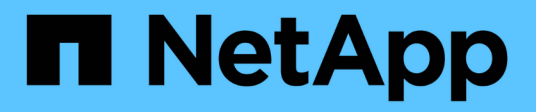

## **Maintenance**

StorageGRID 11.7

NetApp April 12, 2024

This PDF was generated from https://docs.netapp.com/fr-fr/storagegrid-117/expand/index.html on April 12, 2024. Always check docs.netapp.com for the latest.

# **Sommaire**

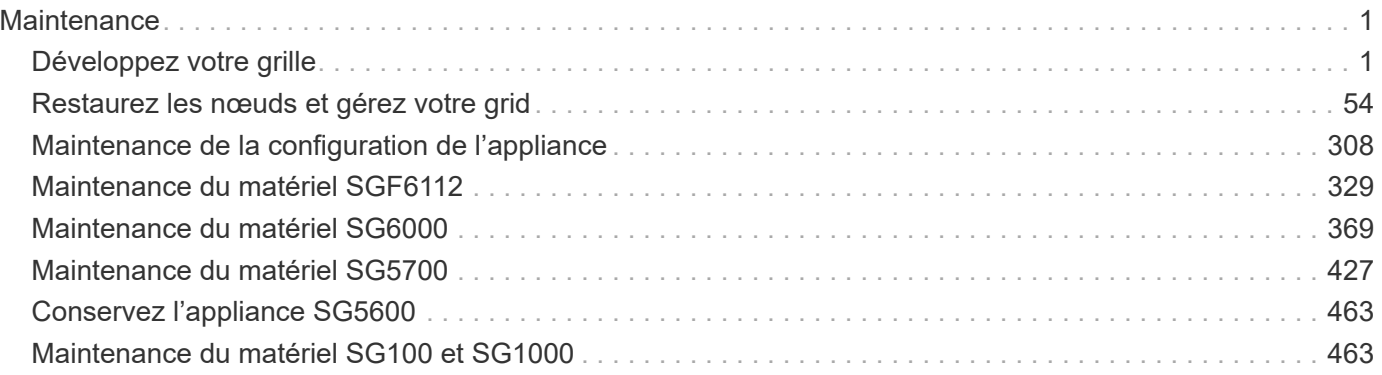

## <span id="page-2-0"></span>**Maintenance**

## <span id="page-2-1"></span>**Développez votre grille**

## **Développez votre grille : présentation**

Utilisez ces instructions pour étendre la capacité ou les capacités de votre système StorageGRID sans interrompre les opérations système.

## **À propos de ces instructions**

Procédez à une extension StorageGRID pour ajouter des volumes de stockage aux nœuds de stockage, aux nouveaux nœuds grid à un site existant ou à un nouveau site.

Ces instructions s'adresse aux équipes techniques responsables de la configuration et de la prise en charge du système StorageGRID après son installation.

## **Flux de travail d'extension**

La raison pour laquelle vous exécutez l'extension détermine le nombre de nouveaux nœuds de chaque type que vous devez ajouter et l'emplacement de ces nouveaux nœuds. Par exemple, les exigences en matière de nœuds sont différentes si vous effectuez une extension pour augmenter la capacité de stockage, ajouter de la capacité des métadonnées ou ajouter de la redondance ou de nouvelles fonctionnalités.

Comme indiqué dans le workflow, les étapes d'extension dépendent de l'ajout ou non de volumes de stockage à un nœud de stockage, de l'ajout de nœuds à un site existant ou de l'ajout d'un nouveau site. Dans tous les cas, vous pouvez effectuer l'extension sans interrompre le fonctionnement de votre système actuel.

Les étapes d'ajout de nœuds dépendent également de l'ajout d'appliances StorageGRID ou d'hôtes exécutant VMware ou Linux.

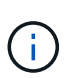

« Linux » désigne un déploiement Red Hat® Enterprise Linux®, Ubuntu®, CentOS ou Debian®. Utilisez le ["Matrice d'interopérabilité NetApp \(IMT\)"](https://imt.netapp.com/matrix/#welcome) pour obtenir une liste des versions prises en charge.

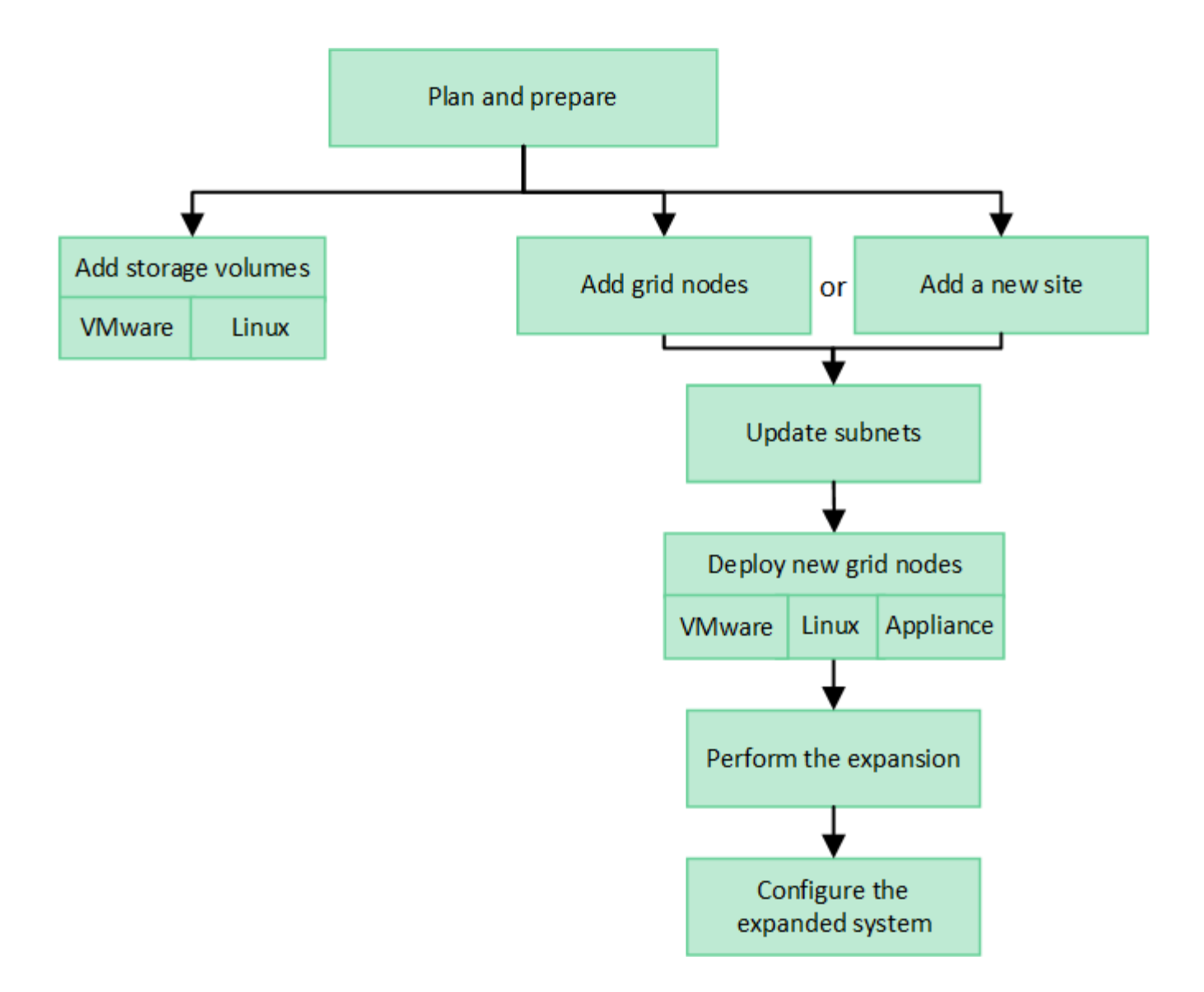

## **Planifiez l'extension de StorageGRID**

## **Ajoutez de la capacité de stockage**

#### <span id="page-3-0"></span>**Instructions d'ajout de capacité d'objet**

Pour étendre la capacité de stockage objet de votre système StorageGRID, ajoutez des volumes de stockage aux nœuds de stockage existants ou ajoutez de nouveaux nœuds de stockage aux sites existants. Vous devez ajouter de la capacité de stockage qui répond aux besoins de votre stratégie de gestion du cycle de vie des informations (ILM).

## **Instructions d'ajout de volumes de stockage**

Avant d'ajouter des volumes de stockage à des nœuds de stockage existants, consultez les consignes et limites suivantes :

• Vous devez examiner vos règles ILM actuelles pour déterminer où et quand vous en avez besoin ["ajout de](#page-21-0) [volumes de stockage"](#page-21-0) pour augmenter le stockage disponible pour ["objets répliqués"](https://docs.netapp.com/fr-fr/storagegrid-117/ilm/what-replication-is.html) ou ["objets avec code](https://docs.netapp.com/fr-fr/storagegrid-117/ilm/what-erasure-coding-schemes-are.html) [d'effacement".](https://docs.netapp.com/fr-fr/storagegrid-117/ilm/what-erasure-coding-schemes-are.html)

- L'ajout de volumes de stockage ne permet pas d'augmenter la capacité de métadonnées du système, car les métadonnées d'objet sont stockées uniquement sur le volume 0.
- Chaque nœud de stockage logiciel peut prendre en charge un maximum de 16 volumes de stockage. Si vous avez besoin d'ajouter de la capacité, vous devez ajouter des nœuds de stockage.
- Vous pouvez ajouter un ou deux tiroirs d'extension à chaque appliance SG6060. Chaque tiroir d'extension ajoute 16 volumes de stockage. Avec les deux tiroirs d'extension installés, le SG6060 peut prendre en charge un total de 48 volumes de stockage.
- Vous ne pouvez pas ajouter de volumes de stockage à une autre appliance de stockage.
- Vous ne pouvez pas augmenter la taille d'un volume de stockage existant.
- Vous ne pouvez pas ajouter de volumes de stockage à un nœud de stockage en même temps que vous effectuez une mise à niveau du système, une opération de restauration ou une autre extension.

Une fois que vous avez décidé d'ajouter des volumes de stockage et que vous avez déterminé les nœuds de stockage à étendre pour répondre à la règle ILM, suivez les instructions relatives à votre type de nœud de stockage :

- Pour ajouter une ou deux tiroirs d'extension à une appliance de stockage SG6060, accédez à ["Ajoutez un](#page-396-0) [tiroir d'extension à SG6060 déployé"](#page-396-0).
- Pour un nœud logiciel, suivez les instructions de la sectio[n"Ajout de volumes de stockage aux nœuds de](adding-storage-volumes-to-storage-nodes.html) [stockage".](adding-storage-volumes-to-storage-nodes.html)

## **Instructions sur l'ajout de nœuds de stockage**

Avant d'ajouter des nœuds de stockage à des sites existants, consultez les consignes et limites suivantes :

- Vous devez examiner vos règles ILM actuelles pour déterminer où et quand ajouter des nœuds de stockage afin d'augmenter le stockage disponible pour ["objets répliqués"](https://docs.netapp.com/fr-fr/storagegrid-117/ilm/what-replication-is.html) ou ["objets avec code](https://docs.netapp.com/fr-fr/storagegrid-117/ilm/what-erasure-coding-schemes-are.html) [d'effacement".](https://docs.netapp.com/fr-fr/storagegrid-117/ilm/what-erasure-coding-schemes-are.html)
- Vous ne devez pas ajouter plus de 10 nœuds de stockage en une seule procédure d'extension.
- Vous pouvez ajouter des nœuds de stockage à plusieurs sites en une seule procédure d'extension.
- Vous pouvez ajouter des nœuds de stockage et d'autres types de nœuds en une seule procédure d'extension.
- Avant de démarrer la procédure d'extension, vous devez vérifier que toutes les opérations de réparation des données effectuées dans le cadre d'une restauration sont terminées. Voir ["Vérifier les travaux de](#page-194-0) [réparation des données"](#page-194-0).
- Si vous devez supprimer des nœuds de stockage avant ou après une extension, vous ne devez pas désaffecter plus de 10 nœuds de stockage dans une procédure de nœud de mise hors service unique.

#### **Instructions relatives au service ADC sur les nœuds de stockage**

Lors de la configuration de l'extension, vous devez choisir d'inclure le service contrôleur de domaine d'administration (ADC) sur chaque nouveau nœud de stockage. Le service ADC conserve le suivi de l'emplacement et de la disponibilité des services de réseau.

- Le système StorageGRID nécessite un ["Quorum des services ADC"](#page-191-0) d'être disponible sur chaque site et en tout temps.
- Au moins trois nœuds de stockage de chaque site doivent inclure le service ADC.
- Il est déconseillé d'ajouter le service ADC à chaque nœud de stockage. L'inclusion d'un trop grand nombre de services ADC peut provoquer des ralentissements en raison de l'augmentation de la quantité de

communication entre les nœuds.

- Une seule grille ne doit pas comporter plus de 48 nœuds de stockage avec le service ADC. Cela équivaut à 16 sites avec trois services ADC sur chaque site.
- En général, lorsque vous sélectionnez le paramètre **Service ADC** pour un nouveau nœud, vous devez sélectionner **automatique**. Sélectionnez **Oui** uniquement si le nouveau nœud remplace un autre nœud de stockage qui inclut le service ADC. Comme vous ne pouvez pas désaffecter un nœud de stockage si trop peu de services ADC sont conservés, cela garantit qu'un nouveau service ADC est disponible avant la suppression de l'ancien service.
- Vous ne pouvez pas ajouter le service ADC à un nœud après son déploiement.

## **Ajoutez de la capacité de stockage pour les objets répliqués**

Si la règle de gestion du cycle de vie des informations (ILM) de votre déploiement inclut une règle qui crée des copies répliquées des objets, vous devez tenir compte de la quantité de stockage à ajouter et de l'emplacement où ajouter les nouveaux volumes ou nœuds de stockage.

Pour savoir où ajouter du stockage, consultez les règles ILM qui créent des copies répliquées. Si les règles ILM créent au moins deux copies d'objet, prévoyez d'ajouter du stockage à chaque emplacement où les copies d'objet sont créées. À titre d'exemple simple, si vous disposez d'une grille à deux sites et d'une règle ILM pour créer une copie d'objet sur chaque site, vous devez ["ajouter du stockage"](#page-21-0) pour chaque site afin d'augmenter la capacité d'objet globale de la grille. Pour plus d'informations sur la réplication d'objet, reportez-vous à la section ["Qu'est-ce que la réplication ?".](https://docs.netapp.com/fr-fr/storagegrid-117/ilm/what-replication-is.html)

Pour des raisons de performance, essayez de préserver l'équilibre entre la capacité de stockage et la puissance de calcul entre les sites. Pour cet exemple, vous devez ajouter le même nombre de nœuds de stockage à chaque site ou des volumes de stockage supplémentaires sur chaque site.

Si vous disposez d'une règle ILM plus complexe qui comprend des règles permettant de placer les objets à différents emplacements en fonction de critères tels que le nom de compartiment ou des règles qui modifient les emplacements des objets au fil du temps, votre analyse des emplacements de stockage requis pour l'extension sera similaire, mais plus complexe.

La vitesse à laquelle la capacité de stockage globale est consommée peut vous aider à déterminer la quantité de stockage à ajouter lors de l'extension et les moments où il faut ajouter de l'espace de stockage. Vous pouvez utiliser le Gestionnaire de grille pour ["surveillez et tracez la capacité de stockage"](https://docs.netapp.com/fr-fr/storagegrid-117/monitor/monitoring-storage-capacity.html).

Lorsque vous planifiez une extension, pensez au délai d'acquisition et d'installation d'un stockage supplémentaire.

#### <span id="page-5-0"></span>**Ajoutez de la capacité de stockage pour les objets avec code d'effacement**

Si votre règle ILM comprend une règle qui effectue des copies avec code d'effacement, vous devez prévoir où ajouter du stockage, et quand ajouter de la capacité de stockage. La quantité de stockage que vous ajoutez, et la durée de l'ajout peut affecter la capacité de stockage utilisable de la grille.

La première étape de la planification d'une extension de stockage consiste à examiner les règles de la règle ILM qui créent des objets avec code d'effacement. Étant donné que StorageGRID crée des fragments *k+m* pour chaque objet avec code d'effacement et stocke chaque fragment sur un nœud de stockage différent, vous devez vous assurer qu'au moins *k+m* les nœuds de stockage disposent d'espace pour les nouvelles données avec code d'effacement après l'extension. Si le profil de code d'effacement assure la protection contre les

pertes de site, vous devez ajouter du stockage à chaque site. Voir ["Que sont les schémas de code](https://docs.netapp.com/fr-fr/storagegrid-117/ilm/what-erasure-coding-schemes-are.html) [d'effacement ?"](https://docs.netapp.com/fr-fr/storagegrid-117/ilm/what-erasure-coding-schemes-are.html) pour plus d'informations sur les profils de code d'effacement.

Le nombre de nœuds à ajouter dépend également de la totalité des nœuds existants lors de l'extension.

#### **Recommandations générales pour l'ajout de capacité de stockage pour les objets avec code d'effacement**

Pour éviter les calculs détaillés, vous pouvez ajouter deux nœuds de stockage par site lorsque les nœuds de stockage existants atteignent 70 % de capacité.

Cette recommandation générale donne des résultats raisonnables dans le cadre d'un large éventail de schémas de codage d'effacement pour les grilles à site unique et pour les grilles où le codage d'effacement assure la protection de la perte au niveau du site.

Pour mieux comprendre les facteurs qui ont conduit à cette recommandation ou pour développer un plan plus précis pour votre site, voir ["Considérations relatives au rééquilibrage des données avec code d'effacement"](#page-6-0). Pour obtenir des recommandations personnalisées et optimisées selon votre situation, contactez votre consultant en services professionnels NetApp.

#### <span id="page-6-0"></span>**Considérations relatives au rééquilibrage des données avec code d'effacement**

Si vous effectuez une extension pour ajouter des nœuds de stockage et que vous utilisez des règles ILM pour effacer les données de code, vous devrez peut-être effectuer la procédure de rééquilibrage EC si vous ne pouvez pas ajouter suffisamment de nœuds de stockage pour le modèle de code d'effacement que vous utilisez.

Après avoir passé en revue ces considérations, procédez à l'extension, puis allez à ["Rééquilibrent les données](#page-51-0) [codées après l'ajout de nœuds de stockage"](#page-51-0) pour exécuter la procédure.

## **Qu'est-ce que le rééquilibrage EC ?**

Le rééquilibrage EC est une procédure StorageGRID qui peut être requise après l'extension d'un nœud de stockage. La procédure est exécutée en tant que script de ligne de commande à partir du nœud d'administration principal. Lorsque vous exécutez la procédure de rééquilibrage EC, StorageGRID redistribue des fragments avec code d'effacement entre les nœuds de stockage existants et nouvellement ajoutés sur un site.

La procédure de rééquilibrage de la ce :

- Seul le déplacement des données d'objet avec code d'effacement Il ne déplace pas les données d'objet répliqué.
- Redistribue les données au sein d'un site. Il ne déplace pas les données entre les sites.
- Redistribue les données entre tous les nœuds de stockage du site. Elle ne rerépartit pas les données au sein des volumes de stockage.
- Ne prend pas en compte l'utilisation des données répliquées sur chaque nœud de stockage lors de la détermination de l'emplacement de déplacement des données avec code d'effacement.
- Redistribue uniformément les données avec code d'effacement entre les nœuds de stockage sans tenir compte des capacités relatives de chaque nœud.
- Ne distribuera pas les données avec code d'effacement aux nœuds de stockage pleins à plus de 70 %.
- Risque de diminuer les performances des opérations ILM et des opérations client S3 et Swift lorsqu'elles

s'exécutent—des ressources supplémentaires sont nécessaires pour redistribuer les fragments de code d'effacement.

• Peut avoir besoin d'être exécuté plusieurs fois pour les systèmes comportant un très grand nombre d'objets avec code d'effacement. Pour limiter l'utilisation des ressources, le nombre maximal de déplacements est plafonné pour chaque travail.

Lorsque la procédure de rééquilibrage EC est terminée :

- Les données avec code d'effacement auront été transférées des nœuds de stockage disposant de moins d'espace disponible vers des nœuds de stockage disposant de plus d'espace disponible.
- Les données protégées des objets avec code d'effacement restent les mêmes.
- Les valeurs utilisées (%) peuvent différer d'un nœud de stockage à un autre, et ce pour deux raisons :
	- Les copies d'objet répliquées continueront à consommer de l'espace sur les nœuds existants—la procédure de rééquilibrage EC ne déplace pas les données répliquées.
	- Les nœuds de plus grande capacité seront relativement moins remplis que les nœuds de plus petite capacité, même si tous les nœuds finissent par représenter environ le même volume de données avec code d'effacement.

Par exemple, supposons que trois nœuds de 200 To soient remplis à 80 % (200 et#215 ; 0.8 = 160 To sur chaque nœud, ou 480 To pour le site). Si vous ajoutez un nœud de 400 To et exécutez la procédure de rééquilibrage, tous les nœuds auront à peu près le même volume de données de code d'effacement (480/4 = 120 To). Cependant, le pourcentage utilisé pour le nœud le plus grand sera inférieur au pourcentage utilisé pour les nœuds plus petits.

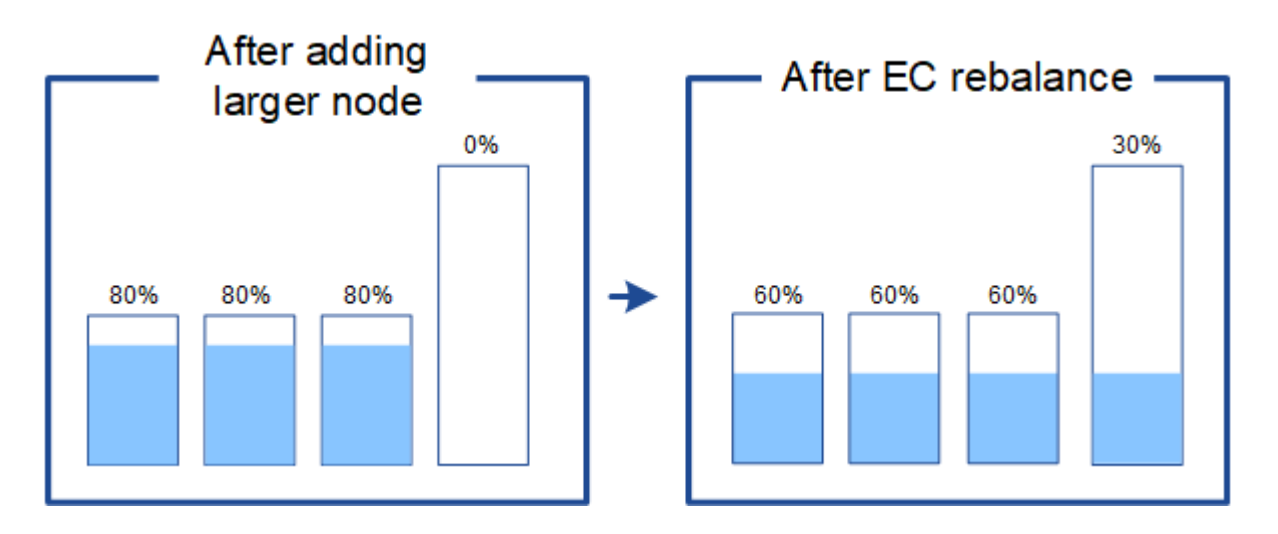

#### **Quand rééquilibrer les données avec code d'effacement**

Prenons le scénario suivant :

- StorageGRID s'exécute sur un seul site, qui contient trois nœuds de stockage.
- La règle ILM utilise une règle de code d'effacement 2+1 pour tous les objets de plus de 1.0 Mo et une règle de réplication à 2 copies pour les objets plus petits.
- Tous les nœuds de stockage sont devenus complètement pleins. L'alerte **Low Object Storage** a été déclenchée au niveau de gravité principal.

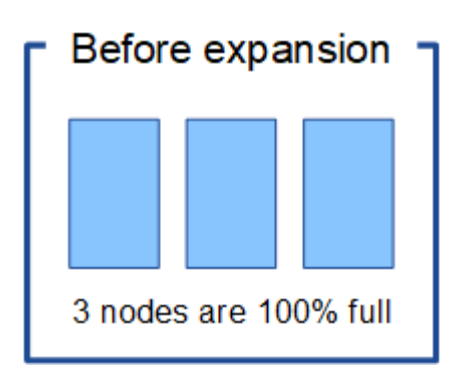

## **Le rééquilibrage n'est pas requis si vous ajoutez suffisamment de nœuds**

Pour savoir quand le rééquilibrage EC n'est pas nécessaire, supposons que vous ayez ajouté trois (ou plus) nouveaux nœuds de stockage. Dans ce cas, vous n'avez pas besoin d'effectuer le rééquilibrage EC. Les nœuds de stockage d'origine resteront pleins, mais les nouveaux objets utiliseront désormais les trois nouveaux nœuds pour le code d'effacement 2+1—les deux fragments de données et le fragment de parité peuvent chacun être stockés sur un nœud différent.

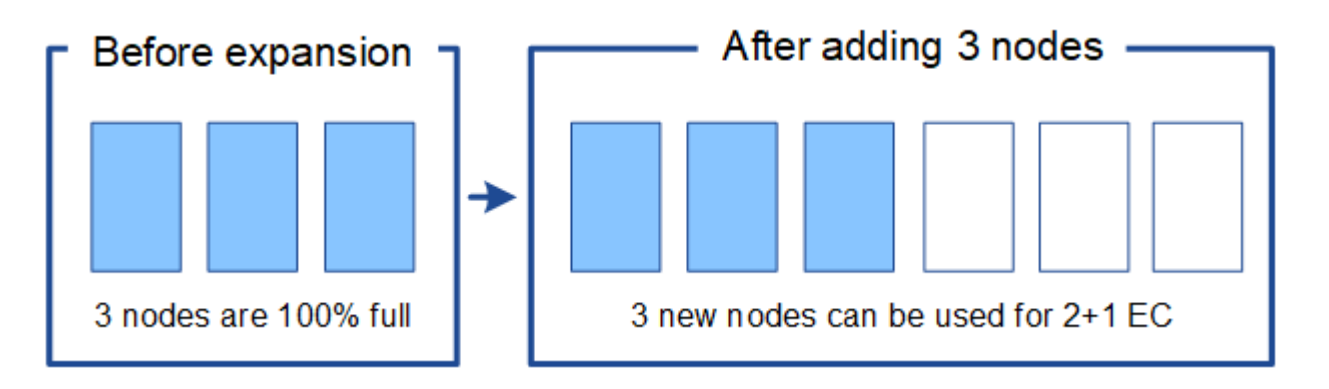

Dans ce cas, vous pouvez exécuter la procédure de rééquilibrage de l'effacement, mais le déplacement des données existantes avec code d'effacement réduit temporairement les performances de la grille, ce qui peut avoir un impact sur les opérations client.

#### **Vous devez rééquilibrer la capacité si vous ne pouvez pas ajouter suffisamment de nœuds**

Pour savoir quand un rééquilibrage EC est nécessaire, supposons que vous ne pouvez ajouter que deux nœuds de stockage au lieu de trois. Étant donné que le modèle 2+1 requiert au moins trois nœuds de stockage pour disposer d'espace disponible, les nœuds vides ne peuvent pas être utilisés pour les nouvelles données avec code d'effacement.

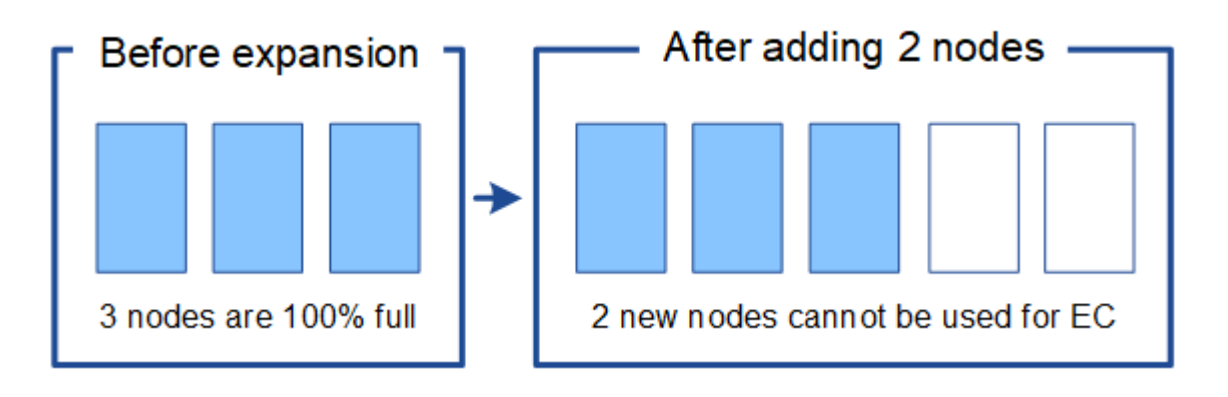

Pour utiliser les nouveaux nœuds de stockage, vous devez exécuter la procédure de rééquilibrage EC. À l'exécution de cette procédure, StorageGRID redistribue les données avec code d'effacement et les fragments de parité existants entre tous les nœuds de stockage sur le site. Dans cet exemple, lorsque la procédure de rééquilibrage EC est terminée, les cinq nœuds sont maintenant pleins à 60 % et les objets peuvent continuer à être ingérées sur le schéma de codage d'effacement 2+1 sur tous les nœuds de stockage.

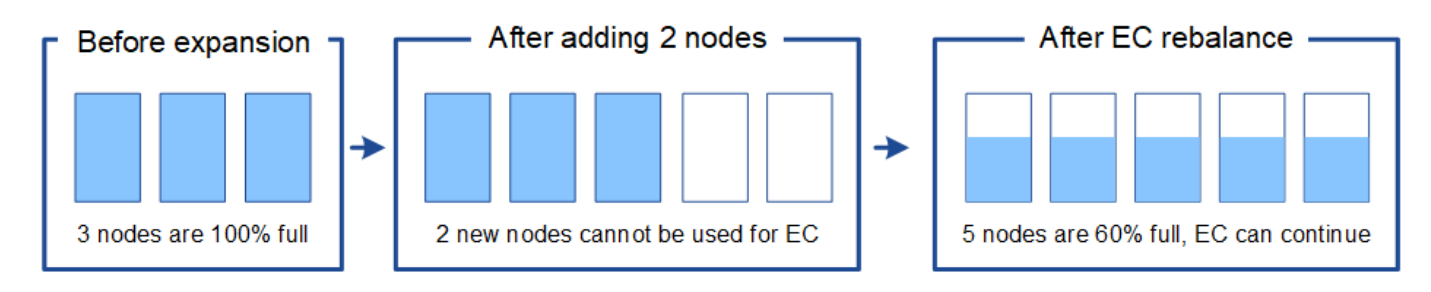

## **Recommandations pour le rééquilibrage de la ce**

NetApp exige un rééquilibrage de l'EC si *l'ensemble* des affirmations suivantes est vrai :

- Vous utilisez le code d'effacement pour vos données d'objet.
- L'alerte **Low Object Storage** a été déclenchée pour un ou plusieurs nœuds de stockage d'un site, ce qui indique que les nœuds sont pleins à 80 % ou plus.
- Vous ne pouvez pas ajouter suffisamment de nœuds de stockage pour le schéma de code d'effacement utilisé. Voir ["Ajoutez de la capacité de stockage pour les objets avec code d'effacement"](#page-5-0).
- Vos clients S3 et Swift peuvent tolérer des performances plus faibles pour leurs opérations d'écriture et de lecture pendant l'exécution de la procédure de rééquilibrage EC.

Vous pouvez éventuellement exécuter la procédure de rééquilibrage EC si vous préférez que les nœuds de stockage soient remplis à des niveaux similaires et que vos clients S3 et Swift puissent tolérer des performances moins élevées pour leurs opérations d'écriture et de lecture pendant que la procédure de rééquilibrage EC est en cours d'exécution.

## **Interaction entre la procédure de rééquilibrage EC et d'autres tâches de maintenance**

Vous ne pouvez pas effectuer certaines procédures de maintenance en même temps que vous exécutez la procédure de rééquilibrage EC.

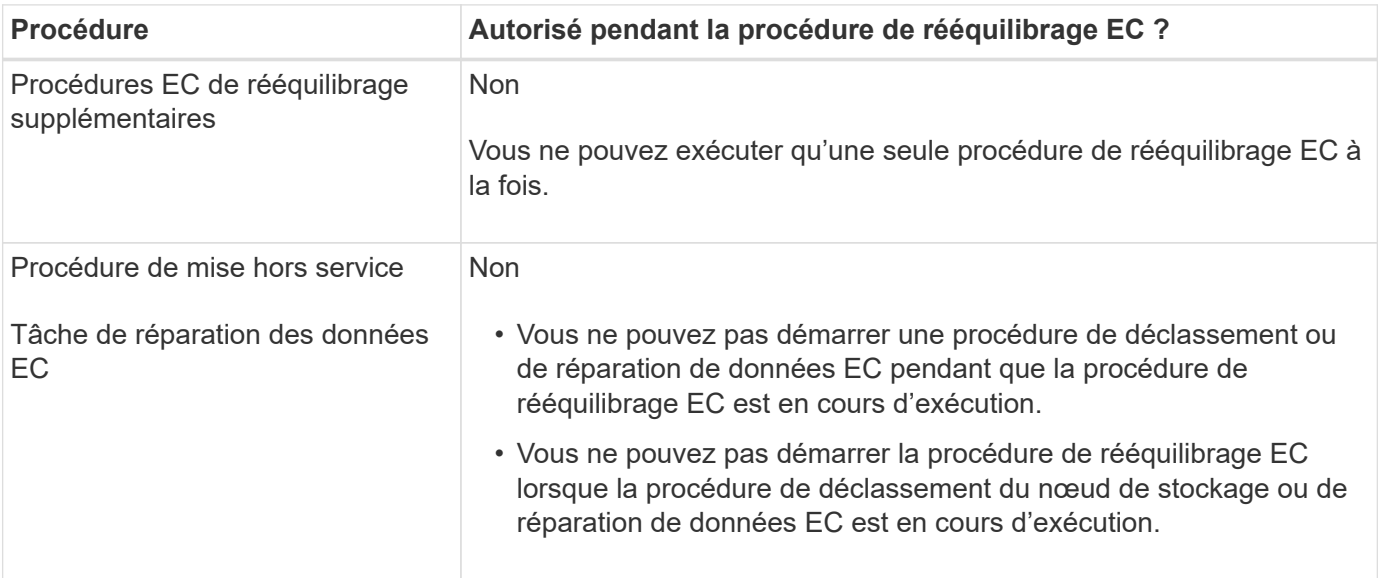

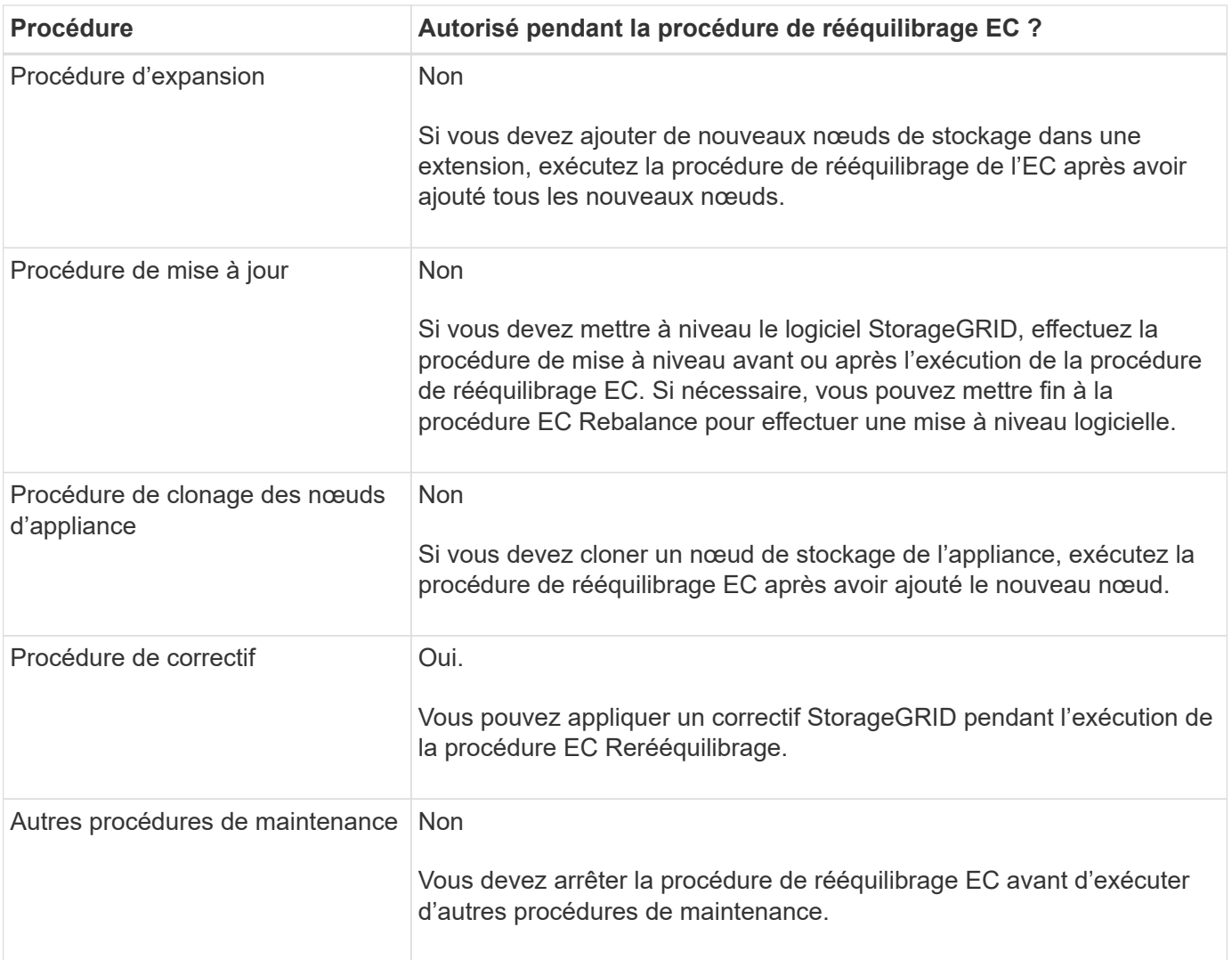

## **La façon dont ce rééquilibrage interagit avec ILM**

Pendant l'exécution de la procédure de rééquilibrage EC, évitez d'apporter des modifications au ILM susceptibles de modifier l'emplacement des objets avec code d'effacement existants. Par exemple, ne commencez pas à utiliser une règle ILM dont le profil de code d'effacement est différent. Si vous devez effectuer de telles modifications ILM, vous devez mettre fin à la procédure de rééquilibrage EC.

## **Ajoutez de la capacité des métadonnées**

Pour assurer la disponibilité de l'espace adéquat pour les métadonnées des objets, vous devez effectuer une procédure d'extension afin d'ajouter de nouveaux nœuds de stockage sur chaque site.

StorageGRID réserve de l'espace pour les métadonnées d'objet sur le volume 0 de chaque nœud de stockage. Trois copies de toutes les métadonnées d'objet sont conservées sur chaque site, réparties de manière homogène entre tous les nœuds de stockage.

Vous pouvez utiliser Grid Manager pour surveiller la capacité des métadonnées des nœuds de stockage et estimer la vitesse de consommation de la capacité des métadonnées. En outre, l'alerte **stockage de métadonnées faible** est déclenchée pour un nœud de stockage lorsque l'espace de métadonnées utilisé atteint certains seuils.

La capacité des métadonnées d'objet d'une grille peut être consommée plus rapidement que la capacité de stockage objet, selon l'utilisation de la grille. Par exemple, si vous ingérer d'importants volumes d'objets de petite taille ou si vous ajoutez de grandes quantités de métadonnées ou de balises utilisateur aux objets, vous devrez ajouter des nœuds de stockage pour augmenter la capacité des métadonnées, même si la capacité de stockage objet reste suffisante.

Pour plus d'informations, reportez-vous aux sections suivantes :

- ["Gérer le stockage des métadonnées d'objet"](https://docs.netapp.com/fr-fr/storagegrid-117/admin/managing-object-metadata-storage.html)
- ["Surveillez la capacité des métadonnées d'objet pour chaque nœud de stockage"](https://docs.netapp.com/fr-fr/storagegrid-117/monitor/monitoring-storage-capacity.html#monitor-object-metadata-capacity-for-each-storage-node)

#### **Instructions d'augmentation de la capacité des métadonnées**

Avant d'ajouter des nœuds de stockage pour augmenter la capacité des métadonnées, consultez les directives et les limites suivantes :

- En supposant une capacité de stockage objet suffisante, l'augmentation de l'espace disponible pour les métadonnées d'objet augmente le nombre d'objets que vous pouvez stocker dans votre système StorageGRID.
- Vous pouvez augmenter la capacité des métadonnées d'une grille en ajoutant un ou plusieurs nœuds de stockage à chaque site.
- L'espace réel réservé pour les métadonnées d'objet sur un nœud de stockage donné dépend de l'option de stockage de l'espace réservé aux métadonnées (paramètre pour tout le système), de la quantité de RAM allouée au nœud et de la taille du volume 0 du nœud.
- Il est impossible d'augmenter la capacité des métadonnées en ajoutant des volumes de stockage aux nœuds de stockage existants, car les métadonnées ne sont stockées que sur le volume 0.
- L'ajout d'un nouveau site ne permet pas d'augmenter la capacité des métadonnées.
- StorageGRID conserve trois copies de toutes les métadonnées d'objets sur chaque site. C'est pourquoi la capacité de métadonnées de votre système est limitée par la capacité de métadonnées de votre plus petit site.
- Lorsque vous ajoutez de la capacité des métadonnées, vous devez ajouter le même nombre de nœuds de stockage à chaque site.

#### Voir la ["Description de l'espace réservé aux métadonnées".](https://docs.netapp.com/fr-fr/storagegrid-117/admin/managing-object-metadata-storage.html)

#### **Comment les métadonnées sont redistribuées lorsque vous ajoutez des nœuds de stockage**

Lorsque vous ajoutez des nœuds de stockage dans une extension, StorageGRID redistribue les métadonnées de l'objet vers les nouveaux nœuds de chaque site, ce qui augmente la capacité globale des métadonnées de la grille. Aucune action de l'utilisateur n'est requise.

La figure suivante montre comment StorageGRID redistribue les métadonnées d'objet lorsque vous ajoutez des nœuds de stockage dans une extension. La partie gauche de la figure représente le volume 0 de trois nœuds de stockage avant toute extension. Les métadonnées consomment une portion relativement importante de l'espace disponible de métadonnées de chaque nœud et l'alerte **stockage de métadonnées faible** a été déclenchée.

La partie droite de la figure montre comment les métadonnées existantes sont redistribuées après deux nœuds de stockage ajoutés au site. La quantité de métadonnées sur chaque nœud a diminué, l'alerte **stockage de métadonnées faible** n'est plus déclenchée et l'espace disponible pour les métadonnées a augmenté.

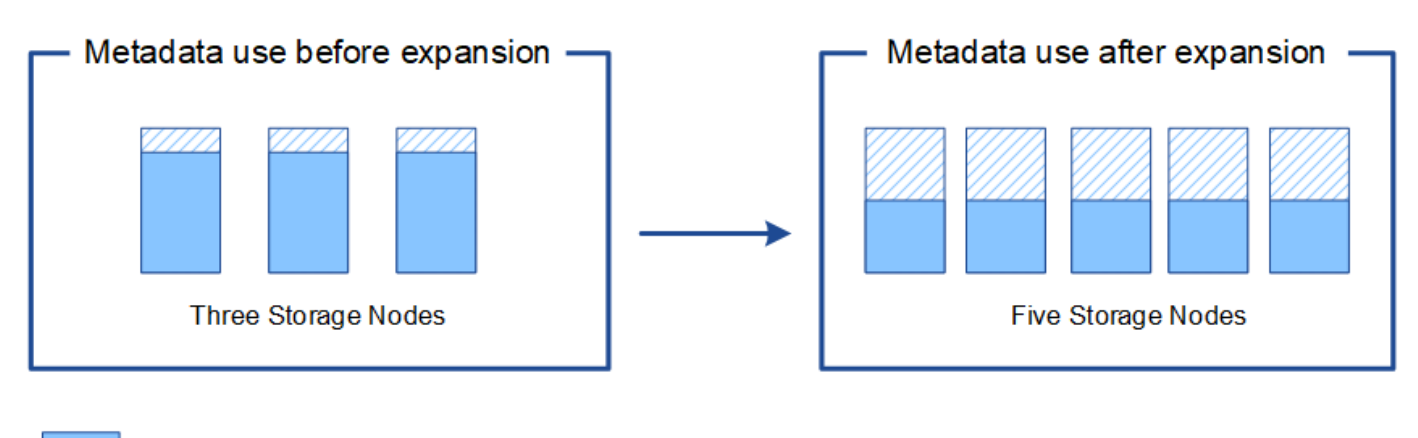

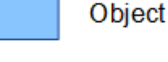

Object metadata

Reserved metadata space

## **Ajoutez des nœuds grid pour ajouter des fonctionnalités à votre système**

Vous pouvez ajouter de la redondance ou des fonctionnalités supplémentaires à un système StorageGRID en ajoutant de nouveaux nœuds grid à des sites existants.

Par exemple, vous pouvez choisir d'ajouter des nœuds de passerelle à utiliser dans un groupe haute disponibilité (HA) ou d'ajouter un nœud d'administration sur un site distant pour permettre la surveillance à l'aide d'un nœud local.

Vous pouvez ajouter un ou plusieurs des types de nœuds suivants à un ou plusieurs sites existants au cours d'une seule opération d'extension :

- Nœuds d'administration non primaires
- Nœuds de stockage
- Nœuds de passerelle

Lorsque vous préparez l'ajout de nœuds grid, tenez compte des limites suivantes :

- Le nœud d'administration principal est déployé lors de l'installation initiale. Vous ne pouvez pas ajouter de nœud d'administration principal pendant une extension.
- Vous pouvez ajouter des nœuds de stockage et d'autres types de nœuds dans la même extension.
- Lorsque vous ajoutez des nœuds de stockage, vous devez planifier soigneusement le nombre et l'emplacement des nouveaux nœuds. Voir ["Instructions d'ajout de capacité d'objet".](#page-3-0)
- Si l'option **définir nouveau noeud par défaut** est **non fiable** sur l'onglet réseaux clients non approuvés de la page de contrôle du pare-feu, les applications clientes qui se connectent aux nœuds d'extension à l'aide du réseau client doivent se connecter à l'aide d'un port de noeud final d'équilibrage de charge (**CONFIGURATION** > **sécurité** > **contrôle du pare-feu**). Voir les instructions à ["modifiez le paramètre de](https://docs.netapp.com/fr-fr/storagegrid-117/admin/configure-firewall-controls.html) [sécurité du nouveau nœud"](https://docs.netapp.com/fr-fr/storagegrid-117/admin/configure-firewall-controls.html) et à ["configurez les terminaux d'équilibrage de charge"](https://docs.netapp.com/fr-fr/storagegrid-117/admin/configuring-load-balancer-endpoints.html).

## **Ajouter un site**

Vous pouvez étendre votre système StorageGRID en ajoutant un nouveau site.

#### **Instructions pour l'ajout d'un site**

Avant d'ajouter un site, vérifiez les exigences et limites suivantes :

- Vous ne pouvez ajouter qu'un site par opération d'extension.
- Vous ne pouvez pas ajouter de nœuds grid à un site existant dans le cadre d'une même extension.
- Tous les sites doivent inclure au moins trois nœuds de stockage.
- L'ajout d'un nouveau site n'augmente pas automatiquement le nombre d'objets que vous pouvez stocker. La capacité totale d'objet d'un grid dépend de la quantité de stockage disponible, de la règle ILM et de la capacité des métadonnées sur chaque site.
- Lors du dimensionnement d'un nouveau site, vous devez vous assurer qu'il inclut suffisamment de capacité de métadonnées.

StorageGRID conserve une copie de toutes les métadonnées d'objet sur chaque site. Lorsque vous ajoutez un nouveau site, vous devez vous assurer qu'il inclut une capacité de métadonnées suffisante pour les métadonnées d'objet existantes et une capacité de métadonnées suffisante pour croître.

Pour plus d'informations, reportez-vous aux sections suivantes :

- ["Gérer le stockage des métadonnées d'objet"](https://docs.netapp.com/fr-fr/storagegrid-117/admin/managing-object-metadata-storage.html)
- ["Surveillez la capacité des métadonnées d'objet pour chaque nœud de stockage"](https://docs.netapp.com/fr-fr/storagegrid-117/monitor/monitoring-storage-capacity.html#monitor-object-metadata-capacity-for-each-storage-node)
- Vous devez tenir compte de la bande passante réseau disponible entre les sites et du niveau de latence du réseau. Les mises à jour des métadonnées sont continuellement répliquées entre les sites, même si tous les objets sont stockés uniquement sur le site où ils sont ingéré.
- Votre système StorageGRID reste opérationnel pendant son développement. Vous devez donc revoir les règles ILM avant de démarrer la procédure d'extension. Vous devez vous assurer que les copies d'objet ne sont pas stockées sur le nouveau site tant que la procédure d'extension n'est pas terminée.

Par exemple, avant de commencer l'extension, déterminez si des règles utilisent le pool de stockage par défaut (tous les nœuds de stockage). Le cas échéant, vous devez créer un nouveau pool de stockage contenant les nœuds de stockage existants et mettre à jour les règles ILM pour utiliser le nouveau pool de stockage. Sinon, les objets seront copiés sur le nouveau site dès que le premier nœud de ce site devient actif.

Pour plus d'informations sur la modification d'ILM lors de l'ajout d'un nouveau site, consultez le ["Exemple](https://docs.netapp.com/fr-fr/storagegrid-117/ilm/example-6-changing-ilm-policy.html) [de modification d'une règle ILM".](https://docs.netapp.com/fr-fr/storagegrid-117/ilm/example-6-changing-ilm-policy.html)

## **Rassembler les matériaux nécessaires**

Avant d'effectuer une opération d'extension, rassemblez les matériaux et installez et configurez tout nouveau matériel et tout nouveau réseau.

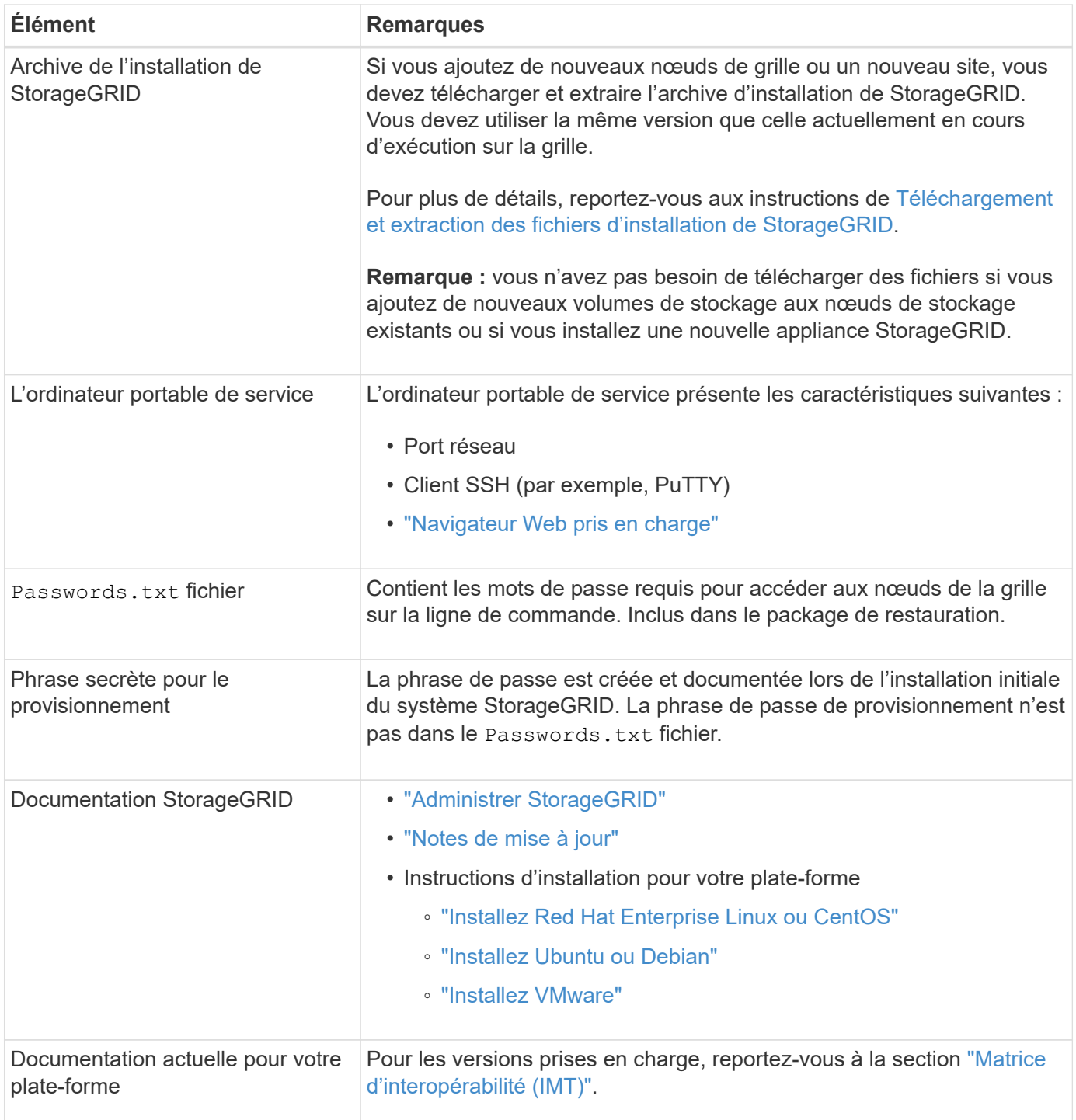

## **Téléchargez et extrayez les fichiers d'installation de StorageGRID**

<span id="page-14-0"></span>Avant de pouvoir ajouter de nouveaux nœuds de grille ou un nouveau site, vous devez télécharger l'archive d'installation StorageGRID appropriée et extraire les fichiers.

#### **Description de la tâche**

Vous devez effectuer des opérations d'extension à l'aide de la version de StorageGRID actuellement exécutée sur la grille.

#### **Étapes**

- 1. Accédez à ["Téléchargement NetApp : StorageGRID"](https://mysupport.netapp.com/site/products/all/details/storagegrid/downloads-tab).
- 2. Sélectionnez la version de StorageGRID en cours d'exécution sur la grille.
- 3. Connectez-vous avec le nom d'utilisateur et le mot de passe de votre compte NetApp.
- 4. Lisez le contrat de licence de l'utilisateur final, cochez la case, puis sélectionnez **accepter et continuer**.
- 5. Dans la colonne **installer StorageGRID** de la page de téléchargement, sélectionnez .tgz ou .zip fichier pour votre plate-forme.

La version affichée dans le fichier d'archive d'installation doit correspondre à la version du logiciel actuellement installé.

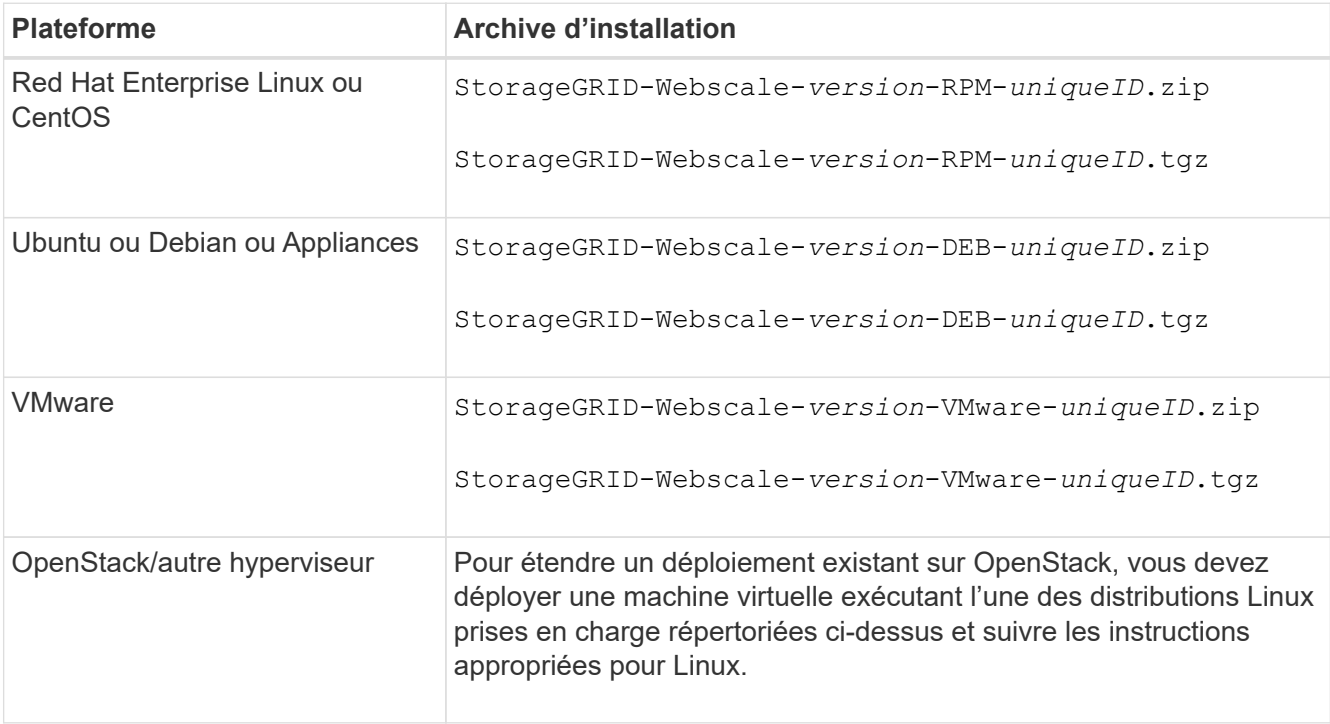

Utilisez le .zip Fichier si vous exécutez Windows sur l'ordinateur portable de service.

- 6. Téléchargez et extrayez le fichier d'archive.
- 7. Suivez les étapes appropriées pour votre plate-forme afin de choisir les fichiers dont vous avez besoin, en fonction de votre plate-forme, de la topologie de grille planifiée et de la manière dont vous allez étendre votre système StorageGRID.

Les chemins répertoriés dans l'étape pour chaque plate-forme sont relatifs au répertoire de niveau supérieur installé par le fichier d'archive.

8. Si vous étendez un système Red Hat Enterprise Linux ou CentOS, sélectionnez les fichiers appropriés.

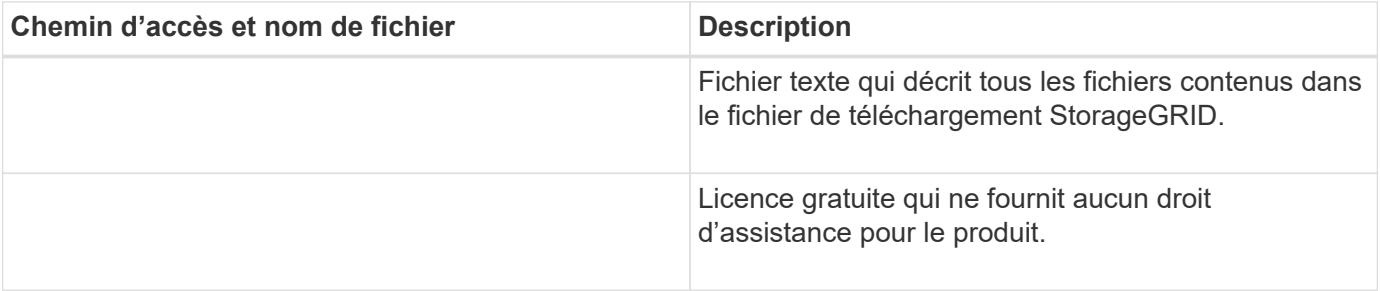

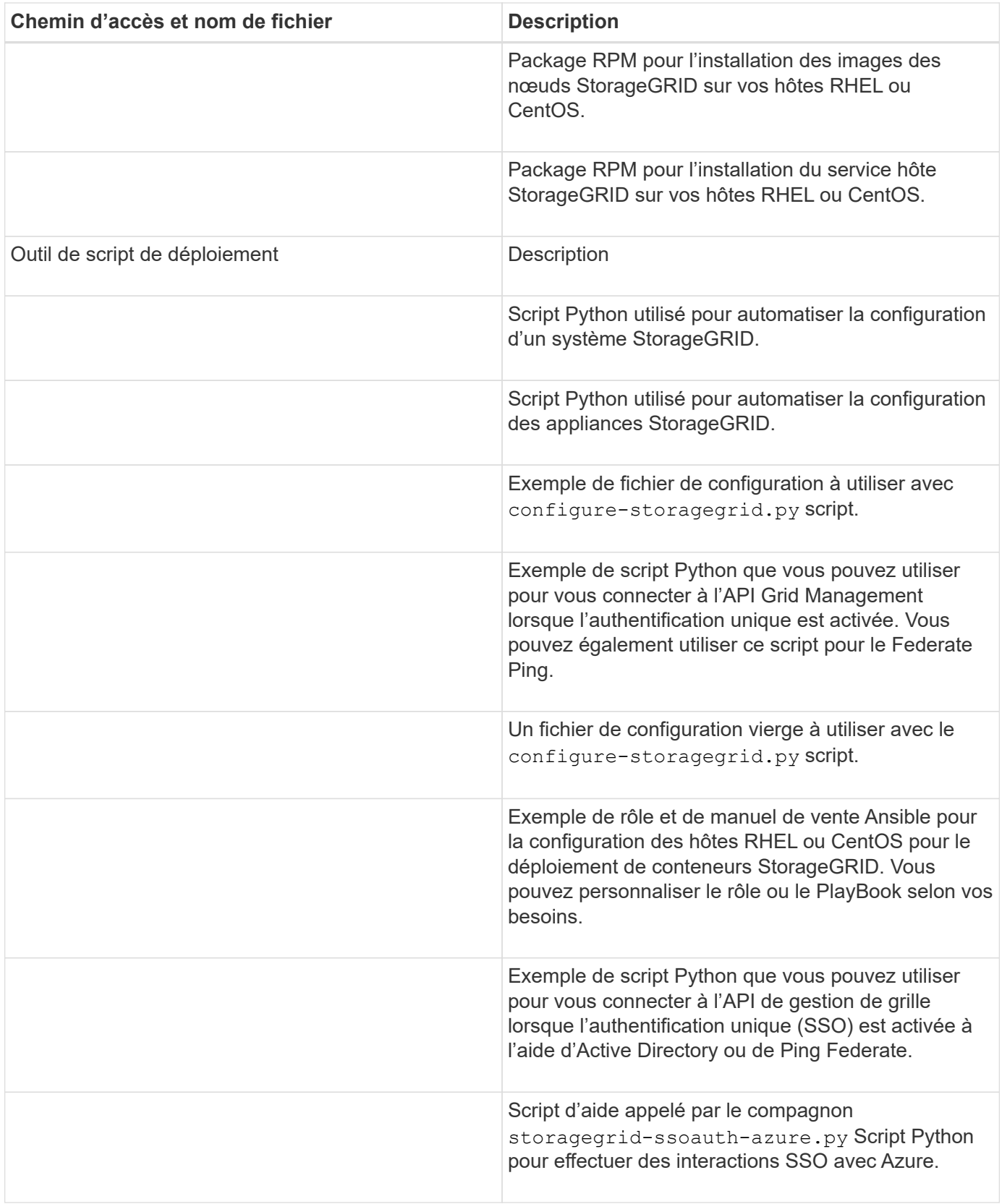

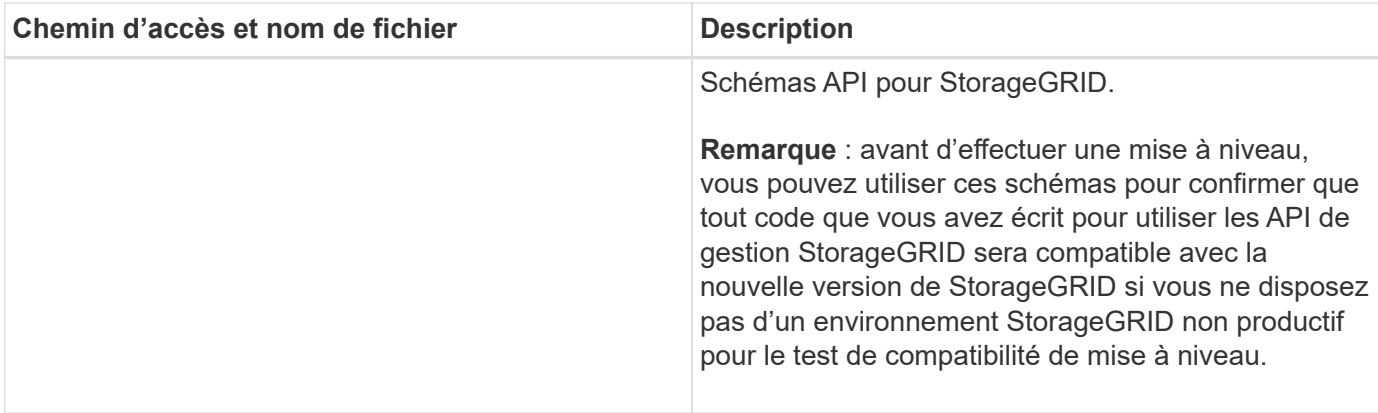

1. Si vous étendez un système Ubuntu ou Debian, sélectionnez les fichiers appropriés.

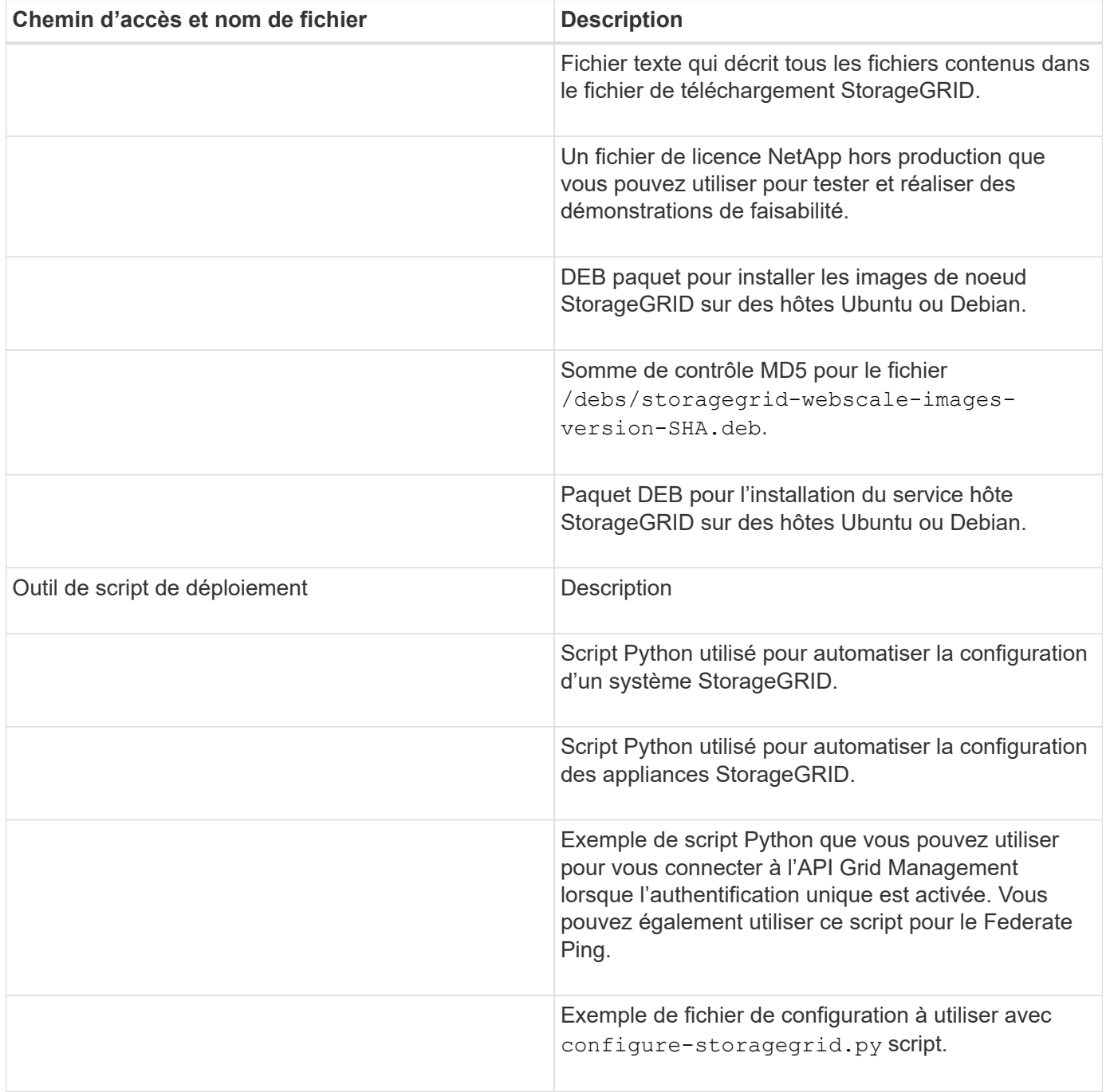

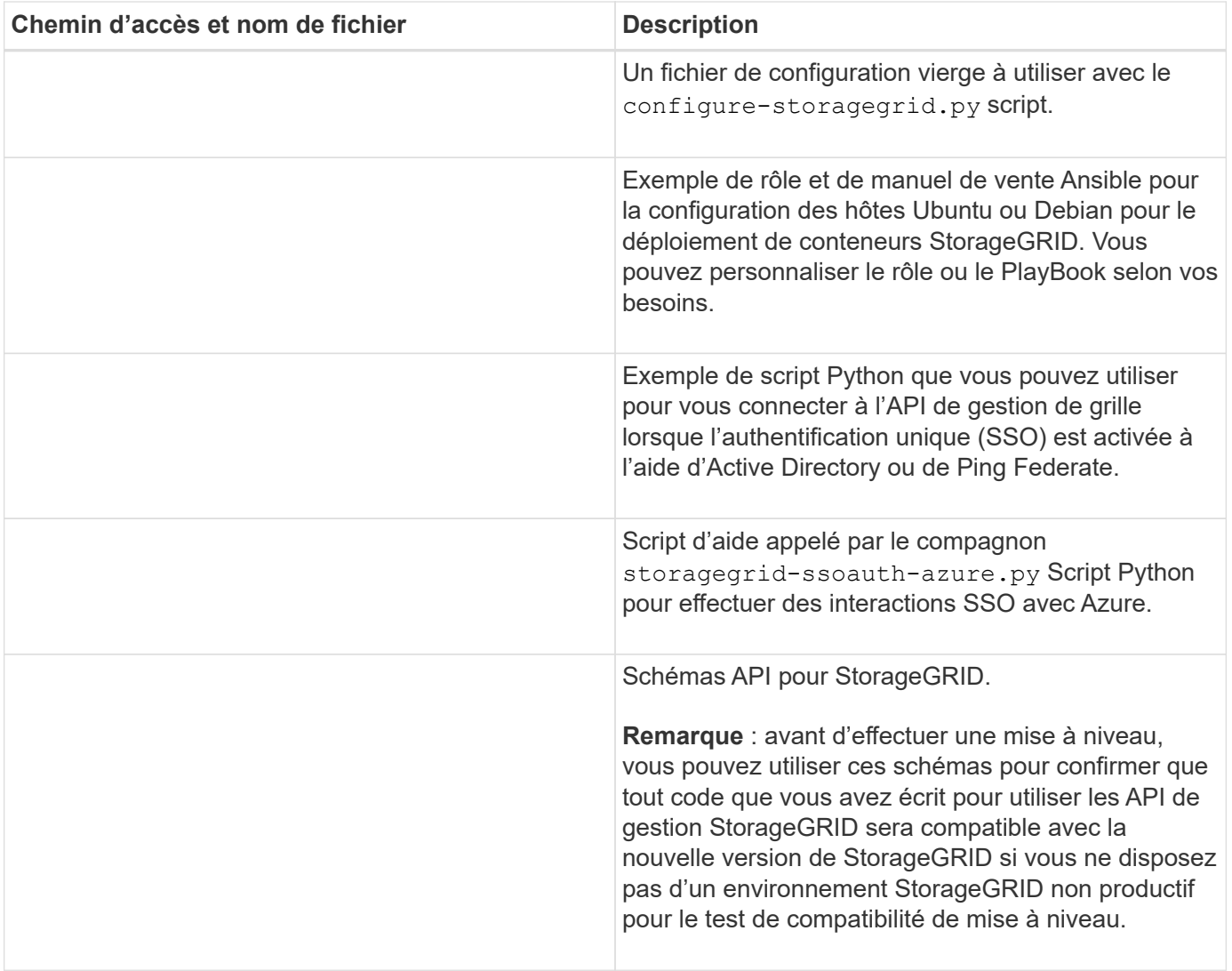

1. Si vous étendez un système VMware, sélectionnez les fichiers appropriés.

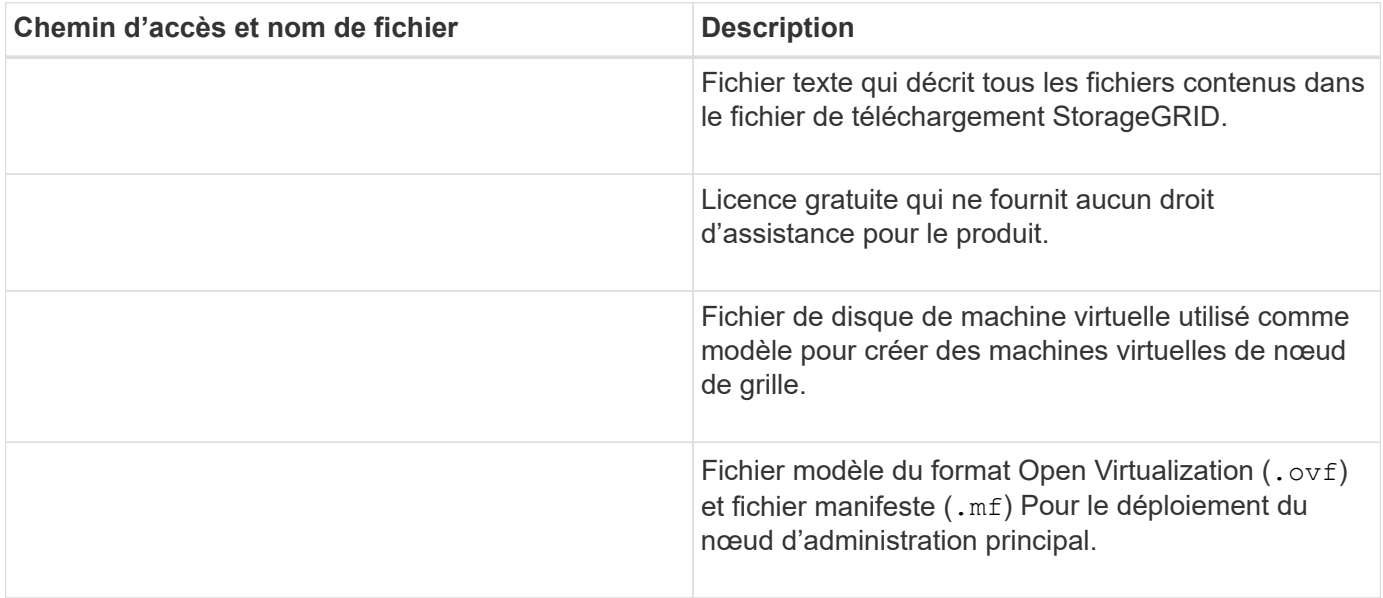

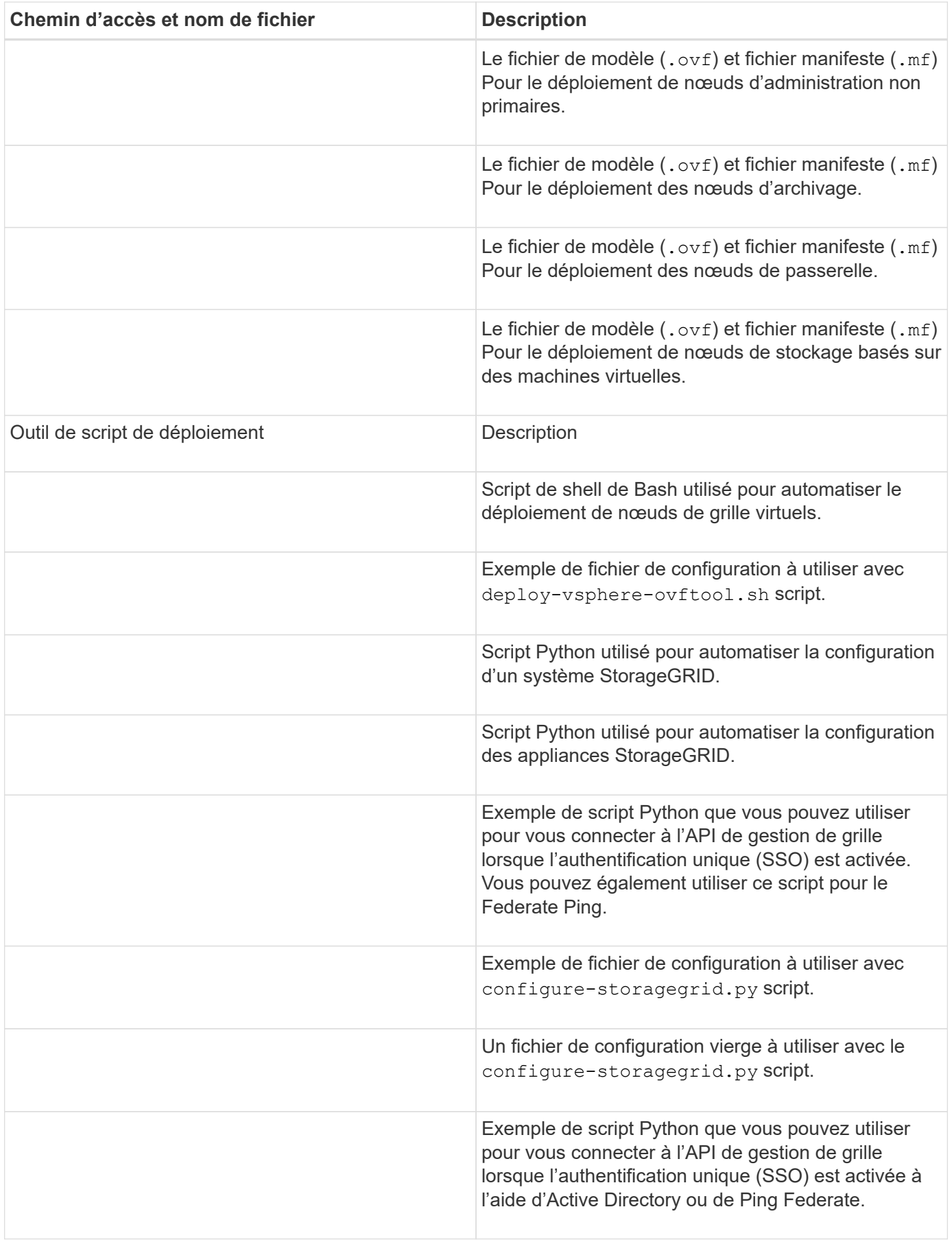

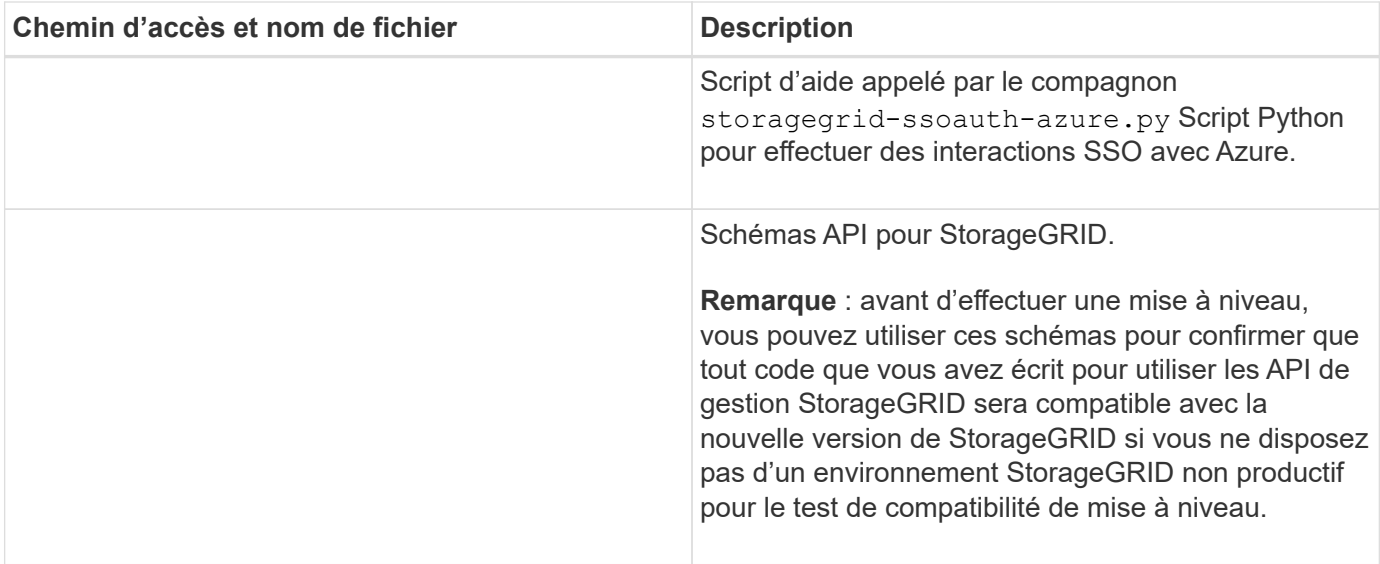

1. Si vous étendez un système basé sur l'appliance StorageGRID, sélectionnez les fichiers appropriés.

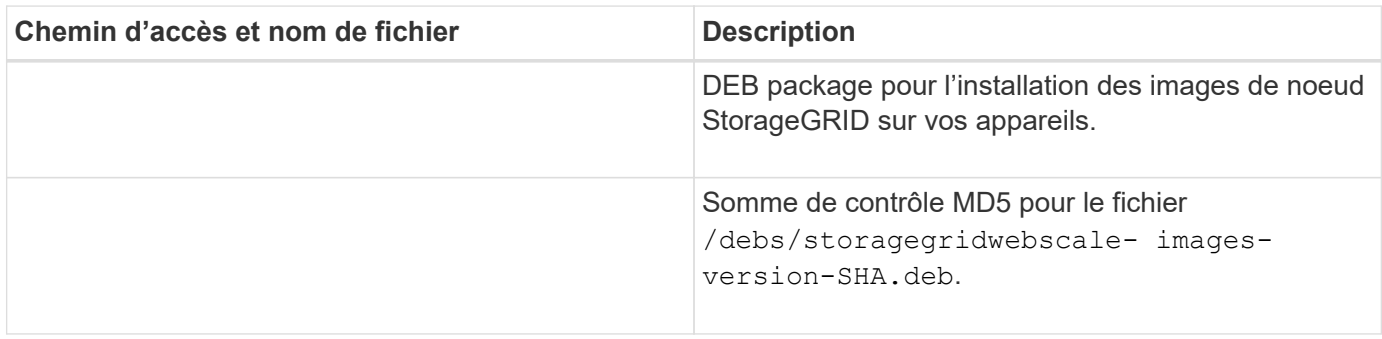

Pour l'installation de l'appliance, ces fichiers ne sont nécessaires que si vous devez éviter le trafic réseau. L'appliance peut télécharger les fichiers requis à partir du nœud d'administration principal.

## **Vérification du matériel et de la mise en réseau**

Avant de commencer l'extension de votre système StorageGRID, vérifiez les points suivants :

- Le matériel nécessaire pour prendre en charge les nouveaux nœuds grid ou le nouveau site a été installé et configuré.
- Tous les nouveaux nœuds disposent de chemins de communication bidirectionnels vers tous les nœuds existants et nouveaux (exigence pour le réseau Grid). Vérifiez en particulier que les ports TCP suivants sont ouverts entre les nouveaux nœuds que vous ajoutez dans l'extension et le nœud d'administration principal :
	- 1055

 $\mathbf{f}$ 

- 7443
- 8011
- 10342

Voir ["Communications internes sur les nœuds de la grille"](https://docs.netapp.com/fr-fr/storagegrid-117/network/internal-grid-node-communications.html).

• Le nœud d'administration principal peut communiquer avec tous les serveurs d'extension destinés à

héberger le système StorageGRID.

- Si l'un des nouveaux nœuds possède une adresse IP de réseau Grid sur un sous-réseau non utilisé précédemment, vous l'avez déjà ["ajout du nouveau sous-réseau"](#page-30-0) À la liste des sous-réseaux du réseau de la grille. Sinon, vous devrez annuler l'extension, ajouter le nouveau sous-réseau et recommencer la procédure.
- Vous n'utilisez pas la traduction d'adresses réseau (NAT) sur le réseau de grille entre les nœuds de grille ou entre les sites StorageGRID. Lorsque vous utilisez des adresses IPv4 privées pour le réseau Grid, ces adresses doivent être directement routables à partir de chaque nœud de la grille sur chaque site. L'utilisation de la fonction NAT pour relier le réseau Grid sur un segment de réseau public n'est prise en charge que si vous utilisez une application de tunneling transparente pour tous les nœuds de la grille, ce qui signifie que les nœuds de la grille ne nécessitent aucune connaissance des adresses IP publiques.

Cette restriction NAT est spécifique aux nœuds de la grille et au réseau Grid. Si nécessaire, vous pouvez utiliser NAT entre des clients externes et des nœuds de grille, par exemple pour fournir une adresse IP publique pour un nœud de passerelle.

## **Ajout de volumes de stockage**

## <span id="page-21-0"></span>**Ajout de volumes de stockage aux nœuds de stockage**

Vous pouvez étendre la capacité de stockage des nœuds de stockage disposant d'au moins 16 volumes de stockage en ajoutant des volumes de stockage supplémentaires. Vous pouvez avoir besoin d'ajouter des volumes de stockage à plusieurs nœuds de stockage pour répondre aux exigences ILM des copies répliquées ou avec code d'effacement.

## **Avant de commencer**

Avant d'ajouter des volumes de stockage, vérifiez la ["instructions d'ajout de capacité d'objet"](#page-3-0) Vous devez ainsi savoir où ajouter des volumes afin de répondre aux exigences de la règle ILM.

# Ť.

Ces instructions s'appliquent uniquement aux nœuds de stockage basés sur logiciel. Voir ["Ajoutez un tiroir d'extension à SG6060 déployé"](#page-396-0) Apprenez à ajouter des volumes de stockage à SG6060 en installant des tiroirs d'extension. Les autres nœuds de stockage de l'appliance ne peuvent pas être étendus.

## **Description de la tâche**

Le stockage sous-jacent d'un nœud de stockage est divisé en volumes de stockage. Les volumes de stockage sont des périphériques de stockage basés sur des blocs formatés par le système StorageGRID et montés pour stocker des objets. Chaque nœud de stockage peut prendre en charge jusqu'à 16 volumes de stockage, appelés *object stores* dans Grid Manager.

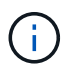

Les métadonnées d'objet sont toujours stockées dans le magasin d'objets 0.

Chaque magasin d'objets est monté sur un volume qui correspond à son ID. Par exemple, le magasin d'objets avec un ID de 0000 correspond à l' /var/local/rangedb/0 point de montage.

Avant d'ajouter de nouveaux volumes de stockage, utilisez la grille Manager pour afficher les magasins d'objets actuels pour chaque nœud de stockage ainsi que les points de montage correspondants. Vous pouvez utiliser ces informations lors de l'ajout de volumes de stockage.

## **Étapes**

- 1. Sélectionnez **NODES** > *site* > *Storage Node* > **Storage**.
- 2. Faites défiler vers le bas pour afficher les quantités de stockage disponibles pour chaque volume et magasin d'objets.

Pour les nœuds de stockage de l'appliance, le nom mondial de chaque disque correspond à l'identifiant WWID (WWID) du volume qui s'affiche lorsque vous affichez les propriétés standard du volume dans SANtricity OS (le logiciel de gestion connecté au contrôleur de stockage de l'appliance).

Pour vous aider à interpréter les statistiques de lecture et d'écriture du disque relatives aux points de montage du volume, la première partie du nom affichée dans la colonne **Name** de la table Disk Devices (c'est-à-dire *sdc*, *sdd*, *sde*, etc.) correspond à la valeur indiquée dans la colonne **Device** de la table volumes.

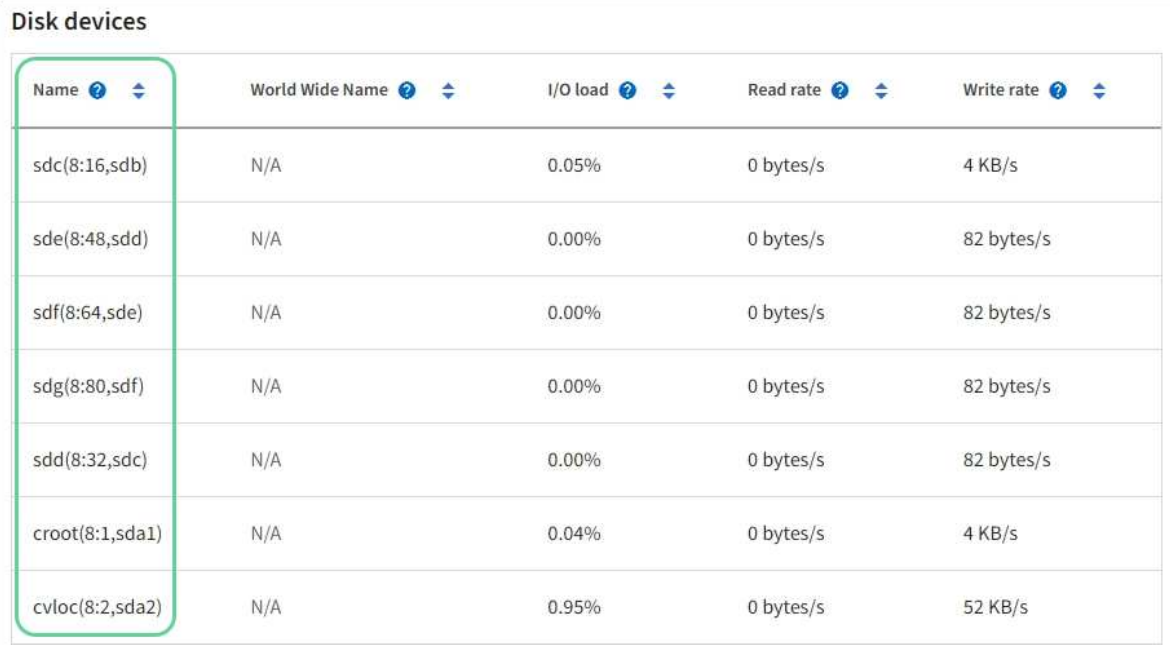

## Volumes

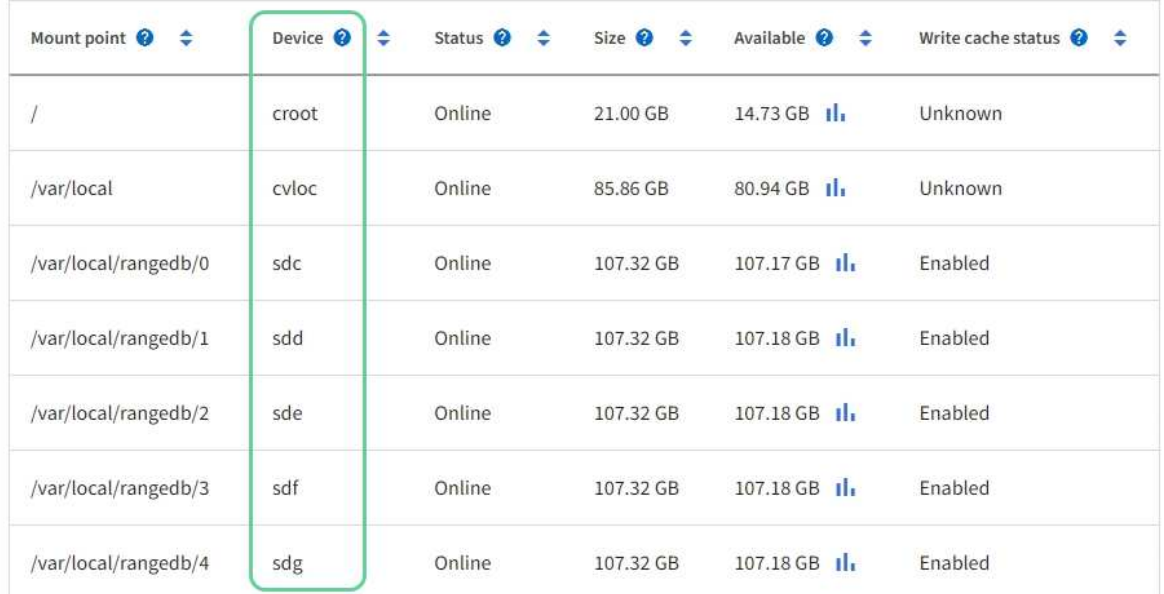

## Object stores

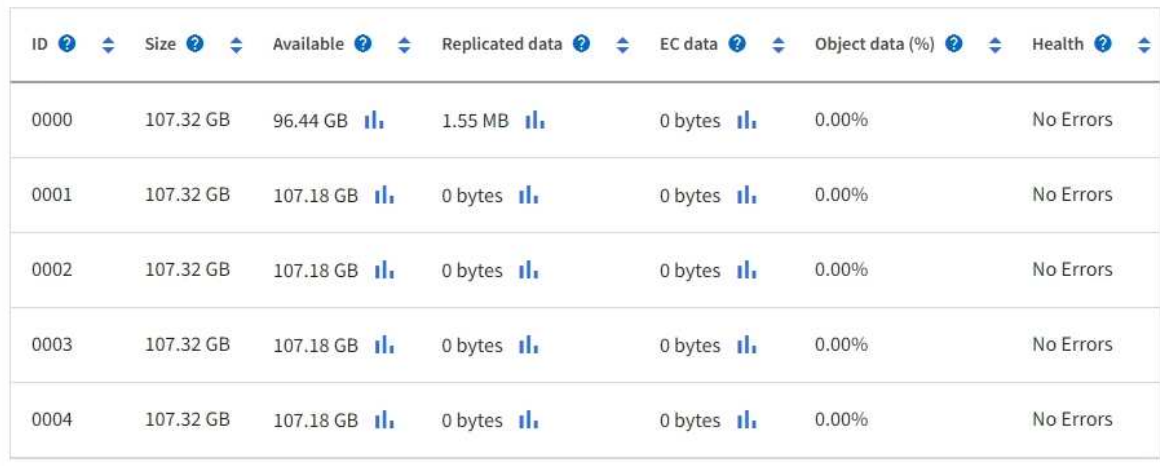

- 3. Suivez les instructions fournies par votre plateforme pour ajouter de nouveaux volumes de stockage au nœud de stockage.
	- ["VMware : ajoutez des volumes de stockage au nœud de stockage"](#page-24-0)
	- ["Linux : ajoutez des volumes SAN ou DAS au nœud de stockage"](#page-26-0)

## <span id="page-24-0"></span>**VMware : ajoutez des volumes de stockage au nœud de stockage**

Si un nœud de stockage comprend moins de 16 volumes de stockage, vous pouvez augmenter sa capacité en utilisant VMware vSphere pour ajouter des volumes.

## **Avant de commencer**

- Vous avez accès aux instructions d'installation de StorageGRID pour les déploiements.
	- ["Installez VMware"](https://docs.netapp.com/fr-fr/storagegrid-117/vmware/index.html)
- Vous avez le Passwords.txt fichier.
- Vous disposez d'autorisations d'accès spécifiques.

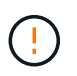

N'essayez pas d'ajouter des volumes de stockage à un nœud de stockage pendant qu'une mise à niveau logicielle, une procédure de restauration ou une autre procédure d'extension est active.

#### **Description de la tâche**

Le nœud de stockage n'est pas disponible brièvement lorsque vous ajoutez des volumes de stockage. Cette procédure doit être effectuée sur un seul nœud de stockage à la fois pour éviter d'affecter les services de grid côté client.

#### **Étapes**

- 1. Si nécessaire, installez un nouveau matériel de stockage et créez de nouveaux datastores VMware.
- 2. Ajoutez un ou plusieurs disques durs à la machine virtuelle pour l'utiliser comme stockage (magasins d'objets).
	- a. Ouvrez le client VMware vSphere.
	- b. Modifiez les paramètres de la machine virtuelle pour ajouter un ou plusieurs disques durs supplémentaires.

Les disques durs sont généralement configurés en tant que disques d'ordinateurs virtuels (VMDK, Virtual machine Disks). Les VMDK sont plus fréquemment utilisés et plus faciles à gérer, tandis que les RDM peuvent fournir de meilleures performances pour les charges de travail utilisant des objets de plus grande taille (par exemple, plus de 100 Mo). Pour plus d'informations sur l'ajout de disques durs aux machines virtuelles, consultez la documentation de VMware vSphere.

3. Redémarrez la machine virtuelle à l'aide de l'option **Restart Guest OS** du client VMware vSphere ou en entrant la commande suivante dans une session ssh à la machine virtuelle :sudo reboot

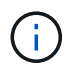

N'utilisez pas **Power Off** ou **Reset** pour redémarrer la machine virtuelle.

- 4. Configurez le nouveau stockage pour qu'il soit utilisé par le nœud de stockage :
	- a. Connectez-vous au nœud grid :
		- i. Saisissez la commande suivante : ssh admin@*grid\_node\_IP*
- ii. Entrez le mot de passe indiqué dans le Passwords.txt fichier.
- iii. Entrez la commande suivante pour passer à la racine : su -
- iv. Entrez le mot de passe indiqué dans le Passwords.txt fichier. Lorsque vous êtes connecté en tant que root, l'invite passe de  $\frac{1}{7}$  à #.
- b. Configurer les nouveaux volumes de stockage :

sudo add\_rangedbs.rb

Ce script trouve tous les nouveaux volumes de stockage et vous invite à les formater.

- c. Saisissez **y** pour accepter le formatage.
- d. Si l'un des volumes a déjà été formaté, décidez si vous souhaitez les reformater.
	- Entrez **y** pour reformater.
	- Saisissez **n** pour ignorer le reformatage.

Le setup rangedbs.sh le script s'exécute automatiquement.

- 5. Vérifier que les services démarrent correctement :
	- a. Afficher une liste de l'état de tous les services sur le serveur :

sudo storagegrid-status

L'état est mis à jour automatiquement.

- a. Attendez que tous les services soient en cours d'exécution ou vérifiés.
- b. Quitter l'écran d'état :

Ctrl+C

- 6. Vérifiez que le nœud de stockage est en ligne :
	- a. Connectez-vous au Grid Manager à l'aide d'un ["navigateur web pris en charge".](https://docs.netapp.com/fr-fr/storagegrid-117/admin/web-browser-requirements.html)
	- b. Sélectionnez **SUPPORT** > **Outils** > **topologie de grille**.
	- c. Sélectionnez *site* > *Storage Node* > **LDR** > **Storage**.
	- d. Sélectionnez l'onglet **Configuration**, puis l'onglet **main**.
	- e. Si la liste déroulante État de stockage souhaité\* est définie sur lecture seule ou hors ligne, sélectionnez **en ligne**.
	- f. Sélectionnez **appliquer les modifications**.
- 7. Pour afficher les nouveaux magasins d'objets :
	- a. Sélectionnez **NODES** > *site* > *Storage Node* > **Storage**.
	- b. Affichez les détails dans le tableau **magasins d'objets**.

#### **Résultat**

Vous pouvez utiliser la capacité étendue des nœuds de stockage pour sauvegarder les données d'objet.

## <span id="page-26-0"></span>**Linux : ajoutez des volumes SAN ou DAS au nœud de stockage**

Si un nœud de stockage contient moins de 16 volumes de stockage, vous pouvez augmenter sa capacité en ajoutant de nouveaux périphériques de stockage en mode bloc, en les rendant visibles pour les hôtes Linux et en ajoutant les nouveaux mappages de périphériques de bloc au fichier de configuration StorageGRID utilisé pour le nœud de stockage.

## **Avant de commencer**

- Vous avez accès aux instructions d'installation de StorageGRID pour votre plate-forme Linux.
	- ["Installez Red Hat Enterprise Linux ou CentOS"](https://docs.netapp.com/fr-fr/storagegrid-117/rhel/index.html)
	- ["Installez Ubuntu ou Debian"](https://docs.netapp.com/fr-fr/storagegrid-117/ubuntu/index.html)
- Vous avez le Passwords.txt fichier.
- Vous disposez d'autorisations d'accès spécifiques.

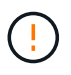

N'essayez pas d'ajouter des volumes de stockage à un nœud de stockage pendant qu'une mise à niveau logicielle, une procédure de restauration ou une autre procédure d'extension est active.

#### **Description de la tâche**

Le nœud de stockage n'est pas disponible brièvement lorsque vous ajoutez des volumes de stockage. Cette procédure doit être effectuée sur un seul nœud de stockage à la fois pour éviter d'affecter les services de grid côté client.

## **Étapes**

1. Installez le nouveau matériel de stockage.

Pour plus d'informations, consultez la documentation fournie par votre fournisseur de matériel.

- 2. Créer de nouveaux volumes de stockage en mode bloc de la taille souhaitée.
	- Connectez les nouveaux disques et mettez à jour la configuration du contrôleur RAID si nécessaire, ou allouez les nouvelles LUN SAN sur les baies de stockage partagées et autorisez l'hôte Linux à y accéder.
	- Utilisez le même schéma de nommage persistant que celui utilisé pour les volumes de stockage sur le nœud de stockage existant.
	- Si vous utilisez la fonctionnalité de migration de nœud StorageGRID, rendez les nouveaux volumes visibles pour les autres hôtes Linux qui sont des cibles de migration pour ce nœud de stockage. Pour plus d'informations, reportez-vous aux instructions d'installation de StorageGRID pour votre plateforme Linux.
- 3. Connectez-vous à l'hôte Linux prenant en charge le nœud de stockage en tant qu'utilisateur root ou à l'aide d'un compte disposant de l'autorisation sudo.
- 4. Vérifiez que les nouveaux volumes de stockage sont visibles sur l'hôte Linux.

Il se peut que vous deviez effectuer une nouvelle analyse pour les périphériques.

5. Exécutez la commande suivante pour désactiver temporairement le nœud de stockage :

sudo storagegrid node stop <node-name>

- 6. À l'aide d'un éditeur de texte tel que vim ou pico, modifiez le fichier de configuration de nœud pour le nœud de stockage, qui se trouve à l'adresse /etc/storagegrid/nodes/<node-name>.conf.
- 7. Recherchez la section du fichier de configuration de nœud contenant les mappages de périphériques de bloc de stockage objet existants.

Dans l'exemple : BLOCK\_DEVICE\_RANGEDB\_00 à BLOCK\_DEVICE\_RANGEDB\_03 les mappages de périphériques de blocs de stockage objet sont-ils existants ?

```
NODE_TYPE = VM_Storage_Node
ADMIN_IP = 10.1.0.2
BLOCK_DEVICE_VAR_LOCAL = /dev/mapper/sgws-sn1-var-local
BLOCK_DEVICE_RANGEDB_00 = /dev/mapper/sgws-sn1-rangedb-0
BLOCK_DEVICE_RANGEDB_01 = /dev/mapper/sgws-sn1-rangedb-1
BLOCK_DEVICE_RANGEDB_02 = /dev/mapper/sgws-sn1-rangedb-2
BLOCK_DEVICE_RANGEDB_03 = /dev/mapper/sgws-sn1-rangedb-3
GRID NETWORK TARGET = bond0.1001
ADMIN_NETWORK_TARGET = bond0.1002
CLIENT_NETWORK_TARGET = bond0.1003
GRID NETWORK IP = 10.1.0.3GRID NETWORK MASK = 255.255.255.0GRID NETWORK GATEWAY = 10.1.0.1
```
8. Ajoutez de nouveaux mappages de périphériques de blocs de stockage objet correspondant aux volumes de stockage bloc que vous avez ajoutés pour ce nœud de stockage.

N'oubliez pas de commencer à la suivante BLOCK\_DEVICE\_RANGEDB\_nn. Ne laissez pas de place.

- En fonction de l'exemple ci-dessus, commencez à BLOCK\_DEVICE\_RANGEDB\_04.
- Dans l'exemple ci-dessous, quatre nouveaux volumes de stockage en mode bloc ont été ajoutés au nœud : BLOCK\_DEVICE\_RANGEDB\_04 à BLOCK\_DEVICE\_RANGEDB\_07.

```
NODE_TYPE = VM_Storage_Node
ADMIN_IP = 10.1.0.2
BLOCK_DEVICE_VAR_LOCAL = /dev/mapper/sgws-sn1-var-local
BLOCK DEVICE RANGEDB 00 = /dev/mapper/sqws-sn1-rangedb-0BLOCK_DEVICE_RANGEDB_01 = /dev/mapper/sgws-sn1-rangedb-1
BLOCK DEVICE RANGEDB 02 = /dev/mapper/sqws-sn1-rangedb-2BLOCK_DEVICE_RANGEDB_03 = /dev/mapper/sgws-sn1-rangedb-3
BLOCK_DEVICE_RANGEDB_04 = /dev/mapper/sgws-sn1-rangedb-4
BLOCK_DEVICE_RANGEDB_05 = /dev/mapper/sgws-sn1-rangedb-5
BLOCK_DEVICE_RANGEDB_06 = /dev/mapper/sgws-sn1-rangedb-6
BLOCK_DEVICE_RANGEDB_07 = /dev/mapper/sgws-sn1-rangedb-7
GRID NETWORK TARGET = bond0.1001
ADMIN_NETWORK_TARGET = bond0.1002
CLIENT_NETWORK_TARGET = bond0.1003
GRID NETWORK IP = 10.1.0.3GRID NETWORK MASK = 255.255.255.0
GRID NETWORK GATEWAY = 10.1.0.1
```
9. Exécutez la commande suivante pour valider les modifications apportées au fichier de configuration de nœud pour le nœud de stockage :

sudo storagegrid node validate <node-name>

Traitez les erreurs ou les avertissements avant de passer à l'étape suivante.

Si vous observez une erreur similaire à celle qui suit, cela signifie que le fichier de configuration du nœud tente de mapper le périphérique de bloc utilisé par <node-name> pour <PURPOSE> à la donnée <path-name> Dans le système de fichiers Linux, mais il n'existe pas de fichier spécial de périphérique de bloc valide (ou de lien logiciel vers un fichier spécial de périphérique de bloc) à cet emplacement.

```
ÎΓ.
```
Checking configuration file for node <node-name>... ERROR: BLOCK DEVICE <PURPOSE> = <path-name> <path-name> is not a valid block device

Vérifiez que vous avez saisi le bon <path-name>.

10. Exécutez la commande suivante pour redémarrer le nœud avec les nouveaux mappages de périphériques de bloc en place :

sudo storagegrid node start <node-name>

- 11. Connectez-vous au nœud de stockage en tant qu'administrateur à l'aide du mot de passe indiqué dans le Passwords.txt fichier.
- 12. Vérifier que les services démarrent correctement :
	- a. Afficher une liste de l'état de tous les services sur le serveur :

sudo storagegrid-status

L'état est mis à jour automatiquement.

- b. Attendez que tous les services soient en cours d'exécution ou vérifiés.
- c. Quitter l'écran d'état :

Ctrl+C

- 13. Configurez le nouveau stockage pour qu'il soit utilisé par le nœud de stockage :
	- a. Configurer les nouveaux volumes de stockage :

sudo add\_rangedbs.rb

Ce script trouve tous les nouveaux volumes de stockage et vous invite à les formater.

- b. Entrez **y** pour formater les volumes de stockage.
- c. Si l'un des volumes a déjà été formaté, décidez si vous souhaitez les reformater.
	- Entrez **y** pour reformater.
	- Saisissez **n** pour ignorer le reformatage.

Le setup rangedbs.sh le script s'exécute automatiquement.

- 14. Vérifiez que le nœud de stockage est en ligne :
	- a. Connectez-vous au Grid Manager à l'aide d'un ["navigateur web pris en charge".](https://docs.netapp.com/fr-fr/storagegrid-117/admin/web-browser-requirements.html)
	- b. Sélectionnez **SUPPORT** > **Outils** > **topologie de grille**.
	- c. Sélectionnez *site* > *Storage Node* > **LDR** > **Storage**.
	- d. Sélectionnez l'onglet **Configuration**, puis l'onglet **main**.
	- e. Si la liste déroulante État de stockage souhaité\* est définie sur lecture seule ou hors ligne, sélectionnez **en ligne**.
	- f. Cliquez sur **appliquer les modifications**.

15. Pour afficher les nouveaux magasins d'objets :

- a. Sélectionnez **NODES** > *site* > *Storage Node* > **Storage**.
- b. Affichez les détails dans le tableau **magasins d'objets**.

#### **Résultat**

Vous pouvez maintenant utiliser la capacité étendue des nœuds de stockage pour sauvegarder les données d'objet.

## **Ajout de nœuds grid ou d'un site**

## **Ajout de nœuds grid à un site existant ou ajout d'un site**

Vous pouvez suivre cette procédure pour ajouter des nœuds de grille à des sites existants ou pour ajouter un nouveau site, mais vous ne pouvez pas effectuer les deux types d'extension en même temps.

#### **Avant de commencer**

- Vous disposez de l'autorisation accès racine ou Maintenance.
- Tous les nœuds existants de la grille sont opérationnels sur tous les sites.
- Toute procédure d'extension, de mise à niveau, de déclassement ou de restauration est terminée.

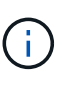

Vous ne pouvez pas démarrer une extension pendant qu'une autre procédure d'extension, de mise à niveau, de récupération ou de mise hors service active est en cours. Toutefois, si nécessaire, vous pouvez interrompre une procédure de mise hors service pour démarrer une extension.

#### **Étapes**

- 1. ["Mise à jour des sous-réseaux pour le réseau Grid"](#page-30-0).
- 2. ["Déploiement de nouveaux nœuds grid".](#page-31-0)
- 3. ["Réaliser une extension"](#page-37-0).

#### <span id="page-30-0"></span>**Mise à jour des sous-réseaux pour le réseau Grid**

Lorsque vous ajoutez des nœuds de grille ou un nouveau site dans une extension, vous devrez peut-être mettre à jour ou ajouter des sous-réseaux au réseau Grid.

StorageGRID conserve une liste des sous-réseaux réseau utilisés pour communiquer entre les nœuds de la grille sur le réseau Grid (eth0). Ces entrées incluent les sous-réseaux utilisés pour le réseau Grid par chaque site du système StorageGRID, ainsi que tous les sous-réseaux utilisés pour les serveurs NTP, DNS, LDAP ou autres serveurs externes accessibles via la passerelle réseau Grid.

#### **Avant de commencer**

- Vous êtes connecté au Grid Manager à l'aide d'un ["navigateur web pris en charge"](https://docs.netapp.com/fr-fr/storagegrid-117/admin/web-browser-requirements.html).
- Vous avez le ["Maintenance ou autorisation d'accès racine".](https://docs.netapp.com/fr-fr/storagegrid-117/admin/admin-group-permissions.html)
- Vous avez la phrase secrète pour le provisionnement.
- Les adresses réseau des sous-réseaux que vous souhaitez configurer sont définies, en notation CIDR.

#### **Description de la tâche**

Si l'un des nouveaux nœuds possède une adresse IP de réseau Grid sur un sous-réseau non utilisé auparavant, vous devez ajouter le nouveau sous-réseau à la liste de sous-réseaux du réseau Grid avant de démarrer l'extension. Sinon, vous devrez annuler l'extension, ajouter le nouveau sous-réseau et recommencer la procédure.

#### **Étapes**

- 1. Sélectionnez **MAINTENANCE** > **réseau** > **réseau Grid**.
- 2. Sélectionnez **Ajouter un autre sous-réseau** pour ajouter un nouveau sous-réseau en notation CIDR.

Par exemple, entrez 10.96.104.0/22.

- 3. Saisissez le mot de passe de provisionnement et sélectionnez **Enregistrer**.
- 4. Attendez que les modifications soient appliquées, puis téléchargez un nouveau progiciel de récupération.
	- a. Sélectionnez **MAINTENANCE** > **système** > **progiciel de récupération**.
	- b. Saisissez la phrase de passe de provisionnement \*.

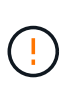

Le fichier du progiciel de récupération doit être sécurisé car il contient des clés de cryptage et des mots de passe qui peuvent être utilisés pour obtenir des données du système StorageGRID. Elle permet également de restaurer le nœud d'administration principal.

Les sous-réseaux que vous avez spécifiés sont automatiquement configurés pour votre système StorageGRID.

#### <span id="page-31-0"></span>**Déploiement de nouveaux nœuds grid**

Les étapes du déploiement de nouveaux nœuds de grille dans une extension sont les mêmes que celles utilisées lors de l'installation initiale de la grille. Vous devez déployer tous les nouveaux nœuds de la grille avant de pouvoir réaliser l'extension.

Lorsque vous développez la grille, les nœuds que vous ajoutez n'ont pas à correspondre aux types de nœuds existants. Vous pouvez ajouter des nœuds VMware, des nœuds basés sur des conteneurs Linux ou des nœuds d'appliance.

#### **VMware : déployez les nœuds grid**

Vous devez déployer une machine virtuelle dans VMware vSphere pour chaque nœud VMware que vous souhaitez ajouter à l'extension.

#### **Étapes**

1. ["Déployez le nouveau nœud en tant que machine virtuelle"](https://docs.netapp.com/fr-fr/storagegrid-117/vmware/deploying-storagegrid-node-as-virtual-machine.html) Et connectez-le à un ou plusieurs réseaux StorageGRID.

Lorsque vous déployez le nœud, vous pouvez remappage les ports de nœud ou augmenter les paramètres de processeur ou de mémoire.

2. Une fois que vous avez déployé tous les nouveaux nœuds VMware, ["effectuer la procédure d'extension".](#page-37-0)

#### **Linux : déployez des nœuds grid**

Vous pouvez déployer des nœuds grid sur de nouveaux hôtes Linux ou sur des hôtes Linux existants. Si vous avez besoin d'hôtes Linux supplémentaires pour prendre en charge les exigences en matière de processeur, de RAM et de stockage des nœuds StorageGRID que vous souhaitez ajouter à votre grille, vous devez les préparer de la même manière que lorsque vous les avez installés pour la première fois. Vous déployez ensuite les nœuds d'extension de la même manière que vous avez déployé des nœuds grid lors de l'installation.

#### **Avant de commencer**

- Vous disposez des instructions d'installation de StorageGRID pour votre version de Linux, et vous avez examiné la configuration matérielle et la configuration de stockage requise.
	- ["Installez Red Hat Enterprise Linux ou CentOS"](https://docs.netapp.com/fr-fr/storagegrid-117/rhel/index.html)
	- ["Installez Ubuntu ou Debian"](https://docs.netapp.com/fr-fr/storagegrid-117/ubuntu/index.html)
- Si vous prévoyez de déployer de nouveaux nœuds grid sur des hôtes existants, vous avez confirmé que les hôtes existants disposent de suffisamment de processeur, de mémoire RAM et de capacité de stockage pour les nœuds supplémentaires.
- Vous disposez d'un plan pour réduire les domaines d'échec. Par exemple, vous ne devez pas déployer tous les nœuds de passerelle sur un hôte physique unique.

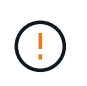

Dans un déploiement de production, n'exécutez pas plus d'un nœud de stockage sur un seul hôte physique ou virtuel. L'utilisation d'un hôte dédié pour chaque nœud de stockage fournit un domaine de défaillance isolé.

• Si le nœud StorageGRID utilise le stockage affecté à un système NetApp ONTAP, vérifiez que cette FabricPool règle n'est pas activée pour le volume. La désactivation du Tiering FabricPool pour les volumes utilisés avec des nœuds StorageGRID simplifie la résolution des problèmes et les opérations de stockage.

#### **Étapes**

- 1. Si vous ajoutez de nouveaux hôtes, accédez aux instructions d'installation pour le déploiement des nœuds StorageGRID.
- 2. Pour déployer les nouveaux hôtes, suivez les instructions de préparation des hôtes.
- 3. Pour créer des fichiers de configuration de nœuds et valider la configuration StorageGRID, suivez les instructions de déploiement des nœuds grid.
- 4. Si vous ajoutez des nœuds à un nouvel hôte Linux, démarrez le service d'hôte StorageGRID.
- 5. Si vous ajoutez des nœuds à un hôte Linux existant, démarrez les nouveaux nœuds à l'aide de l'interface de ligne de commande du service hôte StorageGRID :sudo storagegrid node start [<node name\>]

#### **Une fois que vous avez terminé**

Après le déploiement de tous les nouveaux nœuds de la grille, c'est possible ["réalisation de l'extension"](#page-37-0).

#### **Appliances : déploiement de nœuds de stockage, de passerelle ou d'administration non primaires**

Pour installer le logiciel StorageGRID sur un nœud d'appliance, utilisez le programme d'installation de l'appliance StorageGRID, qui est inclus sur l'appliance. Dans une extension, chaque appliance de stockage fonctionne comme un seul nœud de stockage, et chaque appliance de services fonctionne comme un seul nœud de passerelle ou un nœud d'administration non primaire. Tout appareil peut se connecter au réseau Grid, au réseau Admin et au réseau client.

#### **Avant de commencer**

- L'appliance a été installée dans un rack ou une armoire, connectée à vos réseaux et sous tension.
- Vous avez terminé ["Configurer le matériel"](https://docs.netapp.com/fr-fr/storagegrid-117/installconfig/configuring-hardware.html) étapes.

La configuration du matériel de l'appliance comprend les étapes requises pour configurer les connexions StorageGRID (liaisons réseau et adresses IP), ainsi que les étapes facultatives pour activer le chiffrement de nœud, modifier le mode RAID et remaper les ports réseau.

- Tous les sous-réseaux de réseau Grid répertoriés sur la page de configuration IP du programme d'installation de l'appliance StorageGRID ont été définis dans la liste de sous-réseaux de réseau de grille sur le nœud d'administration principal.
- Le firmware du programme d'installation de l'appliance StorageGRID sur l'appliance de remplacement est compatible avec la version du logiciel StorageGRID actuellement exécutée sur votre grid. Si les versions ne sont pas compatibles, vous devez mettre à niveau le micrologiciel du programme d'installation de l'appliance StorageGRID.
- Vous avez un ordinateur portable de service avec un ["navigateur web pris en charge".](https://docs.netapp.com/fr-fr/storagegrid-117/admin/web-browser-requirements.html)
- Vous connaissez l'une des adresses IP attribuées au contrôleur de calcul de l'appliance. Vous pouvez utiliser l'adresse IP de n'importe quel réseau StorageGRID connecté.

## **Description de la tâche**

Le processus d'installation de StorageGRID sur un nœud d'appliance comprend les phases suivantes :

- Vous spécifiez ou confirmez l'adresse IP du nœud d'administration principal et le nom du nœud d'appliance.
- Vous démarrez l'installation et attendez que les volumes soient configurés et que le logiciel soit installé.

Pendant les tâches d'installation de l'appliance, l'installation s'interrompt. Pour reprendre l'installation, connectez-vous au Grid Manager, approuvez tous les nœuds de la grille et terminez le processus d'installation de StorageGRID.

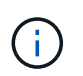

Si vous devez déployer plusieurs nœuds d'appliance à la fois, vous pouvez automatiser le processus d'installation à l'aide du configure-sga.py Script d'installation de l'appliance.

## **Étapes**

1. Ouvrez un navigateur et entrez l'une des adresses IP du contrôleur de calcul de l'appliance.

https://*Controller\_IP*:8443

La page d'accueil du programme d'installation de l'appliance StorageGRID s'affiche.

2. Dans la section connexion **Primary Admin Node**, déterminez si vous devez spécifier l'adresse IP du noeud d'administration principal.

Si vous avez déjà installé d'autres nœuds dans ce centre de données, le programme d'installation de l'appliance StorageGRID peut détecter automatiquement cette adresse IP, en supposant que le nœud d'administration principal, ou au moins un autre nœud de grille avec ADMIN\_IP configuré, soit présent sur le même sous-réseau.

3. Si cette adresse IP n'apparaît pas ou si vous devez la modifier, spécifiez l'adresse :

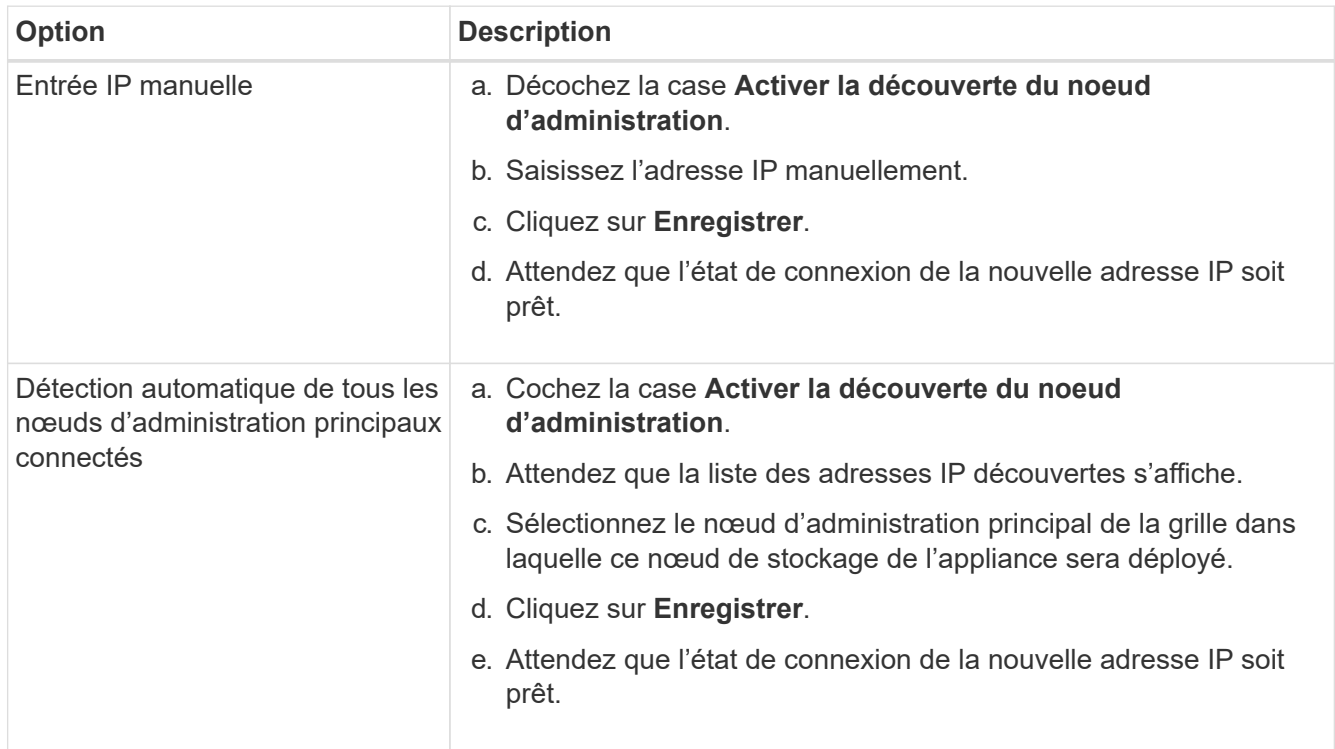

4. Dans le champ **Nom du noeud**, entrez le nom que vous souhaitez utiliser pour ce noeud de l'appliance, puis sélectionnez **Enregistrer**.

Le nom de nœud est attribué à ce nœud d'appliance dans le système StorageGRID. Elle s'affiche sur la page nœuds (onglet Présentation) dans Grid Manager. Si nécessaire, vous pouvez modifier le nom du nœud lors de l'approbation.

5. Dans la section **installation**, confirmez que l'état actuel est « prêt à démarrer l'installation de *node* dans la grille avec le noeud d'administration principal *admin\_ip*» et que le bouton **Démarrer l'installation** est activé.

Si le bouton **Start installation** n'est pas activé, vous devrez peut-être modifier la configuration réseau ou les paramètres de port. Pour obtenir des instructions, reportez-vous aux instructions d'entretien de votre appareil.

6. Dans la page d'accueil du programme d'installation de l'appliance StorageGRID, sélectionnez **Démarrer l'installation**.

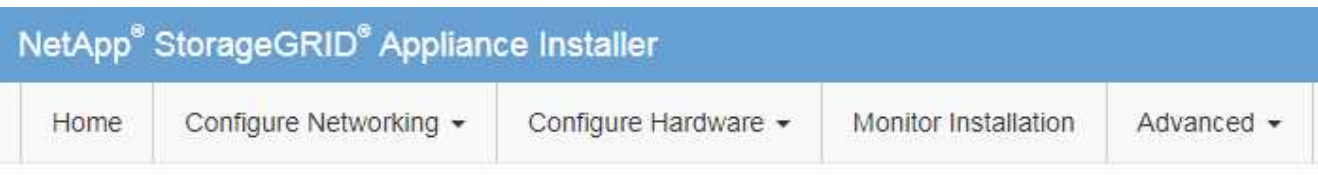

## Home

The installation is ready to be started. Review the settings below, and then click Start Installation.

#### **Primary Admin Node connection**

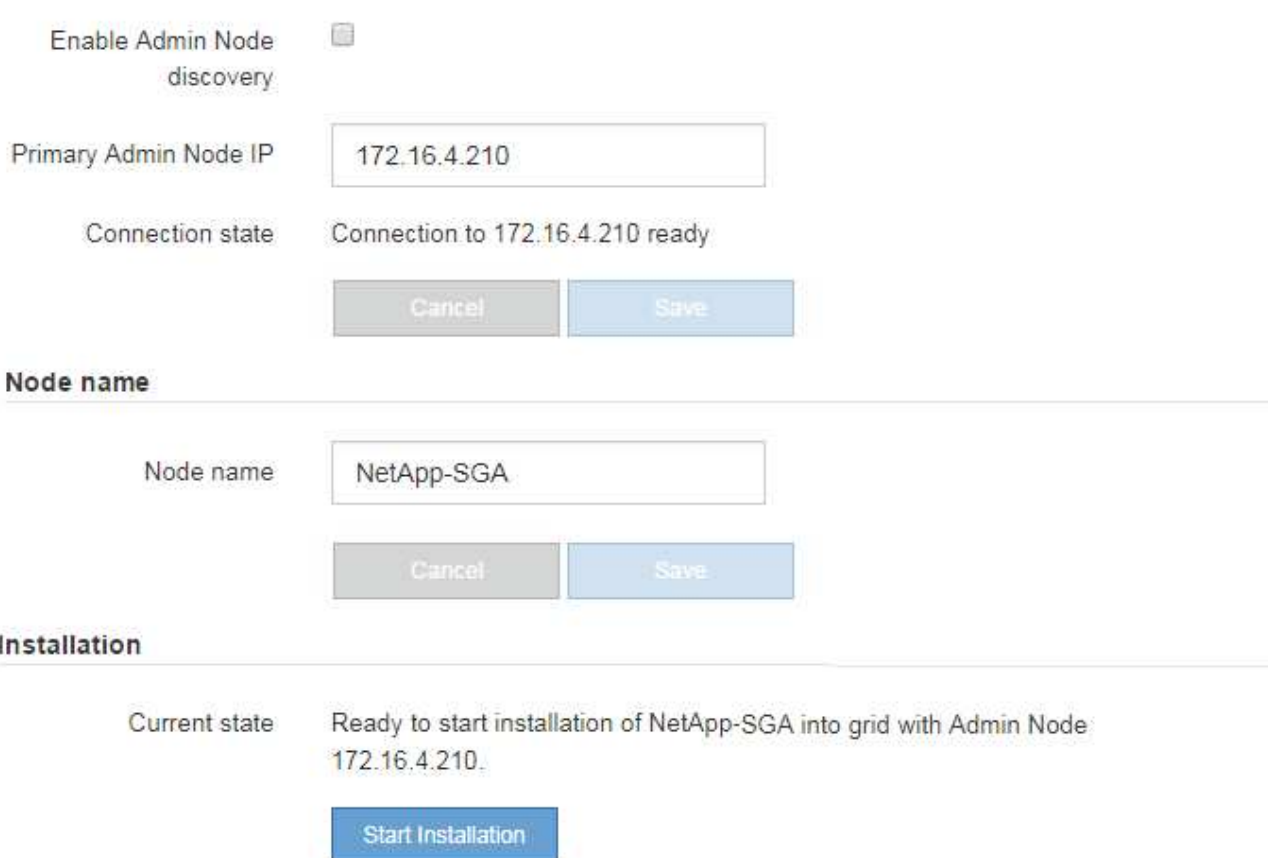

L'état actuel passe à « installation en cours » et la page installation du moniteur s'affiche.

7. Si votre extension inclut plusieurs nœuds d'appliance, répétez les étapes précédentes pour chaque appliance.

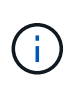

Si vous devez déployer plusieurs nœuds de stockage d'appliance à la fois, vous pouvez automatiser le processus d'installation à l'aide du script d'installation de l'appliance configure-sga.py.

8. Si vous devez accéder manuellement à la page installation du moniteur, sélectionnez **installation du moniteur** dans la barre de menus.

La page installation du moniteur affiche la progression de l'installation.
#### Monitor Installation

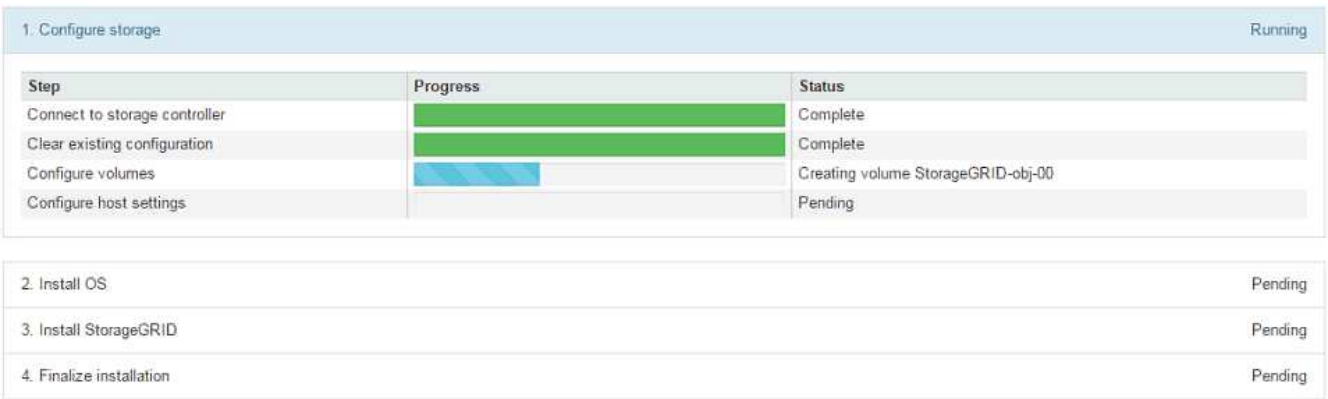

La barre d'état bleue indique la tâche en cours. Les barres d'état vertes indiquent que les tâches ont été effectuées avec succès.

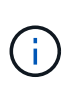

Le programme d'installation s'assure que les tâches terminées lors d'une installation précédente ne sont pas réexécutées. Si vous exécutez à nouveau une installation, toutes les tâches qui n'ont pas besoin d'être réexécutées s'affichent avec une barre d'état verte et un état de « `barrét' ».

9. Passez en revue l'état d'avancement des deux premières étapes d'installation.

#### **1. Configurer l'appliance**

Au cours de cette étape, l'un des processus suivants se produit :

- Pour une appliance de stockage, le programme d'installation se connecte au contrôleur de stockage, efface toute configuration existante, communique avec SANtricity OS pour configurer les volumes et configure les paramètres de l'hôte.
- Pour une appliance de services, le programme d'installation efface toute configuration existante des disques du contrôleur de calcul et configure les paramètres de l'hôte.

#### **2. Installez OS**

Au cours de cette étape, le programme d'installation copie l'image du système d'exploitation de base pour StorageGRID sur l'appliance.

10. Continuez à surveiller la progression de l'installation jusqu'à ce qu'un message s'affiche dans la fenêtre de la console, vous invitant à utiliser le gestionnaire de grille pour approuver le nœud.

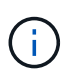

Attendez que tous les nœuds ajoutés à cette extension soient prêts pour approbation avant de passer à Grid Manager pour approuver les nœuds.

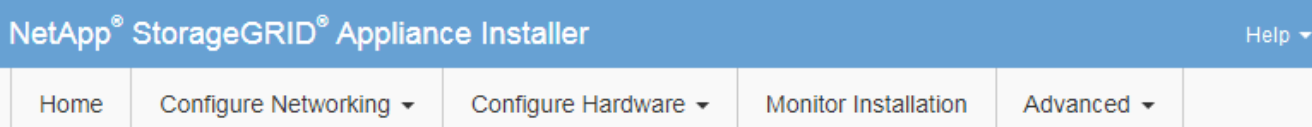

#### **Monitor Installation**

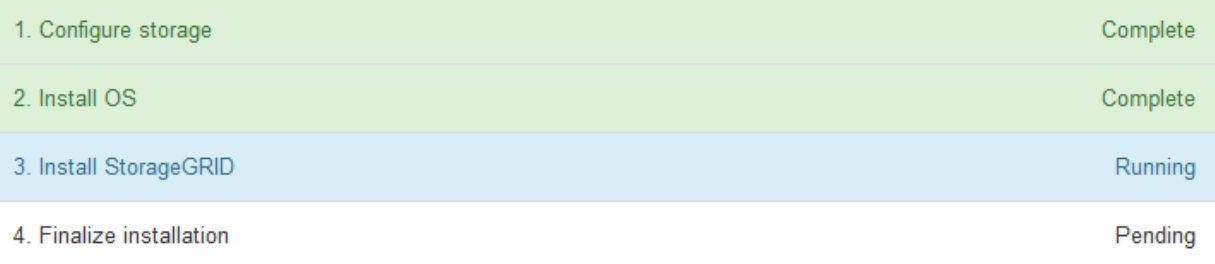

#### Connected (unencrypted) to: QEMU

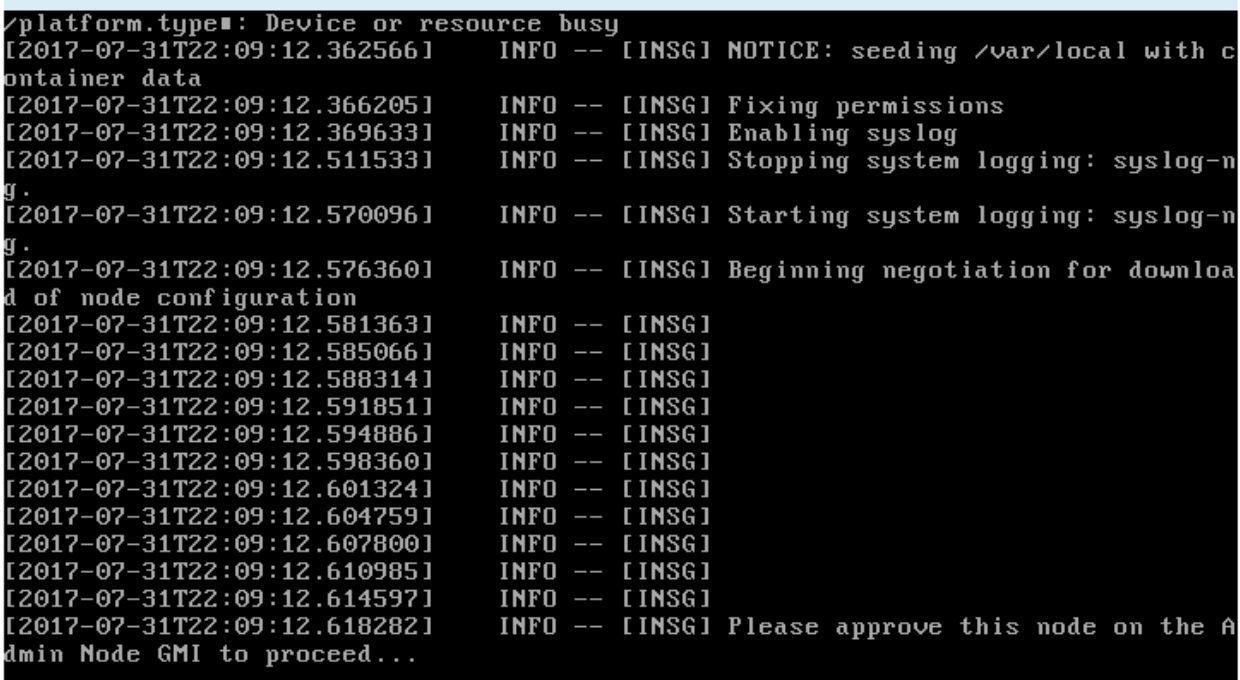

#### **Réaliser une extension**

Lorsque vous effectuez l'extension, des nœuds grid sont ajoutés à votre déploiement StorageGRID existant.

#### **Avant de commencer**

- Vous êtes connecté au Grid Manager à l'aide d'un ["navigateur web pris en charge"](https://docs.netapp.com/fr-fr/storagegrid-117/admin/web-browser-requirements.html).
- Vous avez la phrase secrète pour le provisionnement.
- Vous avez déployé tous les nœuds grid qui sont ajoutés dans cette extension.
- Vous disposez de l'autorisation Maintenance ou accès racine.
- Si vous ajoutez des nœuds de stockage, vous avez confirmé que toutes les opérations de réparation de données réalisées dans le cadre d'une restauration sont terminées. Voir ["Vérifier les travaux de réparation](#page-194-0) [des données"](#page-194-0).
- Si vous ajoutez des nœuds de stockage et que vous souhaitez attribuer une note de stockage personnalisée à ces nœuds, vous l'avez déjà fait ["création du niveau de stockage personnalisé".](https://docs.netapp.com/fr-fr/storagegrid-117/ilm/creating-and-assigning-storage-grades.html) Vous disposez également de l'autorisation d'accès racine ou des autorisations Maintenance et ILM.
- Si vous ajoutez un nouveau site, vous avez examiné et mis à jour les règles ILM. Vous devez vous assurer que les copies d'objet ne sont pas stockées sur le nouveau site tant que l'extension n'est pas terminée. Par exemple, si une règle utilise le pool de stockage par défaut (**tous les nœuds de stockage**), vous devez le faire ["créez un nouveau pool de stockage"](https://docs.netapp.com/fr-fr/storagegrid-117/ilm/creating-storage-pool.html) Qui contient uniquement les nœuds de stockage existants et ["Mise à jour des règles ILM"](https://docs.netapp.com/fr-fr/storagegrid-117/ilm/working-with-ilm-rules-and-ilm-policies.html) Et la règle ILM pour utiliser ce nouveau pool de stockage. Sinon, les objets seront copiés sur le nouveau site dès que le premier nœud de ce site devient actif.

# **Description de la tâche**

L'exécution de l'extension inclut les tâches utilisateur principales suivantes :

- 1. Configurer l'extension.
- 2. Démarrez l'extension.
- 3. Téléchargez un nouveau fichier de package de récupération.
- 4. Surveillez les étapes et étapes d'extension jusqu'à ce que tous les nouveaux nœuds soient installés et configurés et que tous les services aient démarré.

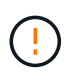

L'exécution de certaines étapes et étapes d'extension sur un grand grid peut prendre beaucoup de temps. Par exemple, si la base de données Cassandra est vide, vous pouvez streaming Cassandra vers un nouveau nœud de stockage. Cependant, si la base de données Cassandra inclut un volume important de métadonnées d'objet, cette étape peut prendre plusieurs heures, voire plus. Ne redémarrez aucun nœud de stockage pendant les étapes « extension du cluster Cassandra » ou « démarrage de Cassandra et des données de streaming ».

# **Étapes**

1. Sélectionnez **MAINTENANCE** > **tâches** > **expansion**.

La page d'extension de la grille s'affiche. La section nœuds en attente répertorie les nœuds prêts à être ajoutés.

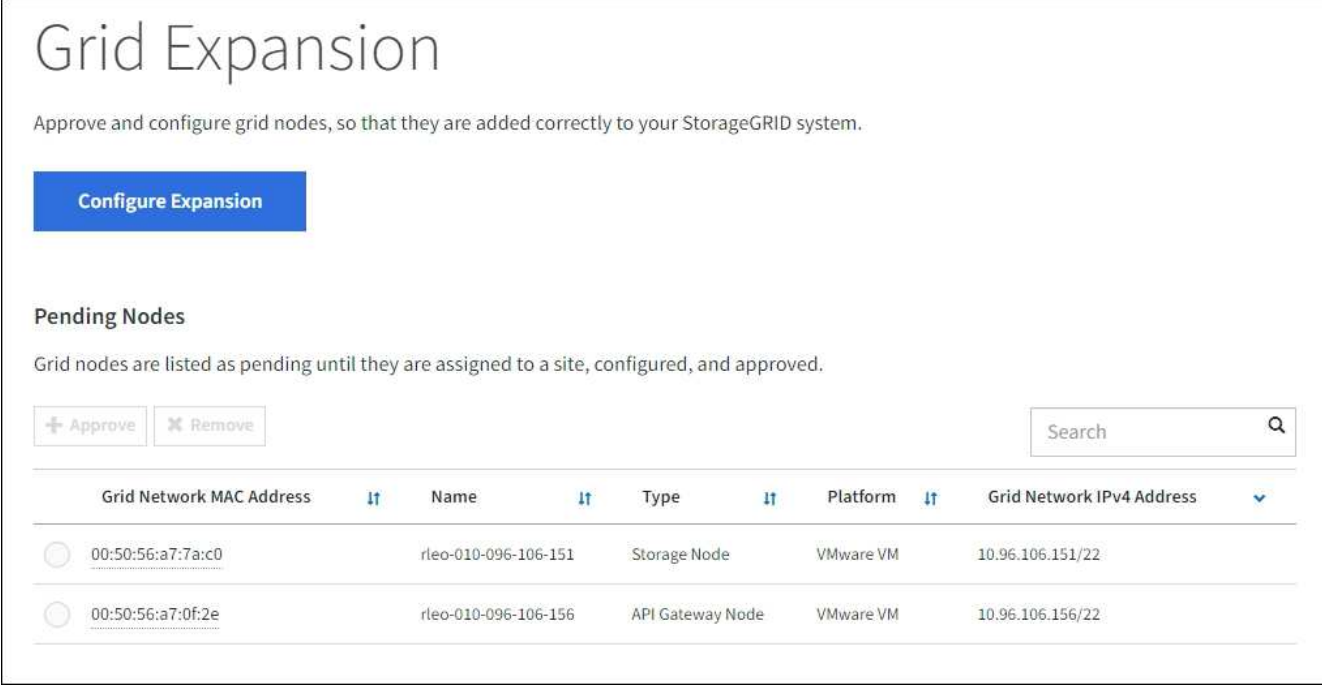

2. Sélectionnez **configurer l'extension**.

La boîte de dialogue sélection du site s'affiche.

- 3. Sélectionnez le type d'expansion que vous commencez :
	- Si vous ajoutez un nouveau site, sélectionnez **Nouveau** et entrez le nom du nouveau site.
	- Si vous ajoutez un ou plusieurs nœuds à un site existant, sélectionnez **existant**.
- 4. Sélectionnez **Enregistrer**.
- 5. Consultez la liste **nœuds en attente** et vérifiez qu'elle affiche tous les nœuds de la grille que vous avez déployés.

Si nécessaire, vous pouvez placer votre curseur sur l'adresse **Grid Network MAC Address** d'un nœud pour afficher les détails sur ce nœud.

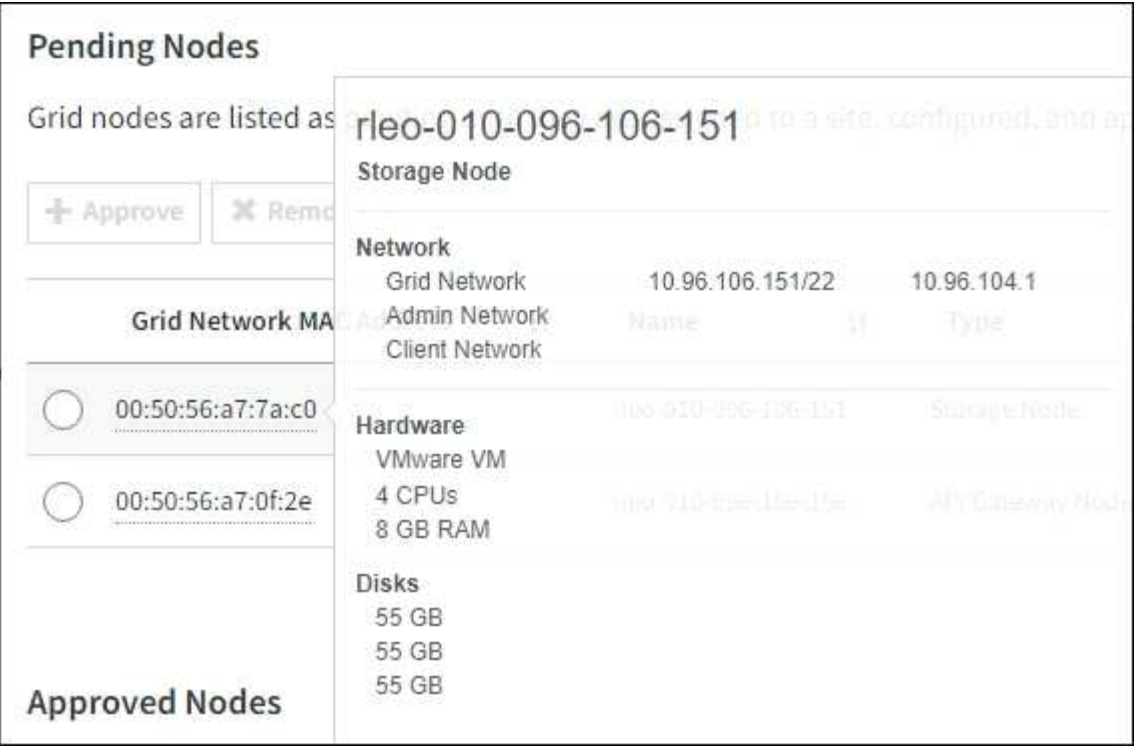

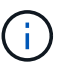

Si un nœud est manquant, vérifiez qu'il a été déployé avec succès.

- 6. Dans la liste des nœuds en attente, approuvez les nœuds que vous souhaitez ajouter à cette extension.
	- a. Sélectionnez le bouton radio à côté du premier nœud de grille en attente que vous souhaitez approuver.
	- b. Sélectionnez **approuver**.

Le formulaire de configuration des nœuds de la grille s'affiche.

c. Si nécessaire, modifiez les paramètres généraux :

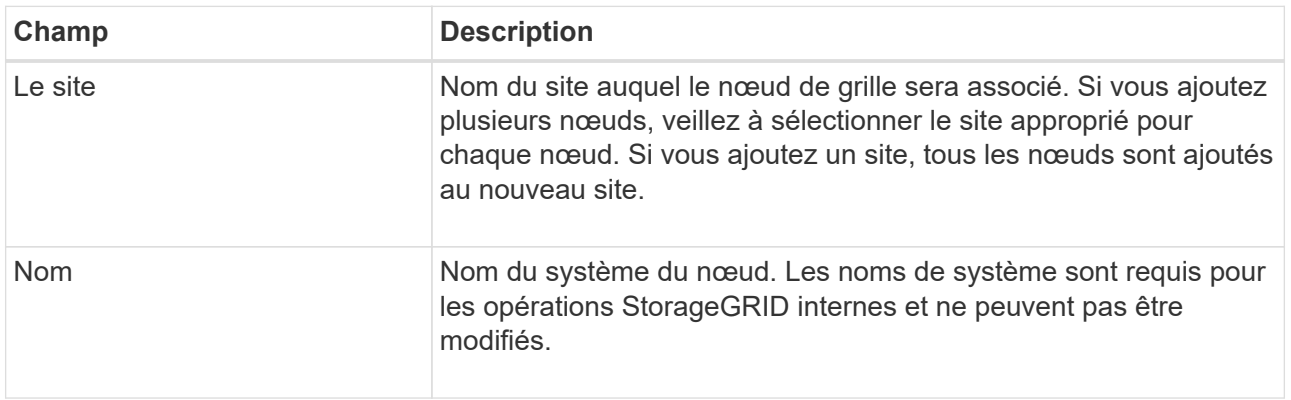

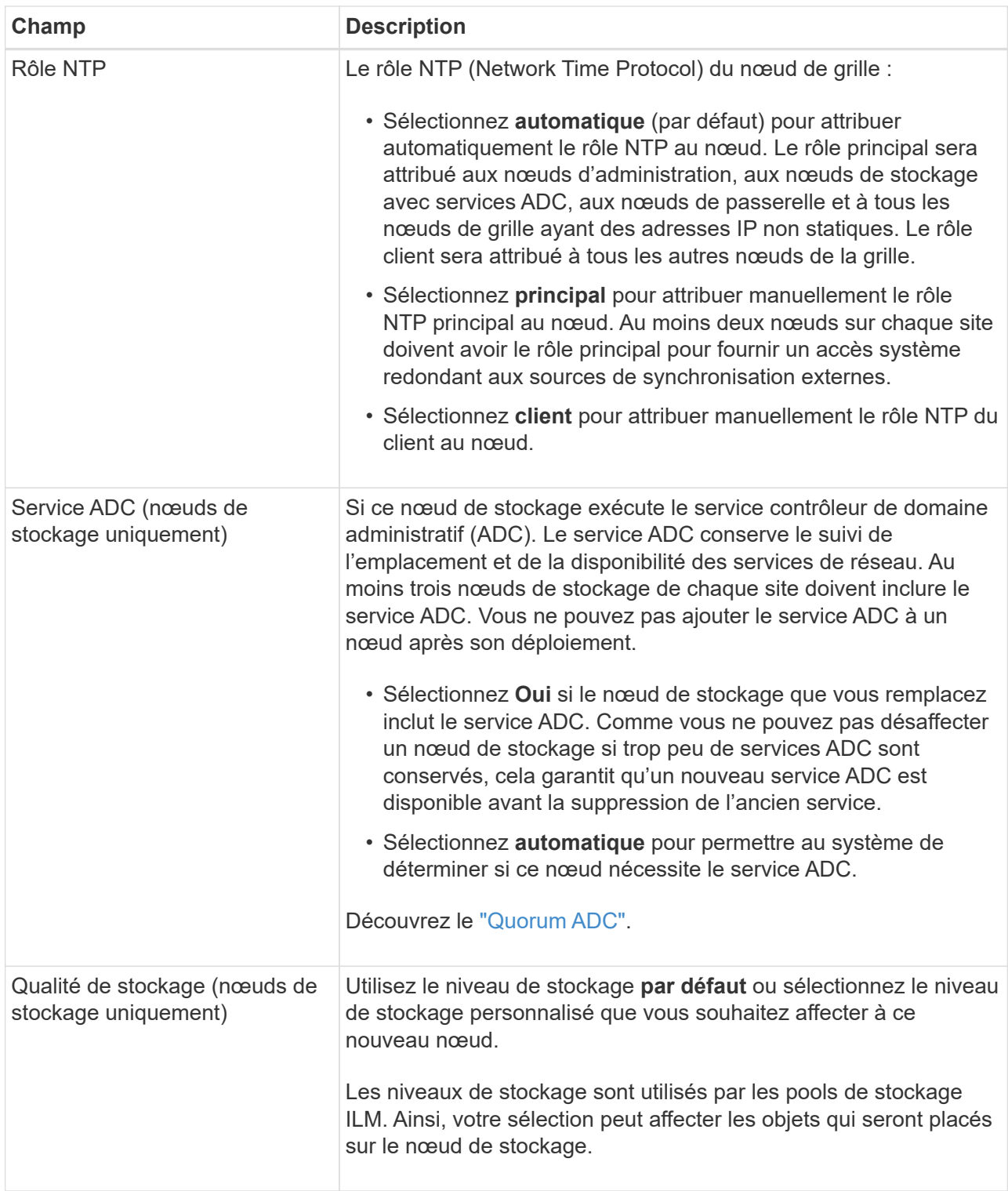

- d. Si nécessaire, modifiez les paramètres du réseau Grid, du réseau Admin et du réseau client.
	- **Adresse IPv4 (CIDR)** : adresse réseau CIDR pour l'interface réseau. Par exemple : 172.16.10.100/24

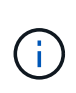

Si vous découvrez que les nœuds ont des adresses IP dupliquées sur le réseau Grid alors que vous approuvez des nœuds, vous devez annuler l'extension, redéployer les machines virtuelles ou les appliances avec une adresse IP non dupliquée, puis redémarrer l'extension.

- **Gateway** : passerelle par défaut du noeud de la grille. Par exemple : 172.16.10.1
- **Sous-réseaux (CIDR)** : un ou plusieurs sous-réseaux pour le réseau Admin.
- e. Sélectionnez **Enregistrer**.

Le nœud de grille approuvé passe à la liste nœuds approuvés.

- Pour modifier les propriétés d'un nœud de grille approuvé, sélectionnez son bouton radio et sélectionnez **Modifier**.
- Pour déplacer un nœud de grille approuvé vers la liste nœuds en attente, sélectionnez son bouton d'option et sélectionnez **Réinitialiser**.
- Pour supprimer définitivement un nœud de grille approuvé, mettez le nœud hors tension. Ensuite, sélectionnez son bouton radio et sélectionnez **Supprimer**.
- f. Répétez ces étapes pour chaque nœud de grille en attente à approuver.

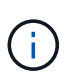

Si possible, vous devez approuver toutes les notes de grille en attente et effectuer une extension unique. Plus de temps sera nécessaire si vous réalisez plusieurs petits expansions.

7. Lorsque vous avez approuvé tous les nœuds de la grille, saisissez la phrase de passe de mise en service **, puis sélectionnez \*développer**.

Au bout de quelques minutes, cette page se met à jour pour afficher l'état de la procédure d'extension. Lorsque des tâches qui affectent des nœuds de grille individuels sont en cours, la section Etat du nœud de grille répertorie l'état actuel de chaque nœud de grille.

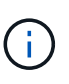

Lors de l'étape « installation des nœuds grid » pour une nouvelle appliance, le programme d'installation de l'appliance StorageGRID indique que l'installation passe de l'étape 3 à l'étape 4, finalisation de l'installation. Une fois l'étape 4 terminée, le contrôleur est redémarré.

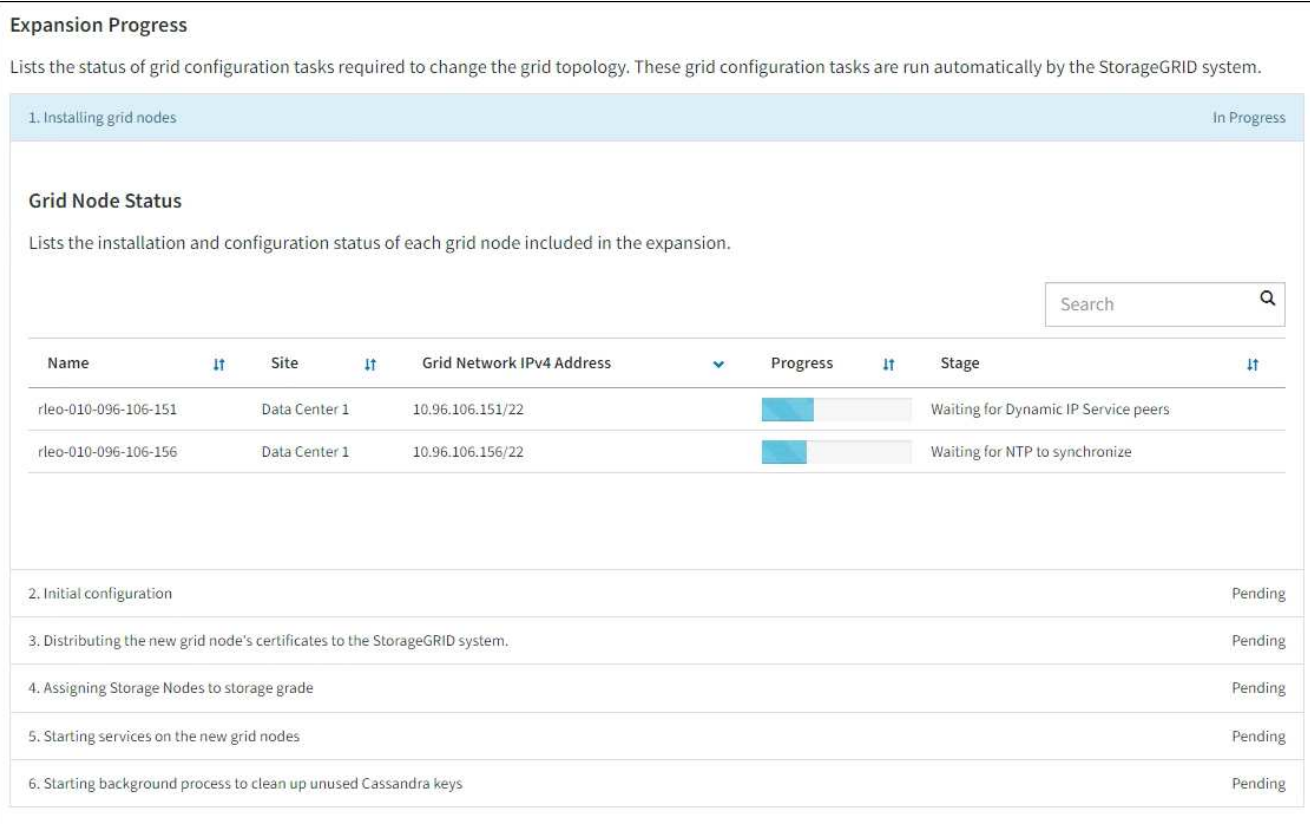

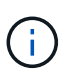

L'extension de site inclut une tâche supplémentaire pour configurer Cassandra pour le nouveau site.

8. Dès que le lien **Download Recovery Package** apparaît, téléchargez le fichier Recovery Package.

Vous devez télécharger une copie mise à jour du fichier du pack de récupération dès que possible après avoir apporté des modifications de topologie de grille au système StorageGRID. Le fichier du progiciel de récupération vous permet de restaurer le système en cas de défaillance.

- a. Sélectionnez le lien de téléchargement.
- b. Saisissez le mot de passe de provisionnement et sélectionnez **Démarrer le téléchargement**.
- c. Une fois le téléchargement terminé, ouvrez le . zip et confirmez que vous pouvez accéder au contenu, y compris au Passwords.txt fichier.
- d. Copiez le fichier du progiciel de restauration téléchargé ( $\sin$ ) à deux emplacements sûrs, sécurisés et séparés.

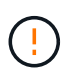

Le fichier du progiciel de récupération doit être sécurisé car il contient des clés de cryptage et des mots de passe qui peuvent être utilisés pour obtenir des données du système StorageGRID.

9. Si vous ajoutez des nœuds de stockage à un site existant ou que vous ajoutez un site, surveillez les étapes Cassandra qui se produisent lorsque les services sont démarrés sur les nouveaux nœuds de grille.

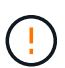

Ne redémarrez aucun nœud de stockage pendant les étapes « extension du cluster Cassandra » ou « démarrage de Cassandra et des données de streaming ». Ces étapes peuvent prendre plusieurs heures pour chaque nouveau nœud de stockage, en particulier si les nœuds de stockage existants contiennent une quantité importante de métadonnées d'objet.

### **Ajout de nœuds de stockage**

Si vous ajoutez des nœuds de stockage à un site existant, consultez le pourcentage affiché dans le message d'état « Cassandra et données en streaming ».

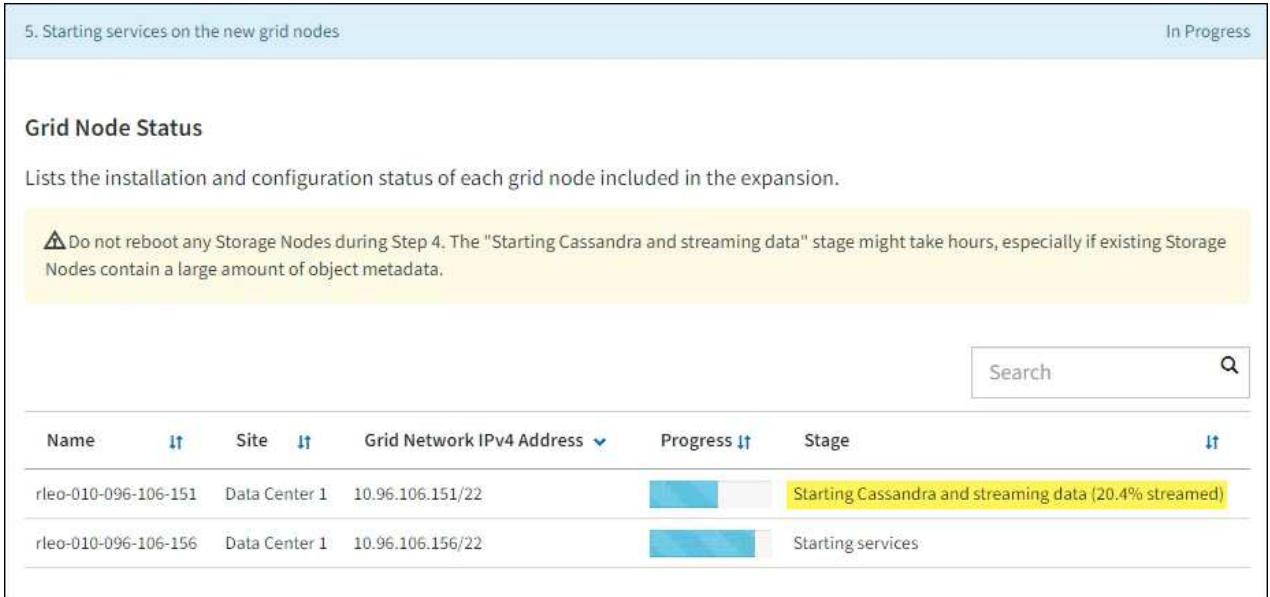

Ce pourcentage estime que le streaming Cassandra est complet, en fonction du volume total de données Cassandra disponibles et du volume qui a déjà été écrit sur le nouveau nœud.

#### **Ajout d'un site**

Si vous ajoutez un nouveau site, utilisez nodetool status Pour suivre la progression du streaming Cassandra et connaître le volume de métadonnées copiées vers le nouveau site lors de l'étape « étendre le cluster Cassandra ». La charge totale des données sur le nouveau site devrait se situer à environ 20 % du total d'un site actuel.

10. Continuez à surveiller l'extension jusqu'à ce que toutes les tâches soient terminées et que le bouton **Configure expansion** réapparaît.

#### **Une fois que vous avez terminé**

En fonction des types de nœuds de grille que vous avez ajoutés, effectuez des étapes supplémentaires d'intégration et de configuration. Voir ["Étapes de configuration après l'extension".](#page-44-0)

# **Configuration du système faisant l'objet de l'extension**

# <span id="page-44-0"></span>**Étapes de configuration après l'extension**

Une fois l'extension terminée, vous devez effectuer d'autres étapes d'intégration et de configuration.

#### **Description de la tâche**

Vous devez effectuer les tâches de configuration répertoriées ci-dessous pour les nœuds grid ou les sites que vous ajoutez à votre extension. Certaines tâches peuvent être facultatives, selon les options sélectionnées lors de l'installation et de l'administration du système, et selon la façon dont vous souhaitez configurer les nœuds et les sites ajoutés au cours de l'extension.

# **Étapes**

- 1. Si vous avez ajouté un site :
	- ["Créer un pool de stockage"](https://docs.netapp.com/fr-fr/storagegrid-117/ilm/creating-storage-pool.html) Pour le site et chaque niveau de stockage que vous avez sélectionnés pour les nouveaux nœuds de stockage.
	- Vérification de la conformité de la politique ILM aux nouvelles exigences Si des modifications de règle sont requises, ["créer de nouvelles règles"](https://docs.netapp.com/fr-fr/storagegrid-117/ilm/access-create-ilm-rule-wizard.html) et ["Mise à jour de la règle ILM".](https://docs.netapp.com/fr-fr/storagegrid-117/ilm/creating-proposed-ilm-policy.html) Si les règles sont déjà correctes, ["activer une nouvelle stratégie"](https://docs.netapp.com/fr-fr/storagegrid-117/ilm/activating-ilm-policy.html) Aucune modification de règle n'est nécessaire pour garantir que StorageGRID utilise les nouveaux nœuds.
	- Vérifiez que les serveurs NTP (Network Time Protocol) sont accessibles depuis ce site. Voir ["Gérer les](#page-274-0) [serveurs NTP"](#page-274-0).

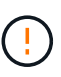

Assurez-vous qu'au moins deux nœuds de chaque site peuvent accéder à au moins quatre sources NTP externes. Si un seul nœud d'un site peut atteindre les sources NTP, des problèmes de synchronisation surviennent en cas de panne de ce nœud. En outre, la désignation de deux nœuds par site en tant que sources NTP principales assure une synchronisation précise si un site est isolé du reste de la grille.

- 2. Si vous avez ajouté un ou plusieurs nœuds de stockage à un site existant :
	- ["Afficher les détails du pool de stockage"](https://docs.netapp.com/fr-fr/storagegrid-117/ilm/viewing-storage-pool-details.html) Vous pouvez vérifier que chaque nœud ajouté est inclus dans les pools de stockage attendus et utilisé dans les règles ILM attendues.
	- Vérification de la conformité de la politique ILM aux nouvelles exigences Si des modifications de règle sont requises, ["créer de nouvelles règles"](https://docs.netapp.com/fr-fr/storagegrid-117/ilm/access-create-ilm-rule-wizard.html) et ["Mise à jour de la règle ILM".](https://docs.netapp.com/fr-fr/storagegrid-117/ilm/creating-proposed-ilm-policy.html) Si les règles sont déjà correctes, ["activer une nouvelle stratégie"](https://docs.netapp.com/fr-fr/storagegrid-117/ilm/activating-ilm-policy.html) Aucune modification de règle n'est nécessaire pour garantir que StorageGRID utilise les nouveaux nœuds.
	- ["Vérifiez que le nœud de stockage est actif"](#page-46-0) et capable d'ingérer des objets.
	- Si vous n'avez pas pu ajouter le nombre recommandé de nœuds de stockage, rééquilibrez les données avec code d'effacement. Voir["Rééquilibrent les données codées après l'ajout de nœuds de](rebalancing-erasure-coded-data-after-adding-storage-nodes.html) [stockage".](rebalancing-erasure-coded-data-after-adding-storage-nodes.html)
- 3. Si vous avez ajouté un nœud de passerelle :
	- Si des groupes haute disponibilité sont utilisés pour les connexions client, ajoutez le nœud de passerelle à un groupe haute disponibilité (HA). Sélectionnez **CONFIGURATION** > **réseau** > **groupes haute disponibilité** pour consulter la liste des groupes haute disponibilité existants et ajouter le nouveau nœud. Voir ["Configurez les groupes haute disponibilité".](https://docs.netapp.com/fr-fr/storagegrid-117/admin/configure-high-availability-group.html)
- 4. Si vous avez ajouté un nœud d'administration :
	- a. Si l'authentification unique est activée pour votre système StorageGRID, créez une confiance en tiers pour le nouveau nœud d'administration. Vous ne pouvez pas vous connecter au nœud tant que vous n'avez pas créé cette confiance de partie utilisatrice. Voi[r"Configurer l'authentification unique"](../admin/configuring-sso.html).
	- b. Si vous prévoyez d'utiliser le service Load Balancer sur les nœuds d'administration, ajoutez éventuellement le nouveau nœud d'administration à un groupe haute disponibilité. Sélectionnez **CONFIGURATION** > **réseau** > **groupes haute disponibilité** pour consulter la liste des groupes haute disponibilité existants et ajouter le nouveau nœud. Voir ["Configurez les groupes haute disponibilité".](https://docs.netapp.com/fr-fr/storagegrid-117/admin/configure-high-availability-group.html)
- c. Vous pouvez également copier la base de données du nœud d'administration principal vers le nœud d'administration d'extension si vous souhaitez préserver la cohérence des informations d'audit et d'attribut sur chaque nœud d'administration. Voir ["Copiez la base de données du nœud](#page-47-0) [d'administration"](#page-47-0).
- d. Si vous souhaitez conserver la cohérence des metrics historiques sur chaque nœud d'administration, vous pouvez également copier la base de données Prometheus du nœud d'administration principal vers le nœud d'administration d'extension. Voir ["Copie des metrics Prometheus".](#page-48-0)
- e. Si vous souhaitez conserver la cohérence des informations du journal historique sur chaque nœud d'administration, copiez les journaux d'audit existants du nœud d'administration principal vers le nœud d'administration d'extension. Voir ["Copie des journaux d'audit"](#page-50-0).
- f. Vous pouvez également configurer l'accès au système à des fins d'audit via un partage de fichiers NFS. Voir ["Configurer l'accès client d'audit pour NFS"](https://docs.netapp.com/fr-fr/storagegrid-117/admin/configuring-audit-client-access.html).
- 5. Pour vérifier si des nœuds d'extension ont été ajoutés avec un réseau client non fiable ou pour modifier si le réseau client d'un nœud n'est pas fiable ou approuvé, accédez à **CONFIGURATION** > **sécurité** > **contrôle pare-feu**.

Si le réseau client sur le nœud d'extension n'est pas fiable, les connexions au nœud sur le réseau client doivent être effectuées à l'aide d'un noeud final d'équilibreur de charge. Voir ["Gérer les contrôles de pare](https://docs.netapp.com/fr-fr/storagegrid-117/admin/manage-firewall-controls.html)[feu".](https://docs.netapp.com/fr-fr/storagegrid-117/admin/manage-firewall-controls.html)

6. Configurez le DNS.

Si vous avez spécifié des paramètres DNS séparément pour chaque nœud de grid, vous devez ajouter des paramètres DNS personnalisés par nœud pour les nouveaux nœuds. Voir ["Modifiez la configuration](#page-272-0) [DNS pour un nœud de grid unique"](#page-272-0).

Pour garantir un fonctionnement correct, spécifiez deux ou trois serveurs DNS. Si vous spécifiez plus de trois, il est possible que seulement trois soient utilisés en raison des limitations connues du système d'exploitation sur certaines plates-formes. Si vous avez des restrictions de routage dans votre environnement, vous pouvez le faire ["Personnaliser la liste des serveurs DNS"](#page-272-0) Pour les nœuds individuels (généralement tous les nœuds d'un site) d'utiliser un ensemble différent de trois serveurs DNS.

Si possible, utilisez des serveurs DNS auxquels chaque site peut accéder localement pour vous assurer qu'un site isdébarqué peut résoudre les FQDN pour les destinations externes.

# <span id="page-46-0"></span>**Vérifiez que le nœud de stockage est actif**

Une fois une opération d'extension qui ajoute de nouveaux nœuds de stockage terminée, le système StorageGRID doit démarrer automatiquement à l'aide des nouveaux nœuds de stockage. Vous devez utiliser le système StorageGRID pour vérifier que le nouveau nœud de stockage est actif.

# **Étapes**

- 1. Connectez-vous au Grid Manager à l'aide d'un ["navigateur web pris en charge".](https://docs.netapp.com/fr-fr/storagegrid-117/admin/web-browser-requirements.html)
- 2. Sélectionnez **NODES** > *expansion Storage Node* > **Storage**.
- 3. Placez votre curseur sur le graphique **stockage utilisé données d'objet** pour afficher la valeur de **utilisé**, qui est la quantité d'espace utilisable total utilisée pour les données d'objet.
- 4. Vérifiez que la valeur de **utilisé** augmente au fur et à mesure que vous déplacez le curseur vers la droite du graphique.

# <span id="page-47-0"></span>**Copiez la base de données du nœud d'administration**

Lorsque vous ajoutez des nœuds d'administration via une procédure d'extension, vous pouvez éventuellement copier la base de données du nœud d'administration principal vers le nouveau nœud d'administration. La copie de la base de données vous permet de conserver des informations historiques sur les attributs, les alertes et les alertes.

### **Avant de commencer**

- Vous avez terminé les étapes d'extension requises pour ajouter un nœud d'administration.
- Vous avez le Passwords.txt fichier.
- Vous avez la phrase secrète pour le provisionnement.

### **Description de la tâche**

Le processus d'activation du logiciel StorageGRID crée une base de données vide pour le service NMS sur le nœud d'administration d'extension. Lorsque le service NMS démarre sur le nœud d'administration d'extension, il enregistre les informations concernant les serveurs et services qui font actuellement partie du système ou qui sont ajoutés ultérieurement. Cette base de données de nœud d'administration contient les informations suivantes :

- Historique des alertes
- Historique des alarmes
- Les données d'attributs historiques, qui sont utilisées dans les graphiques et les rapports texte disponibles à partir de la page **SUPPORT** > **Outils** > **topologie de grille**

Pour vous assurer que la base de données du nœud d'administration est cohérente entre les nœuds, vous pouvez copier la base de données du nœud d'administration principal vers le nœud d'administration d'extension.

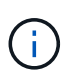

La copie de la base de données du noeud d'administration principal (le noeud d'administration\_\_source\_) vers un noeud d'administration d'extension peut prendre plusieurs heures. Pendant cette période, le gestionnaire de grille est inaccessible.

Procédez comme suit pour arrêter le service MI et le service API de gestion sur le nœud d'administration principal et le nœud d'administration d'extension avant de copier la base de données.

# **Étapes**

- 1. Effectuez les étapes suivantes sur le nœud d'administration principal :
	- a. Connectez-vous au nœud d'administration :
		- i. Saisissez la commande suivante : ssh admin@*grid\_node\_IP*
		- ii. Entrez le mot de passe indiqué dans le Passwords.txt fichier.
		- iii. Entrez la commande suivante pour passer à la racine : su -
		- iv. Entrez le mot de passe indiqué dans le Passwords.txt fichier.
	- b. Exécutez la commande suivante : recover-access-points
	- c. Saisissez la phrase secrète pour le provisionnement.
	- d. Arrêtez le service MI : service mi stop
- e. Arrêtez le service Management application Program interface (Management-api) : service mgmtapi stop
- 2. Procédez comme suit sur le nœud d'administration d'extension :
	- a. Connectez-vous au nœud d'administration d'extension :
		- i. Saisissez la commande suivante : ssh admin@*grid\_node\_IP*
		- ii. Entrez le mot de passe indiqué dans le Passwords.txt fichier.
		- iii. Entrez la commande suivante pour passer à la racine : su -
		- iv. Entrez le mot de passe indiqué dans le Passwords.txt fichier.
	- b. Arrêtez le service MI : service mi stop
	- c. Arrêt du service mgmt-api : service mgmt-api stop
	- d. Ajoutez la clé privée SSH à l'agent SSH. Entrez :ssh-add
	- e. Entrez le mot de passe d'accès SSH répertorié dans le Passwords, txt fichier.
	- f. Copiez la base de données du nœud d'administration source vers le nœud d'administration d'extension : /usr/local/mi/bin/mi-clone-db.sh *Source\_Admin\_Node\_IP*
	- g. Lorsque vous y êtes invité, confirmez que vous souhaitez remplacer la base DE données MI sur le nœud d'administration d'extension.

La base de données et ses données historiques sont copiées dans le nœud d'administration d'extension. Lorsque la copie est terminée, le script démarre le nœud d'administration d'extension.

- h. Lorsque vous n'avez plus besoin d'un accès sans mot de passe à d'autres serveurs, supprimez la clé privée de l'agent SSH. Entrez :ssh-add -D
- 3. Redémarrez les services sur le nœud d'administration principal : service servermanager start

# <span id="page-48-0"></span>**Copie des metrics Prometheus**

Après avoir ajouté un nouveau nœud d'administration, vous pouvez éventuellement copier les metrics historiques gérés par Prometheus du nœud d'administration principal vers le nouveau nœud d'administration. La copie des metrics garantit la cohérence des mesures historiques entre les nœuds d'administration.

# **Avant de commencer**

- Le nouveau nœud d'administration est installé et en cours d'exécution.
- Vous avez le Passwords.txt fichier.
- Vous avez la phrase secrète pour le provisionnement.

#### **Description de la tâche**

Lorsque vous ajoutez un nœud d'administration, le processus d'installation logicielle crée une nouvelle base de données Prometheus. Vous pouvez conserver la cohérence des metrics historiques entre les nœuds en copiant la base de données Prometheus du nœud d'administration principal (*source Admin Node*) vers le nouveau nœud d'administration.

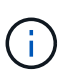

La copie de la base de données Prometheus peut prendre une heure ou plus. Certaines fonctionnalités de Grid Manager ne seront pas disponibles lorsque les services sont arrêtés sur le nœud d'administration source.

#### **Étapes**

- 1. Connectez-vous au nœud d'administration source :
	- a. Saisissez la commande suivante : ssh admin@*grid\_node\_IP*
	- b. Entrez le mot de passe indiqué dans le Passwords.txt fichier.
	- c. Entrez la commande suivante pour passer à la racine : su -
	- d. Entrez le mot de passe indiqué dans le Passwords.txt fichier.
- 2. Depuis le nœud d'administration source, arrêter le service Prometheus : service prometheus stop
- 3. Suivez les étapes suivantes sur le nouveau nœud d'administration :
	- a. Connectez-vous au nouveau nœud d'administration :
		- i. Saisissez la commande suivante : ssh admin@*grid\_node\_IP*
		- ii. Entrez le mot de passe indiqué dans le Passwords.txt fichier.
		- $\ddot{\mathbf{u}}$ . Entrez la commande suivante pour passer à la racine : su -
		- iv. Entrez le mot de passe indiqué dans le Passwords.txt fichier.
	- b. Arrêtez le service Prometheus : service prometheus stop
	- c. Ajoutez la clé privée SSH à l'agent SSH. Entrez :ssh-add
	- d. Entrez le mot de passe d'accès SSH répertorié dans le Passwords.txt fichier.
	- e. Copiez la base de données Prometheus du nœud d'administration source vers le nouveau nœud d'administration : /usr/local/prometheus/bin/prometheus-clone-db.sh *Source\_Admin\_Node\_IP*
	- f. Lorsque vous y êtes invité, appuyez sur **Enter** pour confirmer que vous souhaitez détruire la nouvelle base de données Prometheus sur le nouveau noeud d'administration.

La base de données Prometheus d'origine et ses données historiques sont copiées sur le nouveau nœud d'administration. Une fois l'opération de copie terminée, le script démarre le nouveau nœud d'administration. L'état suivant apparaît :

Database cloned, starting services

a. Lorsque vous n'avez plus besoin d'un accès sans mot de passe à d'autres serveurs, supprimez la clé privée de l'agent SSH. Entrez :

ssh-add -D

4. Redémarrez le service Prometheus sur le nœud d'administration source.

service prometheus start

# <span id="page-50-0"></span>**Copie des journaux d'audit**

Lorsque vous ajoutez un nouveau nœud d'administration par le biais d'une procédure d'extension, son service AMS consigne uniquement les événements et actions qui se produisent une fois qu'il rejoint le système. Si nécessaire, vous pouvez copier les journaux d'audit à partir d'un nœud d'administration déjà installé vers le nouveau nœud d'administration d'extension afin qu'il soit synchronisé avec le reste du système StorageGRID.

# **Avant de commencer**

- Vous avez terminé les étapes d'extension requises pour ajouter un nœud d'administration.
- Vous avez le Passwords.txt fichier.

#### **Description de la tâche**

Pour rendre disponibles les messages d'audit historiques sur un nouveau nœud d'administration, vous devez copier manuellement les fichiers journaux d'audit d'un nœud d'administration existant vers le nœud d'administration d'extension.

> Par défaut, les informations d'audit sont envoyées au journal d'audit des nœuds d'administration. Vous pouvez ignorer ces étapes si l'une des conditions suivantes s'applique :

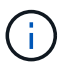

- Un serveur syslog externe et des journaux d'audit sont maintenant envoyés au serveur syslog au lieu de vers les nœuds d'administration.
- Vous avez explicitement indiqué que les messages d'audit doivent être enregistrés uniquement sur les nœuds locaux qui les ont générés.

Voir ["Configurez les messages d'audit et les destinations des journaux"](https://docs.netapp.com/fr-fr/storagegrid-117/monitor/configure-audit-messages.html) pour plus d'informations.

# **Étapes**

- 1. Connectez-vous au nœud d'administration principal :
	- a. Saisissez la commande suivante : ssh *admin@\_primary\_Admin\_Node\_IP*
	- b. Entrez le mot de passe indiqué dans le Passwords, txt fichier.
	- c. Entrez la commande suivante pour passer à la racine : su -
	- d. Entrez le mot de passe indiqué dans le Passwords, txt fichier.

Lorsque vous êtes connecté en tant que root, l'invite passe de  $\frac{1}{2}$  à #.

- 2. Arrêtez le service AMS pour l'empêcher de créer un nouveau fichier : service ams stop
- 3. Renommez le audit.log Fichier pour s'assurer qu'il n'écrase pas le fichier sur le noeud d'administration d'extension dans lequel vous le copiez :

```
cd /var/local/audit/export
ls -l
mv audit.log new_name.txt
```
4. Copiez tous les fichiers journaux d'audit sur le nœud d'administration d'extension :

scp -p \* *IP\_address*:/var/local/audit/export

- 5. Si vous êtes invité à saisir la phrase de passe pour /root/.ssh/id rsa, Entrez le mot de passe d'accès SSH du nœud d'administration principal répertorié dans Passwords.txt fichier.
- 6. Restaurez l'original audit.log fichier :

mv *new\_name*.txt audit.log

7. Démarrez le service AMS :

service ams start

8. Déconnexion du serveur :

exit

- 9. Connectez-vous au nœud d'administration d'extension :
	- a. Saisissez la commande suivante : ssh admin@*expansion\_Admin\_Node\_IP*
	- b. Entrez le mot de passe indiqué dans le Passwords.txt fichier.
	- c. Entrez la commande suivante pour passer à la racine : su -
	- d. Entrez le mot de passe indiqué dans le Passwords.txt fichier.

Lorsque vous êtes connecté en tant que root, l'invite passe de  $\frac{1}{2}$  à #.

10. Mettez à jour les paramètres utilisateur et groupe des fichiers journaux d'audit :

```
cd /var/local/audit/export
chown ams-user:bycast *
```
11. Déconnexion du serveur :

exit

#### **Rééquilibrent les données codées après l'ajout de nœuds de stockage**

Après avoir ajouté des nœuds de stockage, vous pouvez utiliser la procédure de rééquilibrage EC pour redistribuer les fragments avec code d'effacement entre les nœuds de stockage existants et nouveaux.

#### **Avant de commencer**

- Vous avez terminé les étapes d'extension pour ajouter les nouveaux nœuds de stockage.
- Vous avez passé en revue le ["considérations relatives au rééquilibrage des données avec code](#page-6-0) [d'effacement".](#page-6-0)
- Vous comprenez que les données d'objet répliqué ne seront pas déplacées par cette procédure et que la procédure de rééquilibrage EC ne tient pas compte de l'utilisation des données répliquées sur chaque nœud de stockage lors de la détermination de l'emplacement du déplacement des données codées par l'effacement.
- Vous avez le Passwords.txt fichier.

#### **Que se passe-t-il lorsque cette procédure est exécutée**

Avant de commencer la procédure, noter les points suivants :

- La procédure de rééquilibrage EC ne démarre pas si un ou plusieurs volumes sont hors ligne (démontés) ou s'ils sont en ligne (montés) mais en état d'erreur.
- La procédure de rééquilibrage EC réserve temporairement une grande quantité de stockage. Les alertes de stockage peuvent être déclenchées, mais elles seront résolus une fois le rééquilibrage terminé. S'il n'y a pas assez de stockage pour la réservation, la procédure de rééquilibrage EC échoue. Les réservations de stockage sont libérées lorsque la procédure de rééquilibrage EC est terminée, que la procédure ait échoué ou a réussi.
- Si un volume passe hors ligne ou rencontre une erreur pendant le rééquilibrage du code d'effacement, le processus de rééquilibrage se termine partiellement, sans perte de données. La procédure de rééquilibrage EC peut être reprise au point où elle s'est arrêtée lorsque tous les volumes sont en ligne sans erreur.
- L'exécution de la procédure de rééquilibrage EC peut avoir un impact sur les performances des opérations ILM et des opérations clients S3 et Swift.

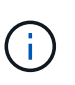

Si le processus de rééquilibrage EC prend plus de 24 heures, les opérations des API S3 et Swift pour charger des objets (ou des pièces d'objet) peuvent échouer. Les opérations PUT de longue durée échouent si la règle ILM applicable utilise un placement équilibré ou strict à l'entrée. L'erreur suivante sera signalée : 500 Internal Server Error.

# **Étapes**

- 1. consultez les détails actuels du stockage objet pour le site que vous prévoyez de rééquilibrer.
	- a. Sélectionnez **NOEUDS**.
	- b. Sélectionnez le premier nœud de stockage du site.
	- c. Sélectionnez l'onglet **stockage**.
	- d. Positionnez le curseur de votre souris sur le graphique stockage utilisé données d'objet pour afficher la quantité actuelle de données répliquées et de données avec code d'effacement sur le nœud de stockage.
	- e. Répétez cette procédure pour afficher les autres nœuds de stockage du site.
- 2. Connectez-vous au nœud d'administration principal :
	- a. Saisissez la commande suivante : ssh admin@*primary\_Admin\_Node\_IP*
	- b. Entrez le mot de passe indiqué dans le Passwords.txt fichier.
	- c. Entrez la commande suivante pour passer à la racine : su -
	- d. Entrez le mot de passe indiqué dans le Passwords.txt fichier.

Lorsque vous êtes connecté en tant que root, l'invite passe de  $\frac{1}{2}$  à #.

3. Démarrer la procédure :

rebalance-data start --site "*site-name*"

Pour "*site-name*", Spécifiez le premier site sur lequel vous avez ajouté un ou plusieurs nœuds de stockage. Entourez-la site-name entre quillemets.

La procédure de rééquilibrage EC démarre et un ID de tâche est renvoyé.

- 4. Copier l'ID du travail.
- 5. Surveiller le statut de la procédure de rééquilibrage EC.
	- Pour afficher le statut d'une procédure de rééquilibrage EC unique :

```
rebalance-data status --job-id job-id
```
Pour *job-id*, Spécifiez l'ID renvoyé au début de la procédure.

◦ Pour afficher le statut de la procédure de rééquilibrage EC actuelle et toutes les procédures précédemment effectuées :

rebalance-data status

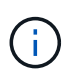

Pour obtenir de l'aide sur la commande rééquilibrer-données :

rebalance-data --help

- 6. Effectuer des étapes supplémentaires en fonction de l'état renvoyé :
	- Si l'état est In progress, L'opération EC de rééquilibrage est toujours en cours. Vous devez régulièrement surveiller la procédure jusqu'à ce qu'elle soit terminée.

Pour afficher le temps d'achèvement estimé et le pourcentage d'achèvement de la tâche en cours :

- i. Sélectionnez **SUPPORT** > **Outils** > **métriques**.
- ii. Sélectionnez **EC Overview** dans la section Grafana.
- iii. Examinez les tableaux de bord **Grid EC Job estimé Time to Completion** et **Grid EC Job Percentage Finted**.
- Si l'état est Success, facultatif examinez le stockage objet pour afficher les détails mis à jour pour le site.

Les données avec code d'effacement doivent désormais être plus équilibrées entre les nœuds de stockage du site.

Si le message suivant s'affiche, exécutez à nouveau la procédure de rééquilibrage de l'EC jusqu'à ce que toutes les données avec code d'effacement aient été rééquilibrées :

The moves in this rebalance job have been limited. To rebalance additional data, start EC rebalance again for the same site.

◦ Si l'état est Failure:

 $\mathsf{Q}$ 

- i. Vérifiez que tous les nœuds de stockage du site sont connectés à la grille.
- ii. Recherchez et résolvez les alertes susceptibles d'affecter ces nœuds de stockage.
- iii. Relancez la procédure de rééquilibrage EC :

```
rebalance-data start –-job-id job-id
```
iv. Si le statut de la procédure de rééquilibrage de la ce est toujours Failure, contactez le support technique.

7. Si la procédure de rééquilibrage EC génère une charge trop importante (par exemple, les opérations d'ingestion sont affectées), mettez la procédure en pause.

```
rebalance-data pause --job-id job-id
```
8. Si vous devez terminer la procédure de rééquilibrage EC (par exemple, pour une mise à niveau logicielle StorageGRID), entrez ce qui suit :

```
rebalance-data terminate --job-id job-id
```
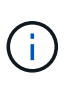

Lorsque vous terminez une procédure de rééquilibrage EC, tout fragment de données qui a déjà été déplacé reste au nouvel emplacement. Les données ne sont pas retransférées à leur emplacement d'origine.

9. Si vous utilisez le code d'effacement sur plusieurs sites, exécutez cette procédure pour tous les autres sites concernés.

# **Contactez l'assistance technique**

Si vous rencontrez des erreurs lors du processus d'extension de la grille que vous ne parvenez pas à résoudre ou si une tâche de grille échoue, contactez le support technique.

# **Description de la tâche**

Lorsque vous contactez le support technique, vous devez fournir les fichiers journaux requis pour vous aider à résoudre les erreurs que vous rencontrez.

# **Étapes**

- 1. Se connecter au nœud d'extension qui a rencontré des défaillances :
	- a. Saisissez la commande suivante :ssh -p 8022 admin@*grid\_node\_IP*

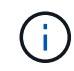

Le port 8022 est le port SSH du système d'exploitation de base, tandis que le port 22 est le port SSH du moteur de mise en conteneurs exécutant StorageGRID.

- b. Entrez le mot de passe indiqué dans le Passwords.txt fichier.
- c. Entrez la commande suivante pour passer à la racine : su -
- d. Entrez le mot de passe indiqué dans le Passwords.txt fichier.

Une fois que vous êtes connecté en tant que root, l'invite passe de  $\frac{1}{2}$  à #.

2. En fonction de la phase d'installation atteinte, récupérez l'un des journaux suivants disponibles sur le nœud de la grille :

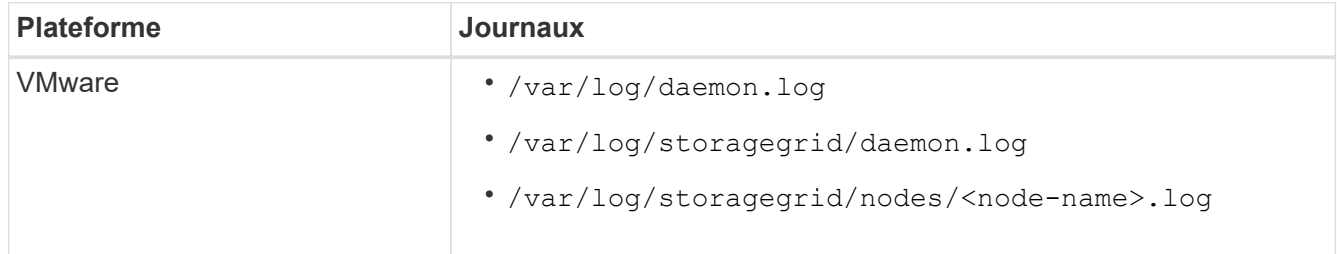

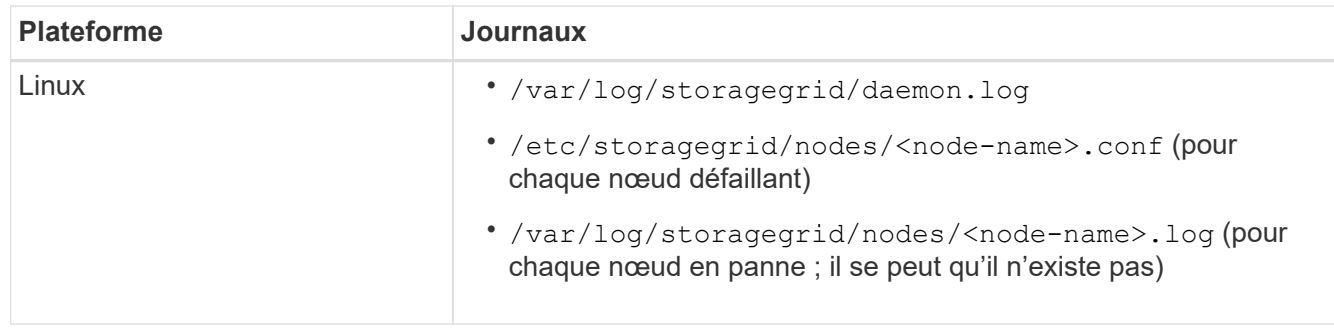

# **Restaurez les nœuds et gérez votre grid**

# **Restauration et maintenance : vue d'ensemble**

Suivez ces instructions pour entretenir votre système StorageGRID et effectuer une reprise après incident.

# **À propos de ces instructions**

Ces instructions expliquent comment appliquer un correctif logiciel, récupérer des nœuds de la grille, récupérer un site défaillant, désaffecter des nœuds de la grille ou un site entier, effectuer la maintenance du réseau, exécuter des procédures de maintenance au niveau de l'hôte et du middleware et exécuter des procédures de nœud de la grille.

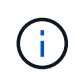

Dans ces instructions, « Linux » fait référence à un déploiement Red Hat® Enterprise Linux®, Ubuntu®, CentOS ou Debian®. Utilisez le ["Matrice d'interopérabilité NetApp"](https://imt.netapp.com/matrix/#welcome) pour obtenir une liste des versions prises en charge.

#### **Avant de commencer**

- Vous avez une bonne compréhension du système StorageGRID.
- Vous avez examiné la topologie de votre système StorageGRID et compris la configuration de la grille.
- Vous comprenez que vous devez suivre toutes les instructions exactement et tenir compte de tous les avertissements.
- Vous comprenez que les procédures de maintenance non décrites ne sont pas prises en charge ou requièrent une mission de service.

#### **Procédures de maintenance des appareils**

Pour connaître les procédures matérielles, reportez-vous aux instructions de maintenance de votre appliance StorageGRID.

- ["Maintenance de l'appliance SGF6112"](#page-330-0)
- ["Maintenance des appliances SG100 et SG1000"](#page-464-0)
- ["Entretenir l'appareil SG6000"](#page-370-0)
- ["Conservez l'appliance SG5700"](#page-428-0)

# <span id="page-56-0"></span>**Téléchargez le progiciel de restauration**

Le fichier progiciel de récupération vous permet de restaurer le système StorageGRID en cas de défaillance.

# **Avant de commencer**

- Depuis le nœud d'administration principal, vous êtes connecté au gestionnaire de grille à l'aide d'un ["navigateur web pris en charge"](https://docs.netapp.com/fr-fr/storagegrid-117/admin/web-browser-requirements.html).
- Vous avez la phrase secrète pour le provisionnement.
- Vous avez ["autorisations d'accès spécifiques"](https://docs.netapp.com/fr-fr/storagegrid-117/admin/admin-group-permissions.html).

Téléchargez le fichier du pack de récupération actuel avant de modifier la topologie du grid sur le système StorageGRID ou avant de mettre à niveau le logiciel. Téléchargez ensuite une nouvelle copie du progiciel de récupération après avoir modifié la topologie de la grille ou après la mise à niveau du logiciel.

# **Étapes**

- 1. Sélectionnez **MAINTENANCE** > **système** > **progiciel de récupération**.
- 2. Saisissez le mot de passe de provisionnement et sélectionnez **Démarrer le téléchargement**.

Le téléchargement commence immédiatement.

- 3. Une fois le téléchargement terminé, ouvrez le .zip et confirmez que vous pouvez accéder au contenu, y compris au Passwords.txt fichier.
- 4. Copiez le fichier du progiciel de restauration téléchargé ( $\sin$ ) à deux emplacements sûrs, sécurisés et séparés.

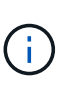

Le fichier du progiciel de récupération doit être sécurisé car il contient des clés de cryptage et des mots de passe qui peuvent être utilisés pour obtenir des données du système StorageGRID.

# **Procédure de correctif StorageGRID**

# <span id="page-56-1"></span>**Procédure de correctif StorageGRID : présentation**

Vous devrez peut-être appliquer un correctif à votre système StorageGRID si des problèmes liés au logiciel sont détectés et résolus entre les versions de fonctionnalités.

Les correctifs StorageGRID contiennent des modifications logicielles qui sont disponibles en dehors d'une version de fonctionnalité ou de correctif. Les mêmes modifications seront incluses dans une prochaine version. En outre, chaque version de correctif contient une synthèse de tous les correctifs précédents au sein de la fonction ou de la version de correctif.

# **Considérations relatives à l'application d'un correctif**

Vous ne pouvez pas appliquer un correctif StorageGRID lorsqu'une autre procédure de maintenance est en cours d'exécution. Par exemple, vous ne pouvez pas appliquer un correctif lorsqu'une procédure de mise hors service, d'extension ou de récupération est en cours d'exécution.

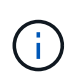

Si une procédure de mise hors service d'un nœud ou d'un site est interrompue, vous pouvez appliquer un correctif en toute sécurité. De plus, vous pouvez appliquer un correctif lors des dernières étapes d'une procédure de mise à niveau StorageGRID. Pour plus de détails, reportez-vous aux instructions de mise à niveau du logiciel StorageGRID.

Une fois le correctif téléchargé dans Grid Manager, le correctif est automatiquement appliqué au nœud d'administration principal. Vous pouvez ensuite approuver l'application du correctif sur les autres nœuds de votre système StorageGRID.

Si un correctif ne s'applique pas à un ou plusieurs nœuds, la raison de l'échec s'affiche dans la colonne Détails de la table de progression du correctif. Vous devez résoudre les problèmes qui ont causé les échecs, puis recommencer le processus tout entier. Les nœuds avec une application précédemment réussie du correctif seront ignorés dans les applications suivantes. Vous pouvez réessayer en toute sécurité le processus de correctif autant de fois que nécessaire jusqu'à ce que tous les nœuds aient été mis à jour. Le correctif doit être installé avec succès sur tous les nœuds de la grille pour que l'application soit terminée.

Lorsque les nœuds de grille sont mis à jour avec la nouvelle version de correctif, les modifications réelles d'un correctif peuvent uniquement affecter des services spécifiques sur des types spécifiques de nœuds. Par exemple, un correctif peut uniquement affecter le service LDR sur les nœuds de stockage.

#### **Application des correctifs pour la restauration et l'extension**

Une fois qu'un correctif a été appliqué à votre grille, le nœud d'administration principal installe automatiquement la même version de correctif sur tous les nœuds restaurés par les opérations de reprise ou ajoutés dans une extension.

Cependant, si vous devez restaurer le noeud d'administration principal, vous devez installer manuellement la version correcte de StorageGRID, puis appliquer le correctif. La version StorageGRID finale du nœud d'administration principal doit correspondre à la version des autres nœuds de la grille.

L'exemple suivant illustre comment appliquer un correctif lors de la restauration du noeud d'administration principal :

- 1. Supposons que la grille exécute une version StorageGRID 11.*A.B* avec le dernier correctif. La « version grille » est 11.*A.B.y*.
- 2. Le nœud d'administration principal tombe en panne.
- 3. Vous redéployez le nœud d'administration principal à l'aide de StorageGRID 11.*A.B* et exécutez la procédure de restauration.

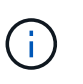

Si nécessaire pour correspondre à la version de grille, vous pouvez utiliser une version mineure lors du déploiement du nœud ; vous n'avez pas besoin de déployer la version majeure en premier.

4. Vous appliquez ensuite le correctif 11.*A.B.y* au nœud d'administration principal.

Pour plus d'informations, voir ["Configurez le nœud d'administration principal de remplacement"](#page-146-0).

# **Quel est l'impact de votre système lorsque vous appliquez un correctif**

Vous devez comprendre comment votre système StorageGRID sera affecté lorsque vous appliquez un correctif.

#### **Les applications client peuvent subir des interruptions à court terme**

Le système StorageGRID peut ingérer et récupérer les données des applications client tout au long du processus de correctif. Toutefois, les connexions client aux nœuds de passerelle ou de stockage individuels peuvent être interrompues temporairement si le correctif doit redémarrer les services sur ces nœuds. La connectivité sera restaurée une fois le processus de correctif terminé et les services reprendront sur les nœuds individuels.

Vous devrez peut-être planifier des temps d'arrêt pour appliquer un correctif si la perte de connectivité pendant une courte période n'est pas acceptable. Vous pouvez utiliser l'approbation sélective pour planifier la mise à jour de certains nœuds.

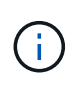

Vous pouvez utiliser plusieurs passerelles et groupes haute disponibilité (HA) pour assurer un basculement automatique pendant le processus de correctif. Reportez-vous aux instructions pour ["configuration des groupes haute disponibilité"](https://docs.netapp.com/fr-fr/storagegrid-117/admin/configure-high-availability-group.html).

#### **Des alertes et des notifications SNMP peuvent être déclenchées**

Des alertes et des notifications SNMP peuvent être déclenchées lorsque les services sont redémarrés et lorsque le système StorageGRID fonctionne comme un environnement de version mixte (certains nœuds grid exécutant une version antérieure, alors que d'autres ont été mis à niveau vers une version ultérieure). En général, ces alertes et notifications seront claires lorsque le correctif sera terminé.

#### **Les modifications de configuration sont restreintes**

Lors de l'application d'un correctif à StorageGRID :

- N'apportez aucune modification à la configuration de la grille (par exemple, spécification de sous-réseaux Grid Network ou approbation de nœuds grid en attente) tant que le correctif n'a pas été appliqué à tous les nœuds.
- Ne mettez pas à jour la configuration ILM tant que le correctif n'a pas été appliqué à tous les nœuds.

# **Procurez-vous le matériel requis pour le correctif**

Avant d'appliquer un correctif, vous devez obtenir tous les matériaux requis.

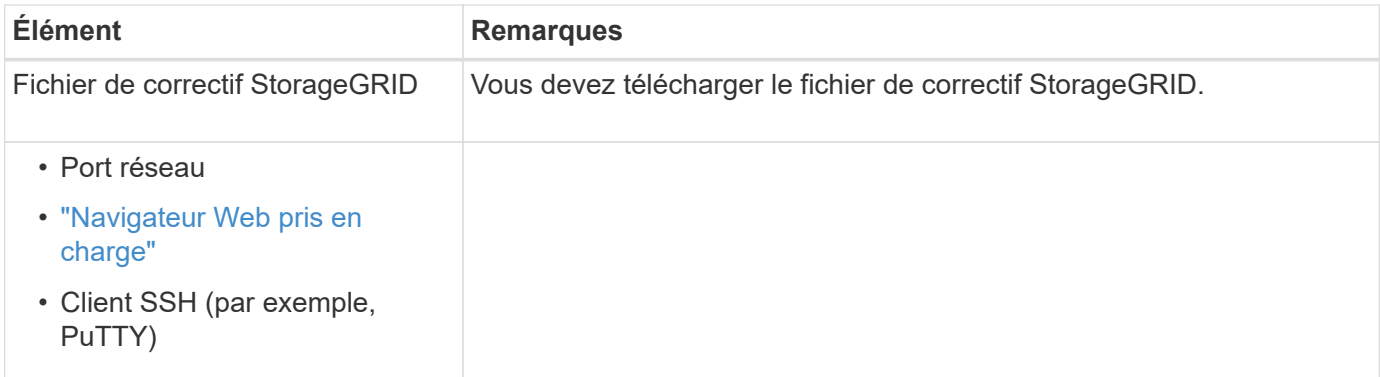

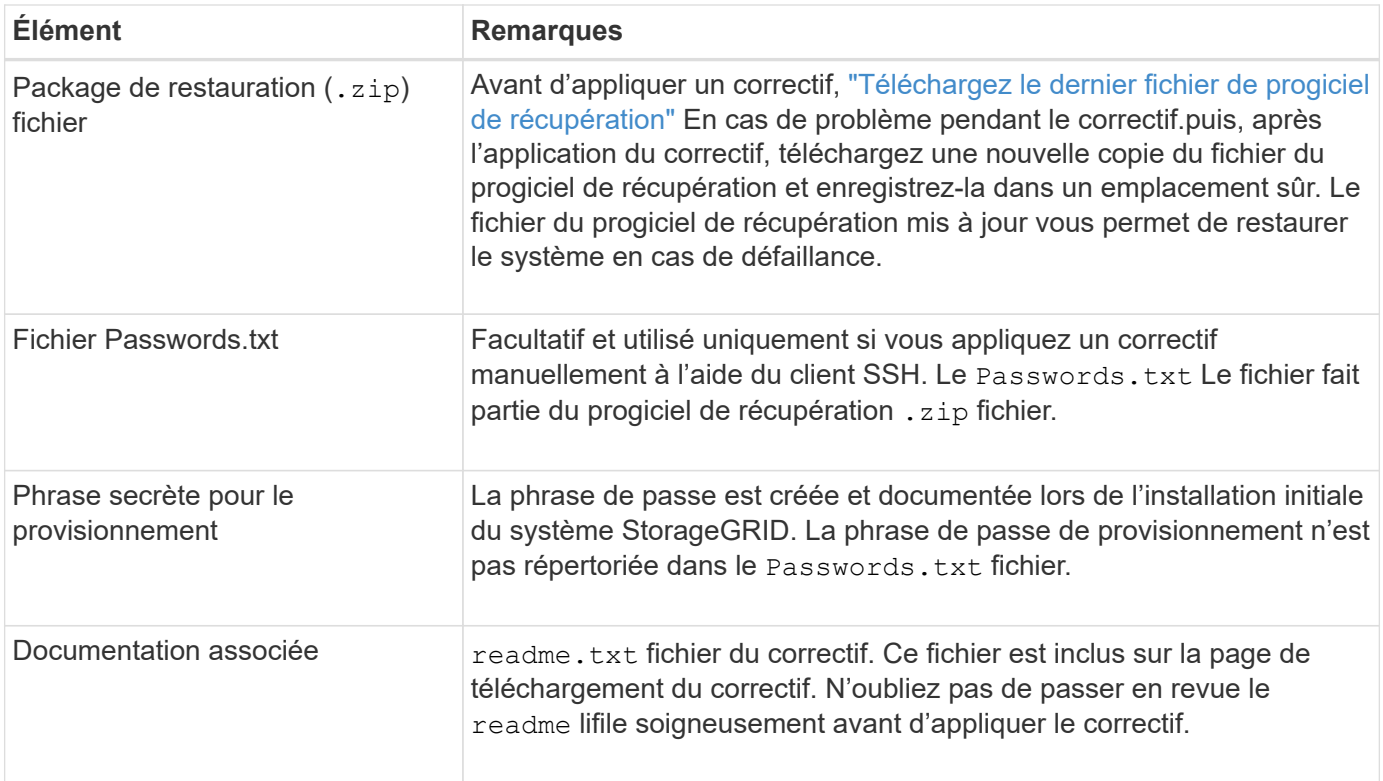

# **Téléchargez le fichier de correctif**

Vous devez télécharger le fichier de correctif avant de pouvoir appliquer le correctif.

#### **Étapes**

- 1. Accédez à ["Téléchargement NetApp : StorageGRID"](https://mysupport.netapp.com/site/products/all/details/storagegrid/downloads-tab).
- 2. Sélectionnez la flèche vers le bas sous **logiciel disponible** pour afficher la liste des correctifs disponibles au téléchargement.

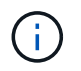

Les versions de fichier correctif ont le format suivant : 11.4*.x.y*.

3. Vérifiez les modifications qui sont incluses dans la mise à jour.

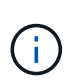

Si vous avez juste ["Restauration du nœud d'administration principal - effectué"](#page-146-0) et vous devez appliquer un correctif, sélectionnez la même version de correctif installée sur les autres nœuds de la grille.

- a. Sélectionnez la version du correctif que vous souhaitez télécharger et sélectionnez **Go**.
- b. Connectez-vous en utilisant le nom d'utilisateur et le mot de passe de votre compte NetApp.
- c. Lisez et acceptez le contrat de licence de l'utilisateur final.

La page de téléchargement de la version sélectionnée s'affiche.

- d. Téléchargez le correctif readme.txt fichier pour afficher un résumé des modifications incluses dans le correctif.
- 4. Sélectionnez le bouton de téléchargement du correctif et enregistrez le fichier.

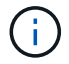

Ne modifiez pas le nom de ce fichier.

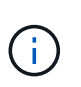

Si vous utilisez un périphérique MacOS, le fichier de correctif peut être enregistré automatiquement en tant que . txt fichier. Si c'est le cas, vous devez renommer le fichier sans le .txt extension.

5. Sélectionnez un emplacement pour le téléchargement et sélectionnez **Enregistrer**.

# **Vérifiez l'état du système avant d'appliquer le correctif**

Vous devez vérifier que le système est prêt à prendre en charge le correctif.

- 1. Connectez-vous au Grid Manager à l'aide d'un ["navigateur web pris en charge".](https://docs.netapp.com/fr-fr/storagegrid-117/admin/web-browser-requirements.html)
- 2. Si possible, assurez-vous que le système fonctionne normalement et que tous les nœuds de la grille sont connectés à la grille.

Les nœuds connectés ont des coches vertes Sur la page nœuds.

- 3. Recherchez et résolvez les alertes en cours, si possible.
- 4. Assurez-vous qu'aucune autre procédure de maintenance n'est en cours, telle qu'une procédure de mise à niveau, de récupération, d'extension ou de mise hors service.

Vous devez attendre que toutes les procédures de maintenance actives soient terminées avant d'appliquer un correctif.

Vous ne pouvez pas appliquer un correctif StorageGRID lorsqu'une autre procédure de maintenance est en cours d'exécution. Par exemple, vous ne pouvez pas appliquer un correctif lorsqu'une procédure de mise hors service, d'extension ou de récupération est en cours d'exécution.

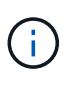

S'il s'agit d'un nœud ou d'un site ["la procédure de mise hors service est suspendue"](#page-209-0), vous pouvez appliquer un correctif en toute sécurité. De plus, vous pouvez appliquer un correctif lors des dernières étapes d'une procédure de mise à niveau StorageGRID. Reportez-vous aux instructions pour ["Mise à niveau du logiciel StorageGRID".](https://docs.netapp.com/fr-fr/storagegrid-117/upgrade/index.html)

# **Appliquez un correctif**

Le correctif est d'abord appliqué automatiquement au nœud d'administration principal. Vous devez ensuite approuver l'application du correctif sur d'autres nœuds de la grille jusqu'à ce que tous les nœuds exécutent la même version logicielle. Vous pouvez personnaliser la séquence d'approbation en sélectionnant pour approuver des nœuds de grille individuels, des groupes de nœuds de grille ou tous les nœuds de la grille.

# **Avant de commencer**

- Vous avez passé en revue le ["considérations relatives à l'application d'un correctif".](#page-56-1)
- Vous avez la phrase secrète pour le provisionnement.
- Vous disposez de l'accès racine ou de l'autorisation Maintenance.

# **Description de la tâche**

- Vous pouvez retarder l'application d'un correctif à un nœud, mais le processus de correctif n'est pas terminé tant que vous n'avez pas appliqué le correctif à tous les nœuds.
- Vous ne pouvez pas effectuer de mise à niveau du logiciel StorageGRID ou de mise à jour du système d'exploitation SANtricity tant que vous n'avez pas terminé le processus de correctif.

### **Étapes**

- 1. Connectez-vous au Grid Manager à l'aide d'un ["navigateur web pris en charge".](https://docs.netapp.com/fr-fr/storagegrid-117/admin/web-browser-requirements.html)
- 2. Sélectionnez **MAINTENANCE** > **système** > **mise à jour logicielle**.

La page mise à jour du logiciel s'affiche.

# Software update You can upgrade StorageGRID software, apply a hotfix, or upgrade the SANtricity OS software on StorageGRID storage appliances. NetApp recommends you apply the latest hotfix before and after each software upgrade. Some hotfixes are required to prevent data loss. StorageGRID upgrade **StorageGRID hotfix SANtricity OS update** Upgrade to the next StorageGRID Update the SANtricity OS software Apply a hotfix to your current version and apply the latest hotfix StorageGRID software version. on your StorageGRID storage for that version. appliances.  $Upgrade \rightarrow$ Apply hotfix  $\rightarrow$ Update  $\rightarrow$

#### 3. Sélectionnez **appliquer le correctif**.

La page correctif StorageGRID s'affiche.

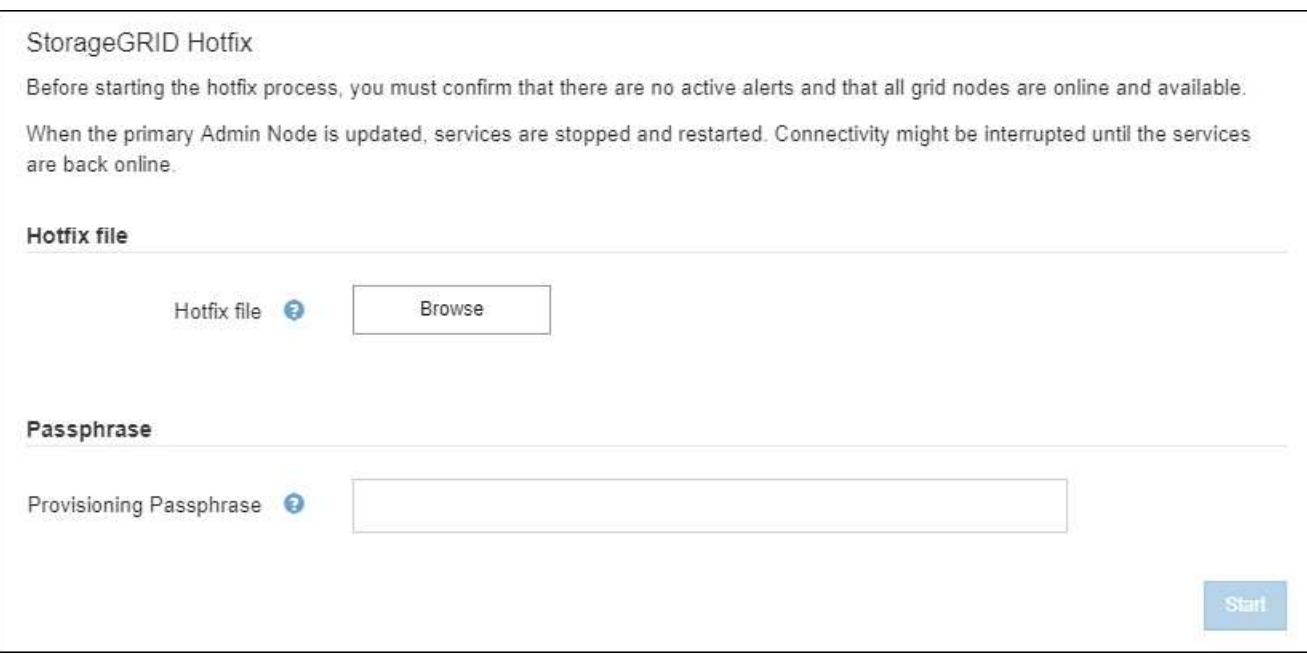

- 4. Sélectionnez le fichier correctif que vous avez téléchargé à partir du site de support NetApp.
	- a. Sélectionnez **Parcourir**.
	- b. Localisez et sélectionnez le fichier.

hotfix-install-*version*

c. Sélectionnez **Ouvrir**.

Le fichier est téléchargé. Lorsque le téléchargement est terminé, le nom du fichier s'affiche dans le champ Détails.

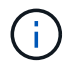

Ne modifiez pas le nom du fichier car il fait partie du processus de vérification.

5. Entrez la phrase de passe de provisionnement dans la zone de texte.

Le bouton **Démarrer** devient activé.

6. Sélectionnez **Démarrer**.

Un avertissement s'affiche indiquant que la connexion de votre navigateur peut être perdue temporairement au fur et à mesure que les services sur le nœud d'administration principal sont redémarrés.

7. Sélectionnez **OK** pour commencer à appliquer le correctif au nœud d'administration principal.

Lorsque le correctif démarre :

a. Les validations de correctif sont exécutées.

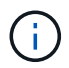

Si des erreurs sont signalées, résolvez-les, téléchargez à nouveau le fichier correctif et sélectionnez à nouveau **Démarrer**.

b. Le tableau de progression de l'installation du correctif s'affiche.

Ce tableau affiche tous les nœuds de votre grille et l'étape actuelle de l'installation du correctif pour chaque nœud. Les nœuds du tableau sont regroupés par type (nœuds Admin, nœuds de passerelle, nœuds de stockage et nœuds d'archivage).

c. La barre de progression atteint la fin, puis le nœud d'administration principal est affiché comme « terminé ».

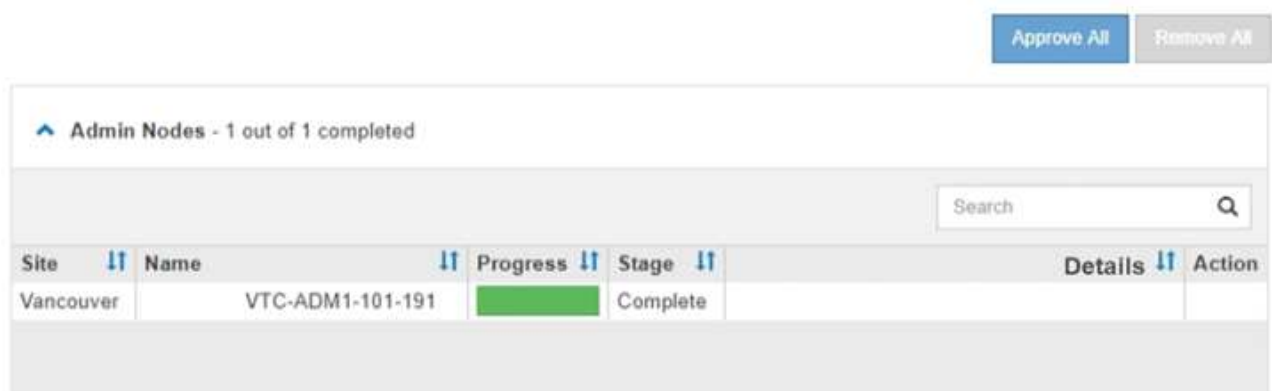

- 8. Vous pouvez également trier les listes de nœuds de chaque groupe par ordre croissant ou décroissant en fonction de **site**, **Nom**, **progrès**, **étape** ou **Détails**. Vous pouvez également saisir un terme dans la zone **Rechercher** pour rechercher des nœuds spécifiques.
- 9. Approuver les nœuds grid prêts à être mis à jour. Les nœuds approuvés du même type sont mis à niveau un par un.

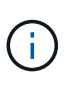

N'approuvez pas le correctif pour un nœud, sauf si vous êtes sûr que le nœud est prêt à être mis à jour. Lorsque le correctif est appliqué à un nœud de grille, certains services sur ce nœud peuvent être redémarrés. Ces opérations peuvent entraîner des interruptions de service pour les clients qui communiquent avec le nœud.

- Sélectionnez un ou plusieurs boutons **Approve** pour ajouter un ou plusieurs nœuds individuels à la file d'attente du correctif.
- Sélectionnez le bouton **approuver tout** dans chaque groupe pour ajouter tous les nœuds du même type à la file d'attente du correctif. Si vous avez saisi des critères de recherche dans la zone **recherche**, le bouton **approuver tout** s'applique à tous les nœuds sélectionnés par les critères de recherche.

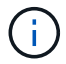

Le bouton **approuver tout** en haut de la page approuve tous les nœuds répertoriés sur la page, tandis que le bouton **approuver tout** en haut d'un groupe de tables n'approuve que tous les nœuds de ce groupe. Si l'ordre dans lequel les nœuds sont mis à niveau est important, approuvez les nœuds ou les groupes de nœuds un par un et attendez que la mise à niveau soit terminée sur chaque nœud avant d'approuver le ou les nœuds suivants.

◦ Sélectionnez le bouton de niveau supérieur **approuver tout** en haut de la page pour ajouter tous les nœuds de la grille à la file d'attente du correctif.

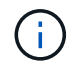

Vous devez effectuer le correctif StorageGRID avant de lancer une autre mise à jour logicielle. Si vous ne parvenez pas à effectuer le correctif, contactez le support technique.

◦ Sélectionnez **Remove** ou **Remove All** pour supprimer un noeud ou tous les noeuds de la file d'attente du correctif.

Lorsque la scène dépasse « Queued », le bouton **Remove** est masqué et vous ne pouvez plus supprimer le nœud du processus de correctif.

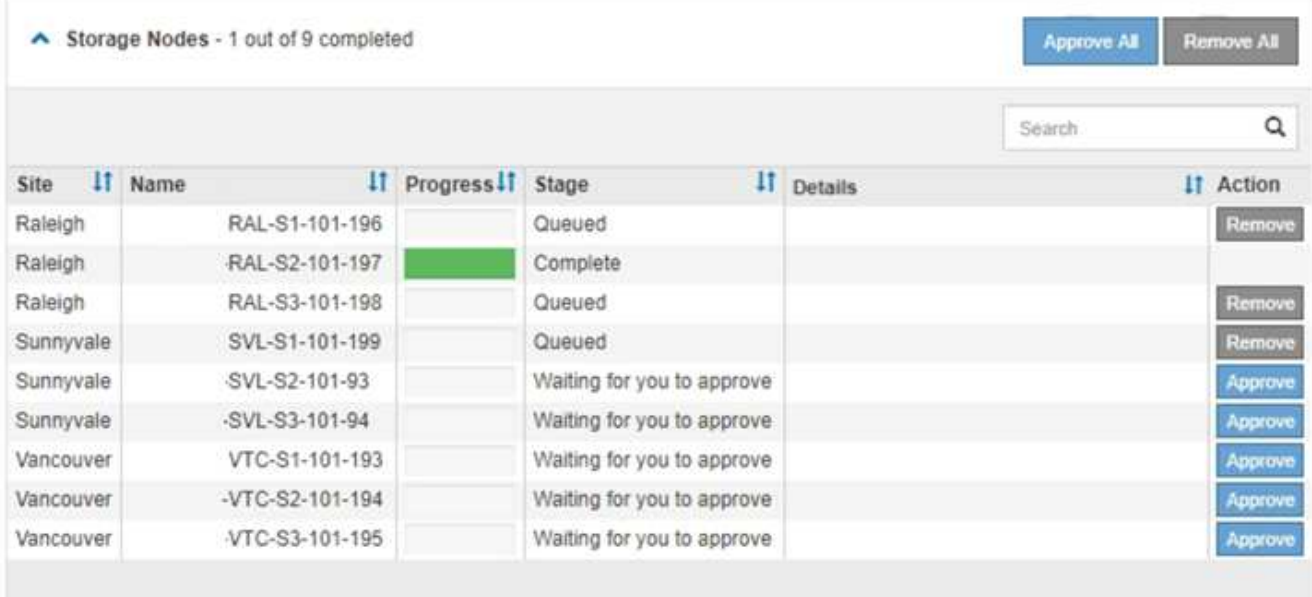

10. Attendez que le correctif soit appliqué à chaque nœud de grille approuvé.

Lorsque le correctif a été correctement installé sur tous les nœuds, le tableau de progression de l'installation du correctif se ferme. Une bannière verte indique la date et l'heure de fin du correctif.

11. Si le correctif n'a pu être appliqué à aucun nœud, vérifiez l'erreur pour chaque nœud, résolvez le problème et répétez ces étapes.

La procédure n'est pas terminée tant que le correctif n'a pas été appliqué à tous les nœuds. Vous pouvez réessayer en toute sécurité le processus de correctif autant de fois que nécessaire jusqu'à ce qu'il soit terminé.

# **Procédures de restauration des nœuds de la grille**

# **Procédures de restauration de nœud de grid : présentation**

En cas de défaillance d'un nœud de grille, vous pouvez le restaurer en remplaçant le serveur physique ou virtuel défaillant, en réinstallant le logiciel StorageGRID et en restaurant les données récupérables.

Les nœuds du grid peuvent tomber en panne si une panne matérielle, de virtualisation, de système d'exploitation ou logicielle rend le nœud inutilisable ou peu fiable. Il existe de nombreux types de défaillance pouvant déclencher la restauration d'un nœud grid.

Les étapes de restauration d'un nœud de grid varient en fonction de la plateforme sur laquelle le nœud de grid est hébergé et du type de nœud de grid. Chaque type de nœud de la grille dispose d'une procédure de restauration spécifique, que vous devez suivre exactement.

En général, vous essayez de préserver les données du nœud de grille défaillant dans la mesure du possible, réparez ou remplacez le nœud défaillant, utilisez Grid Manager pour configurer le nœud de remplacement et restaurer les données du nœud.

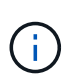

En cas de défaillance de l'ensemble du site StorageGRID, contactez le support technique. Le support technique vous accompagne pour développer et mettre en œuvre un plan de reprise sur site qui optimise la quantité des données récupérées et répond aux objectifs de l'entreprise. Voir ["Comment la reprise sur site est effectuée par le support technique"](#page-184-0).

# **Avertissements et considérations relatives à la restauration des nœuds de la grille**

En cas de défaillance d'un nœud de la grille, vous devez le restaurer dès que possible. Avant de commencer, vous devez examiner tous les avertissements et considérations relatifs à la restauration du nœud.

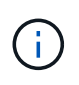

StorageGRID est un système distribué composé de plusieurs nœuds qui travaillent les uns avec les autres. N'utilisez pas de snapshots de disque pour restaurer des nœuds de grille. Reportezvous plutôt aux procédures de restauration et de maintenance pour chaque type de nœud.

Voici quelques-unes des raisons pour lesquelles une restauration d'un nœud de grid a échoué dès que possible :

- Un nœud de grille défaillant peut réduire la redondance des données système et objet, ce qui vous rend vulnérable au risque de perte permanente de données en cas de défaillance d'un autre nœud.
- En cas de défaillance d'un nœud de grid, vous pouvez avoir un impact sur l'efficacité des opérations quotidiennes.
- Un nœud de grid en panne peut vous permettre de surveiller les opérations système.
- Un nœud grid en panne peut entraîner une erreur de serveur interne 500 si des règles ILM strictes sont en place.
- Si un nœud de la grille n'est pas restauré rapidement, le temps de restauration peut augmenter. Par exemple, des files d'attente peuvent se développer et doivent être effacées avant la fin de la restauration.

Suivez toujours la procédure de restauration pour le type spécifique de nœud de grille que vous restaurez. Les procédures de restauration varient selon les nœuds d'administration principal ou non primaire, les nœuds de passerelle, les nœuds d'archivage, les nœuds d'appliance et les nœuds de stockage.

#### **Conditions préalables à la récupération des nœuds de la grille**

Les conditions suivantes sont réunies lors de la récupération des nœuds de la grille :

- Le matériel physique ou virtuel en panne a été remplacé et configuré.
- La version du programme d'installation de l'appliance StorageGRID installée sur l'appliance de remplacement correspond à la version logicielle de votre système StorageGRID, comme décrit à la section ["Vérifiez et mettez à niveau la version du programme d'installation de l'appliance StorageGRID".](https://docs.netapp.com/fr-fr/storagegrid-117/installconfig/verifying-and-upgrading-storagegrid-appliance-installer-version.html)
- Si vous récupérez un nœud de grille autre que le nœud d'administration principal, il existe une connectivité entre le nœud de grille en cours de restauration et le nœud d'administration principal.

#### **Ordre de restauration de nœud en cas de défaillance d'un serveur hébergeant plusieurs nœuds de la grille**

Si un serveur hébergeant plusieurs nœuds de la grille tombe en panne, vous pouvez récupérer les nœuds dans n'importe quel ordre. Toutefois, si le serveur en panne héberge le nœud d'administration principal, vous devez d'abord restaurer ce nœud. La récupération du nœud d'administration principal empêche les autres restaurations de nœud d'arrêter lorsqu'elles attendent de contacter le nœud d'administration principal.

#### **Adresses IP des nœuds restaurés**

N'essayez pas de restaurer un nœud à l'aide d'une adresse IP actuellement attribuée à un autre nœud. Lorsque vous déployez le nouveau nœud, utilisez l'adresse IP actuelle du nœud défaillant ou une adresse IP non utilisée.

Si vous utilisez une nouvelle adresse IP pour déployer le nouveau nœud puis restaurer le nœud, la nouvelle adresse IP continuera à être utilisée pour le nœud restauré. Si vous souhaitez revenir à l'adresse IP d'origine, utilisez l'outil Modifier l'adresse IP une fois la restauration terminée.

### **Collectez les ressources requises pour la restauration des nœuds du grid**

Avant d'effectuer des procédures de maintenance, vous devez vous assurer que vous disposez des matériaux nécessaires pour récupérer un nœud de grille défaillant.

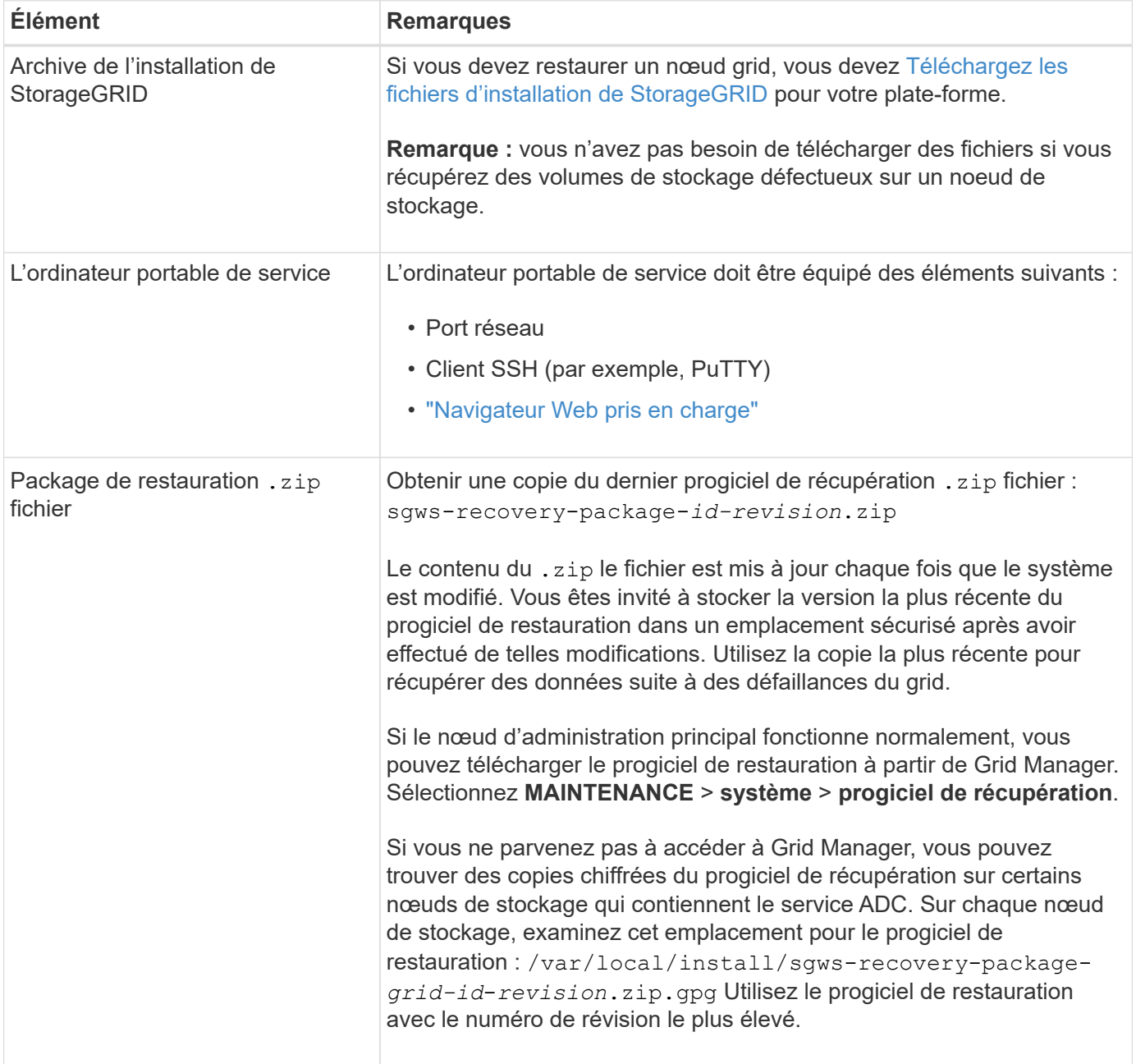

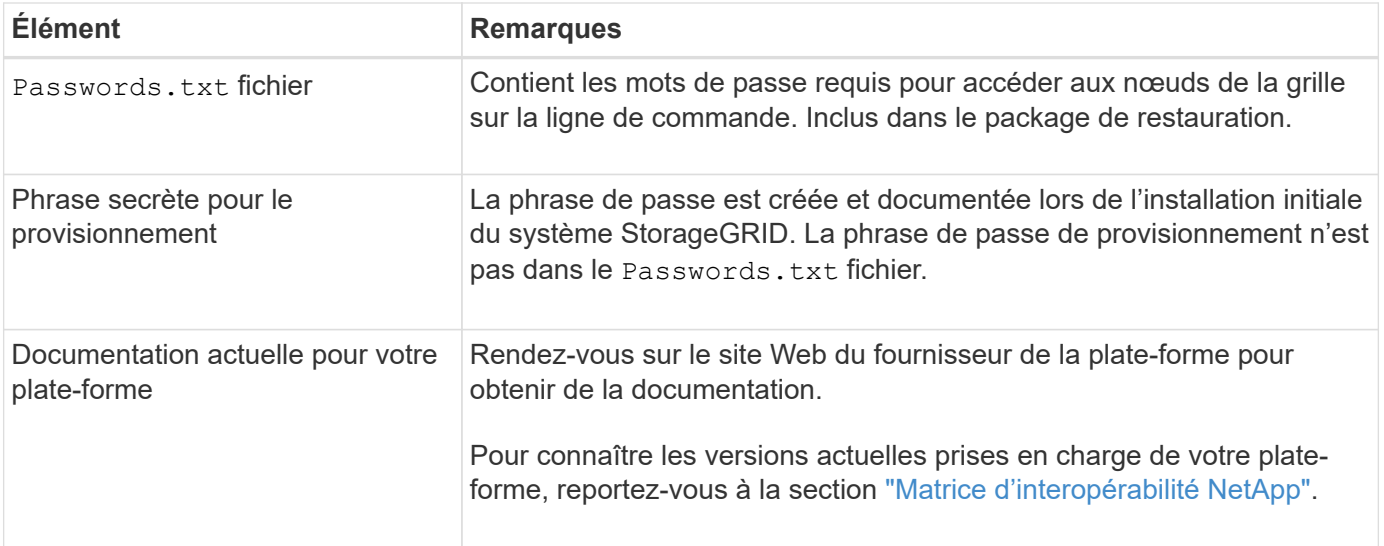

#### **Téléchargez et extrayez les fichiers d'installation StorageGRID**

<span id="page-67-0"></span>Téléchargez le logiciel et extrayez les fichiers, sauf si vous l'êtes ["Récupération des volumes de stockage](#page-74-0) [défectueux sur un noeud de stockage".](#page-74-0)

Vous devez utiliser la version de StorageGRID en cours d'exécution sur la grille.

#### **Étapes**

- 1. Déterminez quelle version du logiciel est actuellement installée. Dans la partie supérieure du Gestionnaire de grille, sélectionnez l'icône d'aide et sélectionnez **About**.
- 2. Accédez au ["Page de téléchargements NetApp pour StorageGRID".](https://mysupport.netapp.com/site/products/all/details/storagegrid/downloads-tab)
- 3. Sélectionnez la version de StorageGRID en cours d'exécution sur la grille.

Les versions du logiciel StorageGRID ont le format suivant : 11.x.y.

- 4. Connectez-vous avec le nom d'utilisateur et le mot de passe de votre compte NetApp.
- 5. Lisez le contrat de licence de l'utilisateur final, cochez la case, puis sélectionnez **accepter et continuer**.
- 6. Dans la colonne **installer StorageGRID** de la page de téléchargement, sélectionnez .tgz ou .zip fichier pour votre plate-forme.

La version affichée dans le fichier d'archive d'installation doit correspondre à la version du logiciel actuellement installé.

Utilisez le .zip Fichier si vous exécutez Windows.

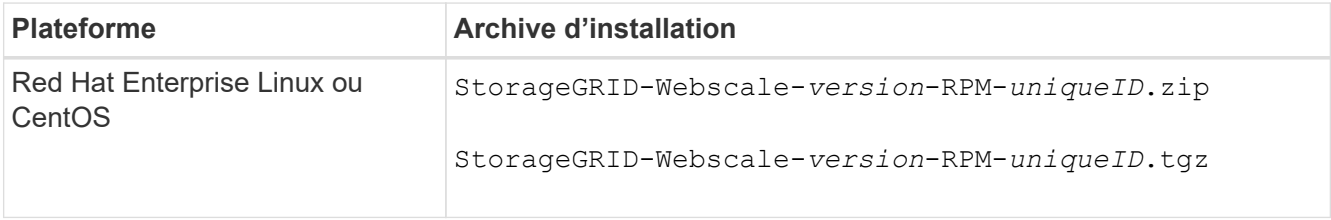

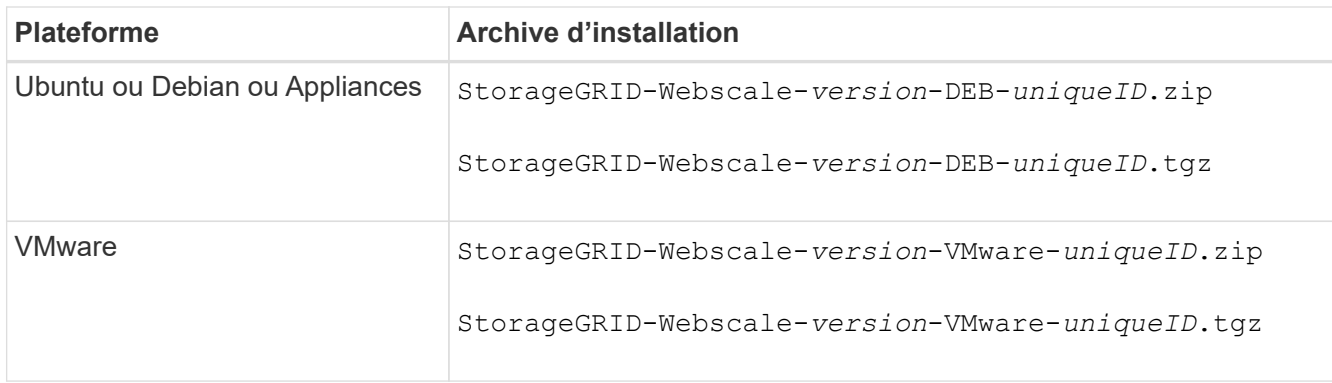

- 7. Téléchargez et extrayez le fichier d'archive.
- 8. Suivez l'étape appropriée pour votre plate-forme afin de choisir les fichiers dont vous avez besoin, en fonction de votre plate-forme et des nœuds de grille que vous devez récupérer.

Les chemins répertoriés dans l'étape pour chaque plate-forme sont relatifs au répertoire de niveau supérieur installé par le fichier d'archive.

9. Si vous récupérez un ["Système Red Hat Enterprise Linux ou CentOS",](https://docs.netapp.com/fr-fr/storagegrid-117/rhel/index.html) sélectionnez les fichiers appropriés.

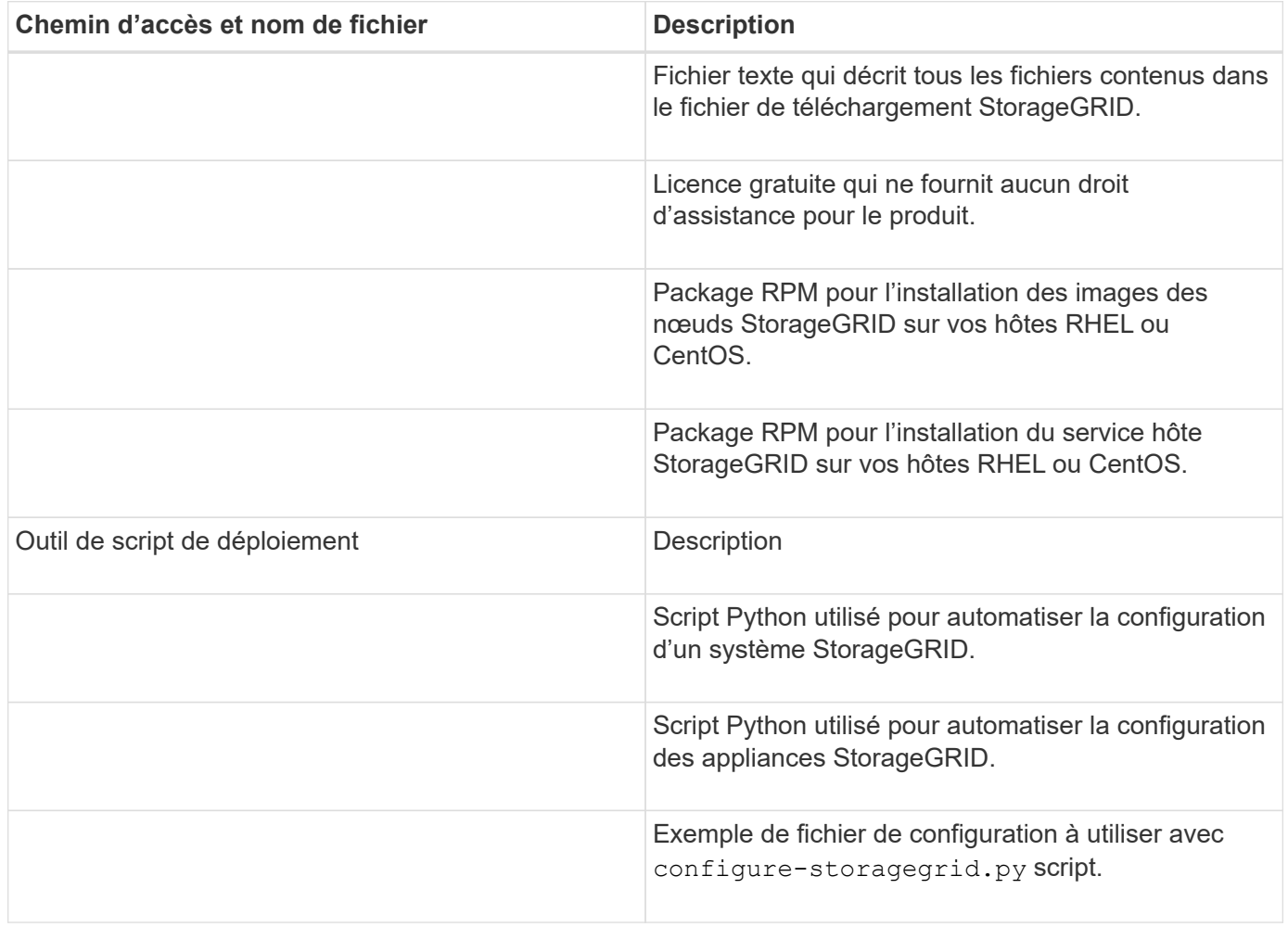

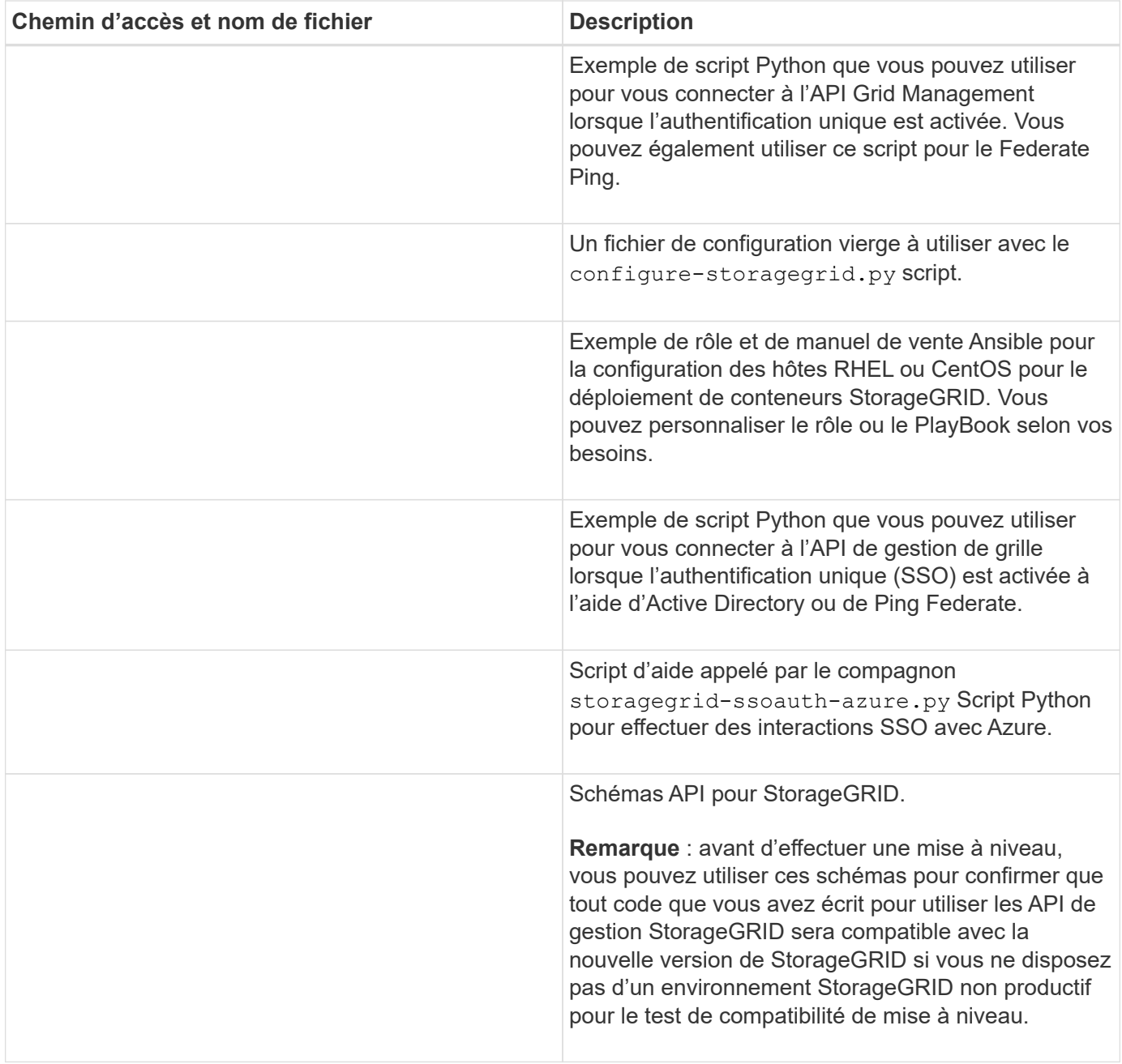

# 1. Si vous récupérez un ["Système Ubuntu ou Debian"](https://docs.netapp.com/fr-fr/storagegrid-117/ubuntu/index.html), sélectionnez les fichiers appropriés.

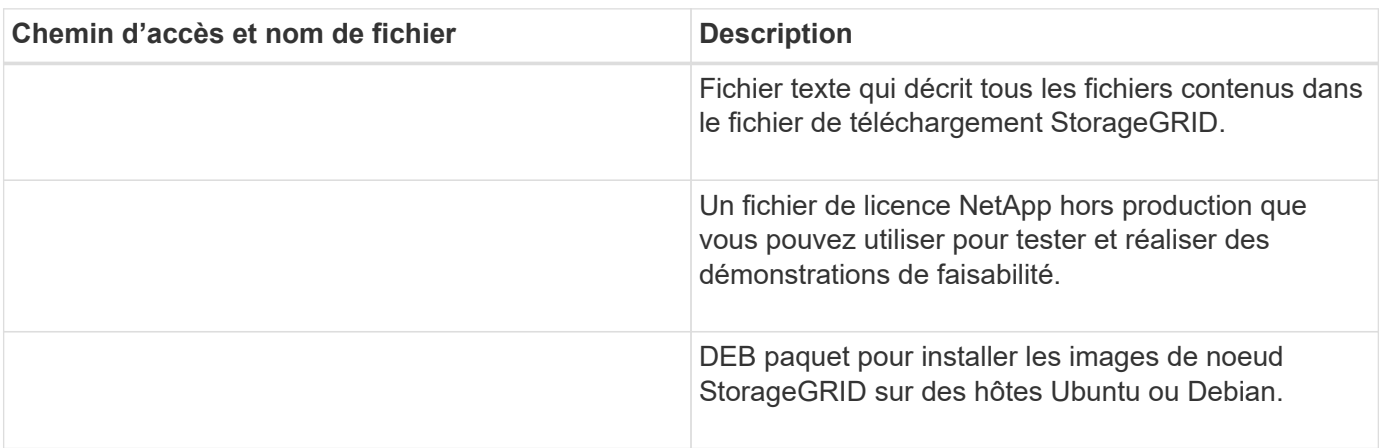

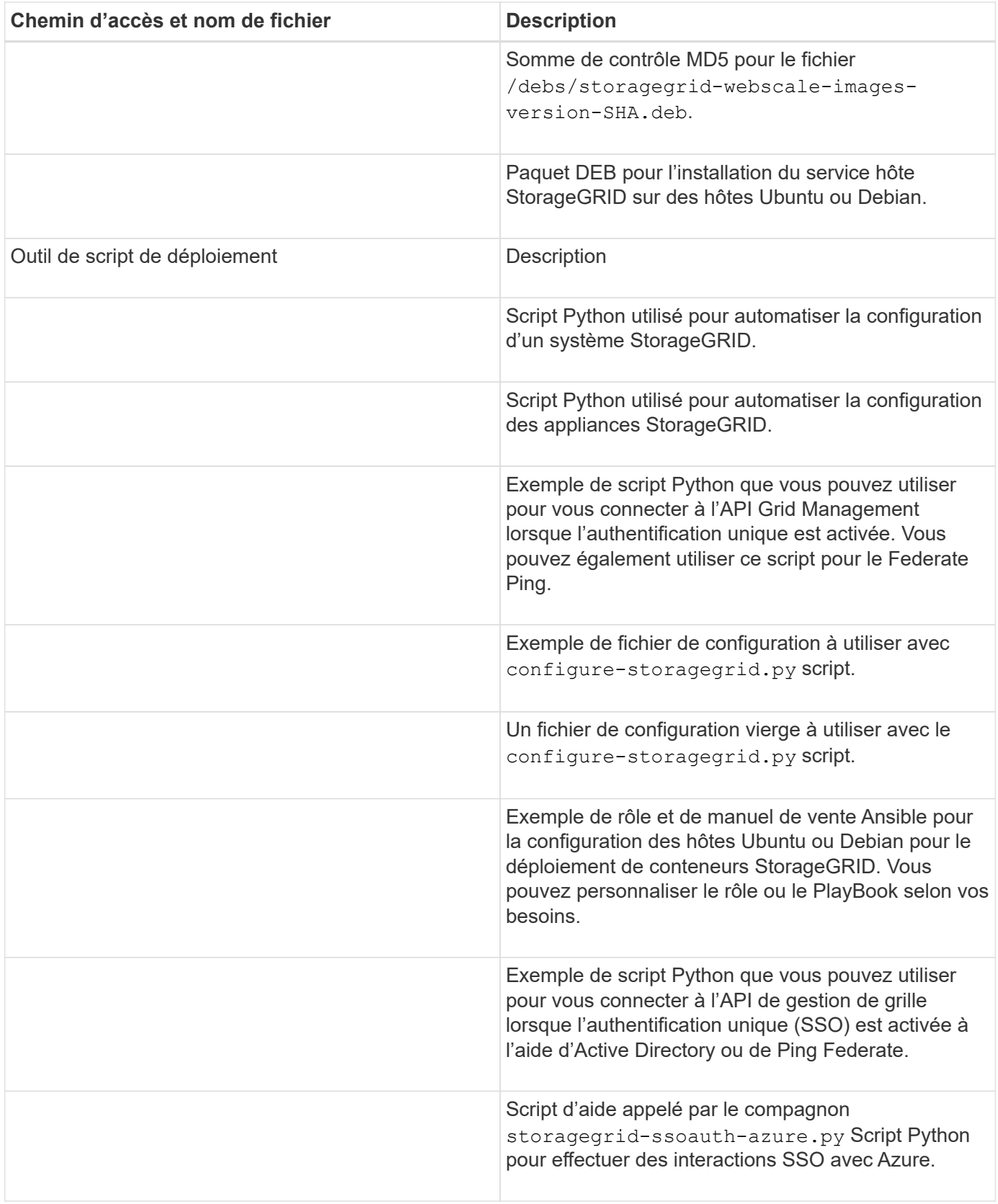

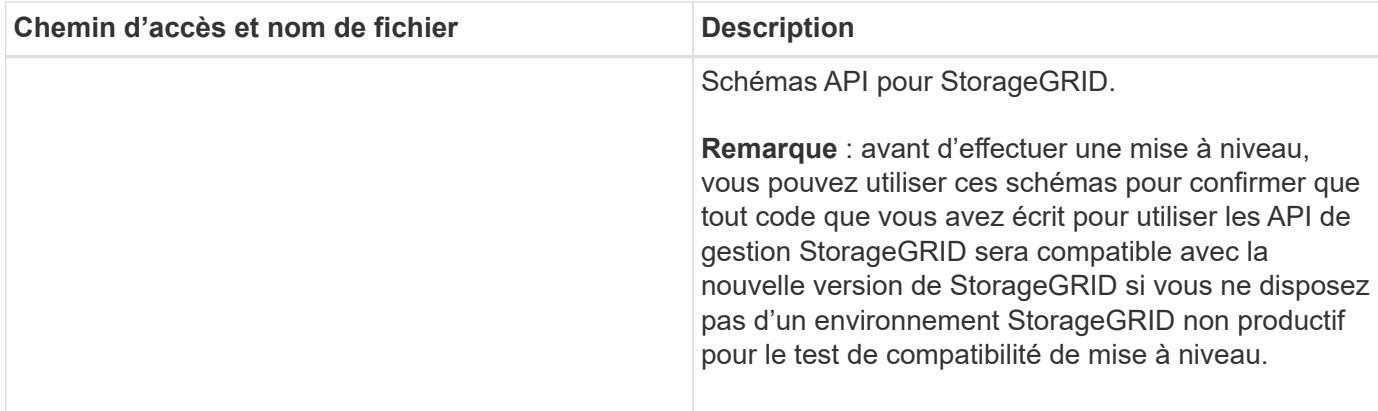

1. Si vous récupérez un ["Système VMware"](https://docs.netapp.com/fr-fr/storagegrid-117/vmware/index.html), sélectionnez les fichiers appropriés.

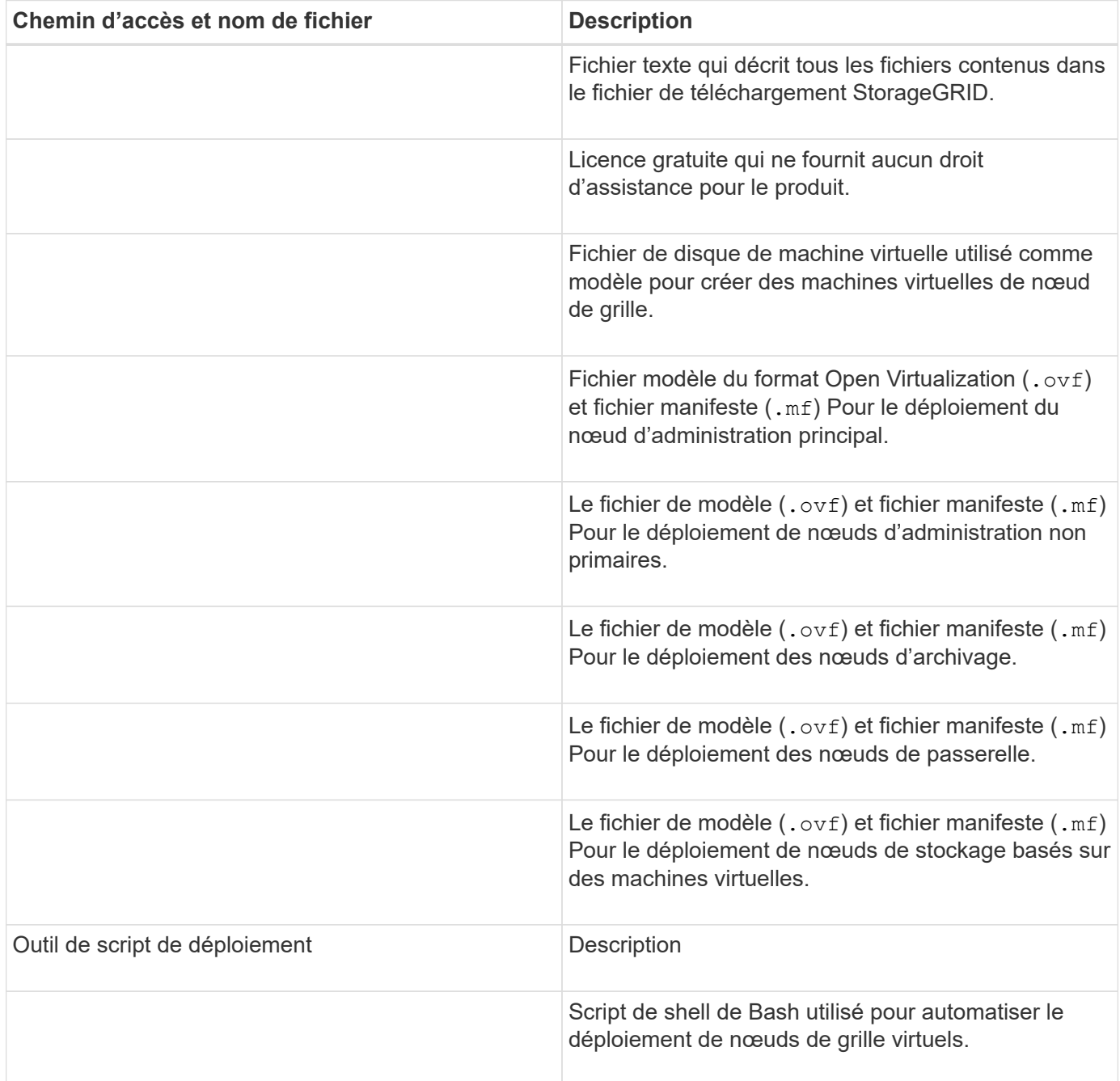
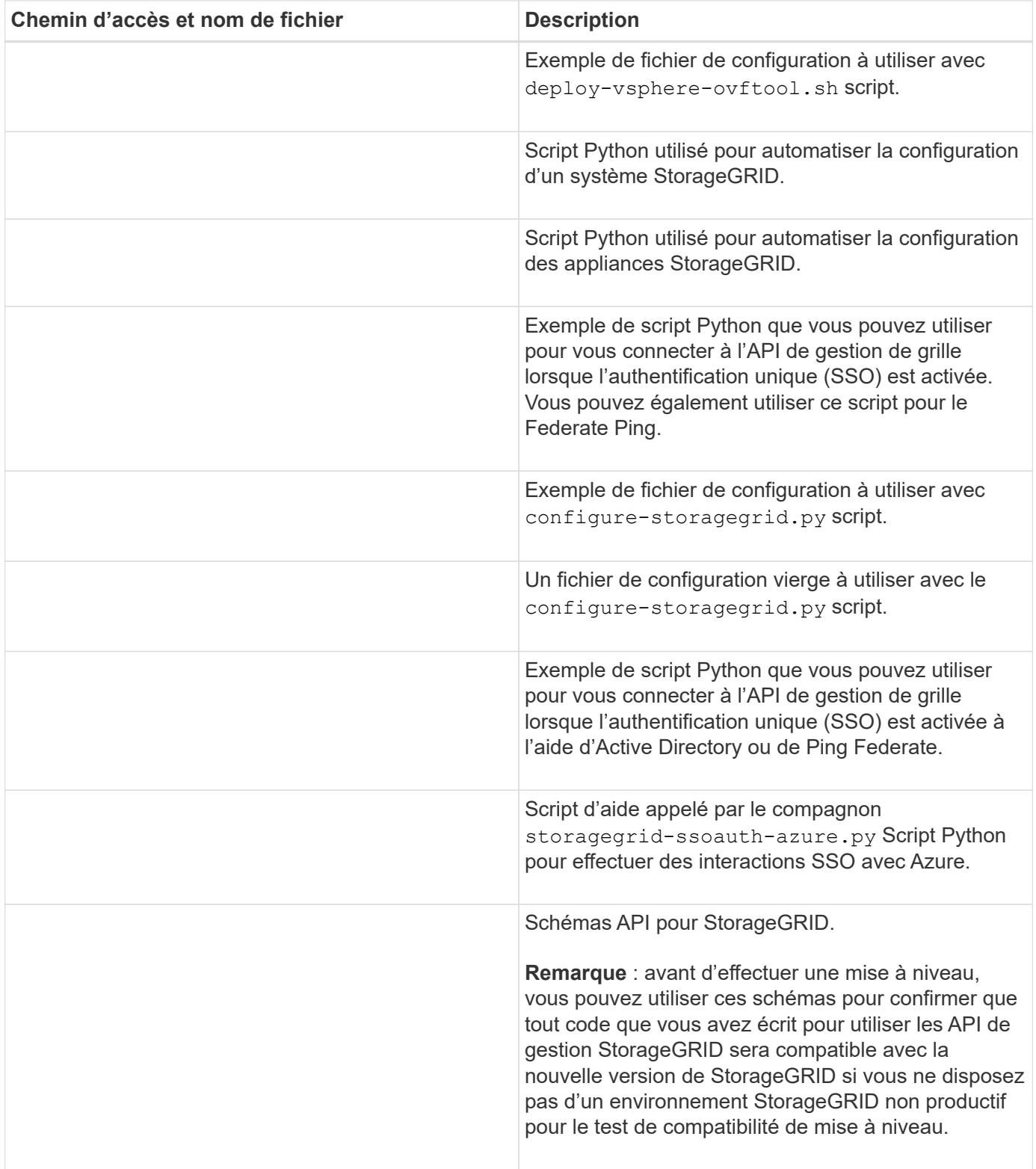

## 1. Si vous récupérez un système basé sur l'appliance StorageGRID, sélectionnez les fichiers appropriés.

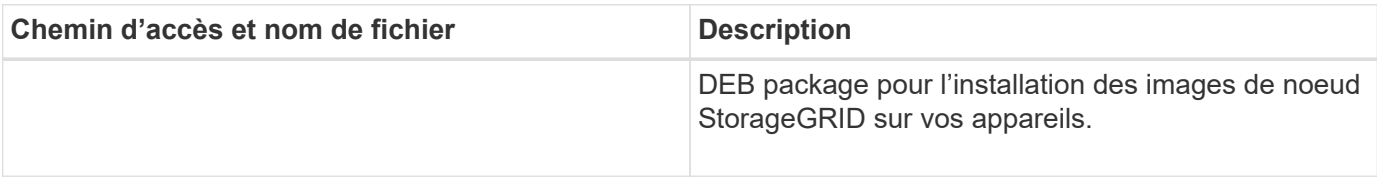

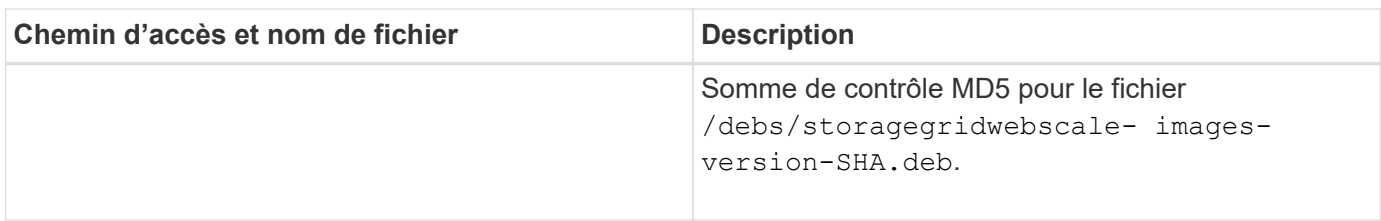

Pour l'installation de l'appliance, ces fichiers ne sont nécessaires que si vous devez éviter le trafic réseau. L'appliance peut télécharger les fichiers requis à partir du nœud d'administration principal.

## **Sélectionnez la procédure de restauration du noeud**

Vous devez sélectionner la procédure de restauration correcte pour le type de nœud qui a échoué.

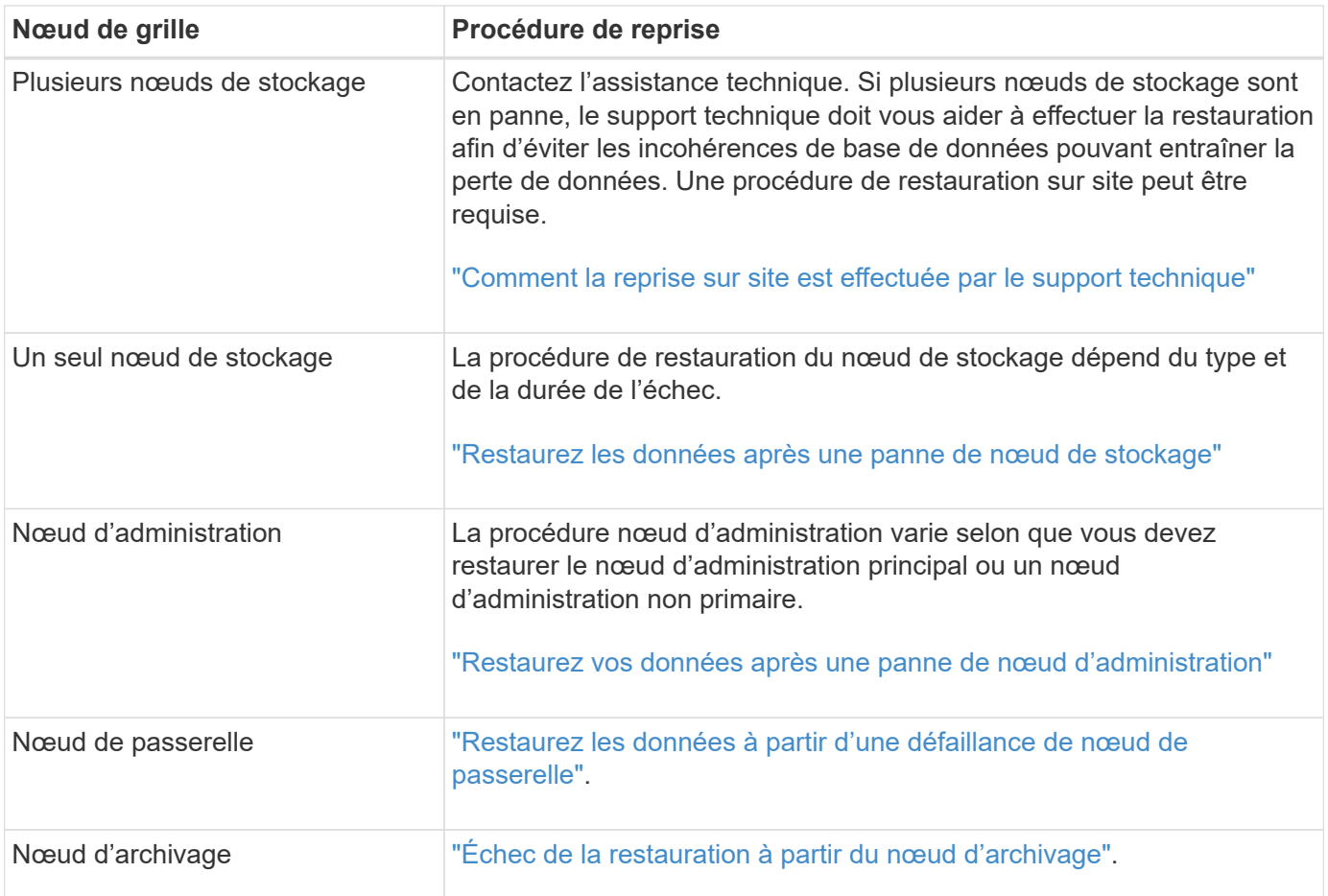

 $\left(\mathbf{i}\right)$ 

 $(i)$ 

Si un serveur hébergeant plusieurs nœuds de la grille tombe en panne, vous pouvez récupérer les nœuds dans n'importe quel ordre. Toutefois, si le serveur en panne héberge le nœud d'administration principal, vous devez d'abord restaurer ce nœud. La récupération du nœud d'administration principal empêche les autres restaurations de nœud d'arrêter lorsqu'elles attendent de contacter le nœud d'administration principal.

## **Restaurez les données après une panne de nœud de stockage**

## <span id="page-74-0"></span>**Restauration après une panne de nœud de stockage : présentation**

La procédure de récupération d'un noeud de stockage défaillant dépend du type de panne et du type de noeud de stockage qui a échoué.

Utilisez ce tableau pour sélectionner la procédure de restauration d'un noeud de stockage défaillant.

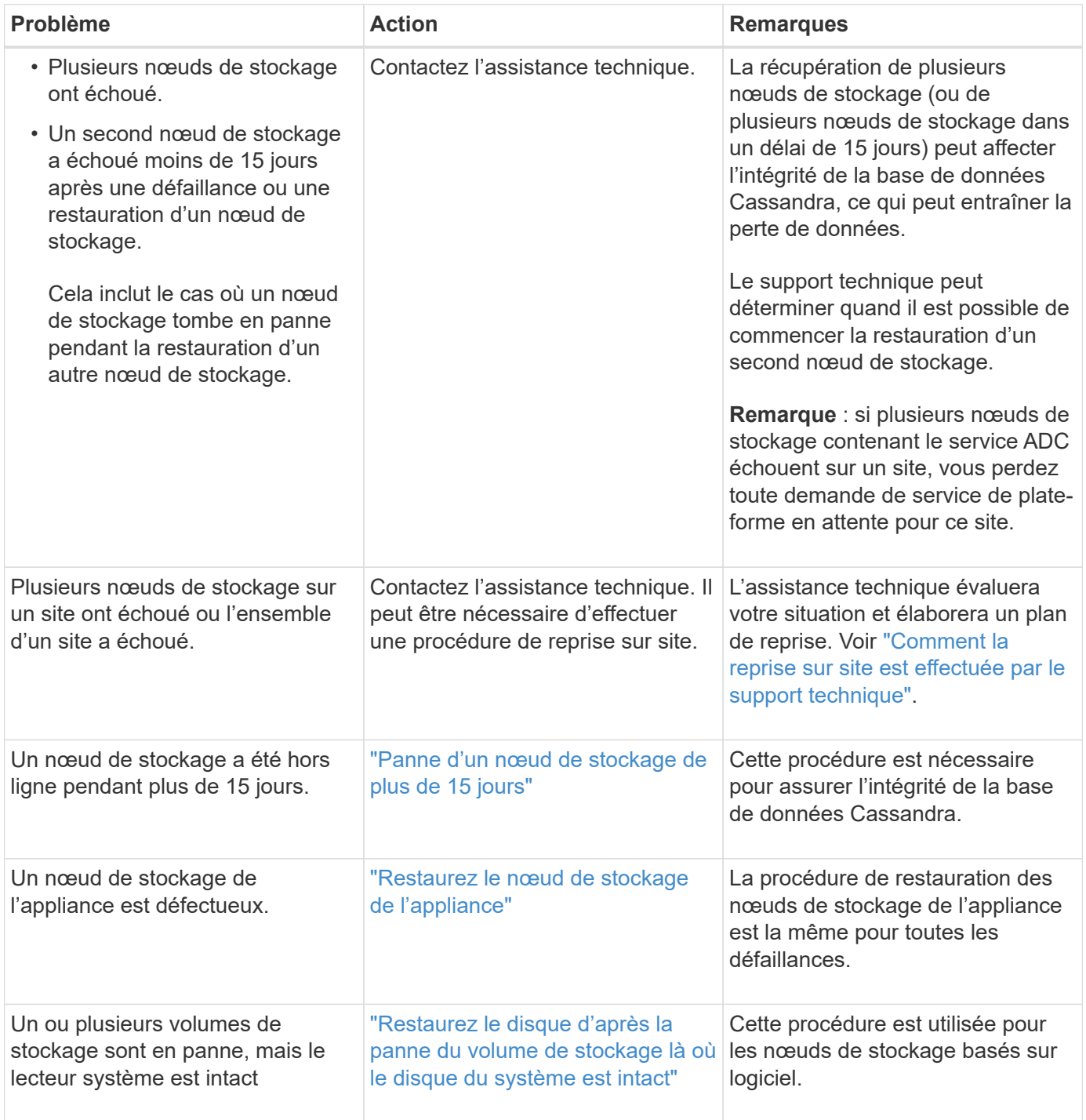

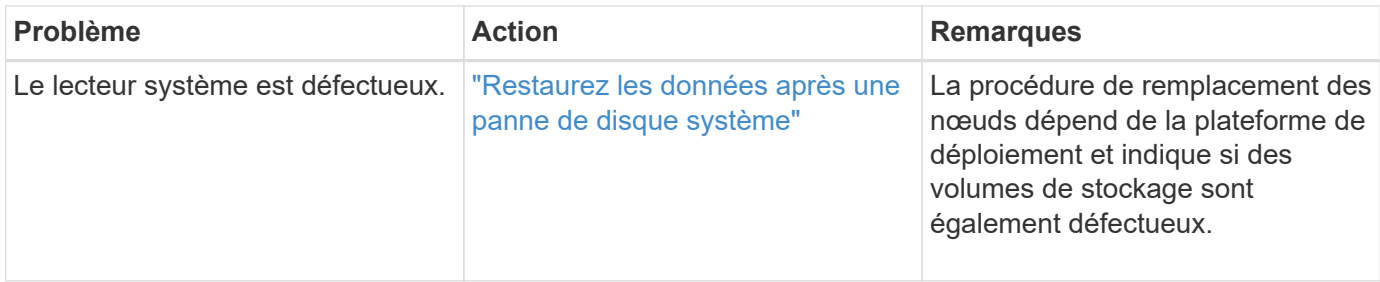

Certaines procédures de restauration StorageGRID utilisent Reaper pour traiter les réparations Cassandra. Les réparations sont effectuées automatiquement dès que les services connexes ou requis ont commencé. Vous remarquerez peut-être des résultats de script mentionnant « couche » ou « réparation Cassandra ». Si un message d'erreur indiquant que la réparation a échoué, exécutez la commande indiquée dans le message d'erreur.

#### <span id="page-75-0"></span>**Panne d'un nœud de stockage de plus de 15 jours**

Si un seul nœud de stockage a été hors ligne et n'est pas connecté aux autres nœuds de stockage depuis plus de 15 jours, vous devez reconstruire Cassandra sur le nœud.

## **Avant de commencer**

G)

- Vous avez vérifié qu'une mise hors service du nœud de stockage n'est pas en cours ou que vous avez interrompu la procédure de mise hors service du nœud. (Dans le Gestionnaire de grille, sélectionnez **MAINTENANCE** > **tâches** > **désaffectation**.)
- Vous avez vérifié qu'une extension n'est pas en cours. (Dans le Gestionnaire de grille, sélectionnez **MAINTENANCE** > **tâches** > **expansion**.)

## **Description de la tâche**

Les nœuds de stockage disposent d'une base de données Cassandra qui inclut les métadonnées d'objet. Si un nœud de stockage n'a pas pu communiquer avec d'autres nœuds de stockage depuis plus de 15 jours, StorageGRID suppose que la base de données Cassandra du nœud est obsolète. Le nœud de stockage ne peut pas rejoindre la grille tant que Cassandra n'a pas été reconstruite à l'aide d'informations provenant d'autres nœuds de stockage.

Utilisez cette procédure pour reconstruire Cassandra uniquement si un seul nœud de stockage est défaillant. Contactez le support technique si des nœuds de stockage supplémentaires sont hors ligne ou si Cassandra a été reconstruite sur un autre nœud de stockage au cours des 15 derniers jours. Par exemple, Cassandra a peut-être été reconstruite dans le cadre des procédures de restauration des volumes de stockage défaillants ou de restauration d'un nœud de stockage défaillant.

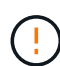

Si plusieurs nœuds de stockage ont échoué (ou sont hors ligne), contactez le support technique. N'effectuez pas la procédure de récupération suivante. Des données peuvent être perdues.

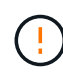

 $\left(\begin{smallmatrix} 1\ 1\end{smallmatrix}\right)$ 

S'il s'agit de la défaillance du deuxième nœud de stockage dans les 15 jours qui suivent la défaillance ou la restauration d'un nœud de stockage, contactez le support technique. N'effectuez pas la procédure de récupération suivante. Des données peuvent être perdues.

Si plusieurs nœuds de stockage d'un site ont échoué, une procédure de restauration de site peut être nécessaire. Voir ["Comment la reprise sur site est effectuée par le support technique"](#page-184-0).

## **Étapes**

- 1. Si nécessaire, mettez le nœud de stockage sous tension qui doit être restauré.
- 2. Connectez-vous au nœud grid :
	- a. Saisissez la commande suivante : ssh admin@*grid\_node\_IP*
	- b. Entrez le mot de passe indiqué dans le Passwords.txt fichier.
	- c. Entrez la commande suivante pour passer à la racine : su -
	- d. Entrez le mot de passe indiqué dans le Passwords.txt fichier.

Lorsque vous êtes connecté en tant que root, l'invite passe de  $\frac{1}{2}$  à #.+

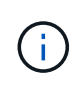

Si vous ne parvenez pas à vous connecter au nœud de la grille, il est possible que le disque système ne soit pas intact. Passer à la procédure pour ["restauration en cas de panne du](#page-116-0) [lecteur système"](#page-116-0).

- 3. Effectuez les vérifications suivantes sur le nœud de stockage :
	- a. Exécutez cette commande : nodetool status

La sortie doit être de Connection refused

- b. Dans le Gestionnaire de grille, sélectionnez **SUPPORT** > **Outils** > **topologie de grille**.
- c. Sélectionnez *site* > **nœud de stockage** > **SSM** > **Services**. Vérifiez que le service Cassandra s'affiche Not Running.
- d. Sélectionnez **nœud de stockage** > **SSM** > **Ressources**. Vérifiez qu'il n'y a pas d'état d'erreur dans la section volumes.
- e. Exécutez cette commande : grep -i Cassandra /var/local/log/servermanager.log

Le message suivant doit s'afficher dans la sortie :

```
Cassandra not started because it has been offline for more than 15 day
grace period - rebuild Cassandra
```
- 4. Exécutez cette commande et surveillez la sortie du script : check-cassandra-rebuild
	- Si le service Cassandra, selon le volume 0, est en cours d'exécution, vous serez invité à l'arrêter. Saisissez : **y**

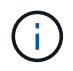

Si le service Cassandra est déjà arrêté, vous n'êtes pas invité à le faire. Le service Cassandra est arrêté uniquement pour le volume 0.

◦ Vérifiez les avertissements dans le script. Si aucune d'entre elles ne s'applique, confirmez que vous souhaitez reconstruire Cassandra. Saisissez : **y**

# H.

Certaines procédures de restauration StorageGRID utilisent Reaper pour traiter les réparations Cassandra. Les réparations sont effectuées automatiquement dès que les services connexes ou requis ont commencé. Vous remarquerez peut-être des résultats de script mentionnant « couche » ou « réparation Cassandra ». Si un message d'erreur indiquant que la réparation a échoué, exécutez la commande indiquée dans le message d'erreur.

- 5. Une fois la reconstruction terminée, effectuez les vérifications suivantes :
	- a. Dans le Gestionnaire de grille, sélectionnez **SUPPORT** > **Outils** > **topologie de grille**.
	- b. Sélectionnez *site* > **nœud de stockage récupéré** > **SSM** > **Services**.
	- c. Vérifiez que tous les services sont en cours d'exécution.
	- d. Sélectionnez **DDS** > **Data Store**.
	- e. Confirmez que l'état **Data Store** est « Up » (mise en service) et l'état **Data Store State** est « Normal » (État de stockage de données\*).

## **Restaurez le nœud de stockage de l'appliance**

## <span id="page-77-0"></span>**Restaurer le nœud de stockage de l'appliance : workflow**

La procédure de restauration d'un nœud de stockage de l'appliance StorageGRID défaillant est identique, que vous soyez en train de récupérer à partir de la perte du disque système ou de la perte de volumes de stockage uniquement.

Comme indiqué dans le schéma de workflow, vous devez préparer l'appliance et réinstaller le logiciel, configurer le nœud pour qu'il rejoigne la grille, reformater le stockage et restaurer les données d'objet.

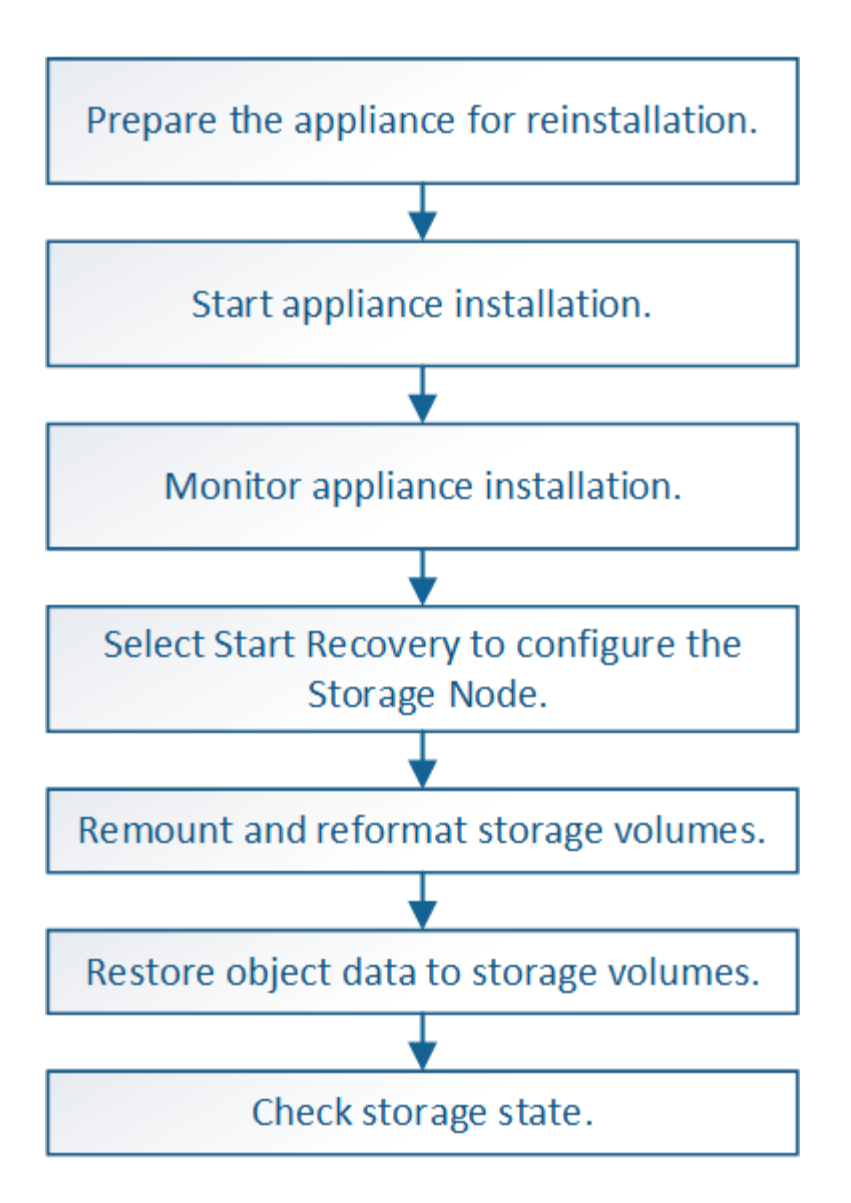

#### **Mises en garde et remarques concernant la restauration des nœuds de stockage de l'appliance**

Si plusieurs nœuds de stockage ont échoué (ou sont hors ligne), contactez le support technique. N'effectuez pas la procédure de récupération suivante. Des données peuvent être perdues.

S'il s'agit de la défaillance du deuxième nœud de stockage dans les 15 jours qui suivent la défaillance ou la restauration d'un nœud de stockage, contactez le support technique. Reconstruire Cassandra sur deux nœuds de stockage ou plus en un délai de 15 jours peut entraîner une perte de données.

ĴΓ.

Si plusieurs nœuds de stockage d'un site ont échoué, une procédure de restauration de site peut être nécessaire. Voir ["Comment la reprise sur site est effectuée par le support technique"](#page-184-0).

Si les règles ILM sont configurées pour ne stocker qu'une seule copie répliquée, et si cette copie existe sur un volume de stockage défaillant, vous ne pourrez pas restaurer l'objet.

ĴΓ.

Si vous rencontrez une alarme Services: Status - Cassandra (SVST) pendant la récupération, reportez-vous à la section ["Restaurez des volumes de stockage défaillants et reconstruisez la](#page-105-0) [base de données Cassandra"](#page-105-0). Après la reconstruction de Cassandra, les alarmes doivent être désactivées. Si les alarmes ne s'effacent pas, contactez le support technique.

Pour connaître les procédures de maintenance du matériel, telles que les instructions de remplacement d'un contrôleur ou de réinstallation de SANtricity OS, reportez-vous aux instructions de maintenance de votre dispositif de stockage.

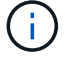

- ["Appliances de stockage SGF6112"](#page-330-0)
- ["Dispositifs de stockage SG6000"](#page-370-0)
- ["Appliances de stockage SG5700"](#page-428-0)

## **Préparez le nœud de stockage de l'appliance pour la réinstallation**

Lors de la restauration d'un nœud de stockage d'appliance, vous devez d'abord préparer l'appliance pour la réinstallation du logiciel StorageGRID.

## **Étapes**

- 1. Connectez-vous au noeud de stockage défaillant :
	- a. Saisissez la commande suivante : ssh admin@*grid\_node\_IP*
	- b. Entrez le mot de passe indiqué dans le Passwords.txt fichier.
	- c. Entrez la commande suivante pour passer à la racine : su -
	- d. Entrez le mot de passe indiqué dans le Passwords.txt fichier.

Lorsque vous êtes connecté en tant que root, l'invite passe de  $\frac{1}{2}$  à #.

- 2. Préparez le nœud de stockage de l'appliance pour l'installation du logiciel StorageGRID. sgareinstall
- 3. Lorsque vous êtes invité à continuer, entrez :  $\vee$

L'appliance redémarre et votre session SSH se termine. La disponibilité du programme d'installation de l'appliance StorageGRID prend généralement 5 minutes environ, même si dans certains cas, vous devrez attendre jusqu'à 30 minutes.

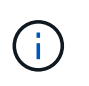

N'essayez pas d'accélérer le redémarrage en mettant l'appareil hors tension ou en le réinitialisant autrement. Vous pouvez interrompre les mises à niveau automatiques du BIOS, du contrôleur BMC ou d'autres micrologiciels.

Le nœud de stockage de l'appliance StorageGRID est réinitialisé et les données du nœud de stockage ne sont plus accessibles. Les adresses IP configurées pendant le processus d'installation d'origine doivent rester intactes ; cependant, il est recommandé de confirmer cette opération une fois la procédure terminée.

Après avoir exécuté le sgareinstall Commande : tous les comptes provisionnés par StorageGRID, mots de passe et clés SSH sont supprimés, puis de nouvelles clés hôte sont générées.

## **Démarrez l'installation de l'appliance StorageGRID**

Pour installer StorageGRID sur un nœud de stockage de l'appliance, utilisez le programme d'installation de l'appliance StorageGRID, qui est inclus sur l'appliance.

## **Avant de commencer**

- L'appliance a été installée dans un rack, connectée à vos réseaux et sous tension.
- Les liens réseau et les adresses IP ont été configurés pour l'appliance à l'aide du programme d'installation de l'appliance StorageGRID.
- Vous connaissez l'adresse IP du nœud d'administration principal de la grille de StorageGRID.
- Tous les sous-réseaux de réseau Grid répertoriés sur la page de configuration IP du programme d'installation de l'appliance StorageGRID ont été définis dans la liste de sous-réseaux de réseau de grille sur le nœud d'administration principal.
- Vous avez terminé ces tâches préalables en suivant les instructions d'installation de votre appliance de stockage. Voir ["Démarrage rapide pour l'installation du matériel".](https://docs.netapp.com/fr-fr/storagegrid-117/installconfig/index.html)
- Vous utilisez un ["navigateur web pris en charge"](https://docs.netapp.com/fr-fr/storagegrid-117/admin/web-browser-requirements.html).
- Vous connaissez l'une des adresses IP attribuées au contrôleur de calcul dans l'appliance. Vous pouvez utiliser l'adresse IP du réseau d'administration (port de gestion 1 sur le contrôleur), du réseau Grid ou du réseau client.

## **Description de la tâche**

Pour installer StorageGRID sur un nœud de stockage d'appliance :

- Vous spécifiez ou confirmez l'adresse IP du nœud d'administration principal et le nom d'hôte (nom du système) du nœud.
- Vous démarrez l'installation et attendez que les volumes soient configurés et que le logiciel soit installé.
- Partway tout au long du processus, l'installation se met en pause. Pour reprendre l'installation, vous devez vous connecter à Grid Manager et configurer le nœud de stockage en attente en remplacement du nœud défaillant.
- Une fois le nœud configuré, le processus d'installation de l'appliance est terminé et l'appliance est redémarrée.

## **Étapes**

1. Ouvrez un navigateur et entrez l'une des adresses IP du contrôleur de calcul de l'appliance.

https://*Controller\_IP*:8443

La page d'accueil du programme d'installation de l'appliance StorageGRID s'affiche.

2. Dans la section connexion au noeud d'administration principal, déterminez si vous devez spécifier l'adresse IP du noeud d'administration principal.

Le programme d'installation de l'appliance StorageGRID peut détecter automatiquement cette adresse IP, en supposant que le nœud d'administration principal, ou au moins un autre nœud de grille avec ADMIN\_IP configuré, soit présent sur le même sous-réseau.

3. Si cette adresse IP n'apparaît pas ou si vous devez la modifier, spécifiez l'adresse :

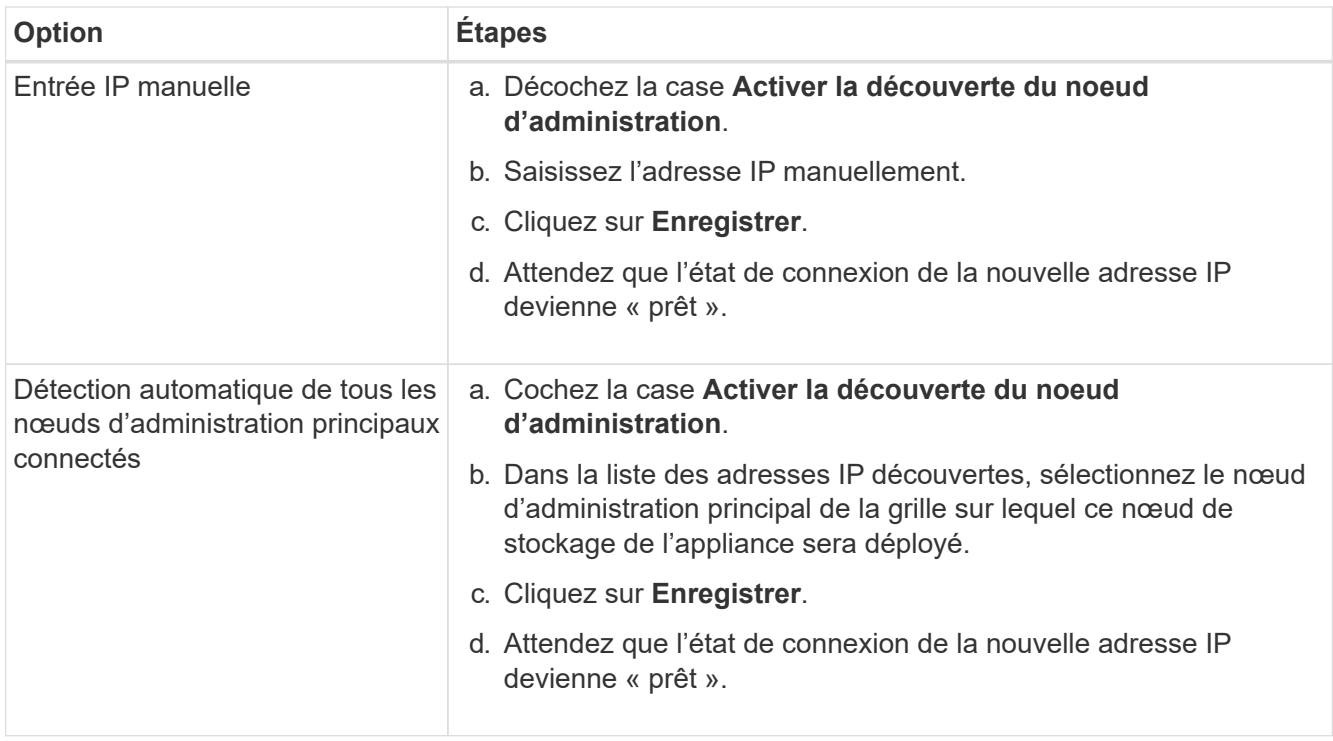

- 4. Dans le champ **Node Name**, entrez le même nom d'hôte (nom du système) que celui utilisé pour le nœud que vous êtes en train de récupérer, puis cliquez sur **Save**.
- 5. Dans la section installation, vérifiez que l'état actuel est « prêt à démarrer l'installation de *node name* Dans la grille avec le noeud Admin principal `*admin\_ip*``" et que le bouton **Start installation** est activé.

Si le bouton **Start installation** n'est pas activé, vous devrez peut-être modifier la configuration réseau ou les paramètres de port. Pour obtenir des instructions, reportez-vous aux instructions d'entretien de votre appareil.

6. Dans la page d'accueil du programme d'installation de l'appliance StorageGRID, cliquez sur **Démarrer l'installation**.

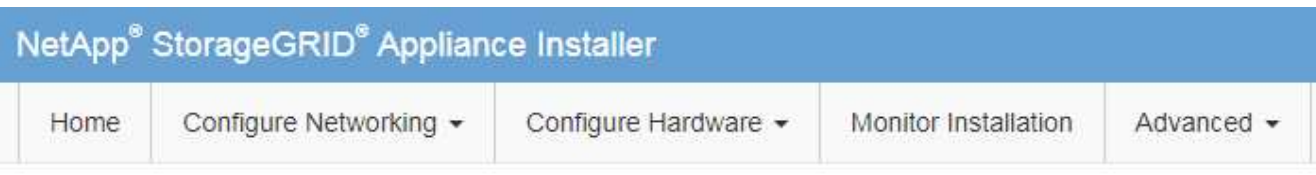

## Home

The installation is ready to be started. Review the settings below, and then click Start Installation.

## **Primary Admin Node connection**

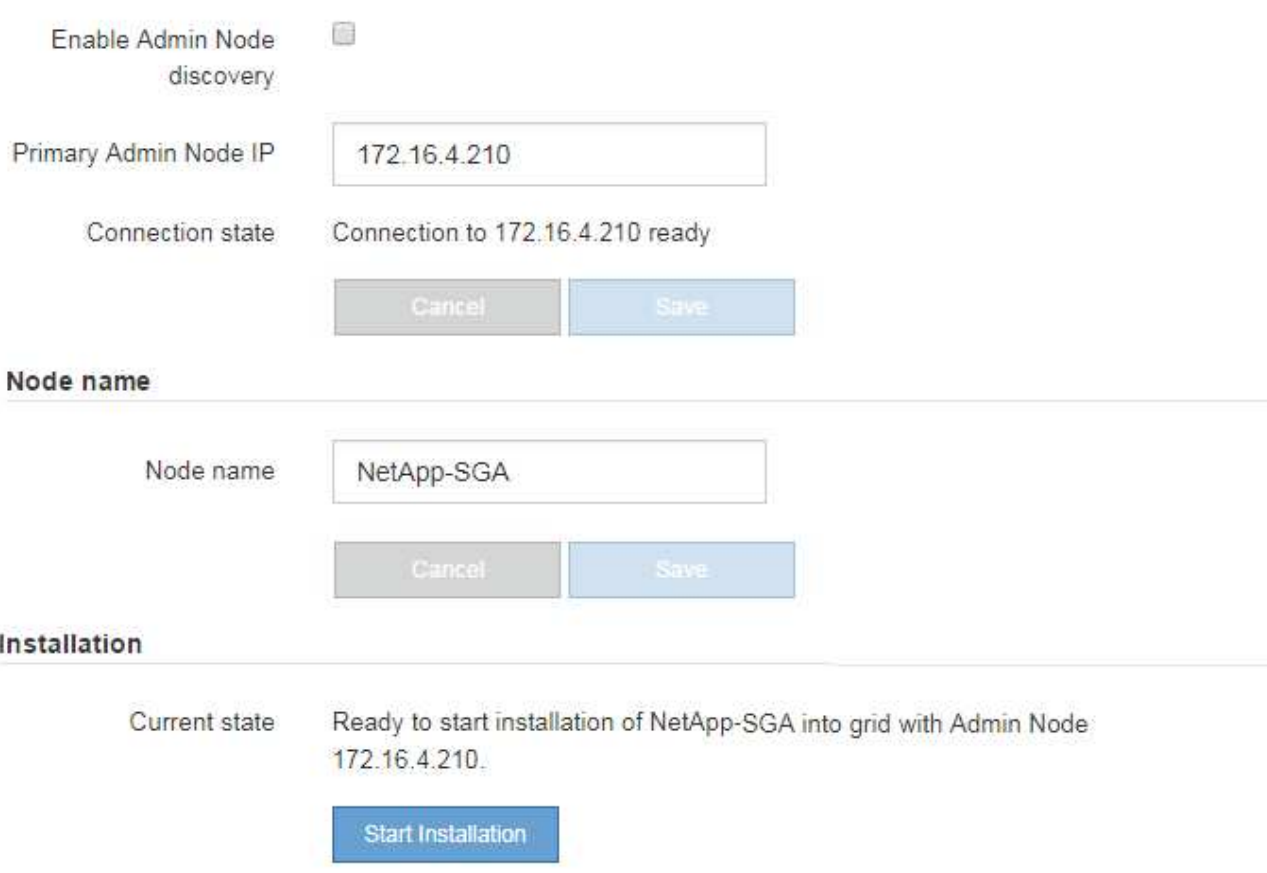

L'état actuel passe à « installation en cours » et la page installation du moniteur s'affiche.

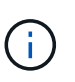

Si vous devez accéder manuellement à la page installation du moniteur, cliquez sur **installation du moniteur** dans la barre de menus. Voir ["Surveiller l'installation de](https://docs.netapp.com/fr-fr/storagegrid-117/installconfig/monitoring-appliance-installation.html) [l'appareil".](https://docs.netapp.com/fr-fr/storagegrid-117/installconfig/monitoring-appliance-installation.html)

## **Surveillez l'installation de l'appliance StorageGRID**

Le programme d'installation de l'appliance StorageGRID indique l'état jusqu'à ce que l'installation soit terminée. Une fois l'installation du logiciel terminée, l'appliance est redémarrée.

## **Étapes**

1. Pour contrôler la progression de l'installation, cliquez sur **Monitor installation** dans la barre de menus.

La page installation du moniteur affiche la progression de l'installation.

Monitor Installation

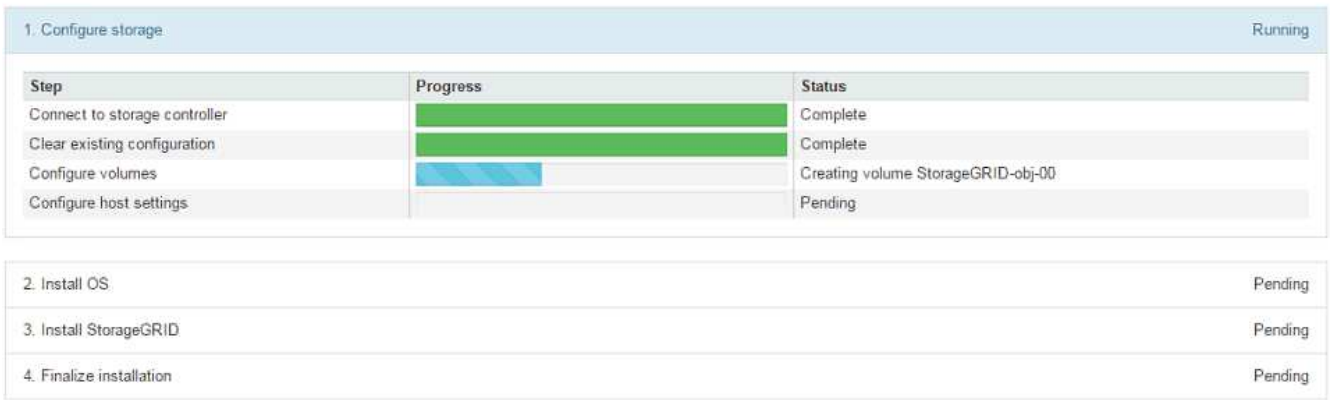

La barre d'état bleue indique la tâche en cours. Les barres d'état vertes indiquent que les tâches ont été effectuées avec succès.

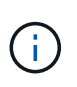

Le programme d'installation s'assure que les tâches terminées lors d'une installation précédente ne sont pas réexécutées. Si vous exécutez à nouveau une installation, toutes les tâches qui n'ont pas besoin d'être réexécutées s'affichent avec une barre d'état verte et un état de « `barrét' ».

2. Passez en revue l'état d'avancement des deux premières étapes d'installation.

#### ◦ **1. Configurer le stockage**

Au cours de cette étape, le programme d'installation se connecte au contrôleur de stockage, efface toute configuration existante, communique avec SANtricity OS pour configurer des volumes et configure les paramètres de l'hôte.

## ◦ **2. Installez OS**

Au cours de cette étape, le programme d'installation copie l'image du système d'exploitation de base pour StorageGRID sur l'appliance.

3. Continuez à surveiller la progression de l'installation jusqu'à ce que l'étape **installer StorageGRID** s'arrête et un message s'affiche sur la console intégrée vous invitant à approuver ce nœud sur le nœud d'administration à l'aide du gestionnaire de grille.

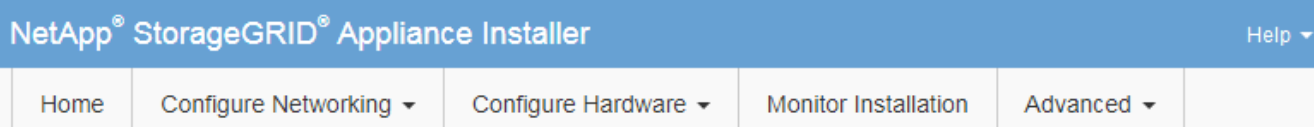

## **Monitor Installation**

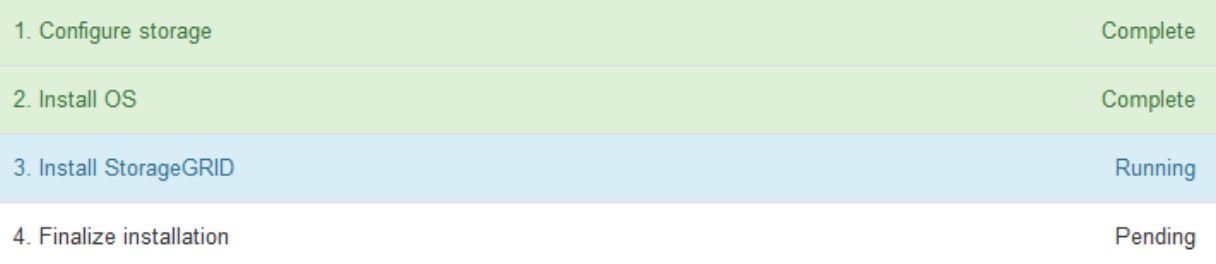

#### Connected (unencrypted) to: QEMU

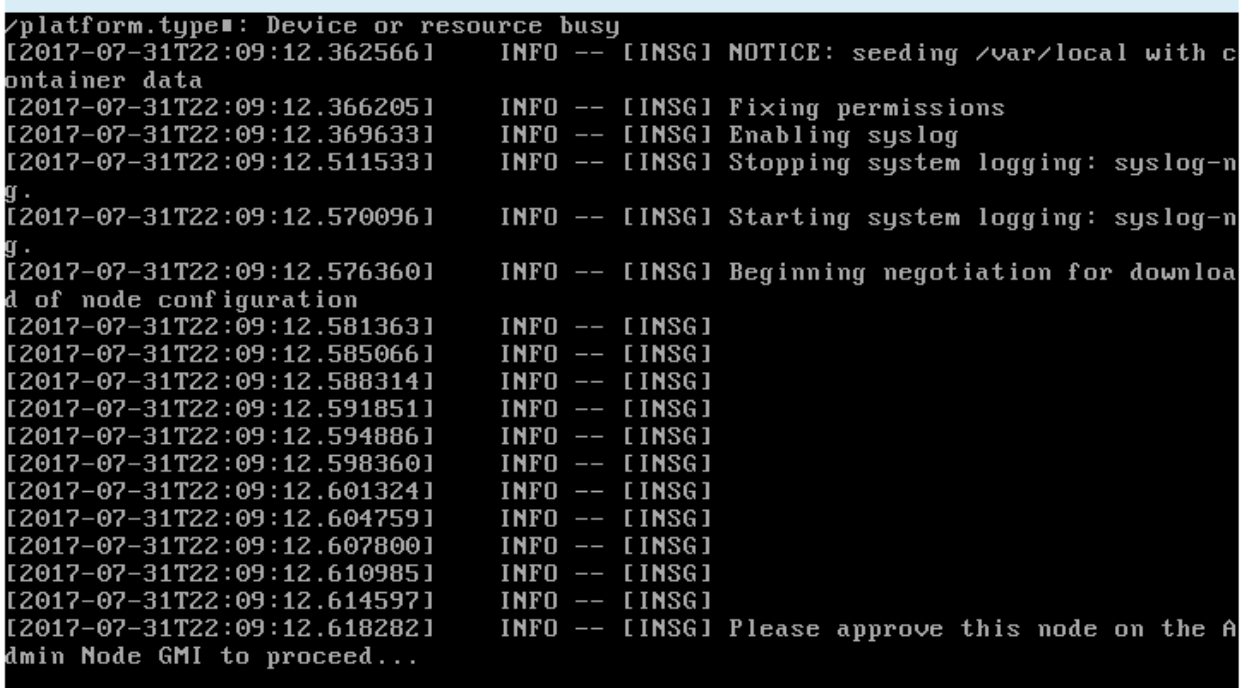

4. Accédez à ["Sélectionnez Démarrer la restauration pour configurer le nœud de stockage de l'appliance".](#page-84-0)

## <span id="page-84-0"></span>**Sélectionnez Démarrer la restauration pour configurer le nœud de stockage de l'appliance**

Vous devez sélectionner Démarrer la restauration dans Grid Manager pour configurer un noeud de stockage d'appliance en remplacement du noeud défaillant.

#### **Avant de commencer**

- Vous êtes connecté au Grid Manager à l'aide d'un ["navigateur web pris en charge"](https://docs.netapp.com/fr-fr/storagegrid-117/admin/web-browser-requirements.html).
- Vous disposez de l'autorisation Maintenance ou accès racine.
- Vous avez la phrase secrète pour le provisionnement.
- Vous avez déployé un nœud de stockage d'appliance de restauration.
- Vous disposez de la date de début des travaux de réparation pour les données avec code d'effacement.
- Vous avez vérifié que le nœud de stockage n'a pas été reconstruit au cours des 15 derniers jours.

#### **Étapes**

- 1. Dans le Gestionnaire de grille, sélectionnez **MAINTENANCE** > **tâches** > **récupération**.
- 2. Sélectionnez le nœud de grille à récupérer dans la liste nœuds en attente.

Les nœuds apparaissent dans la liste après leur échec, mais vous ne pouvez pas sélectionner un nœud tant qu'il n'a pas été réinstallé et qu'il est prêt pour la restauration.

3. Saisissez la phrase de passe de provisionnement \*.

#### 4. Cliquez sur **Démarrer la récupération**.

#### Recovery

Select the failed grid node to recover, enter your provisioning passphrase, and then click Start Recovery to begin the recovery procedure.

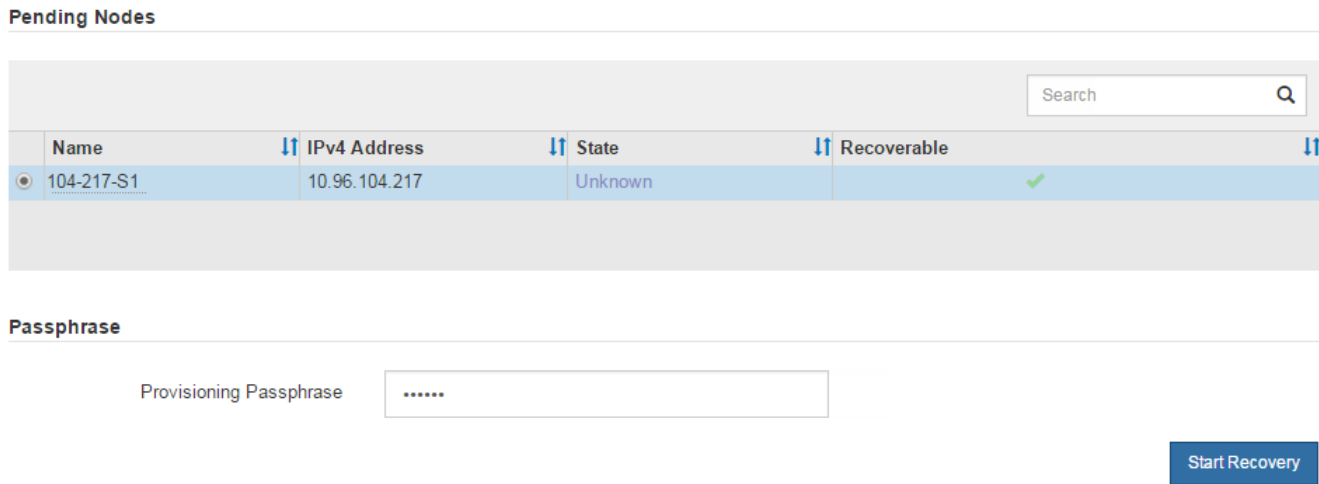

5. Surveiller la progression de la récupération dans le tableau de noeuds de grille de récupération.

Lorsque le nœud de la grille atteint l'étape « attente des étapes manuelles », passez à la rubrique suivante et effectuez les étapes manuelles pour remonter et reformater les volumes de stockage de l'appliance.

Recovery

Select the failed grid node to recover, enter your provisioning passphrase, and then click Start Recovery to begin the recovery procedure.

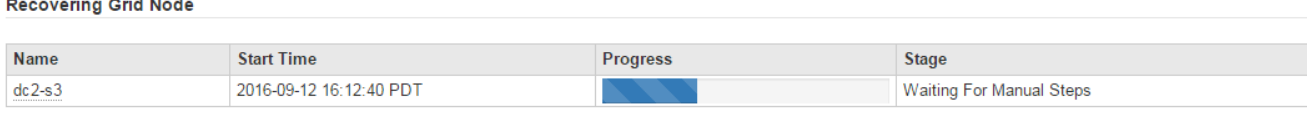

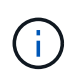

À tout moment pendant la récupération, vous pouvez cliquer sur **Réinitialiser** pour démarrer une nouvelle restauration. Une boîte de dialogue s'affiche, indiquant que le nœud restera dans un état indéterminé si vous réinitialisez la procédure.

#### **Reset Recovery**

Resetting the recovery procedure leaves the deployed grid node in an indeterminate state. To retry a recovery after resetting the procedure, you must restore the node to a pre-installed state:

- . For VMware nodes, delete the deployed VM and then redeploy it.
- . For StorageGRID appliance nodes, run "sgareinstall" on the node.
- For Linux nodes, run "storagegrid node force-recovery node-name" on the Linux host.

Do you want to reset recovery?

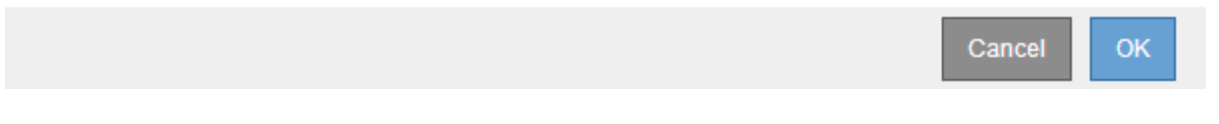

Si vous souhaitez recommencer la restauration après avoir réinitialisé la procédure, vous devez restaurer l'état pré-installé du nœud d'appliance en cours d'exécution sgareinstall sur le nœud.

## **Remontage et reformatage des volumes de stockage de l'appliance (étapes manuelles)**

Vous devez exécuter manuellement deux scripts pour remonter les volumes de stockage conservés et reformater les volumes de stockage défaillants. Le premier script monte les volumes au format approprié en tant que volumes de stockage StorageGRID. Le deuxième script reformate tous les volumes démontés, reconstruit la base de données Cassandra si nécessaire et démarre les services.

#### **Avant de commencer**

• Vous avez déjà remplacé le matériel de tous les volumes de stockage défectueux que vous savez avoir besoin d'être remplacé.

Exécution du sn-remount-volumes un script peut vous aider à identifier d'autres volumes de stockage ayant échoué.

- Vous avez vérifié qu'une mise hors service du nœud de stockage n'est pas en cours ou que vous avez interrompu la procédure de mise hors service du nœud. (Dans le Gestionnaire de grille, sélectionnez **MAINTENANCE** > **tâches** > **désaffectation**.)
- Vous avez vérifié qu'une extension n'est pas en cours. (Dans le Gestionnaire de grille, sélectionnez **MAINTENANCE** > **tâches** > **expansion**.)

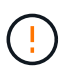

Si plus d'un nœud de stockage est hors ligne ou si un nœud de stockage de cette grille a été reconstruit au cours des 15 derniers jours, contactez le support technique. N'exécutez pas le sn-recovery-postinstall.sh script. Reconstruire Cassandra sur deux nœuds de stockage ou plus dans les 15 jours suivant l'arrêt du service peut entraîner une perte de données.

## **Description de la tâche**

Pour effectuer cette procédure, vous devez effectuer les tâches de haut niveau suivantes :

- Connectez-vous au nœud de stockage récupéré.
- Exécutez le sn-remount-volumes script pour remonter les volumes de stockage correctement formatés. Lorsque ce script s'exécute, il effectue les opérations suivantes :
	- Monte et démonte chaque volume de stockage pour relire le journal XFS.
	- Effectue une vérification de cohérence de fichier XFS.
	- Si le système de fichiers est cohérent, détermine si le volume de stockage est un volume de stockage StorageGRID correctement formaté.
	- Si le volume de stockage est correctement formaté, remonter le volume de stockage. Toutes les données existantes du volume restent intactes.
- Examinez la sortie du script et résolvez tout problème.
- Exécutez le sn-recovery-postinstall.sh script. Lorsque ce script s'exécute, il effectue les opérations suivantes :

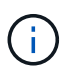

Ne redémarrez pas un nœud de stockage pendant la restauration avant l'exécution snrecovery-postinstall.sh (étape 4) pour reformater les volumes de stockage défaillants et restaurer les métadonnées de l'objet. Redémarrage du nœud de stockage avant sn-recovery-postinstall.sh La solution complète provoque des erreurs sur les services qui tentent de démarrer et entraîne la sortie des nœuds d'appliance StorageGRID en mode de maintenance.

◦ Reformate tous les volumes de stockage du sn-remount-volumes le script n'a pas pu être monté ou a été mal formaté.

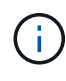

Lorsqu'un volume de stockage est reformaté, toutes les données de ce volume sont perdues. Vous devez effectuer une procédure supplémentaire pour restaurer les données d'objet à partir d'autres emplacements de la grille, en supposant que les règles ILM ont été configurées pour stocker plusieurs copies d'objet.

- Reconstruit la base de données Cassandra sur le nœud, si nécessaire.
- Démarre les services sur le nœud de stockage.

#### **Étapes**

- 1. Connectez-vous au nœud de stockage récupéré :
	- a. Saisissez la commande suivante : ssh admin@*grid\_node\_IP*
	- b. Entrez le mot de passe indiqué dans le Passwords.txt fichier.
	- c. Entrez la commande suivante pour passer à la racine : su -
	- d. Entrez le mot de passe indiqué dans le Passwords.txt fichier.

Lorsque vous êtes connecté en tant que root, l'invite passe de  $\frac{1}{2}$  à #.

2. Exécutez le premier script pour remonter tous les volumes de stockage correctement formatés.

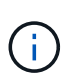

Si tous les volumes de stockage sont nouveaux et doivent être formatés, ou si tous les volumes de stockage ont échoué, vous pouvez ignorer cette étape et exécuter le deuxième script pour reformater tous les volumes de stockage démontés.

a. Exécutez le script : sn-remount-volumes

Ce script peut prendre des heures sur les volumes de stockage qui contiennent des données.

b. Au fur et à mesure de l'exécution du script, vérifiez le résultat et répondez aux invites.

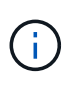

Si nécessaire, vous pouvez utiliser le  $tail$  -f commande permettant de contrôler le contenu du fichier journal du script (/var/local/log/sn-remount-volumes.log) . Le fichier journal contient des informations plus détaillées que la sortie de la ligne de commande.

```
root@SG:~ # sn-remount-volumes
The configured LDR noid is 12632740
===== Device /dev/sdb =====Mount and unmount device /dev/sdb and checking file system
consistency:
The device is consistent.
Check rangedb structure on device /dev/sdb:
Mount device /dev/sdb to /tmp/sdb-654321 with rangedb mount options
This device has all rangedb directories.
Found LDR node id 12632740, volume number 0 in the volID file
Attempting to remount /dev/sdb
Device /dev/sdb remounted successfully
====== Device /dev/sdc ======
Mount and unmount device /dev/sdc and checking file system
consistency:
Error: File system consistency check retry failed on device /dev/sdc.
You can see the diagnosis information in the /var/local/log/sn-
remount-volumes.log.
This volume could be new or damaged. If you run sn-recovery-
postinstall.sh, this volume and any data on this volume will be
deleted. If you only had two copies of object data, you will
temporarily have only a single copy.
StorageGRID Webscale will attempt to restore data redundancy by
making additional replicated copies or EC fragments, according to the
rules in the active ILM policy.
Don't continue to the next step if you believe that the data
remaining on this volume can't be rebuilt from elsewhere in the grid
(for example, if your ILM policy uses a rule that makes only one copy
or if volumes have failed on multiple nodes). Instead, contact
support to determine how to recover your data.
===== Device /dev/sdd =====
```
Mount and unmount device /dev/sdd and checking file system consistency: Failed to mount device /dev/sdd This device could be an uninitialized disk or has corrupted superblock. File system check might take a long time. Do you want to continue? (y or n) [y/N]? y

Error: File system consistency check retry failed on device /dev/sdd. You can see the diagnosis information in the /var/local/log/snremount-volumes.log.

This volume could be new or damaged. If you run sn-recoverypostinstall.sh, this volume and any data on this volume will be deleted. If you only had two copies of object data, you will temporarily have only a single copy. StorageGRID Webscale will attempt to restore data redundancy by making additional replicated copies or EC fragments, according to the rules in the active ILM policy.

Don't continue to the next step if you believe that the data remaining on this volume can't be rebuilt from elsewhere in the grid (for example, if your ILM policy uses a rule that makes only one copy or if volumes have failed on multiple nodes). Instead, contact support to determine how to recover your data.

====== Device /dev/sde ====== Mount and unmount device /dev/sde and checking file system consistency: The device is consistent. Check rangedb structure on device /dev/sde: Mount device /dev/sde to /tmp/sde-654321 with rangedb mount options This device has all rangedb directories. Found LDR node id 12000078, volume number 9 in the volID file Error: This volume does not belong to this node. Fix the attached volume and re-run this script.

Dans l'exemple de sortie, un volume de stockage a été remonté avec succès et trois volumes de stockage ont rencontré des erreurs.

- /dev/sdb La vérification de cohérence du système de fichiers XFS a été effectuée et une structure de volume valide a été correctement remontée. Les données sur les périphériques remontés par le script sont conservées.
- /dev/sdc Echec de la vérification de cohérence du système de fichiers XFS car le volume de stockage était nouveau ou corrompu.
- /dev/sdd impossible de monter car le disque n'a pas été initialisé ou le superbloc du disque a été

corrompu. Lorsque le script ne peut pas monter un volume de stockage, il vous demande si vous souhaitez exécuter le contrôle de cohérence du système de fichiers.

- Si le volume de stockage est relié à un nouveau disque, répondez **N** à l'invite. Vous n'avez pas besoin de vérifier le système de fichiers sur un nouveau disque.
- Si le volume de stockage est relié à un disque existant, répondez **y** à l'invite. Vous pouvez utiliser les résultats de la vérification du système de fichiers pour déterminer la source de la corruption. Les résultats sont enregistrés dans le /var/local/log/sn-remountvolumes.log fichier journal.
- /dev/sde A réussi la vérification de cohérence du système de fichiers XFS et avait une structure de volume valide ; cependant, l'ID de nœud LDR dans le volID Le fichier ne correspond pas à l'ID de ce noeud de stockage (l' configured LDR noid affiché en haut). Ce message indique que ce volume appartient à un autre noeud de stockage.
- 3. Examinez la sortie du script et résolvez tout problème.

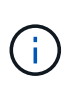

Si un volume de stockage a échoué au contrôle de cohérence du système de fichiers XFS ou ne peut pas être monté, vérifiez attentivement les messages d'erreur dans la sortie. Vous devez comprendre les implications de l'exécution du sn-recovery-postinstall.sh créer des scripts sur ces volumes.

- a. Vérifiez que les résultats incluent une entrée pour tous les volumes attendus. Si aucun volume n'est répertorié, exécutez à nouveau le script.
- b. Consultez les messages de tous les périphériques montés. Assurez-vous qu'il n'y a pas d'erreur indiquant qu'un volume de stockage n'appartient pas à ce noeud de stockage.

Dans l'exemple, la sortie de /dev/sde inclut le message d'erreur suivant :

Error: This volume does not belong to this node. Fix the attached volume and re-run this script.

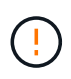

Si un volume de stockage est signalé comme appartenant à un autre nœud de stockage, contactez le support technique. Si vous exécutez le sn-recoverypostinstall.sh script, le volume de stockage sera reformaté, ce qui peut entraîner une perte de données.

c. Si aucun périphérique de stockage n'a pu être monté, notez le nom du périphérique et réparez ou remplacez le périphérique.

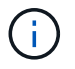

Vous devez réparer ou remplacer tout périphérique de stockage qui n'a pas pu être monté.

Vous utiliserez le nom de l'appareil pour rechercher l'ID de volume, qui est obligatoire lorsque vous exécutez le repair-data script permettant de restaurer les données d'objet sur le volume (procédure suivante).

d. Après avoir réparé ou remplacé tous les dispositifs unmountable, exécutez le sn-remount-volumes script une nouvelle fois pour confirmer que tous les volumes de stockage pouvant être remontés ont été remontés.

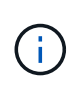

Si un volume de stockage ne peut pas être monté ou est mal formaté et que vous passez à l'étape suivante, le volume et toutes les données du volume seront supprimés. Si vous aviez deux copies de vos données d'objet, vous n'aurez qu'une seule copie jusqu'à la fin de la procédure suivante (restauration des données d'objet).

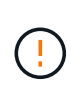

N'exécutez pas le sn-recovery-postinstall.sh Script si vous pensez que les données restantes sur un volume de stockage en panne ne peuvent pas être reconstruites à partir d'un autre emplacement de la grille (par exemple, si votre règle ILM utilise une règle qui effectue une seule copie ou si les volumes ont échoué sur plusieurs nœuds). Contactez plutôt le support technique pour savoir comment récupérer vos données.

4. Exécutez le sn-recovery-postinstall.sh script : sn-recovery-postinstall.sh

Ce script reformate tous les volumes de stockage qui n'ont pas pu être montés ou qui n'ont pas été correctement formatés. Reconstruit la base de données Cassandra sur le nœud, si nécessaire, et démarre les services sur le nœud de stockage.

Gardez à l'esprit les points suivants :

- L'exécution du script peut prendre des heures.
- En général, vous devez laisser la session SSH seule pendant que le script est en cours d'exécution.
- N'appuyez pas sur **Ctrl+C** lorsque la session SSH est active.
- Le script s'exécute en arrière-plan en cas d'interruption du réseau et met fin à la session SSH, mais vous pouvez afficher la progression à partir de la page récupération.
- Si le nœud de stockage utilise le service RSM, le script peut sembler bloqué pendant 5 minutes au redémarrage des services de nœud. Ce délai de 5 minutes est prévu lorsque l'entretien du RSM démarre pour la première fois.

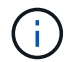

Le service RSM est présent sur les nœuds de stockage qui incluent le service ADC.

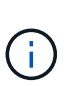

Certaines procédures de restauration StorageGRID utilisent Reaper pour traiter les réparations Cassandra. Les réparations sont effectuées automatiquement dès que les services connexes ou requis ont commencé. Vous remarquerez peut-être des résultats de script mentionnant « couche » ou « réparation Cassandra ». Si un message d'erreur indiquant que la réparation a échoué, exécutez la commande indiquée dans le message d'erreur.

5. Comme le sn-recovery-postinstall.sh Exécution du script, surveillez la page récupération dans le Gestionnaire de grille.

La barre de progression et la colonne Etape de la page récupération fournissent un état de haut niveau du sn-recovery-postinstall.sh script.

#### Recovery

Select the failed grid node to recover, enter your provisioning passphrase, and then click Start Recovery to begin the recovery procedure.

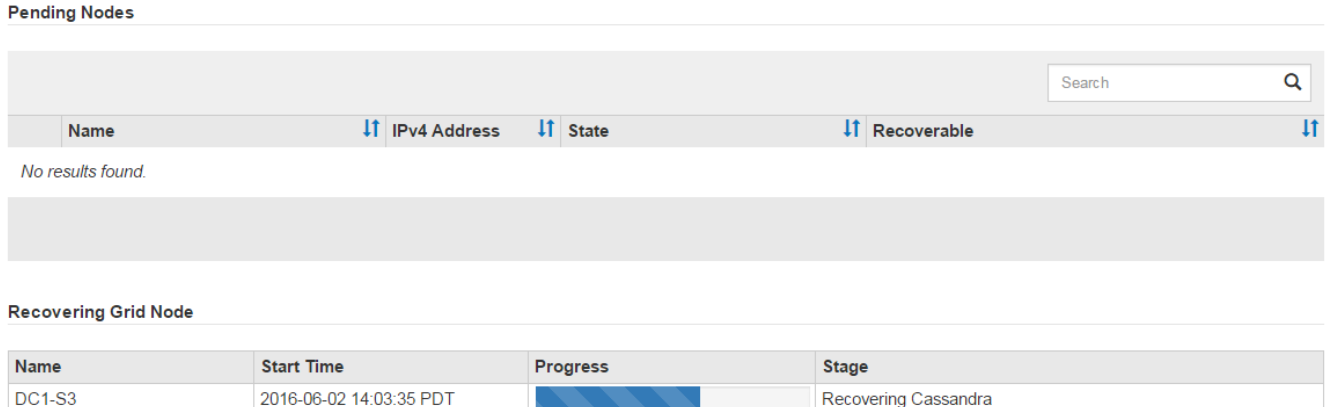

6. Après le sn-recovery-postinstall.sh le script a démarré les services sur le nœud. vous pouvez restaurer les données d'objet sur tous les volumes de stockage formatés par le script.

Le script vous demande si vous souhaitez restaurer les données d'objet manuellement.

- Dans la plupart des cas, vous devriez ["Restaurez les données d'objet à l'aide de Grid Manager".](#page-136-0) Réponse n Pour utiliser le Gestionnaire de grille.
- Dans de rares cas, par exemple lorsque le support technique vous y invite, ou lorsque vous savez que le nœud de remplacement dispose de moins de volumes disponibles pour le stockage objet que le nœud d'origine, vous devez ["restaurez les données d'objet manuellement"](#page-92-0) à l'aide du repair-data script. Si l'un de ces cas s'applique, répondez y.

Si vous répondez y pour restaurer les données d'objet manuellement :

Ĥ.

- Vous ne pouvez pas restaurer les données d'objet à l'aide de Grid Manager.
- Vous pouvez surveiller la progression des travaux de restauration manuelle à l'aide de Grid Manager.

#### <span id="page-92-0"></span>**Restaurez les données d'objet vers un volume de stockage pour l'appliance**

Après avoir restauré des volumes de stockage pour le nœud de stockage de l'appliance, vous pouvez restaurer les données d'objet répliquées ou avec code d'effacement qui ont été perdues en cas de défaillance du nœud de stockage.

#### **Quelle procédure dois-je utiliser ?**

Dans la mesure du possible, restaurez les données d'objet à l'aide de la page **Restauration de volume** du gestionnaire de grille.

- Si les volumes sont répertoriés sous **MAINTENANCE** > **Restauration de volume** > **nœuds à restaurer**, restaurez les données d'objet à l'aide de l' ["Page de restauration de volume dans le Gestionnaire de grille"](#page-136-0).
- Si les volumes ne sont pas répertoriés dans **MAINTENANCE** > **Restauration du volume** > **nœuds à restaurer**, suivez les étapes ci-dessous pour utiliser le repair-data script de restauration des données d'objet.

Si le nœud de stockage restauré contient moins de volumes que le nœud qu'il remplace, vous devez utiliser le repair-data script.

## **Utilisez le** repair-data **script de restauration des données d'objet**

#### **Avant de commencer**

• Vous devez avoir confirmé que le noeud de stockage récupéré possède un état de connexion \* connecté\*

Dans l'onglet **NODES** > **Présentation** du Gestionnaire de grille.

## **Description de la tâche**

Les données d'objet peuvent être restaurées depuis d'autres nœuds de stockage, un nœud d'archivage ou un pool de stockage cloud, en supposant que les règles ILM de la grille soient configurées de manière à ce que les copies d'objet soient disponibles.

Notez ce qui suit :

- Si une règle ILM a été configurée pour stocker une seule copie répliquée, et que cette copie existait sur un volume de stockage défaillant, vous ne pourrez pas restaurer l'objet.
- Si la seule copie restante d'un objet se trouve dans un pool de stockage cloud, StorageGRID doit émettre plusieurs demandes vers le terminal de pool de stockage cloud pour restaurer les données d'objet. Avant d'effectuer cette procédure, contactez le support technique pour obtenir de l'aide pour estimer le délai de restauration et les coûts associés.
- Si la seule copie restante d'un objet se trouve sur un noeud d'archivage, les données d'objet sont extraites du noeud d'archivage. La restauration de données d'objet sur un nœud de stockage à partir d'un nœud d'archivage prend plus de temps que la restauration de copies à partir d'autres nœuds de stockage en raison de la latence associée aux récupérations à partir de systèmes de stockage d'archives externes.

## **À propos du** repair-data **script**

Pour restaurer les données d'objet, exécutez le repair-data script. Ce script commence le processus de restauration des données d'objet et fonctionne avec l'analyse ILM pour s'assurer que les règles ILM sont respectées.

Sélectionnez **données répliquées** ou **données codées par effacement (EC)** ci-dessous pour apprendre les différentes options du repair-data script, basé sur la restauration des données répliquées ou des données avec code d'effacement. Si vous devez restaurer les deux types de données, vous devez exécuter les deux ensembles de commandes.

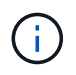

Pour plus d'informations sur le repair-data script, entrez repair-data --help Dans la ligne de commande du nœud d'administration principal.

#### **Les données répliquées**

Deux commandes sont disponibles pour la restauration des données répliquées, et ce, selon que vous devez réparer le nœud entier ou uniquement certains volumes sur le nœud :

```
repair-data start-replicated-node-repair
```

```
repair-data start-replicated-volume-repair
```
Vous pouvez suivre les réparations des données répliquées avec cette commande :

```
repair-data show-replicated-repair-status
```
#### **Données avec code d'effacement (EC)**

Deux commandes sont disponibles pour la restauration des données avec code d'effacement, selon que vous devez réparer le nœud entier ou uniquement certains volumes sur le nœud :

```
repair-data start-ec-node-repair
```
repair-data start-ec-volume-repair

Vous pouvez suivre les réparations des données codées par effacement à l'aide de cette commande :

```
repair-data show-ec-repair-status
```
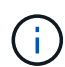

Les réparations des données codées peuvent commencer alors que certains nœuds de stockage sont hors ligne. Toutefois, si toutes les données avec code d'effacement ne peuvent pas être prises en compte, la réparation ne peut pas être effectuée. La réparation s'effectuera une fois que tous les nœuds sont disponibles.

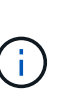

Le travail de réparation EC réserve temporairement une grande quantité de stockage. Les alertes de stockage peuvent être déclenchées, mais elles seront résolus une fois la réparation terminée. S'il n'y a pas assez de stockage pour la réservation, la tâche de réparation EC échouera. Les réservations de stockage sont libérées lorsque la tâche de réparation EC est terminée, que la tâche ait échoué ou a réussi.

#### **Rechercher le nom d'hôte pour le noeud de stockage**

- 1. Connectez-vous au nœud d'administration principal :
	- a. Saisissez la commande suivante : ssh admin@*primary\_Admin\_Node\_IP*
	- b. Entrez le mot de passe indiqué dans le Passwords.txt fichier.
	- c. Entrez la commande suivante pour passer à la racine : su -
	- d. Entrez le mot de passe indiqué dans le Passwords.txt fichier.

Lorsque vous êtes connecté en tant que root, l'invite passe de  $\frac{1}{2}$  à #.

2. Utilisez le /etc/hosts Fichier pour trouver le nom d'hôte du noeud de stockage pour les volumes de stockage restaurés. Pour afficher la liste de tous les nœuds de la grille, saisissez les éléments suivants : cat /etc/hosts.

## <span id="page-95-1"></span>**Réparez les données si tous les volumes ont échoué**

Si tous les volumes de stockage sont en panne, réparez l'intégralité du nœud. Suivez les instructions pour les données **répliquées**, **codées par effacement (EC)**, ou les deux, selon que vous utilisez ou non des données répliquées, des données codées par effacement (EC), ou les deux.

Si seuls certains volumes ont échoué, accédez à [Réparer les données si seulement certains volumes ont](#page-95-0) [échoué.](#page-95-0)

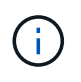

Vous ne pouvez pas courir repair-data opérations simultanément pour plusieurs nœuds. Pour restaurer plusieurs nœuds, contactez le support technique.

#### **Les données répliquées**

Si votre grid inclut des données répliquées, utilisez le repair-data start-replicated-noderepair commande avec --nodes option, où --nodes Est le nom d'hôte (nom du système), pour réparer la totalité du nœud de stockage.

Cette commande répare les données répliquées sur un nœud de stockage nommé SG-DC-SN3 :

```
repair-data start-replicated-node-repair --nodes SG-DC-SN3
```
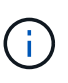

Lorsque les données d'objet sont restaurées, l'alerte **objets perdus** est déclenchée si le système StorageGRID ne peut pas localiser les données d'objet répliquées. Des alertes peuvent être déclenchées sur les nœuds de stockage dans le système. Vous devez déterminer la cause de la perte et si la récupération est possible. Voir ["Rechercher les](https://docs.netapp.com/fr-fr/storagegrid-117/troubleshoot/investigating-lost-objects.html) [objets perdus".](https://docs.netapp.com/fr-fr/storagegrid-117/troubleshoot/investigating-lost-objects.html)

#### **Données avec code d'effacement (EC)**

Si votre grid contient des données avec code d'effacement, utilisez la repair-data start-ec-noderepair commande avec --nodes option, où --nodes Est le nom d'hôte (nom du système), pour réparer la totalité du nœud de stockage.

Cette commande répare les données codées de l'effacement sur un nœud de stockage appelé SG-DC-SN3 :

```
repair-data start-ec-node-repair --nodes SG-DC-SN3
```
L'opération renvoie un seul repair ID qui l'identifie repair data fonctionnement. Utilisez-le repair ID pour suivre la progression et le résultat du repair data fonctionnement. Aucun autre retour n'est renvoyé à la fin du processus de récupération.

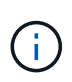

Les réparations des données codées peuvent commencer alors que certains nœuds de stockage sont hors ligne. La réparation s'effectuera une fois que tous les nœuds sont disponibles.

#### <span id="page-95-0"></span>**Réparer les données si seulement certains volumes ont échoué**

Si seulement certains volumes ont échoué, réparez les volumes affectés. Suivez les instructions pour les données **répliquées**, **codées par effacement (EC)**, ou les deux, selon que vous utilisez ou non des données répliquées, des données codées par effacement (EC), ou les deux.

Si tous les volumes ont échoué, accédez à [Réparez les données si tous les volumes ont échoué.](#page-95-1)

Saisissez les ID de volume en hexadécimal. Par exemple : 0000 est le premier volume et 000F est le seizième volume. Vous pouvez spécifier un volume, une plage de volumes ou plusieurs volumes qui ne sont pas dans une séquence.

Tous les volumes doivent se trouver sur le même nœud de stockage. Si vous devez restaurer des volumes pour plusieurs nœuds de stockage, contactez le support technique.

#### **Les données répliquées**

Si votre grid contient des données répliquées, utilisez le start-replicated-volume-repair commande avec --nodes option permettant d'identifier le nœud (où --nodes est le nom d'hôte du nœud). Ajoutez ensuite l'une ou l'autre des --volumes ou --volume-range comme indiqué dans les exemples suivants.

**Volume unique** : cette commande restaure les données répliquées vers le volume 0002 Sur un nœud de stockage nommé SG-DC-SN3 :

repair-data start-replicated-volume-repair --nodes SG-DC-SN3 --volumes 0002

**Plage de volumes** : cette commande restaure les données répliquées vers tous les volumes de la plage 0003 à 0009 Sur un nœud de stockage nommé SG-DC-SN3 :

```
repair-data start-replicated-volume-repair --nodes SG-DC-SN3 --volume-range
0003,0009
```
**Volumes multiples non compris dans une séquence** : cette commande restaure les données répliquées vers des volumes 0001, 0005, et 0008 Sur un nœud de stockage nommé SG-DC-SN3 :

repair-data start-replicated-volume-repair --nodes SG-DC-SN3 --volumes 0001,0005,0008

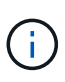

Lorsque les données d'objet sont restaurées, l'alerte **objets perdus** est déclenchée si le système StorageGRID ne peut pas localiser les données d'objet répliquées. Des alertes peuvent être déclenchées sur les nœuds de stockage dans le système. Notez la description de l'alerte et les actions recommandées pour déterminer la cause de la perte et si la récupération est possible.

#### **Données avec code d'effacement (EC)**

Si votre grid contient des données avec code d'effacement, utilisez la start-ec-volume-repair commande avec --nodes option permettant d'identifier le nœud (où --nodes est le nom d'hôte du nœud). Ajoutez ensuite l'une ou l'autre des --volumes ou --volume-range comme indiqué dans les exemples suivants.

**Volume unique** : cette commande restaure les données codées par effacement dans un volume 0007 Sur un nœud de stockage nommé SG-DC-SN3 :

repair-data start-ec-volume-repair --nodes SG-DC-SN3 --volumes 0007

**Plage de volumes** : cette commande restaure les données avec code d'effacement sur tous les volumes de la plage 0004 à 0006 Sur un nœud de stockage nommé SG-DC-SN3 :

```
repair-data start-ec-volume-repair --nodes SG-DC-SN3 --volume-range 0004,0006
```
**Plusieurs volumes non dans une séquence** : cette commande restaure les données codées par effacement dans des volumes 000A, 000C, et 000E Sur un nœud de stockage nommé SG-DC-SN3 :

repair-data start-ec-volume-repair --nodes SG-DC-SN3 --volumes 000A,000C,000E

Le repair-data l'opération renvoie un seul repair ID qui l'identifie repair data fonctionnement.

Utilisez-le repair ID pour suivre la progression et le résultat du repair data fonctionnement. Aucun autre retour n'est renvoyé à la fin du processus de récupération.

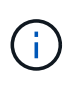

Les réparations des données codées peuvent commencer alors que certains nœuds de stockage sont hors ligne. La réparation s'effectuera une fois que tous les nœuds sont disponibles.

## **Surveiller les réparations**

Surveiller l'état des travaux de réparation, en fonction de l'utilisation ou non des données **répliquées**, **données codées par effacement (EC)**, ou des deux.

Vous pouvez également surveiller l'état des travaux de restauration de volume en cours et afficher un historique des travaux de restauration effectués dans["Gestionnaire de grille"](../maintain/restoring-volume.html).

#### **Les données répliquées**

• Pour obtenir une estimation du pourcentage d'achèvement de la réparation répliquée, ajoutez le show-replicated-repair-status option de la commande repair-data.

repair-data show-replicated-repair-status

- Pour déterminer si les réparations sont terminées :
	- a. Sélectionnez **NŒUDS** > *nœud de stockage en cours de réparation* > **ILM**.
	- b. Vérifiez les attributs dans la section évaluation. Lorsque les réparations sont terminées, l'attribut **attente - tous** indique 0 objets.
- Pour surveiller la réparation plus en détail :
	- a. Sélectionnez **SUPPORT** > **Outils** > **topologie de grille**.
	- b. Sélectionnez *GRID* > *Storage Node en cours de réparation* > **LDR** > **Data Store**.
	- c. Utilisez une combinaison des attributs suivants pour déterminer, autant que possible, si les réparations répliquées sont terminées.

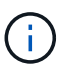

Cassandra présente peut-être des incohérences et les réparations échouées ne sont pas suivies.

▪ **Réparations tentées (XRPA)** : utilisez cet attribut pour suivre la progression des réparations répliquées. Cet attribut augmente chaque fois qu'un nœud de stockage tente de réparer un objet à haut risque. Lorsque cet attribut n'augmente pas pendant une période plus longue que la période d'acquisition actuelle (fournie par l'attribut **période d'analyse — estimation**), cela signifie que l'analyse ILM n'a trouvé aucun objet à haut risque qui doit être réparé sur n'importe quel nœud.

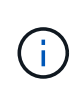

Les objets à haut risque sont des objets qui risquent d'être complètement perdus. Cela n'inclut pas les objets qui ne répondent pas à leur configuration ILM.

▪ **Période d'acquisition — estimée (XSCM)** : utilisez cet attribut pour estimer quand une modification de règle sera appliquée aux objets précédemment ingérés. Si l'attribut **réparations tentées** n'augmente pas pendant une période supérieure à la période d'acquisition actuelle, il est probable que les réparations répliquées soient effectuées. Notez que la période d'acquisition peut changer. L'attribut **période d'acquisition — estimée (XSCM)** s'applique à la grille entière et est le maximum de toutes les périodes d'acquisition de nœud. Vous pouvez interroger l'historique d'attributs **période de balayage — estimation** de la grille pour déterminer une période appropriée.

#### **Données avec code d'effacement (EC)**

Pour surveiller la réparation des données codées d'effacement et réessayer toute demande qui pourrait avoir échoué :

- 1. Déterminez l'état des réparations des données par code d'effacement :
	- Sélectionnez **SUPPORT** > **Tools** > **Metrics** pour afficher le temps de réalisation estimé et le pourcentage de réalisation de la tâche en cours. Sélectionnez ensuite **EC Overview** dans la section Grafana. Examinez les tableaux de bord **Grid EC Job estimé Time to Completion** et **Grid EC Job Percentage Finted**.

◦ Utilisez cette commande pour afficher le statut d'un spécifique repair-data fonctionnement :

repair-data show-ec-repair-status --repair-id repair ID

◦ Utilisez cette commande pour lister toutes les réparations :

repair-data show-ec-repair-status

Les informations de sortie sont affichées, notamment repair ID, pour toutes les réparations précédentes et en cours.

2. Si le résultat indique que l'opération de réparation a échoué, utilisez le  $-\text{repair-id}$  option permettant de réessayer la réparation.

Cette commande relance une réparation de nœud ayant échoué à l'aide de l'ID de réparation 6949309319275667690 :

repair-data start-ec-node-repair --repair-id 6949309319275667690

Cette commande relance une réparation de volume en échec à l'aide de l'ID de réparation 6949309319275667690 :

repair-data start-ec-volume-repair --repair-id 6949309319275667690

#### **Vérifiez l'état de stockage après la récupération du nœud de stockage de l'appliance**

Après avoir restauré un noeud de stockage d'appliance, vous devez vérifier que l'état souhaité du noeud de stockage de l'appliance est défini sur en ligne et vous assurer que l'état est en ligne par défaut à chaque redémarrage du serveur de noeud de stockage.

#### **Avant de commencer**

- Vous êtes connecté au Grid Manager à l'aide d'un ["navigateur web pris en charge"](https://docs.netapp.com/fr-fr/storagegrid-117/admin/web-browser-requirements.html).
- Le nœud de stockage a été restauré et la restauration des données est terminée.

#### **Étapes**

- 1. Sélectionnez **SUPPORT** > **Outils** > **topologie de grille**.
- 2. Vérifiez les valeurs de **nœud de stockage récupéré** > **LDR** > **Storage** > **Storage State de stockage — désiré** et **Storage State — Current**.

La valeur des deux attributs doit être en ligne.

- 3. Si l'état de stockage souhaité est défini sur lecture seule, procédez comme suit :
	- a. Cliquez sur l'onglet **Configuration**.
	- b. Dans la liste déroulante **État de stockage — désiré**, sélectionnez **en ligne**.
	- c. Cliquez sur **appliquer les modifications**.
	- d. Cliquez sur l'onglet **Présentation** et confirmez que les valeurs de **État de stockage — désiré** et **État de stockage — actuel** sont mises à jour en ligne.

**Restaurez le disque d'après la panne du volume de stockage là où le disque du système est intact**

<span id="page-101-0"></span>**Restaurez les données après une panne du volume de stockage, où le disque système est intact : flux de travail**

Vous devez effectuer une série de tâches pour restaurer un nœud de stockage logiciel dans lequel un ou plusieurs volumes de stockage du nœud de stockage sont défaillants, mais le lecteur système est intact. Si seuls les volumes de stockage ont échoué, le nœud de stockage est toujours disponible pour le système StorageGRID.

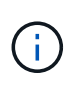

Cette procédure de restauration s'applique uniquement aux nœuds de stockage basés sur logiciel. Si les volumes de stockage ont échoué sur un nœud de stockage de l'appliance, suivez la procédure ci-dessous : ["Restaurez le nœud de stockage de l'appliance".](#page-77-0)

Comme indiqué dans le schéma de workflow, vous devez identifier et démonter les volumes de stockage défaillants, restaurer les volumes, reconstruire la base de données Cassandra et restaurer les données d'objet.

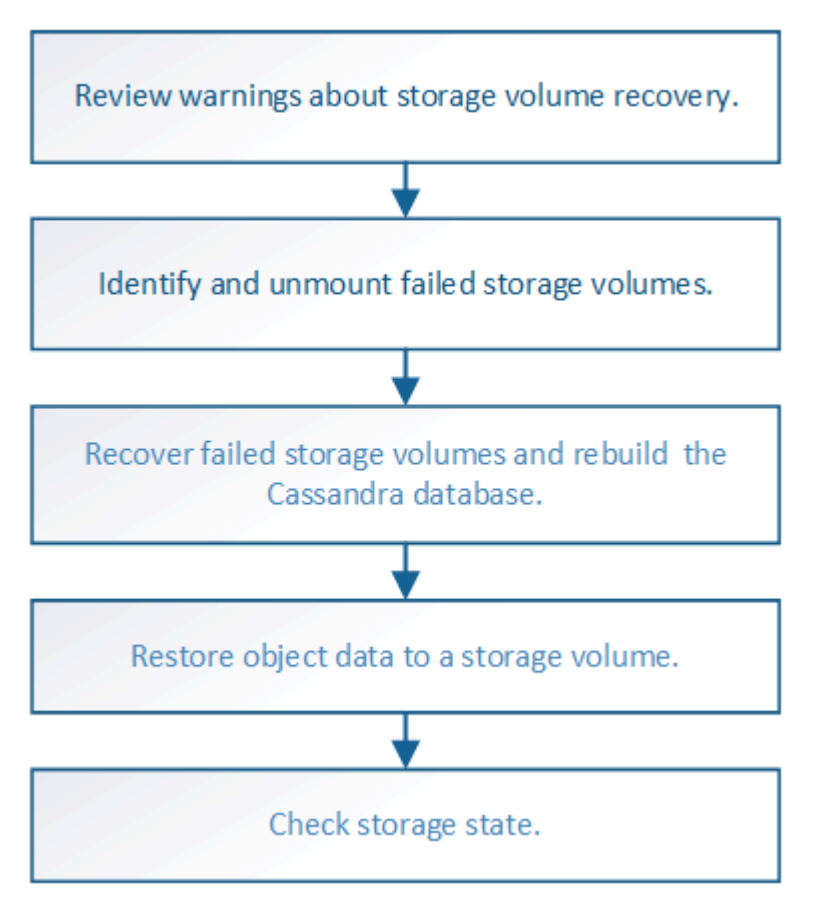

## <span id="page-101-1"></span>**Examinez les avertissements concernant la restauration des volumes de stockage**

Avant de récupérer des volumes de stockage défaillants pour un noeud de stockage, vous devez vérifier les avertissements suivants.

Les volumes de stockage (ou rangedbs) d'un noeud de stockage sont identifiés par un nombre hexadécimal, appelé ID de volume. Par exemple, 0000 est le premier volume et 000F est le seizième volume. Le premier magasin d'objets (volume 0) sur chaque nœud de stockage utilise jusqu'à 4 To d'espace pour les métadonnées d'objet et les opérations des bases de données Cassandra, tout espace restant sur ce volume

est utilisé pour les données d'objet. Tous les autres volumes de stockage sont utilisés exclusivement pour les données d'objet.

Si le volume 0 échoue et doit être récupéré, la base de données Cassandra peut être reconstruite dans le cadre de la procédure de récupération du volume. Cassandra peut également être reconstruite dans les cas suivants :

- Un nœud de stockage est remis en ligne après avoir été hors ligne pendant plus de 15 jours.
- Le lecteur système et un ou plusieurs volumes de stockage sont défectueux et restaurés.

Lorsque Cassandra est reconstruite, le système utilise les informations d'autres nœuds de stockage. Si trop de nœuds de stockage sont hors ligne, il se peut que certaines données Cassandra ne soient pas disponibles. Si Cassandra a été récemment reconstruite, les données Cassandra ne peuvent pas encore être cohérentes sur l'ensemble de la grille. Cette perte peut se produire si Cassandra est reconstruite lorsque trop de nœuds de stockage sont hors ligne ou si deux nœuds de stockage ou plus sont reconstruites dans les 15 jours restants.

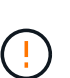

Si plusieurs nœuds de stockage ont échoué (ou sont hors ligne), contactez le support technique. N'effectuez pas la procédure de récupération suivante. Des données peuvent être perdues.

 $\left(\begin{smallmatrix}1\\1\end{smallmatrix}\right)$ 

S'il s'agit de la défaillance du deuxième nœud de stockage dans les 15 jours qui suivent la défaillance ou la restauration d'un nœud de stockage, contactez le support technique. Reconstruire Cassandra sur deux nœuds de stockage ou plus en un délai de 15 jours peut entraîner une perte de données.

 $(\mathsf{i})$ 

ă.

Si plusieurs nœuds de stockage d'un site ont échoué, une procédure de restauration de site peut être nécessaire. Voir ["Comment la reprise sur site est effectuée par le support technique"](#page-184-0).

Si les règles ILM sont configurées pour ne stocker qu'une seule copie répliquée, et si cette copie existe sur un volume de stockage défaillant, vous ne pourrez pas restaurer l'objet.

 $\mathbf{d}$ 

Si vous rencontrez une alarme Services: Status - Cassandra (SVST) pendant la récupération, reportez-vous à la section ["Restaurez des volumes de stockage défaillants et reconstruisez la](#page-105-0) [base de données Cassandra"](#page-105-0). Après la reconstruction de Cassandra, les alarmes doivent être désactivées. Si les alarmes ne s'effacent pas, contactez le support technique.

## **Informations associées**

["Avertissements et considérations relatives à la restauration des nœuds de la grille"](#page-65-0)

## **Identifiez et démontez les volumes de stockage défectueux**

Lors de la restauration d'un nœud de stockage dont les volumes de stockage sont en panne, vous devez identifier et démonter les volumes en panne. Vous devez vérifier que seuls les volumes de stockage défaillants sont reformatés dans le cadre de la procédure de restauration.

## **Avant de commencer**

Vous êtes connecté au Grid Manager à l'aide d'un ["navigateur web pris en charge"](https://docs.netapp.com/fr-fr/storagegrid-117/admin/web-browser-requirements.html).

#### **Description de la tâche**

Vous devriez récupérer les volumes de stockage défaillants dès que possible.

La première étape du processus de restauration consiste à détecter les volumes qui se sont détachés, qui doivent être démontés ou qui présentent des erreurs d'E/S. Si les volumes défaillants sont toujours attachés mais qu'un système de fichiers est corrompu de façon aléatoire, le système risque de ne pas détecter de corruption dans les pièces non utilisées ou non attribuées du disque.

 $\binom{1}{1}$ 

Vous devez terminer cette procédure avant d'effectuer manuellement les étapes de restauration des volumes, telles que l'ajout ou la reconfiguration des disques, l'arrêt du nœud, le démarrage du nœud ou le redémarrage. Sinon, lorsque vous exécutez le reformat\_storage\_block\_devices.rb script, vous pouvez rencontrer une erreur du

système de fichiers qui entraîne l'arrêt ou l'échec du script.

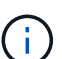

Réparez le matériel et fixez correctement les disques avant de faire fonctionner le reboot commande.

Identifiez minutieusement les volumes de stockage défaillants. Ces informations vous permettront de vérifier quels volumes doivent être reformatés. Une fois qu'un volume a été reformaté, les données du volume ne peuvent pas être récupérées.

Pour récupérer correctement les volumes de stockage défectueux, vous devez connaître à la fois les noms des périphériques des volumes de stockage défaillants et leurs ID de volume.

Lors de l'installation, un identifiant unique universel du système de fichiers (UUID) est attribué à chaque périphérique de stockage et il est monté dans un répertoire rangedb du nœud de stockage à l'aide de l'UUID attribué au système de fichiers. L'UUID du système de fichiers et le répertoire rangedb sont répertoriés dans le /etc/fstab fichier. Le nom du périphérique, le répertoire rangedb et la taille du volume monté sont affichés dans le Gestionnaire de grille.

Dans l'exemple suivant, périphérique /dev/sdc A une taille de volume de 4 To, est monté sur /var/local/rangedb/0, en utilisant le nom du périphérique /dev/disk/by-uuid/822b0547-3b2b-472e-ad5e-e1cf1809faba dans le /etc/fstab fichier :

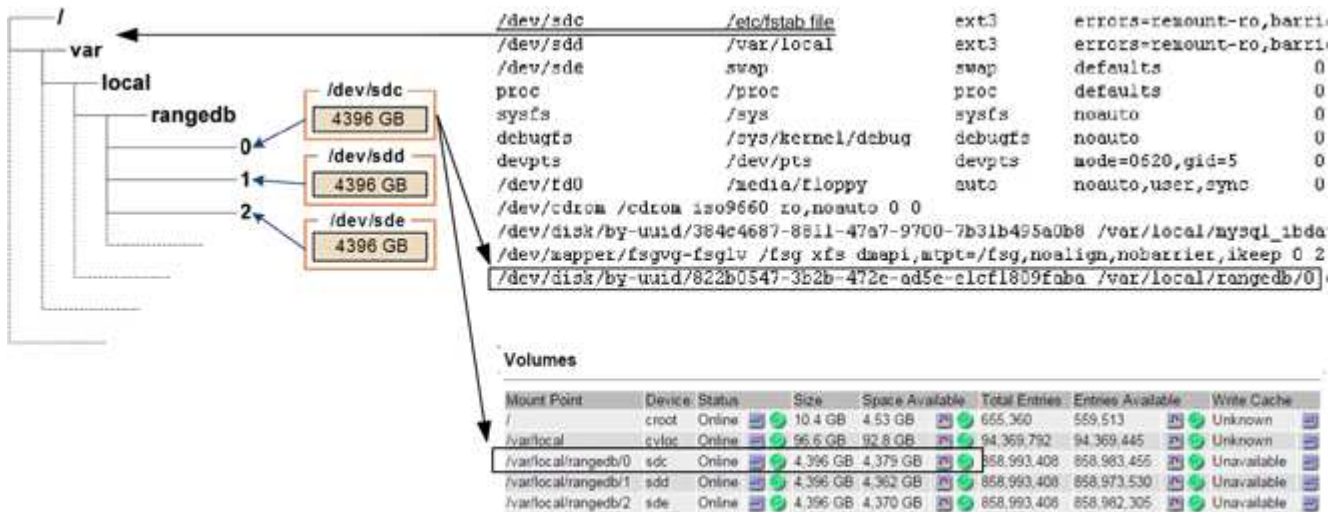

#### **Étapes**

- 1. Procédez comme suit pour enregistrer les volumes de stockage défaillants et leurs noms de périphériques :
	- a. Sélectionnez **SUPPORT** > **Outils** > **topologie de grille**.
	- b. Sélectionnez **site** > **noeud de stockage défaillant** > **LDR** > **Storage** > **Présentation** > **main** et recherchez des magasins d'objets avec alarmes.

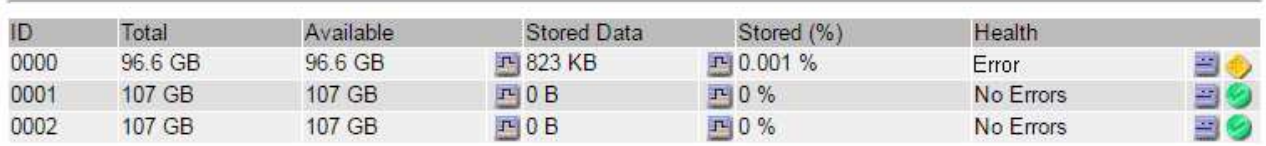

## **Object Stores**

c. Sélectionnez **site** > **noeud de stockage défaillant** > **SSM** > **Ressources** > **Présentation** > **main**. Déterminez la taille du point de montage et du volume de chaque volume de stockage défectueux identifié à l'étape précédente.

Les magasins d'objets sont numérotés en notation hexadécimale. Par exemple, 0000 est le premier volume et 000F est le seizième volume. Dans l'exemple, le magasin d'objets avec un ID de 0000 correspond à /var/local/rangedb/0 Avec le nom de périphérique sdc et une taille de 107 Go.

## **Volumes**

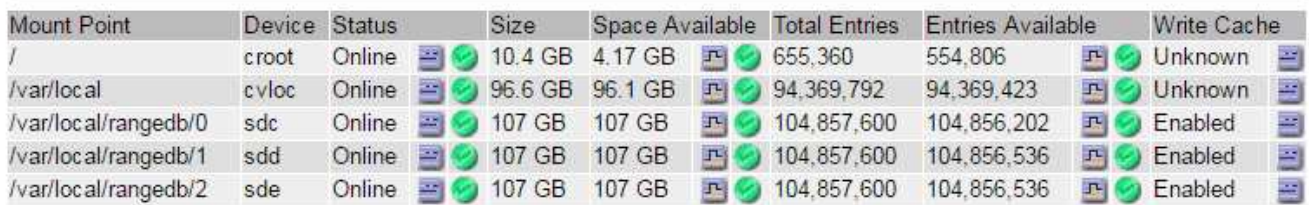

- 2. Connectez-vous au noeud de stockage défaillant :
	- a. Saisissez la commande suivante : ssh admin@*grid\_node\_IP*
	- b. Entrez le mot de passe indiqué dans le Passwords, txt fichier.
	- c. Entrez la commande suivante pour passer à la racine : su -
	- d. Entrez le mot de passe indiqué dans le Passwords, txt fichier.

Lorsque vous êtes connecté en tant que root, l'invite passe de  $\frac{1}{2}$  à #.

3. Exécutez le script suivant pour démonter un volume de stockage défaillant :

sn-unmount-volume object\_store\_ID

Le object store ID Est l'ID du volume de stockage défaillant. Par exemple, spécifiez 0 Dans la commande pour un magasin d'objets avec l'ID 0000.

4. Si vous y êtes invité, appuyez sur **y** pour arrêter le service Cassandra en fonction du volume de stockage 0.

```
Si le service Cassandra est déjà arrêté, vous n'êtes pas invité à le faire. Le service
Cassandra est arrêté uniquement pour le volume 0.
```

```
root@Storage-180:~/var/local/tmp/storage~ # sn-unmount-volume 0
Services depending on storage volume 0 (cassandra) aren't down.
Services depending on storage volume 0 must be stopped before running
this script.
Stop services that require storage volume 0 [y/N]? y
Shutting down services that require storage volume 0.
Services requiring storage volume 0 stopped.
Unmounting /var/local/rangedb/0
/var/local/rangedb/0 is unmounted.
```
Le volume est démonté en quelques secondes. Des messages s'affichent indiquant chaque étape du processus. Le dernier message indique que le volume est démonté.

5. Si le démontage échoue parce que le volume est occupé, vous pouvez forcer le démontage à l'aide du --use-umountof option :

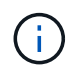

Forcer un démontage à l'aide du --use-umountof peut provoquer un comportement inattendu ou une panne des processus ou services utilisant le volume.

```
root@Storage-180:~ # sn-unmount-volume --use-umountof
/var/local/rangedb/2
Unmounting /var/local/rangedb/2 using umountof
/var/local/rangedb/2 is unmounted.
Informing LDR service of changes to storage volumes
```
#### <span id="page-105-0"></span>**Restaurez des volumes de stockage défaillants et reconstruisez la base de données Cassandra**

Vous devez exécuter un script qui reformate et remonte le stockage sur les volumes de stockage défaillants, puis rereconstruit la base de données Cassandra sur le nœud de stockage si le système détermine qu'elle est nécessaire.

#### **Avant de commencer**

- Vous avez le Passwords.txt fichier.
- Les lecteurs système du serveur sont intacts.
- La cause de la défaillance a été identifiée et, si nécessaire, le matériel de stockage de remplacement a déjà été acquis.
- La taille totale du stockage de remplacement est la même que celle de l'original.
- Vous avez vérifié qu'une mise hors service du nœud de stockage n'est pas en cours ou que vous avez interrompu la procédure de mise hors service du nœud. (Dans le Gestionnaire de grille, sélectionnez **MAINTENANCE** > **tâches** > **désaffectation**.)
- Vous avez vérifié qu'une extension n'est pas en cours. (Dans le Gestionnaire de grille, sélectionnez **MAINTENANCE** > **tâches** > **expansion**.)
- Vous avez ["vérifié les avertissements concernant la restauration du volume de stockage".](#page-101-1)

## **Étapes**

1. Si nécessaire, remplacez le stockage physique ou virtuel défectueux associé aux volumes de stockage défectueux que vous avez identifiés et démontés précédemment.

Ne remontez pas les volumes lors de cette étape. Le stockage est remonté et ajouté à /etc/fstab dans une étape ultérieure.

- 2. Dans le Gestionnaire de grille, accédez à **NODES** > **appliance Storage Node** > **matériel**. Dans la section dispositif StorageGRID de la page, vérifiez que le mode RAID de stockage fonctionne correctement.
- 3. Connectez-vous au noeud de stockage défaillant :
	- a. Saisissez la commande suivante : ssh admin@*grid\_node\_IP*
	- b. Entrez le mot de passe indiqué dans le Passwords.txt fichier.
	- c. Entrez la commande suivante pour passer à la racine : su -
	- d. Entrez le mot de passe indiqué dans le Passwords.txt fichier.

Lorsque vous êtes connecté en tant que root, l'invite passe de  $\frac{1}{2}$  à #.

4. Utilisez un éditeur de texte (vi ou vim) pour supprimer les volumes ayant échoué du /etc/fstab puis enregistrez le fichier.

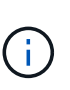

Ajout d'un commentaire sur un volume en panne dans le /etc/fstab le fichier est insuffisant. Le volume doit être supprimé de fstab pendant que le processus de récupération vérifie que toutes les lignes de l' fstab les fichiers correspondent aux systèmes de fichiers montés.

- 5. Reformatez les volumes de stockage défaillants et reconstruisez la base de données Cassandra si nécessaire. Entrez : reformat\_storage\_block\_devices.rb
	- Lorsque le volume de stockage 0 est démonté, des invites et des messages indiquent que le service Cassandra est en cours d'arrêt.
	- Si nécessaire, vous serez invité à reconstruire la base de données Cassandra.
		- Examinez les avertissements. Si aucune d'entre elles ne s'applique, reconstruisez la base de données Cassandra. Saisissez : **y**
		- Si plus d'un nœud de stockage est hors ligne ou si un autre nœud de stockage a été reconstruit au cours des 15 derniers jours. Saisissez : **n**

Le script s'quittera sans reconstruire Cassandra. Contactez l'assistance technique.

- Pour chaque lecteur de rancedb sur le nœud de stockage, lorsque vous êtes invité à : Reformat the rangedb drive *<name>* (device *<major number>:<minor number>*)? [y/n]?, entrez l'une des réponses suivantes :
	- **y** pour reformater un lecteur qui a eu des erreurs. Cette opération reformate le volume de stockage et ajoute le volume de stockage reformaté à la /etc/fstab fichier.

▪ **n** si le lecteur ne contient aucune erreur et que vous ne voulez pas le reformater.

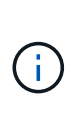

La sélection de **n** ferme le script. Montez le lecteur (si vous pensez que les données du lecteur doivent être conservées et que le lecteur a été démonté par erreur) ou retirez le lecteur. Ensuite, exécutez le reformat storage block devices.rb commande de nouveau.

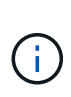

Certaines procédures de restauration StorageGRID utilisent Reaper pour traiter les réparations Cassandra. Les réparations sont effectuées automatiquement dès que les services connexes ou requis ont commencé. Vous remarquerez peut-être des résultats de script mentionnant « couche » ou « réparation Cassandra ». Si un message d'erreur indiquant que la réparation a échoué, exécutez la commande indiquée dans le message d'erreur.

Dans l'exemple de sortie suivant, le lecteur /dev/sdf Reformaté. Cassandra n'a pas besoin d'être reconstruite :

```
root@DC1-S1:~ # reformat_storage_block_devices.rb
Formatting devices that are not in use...
Skipping in use device /dev/sdc
Skipping in use device /dev/sdd
Skipping in use device /dev/sde
Reformat the rangedb drive /dev/sdf (device 8:64)? [Y/n]? y
Successfully formatted /dev/sdf with UUID b951bfcb-4804-41ad-b490-
805dfd8df16c
All devices processed
Running: /usr/local/ldr/setup_rangedb.sh 12368435
Cassandra does not need rebuilding.
Starting services.
Informing storage services of new volume
Reformatting done. Now do manual steps to
restore copies of data.
```
Une fois les volumes de stockage reformatés et remontés et les opérations Cassandra nécessaires terminées, vous pouvez le faire ["Restaurez les données d'objet à l'aide de Grid Manager".](#page-136-0)

#### **Restaurez les données d'objet vers le volume de stockage sur lequel le disque système est intact**

Après avoir restauré un volume de stockage sur un nœud de stockage sur lequel le disque système est intact, vous pouvez restaurer les données d'objet répliquées ou avec code d'effacement qui ont été perdues en cas de défaillance du volume de stockage.

#### **Quelle procédure dois-je utiliser ?**

Dans la mesure du possible, restaurez les données d'objet à l'aide de la page **Restauration de volume** du gestionnaire de grille.
- Si les volumes sont répertoriés sous **MAINTENANCE** > **Restauration de volume** > **nœuds à restaurer**, restaurez les données d'objet à l'aide de l' ["Page de restauration de volume dans le Gestionnaire de grille"](#page-136-0).
- Si les volumes ne sont pas répertoriés dans **MAINTENANCE** > **Restauration du volume** > **nœuds à restaurer**, suivez les étapes ci-dessous pour utiliser le repair-data script de restauration des données d'objet.

Si le nœud de stockage restauré contient moins de volumes que le nœud qu'il remplace, vous devez utiliser le repair-data script.

# **Utilisez le** repair-data **script de restauration des données d'objet**

## **Avant de commencer**

• Vous devez avoir confirmé que le noeud de stockage récupéré possède un état de connexion \* connecté\*

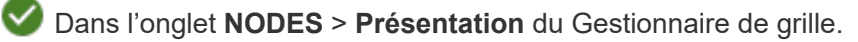

## **Description de la tâche**

Les données d'objet peuvent être restaurées depuis d'autres nœuds de stockage, un nœud d'archivage ou un pool de stockage cloud, en supposant que les règles ILM de la grille soient configurées de manière à ce que les copies d'objet soient disponibles.

Notez ce qui suit :

- Si une règle ILM a été configurée pour stocker une seule copie répliquée, et que cette copie existait sur un volume de stockage défaillant, vous ne pourrez pas restaurer l'objet.
- Si la seule copie restante d'un objet se trouve dans un pool de stockage cloud, StorageGRID doit émettre plusieurs demandes vers le terminal de pool de stockage cloud pour restaurer les données d'objet. Avant d'effectuer cette procédure, contactez le support technique pour obtenir de l'aide pour estimer le délai de restauration et les coûts associés.
- Si la seule copie restante d'un objet se trouve sur un noeud d'archivage, les données d'objet sont extraites du noeud d'archivage. La restauration de données d'objet sur un nœud de stockage à partir d'un nœud d'archivage prend plus de temps que la restauration de copies à partir d'autres nœuds de stockage en raison de la latence associée aux récupérations à partir de systèmes de stockage d'archives externes.

# **À propos du** repair-data **script**

Pour restaurer les données d'objet, exécutez le repair-data script. Ce script commence le processus de restauration des données d'objet et fonctionne avec l'analyse ILM pour s'assurer que les règles ILM sont respectées.

Sélectionnez **données répliquées** ou **données codées par effacement (EC)** ci-dessous pour apprendre les différentes options du repair-data script, basé sur la restauration des données répliquées ou des données avec code d'effacement. Si vous devez restaurer les deux types de données, vous devez exécuter les deux ensembles de commandes.

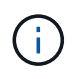

Pour plus d'informations sur le repair-data script, entrez repair-data --help Dans la ligne de commande du nœud d'administration principal.

### **Les données répliquées**

Deux commandes sont disponibles pour la restauration des données répliquées, et ce, selon que vous devez réparer le nœud entier ou uniquement certains volumes sur le nœud :

```
repair-data start-replicated-node-repair
```

```
repair-data start-replicated-volume-repair
```
Vous pouvez suivre les réparations des données répliquées avec cette commande :

```
repair-data show-replicated-repair-status
```
### **Données avec code d'effacement (EC)**

Deux commandes sont disponibles pour la restauration des données avec code d'effacement, selon que vous devez réparer le nœud entier ou uniquement certains volumes sur le nœud :

```
repair-data start-ec-node-repair
```
repair-data start-ec-volume-repair

Vous pouvez suivre les réparations des données codées par effacement à l'aide de cette commande :

```
repair-data show-ec-repair-status
```
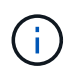

Les réparations des données codées peuvent commencer alors que certains nœuds de stockage sont hors ligne. Toutefois, si toutes les données avec code d'effacement ne peuvent pas être prises en compte, la réparation ne peut pas être effectuée. La réparation s'effectuera une fois que tous les nœuds sont disponibles.

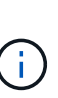

Le travail de réparation EC réserve temporairement une grande quantité de stockage. Les alertes de stockage peuvent être déclenchées, mais elles seront résolus une fois la réparation terminée. S'il n'y a pas assez de stockage pour la réservation, la tâche de réparation EC échouera. Les réservations de stockage sont libérées lorsque la tâche de réparation EC est terminée, que la tâche ait échoué ou a réussi.

### **Rechercher le nom d'hôte pour le noeud de stockage**

- 1. Connectez-vous au nœud d'administration principal :
	- a. Saisissez la commande suivante : ssh admin@*primary\_Admin\_Node\_IP*
	- b. Entrez le mot de passe indiqué dans le Passwords.txt fichier.
	- c. Entrez la commande suivante pour passer à la racine : su -
	- d. Entrez le mot de passe indiqué dans le Passwords.txt fichier.

Lorsque vous êtes connecté en tant que root, l'invite passe de  $\frac{1}{2}$  à #.

2. Utilisez le /etc/hosts Fichier pour trouver le nom d'hôte du noeud de stockage pour les volumes de stockage restaurés. Pour afficher la liste de tous les nœuds de la grille, saisissez les éléments suivants : cat /etc/hosts.

## **Réparez les données si tous les volumes ont échoué**

Si tous les volumes de stockage sont en panne, réparez l'intégralité du nœud. Suivez les instructions pour les données **répliquées**, **codées par effacement (EC)**, ou les deux, selon que vous utilisez ou non des données répliquées, des données codées par effacement (EC), ou les deux.

Si seuls certains volumes ont échoué, accédez à [Réparer les données si seulement certains volumes ont](#page-95-0) [échoué.](#page-95-0)

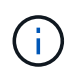

Vous ne pouvez pas courir repair-data opérations simultanément pour plusieurs nœuds. Pour restaurer plusieurs nœuds, contactez le support technique.

### **Les données répliquées**

Si votre grid inclut des données répliquées, utilisez le repair-data start-replicated-noderepair commande avec --nodes option, où --nodes Est le nom d'hôte (nom du système), pour réparer la totalité du nœud de stockage.

Cette commande répare les données répliquées sur un nœud de stockage nommé SG-DC-SN3 :

```
repair-data start-replicated-node-repair --nodes SG-DC-SN3
```
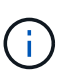

Lorsque les données d'objet sont restaurées, l'alerte **objets perdus** est déclenchée si le système StorageGRID ne peut pas localiser les données d'objet répliquées. Des alertes peuvent être déclenchées sur les nœuds de stockage dans le système. Vous devez déterminer la cause de la perte et si la récupération est possible. Voir ["Rechercher les](https://docs.netapp.com/fr-fr/storagegrid-117/troubleshoot/investigating-lost-objects.html) [objets perdus".](https://docs.netapp.com/fr-fr/storagegrid-117/troubleshoot/investigating-lost-objects.html)

### **Données avec code d'effacement (EC)**

Si votre grid contient des données avec code d'effacement, utilisez la repair-data start-ec-noderepair commande avec --nodes option, où --nodes Est le nom d'hôte (nom du système), pour réparer la totalité du nœud de stockage.

Cette commande répare les données codées de l'effacement sur un nœud de stockage appelé SG-DC-SN3 :

```
repair-data start-ec-node-repair --nodes SG-DC-SN3
```
L'opération renvoie un seul repair ID qui l'identifie repair data fonctionnement. Utilisez-le repair ID pour suivre la progression et le résultat du repair data fonctionnement. Aucun autre retour n'est renvoyé à la fin du processus de récupération.

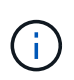

Les réparations des données codées peuvent commencer alors que certains nœuds de stockage sont hors ligne. La réparation s'effectuera une fois que tous les nœuds sont disponibles.

### **Réparer les données si seulement certains volumes ont échoué**

Si seulement certains volumes ont échoué, réparez les volumes affectés. Suivez les instructions pour les données **répliquées**, **codées par effacement (EC)**, ou les deux, selon que vous utilisez ou non des données répliquées, des données codées par effacement (EC), ou les deux.

Si tous les volumes ont échoué, accédez à [Réparez les données si tous les volumes ont échoué.](#page-95-1)

Saisissez les ID de volume en hexadécimal. Par exemple : 0000 est le premier volume et 000F est le seizième volume. Vous pouvez spécifier un volume, une plage de volumes ou plusieurs volumes qui ne sont pas dans une séquence.

Tous les volumes doivent se trouver sur le même nœud de stockage. Si vous devez restaurer des volumes pour plusieurs nœuds de stockage, contactez le support technique.

### **Les données répliquées**

Si votre grid contient des données répliquées, utilisez le start-replicated-volume-repair commande avec --nodes option permettant d'identifier le nœud (où --nodes est le nom d'hôte du nœud). Ajoutez ensuite l'une ou l'autre des --volumes ou --volume-range comme indiqué dans les exemples suivants.

**Volume unique** : cette commande restaure les données répliquées vers le volume 0002 Sur un nœud de stockage nommé SG-DC-SN3 :

repair-data start-replicated-volume-repair --nodes SG-DC-SN3 --volumes 0002

**Plage de volumes** : cette commande restaure les données répliquées vers tous les volumes de la plage 0003 à 0009 Sur un nœud de stockage nommé SG-DC-SN3 :

```
repair-data start-replicated-volume-repair --nodes SG-DC-SN3 --volume-range
0003,0009
```
**Volumes multiples non compris dans une séquence** : cette commande restaure les données répliquées vers des volumes 0001, 0005, et 0008 Sur un nœud de stockage nommé SG-DC-SN3 :

repair-data start-replicated-volume-repair --nodes SG-DC-SN3 --volumes 0001,0005,0008

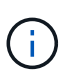

Lorsque les données d'objet sont restaurées, l'alerte **objets perdus** est déclenchée si le système StorageGRID ne peut pas localiser les données d'objet répliquées. Des alertes peuvent être déclenchées sur les nœuds de stockage dans le système. Notez la description de l'alerte et les actions recommandées pour déterminer la cause de la perte et si la récupération est possible.

### **Données avec code d'effacement (EC)**

Si votre grid contient des données avec code d'effacement, utilisez la start-ec-volume-repair commande avec --nodes option permettant d'identifier le nœud (où --nodes est le nom d'hôte du nœud). Ajoutez ensuite l'une ou l'autre des --volumes ou --volume-range comme indiqué dans les exemples suivants.

**Volume unique** : cette commande restaure les données codées par effacement dans un volume 0007 Sur un nœud de stockage nommé SG-DC-SN3 :

repair-data start-ec-volume-repair --nodes SG-DC-SN3 --volumes 0007

**Plage de volumes** : cette commande restaure les données avec code d'effacement sur tous les volumes de la plage 0004 à 0006 Sur un nœud de stockage nommé SG-DC-SN3 :

repair-data start-ec-volume-repair --nodes SG-DC-SN3 --volume-range 0004,0006

**Plusieurs volumes non dans une séquence** : cette commande restaure les données codées par effacement dans des volumes 000A, 000C, et 000E Sur un nœud de stockage nommé SG-DC-SN3 :

repair-data start-ec-volume-repair --nodes SG-DC-SN3 --volumes 000A,000C,000E

Le repair-data l'opération renvoie un seul repair ID qui l'identifie repair data fonctionnement.

Utilisez-le repair ID pour suivre la progression et le résultat du repair data fonctionnement. Aucun autre retour n'est renvoyé à la fin du processus de récupération.

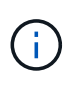

Les réparations des données codées peuvent commencer alors que certains nœuds de stockage sont hors ligne. La réparation s'effectuera une fois que tous les nœuds sont disponibles.

### **Surveiller les réparations**

Surveiller l'état des travaux de réparation, en fonction de l'utilisation ou non des données **répliquées**, **données codées par effacement (EC)**, ou des deux.

Vous pouvez également surveiller l'état des travaux de restauration de volume en cours et afficher un historique des travaux de restauration effectués dans["Gestionnaire de grille"](../maintain/restoring-volume.html).

### **Les données répliquées**

• Pour obtenir une estimation du pourcentage d'achèvement de la réparation répliquée, ajoutez le show-replicated-repair-status option de la commande repair-data.

repair-data show-replicated-repair-status

- Pour déterminer si les réparations sont terminées :
	- a. Sélectionnez **NŒUDS** > *nœud de stockage en cours de réparation* > **ILM**.
	- b. Vérifiez les attributs dans la section évaluation. Lorsque les réparations sont terminées, l'attribut **attente - tous** indique 0 objets.
- Pour surveiller la réparation plus en détail :
	- a. Sélectionnez **SUPPORT** > **Outils** > **topologie de grille**.
	- b. Sélectionnez *GRID* > *Storage Node en cours de réparation* > **LDR** > **Data Store**.
	- c. Utilisez une combinaison des attributs suivants pour déterminer, autant que possible, si les réparations répliquées sont terminées.

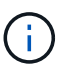

Cassandra présente peut-être des incohérences et les réparations échouées ne sont pas suivies.

▪ **Réparations tentées (XRPA)** : utilisez cet attribut pour suivre la progression des réparations répliquées. Cet attribut augmente chaque fois qu'un nœud de stockage tente de réparer un objet à haut risque. Lorsque cet attribut n'augmente pas pendant une période plus longue que la période d'acquisition actuelle (fournie par l'attribut **période d'analyse — estimation**), cela signifie que l'analyse ILM n'a trouvé aucun objet à haut risque qui doit être réparé sur n'importe quel nœud.

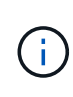

Les objets à haut risque sont des objets qui risquent d'être complètement perdus. Cela n'inclut pas les objets qui ne répondent pas à leur configuration ILM.

▪ **Période d'acquisition — estimée (XSCM)** : utilisez cet attribut pour estimer quand une modification de règle sera appliquée aux objets précédemment ingérés. Si l'attribut **réparations tentées** n'augmente pas pendant une période supérieure à la période d'acquisition actuelle, il est probable que les réparations répliquées soient effectuées. Notez que la période d'acquisition peut changer. L'attribut **période d'acquisition — estimée (XSCM)** s'applique à la grille entière et est le maximum de toutes les périodes d'acquisition de nœud. Vous pouvez interroger l'historique d'attributs **période de balayage — estimation** de la grille pour déterminer une période appropriée.

### **Données avec code d'effacement (EC)**

Pour surveiller la réparation des données codées d'effacement et réessayer toute demande qui pourrait avoir échoué :

- 1. Déterminez l'état des réparations des données par code d'effacement :
	- Sélectionnez **SUPPORT** > **Tools** > **Metrics** pour afficher le temps de réalisation estimé et le pourcentage de réalisation de la tâche en cours. Sélectionnez ensuite **EC Overview** dans la section Grafana. Examinez les tableaux de bord **Grid EC Job estimé Time to Completion** et **Grid EC Job Percentage Finted**.

◦ Utilisez cette commande pour afficher le statut d'un spécifique repair-data fonctionnement :

repair-data show-ec-repair-status --repair-id repair ID

◦ Utilisez cette commande pour lister toutes les réparations :

repair-data show-ec-repair-status

Les informations de sortie sont affichées, notamment repair ID, pour toutes les réparations précédentes et en cours.

2. Si le résultat indique que l'opération de réparation a échoué, utilisez le  $-\text{repair-id}$  option permettant de réessayer la réparation.

Cette commande relance une réparation de nœud ayant échoué à l'aide de l'ID de réparation 6949309319275667690 :

repair-data start-ec-node-repair --repair-id 6949309319275667690

Cette commande relance une réparation de volume en échec à l'aide de l'ID de réparation 6949309319275667690 :

repair-data start-ec-volume-repair --repair-id 6949309319275667690

#### **Vérifier l'état du stockage après la récupération des volumes de stockage**

Après la récupération des volumes de stockage, vous devez vérifier que l'état souhaité du noeud de stockage est défini sur en ligne et vous assurer que l'état sera en ligne par défaut à chaque redémarrage du serveur du noeud de stockage.

### **Avant de commencer**

- Vous êtes connecté au Grid Manager à l'aide d'un ["navigateur web pris en charge"](https://docs.netapp.com/fr-fr/storagegrid-117/admin/web-browser-requirements.html).
- Le nœud de stockage a été restauré et la restauration des données est terminée.

#### **Étapes**

- 1. Sélectionnez **SUPPORT** > **Outils** > **topologie de grille**.
- 2. Vérifiez les valeurs de **nœud de stockage récupéré** > **LDR** > **Storage** > **Storage State de stockage — désiré** et **Storage State — Current**.

La valeur des deux attributs doit être en ligne.

- 3. Si l'état de stockage souhaité est défini sur lecture seule, procédez comme suit :
	- a. Cliquez sur l'onglet **Configuration**.
	- b. Dans la liste déroulante **État de stockage — désiré**, sélectionnez **en ligne**.
	- c. Cliquez sur **appliquer les modifications**.
	- d. Cliquez sur l'onglet **Présentation** et confirmez que les valeurs de **État de stockage — désiré** et **État de stockage — actuel** sont mises à jour en ligne.

# **Restauration après une panne de disque système : workflow**

Si le lecteur système d'un nœud de stockage logiciel est défectueux, le nœud de stockage n'est pas disponible pour le système StorageGRID. Vous devez effectuer un ensemble spécifique de tâches pour effectuer une restauration en cas de panne de disque système.

Utilisez cette procédure pour effectuer une restauration après une panne de lecteur système sur un nœud de stockage logiciel. Cette procédure comprend les étapes à suivre si des volumes de stockage sont également défaillants ou ne peuvent pas être remontés.

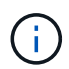

Cette procédure s'applique uniquement aux nœuds de stockage basés sur logiciel. Vous devez suivre une procédure différente de ["Restaurez un nœud de stockage d'appliance".](#page-77-0)

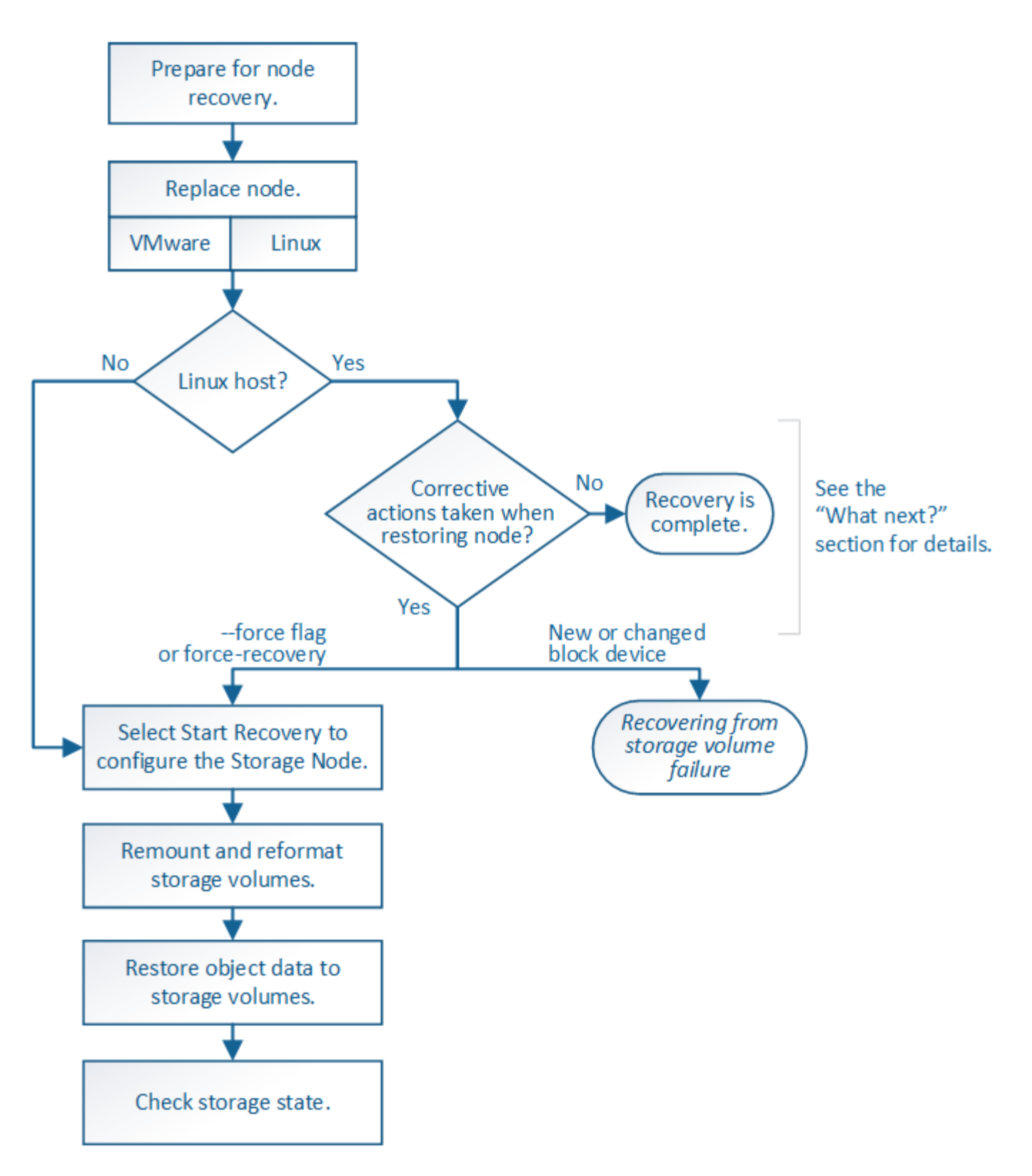

# <span id="page-117-0"></span>**Consultez les avertissements relatifs à la restauration du lecteur système du nœud de stockage**

Avant de restaurer un lecteur système en panne d'un nœud de stockage, consultez la section généra[l"avertissements et remarques concernant la restauration d'un nœud grid"](warnings-and-considerations-for-grid-node-recovery.html) et les avertissements spécifiques suivants.

Les nœuds de stockage disposent d'une base de données Cassandra qui inclut les métadonnées d'objet. La base de données Cassandra peut être reconstruite dans les cas suivants :

- Un nœud de stockage est remis en ligne après avoir été hors ligne pendant plus de 15 jours.
- Un volume de stockage a échoué et a été récupéré.
- Le lecteur système et un ou plusieurs volumes de stockage sont défectueux et restaurés.

Lorsque Cassandra est reconstruite, le système utilise les informations d'autres nœuds de stockage. Si trop de nœuds de stockage sont hors ligne, il se peut que certaines données Cassandra ne soient pas disponibles. Si Cassandra a été récemment reconstruite, les données Cassandra ne peuvent pas encore être cohérentes sur l'ensemble de la grille. Cette perte peut se produire si Cassandra est reconstruite lorsque trop de nœuds de stockage sont hors ligne ou si deux nœuds de stockage ou plus sont reconstruites dans les 15 jours restants.

Si plusieurs nœuds de stockage ont échoué (ou sont hors ligne), contactez le support technique. N'effectuez pas la procédure de récupération suivante. Des données peuvent être perdues.

S'il s'agit de la défaillance du deuxième nœud de stockage dans les 15 jours qui suivent la défaillance ou la restauration d'un nœud de stockage, contactez le support technique. Reconstruire Cassandra sur deux nœuds de stockage ou plus en un délai de 15 jours peut entraîner une perte de données.

Si plusieurs nœuds de stockage d'un site ont échoué, une procédure de restauration de site peut être nécessaire. Voir ["Comment la reprise sur site est effectuée par le support technique"](#page-184-0).

 $\mathbf{F}$ 

 $\left(\mathbf{i}\right)$ 

Si ce nœud de stockage est en mode de maintenance en lecture seule pour permettre la récupération d'objets par un autre nœud de stockage avec des volumes de stockage défaillants, récupérez les volumes du nœud de stockage avec des volumes de stockage défaillants avant de récupérer ce noeud de stockage défaillant. Voir les instructions à ["effectuez des restaurations](#page-101-0) [après une panne du volume de stockage, là où le disque système est intact".](#page-101-0)

Si les règles ILM sont configurées pour ne stocker qu'une seule copie répliquée, et si cette copie existe sur un volume de stockage défaillant, vous ne pourrez pas restaurer l'objet.

 $\mathbf{1}$ 

 $\mathbf{d}$ 

Si vous rencontrez une alarme Services: Status - Cassandra (SVST) pendant la récupération, reportez-vous à la section ["Restaurez des volumes de stockage défaillants et reconstruisez la](#page-105-0) [base de données Cassandra"](#page-105-0). Après la reconstruction de Cassandra, les alarmes doivent être désactivées. Si les alarmes ne s'effacent pas, contactez le support technique.

# **Remplacez le nœud de stockage**

Si le lecteur du système est défectueux, vous devez d'abord remplacer le nœud de stockage.

Vous devez sélectionner la procédure de remplacement de nœuds pour votre plate-forme. Les étapes à suivre pour remplacer un nœud sont les mêmes pour tous les types de nœuds de la grille.

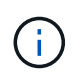

Cette procédure s'applique uniquement aux nœuds de stockage basés sur logiciel. Vous devez suivre une procédure différente de ["Restaurez un nœud de stockage d'appliance".](#page-77-0)

**Linux:** si vous n'êtes pas sûr que votre lecteur système est en panne, suivez les instructions pour remplacer le nœud afin de déterminer les étapes de récupération requises.

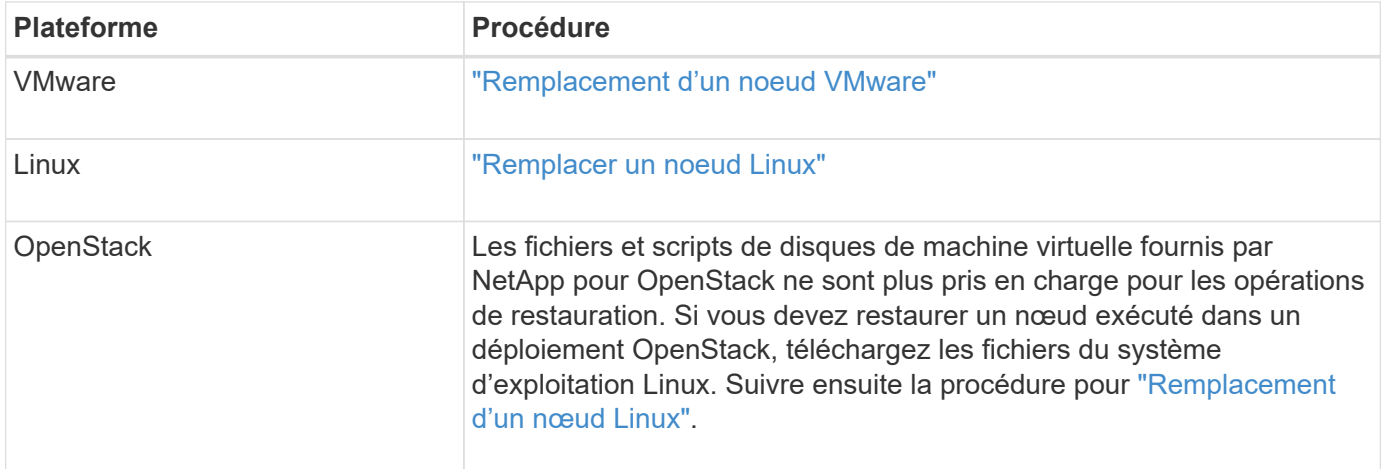

# **Sélectionnez Démarrer la restauration pour configurer le nœud de stockage**

Après avoir remplacé un noeud de stockage, vous devez sélectionner Démarrer la restauration dans Grid Manager pour configurer le nouveau noeud en remplacement du noeud défaillant.

# **Avant de commencer**

- Vous êtes connecté au Grid Manager à l'aide d'un ["navigateur web pris en charge"](https://docs.netapp.com/fr-fr/storagegrid-117/admin/web-browser-requirements.html).
- Vous disposez de l'autorisation Maintenance ou accès racine.
- Vous avez la phrase secrète pour le provisionnement.
- Vous avez déployé et configuré le nœud de remplacement.
- Vous disposez de la date de début des travaux de réparation pour les données avec code d'effacement.
- Vous avez vérifié que le nœud de stockage n'a pas été reconstruit au cours des 15 derniers jours.

### **Description de la tâche**

Si le nœud de stockage est installé en tant que conteneur sur un hôte Linux, vous devez effectuer cette étape uniquement si l'un d'entre eux est vrai :

- Il fallait utiliser le --force indicateur pour importer le nœud, ou vous avez émis storagegrid node force-recovery *node-name*
- Vous deviez réinstaller un nœud complet ou restaurer /var/local.

### **Étapes**

- 1. Dans le Gestionnaire de grille, sélectionnez **MAINTENANCE** > **tâches** > **récupération**.
- 2. Sélectionnez le nœud de grille à récupérer dans la liste nœuds en attente.

Les nœuds apparaissent dans la liste après leur échec, mais vous ne pouvez pas sélectionner un nœud tant qu'il n'a pas été réinstallé et qu'il est prêt pour la restauration.

- 3. Saisissez la phrase de passe de provisionnement \*.
- 4. Cliquez sur **Démarrer la récupération**.

#### Recovery

Select the failed grid node to recover, enter your provisioning passphrase, and then click Start Recovery to begin the recovery procedure.

#### **Pending Nodes**

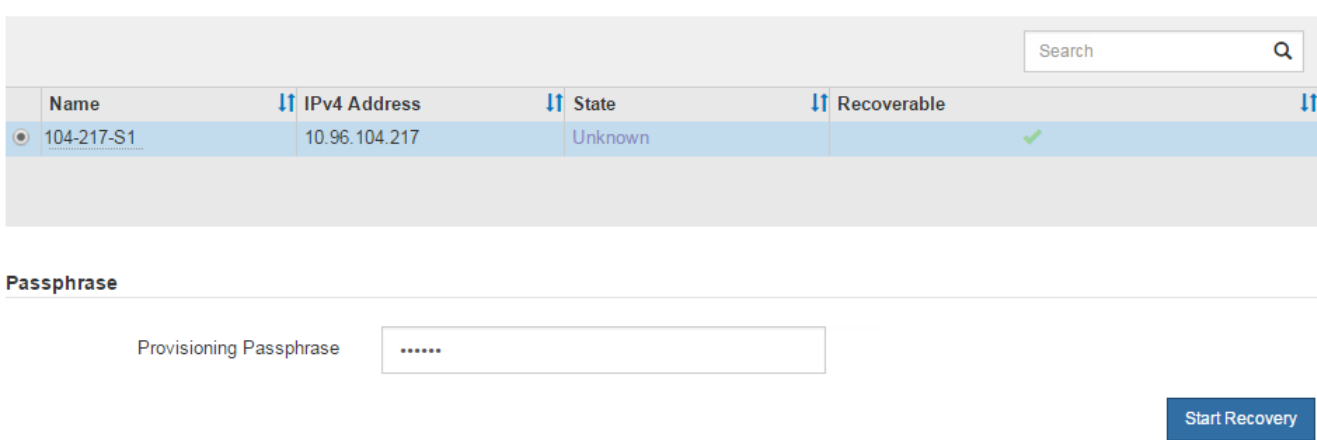

5. Surveiller la progression de la récupération dans le tableau de noeuds de grille de récupération.

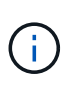

Pendant l'exécution de la procédure de récupération, vous pouvez cliquer sur **Réinitialiser** pour lancer une nouvelle restauration. Une boîte de dialogue s'affiche, indiquant que le nœud restera dans un état indéterminé si vous réinitialisez la procédure.

# n Info

### **Reset Recovery**

Resetting the recovery procedure leaves the deployed grid node in an indeterminate state. To retry a recovery after resetting the procedure, you must restore the node to a pre-installed state:

- . For VMware nodes, delete the deployed VM and then redeploy it.
- . For StorageGRID appliance nodes, run "sgareinstall" on the node.
- . For Linux nodes, run "storagegrid node force-recovery node-name" on the Linux host.

Do you want to reset recovery?

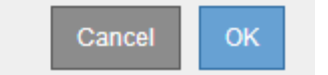

Si vous souhaitez relancer la restauration après avoir réinitialisé la procédure, vous devez restaurer l'état pré-installé du nœud, comme suit :

- **VMware** : supprimez le nœud de grille virtuelle déployé. Ensuite, lorsque vous êtes prêt à redémarrer la restauration, redéployez le nœud.
- **Linux** : redémarrez le nœud en exécutant cette commande sur l'hôte Linux : storagegrid node force-recovery *node-name*
- 6. Lorsque le nœud de stockage atteint l'étape « en attente d'étapes manuelles », passer à ["Remontage et](#page-121-0) [reformatage des volumes de stockage \(étapes manuelles\)"](#page-121-0).

#### Recovery

Select the failed grid node to recover, enter your provisioning passphrase, and then click Start Recovery to begin the recovery procedure.

#### **Recovering Grid Node**

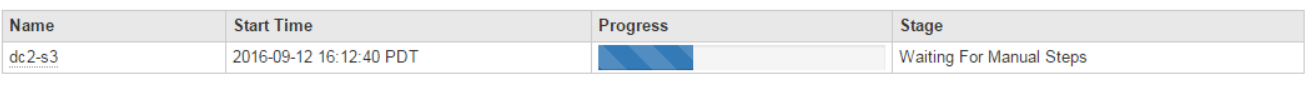

Reset

### <span id="page-121-0"></span>**Remontage et reformatage des volumes de stockage (étapes manuelles)**

Vous devez exécuter manuellement deux scripts pour remonter les volumes de stockage conservés et reformater les volumes de stockage défaillants. Le premier script monte les volumes au format approprié en tant que volumes de stockage StorageGRID. Le deuxième script reformate tous les volumes démontés, reconstruit Cassandra si nécessaire et démarre les services.

### **Avant de commencer**

• Vous avez déjà remplacé le matériel de tous les volumes de stockage défectueux que vous savez avoir besoin d'être remplacé.

Exécution du sn-remount-volumes un script peut vous aider à identifier d'autres volumes de stockage ayant échoué.

- Vous avez vérifié qu'une mise hors service du nœud de stockage n'est pas en cours ou que vous avez interrompu la procédure de mise hors service du nœud. (Dans le Gestionnaire de grille, sélectionnez **MAINTENANCE** > **tâches** > **désaffectation**.)
- Vous avez vérifié qu'une extension n'est pas en cours. (Dans le Gestionnaire de grille, sélectionnez **MAINTENANCE** > **tâches** > **expansion**.)
- Vous avez ["Consultez les avertissements relatifs à la restauration du lecteur du système du nœud de](#page-117-0) [stockage".](#page-117-0)

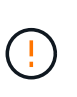

Si plus d'un nœud de stockage est hors ligne ou si un nœud de stockage de cette grille a été reconstruit au cours des 15 derniers jours, contactez le support technique. N'exécutez pas le sn-recovery-postinstall.sh script. Reconstruire Cassandra sur deux nœuds de stockage ou plus dans les 15 jours suivant l'arrêt du service peut entraîner une perte de données.

### **Description de la tâche**

Pour effectuer cette procédure, vous devez effectuer les tâches de haut niveau suivantes :

- Connectez-vous au nœud de stockage récupéré.
- Exécutez le sn-remount-volumes script pour remonter les volumes de stockage correctement formatés. Lorsque ce script s'exécute, il effectue les opérations suivantes :
	- Monte et démonte chaque volume de stockage pour relire le journal XFS.
	- Effectue une vérification de cohérence de fichier XFS.
	- Si le système de fichiers est cohérent, détermine si le volume de stockage est un volume de stockage StorageGRID correctement formaté.
- Si le volume de stockage est correctement formaté, remonter le volume de stockage. Toutes les données existantes du volume restent intactes.
- Examinez la sortie du script et résolvez tout problème.
- Exécutez le sn-recovery-postinstall.sh script. Lorsque ce script s'exécute, il effectue les opérations suivantes :

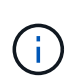

Ne redémarrez pas un nœud de stockage pendant la restauration avant l'exécution snrecovery-postinstall.sh pour reformater les volumes de stockage défaillants et restaurer les métadonnées de l'objet. Redémarrage du nœud de stockage avant snrecovery-postinstall.sh La solution complète provoque des erreurs sur les services qui tentent de démarrer et entraîne la sortie des nœuds d'appliance StorageGRID en mode de maintenance. Voir l'étape pour script post-installation.

◦ Reformate tous les volumes de stockage du sn-remount-volumes le script n'a pas pu être monté ou a été mal formaté.

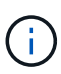

Lorsqu'un volume de stockage est reformaté, toutes les données de ce volume sont perdues. Vous devez effectuer une procédure supplémentaire pour restaurer les données d'objet à partir d'autres emplacements de la grille, en supposant que les règles ILM ont été configurées pour stocker plusieurs copies d'objet.

- Reconstruit la base de données Cassandra sur le nœud, si nécessaire.
- Démarre les services sur le nœud de stockage.

## **Étapes**

- 1. Connectez-vous au nœud de stockage récupéré :
	- a. Saisissez la commande suivante : ssh admin@*grid\_node\_IP*
	- b. Entrez le mot de passe indiqué dans le Passwords.txt fichier.
	- c. Entrez la commande suivante pour passer à la racine : su -
	- d. Entrez le mot de passe indiqué dans le Passwords.txt fichier.

Lorsque vous êtes connecté en tant que root, l'invite passe de  $\frac{1}{2}$  à #.

2. Exécutez le premier script pour remonter tous les volumes de stockage correctement formatés.

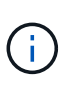

Si tous les volumes de stockage sont nouveaux et doivent être formatés, ou si tous les volumes de stockage ont échoué, vous pouvez ignorer cette étape et exécuter le deuxième script pour reformater tous les volumes de stockage démontés.

a. Exécutez le script : sn-remount-volumes

Ce script peut prendre des heures sur les volumes de stockage qui contiennent des données.

b. Au fur et à mesure de l'exécution du script, vérifiez le résultat et répondez aux invites.

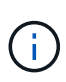

Si nécessaire, vous pouvez utiliser le tail -f commande permettant de contrôler le contenu du fichier journal du script (/var/local/log/sn-remount-volumes.log) . Le fichier journal contient des informations plus détaillées que la sortie de la ligne de commande.

root@SG:~ # sn-remount-volumes The configured LDR noid is 12632740 ====== Device /dev/sdb ====== Mount and unmount device /dev/sdb and checking file system consistency: The device is consistent. Check rangedb structure on device /dev/sdb: Mount device /dev/sdb to /tmp/sdb-654321 with rangedb mount options This device has all rangedb directories. Found LDR node id 12632740, volume number 0 in the volID file Attempting to remount /dev/sdb Device /dev/sdb remounted successfully ====== Device /dev/sdc ====== Mount and unmount device /dev/sdc and checking file system consistency: Error: File system consistency check retry failed on device /dev/sdc. You can see the diagnosis information in the /var/local/log/snremount-volumes.log. This volume could be new or damaged. If you run sn-recoverypostinstall.sh, this volume and any data on this volume will be deleted. If you only had two copies of object data, you will temporarily have only a single copy. StorageGRID Webscale will attempt to restore data redundancy by making additional replicated copies or EC fragments, according to the rules in the active ILM policy. Don't continue to the next step if you believe that the data remaining on this volume can't be rebuilt from elsewhere in the grid (for example, if your ILM policy uses a rule that makes only one copy or if volumes have failed on multiple nodes). Instead, contact support to determine how to recover your data.

====== Device /dev/sdd ====== Mount and unmount device /dev/sdd and checking file system consistency: Failed to mount device /dev/sdd This device could be an uninitialized disk or has corrupted superblock. File system check might take a long time. Do you want to continue? (y or n) [y/N]? y Error: File system consistency check retry failed on device /dev/sdd. You can see the diagnosis information in the /var/local/log/snremount-volumes.log. This volume could be new or damaged. If you run sn-recoverypostinstall.sh, this volume and any data on this volume will be deleted. If you only had two copies of object data, you will temporarily have only a single copy. StorageGRID Webscale will attempt to restore data redundancy by making additional replicated copies or EC fragments, according to the rules in the active ILM policy. Don't continue to the next step if you believe that the data remaining on this volume can't be rebuilt from elsewhere in the grid (for example, if your ILM policy uses a rule that makes only one copy or if volumes have failed on multiple nodes). Instead, contact support to determine how to recover your data. ====== Device /dev/sde ====== Mount and unmount device /dev/sde and checking file system consistency: The device is consistent. Check rangedb structure on device /dev/sde: Mount device /dev/sde to /tmp/sde-654321 with rangedb mount options This device has all rangedb directories. Found LDR node id 12000078, volume number 9 in the volID file Error: This volume does not belong to this node. Fix the attached volume and re-run this script.

Dans l'exemple de sortie, un volume de stockage a été remonté avec succès et trois volumes de stockage ont rencontré des erreurs.

- /dev/sdb La vérification de cohérence du système de fichiers XFS a été effectuée et une structure de volume valide a été correctement remontée. Les données sur les périphériques remontés par le script sont conservées.
- /dev/sdc Echec de la vérification de cohérence du système de fichiers XFS car le volume de stockage était nouveau ou corrompu.
- /dev/sdd impossible de monter car le disque n'a pas été initialisé ou le superbloc du disque a été corrompu. Lorsque le script ne peut pas monter un volume de stockage, il vous demande si vous souhaitez exécuter le contrôle de cohérence du système de fichiers.
	- Si le volume de stockage est relié à un nouveau disque, répondez **N** à l'invite. Vous n'avez pas besoin de vérifier le système de fichiers sur un nouveau disque.
	- Si le volume de stockage est relié à un disque existant, répondez **y** à l'invite. Vous pouvez utiliser les résultats de la vérification du système de fichiers pour déterminer la source de la corruption. Les résultats sont enregistrés dans le /var/local/log/sn-remountvolumes.log fichier journal.
- /dev/sde A réussi la vérification de cohérence du système de fichiers XFS et avait une structure de volume valide ; cependant, l'ID de nœud LDR du fichier volID ne correspond pas à l'ID de ce noeud de stockage (l' configured LDR noid affiché en haut). Ce message indique que ce volume appartient à un autre noeud de stockage.
- 3. Examinez la sortie du script et résolvez tout problème.

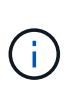

Si un volume de stockage a échoué au contrôle de cohérence du système de fichiers XFS ou ne peut pas être monté, vérifiez attentivement les messages d'erreur dans la sortie. Vous devez comprendre les implications de l'exécution du sn-recovery-postinstall.sh créer des scripts sur ces volumes.

- a. Vérifiez que les résultats incluent une entrée pour tous les volumes attendus. Si aucun volume n'est répertorié, exécutez à nouveau le script.
- b. Consultez les messages de tous les périphériques montés. Assurez-vous qu'il n'y a pas d'erreur indiquant qu'un volume de stockage n'appartient pas à ce noeud de stockage.

Dans l'exemple, la sortie de /dev/sde inclut le message d'erreur suivant :

Error: This volume does not belong to this node. Fix the attached volume and re-run this script.

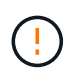

Si un volume de stockage est signalé comme appartenant à un autre nœud de stockage, contactez le support technique. Si vous exécutez le sn-recoverypostinstall.sh script, le volume de stockage sera reformaté, ce qui peut entraîner une perte de données.

c. Si aucun périphérique de stockage n'a pu être monté, notez le nom du périphérique et réparez ou remplacez le périphérique.

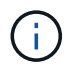

Vous devez réparer ou remplacer tout périphérique de stockage qui n'a pas pu être monté.

Vous utiliserez le nom de l'appareil pour rechercher l'ID de volume, qui est obligatoire lorsque vous exécutez le repair-data script permettant de restaurer les données d'objet sur le volume (procédure suivante).

d. Après avoir réparé ou remplacé tous les dispositifs unmountable, exécutez le sn-remount-volumes script une nouvelle fois pour confirmer que tous les volumes de stockage pouvant être remontés ont été remontés.

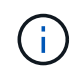

Si un volume de stockage ne peut pas être monté ou est mal formaté et que vous passez à l'étape suivante, le volume et toutes les données du volume seront supprimés. Si vous aviez deux copies de vos données d'objet, vous n'aurez qu'une seule copie jusqu'à la fin de la procédure suivante (restauration des données d'objet).

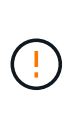

N'exécutez pas le sn-recovery-postinstall.sh Script si vous pensez que les données restantes sur un volume de stockage en panne ne peuvent pas être reconstruites à partir d'un autre emplacement de la grille (par exemple, si votre règle ILM utilise une règle qui effectue une seule copie ou si les volumes ont échoué sur plusieurs nœuds). Contactez plutôt le support technique pour savoir comment récupérer vos données.

4. Exécutez le sn-recovery-postinstall.sh script : sn-recovery-postinstall.sh

Ce script reformate tous les volumes de stockage qui n'ont pas pu être montés ou qui n'ont pas été correctement formatés. Reconstruit la base de données Cassandra sur le nœud, si nécessaire, et démarre les services sur le nœud de stockage.

Gardez à l'esprit les points suivants :

- L'exécution du script peut prendre des heures.
- En général, vous devez laisser la session SSH seule pendant que le script est en cours d'exécution.
- N'appuyez pas sur **Ctrl+C** lorsque la session SSH est active.
- Le script s'exécute en arrière-plan en cas d'interruption du réseau et met fin à la session SSH, mais vous pouvez afficher la progression à partir de la page récupération.
- Si le nœud de stockage utilise le service RSM, le script peut sembler bloqué pendant 5 minutes au redémarrage des services de nœud. Ce délai de 5 minutes est prévu lorsque l'entretien du RSM démarre pour la première fois.

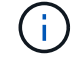

Le service RSM est présent sur les nœuds de stockage qui incluent le service ADC.

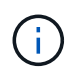

Certaines procédures de restauration StorageGRID utilisent Reaper pour traiter les réparations Cassandra. Les réparations sont effectuées automatiquement dès que les services connexes ou requis ont commencé. Vous remarquerez peut-être des résultats de script mentionnant « couche » ou « réparation Cassandra ». Si un message d'erreur indiquant que la réparation a échoué, exécutez la commande indiquée dans le message d'erreur.

5. comme l' sn-recovery-postinstall.sh Exécution du script, surveillez la page récupération dans le Gestionnaire de grille.

La barre de progression et la colonne Etape de la page récupération fournissent un état de haut niveau du sn-recovery-postinstall.sh script.

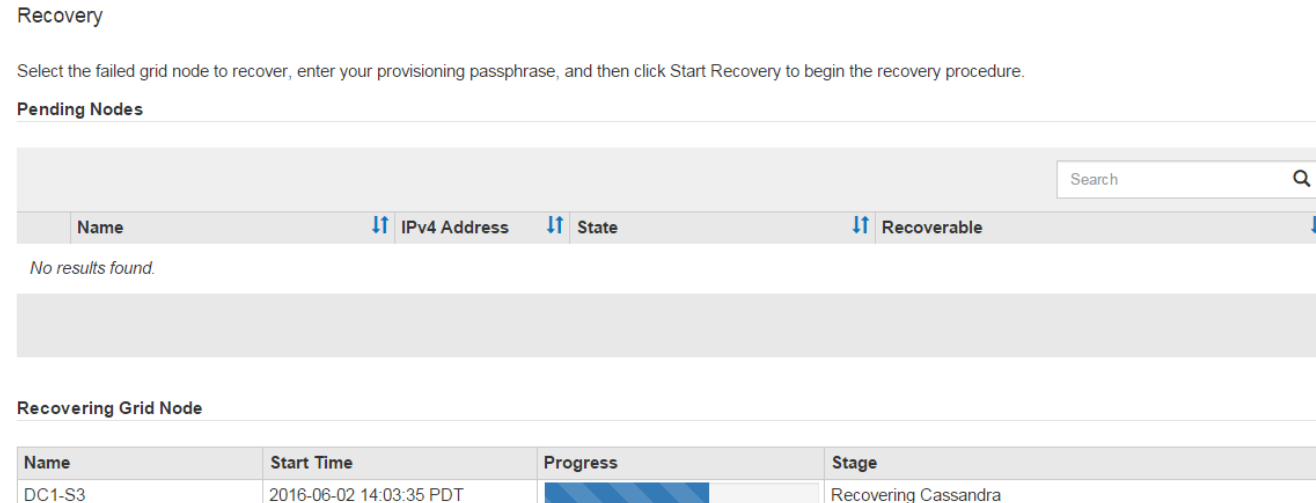

 $\overline{1}$ 

6. Après le sn-recovery-postinstall.sh le script a démarré les services sur le nœud. vous pouvez restaurer les données d'objet sur tous les volumes de stockage formatés par le script.

Le script vous demande si vous souhaitez restaurer les données d'objet manuellement.

- Dans la plupart des cas, vous devriez ["Restaurez les données d'objet à l'aide de Grid Manager".](#page-136-0) Réponse n Pour utiliser le Gestionnaire de grille.
- Dans de rares cas, par exemple lorsque le support technique vous y invite, ou lorsque vous savez que le nœud de remplacement dispose de moins de volumes disponibles pour le stockage objet que le nœud d'origine, vous devez ["restaurez les données d'objet manuellement"](#page-127-0) à l'aide du repair-data script. Si l'un de ces cas s'applique, répondez y.

Si vous répondez y pour restaurer les données d'objet manuellement :

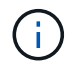

- Vous ne pouvez pas restaurer les données d'objet à l'aide de Grid Manager.
- Vous pouvez surveiller la progression des travaux de restauration manuelle à l'aide de Grid Manager.

# <span id="page-127-0"></span>**Restauration des données d'objet sur le volume de stockage (panne de disque système)**

Après avoir restauré des volumes de stockage sur un nœud de stockage non appliance, vous pouvez restaurer les données d'objet répliquées ou codées en effacement qui ont été perdues en cas de défaillance du nœud de stockage.

# **Quelle procédure dois-je utiliser ?**

Dans la mesure du possible, restaurez les données d'objet à l'aide de la page **Restauration de volume** du gestionnaire de grille.

• Si les volumes sont répertoriés sous **MAINTENANCE** > **Restauration de volume** > **nœuds à restaurer**, restaurez les données d'objet à l'aide de l' ["Page de restauration de volume dans le Gestionnaire de grille"](#page-136-0). • Si les volumes ne sont pas répertoriés dans **MAINTENANCE** > **Restauration du volume** > **nœuds à restaurer**, suivez les étapes ci-dessous pour utiliser le repair-data script de restauration des données d'objet.

Si le nœud de stockage restauré contient moins de volumes que le nœud qu'il remplace, vous devez utiliser le repair-data script.

## **Utilisez le** repair-data **script de restauration des données d'objet**

## **Avant de commencer**

• Vous devez avoir confirmé que le noeud de stockage récupéré possède un état de connexion \* connecté\*

Dans l'onglet **NODES** > **Présentation** du Gestionnaire de grille.

### **Description de la tâche**

Les données d'objet peuvent être restaurées depuis d'autres nœuds de stockage, un nœud d'archivage ou un pool de stockage cloud, en supposant que les règles ILM de la grille soient configurées de manière à ce que les copies d'objet soient disponibles.

Notez ce qui suit :

- Si une règle ILM a été configurée pour stocker une seule copie répliquée, et que cette copie existait sur un volume de stockage défaillant, vous ne pourrez pas restaurer l'objet.
- Si la seule copie restante d'un objet se trouve dans un pool de stockage cloud, StorageGRID doit émettre plusieurs demandes vers le terminal de pool de stockage cloud pour restaurer les données d'objet. Avant d'effectuer cette procédure, contactez le support technique pour obtenir de l'aide pour estimer le délai de restauration et les coûts associés.
- Si la seule copie restante d'un objet se trouve sur un noeud d'archivage, les données d'objet sont extraites du noeud d'archivage. La restauration de données d'objet sur un nœud de stockage à partir d'un nœud d'archivage prend plus de temps que la restauration de copies à partir d'autres nœuds de stockage en raison de la latence associée aux récupérations à partir de systèmes de stockage d'archives externes.

# **À propos du** repair-data **script**

Pour restaurer les données d'objet, exécutez le repair-data script. Ce script commence le processus de restauration des données d'objet et fonctionne avec l'analyse ILM pour s'assurer que les règles ILM sont respectées.

Sélectionnez **données répliquées** ou **données codées par effacement (EC)** ci-dessous pour apprendre les différentes options du repair-data script, basé sur la restauration des données répliquées ou des données avec code d'effacement. Si vous devez restaurer les deux types de données, vous devez exécuter les deux ensembles de commandes.

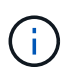

Pour plus d'informations sur le repair-data script, entrez repair-data --help Dans la ligne de commande du nœud d'administration principal.

### **Les données répliquées**

Deux commandes sont disponibles pour la restauration des données répliquées, et ce, selon que vous devez réparer le nœud entier ou uniquement certains volumes sur le nœud :

```
repair-data start-replicated-node-repair
```

```
repair-data start-replicated-volume-repair
```
Vous pouvez suivre les réparations des données répliquées avec cette commande :

```
repair-data show-replicated-repair-status
```
### **Données avec code d'effacement (EC)**

Deux commandes sont disponibles pour la restauration des données avec code d'effacement, selon que vous devez réparer le nœud entier ou uniquement certains volumes sur le nœud :

```
repair-data start-ec-node-repair
```
repair-data start-ec-volume-repair

Vous pouvez suivre les réparations des données codées par effacement à l'aide de cette commande :

```
repair-data show-ec-repair-status
```
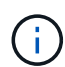

Les réparations des données codées peuvent commencer alors que certains nœuds de stockage sont hors ligne. Toutefois, si toutes les données avec code d'effacement ne peuvent pas être prises en compte, la réparation ne peut pas être effectuée. La réparation s'effectuera une fois que tous les nœuds sont disponibles.

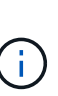

Le travail de réparation EC réserve temporairement une grande quantité de stockage. Les alertes de stockage peuvent être déclenchées, mais elles seront résolus une fois la réparation terminée. S'il n'y a pas assez de stockage pour la réservation, la tâche de réparation EC échouera. Les réservations de stockage sont libérées lorsque la tâche de réparation EC est terminée, que la tâche ait échoué ou a réussi.

### **Rechercher le nom d'hôte pour le noeud de stockage**

- 1. Connectez-vous au nœud d'administration principal :
	- a. Saisissez la commande suivante : ssh admin@*primary\_Admin\_Node\_IP*
	- b. Entrez le mot de passe indiqué dans le Passwords.txt fichier.
	- c. Entrez la commande suivante pour passer à la racine : su -
	- d. Entrez le mot de passe indiqué dans le Passwords.txt fichier.

Lorsque vous êtes connecté en tant que root, l'invite passe de  $\frac{1}{2}$  à #.

2. Utilisez le /etc/hosts Fichier pour trouver le nom d'hôte du noeud de stockage pour les volumes de stockage restaurés. Pour afficher la liste de tous les nœuds de la grille, saisissez les éléments suivants : cat /etc/hosts.

## **Réparez les données si tous les volumes ont échoué**

Si tous les volumes de stockage sont en panne, réparez l'intégralité du nœud. Suivez les instructions pour les données **répliquées**, **codées par effacement (EC)**, ou les deux, selon que vous utilisez ou non des données répliquées, des données codées par effacement (EC), ou les deux.

Si seuls certains volumes ont échoué, accédez à [Réparer les données si seulement certains volumes ont](#page-95-0) [échoué.](#page-95-0)

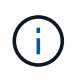

Vous ne pouvez pas courir repair-data opérations simultanément pour plusieurs nœuds. Pour restaurer plusieurs nœuds, contactez le support technique.

## **Les données répliquées**

Si votre grid inclut des données répliquées, utilisez le repair-data start-replicated-noderepair commande avec --nodes option, où --nodes Est le nom d'hôte (nom du système), pour réparer la totalité du nœud de stockage.

Cette commande répare les données répliquées sur un nœud de stockage nommé SG-DC-SN3 :

```
repair-data start-replicated-node-repair --nodes SG-DC-SN3
```
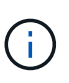

Lorsque les données d'objet sont restaurées, l'alerte **objets perdus** est déclenchée si le système StorageGRID ne peut pas localiser les données d'objet répliquées. Des alertes peuvent être déclenchées sur les nœuds de stockage dans le système. Vous devez déterminer la cause de la perte et si la récupération est possible. Voir ["Rechercher les](https://docs.netapp.com/fr-fr/storagegrid-117/troubleshoot/investigating-lost-objects.html) [objets perdus".](https://docs.netapp.com/fr-fr/storagegrid-117/troubleshoot/investigating-lost-objects.html)

### **Données avec code d'effacement (EC)**

Si votre grid contient des données avec code d'effacement, utilisez la repair-data start-ec-noderepair commande avec --nodes option, où --nodes Est le nom d'hôte (nom du système), pour réparer la totalité du nœud de stockage.

Cette commande répare les données codées de l'effacement sur un nœud de stockage appelé SG-DC-SN3 :

```
repair-data start-ec-node-repair --nodes SG-DC-SN3
```
L'opération renvoie un seul repair ID qui l'identifie repair data fonctionnement. Utilisez-le repair ID pour suivre la progression et le résultat du repair data fonctionnement. Aucun autre retour n'est renvoyé à la fin du processus de récupération.

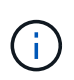

Les réparations des données codées peuvent commencer alors que certains nœuds de stockage sont hors ligne. La réparation s'effectuera une fois que tous les nœuds sont disponibles.

### **Réparer les données si seulement certains volumes ont échoué**

Si seulement certains volumes ont échoué, réparez les volumes affectés. Suivez les instructions pour les données **répliquées**, **codées par effacement (EC)**, ou les deux, selon que vous utilisez ou non des données répliquées, des données codées par effacement (EC), ou les deux.

Si tous les volumes ont échoué, accédez à [Réparez les données si tous les volumes ont échoué.](#page-95-1)

Saisissez les ID de volume en hexadécimal. Par exemple : 0000 est le premier volume et 000F est le seizième volume. Vous pouvez spécifier un volume, une plage de volumes ou plusieurs volumes qui ne sont pas dans une séquence.

Tous les volumes doivent se trouver sur le même nœud de stockage. Si vous devez restaurer des volumes pour plusieurs nœuds de stockage, contactez le support technique.

### **Les données répliquées**

Si votre grid contient des données répliquées, utilisez le start-replicated-volume-repair commande avec --nodes option permettant d'identifier le nœud (où --nodes est le nom d'hôte du nœud). Ajoutez ensuite l'une ou l'autre des --volumes ou --volume-range comme indiqué dans les exemples suivants.

**Volume unique** : cette commande restaure les données répliquées vers le volume 0002 Sur un nœud de stockage nommé SG-DC-SN3 :

repair-data start-replicated-volume-repair --nodes SG-DC-SN3 --volumes 0002

**Plage de volumes** : cette commande restaure les données répliquées vers tous les volumes de la plage 0003 à 0009 Sur un nœud de stockage nommé SG-DC-SN3 :

```
repair-data start-replicated-volume-repair --nodes SG-DC-SN3 --volume-range
0003,0009
```
**Volumes multiples non compris dans une séquence** : cette commande restaure les données répliquées vers des volumes 0001, 0005, et 0008 Sur un nœud de stockage nommé SG-DC-SN3 :

repair-data start-replicated-volume-repair --nodes SG-DC-SN3 --volumes 0001,0005,0008

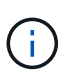

Lorsque les données d'objet sont restaurées, l'alerte **objets perdus** est déclenchée si le système StorageGRID ne peut pas localiser les données d'objet répliquées. Des alertes peuvent être déclenchées sur les nœuds de stockage dans le système. Notez la description de l'alerte et les actions recommandées pour déterminer la cause de la perte et si la récupération est possible.

### **Données avec code d'effacement (EC)**

Si votre grid contient des données avec code d'effacement, utilisez la start-ec-volume-repair commande avec --nodes option permettant d'identifier le nœud (où --nodes est le nom d'hôte du nœud). Ajoutez ensuite l'une ou l'autre des --volumes ou --volume-range comme indiqué dans les exemples suivants.

**Volume unique** : cette commande restaure les données codées par effacement dans un volume 0007 Sur un nœud de stockage nommé SG-DC-SN3 :

repair-data start-ec-volume-repair --nodes SG-DC-SN3 --volumes 0007

**Plage de volumes** : cette commande restaure les données avec code d'effacement sur tous les volumes de la plage 0004 à 0006 Sur un nœud de stockage nommé SG-DC-SN3 :

repair-data start-ec-volume-repair --nodes SG-DC-SN3 --volume-range 0004,0006

**Plusieurs volumes non dans une séquence** : cette commande restaure les données codées par effacement dans des volumes 000A, 000C, et 000E Sur un nœud de stockage nommé SG-DC-SN3 :

repair-data start-ec-volume-repair --nodes SG-DC-SN3 --volumes 000A,000C,000E

Le repair-data l'opération renvoie un seul repair ID qui l'identifie repair data fonctionnement.

Utilisez-le repair ID pour suivre la progression et le résultat du repair data fonctionnement. Aucun autre retour n'est renvoyé à la fin du processus de récupération.

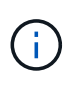

Les réparations des données codées peuvent commencer alors que certains nœuds de stockage sont hors ligne. La réparation s'effectuera une fois que tous les nœuds sont disponibles.

### **Surveiller les réparations**

Surveiller l'état des travaux de réparation, en fonction de l'utilisation ou non des données **répliquées**, **données codées par effacement (EC)**, ou des deux.

Vous pouvez également surveiller l'état des travaux de restauration de volume en cours et afficher un historique des travaux de restauration effectués dans["Gestionnaire de grille"](../maintain/restoring-volume.html).

### **Les données répliquées**

• Pour obtenir une estimation du pourcentage d'achèvement de la réparation répliquée, ajoutez le show-replicated-repair-status option de la commande repair-data.

repair-data show-replicated-repair-status

- Pour déterminer si les réparations sont terminées :
	- a. Sélectionnez **NŒUDS** > *nœud de stockage en cours de réparation* > **ILM**.
	- b. Vérifiez les attributs dans la section évaluation. Lorsque les réparations sont terminées, l'attribut **attente - tous** indique 0 objets.
- Pour surveiller la réparation plus en détail :
	- a. Sélectionnez **SUPPORT** > **Outils** > **topologie de grille**.
	- b. Sélectionnez *GRID* > *Storage Node en cours de réparation* > **LDR** > **Data Store**.
	- c. Utilisez une combinaison des attributs suivants pour déterminer, autant que possible, si les réparations répliquées sont terminées.

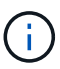

Cassandra présente peut-être des incohérences et les réparations échouées ne sont pas suivies.

▪ **Réparations tentées (XRPA)** : utilisez cet attribut pour suivre la progression des réparations répliquées. Cet attribut augmente chaque fois qu'un nœud de stockage tente de réparer un objet à haut risque. Lorsque cet attribut n'augmente pas pendant une période plus longue que la période d'acquisition actuelle (fournie par l'attribut **période d'analyse — estimation**), cela signifie que l'analyse ILM n'a trouvé aucun objet à haut risque qui doit être réparé sur n'importe quel nœud.

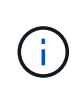

Les objets à haut risque sont des objets qui risquent d'être complètement perdus. Cela n'inclut pas les objets qui ne répondent pas à leur configuration ILM.

▪ **Période d'acquisition — estimée (XSCM)** : utilisez cet attribut pour estimer quand une modification de règle sera appliquée aux objets précédemment ingérés. Si l'attribut **réparations tentées** n'augmente pas pendant une période supérieure à la période d'acquisition actuelle, il est probable que les réparations répliquées soient effectuées. Notez que la période d'acquisition peut changer. L'attribut **période d'acquisition — estimée (XSCM)** s'applique à la grille entière et est le maximum de toutes les périodes d'acquisition de nœud. Vous pouvez interroger l'historique d'attributs **période de balayage — estimation** de la grille pour déterminer une période appropriée.

### **Données avec code d'effacement (EC)**

Pour surveiller la réparation des données codées d'effacement et réessayer toute demande qui pourrait avoir échoué :

- 1. Déterminez l'état des réparations des données par code d'effacement :
	- Sélectionnez **SUPPORT** > **Tools** > **Metrics** pour afficher le temps de réalisation estimé et le pourcentage de réalisation de la tâche en cours. Sélectionnez ensuite **EC Overview** dans la section Grafana. Examinez les tableaux de bord **Grid EC Job estimé Time to Completion** et **Grid EC Job Percentage Finted**.

◦ Utilisez cette commande pour afficher le statut d'un spécifique repair-data fonctionnement :

repair-data show-ec-repair-status --repair-id repair ID

◦ Utilisez cette commande pour lister toutes les réparations :

repair-data show-ec-repair-status

Les informations de sortie sont affichées, notamment repair ID, pour toutes les réparations précédentes et en cours.

2. Si le résultat indique que l'opération de réparation a échoué, utilisez le  $-\text{repair-id}$  option permettant de réessayer la réparation.

Cette commande relance une réparation de nœud ayant échoué à l'aide de l'ID de réparation 6949309319275667690 :

repair-data start-ec-node-repair --repair-id 6949309319275667690

Cette commande relance une réparation de volume en échec à l'aide de l'ID de réparation 6949309319275667690 :

repair-data start-ec-volume-repair --repair-id 6949309319275667690

#### **Vérifiez l'état du stockage après avoir restauré le lecteur système du nœud de stockage**

Après avoir restauré le lecteur système d'un noeud de stockage, vous devez vérifier que l'état souhaité du noeud de stockage est défini sur en ligne et vous assurer que l'état est en ligne par défaut à chaque redémarrage du serveur de noeud de stockage.

### **Avant de commencer**

- Vous êtes connecté au Grid Manager à l'aide d'un ["navigateur web pris en charge"](https://docs.netapp.com/fr-fr/storagegrid-117/admin/web-browser-requirements.html).
- Le nœud de stockage a été restauré et la restauration des données est terminée.

#### **Étapes**

- 1. Sélectionnez **SUPPORT** > **Outils** > **topologie de grille**.
- 2. Vérifiez les valeurs de **nœud de stockage récupéré** > **LDR** > **Storage** > **Storage State de stockage — désiré** et **Storage State — Current**.

La valeur des deux attributs doit être en ligne.

- 3. Si l'état de stockage souhaité est défini sur lecture seule, procédez comme suit :
	- a. Cliquez sur l'onglet **Configuration**.
	- b. Dans la liste déroulante **État de stockage — désiré**, sélectionnez **en ligne**.
	- c. Cliquez sur **appliquer les modifications**.
	- d. Cliquez sur l'onglet **Présentation** et confirmez que les valeurs de **État de stockage — désiré** et **État de stockage — actuel** sont mises à jour en ligne.

<span id="page-136-0"></span>Vous pouvez restaurer les données d'objet d'un volume de stockage ou d'un nœud de stockage défaillant à l'aide de Grid Manager. Vous pouvez également utiliser Grid Manager pour surveiller les processus de restauration en cours et afficher un historique de restauration.

# **Avant de commencer**

- Vous avez effectué l'une des procédures suivantes pour formater les volumes défaillants :
	- ["Remontage et reformatage des volumes de stockage de l'appliance \(étapes manuelles\)"](#page-86-0)
	- ["Remontage et reformatage des volumes de stockage \(étapes manuelles\)"](#page-121-0)
- Vous avez confirmé que le noeud de stockage sur lequel vous restaurez les objets a un état de connexion **connecté** Dans l'onglet **NODES** > **Présentation** du Gestionnaire de grille.
- Vous avez confirmé ce qui suit :
	- Une extension de grille pour ajouter un nœud de stockage n'est pas en cours.
	- La mise hors service d'un nœud de stockage n'est pas en cours ou a échoué.
	- La restauration d'un volume de stockage défaillant n'est pas en cours.
	- La restauration d'un nœud de stockage avec un disque système en panne n'est pas en cours.
	- Un travail de rééquilibrage EC n'est pas en cours.
	- Le clonage des nœuds de l'appliance n'est pas en cours.

## **Description de la tâche**

Après avoir remplacé les lecteurs et effectué les étapes manuelles de formatage des volumes, Grid Manager affiche les volumes comme candidats à la restauration dans l'onglet **MAINTENANCE** > **Restauration du volume** > **nœuds à restaurer**.

Dans la mesure du possible, restaurez les données d'objet à l'aide de la page **Restauration de volume** du gestionnaire de grille. Suivez ces instructions :

- Si les volumes sont répertoriés dans **MAINTENANCE** > **Restauration de volume** > **nœuds à restaurer**, restaurez les données d'objet comme décrit dans les étapes ci-dessous. Les volumes seront répertoriés si :
	- Certains volumes de stockage d'un nœud sont en panne, mais pas tous
	- Tous les volumes de stockage d'un nœud sont en panne et sont remplacés par le même nombre de volumes ou plus

La page de restauration de volume du gestionnaire de grille vous permet également de le faire surveiller le processus de restauration des volumes et afficher l'historique de restauration.

- Si les volumes ne sont pas répertoriés dans le gestionnaire de grille comme candidats à la restauration, suivez les étapes appropriées pour utiliser le repair-data script de restauration des données d'objet :
	- ["Restauration des données d'objet sur le volume de stockage \(panne de disque système\)"](#page-127-0)
	- ["Restaurez les données d'objet vers le volume de stockage sur lequel le disque système est intact"](#page-107-0)
	- ["Restaurez les données d'objet vers un volume de stockage pour l'appliance"](#page-92-0)

Si le nœud de stockage restauré contient moins de volumes que le nœud qu'il remplace, vous devez

utiliser le repair-data script.

Vous pouvez restaurer deux types de données d'objet :

- Les objets de données répliqués sont restaurés à partir d'autres emplacements, dans la mesure où les règles ILM de la grille ont été configurées de façon à rendre disponibles les copies objet.
	- Si une règle ILM a été configurée pour stocker une seule copie répliquée, et que cette copie existait sur un volume de stockage défaillant, vous ne pourrez pas restaurer l'objet.
	- Si la seule copie restante d'un objet se trouve dans un pool de stockage cloud, StorageGRID doit émettre plusieurs demandes vers le terminal de pool de stockage cloud pour restaurer les données d'objet.
	- Si la seule copie restante d'un objet se trouve sur un noeud d'archivage, les données d'objet sont extraites du noeud d'archivage. La restauration des données d'objet vers un nœud de stockage à partir d'un nœud d'archivage prend plus de temps que la restauration des copies d'objet à partir d'autres nœuds de stockage.
- Les objets de données avec code d'effacement (EC) sont restaurés en réassemblez les fragments stockés. Les fragments corrompus ou perdus sont recréés par l'algorithme de code d'effacement à partir des fragments de données et de parité restants.

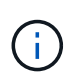

La restauration des volumes dépend de la disponibilité des ressources dans lesquelles les copies objet sont stockées. La progression de la restauration des volumes n'est pas linéaire et peut prendre des jours ou des semaines.

## **Restauration d'un volume ou d'un nœud défaillant**

Procédez comme suit pour restaurer un volume ou un nœud défaillant.

# **Étapes**

- 1. Dans Grid Manager, accédez à **MAINTENANCE** > **Restauration de volume**.
- 2. Sélectionnez l'onglet **nœuds à restaurer**.

Le numéro de l'onglet indique le nombre de nœuds pour lesquels des volumes nécessitent une restauration.

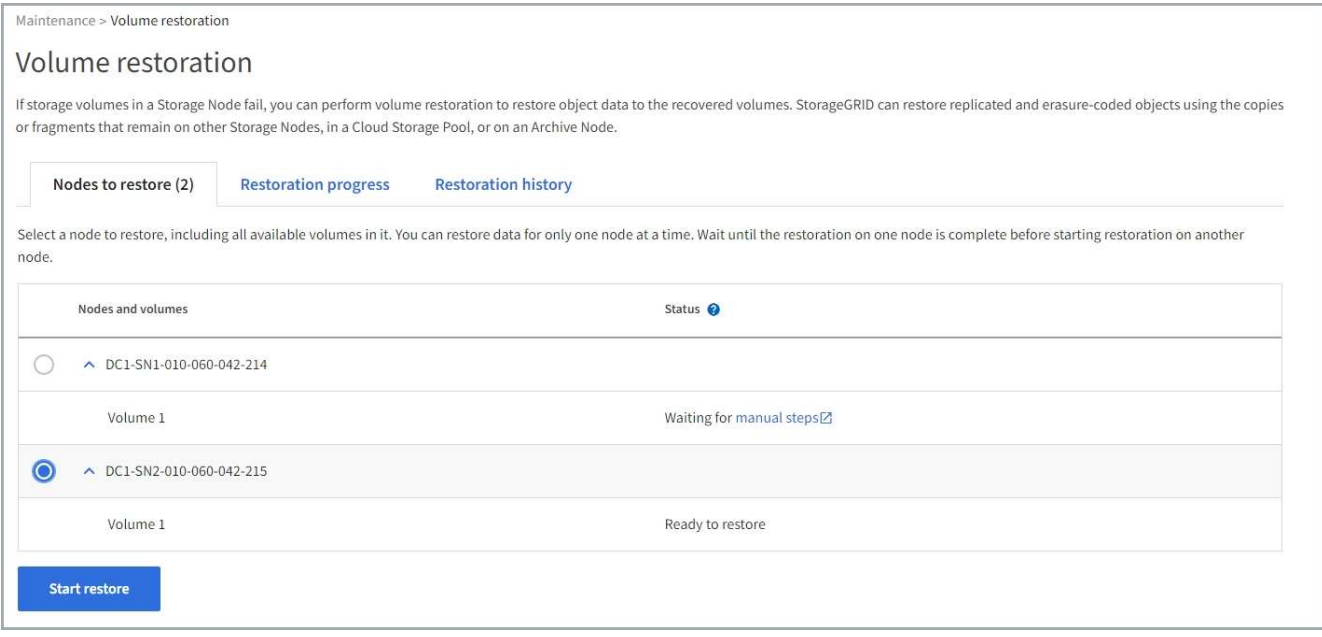

- 3. Développez chaque nœud pour afficher les volumes qui nécessitent une restauration, ainsi que leur état.
- 4. Corrigez tous les problèmes empêchant la restauration de chaque volume qui sont indiqués lorsque vous sélectionnez attendre les étapes manuelles, s'il s'affiche comme état du volume.
- 5. Sélectionnez un nœud à restaurer où tous les volumes indiquent l'état prêt pour la restauration.

Vous ne pouvez restaurer les volumes que pour un nœud à la fois.

Chaque volume du nœud doit indiquer qu'il est prêt pour la restauration.

- 6. Sélectionnez **Démarrer la restauration**.
- 7. Réglez les avertissements qui peuvent apparaître ou sélectionnez **Démarrer malgré tout** pour ignorer les avertissements et lancer la restauration.

Les nœuds sont déplacés de l'onglet **nœuds à restaurer** vers l'onglet **progression de la restauration** au démarrage de la restauration.

Si une restauration de volume ne peut pas être démarrée, le nœud revient à l'onglet **noeuds à restaurer**.

### **Afficher la progression de la restauration**

L'onglet **progression de la restauration** affiche l'état du processus de restauration du volume et des informations sur les volumes d'un nœud restauré.

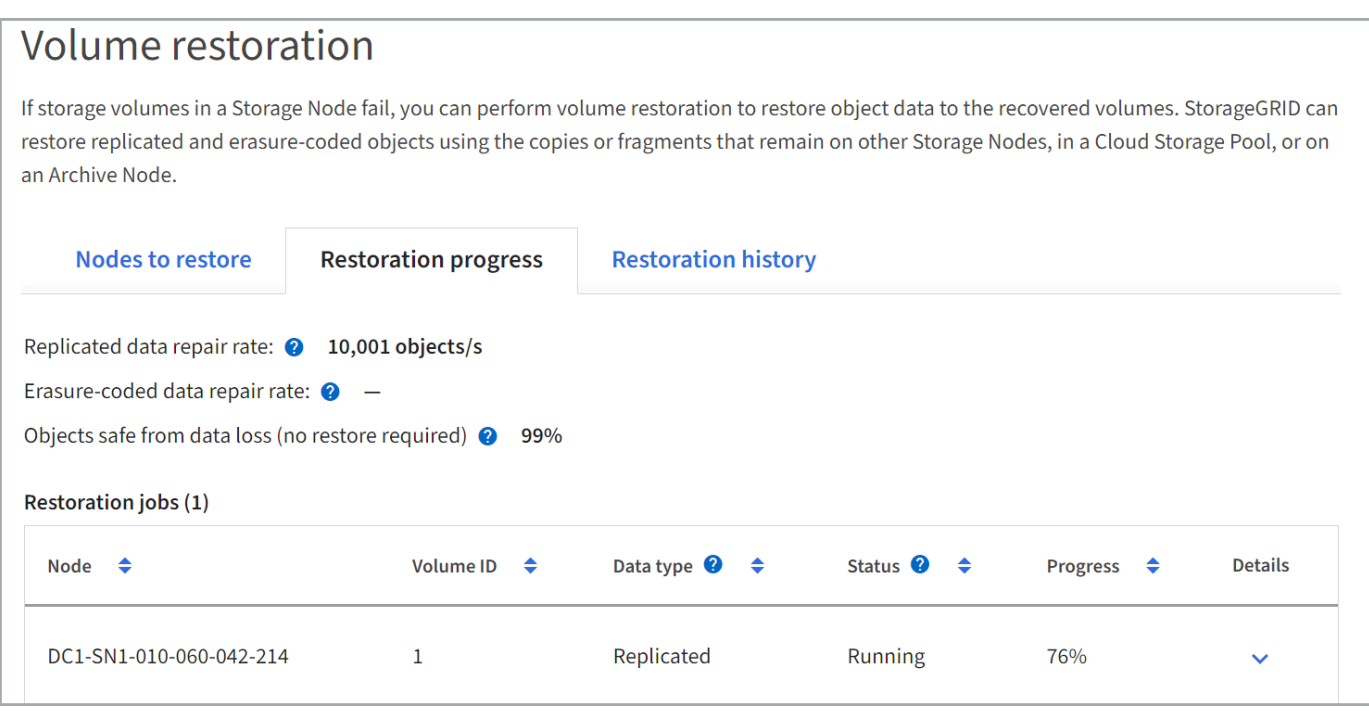

Dans tous les volumes, les taux de réparation des données pour les objets répliqués et soumis au code d'effacement constituent des moyennes résumant toutes les restaurations en cours, y compris les restaurations initiées à l'aide du repair-data script. Le pourcentage d'objets de ces volumes qui sont intacts et ne nécessitent pas de restauration est également indiqué.

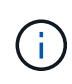

La restauration des données répliquées dépend de la disponibilité des ressources dans lesquelles les copies répliquées sont stockées. La progression de la restauration des données répliquées n'est pas linéaire et peut prendre des jours ou des semaines.

La section tâches de restauration affiche des informations sur les restaurations de volume démarrées à partir du Gestionnaire de grille.

- Le nombre indiqué dans l'en-tête de la section travaux de restauration indique le nombre de volumes en cours de restauration ou en file d'attente de restauration.
- Le tableau affiche des informations sur chaque volume d'un nœud en cours de restauration ainsi que sa progression.
	- La progression de chaque nœud affiche le pourcentage pour chaque travail.
	- Développez la colonne Détails pour afficher l'heure de début de la restauration et l'ID du travail.
- En cas d'échec de la restauration d'un volume :
	- La colonne État indique échec.
	- Une erreur s'affiche, indiquant la cause de la défaillance.

Corrigez les problèmes indiqués dans l'erreur. Sélectionnez **Réessayer** pour relancer la restauration du volume.

Si plusieurs travaux de restauration ont échoué, la sélection de **Réessayer** lance le travail ayant échoué le plus récemment.

### **Afficher l'historique de restauration**

L'onglet **Historique de restauration** affiche des informations sur toutes les restaurations de volume effectuées avec succès.

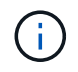

Les tailles ne s'appliquent pas aux objets répliqués. Elles s'affichent uniquement pour les restaurations contenant des objets de données avec code d'effacement (EC).

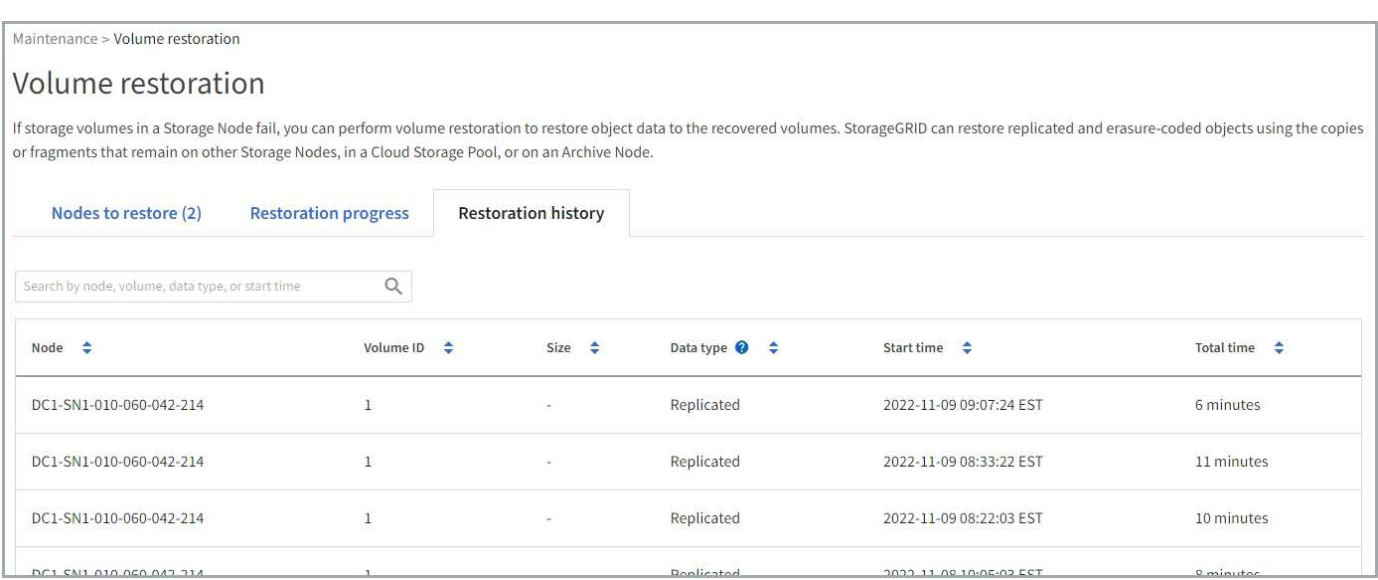

**Surveiller les tâches de réparation des données**

Vous pouvez surveiller l'état des travaux de réparation à l'aide de repair-data script à partir de la ligne de commande.

Il s'agit notamment des tâches que vous avez initiées manuellement ou des tâches que StorageGRID a initiées automatiquement dans le cadre d'une procédure de mise hors service.

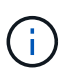

Si vous exécutez des tâches de restauration de volume, ["Surveillez la progression et affichez un](#page-136-0) [historique de ces travaux dans le Gestionnaire de grille"](#page-136-0) à la place.

Surveiller l'état de repair-data Travaux basés sur l'utilisation de **données répliquées**, **données avec code d'effacement (EC)** ou les deux.

### **Les données répliquées**

• Pour obtenir une estimation du pourcentage d'achèvement de la réparation répliquée, ajoutez le show-replicated-repair-status option de la commande repair-data.

```
repair-data show-replicated-repair-status
```
- Pour déterminer si les réparations sont terminées :
	- a. Sélectionnez **NŒUDS** > *nœud de stockage en cours de réparation* > **ILM**.
	- b. Vérifiez les attributs dans la section évaluation. Lorsque les réparations sont terminées, l'attribut **attente - tous** indique 0 objets.
- Pour surveiller la réparation plus en détail :
	- a. Sélectionnez **SUPPORT** > **Outils** > **topologie de grille**.
	- b. Sélectionnez *GRID* > *Storage Node en cours de réparation* > **LDR** > **Data Store**.
	- c. Utilisez une combinaison des attributs suivants pour déterminer, autant que possible, si les réparations répliquées sont terminées.

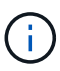

Cassandra présente peut-être des incohérences et les réparations échouées ne sont pas suivies.

▪ **Réparations tentées (XRPA)** : utilisez cet attribut pour suivre la progression des réparations répliquées. Cet attribut augmente chaque fois qu'un nœud de stockage tente de réparer un objet à haut risque. Lorsque cet attribut n'augmente pas pendant une période plus longue que la période d'acquisition actuelle (fournie par l'attribut **période d'analyse — estimation**), cela signifie que l'analyse ILM n'a trouvé aucun objet à haut risque qui doit être réparé sur n'importe quel nœud.

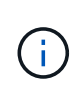

Les objets à haut risque sont des objets qui risquent d'être complètement perdus. Cela n'inclut pas les objets qui ne répondent pas à leur configuration ILM.

▪ **Période d'acquisition — estimée (XSCM)** : utilisez cet attribut pour estimer quand une modification de règle sera appliquée aux objets précédemment ingérés. Si l'attribut **réparations tentées** n'augmente pas pendant une période supérieure à la période d'acquisition actuelle, il est probable que les réparations répliquées soient effectuées. Notez que la période d'acquisition peut changer. L'attribut **période d'acquisition — estimée (XSCM)** s'applique à la grille entière et est le maximum de toutes les périodes d'acquisition de nœud. Vous pouvez interroger l'historique d'attributs **période de balayage — estimation** de la grille pour déterminer une période appropriée.

### **Données avec code d'effacement (EC)**

Pour surveiller la réparation des données codées d'effacement et réessayer toute demande qui pourrait avoir échoué :

- 1. Déterminez l'état des réparations des données par code d'effacement :
	- Sélectionnez **SUPPORT** > **Tools** > **Metrics** pour afficher le temps de réalisation estimé et le pourcentage de réalisation de la tâche en cours. Sélectionnez ensuite **EC Overview** dans la section Grafana. Examinez les tableaux de bord **Grid EC Job estimé Time to Completion** et **Grid EC Job Percentage Finted**.

◦ Utilisez cette commande pour afficher le statut d'un spécifique repair-data fonctionnement :

repair-data show-ec-repair-status --repair-id repair ID

◦ Utilisez cette commande pour lister toutes les réparations :

repair-data show-ec-repair-status

Les informations de sortie sont affichées, notamment repair ID, pour toutes les réparations précédentes et en cours.

2. Si le résultat indique que l'opération de réparation a échoué, utilisez le  $-\text{repair-id}$  option permettant de réessayer la réparation.

Cette commande relance une réparation de nœud ayant échoué à l'aide de l'ID de réparation 6949309319275667690 :

repair-data start-ec-node-repair --repair-id 6949309319275667690

Cette commande relance une réparation de volume en échec à l'aide de l'ID de réparation 6949309319275667690 :

repair-data start-ec-volume-repair --repair-id 6949309319275667690

#### **Restaurez vos données après une panne de nœud d'administration**

**Échec de la restauration à partir d'un nœud d'administration : workflow**

Le processus de restauration d'un noeud d'administration dépend du noeud d'administration principal ou non primaire.

Les étapes générales de restauration d'un nœud d'administration principal ou non primaire sont les mêmes, bien que les détails de la procédure diffèrent.

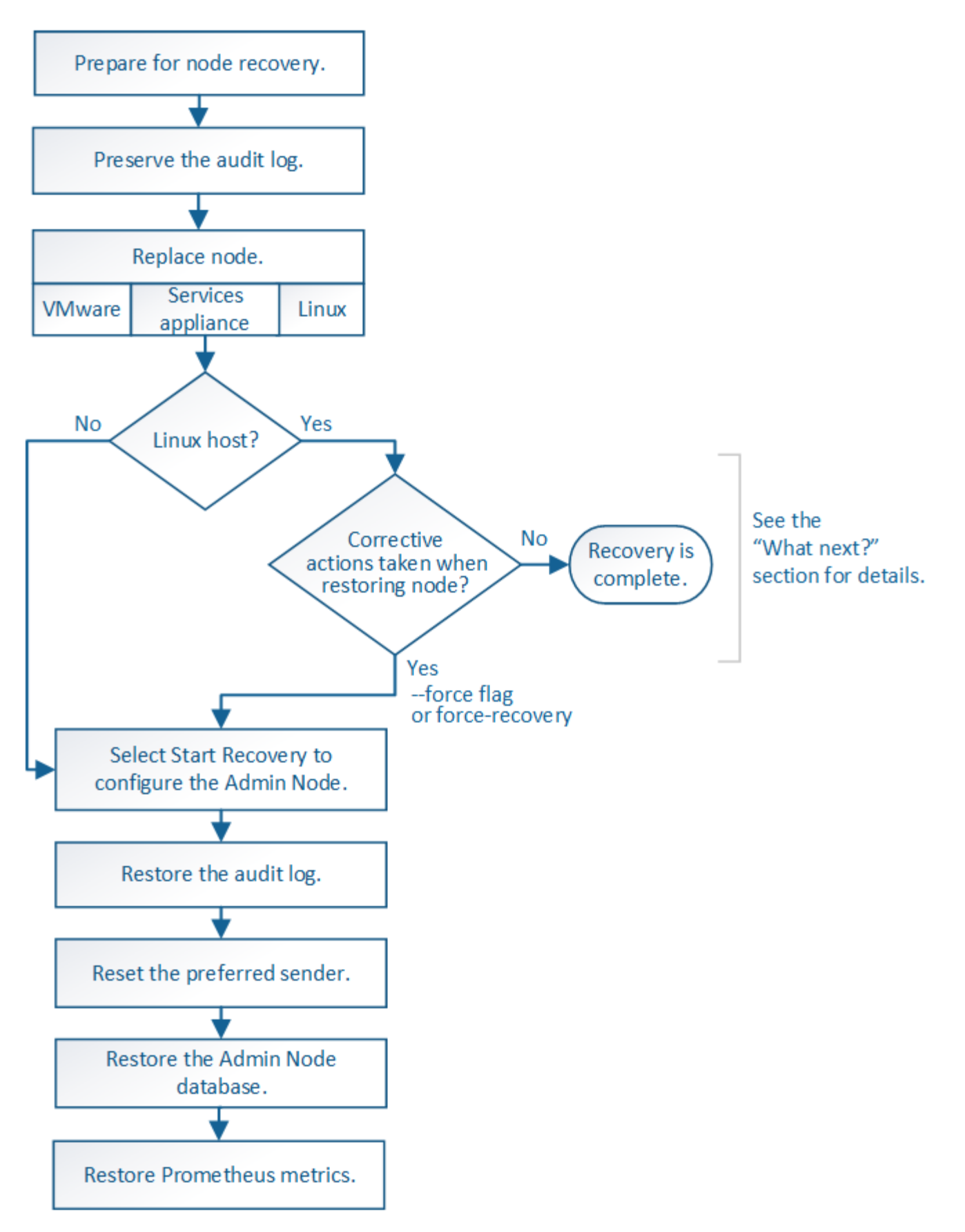

Suivez toujours la procédure de récupération correcte pour le nœud d'administration que vous restaurez. Les procédures semblent identiques à un niveau élevé, mais diffèrent dans les détails.

### **Choix**
- ["Restaurez vos données après une panne de nœud d'administration principal"](#page-144-0)
- ["Restaurez vos données en cas de défaillance d'un nœud d'administration non principal"](#page-152-0)

### **Restaurez vos données après une panne de nœud d'administration principal**

### <span id="page-144-0"></span>**Restauration après les pannes de nœud d'administration principal : présentation**

Vous devez effectuer un ensemble spécifique de tâches pour effectuer une restauration suite à une défaillance d'un nœud d'administration principal. Le nœud d'administration principal héberge le service de nœud de gestion de la configuration (CMN) pour la grille.

Un nœud d'administration principal défectueux doit être remplacé rapidement. Le service de nœud de gestion de la configuration (CMN) sur le nœud d'administration principal est responsable de l'émission de blocs d'identifiants d'objets pour la grille. Ces identificateurs sont attribués aux objets lors de leur ingestion. Les nouveaux objets ne peuvent pas être ingérés à moins que des identifiants soient disponibles. L'ingestion d'objet peut se poursuivre pendant que le CMN n'est pas disponible car la quantité d'identifiants d'un mois environ est mise en cache dans la grille. Cependant, une fois les identificateurs mis en cache épuisés, aucun nouvel objet ne peut être ajouté.

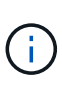

Vous devez réparer ou remplacer un nœud d'administration principal défectueux dans un délai d'environ un mois. Dans ce cas, la grille risque de perdre sa capacité à ingérer de nouveaux objets. La période exacte dépend de votre taux d'acquisition de l'objet : si vous avez besoin d'une évaluation plus précise de la durée de votre grille, contactez le support technique.

### **La copie des journaux d'audit à partir d'un nœud d'administration principal a échoué**

Si vous pouvez copier les journaux d'audit à partir du nœud d'administration principal défaillant, conservez-les pour conserver l'enregistrement de l'activité et de l'utilisation du système dans la grille. Vous pouvez restaurer les journaux d'audit conservés sur le nœud d'administration principal restauré une fois qu'il est en cours d'exécution.

### **Description de la tâche**

Cette procédure copie les fichiers journaux d'audit du nœud d'administration défaillant vers un emplacement temporaire sur un nœud de grille distinct. Ces journaux conservés peuvent ensuite être copiés sur le nœud d'administration de remplacement. Les journaux d'audit ne sont pas automatiquement copiés sur le nouveau nœud d'administration.

Selon le type de défaillance, il se peut que vous ne puissiez pas copier les journaux d'audit à partir d'un nœud d'administration défaillant. Si le déploiement ne comporte qu'un seul nœud d'administration, le nœud d'administration restauré commence à enregistrer les événements dans le journal d'audit d'un nouveau fichier vide et les données précédemment enregistrées sont perdues. Si le déploiement inclut plusieurs nœuds d'administration, vous pouvez récupérer les journaux d'audit à partir d'un autre nœud d'administration.

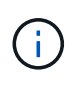

Si les journaux d'audit ne sont pas accessibles sur le nœud d'administration défaillant maintenant, vous pourrez peut-être y accéder ultérieurement, par exemple après la restauration de l'hôte.

## **Étapes**

1. Si possible, connectez-vous au nœud d'administration défaillant. Sinon, connectez-vous au nœud d'administration principal ou à un autre nœud d'administration, le cas échéant.

- a. Saisissez la commande suivante : ssh admin@*grid\_node\_IP*
- b. Entrez le mot de passe indiqué dans le Passwords.txt fichier.
- c. Entrez la commande suivante pour passer à la racine : su -
- d. Entrez le mot de passe indiqué dans le Passwords.txt fichier.

Lorsque vous êtes connecté en tant que root, l'invite passe de  $\frac{1}{2}$  à #.

- 2. Arrêtez le service AMS pour l'empêcher de créer un nouveau fichier journal :service ams stop
- 3. Renommez le fichier audit.log de sorte qu'il ne remplace pas le fichier existant lorsque vous le copiez sur le nœud d'administration restauré.

Renommez audit.log en un nom de fichier numéroté unique. Par exemple, renommez le fichier audit.log en 2023-10-25.txt.1.

```
cd /var/local/audit/export
ls -l
mv audit.log 2023-10-25.txt.1
```
- 4. Redémarrez le service AMS : service ams start
- 5. Créez le répertoire pour copier tous les fichiers journaux d'audit vers un emplacement temporaire sur un nœud de grille distinct : ssh admin@*grid\_node\_IP* mkdir -p /var/local/tmp/saved-auditlogs

Lorsque vous y êtes invité, entrez le mot de passe pour l'administrateur.

6. Copier tous les fichiers journaux d'audit :  $\sec^{-1}$  +  $\tan^{-1}$ *grid\_node\_IP*:/var/local/tmp/saved-audit-logs

Lorsque vous y êtes invité, entrez le mot de passe pour l'administrateur.

7. Se déconnecter en tant que racine : exit

### **Remplacez le nœud d'administration principal**

Pour restaurer un noeud d'administration principal, vous devez d'abord remplacer le matériel physique ou virtuel.

Vous pouvez remplacer un nœud d'administration principal défectueux par un nœud d'administration principal s'exécutant sur la même plate-forme, ou remplacer un nœud d'administration principal s'exécutant sur VMware ou un hôte Linux par un nœud d'administration principal hébergé sur une appliance de services.

Utilisez la procédure qui correspond à la plate-forme de remplacement que vous sélectionnez pour le nœud. Après avoir effectué la procédure de remplacement des nœuds (adaptée à tous les types de nœuds), cette procédure vous dirige vers l'étape suivante pour la restauration du nœud d'administration principal.

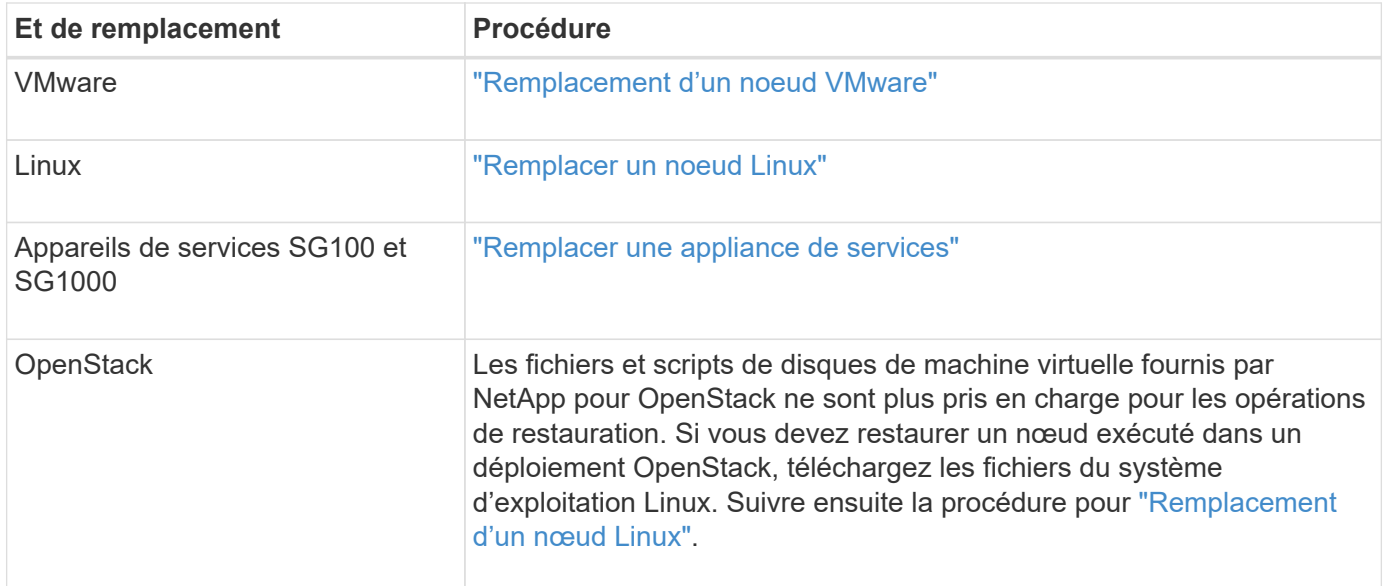

## <span id="page-146-0"></span>**Configurez le nœud d'administration principal de remplacement**

Le nœud de remplacement doit être configuré en tant que nœud d'administration principal de votre système StorageGRID.

### **Avant de commencer**

- Pour les nœuds d'administration principaux hébergés sur des machines virtuelles, la machine virtuelle a été déployée, mise sous tension et initialisée.
- Pour les nœuds d'administration primaires hébergés sur une appliance de services, vous avez remplacé l'appliance et installé le logiciel. Voir la ["instructions d'installation de votre appareil"](https://docs.netapp.com/fr-fr/storagegrid-117/installconfig/index.html).
- Vous disposez de la dernière sauvegarde du fichier du progiciel de récupération (sgws-recoverypackage-*id-revision*.zip).
- Vous avez la phrase secrète pour le provisionnement.

### **Étapes**

1. Ouvrez votre navigateur Web et accédez à https://primary\_admin\_node\_ip.

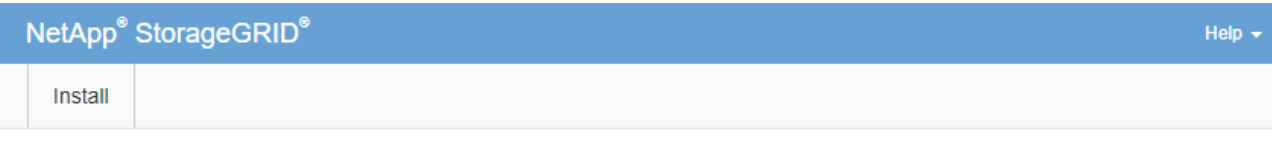

#### Welcome

Use this page to install a new StorageGRID system, or recover a failed primary Admin Node for an existing system.

<sup>6</sup> Note: You must have access to a StorageGRID license, network configuration and grid topology information, and NTP settings to complete the installation. You must have the latest version of the Recovery Package file to complete a primary Admin Node recovery.

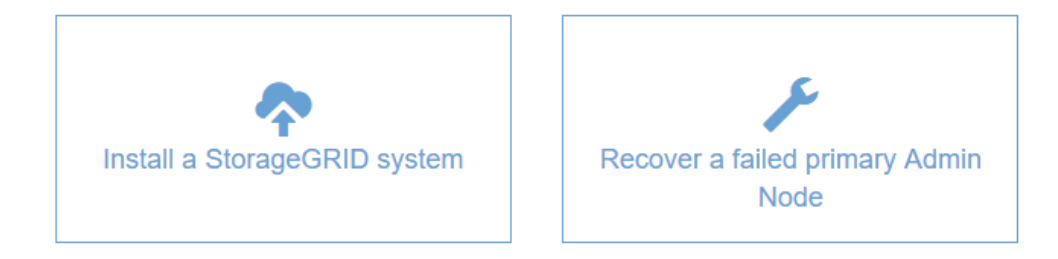

- 2. Cliquez sur **récupérer un noeud d'administration principal ayant échoué**.
- 3. Téléchargez la sauvegarde la plus récente du progiciel de restauration :
	- a. Cliquez sur **Parcourir**.
	- b. Recherchez le fichier de progiciel de récupération le plus récent pour votre système StorageGRID et cliquez sur **Ouvrir**.
- 4. Saisissez la phrase secrète pour le provisionnement.
- 5. Cliquez sur **Démarrer la récupération**.

Le processus de récupération commence. Le Grid Manager peut devenir indisponible pendant quelques minutes lorsque les services requis démarrent. Une fois la récupération terminée, la page de connexion s'affiche.

6. Si l'authentification unique (SSO) est activée pour votre système StorageGRID et que l'approbation du composant de confiance pour le nœud d'administration que vous avez récupéré a été configurée pour utiliser le certificat d'interface de gestion par défaut, mettre à jour (ou supprimer et recréer) l'approbation du nœud dans Active Directory Federation Services (AD FS). Utilisez le nouveau certificat de serveur par défaut qui a été généré pendant le processus de restauration du noeud d'administration.

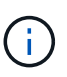

Pour configurer une confiance de partie utilisatrice, reportez-vous à la section ["Configurer](https://docs.netapp.com/fr-fr/storagegrid-117/admin/configuring-sso.html) [l'authentification unique".](https://docs.netapp.com/fr-fr/storagegrid-117/admin/configuring-sso.html) Pour accéder au certificat de serveur par défaut, connectez-vous au shell de commande du noeud d'administration. Accédez au /var/local/mgmt-api et sélectionnez server.crt fichier.

- 7. Déterminez si vous devez appliquer un correctif.
	- a. Connectez-vous au Grid Manager à l'aide d'un ["navigateur web pris en charge".](https://docs.netapp.com/fr-fr/storagegrid-117/admin/web-browser-requirements.html)
	- b. Sélectionnez **NOEUDS**.
- c. Dans la liste de gauche, sélectionnez le nœud d'administration principal.
- d. Dans l'onglet vue d'ensemble, notez la version affichée dans le champ **version du logiciel**.
- e. Sélectionnez un autre nœud de grille.
- f. Dans l'onglet vue d'ensemble, notez la version affichée dans le champ **version du logiciel**.
	- Si les versions affichées dans les champs **version du logiciel** sont identiques, vous n'avez pas besoin d'appliquer un correctif.
	- Si les versions affichées dans les champs **version du logiciel** sont différentes, vous devez le faire ["appliquer un correctif"](#page-56-0) Pour mettre à jour le nœud d'administration principal restauré vers la même version.

## **Restaurez le journal d'audit sur le nœud d'administration principal restauré**

Si vous avez pu conserver le journal d'audit à partir du nœud d'administration principal défaillant, vous pouvez le copier sur le nœud d'administration principal en cours de restauration.

## **Avant de commencer**

- Le nœud d'administration récupéré est installé et en cours d'exécution.
- Vous avez copié les journaux d'audit à un autre emplacement après l'échec du nœud d'administration d'origine.

## **Description de la tâche**

En cas de panne d'un nœud d'administration, les journaux d'audit enregistrés sur ce nœud d'administration sont potentiellement perdus. Vous pouvez préserver les données contre la perte en copiant les journaux d'audit à partir du nœud d'administration défaillant, puis en les restaurant vers le nœud d'administration restauré. En fonction de la panne, il peut être impossible de copier les journaux d'audit à partir du nœud d'administration défaillant. Dans ce cas, si le déploiement comporte plusieurs nœuds d'administration, vous pouvez récupérer les journaux d'audit à partir d'un autre nœud d'administration, car les journaux d'audit sont répliqués sur tous les nœuds d'administration.

S'il n'y a qu'un seul nœud d'administration et que le journal d'audit ne peut pas être copié depuis le nœud défaillant, le nœud d'administration récupéré commence à enregistrer les événements dans le journal d'audit comme si l'installation était nouvelle.

Vous devez restaurer un noeud d'administration dès que possible pour restaurer la fonctionnalité de journalisation.

> Par défaut, les informations d'audit sont envoyées au journal d'audit des nœuds d'administration. Vous pouvez ignorer ces étapes si l'une des conditions suivantes s'applique :

- $\left(\begin{smallmatrix} 1\\1\end{smallmatrix}\right)$
- Un serveur syslog externe et des journaux d'audit sont maintenant envoyés au serveur syslog au lieu de vers les nœuds d'administration.
- Vous avez explicitement indiqué que les messages d'audit doivent être enregistrés uniquement sur les nœuds locaux qui les ont générés.

Voir ["Configurez les messages d'audit et les destinations des journaux"](https://docs.netapp.com/fr-fr/storagegrid-117/monitor/configure-audit-messages.html) pour plus d'informations.

## **Étapes**

1. Connectez-vous au nœud d'administration restauré :

- a. Saisissez la commande suivante : ssh admin@recovery Admin Node IP
- b. Entrez le mot de passe indiqué dans le Passwords.txt fichier.
- c. Entrez la commande suivante pour passer à la racine : su -
- d. Entrez le mot de passe indiqué dans le Passwords.txt fichier.

Une fois que vous êtes connecté en tant que root, l'invite passe de  $\frac{1}{2}$  à #.

- 2. Vérifiez quels fichiers d'audit ont été conservés : cd /var/local/audit/export
- 3. Copiez les fichiers journaux d'audit conservés sur le nœud d'administration restauré : scp admin@*grid\_node\_IP*:/var/local/tmp/saved-audit-logs/YYYY\* .

Lorsque vous y êtes invité, entrez le mot de passe pour l'administrateur.

- 4. Pour plus de sécurité, supprimez les journaux d'audit du nœud de grille défaillant après avoir vérifié qu'ils ont bien été copiés sur le nœud d'administration restauré.
- 5. Mettez à jour les paramètres utilisateur et groupe des fichiers journaux d'audit sur le nœud d'administration restauré : chown ams-user: bycast \*
- 6. Se déconnecter en tant que racine : exit

Vous devez également restaurer tout accès client existant au partage d'audit. Pour plus d'informations, voir ["Configurez l'accès client d'audit".](https://docs.netapp.com/fr-fr/storagegrid-117/admin/configuring-audit-client-access.html)

### **Restaurez la base de données du nœud d'administration lors de la récupération du nœud d'administration principal**

Si vous souhaitez conserver les informations historiques sur les attributs, les alarmes et les alertes sur un noeud d'administration principal ayant échoué, vous pouvez restaurer la base de données du noeud d'administration. Vous ne pouvez restaurer cette base de données que si votre système StorageGRID inclut un autre noeud d'administration.

### **Avant de commencer**

- Le nœud d'administration récupéré est installé et en cours d'exécution.
- Le système StorageGRID comprend au moins deux nœuds d'administration.
- Vous avez le Passwords.txt fichier.
- Vous avez la phrase secrète pour le provisionnement.

#### **Description de la tâche**

En cas de défaillance d'un nœud d'administration, les informations historiques stockées dans sa base de données de nœud d'administration sont perdues. Cette base de données contient les informations suivantes :

- Historique des alertes
- Historique des alarmes
- Les données d'attributs historiques, qui sont utilisées dans les graphiques et les rapports texte disponibles à partir de la page **SUPPORT** > **Outils** > **topologie de grille**.

Lorsque vous restaurez un noeud d'administration, le processus d'installation du logiciel crée une base de données de noeud d'administration vide sur le noeud récupéré. Toutefois, la nouvelle base de données

comprend uniquement les informations pour les serveurs et services qui font actuellement partie du système ou qui sont ajoutés ultérieurement.

Si vous avez restauré un noeud d'administration principal et que votre système StorageGRID dispose d'un autre noeud d'administration, vous pouvez restaurer les informations historiques en copiant la base de données du noeud d'administration d'un noeud d'administration non primaire (le *source Admin Node*) vers le noeud d'administration principal récupéré. Si votre système ne dispose que d'un nœud d'administration principal, vous ne pouvez pas restaurer la base de données du nœud d'administration.

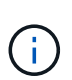

La copie de la base de données du nœud d'administration peut prendre plusieurs heures. Certaines fonctionnalités de Grid Manager ne seront pas disponibles lorsque les services sont arrêtés sur le nœud d'administration source.

### **Étapes**

- 1. Connectez-vous au nœud d'administration source :
	- a. Saisissez la commande suivante : ssh admin@*grid\_node\_IP*
	- b. Entrez le mot de passe indiqué dans le Passwords, txt fichier.
	- c. Entrez la commande suivante pour passer à la racine : su -
	- d. Entrez le mot de passe indiqué dans le Passwords.txt fichier.
- 2. Depuis le nœud d'administration source, arrêtez le service MI : service mi stop
- 3. Depuis le nœud d'administration source, arrêtez le service Management application Program interface (mgapi) : service mgmt-api stop
- 4. Effectuez les étapes suivantes sur le nœud d'administration restauré :
	- a. Connectez-vous au nœud d'administration restauré :
		- i. Saisissez la commande suivante : ssh admin@*grid\_node\_IP*
		- ii. Entrez le mot de passe indiqué dans le Passwords.txt fichier.
		- iii. Entrez la commande suivante pour passer à la racine : su -
		- iv. Entrez le mot de passe indiqué dans le Passwords.txt fichier.
	- b. Arrêtez le service MI : service mi stop
	- c. Arrêt du service mgmt-api : service mgmt-api stop
	- d. Ajoutez la clé privée SSH à l'agent SSH. Entrez :ssh-add
	- e. Entrez le mot de passe d'accès SSH répertorié dans le Passwords.txt fichier.
	- f. Copiez la base de données du nœud d'administration source vers le nœud d'administration restauré : /usr/local/mi/bin/mi-clone-db.sh Source\_Admin\_Node\_IP
	- g. Lorsque vous y êtes invité, confirmez que vous souhaitez remplacer la base DE données MI sur le nœud d'administration restauré.

La base de données et ses données historiques sont copiées dans le nœud d'administration restauré. Une fois l'opération de copie effectuée, le script démarre le nœud d'administration restauré.

- h. Lorsque vous n'avez plus besoin d'un accès sans mot de passe à d'autres serveurs, supprimez la clé privée de l'agent SSH. Entrez :ssh-add -D
- 5. Redémarrez les services sur le nœud d'administration source : service servermanager start

## **Restaurez les metrics Prometheus lors de la récupération du nœud d'administration principal**

Vous pouvez également conserver les metrics historiques gérés par Prometheus sur un nœud d'administration principal défaillant. Les metrics de Prometheus ne peuvent être restaurés que si votre système StorageGRID inclut un autre nœud d'administration.

### **Avant de commencer**

- Le nœud d'administration récupéré est installé et en cours d'exécution.
- Le système StorageGRID comprend au moins deux nœuds d'administration.
- Vous avez le Passwords.txt fichier.
- Vous avez la phrase secrète pour le provisionnement.

### **Description de la tâche**

En cas de panne d'un nœud d'administration, les metrics gérés dans la base de données Prometheus sur le nœud d'administration sont perdus. Lorsque vous restaurez le nœud d'administration, un processus d'installation logicielle crée une nouvelle base de données Prometheus. Une fois le nœud d'administration restauré démarré, il enregistre les metrics comme si vous aviez déjà effectué une nouvelle installation du système StorageGRID.

Si vous avez restauré un nœud d'administration principal et que votre système StorageGRID dispose d'un autre nœud d'administration, vous pouvez restaurer les metrics historiques en copiant la base de données Prometheus à partir d'un nœud d'administration non primaire (le *source Admin Node*) vers le nœud d'administration principal récupéré. Si votre système ne dispose que d'un nœud d'administration principal, vous ne pouvez pas restaurer la base de données Prometheus.

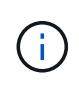

La copie de la base de données Prometheus peut prendre une heure ou plus. Certaines fonctionnalités de Grid Manager ne seront pas disponibles lorsque les services sont arrêtés sur le nœud d'administration source.

### **Étapes**

- 1. Connectez-vous au nœud d'administration source :
	- a. Saisissez la commande suivante : ssh admin@*grid\_node\_IP*
	- b. Entrez le mot de passe indiqué dans le Passwords.txt fichier.
	- c. Entrez la commande suivante pour passer à la racine : su -
	- d. Entrez le mot de passe indiqué dans le Passwords, txt fichier.
- 2. Depuis le nœud d'administration source, arrêter le service Prometheus : service prometheus stop
- 3. Effectuez les étapes suivantes sur le nœud d'administration restauré :
	- a. Connectez-vous au nœud d'administration restauré :
		- i. Saisissez la commande suivante : ssh admin@*grid\_node\_IP*
		- ii. Entrez le mot de passe indiqué dans le Passwords.txt fichier.
		- iii. Entrez la commande suivante pour passer à la racine : su -
		- iv. Entrez le mot de passe indiqué dans le Passwords.txt fichier.
	- b. Arrêtez le service Prometheus : service prometheus stop
- c. Ajoutez la clé privée SSH à l'agent SSH. Entrez :ssh-add
- d. Entrez le mot de passe d'accès SSH répertorié dans le Passwords.txt fichier.
- e. Copiez la base de données Prometheus du nœud d'administration source vers le nœud d'administration restauré : /usr/local/prometheus/bin/prometheus-clone-db.sh Source\_Admin\_Node\_IP
- f. Lorsque vous y êtes invité, appuyez sur **Enter** pour confirmer que vous souhaitez détruire la nouvelle base de données Prometheus sur le noeud d'administration restauré.

La base de données Prometheus d'origine et ses données historiques sont copiées sur le nœud d'administration restauré. Une fois l'opération de copie effectuée, le script démarre le nœud d'administration restauré. L'état suivant apparaît :

Base de données clonée, démarrage des services

- a. Lorsque vous n'avez plus besoin d'un accès sans mot de passe à d'autres serveurs, supprimez la clé privée de l'agent SSH. Entrez :ssh-add -D
- 4. Redémarrez le service Prometheus sur le nœud d'administration source.service prometheus start

### **Restaurez vos données en cas de défaillance d'un nœud d'administration non principal**

### <span id="page-152-0"></span>**Restauration après des pannes de nœud d'administration non principal : présentation**

Vous devez effectuer les tâches suivantes pour effectuer une restauration à partir d'une panne de nœud d'administration non primaire. Un nœud d'administration héberge le service de nœud de gestion de la configuration (CMN) et est appelé nœud d'administration principal. Bien que vous puissiez avoir plusieurs nœuds d'administration, chaque système StorageGRID n'inclut qu'un seul nœud d'administration principal. Tous les autres nœuds d'administration sont des nœuds d'administration non primaires.

### **Copie des journaux d'audit à partir d'un nœud d'administration non primaire ayant échoué**

Si vous pouvez copier les journaux d'audit depuis le nœud d'administration défaillant, conservez-les pour conserver l'enregistrement de l'activité et de l'utilisation du système dans la grille. Vous pouvez restaurer les journaux d'audit conservés sur le nœud d'administration non primaire restauré après son exécution.

Cette procédure copie les fichiers journaux d'audit du nœud d'administration défaillant vers un emplacement temporaire sur un nœud de grille distinct. Ces journaux conservés peuvent ensuite être copiés sur le nœud d'administration de remplacement. Les journaux d'audit ne sont pas automatiquement copiés sur le nouveau nœud d'administration.

Selon le type de défaillance, il se peut que vous ne puissiez pas copier les journaux d'audit à partir d'un nœud d'administration défaillant. Si le déploiement ne comporte qu'un seul nœud d'administration, le nœud d'administration restauré commence à enregistrer les événements dans le journal d'audit d'un nouveau fichier vide et les données précédemment enregistrées sont perdues. Si le déploiement inclut plusieurs nœuds d'administration, vous pouvez récupérer les journaux d'audit à partir d'un autre nœud d'administration.

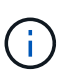

Si les journaux d'audit ne sont pas accessibles sur le nœud d'administration défaillant maintenant, vous pourrez peut-être y accéder ultérieurement, par exemple après la restauration de l'hôte.

- 1. Si possible, connectez-vous au nœud d'administration défaillant. Sinon, connectez-vous au nœud d'administration principal ou à un autre nœud d'administration, le cas échéant.
	- a. Saisissez la commande suivante : ssh admin@grid node IP
	- b. Entrez le mot de passe indiqué dans le Passwords, txt fichier.
	- c. Entrez la commande suivante pour passer à la racine : su -
	- d. Entrez le mot de passe indiqué dans le Passwords.txt fichier.

Lorsque vous êtes connecté en tant que root, l'invite passe de  $\frac{1}{2}$  à #.

- 2. Arrêtez le service AMS pour l'empêcher de créer un nouveau fichier journal :service ams stop
- 3. Renommez le fichier audit.log de sorte qu'il ne remplace pas le fichier existant lorsque vous le copiez sur le nœud d'administration restauré.

Renommez audit.log en un nom de fichier numéroté unique. Par exemple, renommez le fichier audit.log en 2023-10-25.txt.1.

```
cd /var/local/audit/export
ls -l
mv audit.log 2023-10-25.txt.1
```
- 4. Redémarrez le service AMS : service ams start
- 5. Créez le répertoire pour copier tous les fichiers journaux d'audit vers un emplacement temporaire sur un nœud de grille distinct : ssh admin@grid\_node\_IP mkdir -p /var/local/tmp/saved-auditlogs

Lorsque vous y êtes invité, entrez le mot de passe pour l'administrateur.

6. Copier tous les fichiers journaux d'audit :  $\sec p - p \times$ admin@grid\_node\_IP:/var/local/tmp/saved-audit-logs

Lorsque vous y êtes invité, entrez le mot de passe pour l'administrateur.

7. Se déconnecter en tant que racine : exit

### **Remplacez un nœud d'administration non primaire**

Pour restaurer un noeud d'administration non primaire, vous devez d'abord remplacer le matériel physique ou virtuel.

Vous pouvez remplacer un noeud d'administration non primaire défaillant par un noeud d'administration non primaire exécuté sur la même plate-forme, ou remplacer un noeud d'administration non primaire exécuté sur VMware ou un hôte Linux par un noeud d'administration non primaire hébergé sur une appliance de services.

Utilisez la procédure qui correspond à la plate-forme de remplacement que vous sélectionnez pour le nœud. Après avoir effectué la procédure de remplacement de nœud (adaptée à tous les types de nœuds), cette procédure vous dirige vers l'étape suivante pour la restauration de nœud d'administration non primaire.

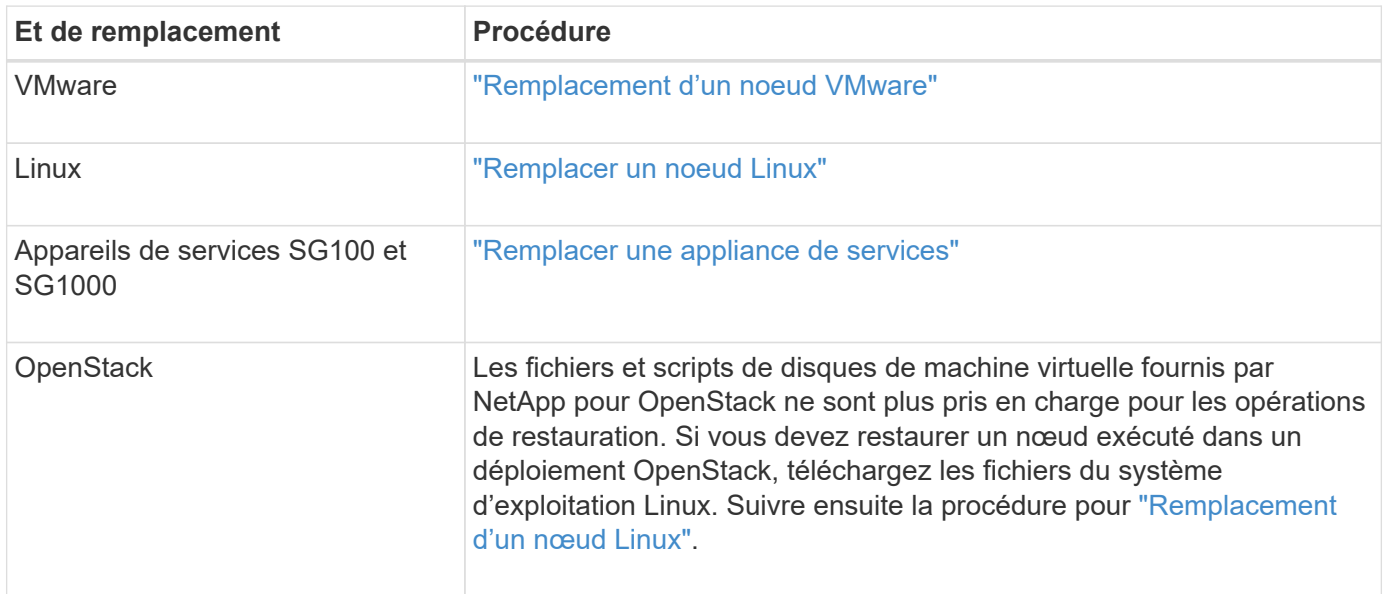

### <span id="page-154-0"></span>**Sélectionnez Démarrer la restauration pour configurer un noeud d'administration non primaire**

Après avoir remplacé un noeud d'administration non primaire, vous devez sélectionner Démarrer la restauration dans Grid Manager pour configurer le nouveau noeud en remplacement du noeud défaillant.

### **Avant de commencer**

- Vous êtes connecté au Grid Manager à l'aide d'un ["navigateur web pris en charge"](https://docs.netapp.com/fr-fr/storagegrid-117/admin/web-browser-requirements.html).
- Vous disposez de l'autorisation Maintenance ou accès racine.
- Vous avez la phrase secrète pour le provisionnement.
- Vous avez déployé et configuré le nœud de remplacement.

### **Étapes**

- 1. Dans le Gestionnaire de grille, sélectionnez **MAINTENANCE** > **tâches** > **récupération**.
- 2. Sélectionnez le nœud de grille à récupérer dans la liste nœuds en attente.

Les nœuds apparaissent dans la liste après leur échec, mais vous ne pouvez pas sélectionner un nœud tant qu'il n'a pas été réinstallé et qu'il est prêt pour la restauration.

- 3. Saisissez la phrase de passe de provisionnement \*.
- 4. Cliquez sur **Démarrer la récupération**.

#### Recovery

Select the failed grid node to recover, enter your provisioning passphrase, and then click Start Recovery to begin the recovery procedure.

#### **Pending Nodes**

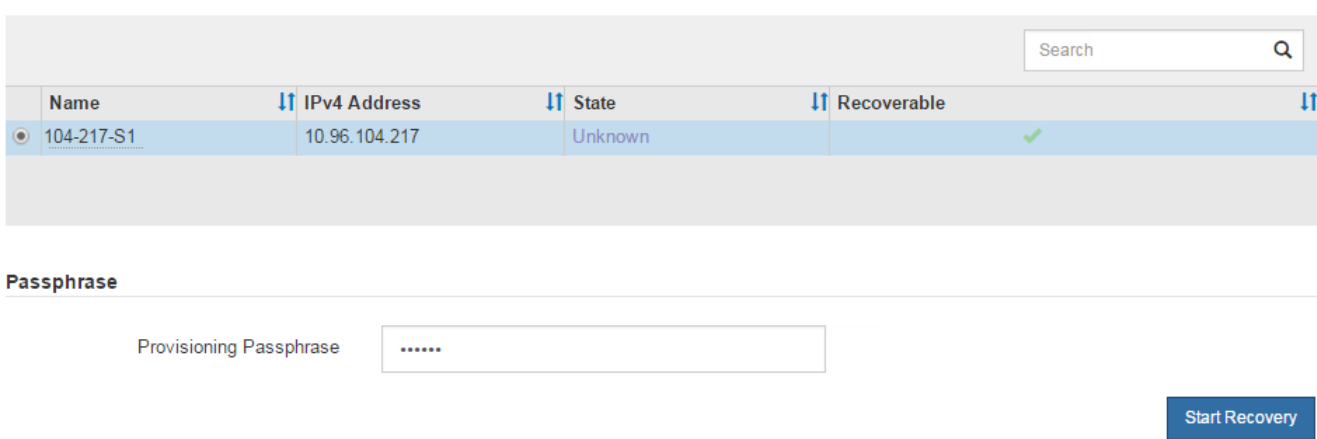

5. Surveiller la progression de la récupération dans le tableau de noeuds de grille de récupération.

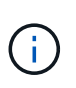

Pendant l'exécution de la procédure de récupération, vous pouvez cliquer sur **Réinitialiser** pour lancer une nouvelle restauration. Une boîte de dialogue s'affiche, indiquant que le nœud restera dans un état indéterminé si vous réinitialisez la procédure.

# n Info

#### **Reset Recovery**

Resetting the recovery procedure leaves the deployed grid node in an indeterminate state. To retry a recovery after resetting the procedure, you must restore the node to a pre-installed state:

- . For VMware nodes, delete the deployed VM and then redeploy it.
- . For StorageGRID appliance nodes, run "sgareinstall" on the node.
- . For Linux nodes, run "storagegrid node force-recovery node-name" on the Linux host.

Do you want to reset recovery?

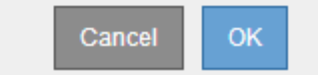

Si vous souhaitez relancer la restauration après avoir réinitialisé la procédure, vous devez restaurer l'état pré-installé du nœud, comme suit :

- **VMware** : supprimez le nœud de grille virtuelle déployé. Ensuite, lorsque vous êtes prêt à redémarrer la restauration, redéployez le nœud.
- **Linux** : redémarrez le nœud en exécutant cette commande sur l'hôte Linux : storagegrid node force-recovery *node-name*
- **Appliance** : si vous souhaitez réessayer la récupération après la réinitialisation de la procédure, vous devez restaurer le nœud de l'appliance à un état préinstallé en cours d'exécution sgareinstall sur le nœud. Voir ["Préparez l'appareil pour la réinstallation \(remplacement de la plate-forme uniquement\)"](#page-177-0).

6. Si l'authentification unique (SSO) est activée pour votre système StorageGRID et que l'approbation du composant de confiance pour le nœud d'administration que vous avez récupéré a été configurée pour utiliser le certificat d'interface de gestion par défaut, mettre à jour (ou supprimer et recréer) l'approbation du nœud dans Active Directory Federation Services (AD FS). Utilisez le nouveau certificat de serveur par défaut qui a été généré pendant le processus de restauration du noeud d'administration.

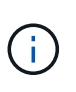

Pour configurer une confiance de partie utilisatrice, reportez-vous à la section ["Configurer](https://docs.netapp.com/fr-fr/storagegrid-117/admin/configuring-sso.html) [l'authentification unique".](https://docs.netapp.com/fr-fr/storagegrid-117/admin/configuring-sso.html) Pour accéder au certificat de serveur par défaut, connectez-vous au shell de commande du noeud d'administration. Accédez au /var/local/mgmt-api et sélectionnez server.crt fichier.

### **Restaurez le journal d'audit sur un nœud d'administration non primaire restauré**

Si vous avez pu conserver le journal d'audit à partir du noeud d'administration non primaire défaillant, de sorte que les informations du journal d'audit historique soient conservées, vous pouvez le copier sur le noeud d'administration non primaire que vous êtes en train de récupérer.

### **Avant de commencer**

- Le nœud d'administration récupéré est installé et en cours d'exécution.
- Vous avez copié les journaux d'audit à un autre emplacement après l'échec du nœud d'administration d'origine.

### **Description de la tâche**

En cas de panne d'un nœud d'administration, les journaux d'audit enregistrés sur ce nœud d'administration sont potentiellement perdus. Vous pouvez préserver les données contre la perte en copiant les journaux d'audit à partir du nœud d'administration défaillant, puis en les restaurant vers le nœud d'administration restauré. En fonction de la panne, il peut être impossible de copier les journaux d'audit à partir du nœud d'administration défaillant. Dans ce cas, si le déploiement comporte plusieurs nœuds d'administration, vous pouvez récupérer les journaux d'audit à partir d'un autre nœud d'administration, car les journaux d'audit sont répliqués sur tous les nœuds d'administration.

S'il n'y a qu'un seul nœud d'administration et que le journal d'audit ne peut pas être copié depuis le nœud défaillant, le nœud d'administration récupéré commence à enregistrer les événements dans le journal d'audit comme si l'installation était nouvelle.

Vous devez restaurer un noeud d'administration dès que possible pour restaurer la fonctionnalité de journalisation.

> Par défaut, les informations d'audit sont envoyées au journal d'audit des nœuds d'administration. Vous pouvez ignorer ces étapes si l'une des conditions suivantes s'applique :

- Un serveur syslog externe et des journaux d'audit sont maintenant envoyés au serveur syslog au lieu de vers les nœuds d'administration.
- Vous avez explicitement indiqué que les messages d'audit doivent être enregistrés uniquement sur les nœuds locaux qui les ont générés.

Voir ["Configurez les messages d'audit et les destinations des journaux"](https://docs.netapp.com/fr-fr/storagegrid-117/monitor/configure-audit-messages.html) pour plus d'informations.

### **Étapes**

 $\left( \begin{array}{c} 1 \end{array} \right)$ 

- 1. Connectez-vous au nœud d'administration restauré :
	- a. Saisissez la commande suivante : ssh admin@recovery Admin Node IP
	- b. Entrez le mot de passe indiqué dans le Passwords.txt fichier.
	- c. Entrez la commande suivante pour passer à la racine : su -
	- d. Entrez le mot de passe indiqué dans le Passwords.txt fichier.

Une fois que vous êtes connecté en tant que root, l'invite passe de  $\frac{1}{2}$  à #.

2. Vérifiez quels fichiers d'audit ont été conservés :

cd /var/local/audit/export

3. Copiez les fichiers journaux d'audit conservés sur le nœud d'administration restauré :

scp admin@grid\_node\_IP:/var/local/tmp/saved-audit-logs/YYYY\*

Lorsque vous y êtes invité, entrez le mot de passe pour l'administrateur.

- 4. Pour plus de sécurité, supprimez les journaux d'audit du nœud de grille défaillant après avoir vérifié qu'ils ont bien été copiés sur le nœud d'administration restauré.
- 5. Mettez à jour les paramètres utilisateur et groupe des fichiers journaux d'audit sur le nœud d'administration restauré :

chown ams-user:bycast \*

6. Se déconnecter en tant que racine : exit

Vous devez également restaurer tout accès client existant au partage d'audit. Pour plus d'informations, voir ["Configurez l'accès client d'audit".](https://docs.netapp.com/fr-fr/storagegrid-117/admin/configuring-audit-client-access.html)

### **Restaurez la base de données du nœud d'administration lors de la restauration d'un nœud d'administration non primaire**

Si vous souhaitez conserver les informations historiques relatives aux attributs, aux alarmes et aux alertes sur un nœud d'administration non primaire qui a échoué, vous pouvez restaurer la base de données du nœud d'administration à partir du nœud d'administration principal.

#### **Avant de commencer**

- Le nœud d'administration récupéré est installé et en cours d'exécution.
- Le système StorageGRID comprend au moins deux nœuds d'administration.
- Vous avez le Passwords.txt fichier.
- Vous avez la phrase secrète pour le provisionnement.

#### **Description de la tâche**

En cas de défaillance d'un nœud d'administration, les informations historiques stockées dans sa base de données de nœud d'administration sont perdues. Cette base de données contient les informations suivantes :

- Historique des alertes
- Historique des alarmes
- Les données d'attributs historiques, qui sont utilisées dans les graphiques et les rapports texte disponibles à partir de la page **SUPPORT** > **Outils** > **topologie de grille**.

Lorsque vous restaurez un noeud d'administration, le processus d'installation du logiciel crée une base de données de noeud d'administration vide sur le noeud récupéré. Toutefois, la nouvelle base de données comprend uniquement les informations pour les serveurs et services qui font actuellement partie du système ou qui sont ajoutés ultérieurement.

Si vous avez restauré un noeud d'administration non primaire, vous pouvez restaurer les informations d'historique en copiant la base de données du noeud d'administration principal (le noeud d'administration *source*) vers le noeud récupéré.

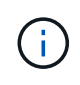

La copie de la base de données du nœud d'administration peut prendre plusieurs heures. Certaines fonctions de Grid Manager ne seront pas disponibles lorsque les services sont arrêtés sur le nœud source.

## **Étapes**

- 1. Connectez-vous au nœud d'administration source :
	- a. Saisissez la commande suivante : ssh admin@*grid\_node\_IP*
	- b. Entrez le mot de passe indiqué dans le Passwords, txt fichier.
	- c. Entrez la commande suivante pour passer à la racine : su -
	- d. Entrez le mot de passe indiqué dans le Passwords.txt fichier.
- 2. Exécutez la commande suivante depuis le nœud d'administration source. Saisissez ensuite la phrase de passe de provisionnement si vous y êtes invité. recover-access-points
- 3. Depuis le nœud d'administration source, arrêtez le service MI : service mi stop
- 4. Depuis le nœud d'administration source, arrêtez le service Management application Program interface (mgapi) : service mgmt-api stop
- 5. Effectuez les étapes suivantes sur le nœud d'administration restauré :
	- a. Connectez-vous au nœud d'administration restauré :
		- i. Saisissez la commande suivante : ssh admin@*grid\_node\_IP*
		- ii. Entrez le mot de passe indiqué dans le Passwords.txt fichier.
		- $\ddot{\mathbf{u}}$ . Entrez la commande suivante pour passer à la racine : su -
		- iv. Entrez le mot de passe indiqué dans le Passwords.txt fichier.
	- b. Arrêtez le service MI : service mi stop
	- c. Arrêt du service mgmt-api : service mgmt-api stop
	- d. Ajoutez la clé privée SSH à l'agent SSH. Entrez :ssh-add
	- e. Entrez le mot de passe d'accès SSH répertorié dans le Passwords.txt fichier.
	- f. Copiez la base de données du nœud d'administration source vers le nœud d'administration restauré : /usr/local/mi/bin/mi-clone-db.sh Source\_Admin\_Node\_IP

g. Lorsque vous y êtes invité, confirmez que vous souhaitez remplacer la base DE données MI sur le nœud d'administration restauré.

La base de données et ses données historiques sont copiées dans le nœud d'administration restauré. Une fois l'opération de copie effectuée, le script démarre le nœud d'administration restauré.

- h. Lorsque vous n'avez plus besoin d'un accès sans mot de passe à d'autres serveurs, supprimez la clé privée de l'agent SSH. Entrez :ssh-add -D
- 6. Redémarrez les services sur le nœud d'administration source : service servermanager start

### **Restaurez des metrics Prometheus lors de la récupération d'un nœud d'administration non primaire**

Vous pouvez également conserver les metrics historiques gérés par Prometheus sur un nœud d'administration non primaire qui a échoué.

### **Avant de commencer**

- Le nœud d'administration récupéré est installé et en cours d'exécution.
- Le système StorageGRID comprend au moins deux nœuds d'administration.
- Vous avez le Passwords.txt fichier.
- Vous avez la phrase secrète pour le provisionnement.

#### **Description de la tâche**

En cas de panne d'un nœud d'administration, les metrics gérés dans la base de données Prometheus sur le nœud d'administration sont perdus. Lorsque vous restaurez le nœud d'administration, un processus d'installation logicielle crée une nouvelle base de données Prometheus. Une fois le nœud d'administration restauré démarré, il enregistre les metrics comme si vous aviez déjà effectué une nouvelle installation du système StorageGRID.

Si vous avez restauré un noeud d'administration non primaire, vous pouvez restaurer les metrics historiques en copiant la base de données Prometheus du noeud d'administration principal (le *source Admin Node*) vers le noeud d'administration récupéré.

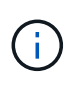

La copie de la base de données Prometheus peut prendre une heure ou plus. Certaines fonctionnalités de Grid Manager ne seront pas disponibles lorsque les services sont arrêtés sur le nœud d'administration source.

### **Étapes**

- 1. Connectez-vous au nœud d'administration source :
	- a. Saisissez la commande suivante : ssh admin@*grid\_node\_IP*
	- b. Entrez le mot de passe indiqué dans le Passwords.txt fichier.
	- c. Entrez la commande suivante pour passer à la racine : su -
	- d. Entrez le mot de passe indiqué dans le Passwords.txt fichier.
- 2. Depuis le nœud d'administration source, arrêter le service Prometheus : service prometheus stop
- 3. Effectuez les étapes suivantes sur le nœud d'administration restauré :
	- a. Connectez-vous au nœud d'administration restauré :
- i. Saisissez la commande suivante : ssh admin@*grid\_node\_IP*
- ii. Entrez le mot de passe indiqué dans le Passwords.txt fichier.
- iii. Entrez la commande suivante pour passer à la racine : su -
- iv. Entrez le mot de passe indiqué dans le Passwords.txt fichier.
- b. Arrêtez le service Prometheus : service prometheus stop
- c. Ajoutez la clé privée SSH à l'agent SSH. Entrez :ssh-add
- d. Entrez le mot de passe d'accès SSH répertorié dans le Passwords, txt fichier.
- e. Copiez la base de données Prometheus du nœud d'administration source vers le nœud d'administration restauré : /usr/local/prometheus/bin/prometheus-clone-db.sh Source\_Admin\_Node\_IP
- f. Lorsque vous y êtes invité, appuyez sur **Enter** pour confirmer que vous souhaitez détruire la nouvelle base de données Prometheus sur le noeud d'administration restauré.

La base de données Prometheus d'origine et ses données historiques sont copiées sur le nœud d'administration restauré. Une fois l'opération de copie effectuée, le script démarre le nœud d'administration restauré. L'état suivant apparaît :

Base de données clonée, démarrage des services

- a. Lorsque vous n'avez plus besoin d'un accès sans mot de passe à d'autres serveurs, supprimez la clé privée de l'agent SSH. Entrez :ssh-add -D
- 4. Redémarrez le service Prometheus sur le nœud d'administration source.service prometheus start

### **Restaurez les données à partir d'une défaillance de nœud de passerelle**

### **Défaillances de restauration à partir du nœud de passerelle : workflow**

Vous devez effectuer une séquence de tâches afin de pouvoir effectuer une restauration suite à une défaillance du noeud de passerelle.

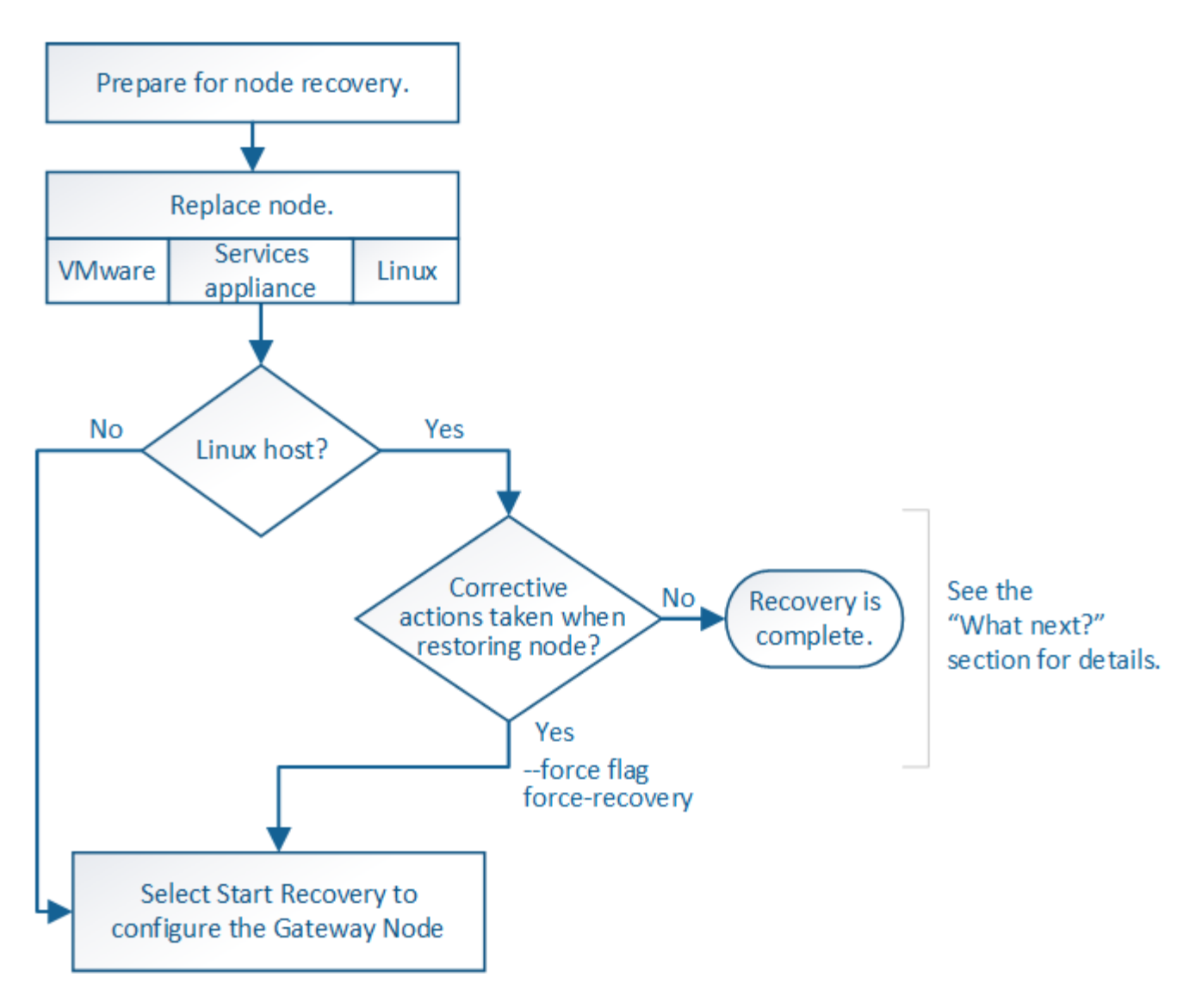

### **Remplacer le nœud de passerelle**

Vous pouvez remplacer un nœud de passerelle défaillant par un nœud de passerelle exécuté sur le même matériel physique ou virtuel, ou remplacer un nœud de passerelle exécuté sur VMware ou un hôte Linux par un nœud de passerelle hébergé sur une appliance de services.

La procédure de remplacement des nœuds que vous devez suivre dépend de la plateforme à utiliser par le nœud de remplacement. Une fois la procédure de remplacement de nœud terminée, qui convient à tous les types de nœud, cette procédure vous dirige vers l'étape suivante pour la restauration du nœud de passerelle.

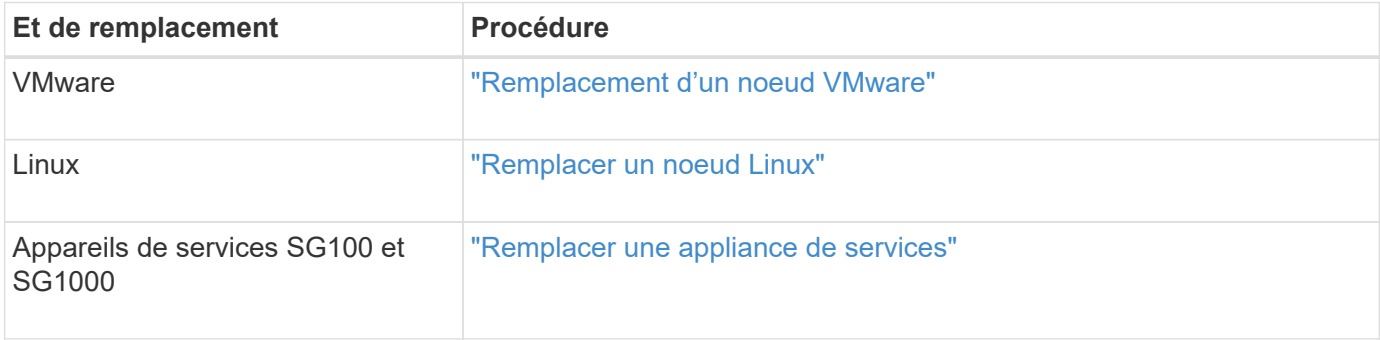

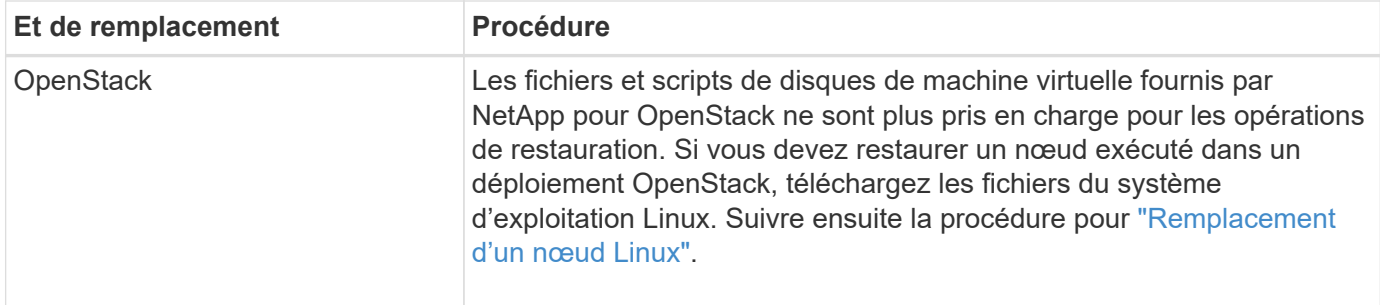

#### <span id="page-162-0"></span>**Sélectionnez Démarrer la récupération pour configurer le nœud de passerelle**

Après avoir remplacé un noeud de passerelle, vous devez sélectionner Démarrer la restauration dans Grid Manager pour configurer le nouveau noeud en remplacement du noeud défaillant.

### **Avant de commencer**

- Vous êtes connecté au Grid Manager à l'aide d'un ["navigateur web pris en charge"](https://docs.netapp.com/fr-fr/storagegrid-117/admin/web-browser-requirements.html).
- Vous disposez de l'autorisation Maintenance ou accès racine.
- Vous avez la phrase secrète pour le provisionnement.
- Vous avez déployé et configuré le nœud de remplacement.

#### **Étapes**

- 1. Dans le Gestionnaire de grille, sélectionnez **MAINTENANCE** > **tâches** > **récupération**.
- 2. Sélectionnez le nœud de grille à récupérer dans la liste nœuds en attente.

Les nœuds apparaissent dans la liste après leur échec, mais vous ne pouvez pas sélectionner un nœud tant qu'il n'a pas été réinstallé et qu'il est prêt pour la restauration.

- 3. Saisissez la phrase de passe de provisionnement \*.
- 4. Cliquez sur **Démarrer la récupération**.

#### Recovery

Select the failed grid node to recover, enter your provisioning passphrase, and then click Start Recovery to begin the recovery procedure.

#### **Pending Nodes**

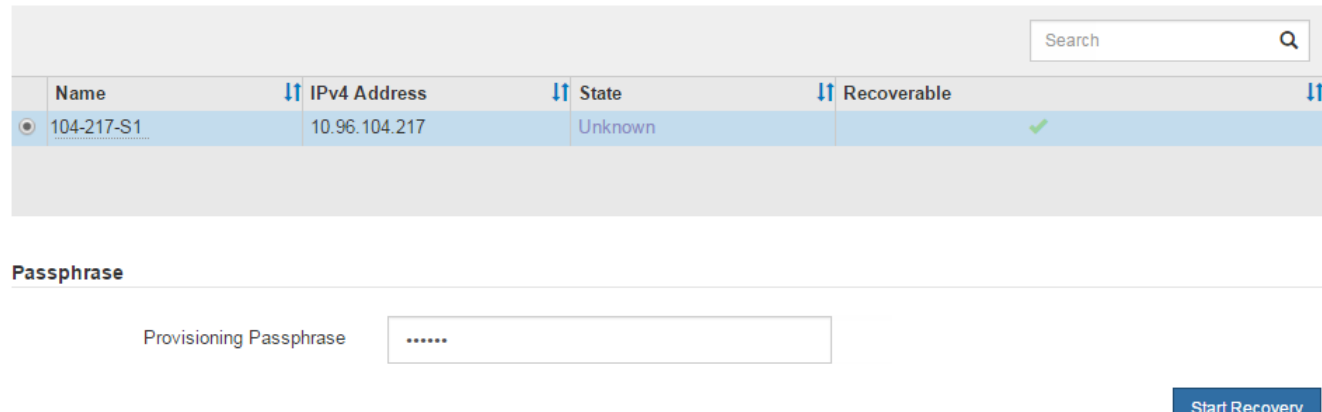

5. Surveiller la progression de la récupération dans le tableau de noeuds de grille de récupération.

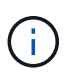

Pendant l'exécution de la procédure de récupération, vous pouvez cliquer sur **Réinitialiser** pour lancer une nouvelle restauration. Une boîte de dialogue s'affiche, indiquant que le nœud restera dans un état indéterminé si vous réinitialisez la procédure.

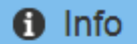

#### **Reset Recovery**

Resetting the recovery procedure leaves the deployed grid node in an indeterminate state. To retry a recovery after resetting the procedure, you must restore the node to a pre-installed state:

- . For VMware nodes, delete the deployed VM and then redeploy it.
- . For StorageGRID appliance nodes, run "sgareinstall" on the node.
- For Linux nodes, run "storagegrid node force-recovery node-name" on the Linux host.

Do you want to reset recovery?

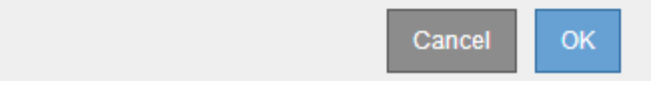

Si vous souhaitez relancer la restauration après avoir réinitialisé la procédure, vous devez restaurer l'état pré-installé du nœud, comme suit :

- **VMware** : supprimez le nœud de grille virtuelle déployé. Ensuite, lorsque vous êtes prêt à redémarrer la restauration, redéployez le nœud.
- **Linux** : redémarrez le nœud en exécutant cette commande sur l'hôte Linux : storagegrid node force-recovery *node-name*
- **Appliance** : si vous souhaitez réessayer la récupération après la réinitialisation de la procédure, vous devez restaurer le nœud de l'appliance à un état préinstallé en cours d'exécution sgareinstall sur le nœud. Voir ["Préparez l'appareil pour la réinstallation \(remplacement de la plate-forme uniquement\)"](#page-177-0).

### **Échec de la restauration à partir du nœud d'archivage**

**Échec de la restauration à partir du nœud d'archivage : workflow**

Vous devez effectuer une séquence de tâches pour pouvoir effectuer une restauration suite à un échec de nœud d'archivage.

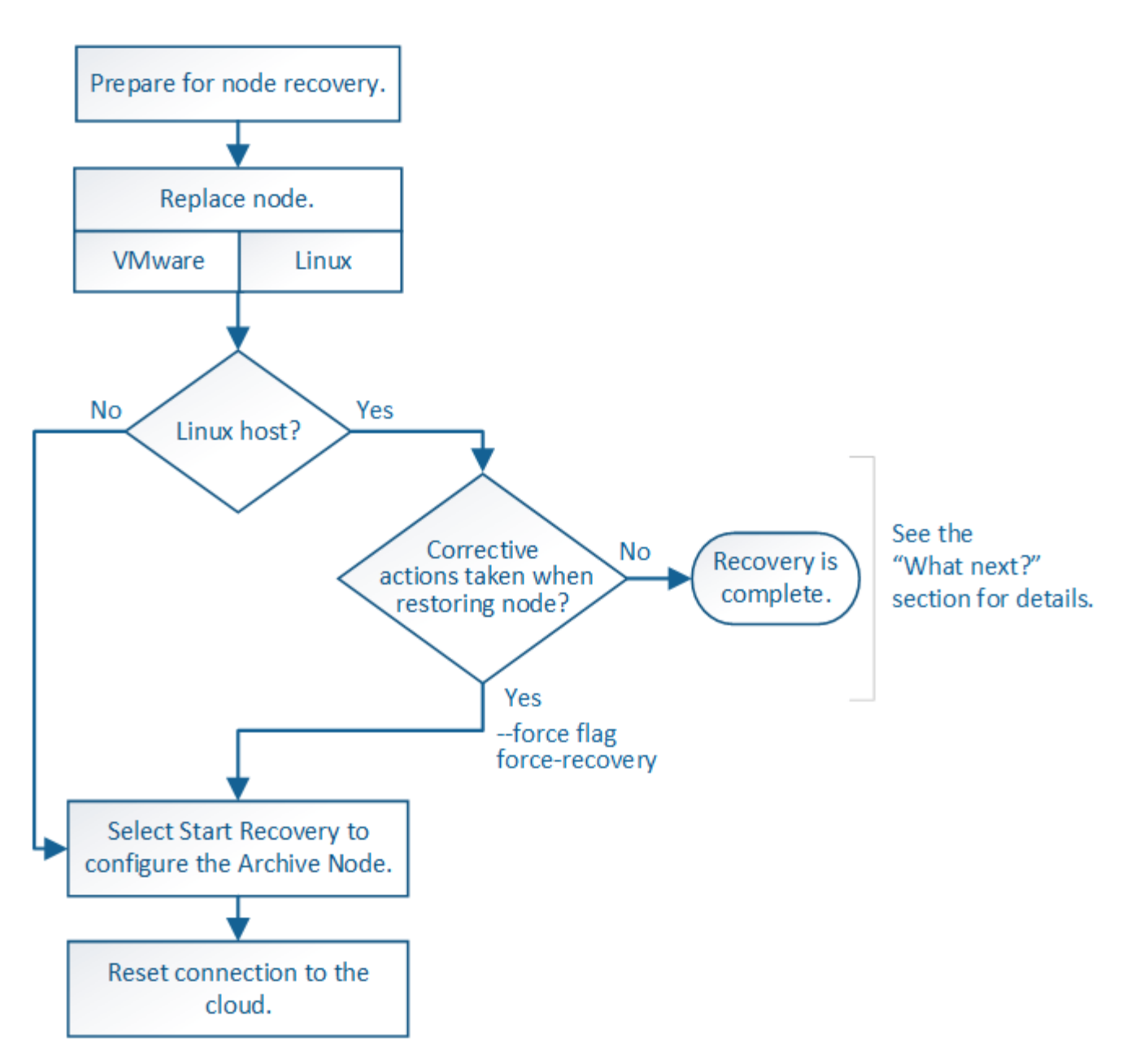

La restauration du nœud d'archivage est affectée par les problèmes suivants :

• Si la règle ILM est configurée pour répliquer une seule copie.

Dans un système StorageGRID configuré pour créer une seule copie des objets, une défaillance de nœud d'archivage peut entraîner une perte irrécupérable de données. En cas d'échec, tous ces objets sont perdus ; cependant, vous devez toujours exécuter des procédures de restauration pour « nettoyer » votre système StorageGRID et purger les informations d'objet perdues de la base de données.

• En cas de défaillance d'un nœud d'archivage lors de la restauration du nœud de stockage.

Si le nœud d'archivage échoue lors du traitement des récupérations en bloc dans le cadre d'une restauration de nœud de stockage, Vous devez répéter la procédure pour récupérer des copies de données d'objet sur le nœud de stockage depuis le début pour vous assurer que toutes les données d'objet extraites du nœud d'archivage sont restaurées sur le nœud de stockage.

## Pour restaurer un noeud d'archivage, vous devez d'abord remplacer le noeud.

Vous devez sélectionner la procédure de remplacement de nœuds pour votre plate-forme. Les étapes à suivre pour remplacer un nœud sont les mêmes pour tous les types de nœuds de la grille.

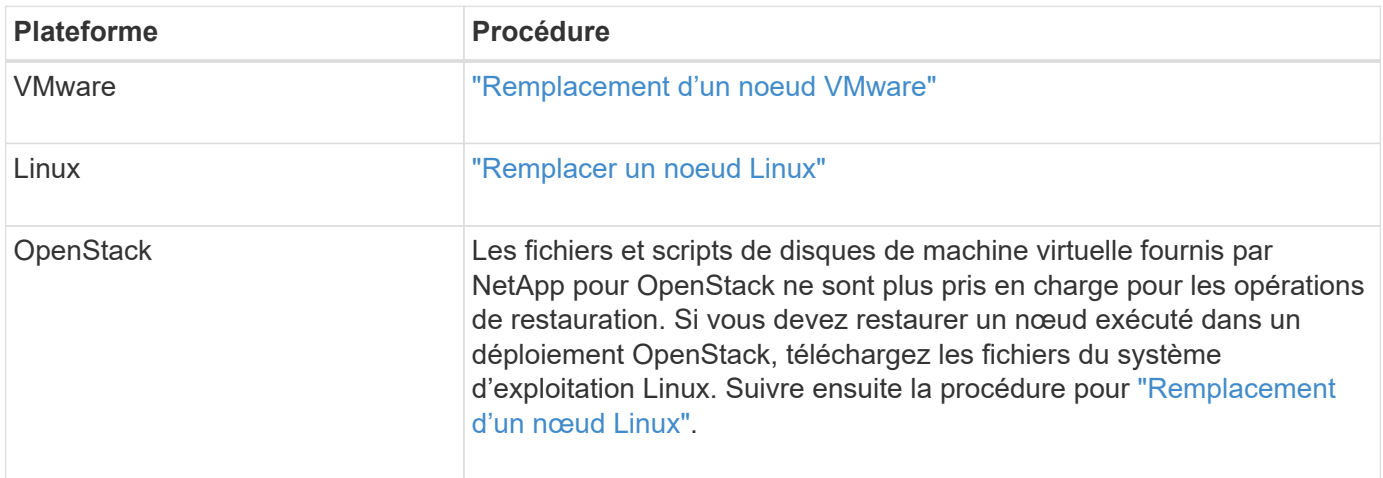

#### <span id="page-165-0"></span>**Sélectionnez Démarrer la restauration pour configurer le nœud d'archivage**

Après avoir remplacé un noeud d'archivage, vous devez sélectionner Démarrer la restauration dans le Gestionnaire de grille pour configurer le nouveau noeud en remplacement du noeud défaillant.

### **Avant de commencer**

- Vous êtes connecté au Grid Manager à l'aide d'un ["navigateur web pris en charge"](https://docs.netapp.com/fr-fr/storagegrid-117/admin/web-browser-requirements.html).
- Vous disposez de l'autorisation Maintenance ou accès racine.
- Vous avez la phrase secrète pour le provisionnement.
- Vous avez déployé et configuré le nœud de remplacement.

### **Étapes**

- 1. Dans le Gestionnaire de grille, sélectionnez **MAINTENANCE** > **tâches** > **récupération**.
- 2. Sélectionnez le nœud de grille à récupérer dans la liste nœuds en attente.

Les nœuds apparaissent dans la liste après leur échec, mais vous ne pouvez pas sélectionner un nœud tant qu'il n'a pas été réinstallé et qu'il est prêt pour la restauration.

- 3. Saisissez la phrase de passe de provisionnement \*.
- 4. Cliquez sur **Démarrer la récupération**.

#### Recovery

Select the failed grid node to recover, enter your provisioning passphrase, and then click Start Recovery to begin the recovery procedure.

#### **Pending Nodes**

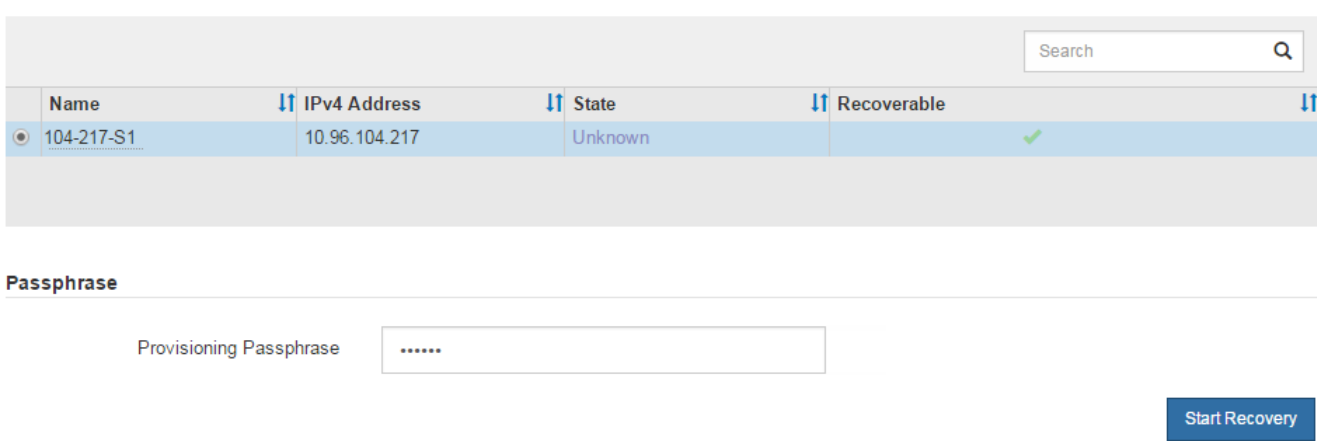

5. Surveiller la progression de la récupération dans le tableau de noeuds de grille de récupération.

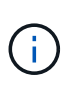

Pendant l'exécution de la procédure de récupération, vous pouvez cliquer sur **Réinitialiser** pour lancer une nouvelle restauration. Une boîte de dialogue s'affiche, indiquant que le nœud restera dans un état indéterminé si vous réinitialisez la procédure.

# nfo

#### **Reset Recovery**

Resetting the recovery procedure leaves the deployed grid node in an indeterminate state. To retry a recovery after resetting the procedure, you must restore the node to a pre-installed state:

- . For VMware nodes, delete the deployed VM and then redeploy it.
- . For StorageGRID appliance nodes, run "sgareinstall" on the node.
- . For Linux nodes, run "storagegrid node force-recovery node-name" on the Linux host.

Do you want to reset recovery?

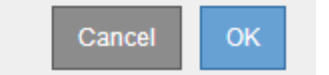

Si vous souhaitez relancer la restauration après avoir réinitialisé la procédure, vous devez restaurer l'état pré-installé du nœud, comme suit :

- **VMware** : supprimez le nœud de grille virtuelle déployé. Ensuite, lorsque vous êtes prêt à redémarrer la restauration, redéployez le nœud.
- **Linux** : redémarrez le nœud en exécutant cette commande sur l'hôte Linux : storagegrid node force-recovery *node-name*

Après avoir restaurez un nœud d'archivage qui cible le cloud via l'API S3, vous devez modifier les paramètres de configuration pour réinitialiser les connexions. Une alarme ORSU (Outbound Replication Status) est déclenchée si le nœud d'archivage ne parvient pas à récupérer les données d'objet.

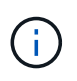

Si votre nœud d'archivage se connecte au stockage externe via le middleware TSM, le nœud se réinitialise automatiquement et vous n'avez pas besoin de le reconfigurer.

### **Avant de commencer**

Vous êtes connecté au Grid Manager à l'aide d'un ["navigateur web pris en charge"](https://docs.netapp.com/fr-fr/storagegrid-117/admin/web-browser-requirements.html).

## **Étapes**

- 1. Sélectionnez **SUPPORT** > **Outils** > **topologie de grille**.
- 2. Sélectionnez **Archive Node** > **ARC** > **Target**.
- 3. Modifiez le champ **Access Key** en saisissant une valeur incorrecte et cliquez sur **Apply Changes**.
- 4. Modifiez le champ **Access Key** en saisissant la valeur correcte et cliquez sur **Apply Changes**.

## <span id="page-167-0"></span>**Tous les types de nœuds de la grille : remplacent les nœuds VMware**

Lorsque vous restaurez un nœud StorageGRID en panne hébergé sur VMware, vous supprimez le nœud en panne et déployez un nœud de restauration.

### **Avant de commencer**

Vous avez déterminé que la machine virtuelle ne peut pas être restaurée et doit être remplacée.

### **Description de la tâche**

Utilisez le client Web VMware vSphere pour supprimer d'abord la machine virtuelle associée au nœud de grille défaillant. Vous pouvez ensuite déployer une nouvelle machine virtuelle.

Cette procédure ne représente qu'une étape du processus de restauration du nœud grid. La procédure de suppression et de déploiement des nœuds est la même pour tous les nœuds VMware, y compris les nœuds d'administration, les nœuds de stockage, les nœuds de passerelle et les nœuds d'archivage.

### **Étapes**

- 1. Connectez-vous au client Web VMware vSphere.
- 2. Accédez à la machine virtuelle du nœud de grille qui a échoué.
- 3. Notez toutes les informations nécessaires au déploiement du noeud de restauration.
	- a. Cliquez avec le bouton droit de la souris sur la machine virtuelle, sélectionnez l'onglet **Modifier les paramètres** et notez les paramètres utilisés.
	- b. Sélectionnez l'onglet **vApp Options** pour afficher et enregistrer les paramètres réseau du nœud de grille.
- 4. Si le nœud de grille défaillant est un nœud de stockage, déterminez si l'un des disques durs virtuels utilisés pour le stockage des données n'est pas endommagé et conservez-le pour qu'il soit reconnecté au nœud de grille récupéré.
- 5. Mise hors tension de la machine virtuelle
- 6. Sélectionnez **actions** > **toutes les actions vCenter** > **Supprimer du disque** pour supprimer la machine virtuelle.
- 7. Déployez une nouvelle machine virtuelle en tant que nœud de remplacement et connectez-la à un ou plusieurs réseaux StorageGRID. Pour obtenir des instructions, voir ["Déploiement d'un nœud StorageGRID](https://docs.netapp.com/fr-fr/storagegrid-117/vmware/deploying-storagegrid-node-as-virtual-machine.html) [en tant que machine virtuelle"](https://docs.netapp.com/fr-fr/storagegrid-117/vmware/deploying-storagegrid-node-as-virtual-machine.html).

Lorsque vous déployez le nœud, vous pouvez remappage les ports de nœud ou augmenter les paramètres de processeur ou de mémoire.

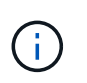

Après le déploiement du nouveau nœud, vous pouvez ajouter de nouveaux disques virtuels en fonction de vos besoins de stockage, rattacher tout disque dur virtuel conservé à partir du noeud de grille défaillant précédemment retiré, ou les deux.

8. Suivez la procédure de restauration des nœuds, en fonction du type de nœud que vous restaurez.

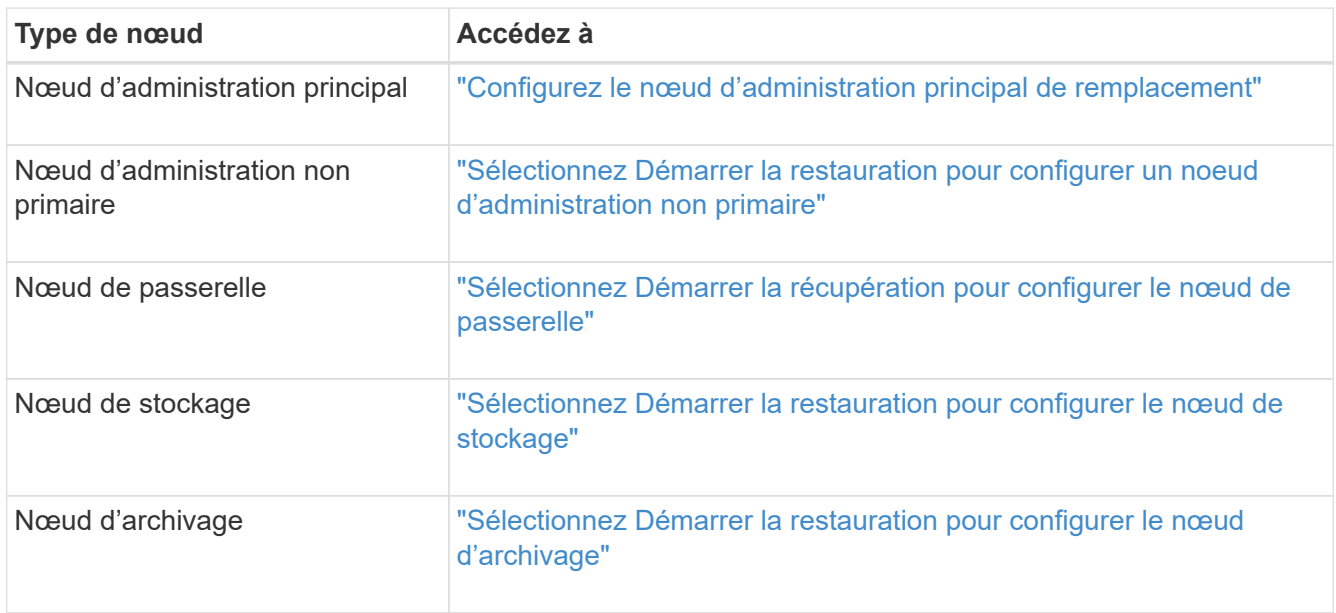

### **Tous les types de nœuds grid : remplacez le nœud Linux**

### <span id="page-168-0"></span>**Tous les types de nœuds grid : remplacez le nœud Linux**

Si une défaillance nécessite le déploiement d'un ou de plusieurs nouveaux hôtes physiques ou virtuels ou la réinstallation de Linux sur un hôte existant, déployez et configurez l'hôte de remplacement avant de pouvoir restaurer le nœud de grille. Cette procédure constitue une étape du processus de restauration des nœuds grid pour tous les types de nœuds.

« Linux » désigne un déploiement Red Hat® Enterprise Linux®, Ubuntu®, CentOS ou Debian®. Utilisez le ["Matrice d'interopérabilité NetApp \(IMT\)"](https://imt.netapp.com/matrix/#welcome) pour obtenir une liste des versions prises en charge.

Cette procédure s'effectue uniquement en une étape du processus de restauration des nœuds de stockage Software-based, des nœuds d'administration principal ou non principaux, des nœuds de passerelle ou des nœuds d'archivage. Les étapes sont identiques quel que soit le type de nœud de grille que vous récupérez.

Si plusieurs nœuds de grille sont hébergés sur un hôte Linux physique ou virtuel, vous pouvez récupérer les nœuds de la grille dans n'importe quel ordre. Toutefois, la restauration d'un nœud d'administration principal, le cas échéant, empêche la restauration des autres nœuds de la grille lorsqu'ils tentent de contacter le nœud d'administration principal pour s'inscrire à la restauration.

### <span id="page-169-0"></span>**Déploiement de nouveaux hôtes Linux**

À quelques exceptions près, vous préparez les nouveaux hôtes comme vous l'avez fait lors du processus d'installation initiale.

Pour déployer de nouveaux hôtes Linux physiques ou virtuels ou les réinstaller, suivez la procédure de préparation des hôtes dans les instructions d'installation de StorageGRID pour votre système d'exploitation Linux :

- ["Installation de Linux \(Red Hat Enterprise Linux ou CentOS\)"](https://docs.netapp.com/fr-fr/storagegrid-117/rhel/installing-linux.html)
- ["Installer Linux \(Ubuntu ou Debian\)"](https://docs.netapp.com/fr-fr/storagegrid-117/ubuntu/installing-linux.html)

Cette procédure comprend les étapes permettant d'effectuer les tâches suivantes :

- 1. Installez Linux.
- 2. Configurez le réseau hôte.
- 3. Configurer le stockage de l'hôte
- 4. Installer le moteur de mise en conteneurs.
- 5. Installez le service hôte StorageGRID.

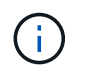

Arrêtez-vous après avoir terminé la tâche « installer le service hôte StorageGRID » dans les instructions d'installation. Ne démarrez pas la tâche « nœuds grid de déploiement ».

À mesure que vous effectuez ces étapes, prenez note des consignes importantes suivantes :

- Veillez à utiliser les mêmes noms d'interface hôte que ceux utilisés sur l'hôte d'origine.
- Si vous utilisez un stockage partagé pour prendre en charge vos nœuds StorageGRID, ou si vous avez déplacé tout ou partie des disques ou disques SSD de vers les nœuds de remplacement, vous devez rétablir les mêmes mappages du stockage que ceux présents sur l'hôte d'origine. Par exemple, si vous avez utilisé des WWID et des alias dans /etc/multipath.conf Comme recommandé dans les instructions d'installation, veillez à utiliser les mêmes paires alias/WWID dans /etc/multipath.conf sur l'hôte de remplacement.
- Si le nœud StorageGRID utilise le stockage affecté à un système NetApp ONTAP, vérifiez que cette FabricPool règle n'est pas activée pour le volume. La désactivation du Tiering FabricPool pour les volumes utilisés avec des nœuds StorageGRID simplifie la résolution des problèmes et les opérations de stockage.

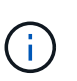

N'utilisez jamais FabricPool pour transférer automatiquement toutes les données liées à StorageGRID vers StorageGRID. Le Tiering des données StorageGRID vers StorageGRID augmente la complexité opérationnelle et la résolution des problèmes.

### **Restaurez les nœuds de la grille sur l'hôte**

Pour restaurer un nœud de grille défaillant sur un nouvel hôte Linux, procédez comme suit afin de restaurer le fichier de configuration du nœud.

1. Restaurer et valider le nœud en restaurant le fichier de configuration du nœud. Pour une nouvelle

installation, vous créez un fichier de configuration de nœud pour chaque nœud de grille à installer sur un hôte. Lors de la restauration d'un nœud de grille sur un hôte de remplacement, vous restaurez ou remplacez le fichier de configuration de nœud pour les nœuds de grille défaillants.

- 2. Démarrez le service d'hôte StorageGRID.
- 3. Si nécessaire, restaurez tous les nœuds qui ne démarrent pas.

Si des volumes de stockage en blocs ont été préservés à partir de l'hôte précédent, vous devrez peut-être effectuer des procédures de restauration supplémentaires. Les commandes de cette section vous aident à déterminer les procédures supplémentaires requises.

#### **Restaurez et validez les nœuds de la grille**

Vous devez restaurer les fichiers de configuration de la grille de tout nœud de grille ayant échoué, puis valider les fichiers de configuration de la grille et résoudre les erreurs éventuelles.

#### **Description de la tâche**

Vous pouvez importer tout nœud de grille qui doit être présent sur l'hôte, tant que son /var/local le volume n'a pas été perdu suite à la défaillance de l'hôte précédent. Par exemple, le /var/local Il se peut que le volume existe toujours si vous utilisez le stockage partagé pour les volumes de données du système StorageGRID, comme décrit dans les instructions d'installation de StorageGRID pour votre système d'exploitation Linux. L'importation du nœud restaure son fichier de configuration de nœud vers l'hôte.

S'il n'est pas possible d'importer des nœuds manquants, vous devez recréer leurs fichiers de configuration de grille.

Vous devez ensuite valider le fichier de configuration de la grille et résoudre tous les problèmes de réseau ou de stockage qui pourraient se produire avant de redémarrer StorageGRID. Lorsque vous recréez le fichier de configuration d'un nœud, vous devez utiliser le même nom pour le nœud de remplacement utilisé pour le nœud en cours de restauration.

Reportez-vous aux instructions d'installation pour plus d'informations sur l'emplacement du /var/local volume pour un nœud.

- ["Installez Red Hat Enterprise Linux ou CentOS"](https://docs.netapp.com/fr-fr/storagegrid-117/rhel/index.html)
- ["Installez Ubuntu ou Debian"](https://docs.netapp.com/fr-fr/storagegrid-117/ubuntu/index.html)

### **Étapes**

1. Sur la ligne de commande de l'hôte restauré, répertoriez tous les nœuds grid StorageGRID actuellement configurés :sudo storagegrid node list

Si aucun nœud de grille n'est configuré, il n'y aura pas de sortie. Si certains nœuds de grid sont configurés, la sortie doit être au format suivant :

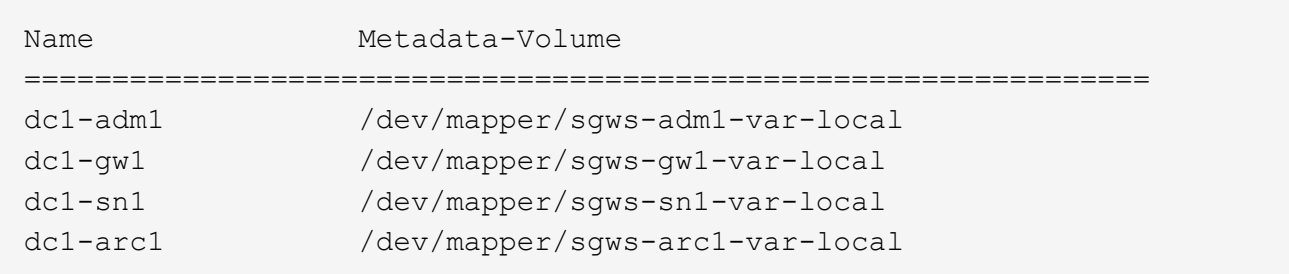

Si certains ou tous les nœuds de grille qui doivent être configurés sur l'hôte ne sont pas répertoriés, vous devez restaurer les nœuds de grille manquants.

- 2. Pour importer des nœuds de grille dotés d'un  $/var/local$  volume :
	- a. Exécutez la commande suivante pour chaque nœud à importer :sudo storagegrid node import node-var-local-volume-path

Le storagegrid node import la commande ne réussit que si le nœud cible a été arrêté correctement sur l'hôte sur lequel il a été exécuté pour la dernière fois. Si ce n'est pas le cas, vous observez une erreur semblable à ce qui suit :

This node (*node-name*) appears to be owned by another host (UUID host-uuid).

Use the --force flag if you are sure import is safe.

a. Si vous voyez l'erreur relative au nœud qui appartient à un autre hôte, exécutez de nouveau la commande avec le --force indicateur pour terminer l'importation :sudo storagegrid --force node import node-var-local-volume-path

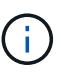

Tous les nœuds importés avec le --force flag nécessitera des étapes de récupération supplémentaires avant qu'elles ne puissent rejoindre la grille, comme décrit dans ["Qu'est-ce qui suit : effectuez d'autres étapes de restauration, le cas échéant".](#page-174-0)

- 3. Pour les nœuds grid n'ont pas de /var/local volume, recréez le fichier de configuration du nœud pour le restaurer sur l'hôte. Pour obtenir des instructions, reportez-vous à la section :
	- ["Créez des fichiers de configuration de nœuds pour Red Hat Enterprise Linux ou CentOS"](https://docs.netapp.com/fr-fr/storagegrid-117/rhel/creating-node-configuration-files.html)
	- ["Créez des fichiers de configuration de nœud pour Ubuntu ou Debian"](https://docs.netapp.com/fr-fr/storagegrid-117/ubuntu/creating-node-configuration-files.html)

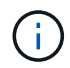

Lorsque vous recréez le fichier de configuration d'un nœud, vous devez utiliser le même nom pour le nœud de remplacement utilisé pour le nœud en cours de restauration. Pour les déploiements Linux, assurez-vous que le nom du fichier de configuration contient le nom du nœud. Lorsque cela est possible, vous devez utiliser les mêmes interfaces réseau, les mêmes mappages de périphériques de bloc et les mêmes adresses IP. Cette pratique réduit la quantité de données à copier sur le nœud lors de la restauration, ce qui peut accélérer la restauration (dans certains cas, quelques minutes au lieu de plusieurs semaines).

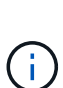

Si vous utilisez de nouveaux périphériques de bloc (périphériques que le nœud StorageGRID n'utilisait pas auparavant) comme valeurs pour l'une des variables de configuration commençant par BLOCK\_DEVICE\_ lorsque vous recréez le fichier de configuration d'un nœud, suivez les instructions de la section Corrigez les erreurs de périphérique de bloc manquantes.

4. Exécutez la commande suivante sur l'hôte restauré pour lister tous les nœuds StorageGRID.

sudo storagegrid node list

5. Valider le fichier de configuration de nœud pour chaque nœud de la grille dont le nom s'affiche dans la sortie de la liste des nœuds StorageGRID :

Vous devez corriger toute erreur ou avertissement avant de démarrer le service hôte StorageGRID. Les sections suivantes donnent plus de détails sur les erreurs susceptibles d'avoir une importance particulière pendant la récupération.

#### **Corrigez les erreurs d'interface réseau manquantes**

Si le réseau hôte n'est pas configuré correctement ou si un nom est mal orthographié, une erreur se produit lorsque StorageGRID vérifie le mappage spécifié dans l' /etc/storagegrid/nodes/*node-name*.conf fichier.

Une erreur ou un avertissement correspondant à ce modèle peut s'afficher :

```
Checking configuration file /etc/storagegrid/nodes/<node-name>.conf for
node <node-name>...
ERROR: <node-name>: GRID_NETWORK_TARGET = <host-interface-name>
         <node-name>: Interface <host-interface-name>' does not exist
```
L'erreur peut être signalée pour le réseau Grid, le réseau Admin ou le réseau client. Cette erreur signifie que le /etc/storagegrid/nodes/*node-name*.conf Le fichier mappe le réseau StorageGRID indiqué sur l'interface hôte nommée *host-interface-name*, mais il n'y a pas d'interface avec ce nom sur l'hôte actuel.

Si vous recevez cette erreur, vérifiez que vous avez terminé les étapes de la section ["Déploiement de](#page-169-0) [nouveaux hôtes Linux"](#page-169-0). Utilisez les mêmes noms pour toutes les interfaces hôtes que ceux utilisés sur l'hôte d'origine.

Si vous ne parvenez pas à nommer les interfaces hôtes pour qu'elles correspondent au fichier de configuration du nœud, vous pouvez modifier le fichier de configuration du nœud et modifier la valeur de GRID\_NETWORK\_TARGET, ADMIN\_NETWORK\_TARGET ou client\_NETWORK\_TARGET pour qu'elle corresponde à une interface hôte existante.

Assurez-vous que l'interface hôte donne accès au port réseau physique ou au VLAN approprié et que l'interface ne fait pas directement référence à un périphérique de liaison ou de pont. Vous devez soit configurer un VLAN (soit une autre interface virtuelle) sur le périphérique de liaison de l'hôte, soit utiliser un pont et une paire Ethernet virtuelle (veth).

#### **Corrigez les erreurs de périphérique de bloc manquantes**

Le système vérifie que chaque nœud récupéré est associé à un fichier spécial de périphérique de bloc valide ou à un lien logiciel valide vers un fichier spécial de périphérique de bloc. Si StorageGRID trouve un mappage non valide dans le /etc/storagegrid/nodes/*node-name*.conf fichier, une erreur de périphérique de bloc manquant s'affiche.

Si vous observez une erreur correspondant à ce modèle :

```
Checking configuration file /etc/storagegrid/nodes/<node-name>.conf for
node <node-name>...
ERROR: <node-name>: BLOCK DEVICE PURPOSE = <path-name>
       <node-name>: <path-name> does not exist
```
Cela signifie que /etc/storagegrid/nodes/*node-name*.conf mappe le périphérique de bloc utilisé par *nom-nœud* pour PURPOSE Au nom de chemin indiqué dans le système de fichiers Linux, mais il n'existe pas de fichier spécial de périphérique de bloc valide, ou de lien logiciel vers un fichier spécial de périphérique de bloc, à cet emplacement.

Vérifiez que vous avez terminé les étapes de la section ["Déploiement de nouveaux hôtes Linux"](#page-169-0). Utilisez les mêmes noms de périphériques persistants pour tous les périphériques de bloc que ceux utilisés sur l'hôte d'origine.

Si vous ne parvenez pas à restaurer ou à recréer le fichier spécial de périphérique de bloc manquant, vous pouvez attribuer un nouveau périphérique de bloc de la taille et de la catégorie de stockage appropriées et modifier le fichier de configuration de nœud pour modifier la valeur de BLOCK\_DEVICE\_PURPOSE pour pointer vers le nouveau fichier spécial de périphérique de bloc.

Déterminez la taille et la catégorie de stockage appropriées à l'aide des tableaux correspondant à votre système d'exploitation Linux :

- ["Exigences de stockage et de performance pour Red Hat Enterprise Linux ou CentOS"](https://docs.netapp.com/fr-fr/storagegrid-117/rhel/storage-and-performance-requirements.html)
- ["Exigences en matière de stockage et de performances pour Ubuntu ou Debian"](https://docs.netapp.com/fr-fr/storagegrid-117/ubuntu/storage-and-performance-requirements.html)

Consultez les recommandations de configuration du stockage hôte avant de procéder au remplacement du périphérique de bloc :

- ["Configurez le stockage hôte pour Red Hat Enterprise Linux ou CentOS"](https://docs.netapp.com/fr-fr/storagegrid-117/rhel/configuring-host-storage.html)
- ["Configurer le stockage hôte pour Ubuntu ou Debian"](https://docs.netapp.com/fr-fr/storagegrid-117/ubuntu/configuring-host-storage.html)

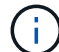

Si vous devez fournir une nouvelle unité de stockage bloc pour l'une des variables de fichier de configuration commençant par BLOCK\_DEVICE\_ comme le périphérique de bloc d'origine a été perdu avec l'hôte défaillant, assurez-vous que le nouveau périphérique de bloc n'est pas formaté avant de tenter d'autres procédures de récupération. Le nouveau périphérique de bloc n'est pas formaté si vous utilisez un stockage partagé et que vous avez créé un nouveau volume. Si vous n'êtes pas certain, exécutez la commande suivante sur tout nouveau fichier spécial de périphérique de stockage en mode bloc.

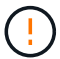

Exécutez la commande suivante uniquement pour les nouveaux périphériques de stockage en mode bloc. N'exécutez pas cette commande si vous pensez que le stockage en mode bloc contient toujours des données valides pour le nœud en cours de restauration, car toutes les données du périphérique seront perdues.

sudo dd if=/dev/zero of=/dev/mapper/my-block-device-name bs=1G count=1

### **Démarrez le service d'hôte StorageGRID**

Pour démarrer vos nœuds StorageGRID et s'assurer qu'ils redémarrent après un redémarrage de l'hôte, vous devez activer et démarrer le service hôte StorageGRID.

### **Étapes**

1. Exécutez les commandes suivantes sur chaque hôte :

```
sudo systemctl enable storagegrid
sudo systemctl start storagegrid
```
2. Exécutez la commande suivante pour vérifier que le déploiement se déroule :

```
sudo storagegrid node status node-name
```
3. Si un nœud renvoie le statut « Not running » ou « Ssured, », exécutez la commande suivante :

```
sudo storagegrid node start node-name
```
4. Si vous avez déjà activé et démarré le service hôte StorageGRID (ou si vous n'êtes pas sûr que le service a été activé et démarré), exécutez également la commande suivante :

```
sudo systemctl reload-or-restart storagegrid
```
#### **Restaurez les nœuds qui ne démarrent pas normalement**

Si un nœud StorageGRID ne rejoint pas la grille normalement et qu'il n'apparaît pas comme récupérable, il est possible qu'il soit corrompu. Vous pouvez forcer le nœud en mode de récupération.

### **Étapes**

1. Vérifiez que la configuration réseau du nœud est correcte.

Le nœud n'a peut-être pas pu rejoindre la grille en raison de mappages d'interface réseau incorrects ou d'une adresse IP ou d'une passerelle de réseau Grid incorrecte.

2. Si la configuration réseau est correcte, exécutez le force-recovery commande :

sudo storagegrid node force-recovery *node-name*

3. Effectuez les étapes de restauration supplémentaires pour le nœud. Voir ["Qu'est-ce qui suit : effectuez](#page-174-0) [d'autres étapes de restauration, le cas échéant"](#page-174-0).

#### <span id="page-174-0"></span>**Qu'est-ce qui suit : effectuez des étapes de récupération supplémentaires, si nécessaire**

En fonction des actions spécifiques que vous avez effectuées pour exécuter les nœuds StorageGRID sur l'hôte de remplacement, vous devrez peut-être effectuer des étapes de restauration supplémentaires pour chaque nœud.

La récupération de nœud est terminée si vous n'avez pas besoin d'effectuer d'actions correctives pendant que vous avez remplacé l'hôte Linux ou restauré le nœud de grille défaillant vers le nouvel hôte.

### **Actions correctives et étapes suivantes**

Lors du remplacement d'un nœud, vous devrez peut-être effectuer l'une des actions correctives suivantes :

- Il fallait utiliser le --force indicateur pour importer le nœud.
- Pour tous <PURPOSE>, la valeur de l' BLOCK\_DEVICE\_<PURPOSE> la variable de fichier de configuration fait référence à un périphérique de bloc qui ne contient pas les mêmes données qu'avant l'échec de l'hôte.
- Vous avez émis storagegrid node force-recovery *node-name* pour le nœud.
- Vous avez ajouté un nouveau périphérique de bloc.

Si vous avez pris **l'une** de ces actions correctives, vous devez effectuer des étapes de récupération supplémentaires.

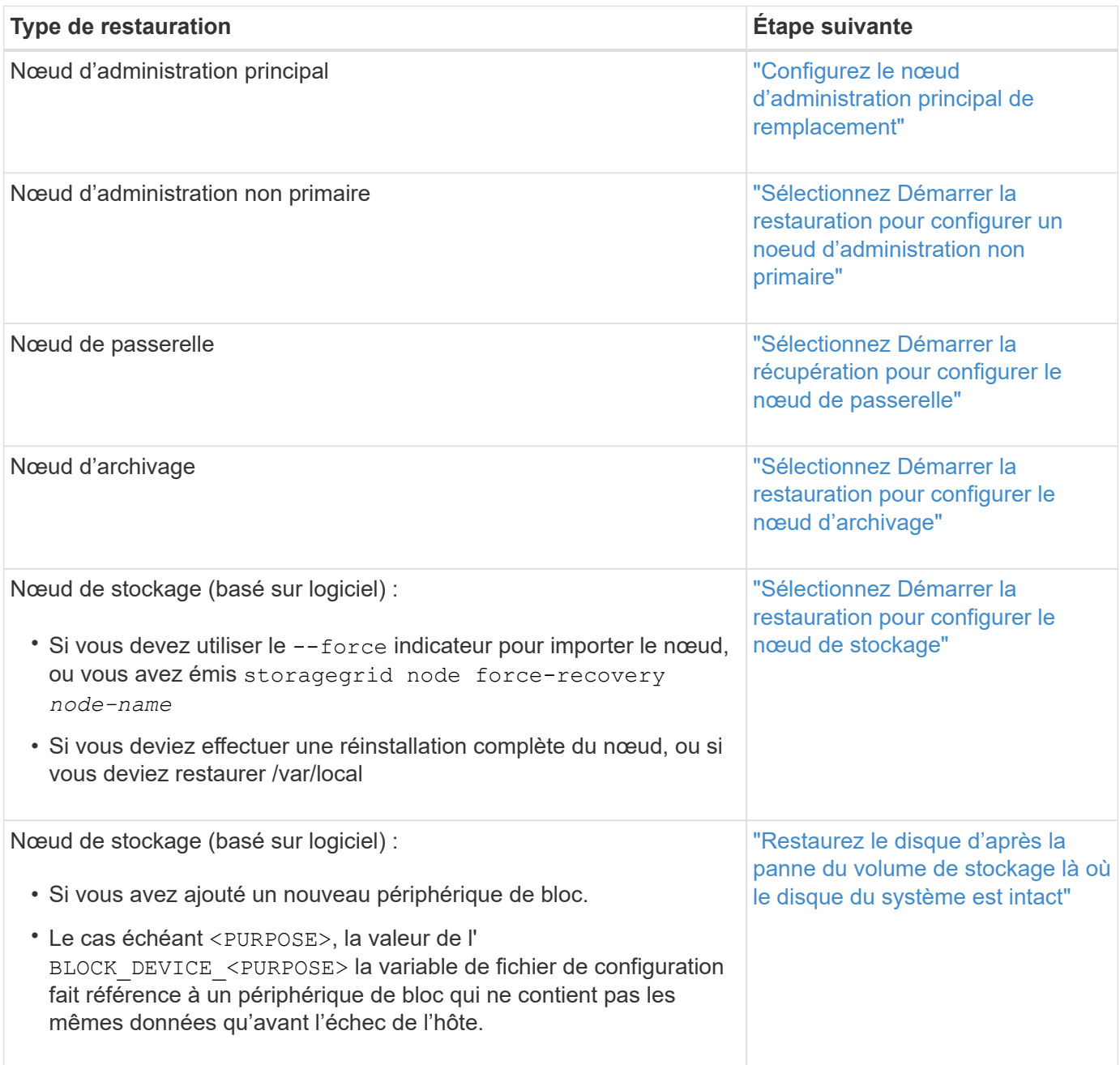

## **Remplacez le nœud défectueux par l'appliance de services**

### <span id="page-176-0"></span>**Remplacement d'un nœud défaillant par une appliance de services : présentation**

Vous pouvez utiliser une appliance de services SG100 ou SG1000 pour récupérer un nœud de passerelle défaillant, un nœud d'administration non primaire défaillant ou un nœud d'administration principal défaillant hébergé sur VMware, un hôte Linux ou une appliance de services. Cette procédure constitue une étape de la procédure de restauration des nœuds de la grille.

### **Avant de commencer**

- Vous avez déterminé que l'une des situations suivantes est vraie :
	- Impossible de restaurer la machine virtuelle hébergeant le nœud.
	- L'hôte Linux physique ou virtuel du nœud grid a échoué et doit être remplacé.
	- L'appliance de services qui héberge le nœud de grid doit être remplacée.
- Vous avez confirmé que la version du programme d'installation de l'appliance StorageGRID installée sur l'appliance de services correspond à la version logicielle de votre système StorageGRID. Voir ["Vérifiez et](https://docs.netapp.com/fr-fr/storagegrid-117/installconfig/verifying-and-upgrading-storagegrid-appliance-installer-version.html) [mettez à niveau la version du programme d'installation de l'appliance StorageGRID".](https://docs.netapp.com/fr-fr/storagegrid-117/installconfig/verifying-and-upgrading-storagegrid-appliance-installer-version.html)

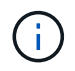

Ne déployez pas à la fois une appliance de services SG100 et SG1000 sur le même site. Cela peut entraîner des performances imprévisibles.

### **Description de la tâche**

Vous pouvez utiliser une appliance de services SG100 ou SG1000 pour restaurer un nœud de grille défaillant dans les cas suivants :

- Le nœud défaillant était hébergé sur VMware ou Linux [\("changement de plateforme"](installing-services-appliance-platform-change-only.html))
- Le nœud défaillant était hébergé sur une appliance de services [\("remplacement de la plate-forme"](preparing-appliance-for-reinstallation-platform-replacement-only.html))

### **Installer l'appliance de services (changement de plateforme uniquement)**

Lorsque vous récupérez un nœud de grid en panne hébergé sur VMware ou un hôte Linux et que vous utilisez une appliance de services pour le nœud de remplacement, vous devez d'abord installer le nouveau matériel de l'appliance en utilisant le même nom de nœud (nom du système) que le nœud en panne.

### **Avant de commencer**

Vous disposez des informations suivantes sur le nœud défaillant :

- **Nom du noeud** : vous devez installer l'appliance de services en utilisant le même nom de noeud que le noeud défaillant. Le nom du nœud est le nom d'hôte (nom du système).
- **Adresses IP** : vous pouvez attribuer à l'appliance de services les mêmes adresses IP que le nœud défaillant, qui est l'option préférée, ou sélectionner une nouvelle adresse IP inutilisée sur chaque réseau.

### **Description de la tâche**

Effectuez cette procédure uniquement si vous récupérez un noeud défaillant hébergé sur VMware ou Linux et que vous le remplacez par un noeud hébergé sur une appliance de services.

### **Étapes**

- 1. Suivez les instructions d'installation d'un nouvel appareil de services SG100 ou SG1000. Voir ["Démarrage](https://docs.netapp.com/fr-fr/storagegrid-117/installconfig/index.html) [rapide pour l'installation du matériel"](https://docs.netapp.com/fr-fr/storagegrid-117/installconfig/index.html).
- 2. Lorsqu'un nom de nœud est demandé, utilisez le nom du nœud correspondant à l'échec.

### <span id="page-177-0"></span>**Préparez l'appareil pour la réinstallation (remplacement de la plate-forme uniquement)**

Lorsque vous récupérez un nœud de grid hébergé sur une appliance de services, vous devez d'abord préparer l'appliance pour la réinstallation du logiciel StorageGRID.

Effectuez cette procédure uniquement si vous remplacez un noeud défaillant hébergé sur une appliance de services. Ne suivez pas ces étapes si le nœud défaillant était initialement hébergé sur un hôte VMware ou Linux.

### **Étapes**

- 1. Connectez-vous au nœud de grille ayant échoué :
	- a. Saisissez la commande suivante : ssh admin@*grid\_node\_IP*
	- b. Entrez le mot de passe indiqué dans le Passwords, txt fichier.
	- c. Entrez la commande suivante pour passer à la racine : su -
	- d. Entrez le mot de passe indiqué dans le Passwords.txt fichier.

Lorsque vous êtes connecté en tant que root, l'invite passe de  $\frac{1}{2}$  à #.

- 2. Préparez l'appliance pour l'installation du logiciel StorageGRID. Entrez : sgareinstall
- 3. Lorsque vous êtes invité à continuer, entrez :  $\overline{y}$

L'appliance redémarre et votre session SSH se termine. La disponibilité du programme d'installation de l'appliance StorageGRID prend généralement 5 minutes environ, même si dans certains cas, vous devrez attendre jusqu'à 30 minutes.

L'appliance de services est réinitialisée et les données du nœud grid n'sont plus accessibles. Les adresses IP configurées pendant le processus d'installation d'origine doivent rester intactes ; cependant, il est recommandé de confirmer cette opération une fois la procédure terminée.

Après avoir exécuté le sgareinstall Commande : tous les comptes provisionnés par StorageGRID, mots de passe et clés SSH sont supprimés, puis de nouvelles clés hôte sont générées.

### **Démarrez l'installation du logiciel sur l'appliance des services**

Pour installer un nœud de passerelle ou un nœud d'administration sur une appliance de services SG100 ou SG1000, utilisez le programme d'installation de l'appliance StorageGRID inclus sur l'appliance.

### **Avant de commencer**

- L'appliance est installée dans un rack, connectée à vos réseaux et sous tension.
- Les liaisons réseau et les adresses IP sont configurées pour l'appliance à l'aide du programme d'installation de l'appliance StorageGRID.
- Si vous installez un nœud de passerelle ou un nœud d'administration non primaire, vous connaissez l'adresse IP du nœud d'administration principal de la grille StorageGRID.

• Tous les sous-réseaux de réseau de la grille répertoriés sur la page Configuration IP du programme d'installation de l'appliance StorageGRID sont définis dans la liste de sous-réseaux de réseau de la grille sur le nœud d'administration principal.

Voir ["Démarrage rapide pour l'installation du matériel"](https://docs.netapp.com/fr-fr/storagegrid-117/installconfig/index.html).

- Vous utilisez un ["navigateur web pris en charge"](https://docs.netapp.com/fr-fr/storagegrid-117/admin/web-browser-requirements.html).
- L'une des adresses IP est attribuée à l'appliance. Vous pouvez utiliser l'adresse IP du réseau Admin, du réseau Grid ou du réseau client.
- Si vous installez un nœud d'administration principal, vous disposez des fichiers d'installation Ubuntu ou Debian pour cette version de StorageGRID.

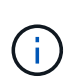

Une version récente du logiciel StorageGRID est préchargée sur l'appliance de services pendant la fabrication. Si la version préchargée du logiciel correspond à la version utilisée dans votre déploiement StorageGRID, vous n'avez pas besoin des fichiers d'installation.

### **Description de la tâche**

Pour installer le logiciel StorageGRID sur une appliance de services SG100 ou SG1000 :

- Pour un nœud d'administration principal, vous spécifiez le nom du nœud, puis téléchargez les packs logiciels appropriés (le cas échéant).
- Pour un noeud d'administration non primaire ou un noeud de passerelle, vous spécifiez ou confirmez l'adresse IP du noeud d'administration principal et le nom du noeud.
- Vous démarrez l'installation et attendez que les volumes soient configurés et que le logiciel soit installé.
- Partway tout au long du processus, l'installation se met en pause. Pour reprendre l'installation, vous devez vous connecter à Grid Manager et configurer le nœud en attente en remplacement du nœud ayant échoué.
- Une fois le nœud configuré, le processus d'installation de l'appliance est terminé et l'appliance est redémarrée.

### **Étapes**

1. Ouvrez un navigateur et saisissez l'une des adresses IP de l'appliance de services SG100 ou SG1000.

```
https://Controller_IP:8443
```
La page d'accueil du programme d'installation de l'appliance StorageGRID s'affiche.

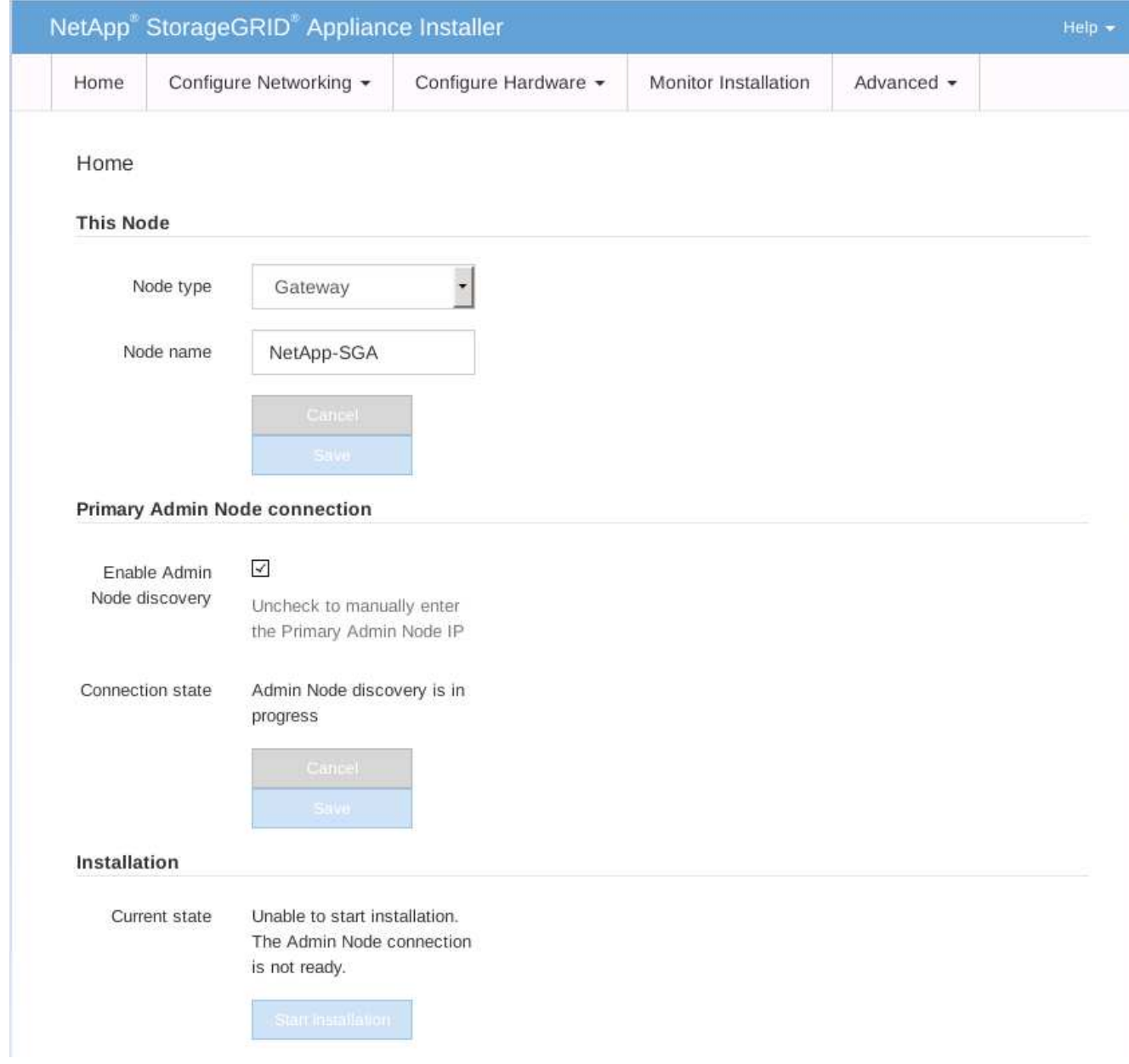

- 2. Pour installer un nœud d'administration principal :
	- a. Dans la section noeud, pour **Type de noeud**, sélectionnez **Administrateur principal**.
	- b. Dans le champ **Nom du noeud**, entrez le même nom que celui utilisé pour le noeud que vous êtes en train de récupérer, puis cliquez sur **Enregistrer**.
	- c. Dans la section installation, vérifiez la version du logiciel répertoriée sous l'état actuel

Si la version du logiciel prêt à être installée est correcte, passez à l'étape Étape d'installation.

d. Si vous devez télécharger une autre version du logiciel, dans le menu **Avancé**, sélectionnez **Télécharger le logiciel StorageGRID**.

La page Télécharger le logiciel StorageGRID s'affiche.
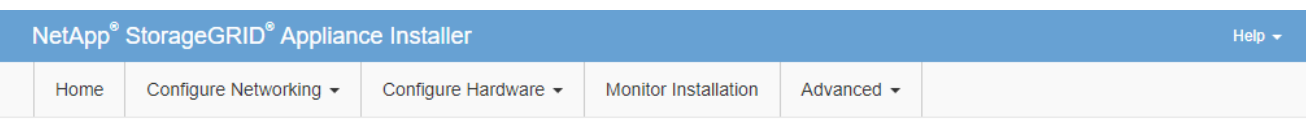

#### Upload StorageGRID Software

If this node is the primary Admin Node of a new deployment, you must use this page to upload the StorageGRID software installation package, unless the version of the software you want to install has already been uploaded. If you are adding this node to an existing deployment, you can avoid network traffic by uploading the installation package that matches the software version running on the existing grid. If you do not upload the correct package, the node obtains the software from the grid's primary Admin Node during installation.

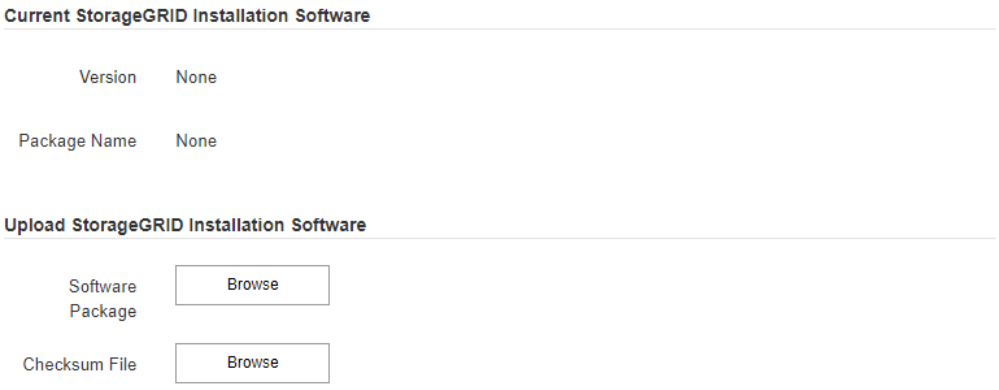

a. Cliquez sur **Parcourir** pour télécharger le **progiciel** et le **fichier de somme de contrôle** pour le logiciel StorageGRID.

Les fichiers sont automatiquement chargés après leur sélection.

- b. Cliquez sur **Accueil** pour revenir à la page d'accueil du programme d'installation de l'appliance StorageGRID.
- 3. Pour installer un nœud de passerelle ou un nœud d'administration non primaire :
	- a. Dans la section noeud, pour **Type de noeud**, sélectionnez **passerelle** ou **non-administrateur principal**, selon le type de noeud que vous restaurez.
	- b. Dans le champ **Nom du noeud**, entrez le même nom que celui utilisé pour le noeud que vous êtes en train de récupérer, puis cliquez sur **Enregistrer**.
	- c. Dans la section connexion au noeud d'administration principal, déterminez si vous devez spécifier l'adresse IP du noeud d'administration principal.

Le programme d'installation de l'appliance StorageGRID peut détecter automatiquement cette adresse IP, en supposant que le nœud d'administration principal, ou au moins un autre nœud de grille avec ADMIN\_IP configuré, soit présent sur le même sous-réseau.

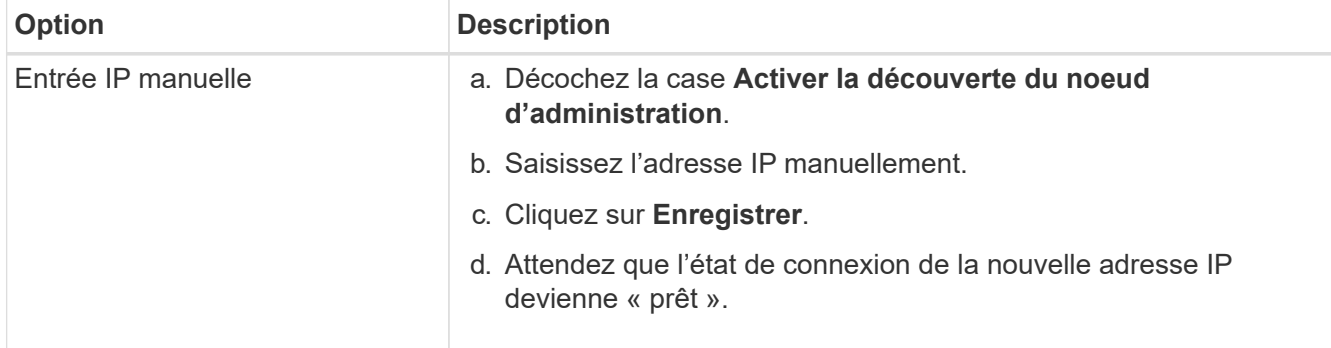

d. Si cette adresse IP n'apparaît pas ou si vous devez la modifier, spécifiez l'adresse :

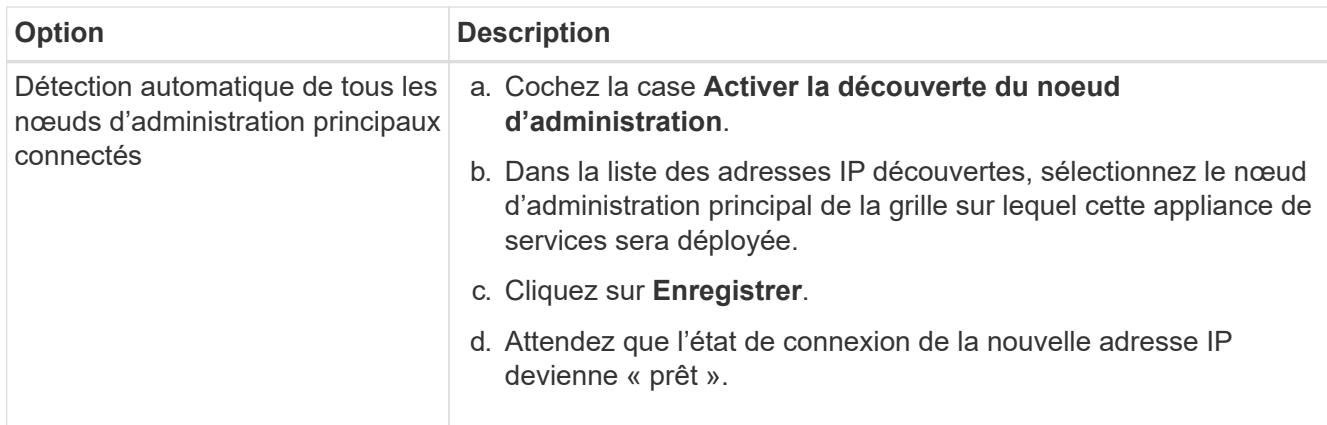

4. dans la section installation, vérifiez que l'état actuel est prêt à démarrer l'installation du nom du noeud et que le bouton **Démarrer l'installation** est activé.

Si le bouton **Start installation** n'est pas activé, vous devrez peut-être modifier la configuration réseau ou les paramètres de port. Pour obtenir des instructions, reportez-vous aux instructions d'entretien de votre appareil.

5. Dans la page d'accueil du programme d'installation de l'appliance StorageGRID, cliquez sur **Démarrer l'installation**.

L'état actuel passe à « installation en cours » et la page installation du moniteur s'affiche.

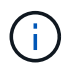

Si vous devez accéder manuellement à la page installation du moniteur, cliquez sur **installation du moniteur** dans la barre de menus.

# **Informations associées**

["Maintenance des appliances SG100 et SG1000"](#page-464-0)

# **Installation de l'appareil des services du moniteur**

Le programme d'installation de l'appliance StorageGRID indique l'état jusqu'à ce que l'installation soit terminée. Une fois l'installation du logiciel terminée, l'appliance est redémarrée.

# **Étapes**

1. Pour contrôler la progression de l'installation, cliquez sur **Monitor installation** dans la barre de menus.

La page installation du moniteur affiche la progression de l'installation.

# Monitor Installation

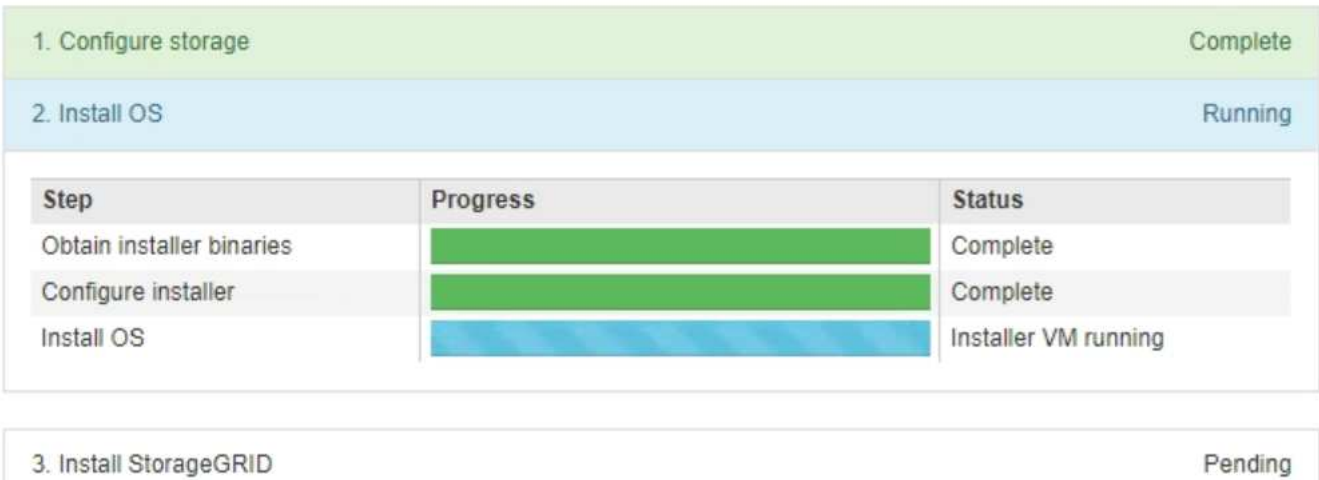

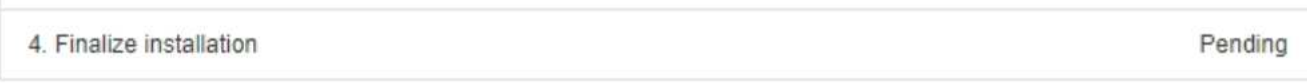

La barre d'état bleue indique la tâche en cours. Les barres d'état vertes indiquent que les tâches ont été effectuées avec succès.

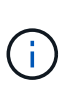

Le programme d'installation s'assure que les tâches terminées lors d'une installation précédente ne sont pas réexécutées. Si vous exécutez à nouveau une installation, toutes les tâches qui n'ont pas besoin d'être réexécutées s'affichent avec une barre d'état verte et un état de « `barrét' ».

2. Passez en revue l'état d'avancement des deux premières étapes d'installation.

# ◦ **1. Configurer le stockage**

Au cours de cette étape, le programme d'installation efface toute configuration existante des disques et configure les paramètres hôte.

# ◦ **2. Installez OS**

Au cours de cette étape, le programme d'installation copie l'image de base du système d'exploitation pour StorageGRID du nœud d'administration principal vers l'appliance ou installe le système d'exploitation de base à partir du package d'installation du nœud d'administration principal.

- 3. Continuez à surveiller la progression de l'installation jusqu'à ce que l'un des événements suivants se produise :
	- Pour les nœuds de passerelle d'appliance ou les nœuds d'administration de l'appliance non primaire, l'étape *installer StorageGRID* s'interrompt et un message s'affiche sur la console intégrée, vous invitant à approuver ce nœud sur le nœud d'administration à l'aide du Gestionnaire de grille.

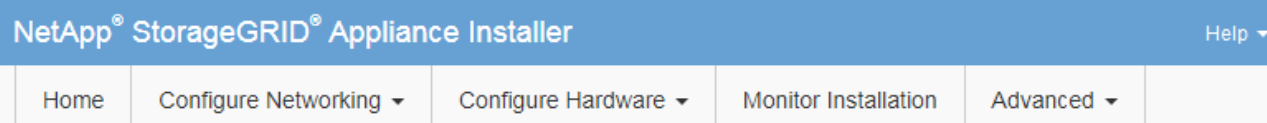

## **Monitor Installation**

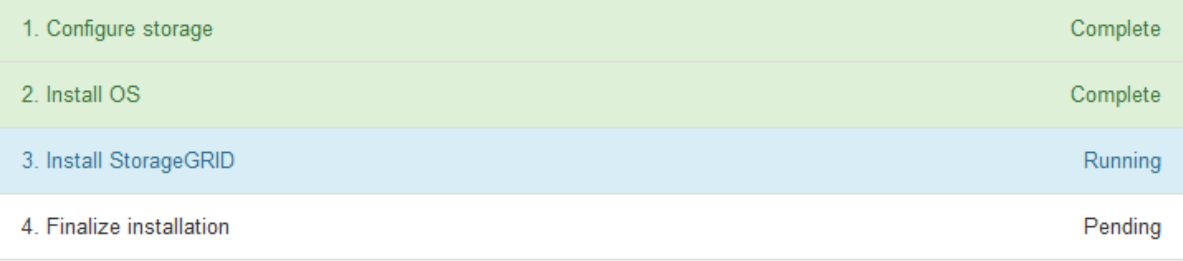

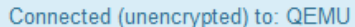

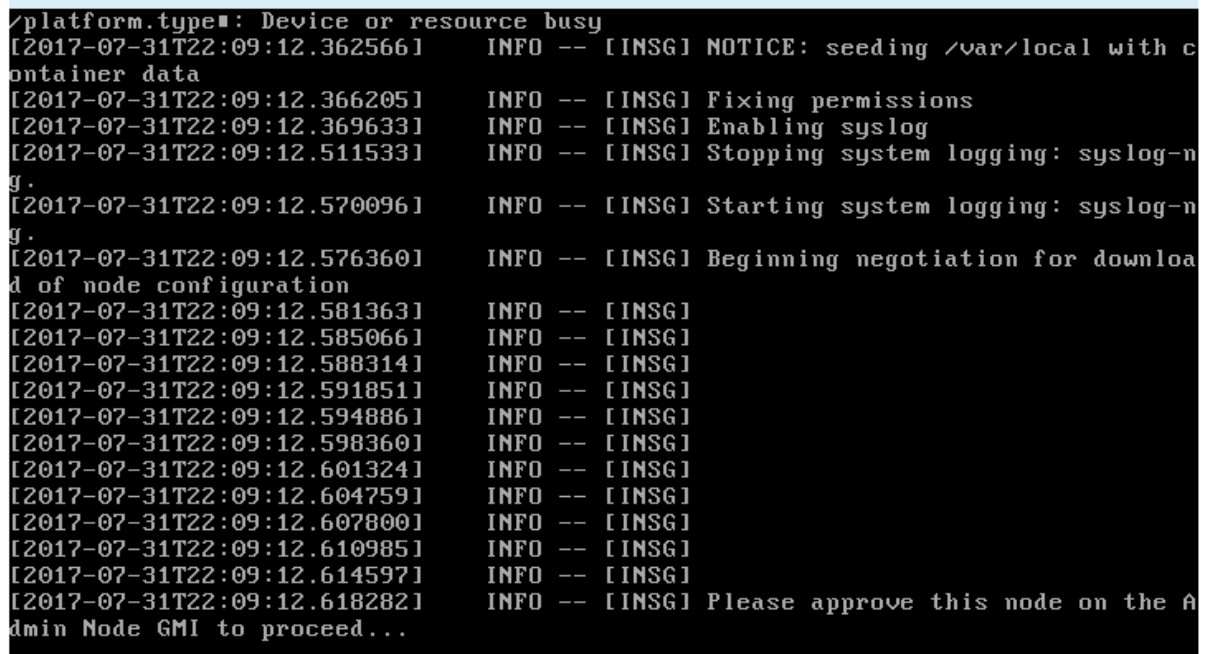

◦ Pour les nœuds d'administration principaux de l'appliance, une cinquième phase (Load StorageGRID installer) s'affiche. Si la cinquième phase est en cours pendant plus de 10 minutes, actualisez la page manuellement.

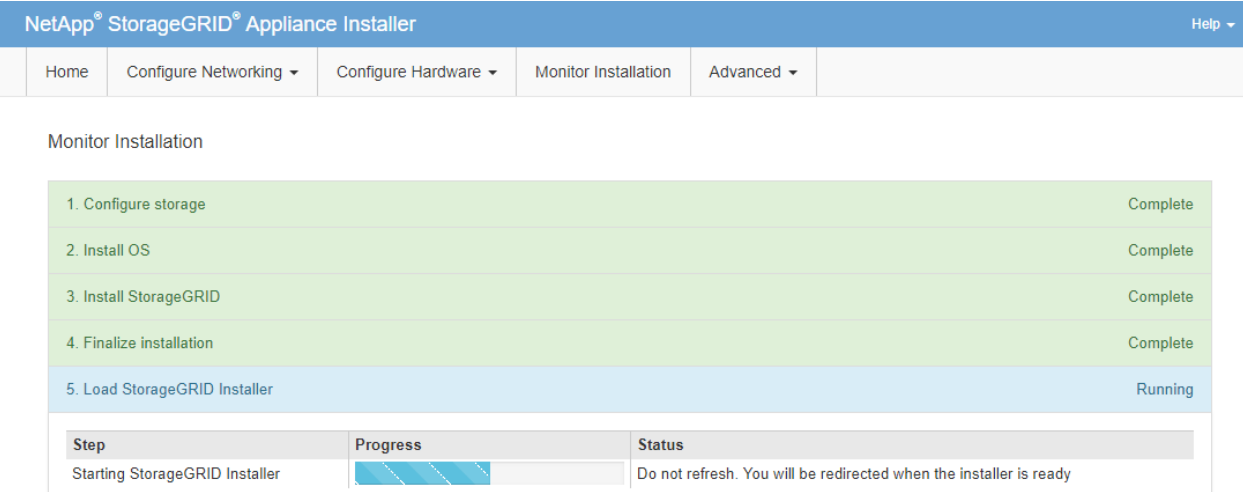

4. Passez à l'étape suivante du processus de restauration pour le type de nœud de grille d'appliance que vous restaurez.

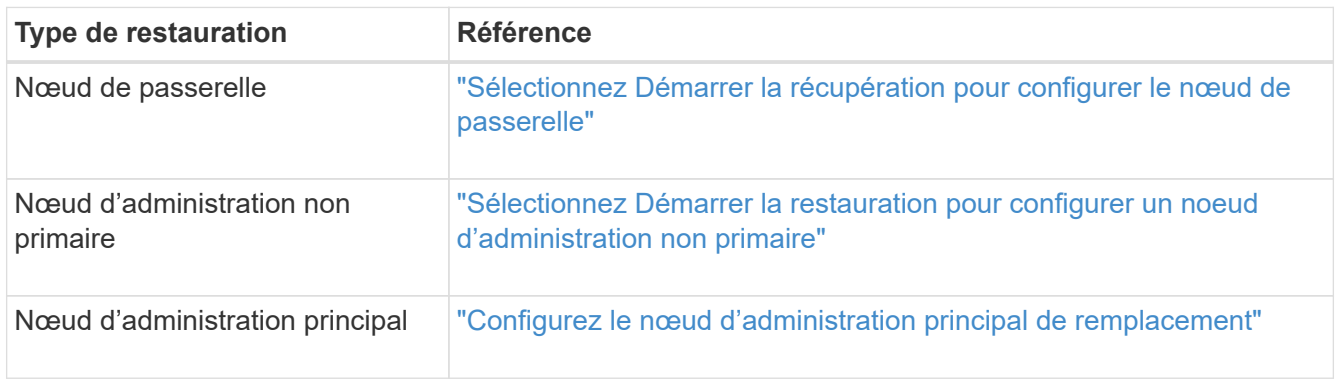

# **Comment la reprise sur site est effectuée par le support technique**

Si l'ensemble du site StorageGRID tombe en panne ou si plusieurs nœuds de stockage tombent en panne, vous devez contacter le support technique. Le support technique évalue votre situation, développe un plan de reprise, puis restaure les nœuds ou le site en panne en fonction des objectifs de votre entreprise, optimise le délai de restauration et évite les pertes de données inutiles.

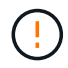

La restauration du site ne peut être effectuée que par le support technique.

Les systèmes StorageGRID sont résilients pour de nombreuses défaillances et vous pouvez réaliser vousmême de nombreuses procédures de reprise et de maintenance. Cependant, il est difficile de créer une procédure simple et généralisée de récupération du site parce que les étapes détaillées dépendent de facteurs spécifiques à votre situation. Par exemple :

- **Vos objectifs d'entreprise**: Après la perte complète d'un site StorageGRID, vous devriez évaluer la meilleure façon d'atteindre vos objectifs d'entreprise. Par exemple, voulez-vous reconstruire le site perdu en place? Voulez-vous remplacer le site StorageGRID perdu à un nouvel emplacement ? La situation de chaque client est différente, et votre plan de reprise doit être conçu pour répondre à vos priorités.
- **Nature exacte de la défaillance** : avant de commencer une récupération de site, déterminez si des nœuds du site défaillant sont intacts ou si des nœuds de stockage contiennent des objets récupérables. Si

vous reconstruisez des nœuds ou des volumes de stockage contenant des données valides, vous risquez de perdre des données superflues.

• **Politique ILM active** : le nombre, le type et l'emplacement des copies d'objet dans votre grille sont contrôlés par votre politique ILM active. Les spécificités de votre politique ILM peuvent affecter la quantité de données récupérables, ainsi que les techniques spécifiques requises pour la restauration.

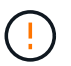

Si un site contient la seule copie d'un objet et que le site est perdu, l'objet est perdu.

- **Cohérence du compartiment (ou du conteneur)** : le niveau de cohérence appliqué à un compartiment (ou à un conteneur) affecte si StorageGRID réplique intégralement les métadonnées d'objet vers tous les nœuds et sites avant de dire à un client que l'ingestion de l'objet a réussi. Si votre niveau de cohérence permet une éventuelle cohérence, certaines métadonnées d'objet peuvent être perdues en cas de défaillance du site. Cela peut avoir un impact sur la quantité de données récupérables et éventuellement sur les détails de la procédure de restauration.
- **Historique des changements récents**: Les détails de votre procédure de récupération peuvent être affectés par la question de savoir si des procédures de maintenance étaient en cours au moment de l'échec ou si des modifications récentes ont été apportées à votre politique ILM. Le support technique doit évaluer l'historique récent de votre grille ainsi que sa situation actuelle avant de commencer une récupération de site.

# **Présentation de la récupération de site**

Il s'agit d'une présentation générale de la procédure utilisée par le support technique pour restaurer un site en panne.

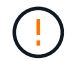

La restauration du site ne peut être effectuée que par le support technique.

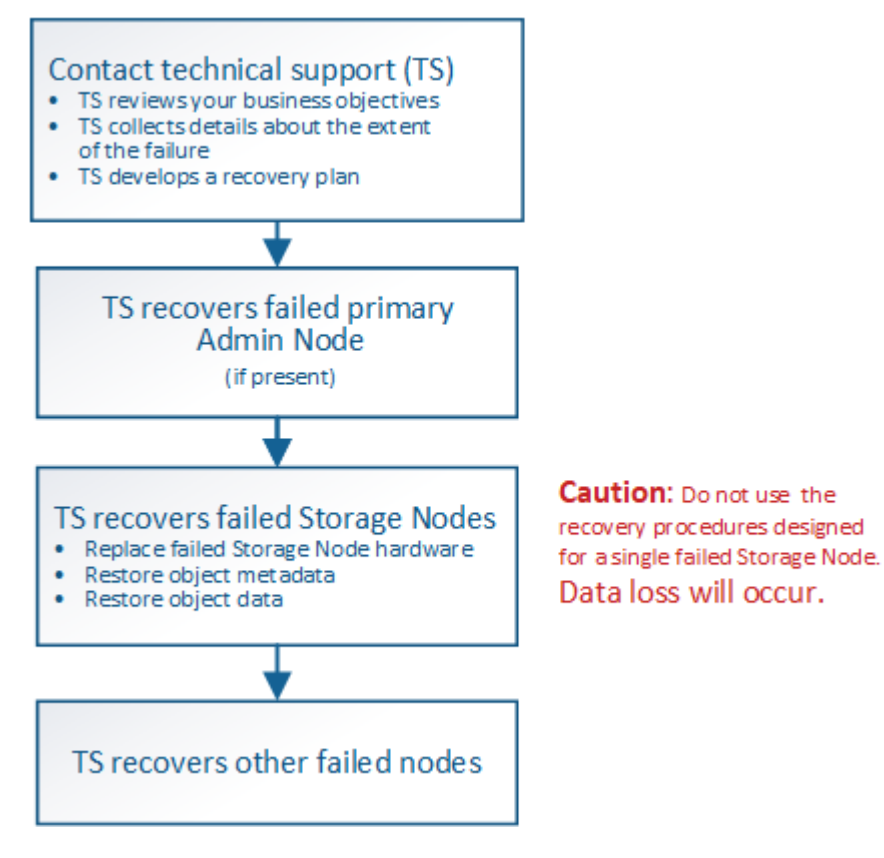

1. Contactez l'assistance technique.

Le support technique évalue en détail la défaillance et travaille avec vous pour examiner les objectifs de votre entreprise. Sur la base de ces informations, le support technique développe un plan de reprise sur incident adapté à votre situation.

- 2. Le support technique restaure le nœud d'administration principal s'il est défectueux.
- 3. Support technique pour la restauration de tous les nœuds de stockage, voici les grandes lignes :
	- a. Remplacez le matériel ou les machines virtuelles du nœud de stockage selon les besoins.
	- b. Restaurez les métadonnées d'objet sur le site défaillant.
	- c. Restaurez les données d'objet vers les nœuds de stockage récupérés.

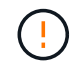

La perte de données se produit si les procédures de restauration d'un seul nœud de stockage défaillant sont utilisées.

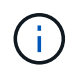

Lorsqu'un site entier présente une défaillance, des commandes spécialisées sont nécessaires pour restaurer correctement les objets et les métadonnées d'objet.

4. Le support technique restaure les autres nœuds défaillants.

Une fois les métadonnées et les données d'objet restaurées, des nœuds de passerelle défaillants, ainsi que des nœuds d'administration non primaires et des nœuds d'archivage peuvent être restaurés à l'aide des procédures standard.

# **Informations associées**

["Mise hors service du site"](#page-210-0)

# **Procédure de mise hors service**

# **Procédure de mise hors service : présentation**

Vous pouvez effectuer une procédure de mise hors service pour supprimer définitivement les nœuds grid ou un site entier du système StorageGRID.

Pour supprimer un nœud de grille ou un site, effectuez l'une des procédures de mise hors service suivantes :

- Exécutez un ["désaffectation du nœud grid"](#page-187-0) pour supprimer un ou plusieurs nœuds, qui peuvent se trouver sur un ou plusieurs sites. Les nœuds que vous supprimez peuvent être en ligne et connectés au système StorageGRID, ou encore hors ligne et déconnectés.
- Exécutez un ["désaffectation du site"](#page-210-0) pour supprimer un site. Vous effectuez une **Désaffected site** si tous les nœuds sont connectés à StorageGRID. Vous effectuez une **Désaffected site** si tous les nœuds sont déconnectés de StorageGRID.

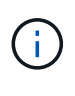

Avant d'effectuer une désaffectation du site déconnecté, vous devez contacter votre ingénieur commercial NetApp. NetApp évaluera vos besoins avant d'activer toutes les étapes de l'assistant Decommission site. N'essayez pas de désaffecter le site si vous pensez qu'il est possible de récupérer le site ou de récupérer les données d'objet à partir du site.

Si un site contient un mélange de connecté ( $\blacktriangledown$ ) et noeuds déconnectés ( $\lozenge$  ou  $\heartsuit$ ), vous devez remettre

tous les nœuds hors ligne en ligne.

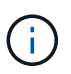

Si vous devez effectuer une deuxième procédure de maintenance, vous pouvez ["Mettez en](#page-209-0) [pause la procédure de mise hors service pendant le retrait des nœuds de stockage".](#page-209-0) Le bouton **Pause** n'est activé que lorsque les étapes d'évaluation ILM ou de déclassement des données avec code d'effacement sont atteintes. Cependant, l'évaluation ILM (migration des données) continue à s'exécuter en arrière-plan. Une fois la deuxième procédure d'entretien terminée, vous pouvez reprendre la mise hors service.

# **Mise hors service du nœud de la grille**

# <span id="page-187-0"></span>**Désaffectation du nœud Grid : présentation**

Vous pouvez utiliser la procédure de mise hors service des nœuds pour supprimer un ou plusieurs nœuds de stockage, nœuds de passerelle ou nœuds d'administration non primaires sur un ou plusieurs sites. Vous ne pouvez pas désaffecter le nœud d'administration principal ou un nœud d'archivage.

En général, vous devez mettre hors service les nœuds de la grille uniquement lorsqu'ils sont connectés au système StorageGRID et que tous les nœuds sont en état de santé normal (icônes vertes sur les pages **NOEUDS** et sur la page **nœuds de décomposition**). Toutefois, si nécessaire, vous pouvez désaffecter un nœud de grille qui est déconnecté. Avant de supprimer un nœud déconnecté, assurez-vous de bien comprendre les implications et les restrictions de ce processus.

Utilisez la procédure de mise hors service du nœud lorsque l'un des cas suivants est vrai :

- Vous avez ajouté un nœud de stockage plus grand au système et souhaitez supprimer un ou plusieurs nœuds de stockage plus petits, tout en préservant les objets.
- Vous avez besoin de moins de stockage total.
- Vous n'avez plus besoin d'un nœud de passerelle.
- Vous n'avez plus besoin d'un nœud d'administration non primaire.
- Votre grille inclut un nœud déconnecté que vous ne pouvez pas restaurer ni remettre en ligne.

L'organigramme présente les étapes générales de mise hors service des nœuds de la grille.

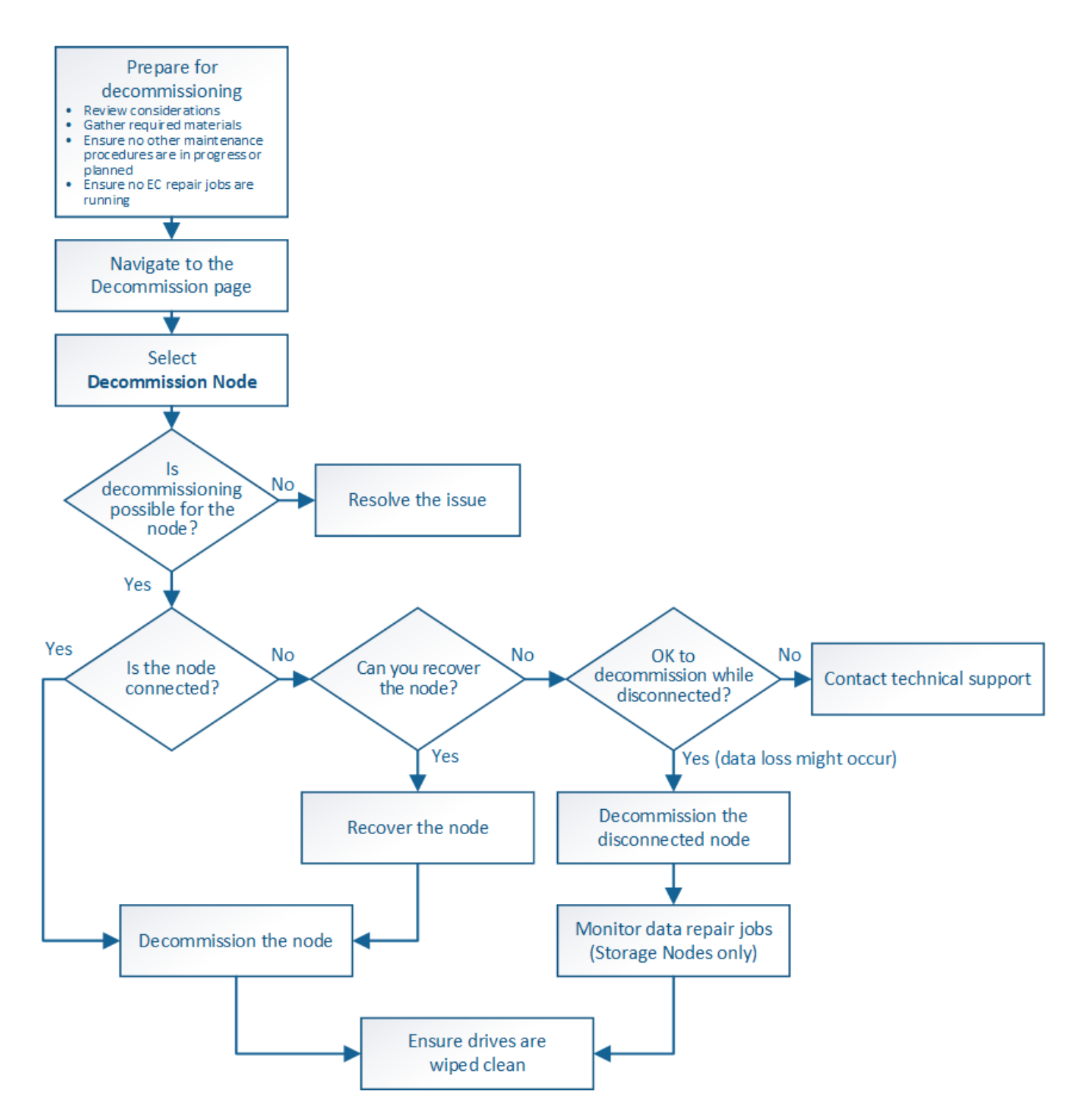

**Facteurs à prendre en compte lors de la mise hors service des nœuds**

# <span id="page-188-0"></span>**Considérations générales concernant la désaffectation de nœud Grid**

Avant de commencer cette procédure pour désaffecter un ou plusieurs nœuds, vous devez comprendre les implications que peut avoir la suppression de chaque type de nœud. Lors de la mise hors service d'un nœud, ses services sont désactivés et le nœud est automatiquement arrêté.

Vous ne pouvez pas désaffecter un nœud si cela entraîne un état StorageGRID non valide. Les règles suivantes sont appliquées :

- Vous ne pouvez pas désaffecter le nœud d'administration principal.
- Vous ne pouvez pas désaffecter les nœuds d'archivage.
- Vous ne pouvez pas désaffecter un nœud d'administration ou un nœud de passerelle si l'une de ses interfaces réseau fait partie d'un groupe haute disponibilité (HA).
- Vous ne pouvez pas désaffecter un nœud de stockage si sa suppression affecterait le quorum ADC.
- Vous ne pouvez pas désaffecter un nœud de stockage si cela est nécessaire pour la règle ILM active.
- Vous ne devez pas désaffecter plus de 10 nœuds de stockage dans une procédure de nœud de mise hors service unique.
- Vous ne pouvez pas désaffecter un nœud connecté si votre grid inclut des nœuds déconnectés (nœuds dont l'état de santé est inconnu ou dont l'état de santé est administratif désactivé). Vous devez d'abord mettre hors service ou récupérer les nœuds déconnectés.
- Si votre grille contient plusieurs nœuds déconnectés, le logiciel requiert que vous les désinsaffectez tous en même temps, ce qui augmente le risque de résultats inattendus.
- Si un nœud déconnecté ne peut pas être supprimé (par exemple, un nœud de stockage requis pour le quorum ADC), aucun autre nœud déconnecté ne peut être supprimé.
- Si vous souhaitez remplacer une ancienne appliance par une nouvelle, envisagez ["clonage du nœud](#page-323-0) [d'appliance"](#page-323-0) évite également de désaffecter l'ancien nœud et de ajouter le nouveau nœud dans une extension.

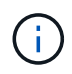

Ne supprimez pas la machine virtuelle ou d'autres ressources d'un nœud de grille avant d'y être invité dans les procédures de mise hors service.

# **Considérations relatives à la désaffectation des nœuds de passerelle ou d'administration**

Vérifiez les points suivants avant de désaffecter un nœud d'administration ou un nœud de passerelle.

- La procédure de mise hors service nécessite un accès exclusif à certaines ressources système. Vous devez donc confirmer qu'aucune autre procédure de maintenance n'est en cours d'exécution.
- Vous ne pouvez pas désaffecter le nœud d'administration principal.
- Vous ne pouvez pas désaffecter un nœud d'administration ou un nœud de passerelle si l'une de ses interfaces réseau fait partie d'un groupe haute disponibilité (HA). Vous devez d'abord supprimer les interfaces réseau du groupe haute disponibilité. Reportez-vous aux instructions pour ["La gestion des](https://docs.netapp.com/fr-fr/storagegrid-117/admin/managing-high-availability-groups.html) [groupes de haute disponibilité"](https://docs.netapp.com/fr-fr/storagegrid-117/admin/managing-high-availability-groups.html).
- Vous pouvez modifier la règle ILM en toute sécurité lors de la désaffectation d'un nœud de passerelle ou d'un nœud d'administration.
- Si vous désaffectez un nœud d'administration et que l'authentification unique (SSO) est activée pour votre système StorageGRID, n'oubliez pas de supprimer la confiance de l'interlocuteur du nœud de Active Directory Federation Services (AD FS).
- Si vous utilisez ["fédération des grilles",](https://docs.netapp.com/fr-fr/storagegrid-117/admin/grid-federation-overview.html) Assurez-vous que l'adresse IP du nœud que vous désaffecterez n'a pas été spécifiée pour une connexion de fédération de grille.

# **Nœuds de stockage**

# **Facteurs à prendre en compte concernant la désaffectation des nœuds de stockage**

Si vous prévoyez de désactiver un nœud de stockage, vous devez comprendre comment StorageGRID gère les données d'objet et les métadonnées sur ce nœud.

Lors de la mise hors service des nœuds de stockage, les facteurs et restrictions suivants s'appliquent :

- Le système doit en permanence inclure suffisamment de nœuds de stockage pour répondre aux exigences opérationnelles, notamment le quorum ADC et la politique ILM active. Pour satisfaire à cette restriction, vous devrez peut-être ajouter un nouveau nœud de stockage dans une opération d'extension avant de pouvoir désactiver un nœud de stockage existant.
- Si le nœud de stockage est déconnecté lors de la mise hors service, le système doit reconstruire les données à l'aide des données des nœuds de stockage connectés, ce qui peut entraîner une perte de données.
- Lorsque vous supprimez un nœud de stockage, de grands volumes de données d'objet doivent être transférés sur le réseau. Bien que ces transferts ne puissent pas affecter le fonctionnement normal du système, ils peuvent avoir un impact sur la quantité totale de bande passante réseau consommée par le système StorageGRID.
- Les tâches associées à la mise hors service des nœuds de stockage ont une priorité inférieure aux tâches associées aux opérations normales du système. Cette mise hors service n'interfère pas avec le fonctionnement normal du système StorageGRID et n'a pas besoin d'être planifiée pour une période d'inactivité du système. Comme le déclassement est effectué en arrière-plan, il est difficile d'estimer la durée du processus. En général, la mise hors service s'effectue plus rapidement lorsque le système est silencieux, ou lorsqu'un seul nœud de stockage est retiré à la fois.
- La mise hors service d'un nœud de stockage peut prendre plusieurs jours, voire des semaines. Planifier cette procédure en conséquence. Bien que le processus de mise hors service soit conçu pour ne pas affecter le fonctionnement du système, il peut limiter d'autres procédures. En général, les mises à niveau ou les extensions du système doivent être effectuées avant de supprimer les nœuds grid.
- Les procédures de mise hors service qui impliquent des nœuds de stockage peuvent être suspendues au cours de certaines étapes pour permettre à d'autres procédures de maintenance de s'exécuter si nécessaire, et reprises une fois terminées.
- Vous ne pouvez pas exécuter les opérations de réparation des données sur des nœuds de grille lorsqu'une tâche de désaffectation est en cours d'exécution.
- Vous ne devez pas apporter de modifications à la règle ILM pendant la désaffectation d'un nœud de stockage.
- Lorsque vous supprimez un nœud de stockage, les données du nœud sont migrées vers d'autres nœuds de la grille. Toutefois, ces données ne sont pas entièrement supprimées du nœud mis hors service. Pour supprimer les données de manière permanente et sécurisée, vous devez effacer les disques du nœud de la grille désaffectée une fois la procédure de mise hors service terminée.
- Lorsque vous désaffectez un nœud de stockage, les alertes et alarmes suivantes peuvent être émises et vous recevrez peut-être des notifications SNMP et des e-mails connexes :
	- **Impossible de communiquer avec l'alerte Node**. Cette alerte est déclenchée lorsque vous désaffectez un nœud de stockage qui inclut le service ADC. L'alerte est résolue une fois l'opération de mise hors service terminée.
	- Alarme VSTU (Etat de vérification d'objet). Cette alarme de niveau de notification indique que le nœud de stockage passe en mode maintenance pendant le processus de mise hors service.
	- Alarme CASA (État de la banque de données). Cette alarme de niveau majeur indique que la base de données Cassandra est en panne parce que les services ont cessé.

## **Informations associées**

["Restaurez les données d'objet sur le volume de stockage"](#page-127-0)

# <span id="page-191-0"></span>**Comprendre le quorum ADC**

Vous ne pourrez peut-être pas désaffecter certains nœuds de stockage sur un site de data Center si trop peu de services ADC (administrative Domain Controller) seront conservés après la mise hors service. Ce service, qui se trouve sur certains nœuds de stockage, conserve les informations de topologie grid et fournit les services de configuration à la grille. Le système StorageGRID nécessite que le quorum des services ADC soit disponible sur chaque site et à tout moment.

Vous ne pouvez pas désaffecter un nœud de stockage si le retrait du nœud entraînerait la non-conformité du quorum ADC. Pour satisfaire le quorum ADC lors d'une mise hors service, un minimum de trois nœuds de stockage doivent être disponibles sur chaque site de data Center. Si un site de data Center dispose de plus de trois nœuds de stockage avec le service ADC, la majorité simple de ces nœuds doit rester disponible après la désaffectation ((0.5 \* *Storage Nodes with ADC*) + 1).

Supposons par exemple qu'un site de data Center inclut actuellement six nœuds de stockage avec des services ADC et que vous voulez désaffecter trois nœuds de stockage. En raison de l'exigence de quorum ADC, vous devez effectuer deux procédures de mise hors service, comme suit :

- Lors de la première procédure de mise hors service, vous devez vous assurer que quatre nœuds de stockage avec services ADC restent disponibles ((0.5 \* 6) +1) . Cela signifie que vous ne pouvez désaffecter que deux nœuds de stockage au départ.
- Dans la deuxième procédure de mise hors service, vous pouvez supprimer le troisième nœud de stockage car le quorum ADC ne requiert désormais que trois services ADC pour rester disponibles  $((0.5 * 4) + 1)$ .

Si vous devez désaffecter un nœud de stockage mais que vous ne pouvez pas le faire en raison de l'exigence de quorum ADC, vous devez ajouter un nouveau nœud de stockage dans une extension et spécifier qu'il doit disposer d'un service ADC. Vous pouvez ensuite désaffecter le nœud de stockage existant.

# **Informations associées**

["Développez votre grille"](#page-2-0)

# **Examiner la règle ILM et la configuration du stockage**

Si vous prévoyez de désaffecter un nœud de stockage, nous vous recommandons de consulter la politique ILM de votre système StorageGRID avant de lancer le processus de désaffectation.

Pendant la mise hors service, toutes les données d'objet sont migrées du nœud de stockage hors service vers d'autres nœuds de stockage.

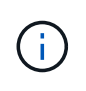

La politique ILM que vous avez *pendant* la mise hors service sera celle utilisée *après* la mise hors service. Vous devez vous assurer que cette règle répond à vos besoins en matière de données avant la mise hors service et une fois la mise hors service terminée.

Nous vous recommandons de lire les règles de la politique ILM active pour vous assurer que le système StorageGRID continuera d'avoir une capacité suffisante pour le type et les emplacements appropriés afin de prendre en charge la désaffectation d'un nœud de stockage.

Tenez compte des points suivants :

- Sera-t-il possible que les services d'évaluation ILM copient les données d'objet si les règles ILM sont respectées ?
- Que se passe-t-il si un site devient temporairement indisponible pendant la mise hors service ? Des copies supplémentaires peuvent-elles être effectuées dans un autre emplacement ?
- En quoi le processus de mise hors service aura-t-il une incidence sur la distribution finale du contenu? Comme décrit dans ["Consolidez les nœuds de stockage",](#page-193-0) Vous devez ajouter de nouveaux nœuds de stockage avant d'en supprimer les anciens. Si vous ajoutez un nœud de stockage de remplacement plus grand après avoir désaffectant un nœud de stockage plus petit, les anciens nœuds de stockage peuvent être proches de leur capacité et le nouveau nœud de stockage n'aurait presque pas de contenu. La plupart des opérations d'écriture des nouvelles données d'objet sont ensuite dirigées vers le nouveau nœud de stockage, ce qui réduit l'efficacité globale des opérations système.
- Le système inclura-t-il en permanence suffisamment de nœuds de stockage pour satisfaire la politique ILM active ?

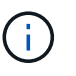

Une politique ILM insatisfaisante entraîne des backlogs et des alarmes, et peut arrêter le fonctionnement du système StorageGRID.

Vérifier que la topologie proposée résultant du processus de mise hors service respecte la politique ILM en évaluant les facteurs répertoriés dans le tableau.

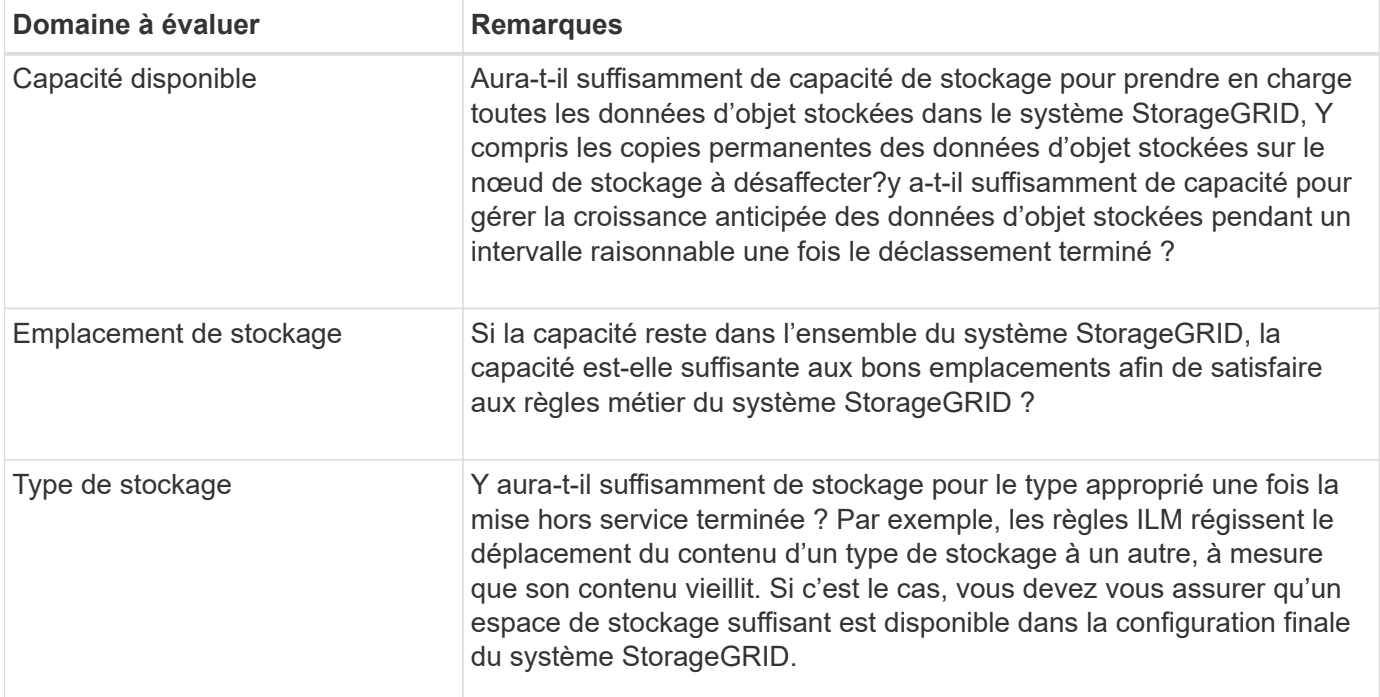

# **Informations associées**

["Gestion des objets avec ILM"](https://docs.netapp.com/fr-fr/storagegrid-117/ilm/index.html)

# ["Développez votre grille"](#page-2-0)

# **Désaffectation des nœuds de stockage déconnectés**

Vous devez comprendre ce qui peut se produire si vous mettez hors service un nœud de

# stockage alors qu'il est déconnecté (état de santé inconnu ou panne administrative).

Lorsque vous désaffectez un nœud de stockage déconnecté de la grille, StorageGRID utilise les données des autres nœuds de stockage pour reconstruire les données d'objet et les métadonnées qui se trouvent sur le nœud déconnecté. Pour ce faire, il lance automatiquement les travaux de réparation des données à la fin du processus de mise hors service.

Avant de désaffecter un nœud de stockage déconnecté, tenez compte des points suivants :

• Vous ne devez jamais désaffecter un nœud déconnecté à moins d'être sûr qu'il ne peut pas être mis en ligne ou restauré.

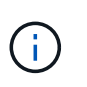

N'effectuez pas cette procédure si vous pensez qu'il est possible de récupérer des données d'objet à partir du nœud. Contactez plutôt le support technique pour déterminer si la restauration du nœud est possible.

- Si un nœud de stockage déconnecté contient la seule copie d'un objet, cet objet sera perdu lorsque vous mettez le nœud hors service. Les tâches de réparation des données ne peuvent reconstruire et récupérer que des objets si au moins une copie répliquée ou suffisamment de fragments avec code d'effacement existent sur les nœuds de stockage actuellement connectés.
- Lorsque vous désaffectez un nœud de stockage déconnecté, la procédure de mise hors service se termine relativement rapidement. Cependant, les tâches de réparation des données peuvent prendre des jours ou des semaines et ne sont pas surveillées par la procédure de mise hors service. Vous devez contrôler ces travaux manuellement et les redémarrer au besoin. Voir ["Vérifier les travaux de réparation des données".](#page-194-0)
- Si vous désaffectez plusieurs nœuds de stockage déconnectés à la fois, des pertes de données peuvent se produire. Il se peut que le système ne puisse pas reconstruire les données si le nombre de copies de données d'objet, de métadonnées ou de fragments avec code d'effacement reste disponible.

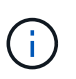

Si vous ne pouvez pas restaurer plusieurs nœuds de stockage déconnectés, contactez le support technique pour déterminer la meilleure solution.

# <span id="page-193-0"></span>**Consolidez les nœuds de stockage**

Vous pouvez consolider les nœuds de stockage pour réduire le nombre de nœuds de stockage sur un site ou un déploiement, tout en augmentant la capacité de stockage.

Lorsque vous consolidez les nœuds de stockage, étendez le système StorageGRID pour ajouter des nœuds de stockage de plus grande capacité, puis désaffectez des nœuds de stockage anciens et plus petits. Pendant la procédure de mise hors service, les objets sont migrés entre les anciens nœuds de stockage et les nouveaux nœuds de stockage.

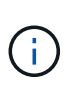

Si vous consolidez des appliances plus anciennes ou plus petites avec de nouveaux modèles ou des appliances plus grande capacité, vous utilisez souvent la fonction de clone de nœud ou la procédure de clonage de nœud, ainsi que la procédure de désaffectation si vous ne remplacez pas les appliances un-à-un.

Par exemple, vous pouvez ajouter deux nouveaux nœuds de stockage de plus grande capacité pour remplacer trois nœuds de stockage plus anciens. Vous devez d'abord utiliser la procédure d'extension pour ajouter les deux nouveaux nœuds de stockage de plus grande capacité, puis éliminer les trois anciens nœuds de stockage de plus grande capacité.

Lorsque vous ajoutez de la capacité supplémentaire avant de supprimer les nœuds de stockage, vous assurez une distribution plus équilibrée des données sur le système StorageGRID. Vous réduisez également la possibilité qu'un nœud de stockage existant soit repoussé au-delà du niveau du filigrane.

# **Informations associées**

["Développez votre grille"](#page-2-0)

# **Désaffectation de plusieurs nœuds de stockage**

Si vous devez supprimer plusieurs nœuds de stockage, vous pouvez les désaffecter de manière séquentielle ou parallèle.

- Si vous mettez hors service les nœuds de stockage de façon séquentielle, vous devez attendre la fin du déclassement du premier nœud de stockage avant de procéder à la mise hors service du prochain nœud de stockage.
- Si vous mettez hors service les nœuds de stockage en parallèle, les nœuds de stockage traitent simultanément les tâches de désaffectation de tous les nœuds de stockage qui sont désaffectés. Cela peut entraîner la désactivation temporaire de la suppression dans les grilles lorsque cette fonctionnalité est activée de toutes les copies permanentes d'un fichier.

# <span id="page-194-0"></span>**Vérifier les travaux de réparation des données**

Avant de mettre un nœud de grille hors service, vous devez confirmer qu'aucun travail de réparation de données n'est actif. Si des réparations ont échoué, vous devez les redémarrer et leur permettre d'effectuer la procédure de mise hors service.

Si vous devez désaffecter un nœud de stockage déconnecté, vous devrez également effectuer ces étapes une fois la procédure de mise hors service terminée pour vous assurer que la réparation des données s'est terminée correctement. Vous devez vous assurer que tous les fragments avec code d'effacement qui se trouvaient sur le nœud supprimé ont été restaurés correctement.

Ces étapes s'appliquent uniquement aux systèmes dotés d'objets avec code d'effacement.

- 1. Connectez-vous au nœud d'administration principal :
	- a. Saisissez la commande suivante : ssh admin@*grid\_node\_IP*

Lorsque vous êtes connecté en tant que root, l'invite passe de  $\frac{1}{2}$  à #.

- b. Entrez le mot de passe indiqué dans le Passwords.txt fichier.
- c. Entrez la commande suivante pour passer à la racine : su -
- d. Entrez le mot de passe indiqué dans le Passwords, txt fichier.
- 2. Vérifier l'exécution des réparations : repair-data show-ec-repair-status
	- Si vous n'avez jamais exécuté de tâche de réparation de données, la sortie est No job found. Vous n'avez pas besoin de redémarrer les travaux de réparation.
	- Si la tâche de réparation de données a été exécutée précédemment ou est en cours d'exécution, la sortie répertorie les informations relatives à la réparation. Chaque réparation possède un ID de réparation unique. Passez à l'étape suivante.
	- Vous pouvez également surveiller l'état des travaux de restauration en cours et afficher un historique

des travaux de restauration effectués dan[s"Gestionnaire de grille".](../maintain/restoring-volume.html)

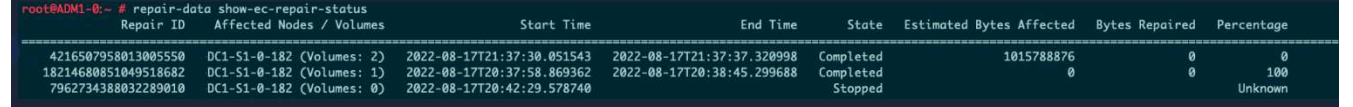

- 3. Si l'état pour toutes les réparations est Completed, vous n'avez pas besoin de redémarrer les travaux de réparation.
- 4. Si l'état pour une réparation est Stopped, vous devez redémarrer cette réparation.
	- a. Obtenir l'ID de réparation pour la réparation ayant échoué à partir du résultat.
	- b. Exécutez le repair-data start-ec-node-repair commande.

Utilisez le --repair-id Pour spécifier l'ID de réparation. Par exemple, si vous souhaitez réessayer une réparation avec l'ID de réparation 949292, exécutez la commande suivante : repair-data start-ec-node-repair --repair-id 949292

c. Continuer à suivre l'état des réparations de données EC jusqu'à ce que l'état pour toutes les réparations soit Completed.

## **Rassembler les matériaux nécessaires**

Avant d'effectuer la mise hors service d'un nœud de la grille, vous devez obtenir les informations suivantes.

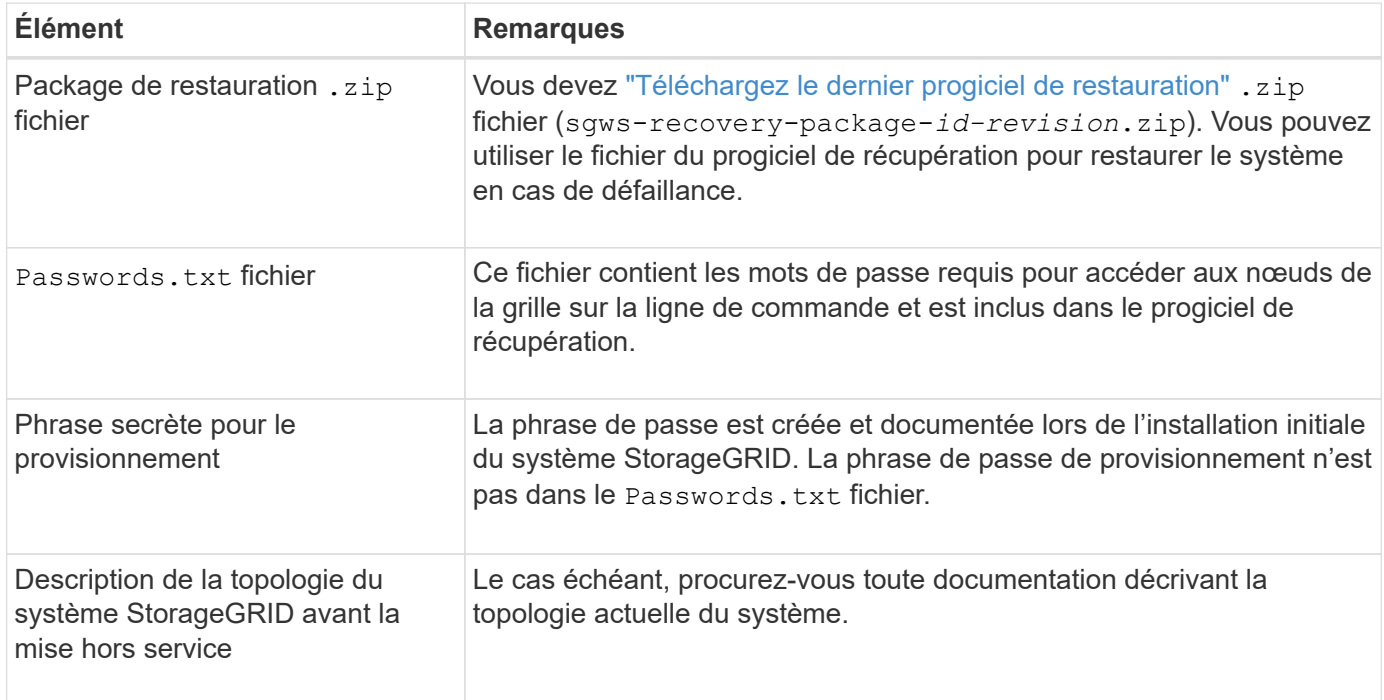

# **Informations associées**

["Navigateurs Web pris en charge"](https://docs.netapp.com/fr-fr/storagegrid-117/admin/web-browser-requirements.html)

# **Accédez à la page nœuds de mise hors service**

Lorsque vous accédez à la page Decommission Nodes dans Grid Manager, vous pouvez voir en un coup d'œil quels nœuds peuvent être désaffectés.

# **Avant de commencer**

- Vous êtes connecté au Grid Manager à l'aide d'un ["navigateur web pris en charge"](https://docs.netapp.com/fr-fr/storagegrid-117/admin/web-browser-requirements.html).
- Vous disposez de l'autorisation Maintenance ou accès racine.

# **Étapes**

- 1. Sélectionnez **MAINTENANCE** > **tâches** > **désaffectation**.
- 2. Sélectionnez **nœuds de mise hors service**.

La page nœuds de mise hors service s'affiche. À partir de cette page, vous pouvez :

- Déterminez les nœuds de la grille qui peuvent être désaffectés.
- Voir l'état de santé de tous les nœuds de la grille
- Triez la liste par ordre croissant ou décroissant en fonction de **Nom**, **site**, **Type** ou **a ADC**.
- Entrez des termes de recherche pour trouver rapidement des nœuds spécifiques. Par exemple, cette page affiche les nœuds grid dans deux data centers. La colonne Decommission possible indique que vous pouvez désaffecter le nœud de passerelle, l'un des cinq nœuds de stockage et le nœud d'administration non primaire.

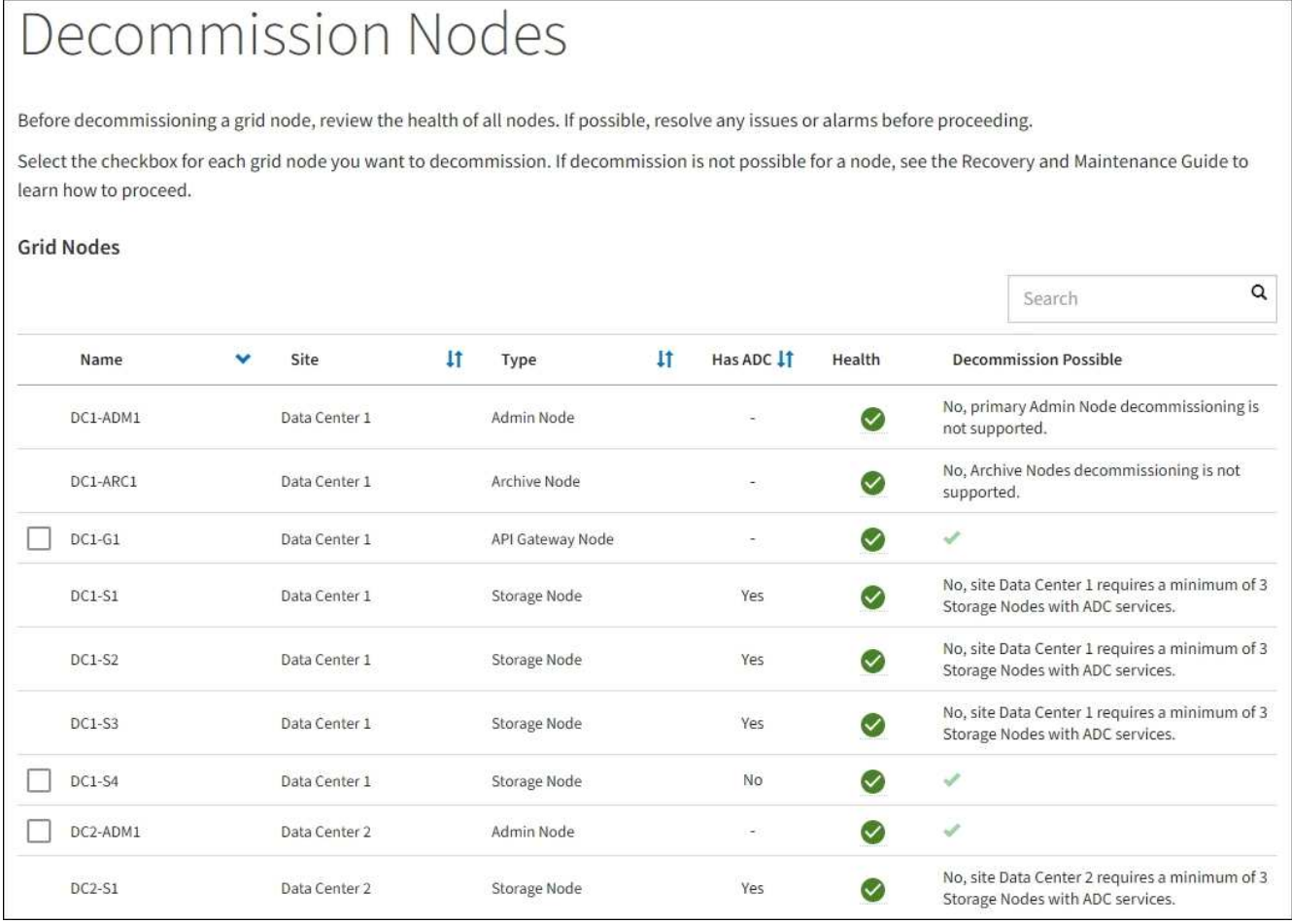

# 3. Consultez la colonne **Decommission possible** pour chaque nœud que vous souhaitez désaffecter.

Si un nœud de grid peut être désaffecté, cette colonne est cochée en vert, et la colonne de gauche inclut une case à cocher. Si un nœud ne peut pas être désaffecté, cette colonne décrit le problème. S'il existe plusieurs raisons pour lesquelles un nœud ne peut pas être désaffecté, la raison la plus critique s'affiche.

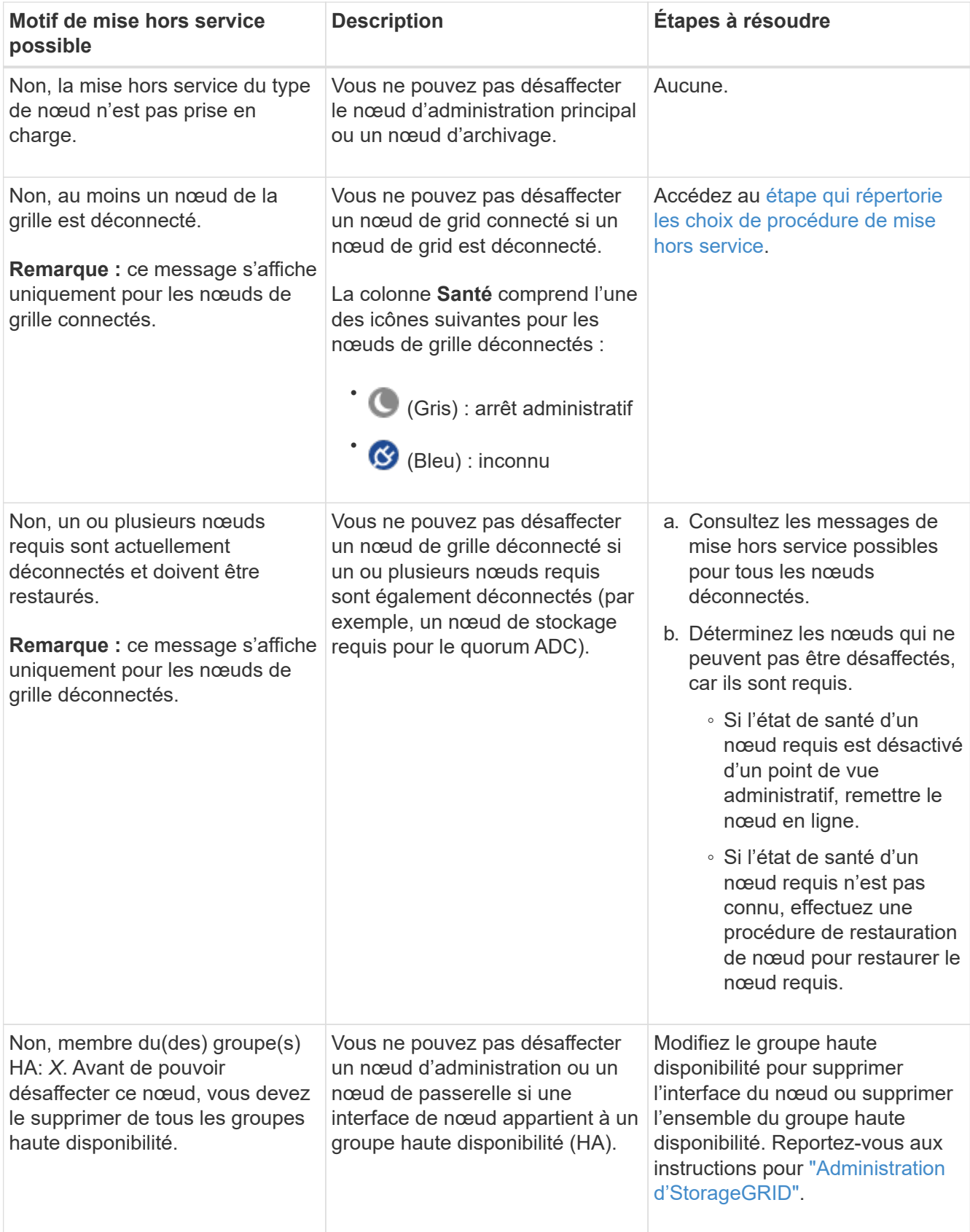

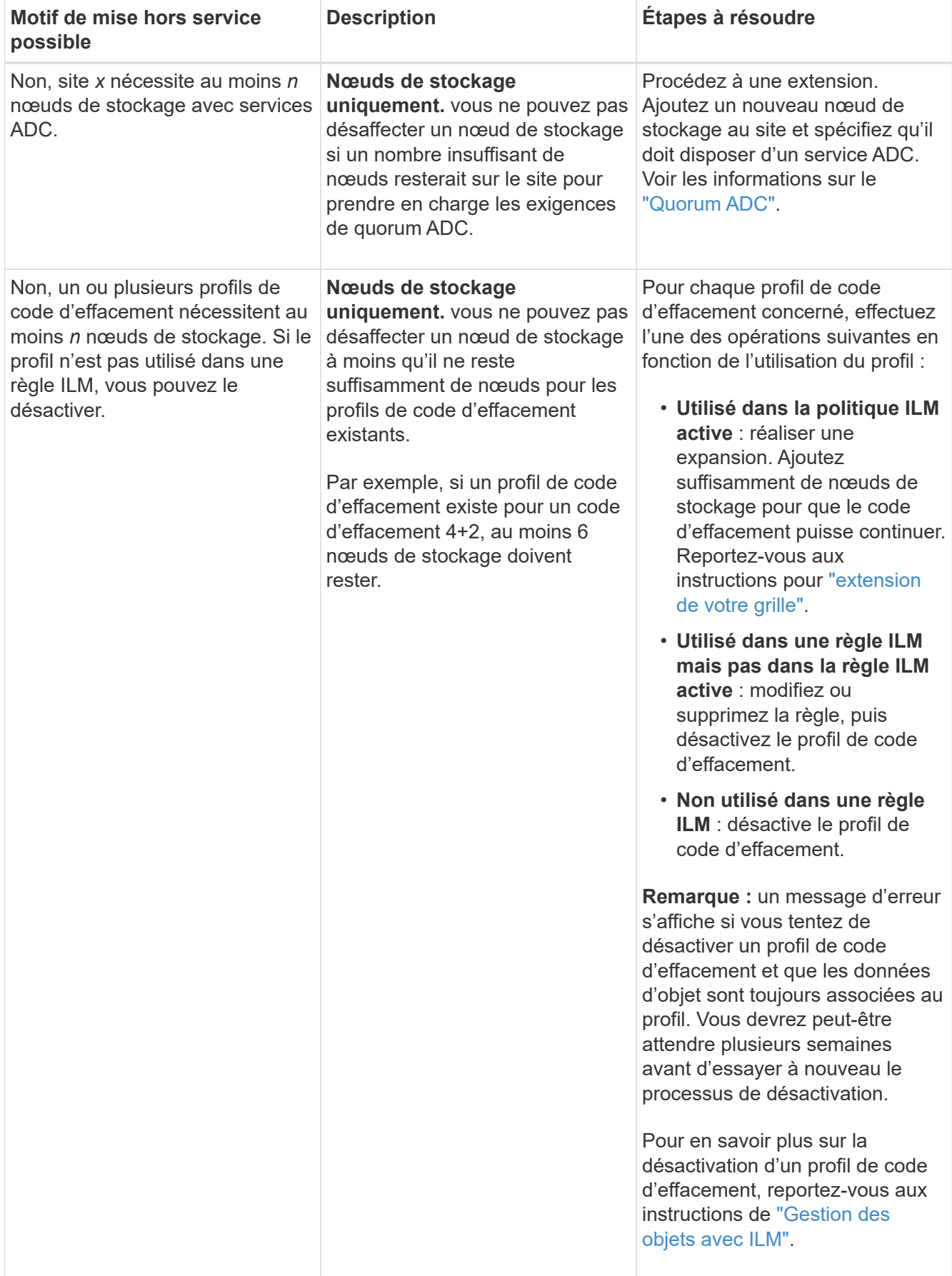

4. si le déclassement est possible pour le nœud, déterminez quelle procédure vous devez effectuer :

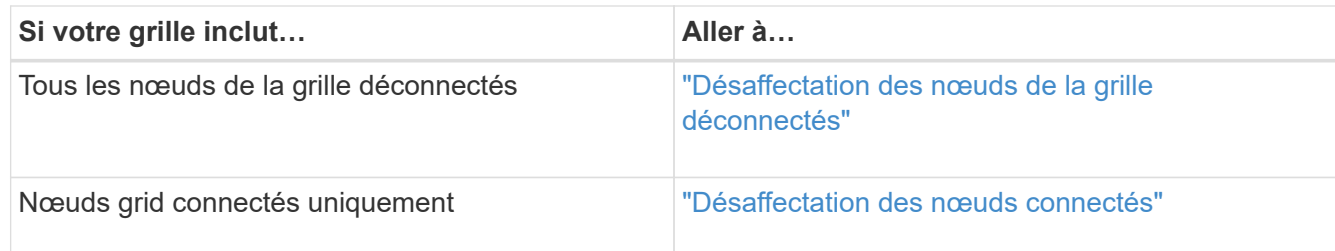

# <span id="page-199-0"></span>**Désaffectation des nœuds de la grille déconnectés**

Vous devrez peut-être désaffecter un nœud qui n'est pas actuellement connecté à la grille (dont l'état de santé est inconnu ou désactivé d'un point de vue administratif).

# **Avant de commencer**

- Vous comprenez les exigences et ["facteurs à prendre en compte lors de la mise hors service des nœuds"](#page-188-0).
- Vous avez obtenu tous les éléments prérequis.
- Vous avez vérifié qu'aucun travail de réparation de données n'est actif. Voir ["Vérifier les travaux de](#page-194-0) [réparation des données"](#page-194-0).
- Vous avez confirmé que la restauration du nœud de stockage n'est pas en cours dans la grille. Si c'est le cas, vous devez attendre que la reconstruction Cassandra soit terminée. Vous pouvez ensuite procéder au déclassement.
- Vous avez vérifié que d'autres procédures de maintenance ne seront pas exécutées alors que la procédure de mise hors service du nœud est en cours d'exécution, à moins que la procédure de mise hors service du nœud soit interrompue.
- La colonne **Decommission possible** pour le ou les nœuds déconnectés que vous souhaitez désaffecter contient une coche verte.
- Vous avez la phrase secrète pour le provisionnement.

# **Description de la tâche**

Vous pouvez identifier les nœuds déconnectés en recherchant des icônes inconnues (bleu) ou administrativement déconnectées (gris) dans la colonne **Santé**. Dans l'exemple, le nœud de stockage nommé DC1-S4 est déconnecté ; tous les autres nœuds sont connectés.

#### **Decommission Nodes**

Before decommissioning a grid node, review the health of all nodes. If possible, resolve any issues or alarms before proceeding.

 $\triangle$  A grid node is disconnected (has a blue or gray health icon). Try to bring it back online or recover it. Data loss might occur if you decommission a node that is disconnected.

See the Recovery and Maintenance Guide for details. Contact Support if you cannot recover a node and do not want to decommission it.

Select the checkbox for each grid node you want to decommission. If decommission is not possible for a node, see the Recovery and Maintenance Guide to learn how to proceed.

#### **Grid Nodes**

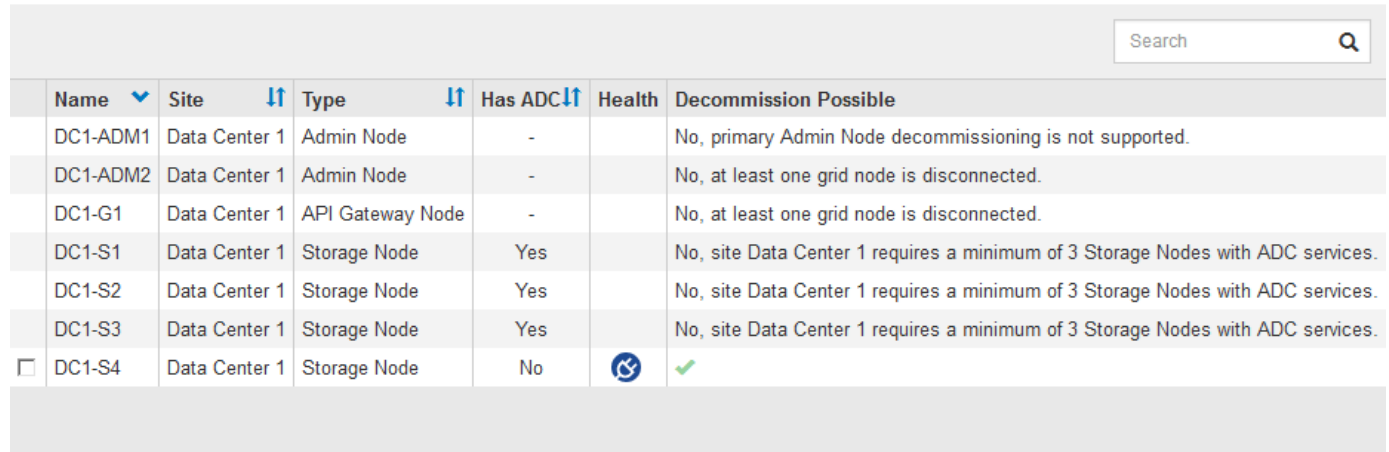

#### Passphrase

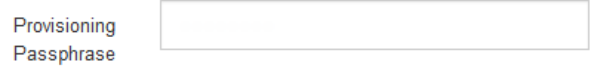

Avant de désaffecter un nœud déconnecté, notez ce qui suit :

• Cette procédure est principalement destinée à supprimer un seul nœud déconnecté. Si votre grille contient plusieurs nœuds déconnectés, le logiciel requiert que vous les désinsaffectez tous en même temps, ce qui augmente le risque de résultats inattendus.

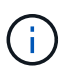

Soyez prudent lors de la mise hors service de plusieurs nœuds de grid déconnectés à la fois, en particulier si vous sélectionnez plusieurs nœuds de stockage déconnectés.

• Si un nœud déconnecté ne peut pas être supprimé (par exemple, un nœud de stockage requis pour le quorum ADC), aucun autre nœud déconnecté ne peut être supprimé.

Avant de désaffecter un **noeud de stockage** déconnecté, notez ce qui suit

• Vous ne devez jamais désaffecter un nœud de stockage déconnecté à moins d'être sûr qu'il ne peut pas être mis en ligne ou restauré.

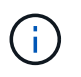

Si vous pensez que les données d'objet peuvent toujours être restaurées à partir du nœud, n'effectuez pas cette procédure. Contactez plutôt le support technique pour déterminer si la restauration du nœud est possible.

• Si vous désaffectez plusieurs nœuds de stockage déconnectés, une perte de données peut se produire. Il se peut que le système ne puisse pas reconstruire les données si les copies d'objet, les fragments avec code d'effacement ou les métadonnées d'objet restent disponibles.

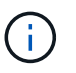

Si vous ne pouvez pas restaurer plusieurs nœuds de stockage déconnectés, contactez le support technique pour déterminer la meilleure solution.

- Lorsque vous désaffectez un nœud de stockage déconnecté, StorageGRID démarre les tâches de réparation des données à la fin du processus de désaffectation. Ces travaux tentent de reconstruire les données d'objet et les métadonnées stockées sur le nœud déconnecté.
- Lorsque vous désaffectez un nœud de stockage déconnecté, la procédure de mise hors service se termine relativement rapidement. Cependant, les tâches de réparation des données peuvent prendre des jours ou des semaines et ne sont pas surveillées par la procédure de mise hors service. Vous devez contrôler ces travaux manuellement et les redémarrer au besoin. Voir ["Vérifier les travaux de réparation des données".](#page-194-0)
- Si vous désaffectez un nœud de stockage déconnecté qui contient la seule copie d'un objet, celui-ci sera perdu. Les tâches de réparation des données ne peuvent reconstruire et récupérer que des objets si au moins une copie répliquée ou suffisamment de fragments avec code d'effacement existent sur les nœuds de stockage actuellement connectés.

Avant de désaffecter un **noeud d'administration** ou **noeud de passerelle** déconnecté, notez ce qui suit :

- Lorsque vous désaffectez un nœud d'administration déconnecté, vous perdrez les journaux d'audit de ce nœud. Cependant, ces journaux doivent également exister sur le nœud d'administration principal.
- Vous pouvez désactiver un nœud de passerelle en toute sécurité lorsqu'il est déconnecté.

## **Étapes**

1. Essayez de remettre en ligne ou de restaurer les nœuds de la grille déconnectée.

Reportez-vous aux procédures de récupération pour obtenir des instructions.

2. Si vous ne pouvez pas restaurer un nœud de grid déconnecté et que vous souhaitez le désaffecter alors qu'il est déconnecté, cochez la case correspondant à ce nœud.

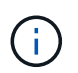

Si votre grille contient plusieurs nœuds déconnectés, le logiciel requiert que vous les désinsaffectez tous en même temps, ce qui augmente le risque de résultats inattendus.

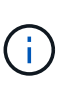

Soyez prudent lorsque vous choisissez de désaffecter plusieurs nœuds de grid déconnectés à la fois, en particulier si vous sélectionnez plusieurs nœuds de stockage déconnectés. Si vous ne pouvez pas restaurer plusieurs nœuds de stockage déconnectés, contactez le support technique pour déterminer la meilleure solution.

3. Saisissez la phrase secrète pour le provisionnement.

Le bouton **Start Decommission** est activé.

4. Cliquez sur **Start Decommission**.

Un avertissement apparaît, indiquant que vous avez sélectionné un nœud déconnecté et que ces données d'objet seront perdues si le nœud possède la seule copie d'un objet.

# A Warning

The selected nodes are disconnected (health is Unknown or Administratively Down). If you continue and the node has the only copy of an object, the object will be lost when the node is removed.

The following grid nodes have been selected for decommissioning and will be permanently removed from the StorageGRID Webscale system.

**DC1-S4** 

Do you want to continue?

5. Consultez la liste des nœuds et cliquez sur **OK**.

La procédure de mise hors service démarre et la progression est affichée pour chaque nœud. Au cours de la procédure, un nouveau progiciel de récupération est généré contenant le changement de configuration de la grille.

Cancel

OK

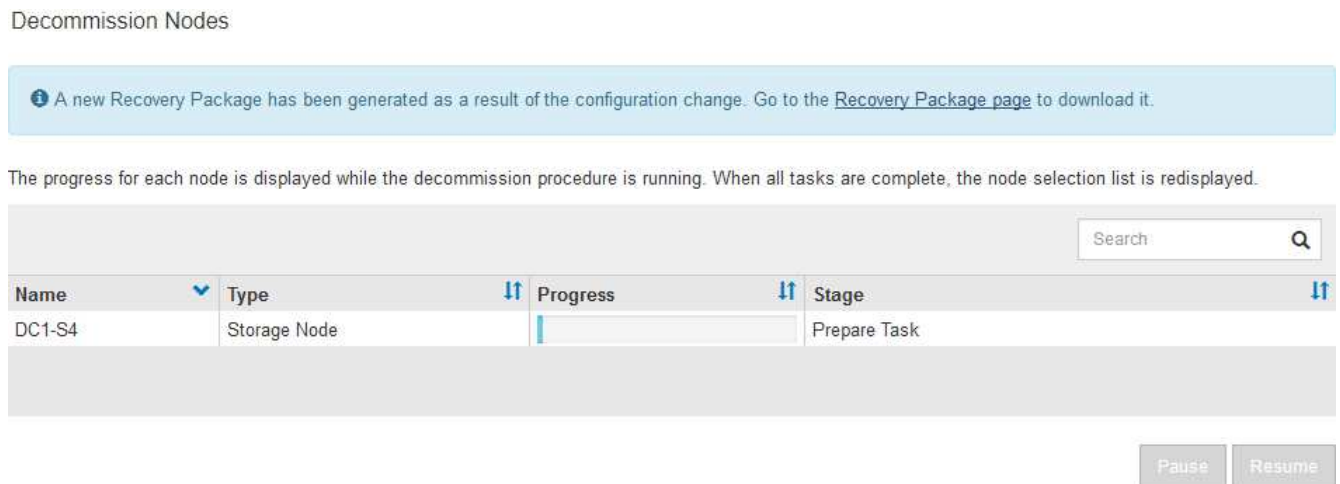

6. Dès que le nouveau progiciel de récupération est disponible, cliquez sur le lien ou sélectionnez **MAINTENANCE** > **système** > **paquet de récupération** pour accéder à la page du progiciel de récupération. Ensuite, téléchargez le . zip fichier.

Reportez-vous aux instructions pour ["Téléchargement du progiciel de restauration".](#page-56-0)

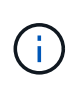

Téléchargez le progiciel de récupération dès que possible pour vous assurer que vous pouvez récupérer votre grille si un problème survient pendant la procédure de mise hors service.

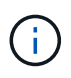

Le fichier du progiciel de récupération doit être sécurisé car il contient des clés de cryptage et des mots de passe qui peuvent être utilisés pour obtenir des données du système StorageGRID.

7. Surveillez régulièrement la page mise hors service pour vous assurer que tous les nœuds sélectionnés sont correctement mis hors service.

La désaffectation des nœuds de stockage peut prendre plusieurs jours ou semaines. Lorsque toutes les tâches sont terminées, la liste de sélection de nœud apparaît à nouveau avec un message de réussite. Si vous avez désactivé un nœud de stockage déconnecté, un message d'information indique que les tâches de réparation ont été lancées.

# Decommission Nodes

The previous decommission procedure completed successfully.

Repair jobs for replicated and erasure-coded data have been started. These jobs restore object data that might have been on any disconnected Storage Nodes. To monitor the progress of these jobs and restart them as needed, see the Decommissioning section of the Recovery and Maintenance Guide.

Before decommissioning a grid node, review the health of all nodes. If possible, resolve any issues or alarms before proceeding.

Select the checkbox for each grid node you want to decommission. If decommission is not possible for a node, see the Recovery and Maintenance Guide to learn how to proceed.

#### **Grid Nodes**

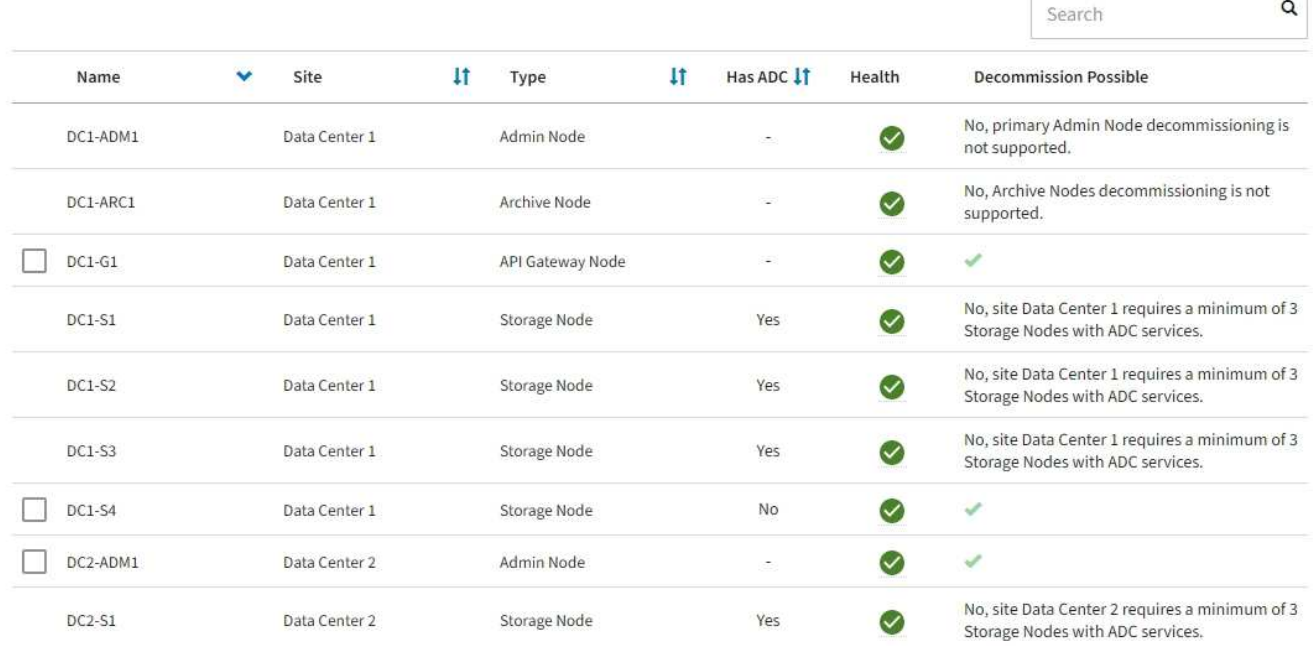

8. Une fois les nœuds arrêtés automatiquement dans le cadre de la procédure de mise hors service, supprimez les machines virtuelles restantes ou d'autres ressources associées au nœud mis hors service.

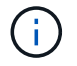

N'effectuez pas cette étape tant que les nœuds ne s'arrêtent pas automatiquement.

9. Si vous désaffecez un nœud de stockage, surveillez l'état des tâches de réparation **données répliquées** et **données codées d'effacement (EC)** qui sont automatiquement lancées pendant le processus de mise hors service.

# **Les données répliquées**

• Pour obtenir une estimation du pourcentage d'achèvement de la réparation répliquée, ajoutez le show-replicated-repair-status option de la commande repair-data.

repair-data show-replicated-repair-status

- Pour déterminer si les réparations sont terminées :
	- a. Sélectionnez **NŒUDS** > *nœud de stockage en cours de réparation* > **ILM**.
	- b. Vérifiez les attributs dans la section évaluation. Lorsque les réparations sont terminées, l'attribut **attente - tous** indique 0 objets.
- Pour surveiller la réparation plus en détail :
	- a. Sélectionnez **SUPPORT** > **Outils** > **topologie de grille**.
	- b. Sélectionnez *GRID* > *Storage Node en cours de réparation* > **LDR** > **Data Store**.
	- c. Utilisez une combinaison des attributs suivants pour déterminer, autant que possible, si les réparations répliquées sont terminées.

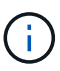

Cassandra présente peut-être des incohérences et les réparations échouées ne sont pas suivies.

▪ **Réparations tentées (XRPA)** : utilisez cet attribut pour suivre la progression des réparations répliquées. Cet attribut augmente chaque fois qu'un nœud de stockage tente de réparer un objet à haut risque. Lorsque cet attribut n'augmente pas pendant une période plus longue que la période d'acquisition actuelle (fournie par l'attribut **période d'analyse — estimation**), cela signifie que l'analyse ILM n'a trouvé aucun objet à haut risque qui doit être réparé sur n'importe quel nœud.

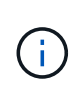

Les objets à haut risque sont des objets qui risquent d'être complètement perdus. Cela n'inclut pas les objets qui ne répondent pas à leur configuration ILM.

▪ **Période d'acquisition — estimée (XSCM)** : utilisez cet attribut pour estimer quand une modification de règle sera appliquée aux objets précédemment ingérés. Si l'attribut **réparations tentées** n'augmente pas pendant une période supérieure à la période d'acquisition actuelle, il est probable que les réparations répliquées soient effectuées. Notez que la période d'acquisition peut changer. L'attribut **période d'acquisition — estimée (XSCM)** s'applique à la grille entière et est le maximum de toutes les périodes d'acquisition de nœud. Vous pouvez interroger l'historique d'attributs **période de balayage — estimation** de la grille pour déterminer une période appropriée.

# **Données avec code d'effacement (EC)**

Pour surveiller la réparation des données codées d'effacement et réessayer toute demande qui pourrait avoir échoué :

- 1. Déterminez l'état des réparations des données par code d'effacement :
	- Sélectionnez **SUPPORT** > **Tools** > **Metrics** pour afficher le temps de réalisation estimé et le pourcentage de réalisation de la tâche en cours. Sélectionnez ensuite **EC Overview** dans la section Grafana. Examinez les tableaux de bord **Grid EC Job estimé Time to Completion** et **Grid EC Job Percentage Finted**.

◦ Utilisez cette commande pour afficher le statut d'un spécifique repair-data fonctionnement :

repair-data show-ec-repair-status --repair-id repair ID

◦ Utilisez cette commande pour lister toutes les réparations :

repair-data show-ec-repair-status

Les informations de sortie sont affichées, notamment repair ID, pour toutes les réparations précédentes et en cours.

2. Si le résultat indique que l'opération de réparation a échoué, utilisez le  $-\text{repair-id}$  option permettant de réessayer la réparation.

Cette commande relance une réparation de nœud ayant échoué à l'aide de l'ID de réparation 6949309319275667690 :

repair-data start-ec-node-repair --repair-id 6949309319275667690

Cette commande relance une réparation de volume en échec à l'aide de l'ID de réparation 6949309319275667690 :

```
repair-data start-ec-volume-repair --repair-id 6949309319275667690
```
#### **Une fois que vous avez terminé**

Dès que les nœuds déconnectés ont été désaffectés et que toutes les tâches de réparation de données ont été effectuées, vous pouvez désaffecter tous les nœuds de la grille connectés si nécessaire.

Ensuite, procédez comme suit après avoir effectué la procédure de mise hors service :

- Assurez-vous que les disques du nœud de la grille mis hors service sont nettoyés. Utilisez un outil ou un service d'effacement de données disponible dans le commerce pour supprimer définitivement et de manière sécurisée les données des lecteurs.
- Si vous désaffecté un nœud d'appliance et que les données de l'appliance étaient protégées à l'aide du chiffrement des nœuds, utilisez le programme d'installation de l'appliance StorageGRID pour effacer la configuration du serveur de gestion des clés (KMS transparent). Vous devez effacer la configuration KMS si vous souhaitez ajouter l'appliance à une autre grille. Pour obtenir des instructions, reportez-vous à la section ["Surveillez le chiffrement des nœuds en mode de maintenance".](#page-318-0)

#### **Informations associées**

["Procédures de restauration des nœuds de la grille"](#page-64-0)

# <span id="page-205-0"></span>**Désaffectation des nœuds connectés**

Vous pouvez mettre hors service et supprimer définitivement les nœuds connectés à la grille.

#### **Avant de commencer**

- Vous comprenez les exigences et ["facteurs à prendre en compte lors de la mise hors service des nœuds"](#page-188-0).
- Vous avez réuni tous les documents requis.
- Vous avez vérifié qu'aucun travail de réparation de données n'est actif.
- Vous avez confirmé que la restauration du nœud de stockage n'est pas en cours dans la grille. Si c'est le cas, attendez que toute reconstruction Cassandra effectuée dans le cadre de la restauration soit terminée. Vous pouvez ensuite procéder au déclassement.
- Vous avez vérifié que d'autres procédures de maintenance ne seront pas exécutées alors que la procédure de mise hors service du nœud est en cours d'exécution, à moins que la procédure de mise hors service du nœud soit interrompue.
- Vous avez la phrase secrète pour le provisionnement.
- Les nœuds de la grille sont connectés.
- La colonne **décomposition possible** du ou des nœuds que vous souhaitez désaffecter comporte une coche verte.

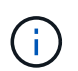

La mise hors service ne démarre pas si un ou plusieurs volumes sont hors ligne (démontés) ou s'ils sont en ligne (montés) mais en état d'erreur.

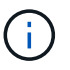

•

Si un ou plusieurs volumes sont déconnectés alors qu'une mise hors service est en cours, le processus de mise hors service se termine une fois ces volumes remis en ligne.

Tous les nœuds de la grille ont une état normal (vert) . Si l'une de ces icônes apparaît dans la colonne **Santé**, vous devez essayer de résoudre le problème :

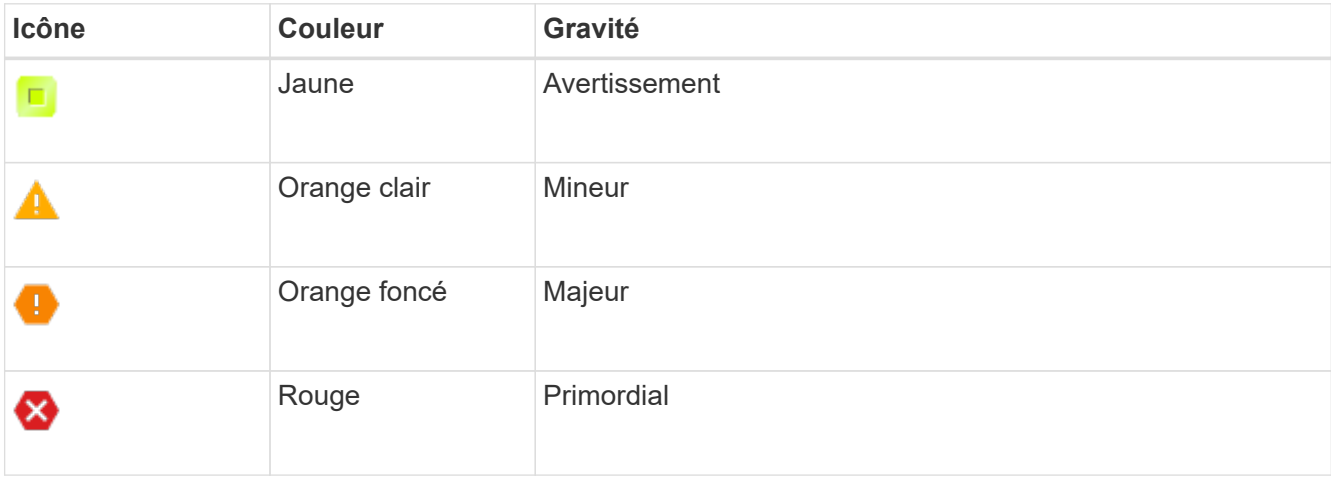

• Si vous avez précédemment mis hors service un nœud de stockage déconnecté, les tâches de réparation des données ont toutes été effectuées avec succès. Voir ["Vérifier les travaux de réparation des données".](#page-194-0)

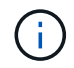

Ne supprimez pas la machine virtuelle ou d'autres ressources d'un nœud de grille avant d'y être invité dans cette procédure.

# **Étapes**

- 1. Dans la page nœuds de décomposition, cochez la case correspondant à chaque nœud de grille que vous souhaitez désaffecter.
- 2. Saisissez la phrase secrète pour le provisionnement.

Le bouton **Start Decommission** est activé.

# 3. Cliquez sur **Start Decommission**.

4. Vérifiez la liste des nœuds dans la boîte de dialogue de confirmation, puis cliquez sur **OK**.

La procédure de mise hors service du nœud démarre et la progression est affichée pour chaque nœud. Au cours de la procédure, un nouveau progiciel de récupération est généré pour afficher le changement de configuration de la grille.

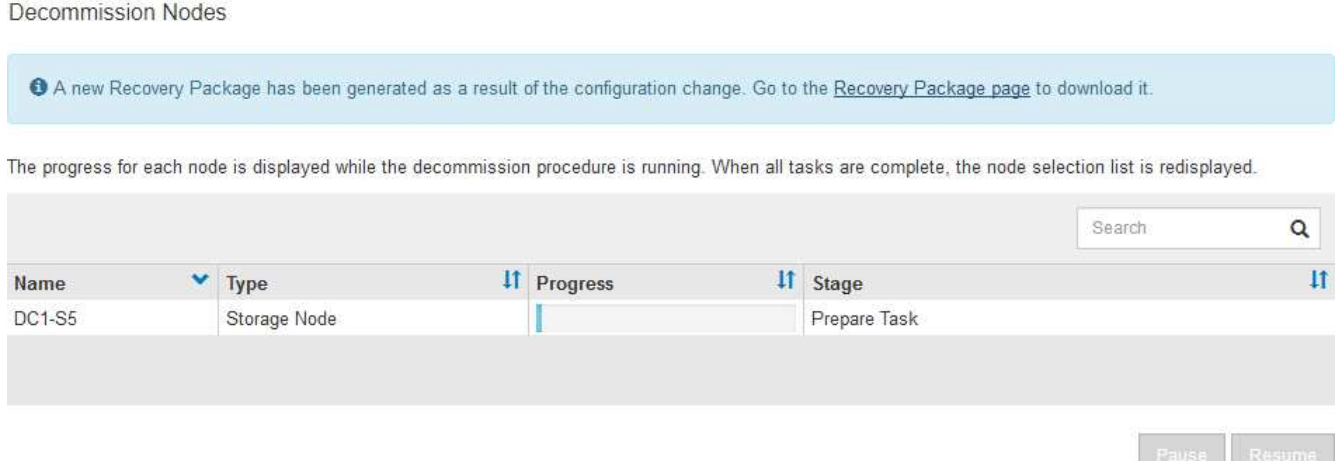

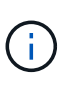

Ne mettez pas un nœud de stockage hors ligne après le démarrage de la procédure de mise hors service. La modification de l'état peut entraîner l'absence de copie de contenu vers d'autres emplacements.

5. Dès que le nouveau progiciel de récupération est disponible, cliquez sur le lien ou sélectionnez **MAINTENANCE** > **système** > **paquet de récupération** pour accéder à la page du progiciel de récupération. Ensuite, téléchargez le . zip fichier.

Reportez-vous aux instructions pour ["Téléchargement du progiciel de restauration".](#page-56-0)

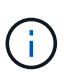

Téléchargez le progiciel de récupération dès que possible pour vous assurer que vous pouvez récupérer votre grille si un problème survient pendant la procédure de mise hors service.

6. Surveillez régulièrement la page nœuds de mise hors service pour vous assurer que tous les nœuds sélectionnés sont correctement mis hors service.

La désaffectation des nœuds de stockage peut prendre plusieurs jours ou semaines. Lorsque toutes les tâches sont terminées, la liste de sélection de nœud apparaît à nouveau avec un message de réussite.

# Decommission Nodes

#### The previous decommission procedure completed successfully.

Before decommissioning a grid node, review the health of all nodes. If possible, resolve any issues or alarms before proceeding.

Select the checkbox for each grid node you want to decommission. If decommission is not possible for a node, see the Recovery and Maintenance Guide to learn how to proceed.

#### **Grid Nodes**

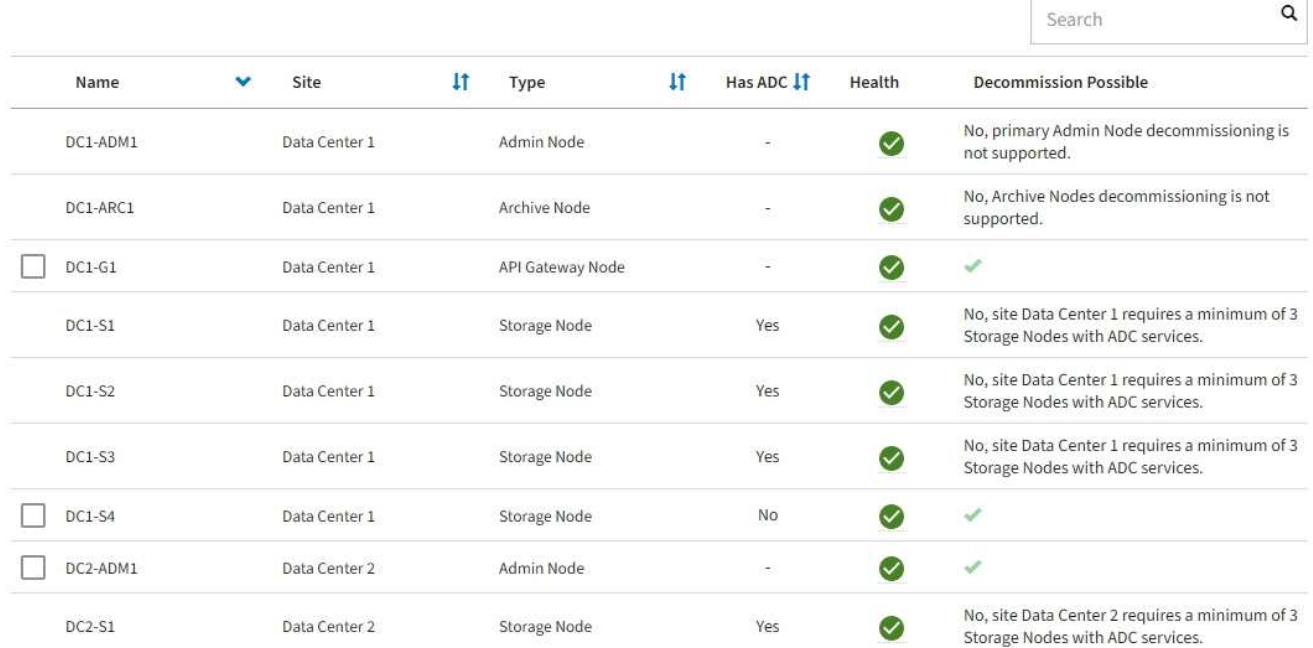

- 7. Suivez l'étape appropriée pour votre plate-forme. Par exemple :
	- **Linux** : vous pouvez détacher les volumes et supprimer les fichiers de configuration de nœud que vous avez créés lors de l'installation.
	- **VMware**: Vous pouvez utiliser l'option vCenter "Supprimer du disque" pour supprimer la machine virtuelle. Il se peut également que vous deviez supprimer tous les disques de données qui sont indépendants de la machine virtuelle.
	- **Appliance StorageGRID** : le nœud de l'appliance revient automatiquement à un état non déployé où vous pouvez accéder au programme d'installation de l'appliance StorageGRID. Vous pouvez mettre l'appareil hors tension ou l'ajouter à un autre système StorageGRID.

Suivez cette procédure une fois la procédure de mise hors service du nœud terminée :

- Assurez-vous que les disques du nœud de la grille mis hors service sont nettoyés. Utilisez un outil ou un service d'effacement de données disponible dans le commerce pour supprimer définitivement et de manière sécurisée les données des lecteurs.
- Si vous avez désaffecté un nœud de l'appliance et que les données de l'appliance ont été protégées par chiffrement des nœuds, utilisez le programme d'installation de l'appliance StorageGRID pour effacer la configuration du serveur de gestion des clés (effacer KMS). Si vous souhaitez ajouter l'appliance à une autre grille, vous devez effacer la configuration KMS. Pour obtenir des instructions, reportez-vous à la section ["Surveillez le chiffrement des nœuds en mode de maintenance".](#page-318-0)

#### **Informations associées**

### <span id="page-209-0"></span>**Interrompre et reprendre le processus de mise hors service des nœuds de stockage**

Si vous devez effectuer une deuxième procédure de maintenance, vous pouvez interrompre la procédure de mise hors service d'un nœud de stockage pendant certaines étapes. Une fois l'autre procédure terminée, vous pouvez reprendre la mise hors service.

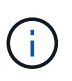

Le bouton **Pause** n'est activé que lorsque les étapes d'évaluation ILM ou de déclassement des données avec code d'effacement sont atteintes. Cependant, l'évaluation ILM (migration des données) continue à s'exécuter en arrière-plan.

## **Avant de commencer**

- Vous êtes connecté au Grid Manager à l'aide d'un ["navigateur web pris en charge"](https://docs.netapp.com/fr-fr/storagegrid-117/admin/web-browser-requirements.html).
- Vous disposez de l'autorisation Maintenance ou accès racine.

#### **Étapes**

1. Sélectionnez **MAINTENANCE** > **tâches** > **désaffectation**.

La page mise hors service s'affiche.

2. Sélectionnez **nœuds de mise hors service**.

La page nœuds de mise hors service s'affiche. Lorsque la procédure de mise hors service atteint l'une des étapes suivantes, le bouton **Pause** est activé.

- Évaluation des règles ILM
- Déclassement des données avec code d'effacement
- 3. Sélectionnez **Pause** pour suspendre la procédure.

L'étape en cours est mise en pause et le bouton **reprendre** est activé.

**Decommission Nodes** 

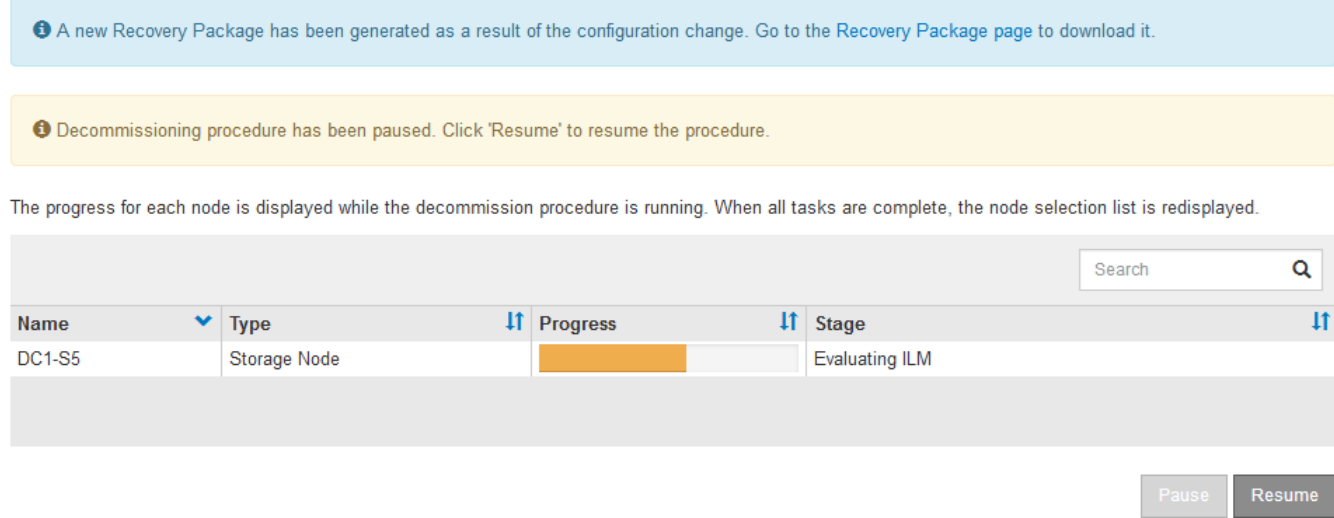

4. Une fois l'autre procédure de maintenance terminée, sélectionnez **reprendre** pour poursuivre la mise hors service.

Si la procédure de mise hors service du nœud s'arrête à cause d'une erreur, vous pouvez prendre des étapes spécifiques pour résoudre le problème.

# **Avant de commencer**

Vous êtes connecté au Grid Manager à l'aide d'un ["navigateur web pris en charge"](https://docs.netapp.com/fr-fr/storagegrid-117/admin/web-browser-requirements.html).

# **Description de la tâche**

Si vous arrêtez le nœud de la grille en cours de mise hors service, la tâche s'arrête jusqu'au redémarrage du nœud de la grille. Le nœud grid doit être en ligne.

# **Étapes**

- 1. Sélectionnez **SUPPORT** > **Outils** > **topologie de grille**.
- 2. Dans l'arborescence de la topologie grille, développez chaque entrée de noeud de stockage et vérifiez que les services DDS et LDR sont tous deux en ligne.

Pour désaffecter les nœuds de stockage, tous les nœuds et tous les services doivent être sains au début du déclassement d'un nœud/site en ligne.

- 3. Pour afficher les tâches de grille actives, sélectionnez **Primary Admin Node** > **CMN** > **Grid Tasks** > **Overview**.
- 4. Vérifiez l'état de la tâche de grille de mise hors service.
	- a. Si l'état de la tâche de grille de déclassement indique un problème lors de l'enregistrement des ensembles de tâches de grille, sélectionnez **Primary Admin Node** > **CMN** > **Events** > **Overview**
	- b. Vérifier le nombre de relais d'audit disponibles.

Si l'attribut Relais d'audit disponible est un ou plusieurs, le service CMN est connecté à au moins un service ADC. Les services ADC font office de relais d'audit.

Le service CMN doit être connecté à au moins un service ADC et une majorité (50 % plus un) des services ADC du système StorageGRID doit être disponible pour qu'une tâche de grille passe d'une étape de déclassement à une autre et se termine.

a. Si le service CMN n'est pas connecté à suffisamment de services ADC, assurez-vous que les nœuds de stockage sont en ligne et vérifiez la connectivité réseau entre le nœud d'administration principal et les nœuds de stockage.

# **Mise hors service du site**

# <span id="page-210-0"></span>**Désaffectation du site : présentation**

Il se peut que vous deviez supprimer un site de data Center du système StorageGRID. Pour supprimer un site, vous devez le mettre hors service.

L'organigramme présente les étapes générales de la mise hors service d'un site.

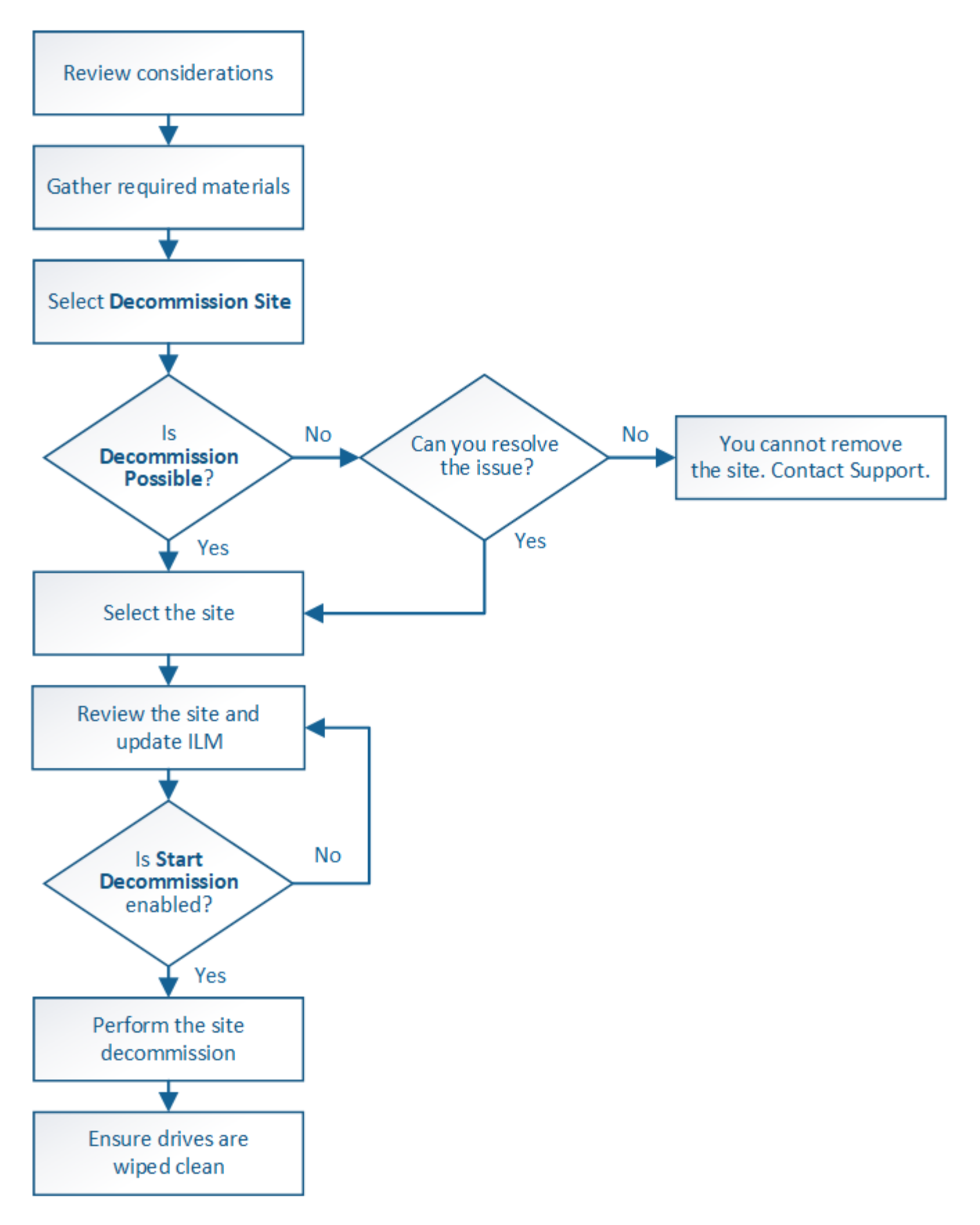

**Considérations relatives à la suppression d'un site**

Avant d'utiliser la procédure de mise hors service du site pour supprimer un site, vous devez prendre en compte les considérations.

# **Que se passe-t-il lorsque vous désaffectez un site**

Lorsque vous désaffectez un site, StorageGRID supprime définitivement tous les nœuds du site et le site luimême du système StorageGRID.

Lorsque la procédure de mise hors service du site est terminée :

- Vous ne pouvez plus utiliser StorageGRID pour afficher ou accéder au site ou à l'un des nœuds du site.
- Vous ne pouvez plus utiliser de pools de stockage ou de profils de code d'effacement faisant référence au site. Lorsque StorageGRID décompresse un site, il supprime automatiquement ces pools de stockage et désactive ces profils de code d'effacement.

# **Différences entre les procédures de mise hors service du site connecté et du site déconnecté**

Vous pouvez utiliser la procédure de mise hors service du site pour supprimer un site dans lequel tous les nœuds sont connectés à StorageGRID (appelé mise hors service du site connecté) ou pour supprimer un site dans lequel tous les nœuds sont déconnectés de StorageGRID (appelé mise hors service hors site déconnectée). Avant de commencer, vous devez comprendre les différences entre ces procédures.

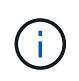

Si un site contient un mélange de connecté ( $\bigcirc$ ) et noeuds déconnectés ( $\bigcirc$  ou  $\bigcirc$ ), vous devez remettre tous les nœuds hors ligne en ligne.

- Une désaffectation de site connecté vous permet de supprimer un site opérationnel du système StorageGRID. Par exemple, vous pouvez effectuer une mise hors service du site connecté pour supprimer un site qui fonctionne mais qui n'est plus nécessaire.
- Lorsque StorageGRID supprime un site connecté, il gère les données d'objet du site à l'aide de ILM. Avant de pouvoir lancer la désaffectation d'un site connecté, vous devez supprimer ce site de toutes les règles ILM et activer une nouvelle règle ILM. Les processus ILM pour migrer les données d'objet et les processus internes pour supprimer un site peuvent se produire au même moment, mais la meilleure pratique consiste à exécuter la procédure ILM avant de démarrer la procédure de déclassement.
- Une désaffectation du site vous permet de supprimer un site défectueux du système StorageGRID. Par exemple, vous pouvez effectuer une mise hors service du site déconnecté pour retirer un site qui a été détruit par un incendie ou une inondation.

Lorsque StorageGRID supprime un site déconnecté, il considère que tous les nœuds sont irrécupérables et ne tentent pas de préserver les données. Toutefois, avant de pouvoir démarrer une mise hors service de site déconnecté, vous devez supprimer le site de toutes les règles ILM et activer une nouvelle règle ILM.

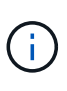

Avant d'effectuer une procédure de mise hors service hors site déconnectée, vous devez contacter votre ingénieur commercial NetApp. NetApp évaluera vos besoins avant d'activer toutes les étapes de l'assistant Decommission site. N'essayez pas de désaffecter le site si vous pensez qu'il est possible de récupérer le site ou de récupérer les données d'objet à partir du site.

# **Conditions générales requises pour supprimer un site connecté ou déconnecté**

Avant de supprimer un site connecté ou déconnecté, vous devez connaître les exigences suivantes :

- Vous ne pouvez pas désaffecter un site qui inclut le nœud d'administration principal.
- Vous ne pouvez pas désaffecter un site qui inclut un nœud d'archivage.
- Vous ne pouvez pas désaffecter un site si l'un des nœuds dispose d'une interface appartenant à un groupe haute disponibilité (HA). Vous devez modifier le groupe haute disponibilité pour supprimer l'interface du nœud ou supprimer l'ensemble du groupe haute disponibilité.
- Vous ne pouvez pas désaffecter un site s'il contient un mélange de connecté ( $\bigcirc$ ) et déconnecté ( $\bigcirc$ ) ou  $\bigcirc$ ) nœuds.
- Vous ne pouvez pas désaffecter un site si un nœud d'un autre site est déconnecté ( $\bigcirc$  ou  $\bigcirc$ ).
- Vous ne pouvez pas démarrer la procédure de mise hors service du site si une opération de réparation de nœud ec est en cours. Voir ["Vérifier les travaux de réparation des données"](#page-194-0) pour suivre les réparations de données codées par effacement.
- Pendant que la procédure de mise hors service du site est en cours d'exécution :
	- Vous ne pouvez pas créer de règles ILM faisant référence au site en cours de désaffectation. Vous ne pouvez pas non plus modifier une règle ILM existante pour faire référence au site.
	- Vous ne pouvez pas effectuer d'autres procédures de maintenance, telles que l'extension ou la mise à niveau.

Si vous devez effectuer une autre procédure de maintenance pendant la mise hors service d'un site connecté, vous pouvez ["Interrompez la procédure pendant le retrait des](#page-209-0) [nœuds de stockage"](#page-209-0). Le bouton **Pause** n'est activé que lorsque les étapes d'évaluation ILM ou de déclassement des données avec code d'effacement sont atteintes. Cependant, l'évaluation ILM (migration des données) continue à s'exécuter en arrièreplan. Une fois la deuxième procédure d'entretien terminée, vous pouvez reprendre la mise hors service.

- Si vous devez récupérer un nœud après avoir lancé la procédure de mise hors service du site, vous devez contacter le service de support.
- Vous ne pouvez pas désaffecter plusieurs sites à la fois.

 $\mathbf{f}$ 

• Si le site inclut un ou plusieurs nœuds d'administration et que l'authentification unique (SSO) est activée pour votre système StorageGRID, vous devez supprimer toutes les approbations tierces pour le site de Active Directory Federation Services (AD FS).

# **Exigences relatives à la gestion du cycle de vie des informations (ILM)**

Dans le cadre de la suppression d'un site, vous devez mettre à jour votre configuration ILM. L'assistant dédié au site de désaffection vous guide à travers un certain nombre d'étapes préalables pour vous assurer que :

- Le site n'est pas référencé à la politique ILM active. Le cas échéant, vous devez créer et activer une nouvelle règle ILM avec de nouvelles règles ILM.
- Aucune règle ILM proposée n'existe. Si vous avez une stratégie proposée, vous devez la supprimer.
- Aucune règle ILM ne renvoie au site, même si ces règles ne sont pas utilisées dans la politique active ou proposée. Vous devez supprimer ou modifier toutes les règles qui font référence au site.

Lorsque StorageGRID décompresse le site, il désactive automatiquement tous les profils de code d'effacement inutilisés qui font référence au site et supprime automatiquement les pools de stockage inutilisés qui font référence au site. Si le pool de stockage tous les nœuds existe (StorageGRID 11.6 et versions antérieures), il est supprimé car il utilise tous les sites.

 $\left(\begin{matrix} 1\\ 1\end{matrix}\right)$ 

Avant de pouvoir supprimer un site, vous devrez peut-être créer de nouvelles règles ILM et activer une nouvelle politique ILM. Ces instructions supposent que vous connaissez bien le fonctionnement d'ILM et que vous connaissez déjà la création de pools de stockage, les profils de code d'effacement, les règles ILM ainsi que la simulation et l'activation d'une stratégie ILM. Voir ["Gestion des objets avec ILM"](https://docs.netapp.com/fr-fr/storagegrid-117/ilm/index.html).

# **Considérations relatives aux données d'objet sur un site connecté**

Si vous effectuez la mise hors service d'un site connecté, vous devez décider ce que vous devez faire avec les données d'objet existantes sur le site lorsque vous créez de nouvelles règles ILM et une nouvelle règle ILM. Vous pouvez effectuer l'une des opérations suivantes ou les deux :

• Déplacez les données d'objet du site sélectionné vers un ou plusieurs autres sites de votre grille.

**Exemple de déplacement de données** : supposons que vous souhaitiez désaffecter un site à Raleigh parce que vous avez ajouté un nouveau site à Sunnyvale. Dans cet exemple, vous voulez déplacer toutes les données d'objet de l'ancien site vers le nouveau site. Avant de mettre à jour vos règles ILM et notre politique ILM, vous devez étudier la capacité des deux sites. Vous devez vous assurer que la capacité du site de Sunnyvale est suffisante pour prendre en charge les données objet depuis le site Raleigh, et que la capacité nécessaire à sa croissance future restera celle de Sunnyvale.

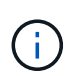

Pour assurer la disponibilité d'une capacité adéquate, vous devrez peut-être le faire ["développez votre grille"](#page-2-0) En ajoutant des volumes de stockage ou des nœuds de stockage à un site existant ou en ajoutant un nouveau site avant d'effectuer cette procédure.

• Supprimer les copies d'objet du site sélectionné.

**Exemple de suppression de données** : supposons que vous utilisez actuellement une règle ILM de 3 copies pour répliquer des données d'objet sur trois sites. Avant de désaffecter un site, vous pouvez créer une règle ILM à 2 copies pour stocker les données sur seulement deux sites. Lorsque vous activez une nouvelle règle ILM utilisant la règle à 2 copies, StorageGRID supprime les copies du troisième site car elles ne satisfont plus aux exigences ILM. Cependant, les données d'objet seront toujours protégées et la capacité des deux sites restants restera identique.

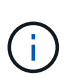

Ne créez jamais de règle ILM à copie unique pour la suppression d'un site. La règle ILM de création d'une seule copie répliquée pendant toute période met les données à risque de perte permanente. Si une seule copie répliquée d'un objet existe, cet objet est perdu en cas de défaillance ou d'erreur importante d'un noeud de stockage. De plus, lors des procédures de maintenance telles que les mises à niveau, l'accès à l'objet est temporairement perdu.

# **Exigences supplémentaires relatives à la mise hors service d'un site connecté**

Avant que StorageGRID puisse supprimer un site connecté, vous devez vous assurer que :

Tous les nœuds de votre système StorageGRID doivent avoir un état de connexion \* connecté\* ( $\blacktriangledown$ ), cependant, les nœuds peuvent avoir des alertes actives.

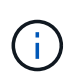

•

Vous pouvez exécuter les étapes 1-4 de l'assistant Decommission site si un ou plusieurs nœuds sont déconnectés. Toutefois, vous ne pouvez pas effectuer l'étape 5 de l'assistant, qui démarre le processus de mise hors service, sauf si tous les nœuds sont connectés.

- Si le site que vous souhaitez supprimer contient un nœud de passerelle ou un nœud d'administration utilisé pour l'équilibrage de charge, vous devrez peut-être le fair[e"développez votre grille"](../expand/index.html) pour ajouter un nouveau nœud équivalent sur un autre site. Assurez-vous que les clients peuvent vous connecter au nœud de remplacement avant de lancer la procédure de mise hors service du site.
- Si le site que vous prévoyez de supprimer contient un nœud de passerelle ou des nœuds d'administration qui se trouvent dans un groupe haute disponibilité, vous pouvez effectuer les étapes 1-4 de l'assistant dédié au site de mise hors service. Toutefois, vous ne pouvez pas effectuer l'étape 5 de l'assistant, qui démarre le processus de mise hors service, tant que vous n'avez pas supprimé ces nœuds de tous les groupes haute disponibilité. Si des clients existants se connectent à un groupe haute disponibilité incluant des nœuds du site, assurez-vous qu'ils peuvent continuer à se connecter à StorageGRID une fois le site supprimé.
- Si les clients se connectent directement aux nœuds de stockage du site que vous prévoyez de supprimer, assurez-vous qu'ils peuvent se connecter aux nœuds de stockage sur d'autres sites avant de lancer la procédure de mise hors service du site.
- Vous devez fournir un espace suffisant sur les sites restants pour prendre en charge les données d'objet qui seront déplacées en raison des modifications apportées à la politique ILM active. Dans certains cas, vous devrez peut-être le faire ["développez votre grille"](#page-2-0) En ajoutant des nœuds de stockage, des volumes de stockage ou de nouveaux sites avant de pouvoir désaffecter un site connecté.
- Vous devez prévoir suffisamment de temps pour que la procédure de mise hors service soit terminée. Les processus ILM d'StorageGRID peuvent prendre plusieurs jours, semaines, voire plusieurs mois pour déplacer ou supprimer les données d'objet depuis le site avant la mise hors service du site.

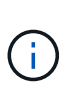

Le déplacement ou la suppression de données d'objet depuis un site peut prendre plusieurs jours, semaines, voire mois, en fonction de la quantité de données sur le site, de la charge sur votre système, des latences réseau et de la nature des modifications ILM requises.

• Dans la mesure du possible, vous devez exécuter les étapes 1-4 de l'assistant Decommission site dès que possible. La procédure de mise hors service se termine plus rapidement et avec moins d'interruptions et d'impacts sur les performances si vous permettez le déplacement des données depuis le site avant de démarrer la procédure de mise hors service réelle (en sélectionnant **Démarrer la mise hors service** à l'étape 5 de l'assistant).

# **Exigences supplémentaires relatives à la mise hors service d'un site déconnecté**

Avant que StorageGRID puisse supprimer un site déconnecté, vous devez vérifier ce qui suit :

• Vous avez contacté votre ingénieur commercial NetApp. NetApp évaluera vos besoins avant d'activer toutes les étapes de l'assistant Decommission site.

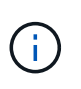

◦

N'essayez pas de désaffecter le site si vous pensez qu'il est possible de récupérer le site ou de récupérer des données objet à partir du site. Voir["Comment la reprise sur site est](how-site-recovery-is-performed-by-technical-support.html) [effectuée par le support technique"](how-site-recovery-is-performed-by-technical-support.html).

• Tous les nœuds du site doivent avoir un état de connexion de l'un des éléments suivants :

**Inconnu** ( $\bullet$ ) : Pour une raison inconnue, un nœud est déconnecté ou les services du nœud sont arrêtés de manière inattendue. Par exemple, un service du nœud peut être arrêté, ou le nœud a perdu sa connexion réseau en raison d'une panne de courant ou d'une panne imprévue.

◦ \* Arrêt administratif\* ( $\bigodot$ ) : Le nœud n'est pas connecté à la grille pour une raison attendue. Par exemple, le ou les services du nœud ont été normalement arrêtés.
- Tous les nœuds de tous les autres sites doivent avoir un état de connexion \* connecté\* ( $\blacktriangledown$ ), cependant, ces autres nœuds peuvent avoir des alertes actives.
- Vous devez comprendre que vous ne pourrez plus utiliser StorageGRID pour consulter ou récupérer toutes les données d'objet qui ont été stockées sur le site. Lorsque StorageGRID exécute cette procédure, il ne tente pas de préserver les données du site déconnecté.

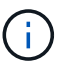

Si vos règles et règles ILM ont été conçues pour protéger contre la perte d'un seul site, des copies de vos objets existent toujours sur les sites restants.

• Vous devez comprendre que si le site contenait la seule copie d'un objet, l'objet est perdu et ne peut pas être récupéré.

### **Considérations relatives aux contrôles de cohérence lorsque vous supprimez un site**

Le niveau de cohérence d'un compartiment S3 ou d'un conteneur Swift détermine si StorageGRID réplique entièrement les métadonnées d'objet vers tous les nœuds et sites avant de transmettre le bon déroulement de l'ingestion de l'objet à un client. Les contrôles de cohérence assurent un équilibre entre la disponibilité des objets et la cohérence de ces objets entre plusieurs nœuds de stockage et sites.

Lorsque StorageGRID supprime un site, il doit s'assurer qu'aucune donnée n'est écrite sur le site supprimé. Par conséquent, il remplace temporairement le niveau de cohérence pour chaque compartiment ou conteneur. Une fois le processus de mise hors service du site démarré, StorageGRID utilise temporairement une cohérence forte entre les sites pour empêcher l'écriture des métadonnées d'objet sur le site.

Par conséquent, sachez que toute opération d'écriture, de mise à jour et de suppression du client qui se produit lors de la désaffectation d'un site peut échouer si plusieurs nœuds ne sont plus disponibles sur les sites restants.

#### **Rassembler les matériaux nécessaires**

Avant de mettre un site hors service, vous devez obtenir les documents suivants.

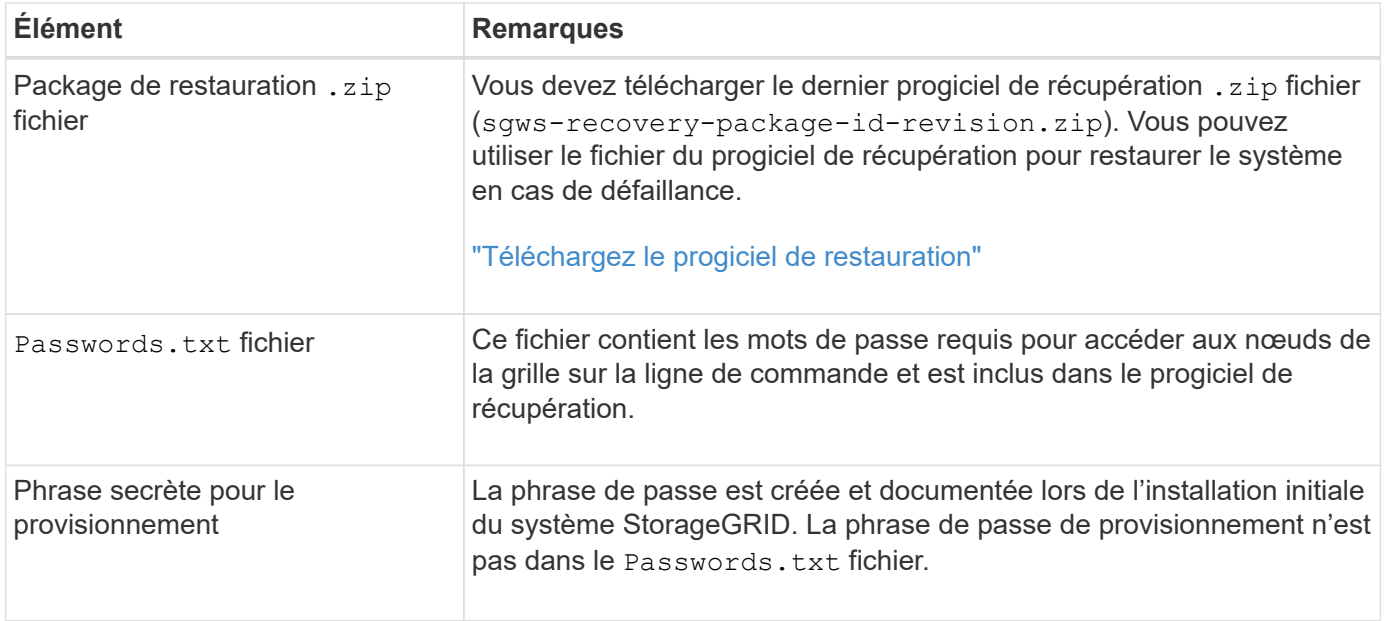

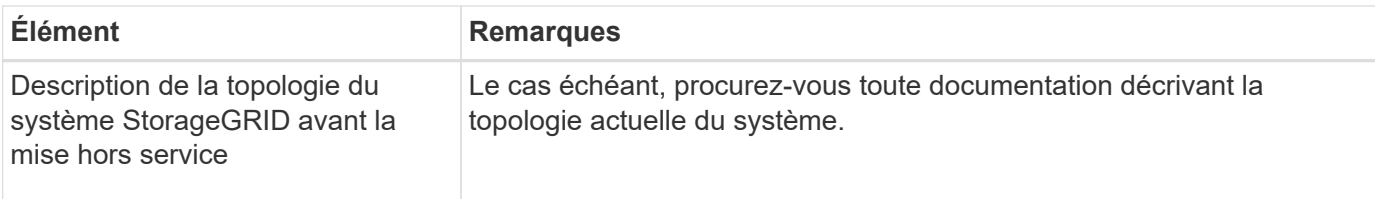

#### **Informations associées**

["Navigateurs Web pris en charge"](https://docs.netapp.com/fr-fr/storagegrid-117/admin/web-browser-requirements.html)

#### **Étape 1 : sélectionnez site**

Pour déterminer si un site peut être déclassé, commencez par accéder à l'assistant Decommission site.

#### **Avant de commencer**

- Vous avez obtenu tous les matériaux requis.
- Vous avez examiné les considérations relatives à la suppression d'un site.
- Vous êtes connecté au Grid Manager à l'aide d'un ["navigateur web pris en charge"](https://docs.netapp.com/fr-fr/storagegrid-117/admin/web-browser-requirements.html).
- Vous disposez de l'autorisation d'accès racine ou des autorisations Maintenance et ILM.

#### **Étapes**

- 1. Sélectionnez **MAINTENANCE** > **tâches** > **désaffectation**.
- 2. Sélectionnez **site de désaffection**.

L'étape 1 (Sélectionner le site) de l'assistant de site de désaffection s'affiche. Cette étape contient une liste alphabétique des sites de votre système StorageGRID.

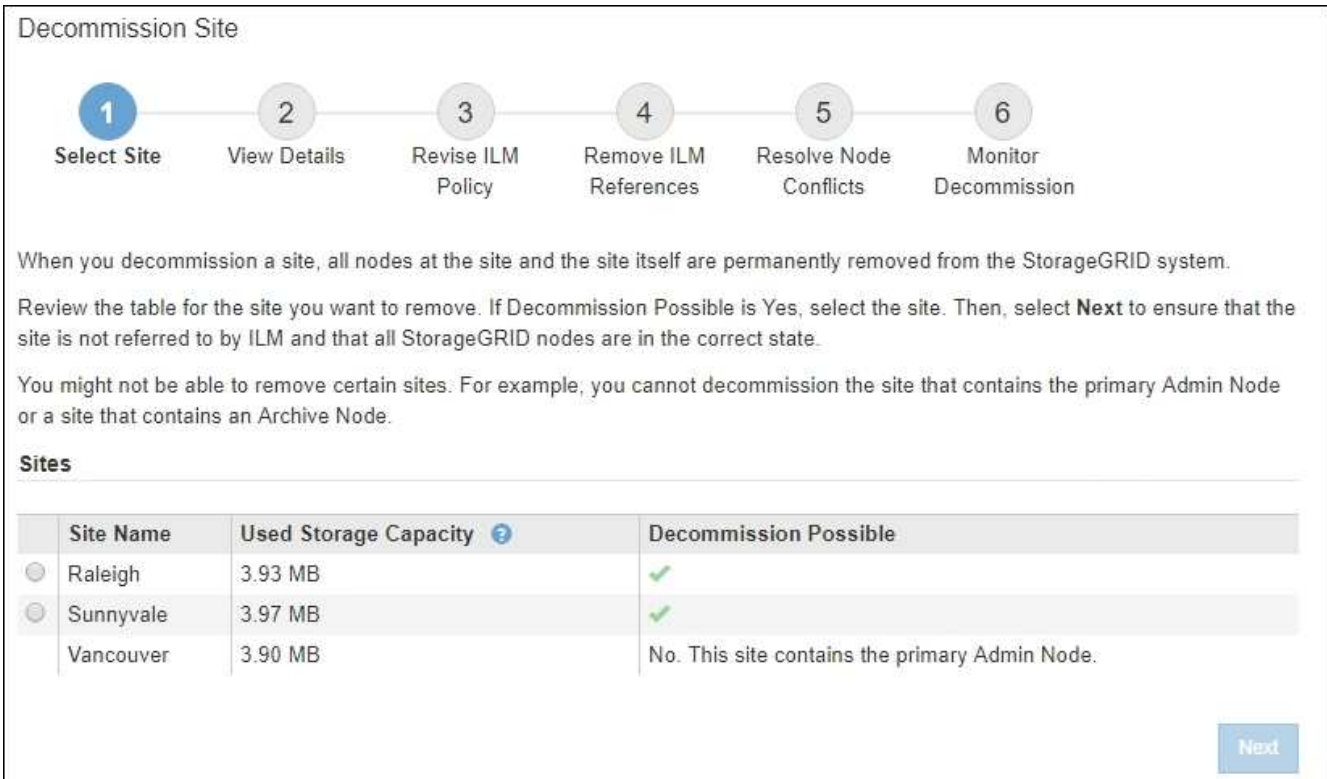

3. Affichez les valeurs de la colonne capacité de stockage \* utilisée pour déterminer la quantité de stockage actuellement utilisée pour les données d'objet de chaque site.

La capacité de stockage utilisée est une estimation. Si les nœuds sont hors ligne, la capacité de stockage utilisée est la dernière valeur connue du site.

- Dans le cas d'une désaffectation d'un site connecté, cette valeur représente la quantité de données d'objet à déplacer vers d'autres sites ou à supprimer via ILM avant de désaffecter ce site en toute sécurité.
- Dans le cas d'une désaffectation de site déconnectée, cette valeur représente la proportion de stockage de données de votre système qui deviendra inaccessible lorsque vous désaffectez ce site.

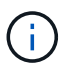

Si votre politique ILM a été conçue pour vous protéger contre la perte d'un seul site, des copies de vos données d'objet doivent toujours exister sur les sites restants.

4. Consultez les raisons de la colonne **Decommission possible** pour déterminer quels sites peuvent être désaffectés actuellement.

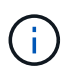

S'il y a plusieurs raisons pour lesquelles un site ne peut pas être désaffecté, la raison la plus critique est indiquée.

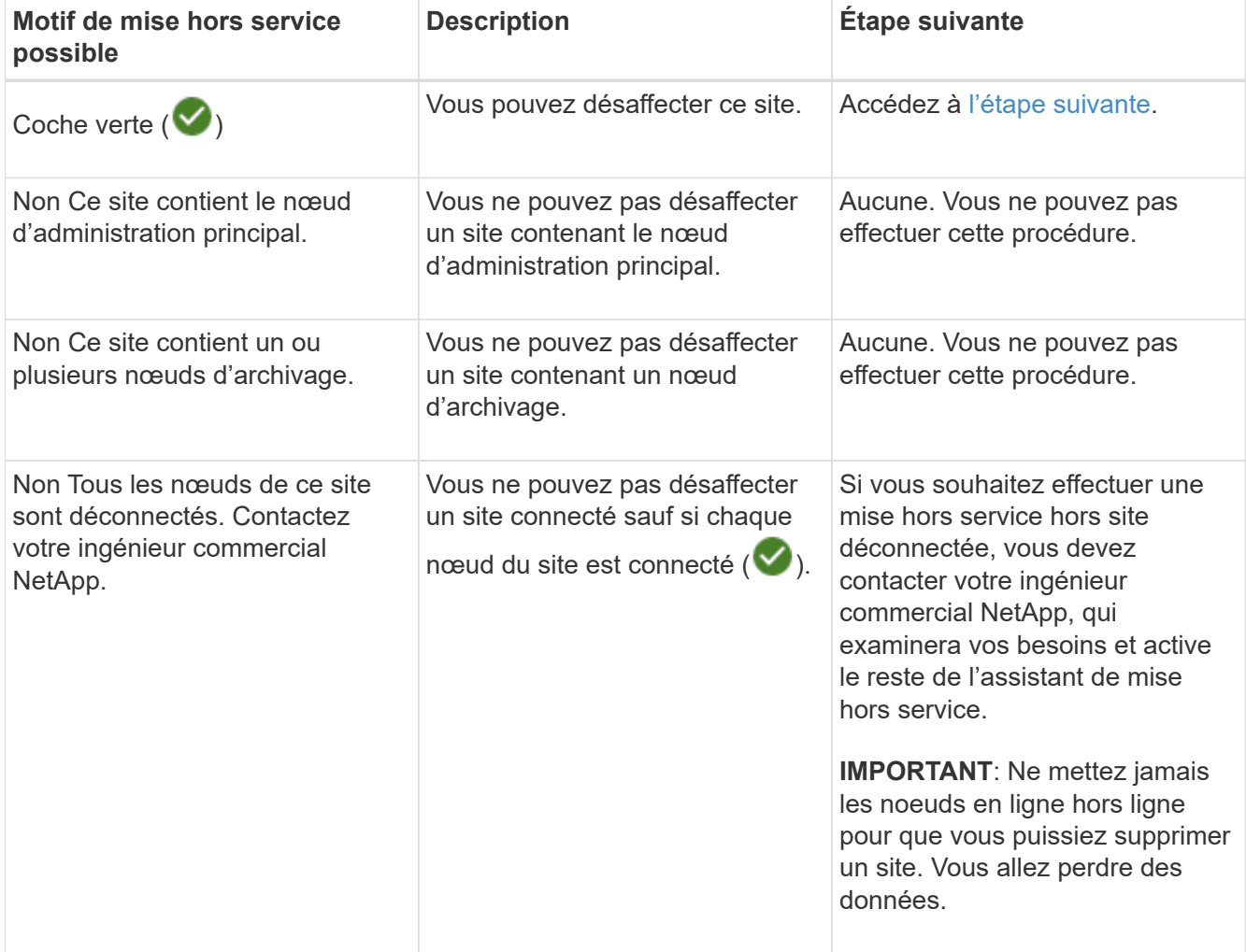

L'exemple montre un système StorageGRID avec trois sites. La coche verte ( $\blacktriangledown$ ) Pour les sites Raleigh et

Sunnyvale indique que vous pouvez désaffecter ces sites. Cependant, vous ne pouvez pas désaffecter le site de Vancouver car il contient le nœud d'administration principal.

<span id="page-219-0"></span>1. Si une mise hors service est possible, sélectionnez le bouton radio du site.

Le bouton **Suivant** est activé.

2. Sélectionnez **Suivant**.

L'étape 2 (Détails de la vue) s'affiche.

#### **Étape 2 : Détails de la vue**

À partir de l'étape 2 (Afficher les détails) de l'assistant Decommission site, vous pouvez vérifier quels nœuds sont inclus sur le site, voir combien d'espace a été utilisé sur chaque noeud de stockage et évaluer la quantité d'espace disponible sur les autres sites de votre grille.

### **Avant de commencer**

Avant de désaffecter un site, vous devez vérifier la quantité de données d'objet présentes sur le site.

- Si vous effectuez une mise hors service d'un site connecté, vous devez connaître la quantité de données d'objet présentes sur le site avant de mettre à jour le ILM. En fonction des capacités de votre site et de vos besoins en termes de protection des données, vous pouvez créer de nouvelles règles ILM pour déplacer des données vers d'autres sites ou supprimer les données d'objet du site.
- Exécutez les extensions du nœud de stockage requises avant de démarrer la procédure de mise hors service si possible.
- Si vous effectuez une mise hors service de site déconnecté, vous devez comprendre combien de données d'objet deviennent définitivement inaccessibles lorsque vous supprimez le site.

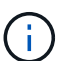

Si vous désaffectez un site, la règle ILM ne permet pas de déplacer ou de supprimer des données d'objet. Toutes les données conservées sur le site seront perdues. Toutefois, si votre politique ILM a été conçue pour protéger contre la perte d'un seul site, des copies de vos données d'objet existent toujours sur les sites restants. Voir ["Activer la protection contre la perte](https://docs.netapp.com/fr-fr/storagegrid-117/ilm/using-multiple-storage-pools-for-cross-site-replication.html) [de site".](https://docs.netapp.com/fr-fr/storagegrid-117/ilm/using-multiple-storage-pools-for-cross-site-replication.html)

# **Étapes**

1. À partir de l'étape 2 (Afficher les détails), passez en revue tous les avertissements relatifs au site que vous avez sélectionné pour le supprimer.

Decommission Site

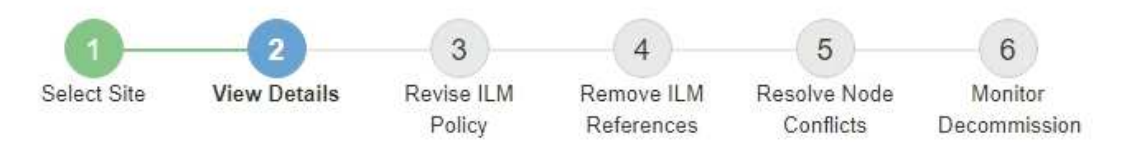

#### Data Center 2 Details

A This site includes a Gateway Node. If clients are currently connecting to this node, you must configure an equivalent node at another site. Be sure clients can connect to the replacement node before starting the decommission procedure.

A This site contains a mixture of connected and disconnected nodes. Before you can remove this site, you must bring all offline (blue or gray) nodes back online. Contact technical support if you need assistance.

Un avertissement apparaît dans ces cas :

◦ Le site inclut un nœud de passerelle. Si les clients S3 et Swift se connectent actuellement à ce nœud, vous devez configurer un nœud équivalent sur un autre site. Assurez-vous que les clients peuvent se connecter au nœud de remplacement avant de poursuivre la procédure de mise hors service.

◦ Le site contient un mélange de connecté ( $\blacktriangledown$ ) et noeuds déconnectés ( $\blacktriangledown$  ou  $\bowtie$ ). Avant de pouvoir supprimer ce site, vous devez remettre tous les nœuds hors ligne en ligne.

2. Examinez les détails du site que vous avez sélectionné pour le supprimer.

Decommission Site

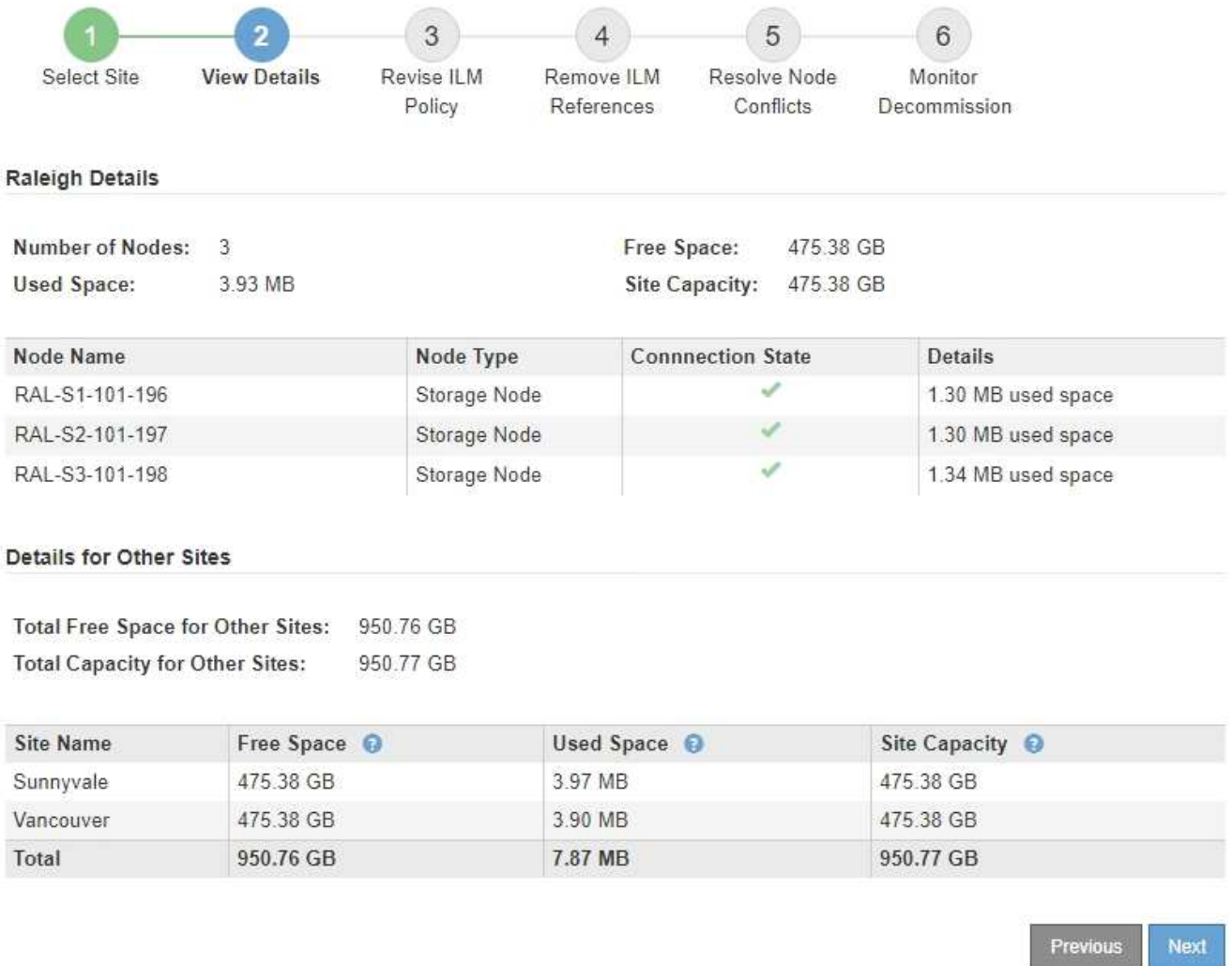

Les informations suivantes sont incluses pour le site sélectionné :

- Nombre de nœuds
- Espace utilisé total, espace libre et capacité de tous les nœuds de stockage du site.
	- Pour une mise hors service de site connecté, la valeur **espace utilisé** représente la quantité de données d'objet à déplacer vers d'autres sites ou à supprimer avec ILM.
	- Pour une mise hors service du site déconnecté, la valeur **espace utilisé** indique la quantité de données d'objet qui deviennent inaccessibles lorsque vous supprimez le site.
- Noms, types et États de connexion des nœuds :
	- Connecté)
	- (Arrêt administratif)
	- (Inconnu)
- Détails sur chaque nœud :
	- Pour chaque nœud de stockage, quantité d'espace utilisée pour les données d'objet.
- Pour les nœuds d'administration et les nœuds de passerelle, que le nœud soit actuellement utilisé dans un groupe haute disponibilité (HA). Vous ne pouvez pas désaffecter un nœud d'administration ou un nœud de passerelle utilisé dans un groupe haute disponibilité. Avant de commencer la désaffectation, éditez les groupes haute disponibilité pour supprimer tous les nœuds du site ou supprimez le groupe haute disponibilité si seuls les nœuds sont inclus dans ce site. Pour obtenir des instructions, reportez-vous à la section ["Gestion des groupes haute disponibilité"](https://docs.netapp.com/fr-fr/storagegrid-117/admin/managing-high-availability-groups.html).
- 3. Dans la section Détails des autres sites de la page, évaluez la quantité d'espace disponible sur les autres sites de votre grille.

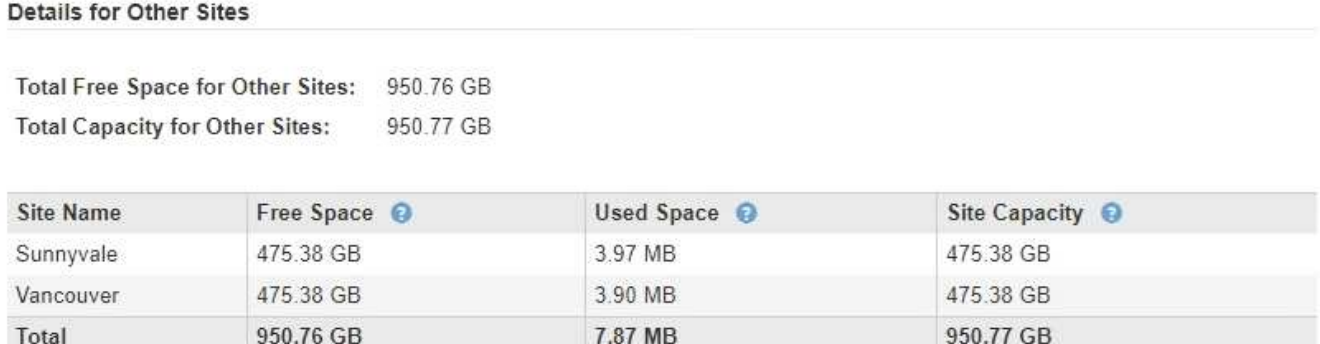

Si vous désaffectez un site connecté et que vous prévoyez d'utiliser ILM pour déplacer les données d'objet depuis le site sélectionné (au lieu de simplement les supprimer), vous devez vous assurer que les autres sites disposent de la capacité suffisante pour prendre en charge les données déplacées et que la capacité adéquate reste adaptée à la croissance future.

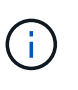

Un avertissement s'affiche si l'espace **utilisé** pour le site que vous souhaitez supprimer est supérieur à **l'espace libre total pour les autres sites**. Pour garantir que la capacité de stockage adéquate est disponible après le retrait du site, vous devrez peut-être procéder à une extension avant d'effectuer cette procédure.

4. Sélectionnez **Suivant**.

L'étape 3 (réviser la politique ILM) s'affiche.

# **Étape 3 : réviser la politique ILM**

À partir de l'étape 3 (réviser la politique ILM) de l'assistant site de désaffection, vous pouvez déterminer si le site est référencé par la politique ILM active.

# **Avant de commencer**

Vous connaissez bien le fonctionnement d'ILM et vous connaissez déjà la création de pools de stockage, de profils de code d'effacement, de règles ILM et la simulation et l'activation d'une stratégie ILM. Voir ["Gestion](https://docs.netapp.com/fr-fr/storagegrid-117/ilm/index.html) [des objets avec ILM"](https://docs.netapp.com/fr-fr/storagegrid-117/ilm/index.html).

# **Description de la tâche**

StorageGRID ne peut pas désaffecter un site si ce site est référencé par une règle ILM de la règle ILM active.

Si votre politique ILM actuelle renvoie au site que vous souhaitez supprimer, vous devez activer une nouvelle règle ILM qui répond à certaines exigences. Plus précisément, la nouvelle règle ILM :

• Impossible d'utiliser un pool de stockage faisant référence au site ou utilisant l'option tous les sites.

- Impossible d'utiliser un profil de code d'effacement faisant référence au site.
- Impossible d'utiliser la règle Make 2 copies à partir d'installations StorageGRID 11.6 ou antérieures.
- Doit être conçue pour protéger entièrement toutes les données d'objet.

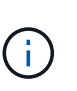

Ne créez jamais de règle ILM à copie unique pour la suppression d'un site. La règle ILM de création d'une seule copie répliquée pendant toute période met les données à risque de perte permanente. Si une seule copie répliquée d'un objet existe, cet objet est perdu en cas de défaillance ou d'erreur importante d'un noeud de stockage. De plus, lors des procédures de maintenance telles que les mises à niveau, l'accès à l'objet est temporairement perdu.

Si vous effectuez une *mise hors service du site connecté*, vous devez réfléchir à la manière dont StorageGRID doit gérer les données d'objet actuellement sur le site que vous souhaitez supprimer. Selon les exigences en matière de protection des données, les nouvelles règles peuvent déplacer les données d'objet vers d'autres sites ou supprimer les copies d'objets supplémentaires qui ne sont plus utiles.

Contactez l'assistance technique si vous avez besoin d'aide pour concevoir la nouvelle politique.

#### **Étapes**

- 1. À partir de l'étape 3 (réviser la politique ILM), déterminez si des règles ILM de la politique ILM active font référence au site que vous avez sélectionné pour supprimer.
- 2. Si aucune règle n'est répertoriée, sélectionnez **Suivant** pour accéder à ["Étape 4 : supprimer les références](#page-226-0) [ILM"](#page-226-0).
- 3. Si une ou plusieurs règles ILM sont répertoriées dans le tableau, sélectionnez le lien en regard de **Active Policy Name**.

La page des règles ILM s'affiche dans un nouvel onglet de navigateur. Cet onglet permet de mettre à jour la gestion du cycle de vie des informations La page site de désaffection reste ouverte dans l'onglet autre.

a. Si nécessaire, sélectionnez **ILM** > **Storage pools** pour créer un ou plusieurs pools de stockage qui ne font pas référence au site.

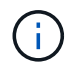

Pour plus de détails, reportez-vous aux instructions relatives à la gestion des objets avec la gestion du cycle de vie des informations.

b. Si vous prévoyez d'utiliser le code d'effacement, sélectionnez **ILM** > **code d'effacement** pour créer un ou plusieurs profils de code d'effacement.

Vous devez sélectionner des pools de stockage qui ne font pas référence au site.

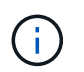

N'utilisez pas le pool de stockage **tous les nœuds de stockage** (StorageGRID 11.6 et versions antérieures) dans les profils de code d'effacement.

4. Sélectionnez **ILM** > **Rules** et clonez chacune des règles répertoriées dans le tableau pour l'étape 3 (réviser la politique ILM).

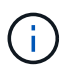

Pour plus de détails, reportez-vous aux instructions relatives à la gestion des objets avec la gestion du cycle de vie des informations.

a. Utilisez des noms qui facilitent la sélection de ces règles dans une nouvelle stratégie.

b. Mettez à jour les instructions de positionnement.

Supprimez les pools de stockage ou les profils de code d'effacement qui font référence au site et remplacez-les par de nouveaux pools de stockage ou de nouveaux profils de code d'effacement.

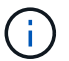

N'utilisez pas le pool de stockage **tous les nœuds de stockage** dans les nouvelles règles.

5. Sélectionnez **ILM** > **Policies** et créez une nouvelle stratégie qui utilise les nouvelles règles.

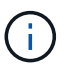

Pour plus de détails, reportez-vous aux instructions relatives à la gestion des objets avec la gestion du cycle de vie des informations.

- a. Sélectionnez la stratégie active et sélectionnez **Clone**.
- b. Spécifiez un nom de stratégie et un motif de modification.
- c. Sélectionnez des règles pour la stratégie clonée.
	- Effacez toutes les règles répertoriées pour l'étape 3 (réviser la politique ILM) de la page site de désaffectation.
	- Sélectionnez une règle par défaut qui ne fait pas référence au site.

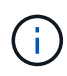

Ne sélectionnez pas la règle **make 2 copies** car cette règle utilise le pool de stockage **All Storage Nodes**, qui n'est pas autorisé.

▪ Sélectionnez les autres règles de remplacement que vous avez créées. Ces règles ne doivent pas faire référence au site.

**Select Rules for Policy** 

#### Select Default Rule

This list shows the rules that do not use any filters. Select one rule to be the default rule for the policy. The default rule applies to any objects that do not match another rule in the policy and is always evaluated last. The default rule should retain objects forever.

#### **Rule Name**

2 copies at Sunnyvale and Vancouver for smaller objects C

- 2 copy 2 sites for smaller objects C
- $^{\circ}$ Make 2 Copies C

#### **Select Other Rules**

The other rules in a policy are evaluated before the default rule and must use at least one filter. Each rule in this list uses at least one filter (tenant account, bucket name, or an advanced filter, such as object size).

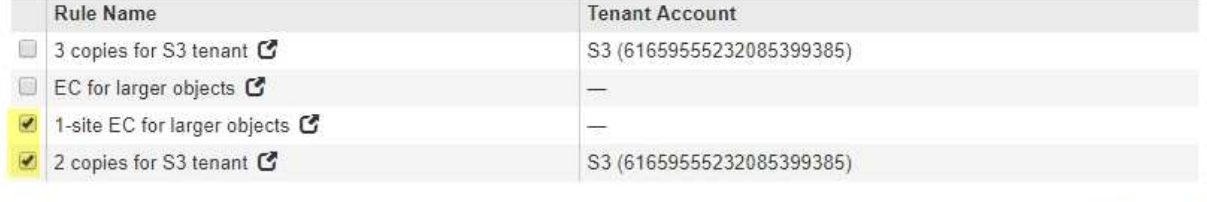

d. Sélectionnez **appliquer**.

Apply

Cancel

e. Faites glisser les lignes pour réorganiser les règles de la stratégie.

Vous ne pouvez pas déplacer la règle par défaut.

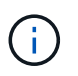

Vous devez confirmer que les règles ILM sont dans l'ordre correct. Lorsque la stratégie est activée, les objets nouveaux et existants sont évalués par les règles dans l'ordre indiqué, à partir du haut.

- a. Enregistrez la stratégie proposée.
- 6. Les objets de test d'ingestion et simulent la règle proposée pour s'assurer que les règles appropriées sont appliquées.

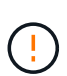

Les erreurs de la règle ILM peuvent entraîner des pertes de données irrécupérables. Examinez attentivement et simulez la stratégie avant de l'activer pour confirmer qu'elle fonctionnera comme prévu.

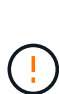

Lorsque vous activez une nouvelle règle ILM, StorageGRID l'utilise pour gérer tous les objets, y compris les objets existants et les objets récemment ingérées. Avant d'activer une nouvelle règle ILM, vérifiez toutes les modifications du placement des objets répliqués et soumis au code d'effacement. La modification de l'emplacement d'un objet existant peut entraîner des problèmes de ressources temporaires lorsque les nouveaux placements sont évalués et implémentés.

7. Activer la nouvelle règle.

Si vous effectuez une mise hors service du site connecté, StorageGRID commence à supprimer les données d'objet du site sélectionné dès que vous activez la nouvelle règle ILM. Le déplacement ou la suppression de toutes les copies d'objet peut prendre plusieurs semaines. Vous pouvez démarrer en toute sécurité une mise hors service d'un site alors que les données d'objet existent toujours sur le site. Toutefois, la procédure de mise hors service est plus rapide et avec moins de perturbations et d'impacts sur les performances si vous permet de déplacer les données depuis le site avant de démarrer la procédure de mise hors service (En sélectionnant **Start Decommission** à l'étape 5 de l'assistant).

8. Revenir à **étape 3 (réviser la politique ILM)** pour s'assurer qu'aucune règle ILM de la nouvelle politique active ne fait référence au site et que le bouton **Suivant** est activé.

#### Rules Referring to Raleigh in the Active ILM Policy

The table lists the ILM rules in the active ILM policy that refer to the site.

- . If no ILM rules are listed, the active ILM policy does not refer to the site. Select Next to go to Step 4 (Remove ILM References).
- . If one or more ILM rules are listed, you must create and activate a new policy that does not use these rules.

Active Policy Name: Data Protection for Two Sites C

No ILM rules in the active ILM policy refer to Raleigh.

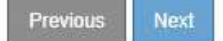

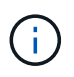

Si des règles sont répertoriées, vous devez créer et activer une nouvelle règle ILM avant de continuer.

9. Si aucune règle n'est répertoriée, sélectionnez **Suivant**.

L'étape 4 (Supprimer les références ILM) s'affiche.

#### <span id="page-226-0"></span>**Étape 4 : supprimer les références ILM**

À partir de l'étape 4 (Supprimer les références ILM) de l'assistant site de désaffection, vous pouvez supprimer la stratégie proposée s'il en existe une et supprimer ou modifier toute règle ILM inutilisée qui fait toujours référence au site.

## **Description de la tâche**

Dans ces cas, vous ne pouvez pas démarrer la procédure de mise hors service du site :

- Une politique ILM proposée existe. Si vous avez une stratégie proposée, vous devez la supprimer.
- Une règle ILM fait référence au site, même si cette règle n'est utilisée dans aucune politique ILM. Vous devez supprimer ou modifier toutes les règles qui font référence au site.

### **Étapes**

- 1. Si une stratégie proposée est répertoriée, supprimez-la.
	- a. Sélectionnez **Supprimer la stratégie proposée**.
	- b. Sélectionnez **OK** dans la boîte de dialogue de confirmation.
- 2. Déterminez si des règles ILM inutilisées font référence au site.

# Decommission Site

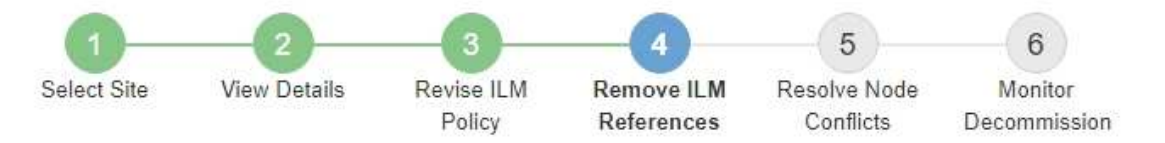

Before you can decommission a site, you must ensure that no proposed ILM policy exists and that no ILM rules refer to the site, even if those rules are not currently used in an ILM policy.

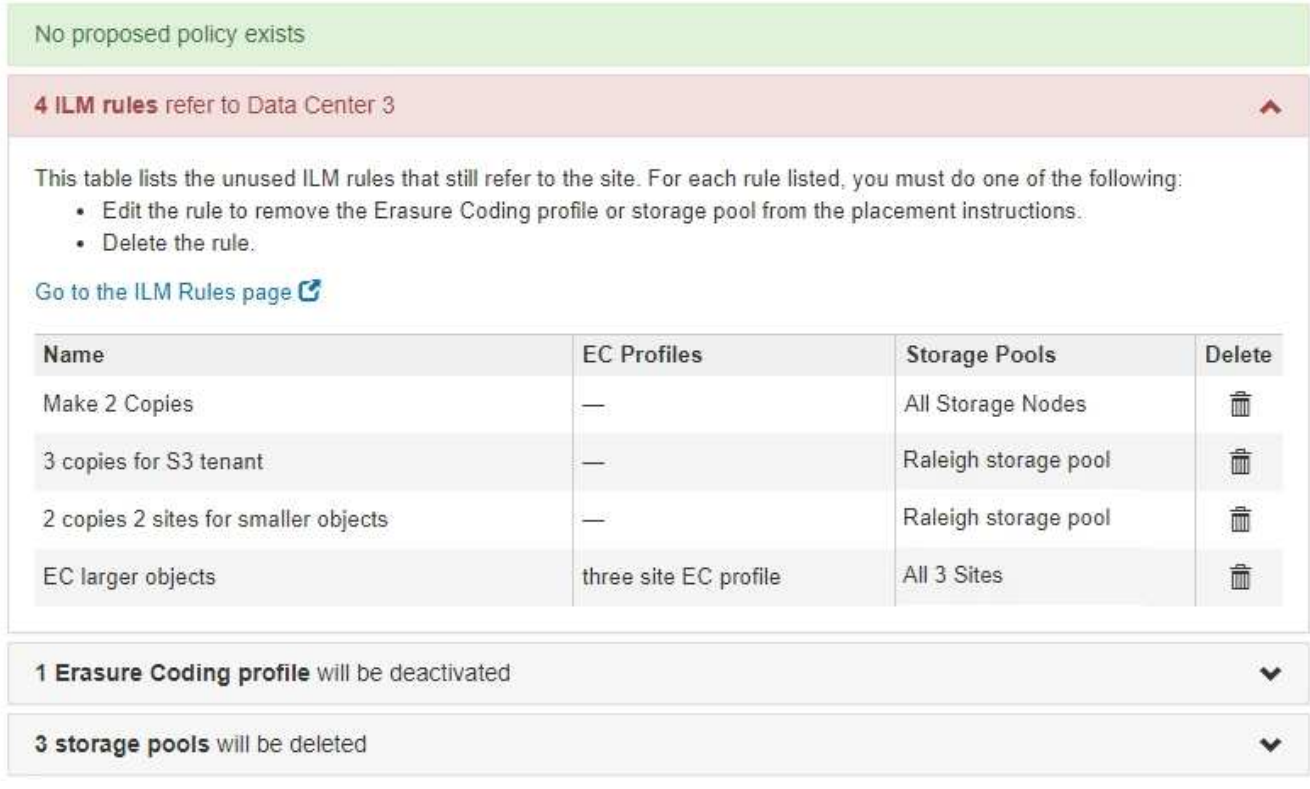

Toutes les règles ILM répertoriées font toujours référence au site, mais ne sont utilisées dans aucune règle. Dans l'exemple :

- La règle **make 2 copies** utilise le pool de stockage **All Storage Nodes** (StorageGRID 11.6 et versions antérieures), qui utilise le site **All sites**.
- La règle **3 copies non utilisées pour le locataire S3** fait référence au pool de stockage **Raleigh**.
- La règle **2 copie 2 non utilisée pour les objets plus petits** fait référence au pool de stockage **Raleigh**.
- Les règles **EC grosses objets** inutilisées utilisent le site Raleigh dans le profil de code d'effacement **All 3 sites**.
- Si aucune règle ILM n'est répertoriée, sélectionnez **Suivant** pour accéder à ["Étape 5 : résoudre les](#page-229-0) [conflits de nœuds \(et démarrer la mise hors service\)".](#page-229-0)

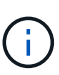

Lorsque StorageGRID décompresse le site, il désactive automatiquement tous les profils de code d'effacement inutilisés qui font référence au site et supprime automatiquement les pools de stockage inutilisés qui font référence au site. Le pool de stockage tous les nœuds de stockage (StorageGRID 11.6 et versions antérieures) est supprimé car il utilise le site tous les sites.

- Si une ou plusieurs règles ILM sont répertoriées, passez à l'étape suivante.
- 3. Modifier ou supprimer chaque règle inutilisée :
	- Pour modifier une règle, accédez à la page de règles ILM et mettez à jour tous les placements qui utilisent un profil de code d'effacement ou un pool de stockage faisant référence au site. Ensuite, revenez à **étape 4 (Supprimer les références ILM)**.

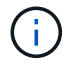

Pour plus de détails, reportez-vous aux instructions relatives à la gestion des objets avec la gestion du cycle de vie des informations.

◦ Pour supprimer une règle, sélectionnez l'icône de corbeille **■ Et sélectionnez OK**.

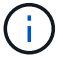

Vous devez supprimer la règle **make 2 copies** avant de pouvoir désaffecter un site.

4. Vérifiez qu'aucune politique ILM proposée n'existe, qu'aucune règle ILM non utilisée ne fait référence au site et que le bouton **Suivant** est activé.

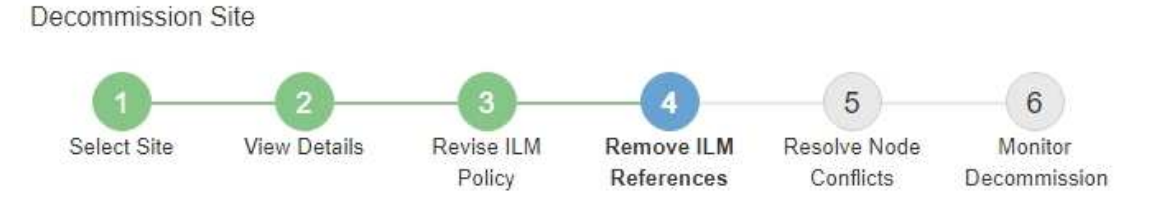

Before you can decommission a site, you must ensure that no proposed ILM policy exists and that no ILM rules refer to the site, even if those rules are not currently used in an ILM policy.

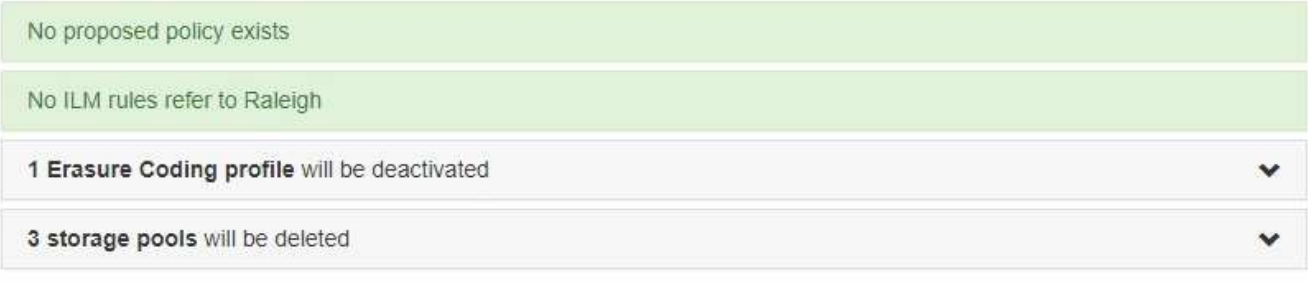

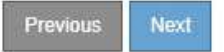

#### 5. Sélectionnez **Suivant**.

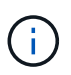

Les pools de stockage et les profils de code d'effacement qui font référence au site ne seront plus valides après la suppression du site. Lorsque StorageGRID décompresse le site, il désactive automatiquement tous les profils de code d'effacement inutilisés qui font référence au site et supprime automatiquement les pools de stockage inutilisés qui font référence au site. Le pool de stockage tous les nœuds de stockage (StorageGRID 11.6 et versions antérieures) est supprimé car il utilise le site tous les sites.

L'étape 5 (résoudre les conflits de nœuds) s'affiche.

<span id="page-229-0"></span>**Étape 5 : résoudre les conflits de nœuds (et démarrer la mise hors service)**

À partir de l'étape 5 (résoudre les conflits de nœuds) de l'assistant site de mise hors service, vous pouvez déterminer si des nœuds de votre système StorageGRID sont déconnectés ou si des nœuds du site sélectionné appartiennent à un groupe haute disponibilité (HA). Après la résolution d'un conflit de nœud, vous démarrez la procédure de mise hors service à partir de cette page.

## **Avant de commencer**

Vous devez vous assurer que tous les nœuds de votre système StorageGRID sont dans l'état approprié, comme suit :

Tous les nœuds de votre système StorageGRID doivent être connectés ( $\blacktriangledown$ ).

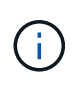

•

Si vous effectuez une mise hors service du site déconnecté, tous les nœuds du site que vous supprimez doivent être déconnectés et tous les nœuds de tous les autres sites doivent être connectés.

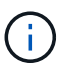

La mise hors service ne démarre pas si un ou plusieurs volumes sont hors ligne (démontés) ou s'ils sont en ligne (montés) mais en état d'erreur.

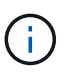

Si un ou plusieurs volumes sont déconnectés alors qu'une mise hors service est en cours, le processus de mise hors service se termine une fois ces volumes remis en ligne.

• Aucun nœud sur le site que vous supprimez peut avoir une interface appartenant à un groupe haute disponibilité.

#### **Description de la tâche**

Si un nœud est répertorié pour l'étape 5 (résoudre les conflits de nœud), vous devez corriger le problème avant de pouvoir démarrer la mise hors service.

Avant de commencer la procédure de mise hors service du site à partir de cette page, prenez en compte les considérations suivantes :

• Vous devez prévoir suffisamment de temps pour que la procédure de mise hors service soit terminée.

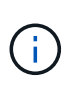

Le déplacement ou la suppression de données d'objet depuis un site peut prendre plusieurs jours, semaines, voire mois, en fonction de la quantité de données sur le site, de la charge sur votre système, des latences réseau et de la nature des modifications ILM requises.

- Pendant que la procédure de mise hors service du site est en cours d'exécution :
	- Vous ne pouvez pas créer de règles ILM faisant référence au site en cours de désaffectation. Vous ne pouvez pas non plus modifier une règle ILM existante pour faire référence au site.
	- Vous ne pouvez pas effectuer d'autres procédures de maintenance, telles que l'extension ou la mise à niveau.

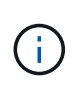

Si vous devez effectuer une autre procédure de maintenance lors de la mise hors service d'un site connecté, vous pouvez interrompre la procédure pendant que les nœuds de stockage sont supprimés. Le bouton **Pause** est activé au cours de l'étape "données répliquées et codées d'effacement".

◦ Si vous devez récupérer un nœud après avoir lancé la procédure de mise hors service du site, vous devez contacter le service de support.

#### **Étapes**

1. Passez en revue la section noeuds déconnectés de l'étape 5 (résoudre les conflits de nœuds) pour déterminer si les nœuds de votre système StorageGRID ont un état de connexion inconnu ( $\bullet$ ) Ou administratif  $\left( \bigodot \right)$ .

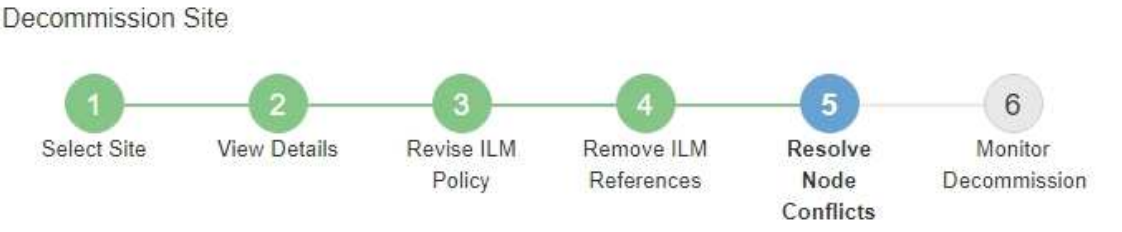

Before you can decommission the site, you must ensure the following:

- All nodes in your StorageGRID system are connected. Note: If you are performing a disconnected site decommission, all nodes at the site you are removing must be disconnected.
- . No node at the selected site belongs to a high availability (HA) group.

If a node is listed in either table, you must correct the issue before you can continue.

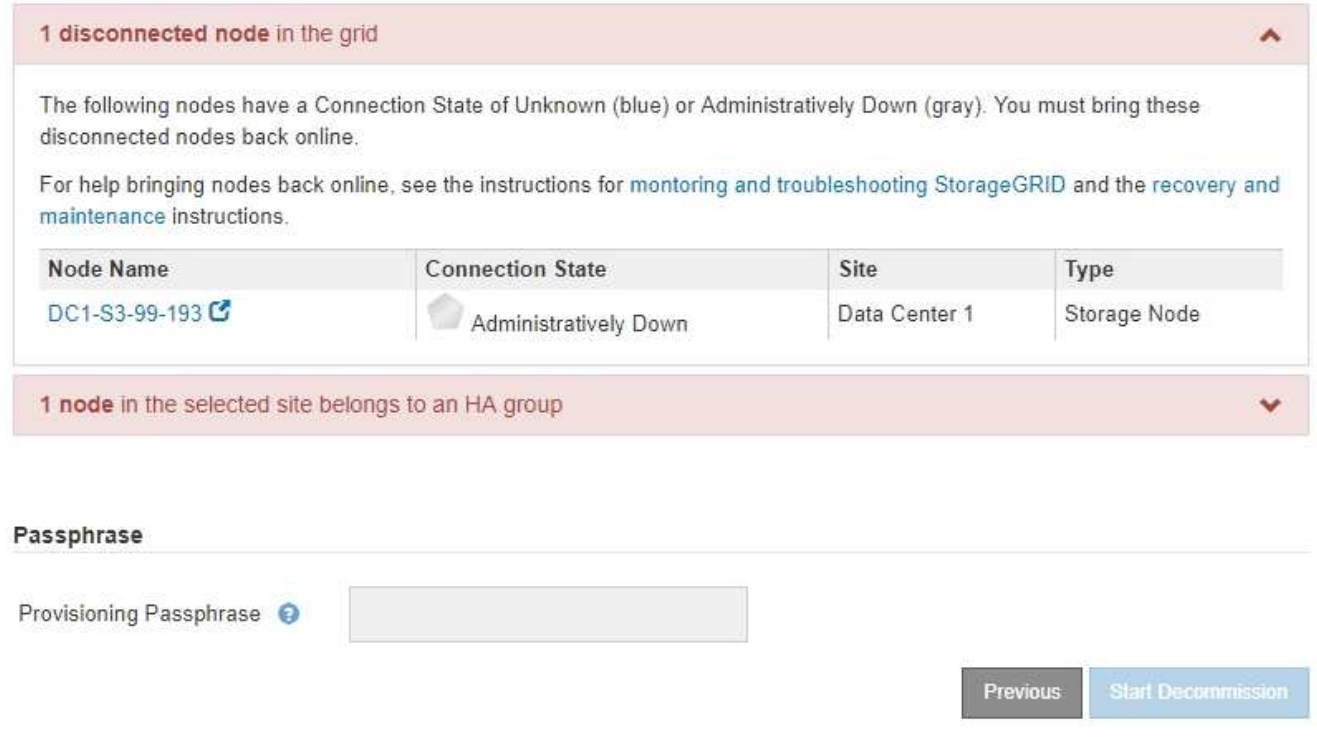

2. Si un nœud est déconnecté, remettre en ligne.

Voir la ["Procédures des nœuds de la grille".](#page-285-0) Contactez le support technique si vous avez besoin d'aide.

3. Lorsque tous les nœuds déconnectés ont été remis en ligne, passez en revue la section HA Groups de l'étape 5 (résoudre les conflits de nœuds).

Ce tableau répertorie tous les nœuds du site sélectionné qui appartiennent à un groupe haute disponibilité (HA).

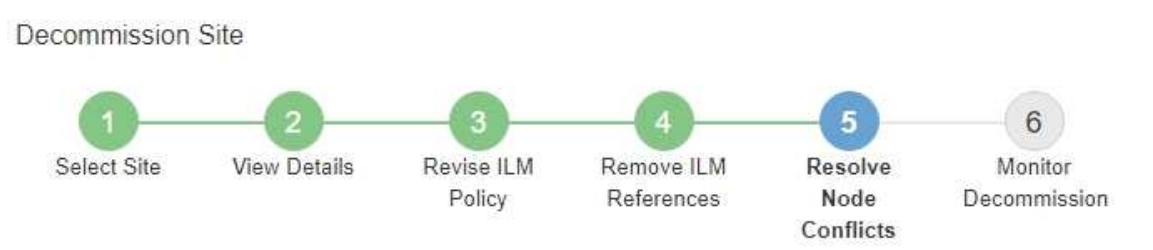

Before you can decommission the site, you must ensure the following:

- All nodes in your StorageGRID system are connected. Note: If you are performing a disconnected site decommission, all nodes at the site you are removing must be disconnected.
- . No node at the selected site belongs to a high availability (HA) group.

If a node is listed in either table, you must correct the issue before you can continue.

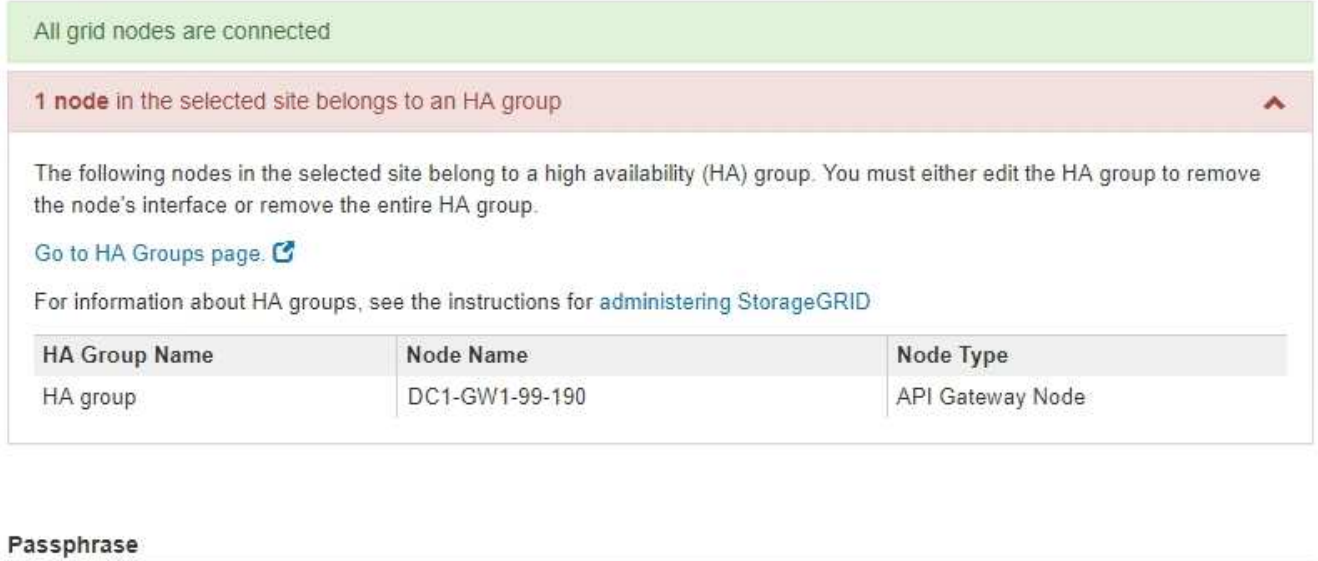

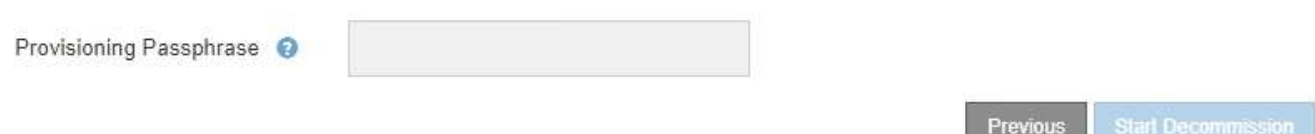

- 4. Si des nœuds sont répertoriés, effectuez l'une des opérations suivantes :
	- Modifiez chaque groupe haute disponibilité affecté afin de supprimer l'interface de nœud.
	- Supprimez un groupe haute disponibilité qui inclut uniquement les nœuds de ce site. Voir les instructions d'administration de StorageGRID.

Si tous les nœuds sont connectés et qu'aucun nœud du site sélectionné n'est utilisé dans un groupe HA, le champ **phrase de passe d'approvisionnement** est activé.

5. Saisissez la phrase secrète pour le provisionnement.

Le bouton **Start Decommission** devient activé.

Decommission Site

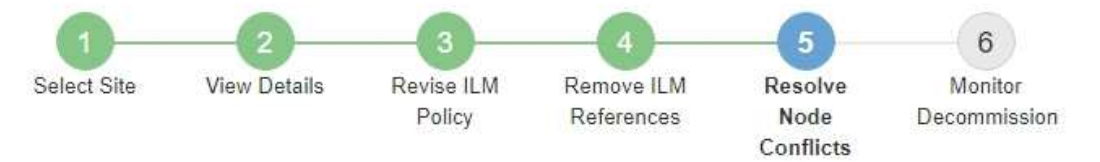

Before you can decommission the site, you must ensure the following:

- All nodes in your StorageGRID system are connected. Note: If you are performing a disconnected site decommission, all nodes at the site you are removing must be offline.
- . No node at the selected site belongs to a high availability (HA) group.

If a node is listed in either table, you must correct the issue before you can continue.

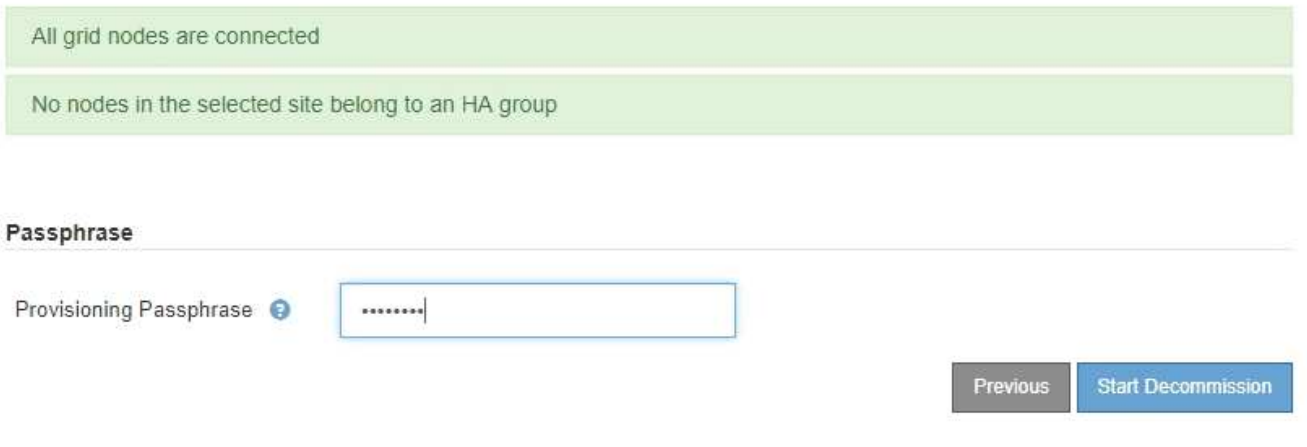

6. Si vous êtes prêt à démarrer la procédure de mise hors service du site, sélectionnez **Start Decommission**.

Un avertissement répertorie le site et les nœuds qui seront supprimés. Nous vous rappelons qu'il peut prendre des jours, des semaines, voire des mois pour supprimer complètement le site.

# A Warning

The following site and its nodes have been selected for decommissioning and will be permanently removed from the StorageGRID system:

Data Center 3

- $\cdot$  DC3-S1
- $-DC3-S2$
- $\cdot$  DC3-S3

When StorageGRID removes a site, it temporarily uses strong-site consistency to prevent object metadata from being written to the site being removed. Client write and delete operations can fail if multiple nodes become unavailable at the remaining sites.

This procedure might take days, weeks, or even months to complete. Select Maintenance > Decommission to monitor the decommission progress.

Do you want to continue?

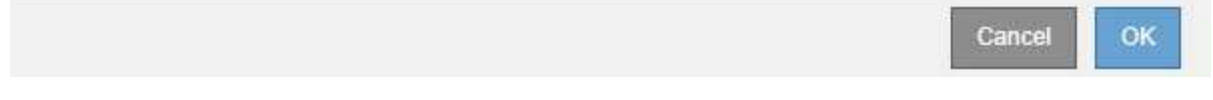

7. Vérifiez l'avertissement. Si vous êtes prêt à commencer, sélectionnez **OK**.

Un message apparaît au fur et à mesure que la nouvelle configuration de grille est générée. Ce processus peut prendre un certain temps, selon le type et le nombre de nœuds de la grille désaffectés.

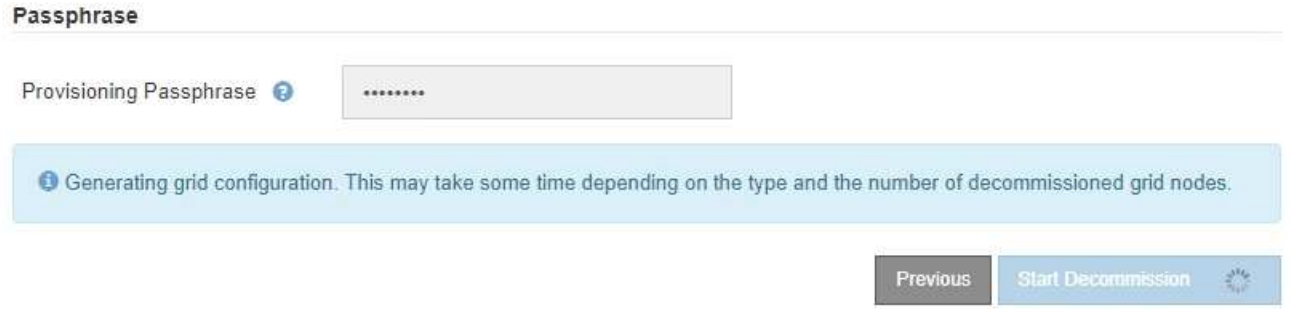

Lorsque la nouvelle configuration de grille a été générée, l'étape 6 (Monitor Decommission) s'affiche.

Le bouton **Previous** reste désactivé jusqu'à ce que la mise hors service soit terminée.

#### **Étape 6 : surveiller la mise hors service**

À partir de l'étape 6 (Monitor Decommission) de l'assistant de page site de désaffection, vous pouvez surveiller la progression du site à mesure que celui-ci est supprimé.

#### **Description de la tâche**

Lorsque StorageGRID supprime un site connecté, il supprime des nœuds dans l'ordre suivant :

1. Nœuds de passerelle

- 2. Nœuds d'administration
- 3. Nœuds de stockage

Lorsque StorageGRID supprime un site déconnecté, il supprime des nœuds dans l'ordre suivant :

- 1. Nœuds de passerelle
- 2. Nœuds de stockage
- 3. Nœuds d'administration

La suppression de chaque nœud de passerelle ou d'un nœud d'administration peut prendre quelques minutes ou une heure. En revanche, les nœuds de stockage peuvent prendre des jours ou des semaines.

# **Étapes**

1. Dès qu'un nouveau progiciel de récupération a été généré, téléchargez le fichier.

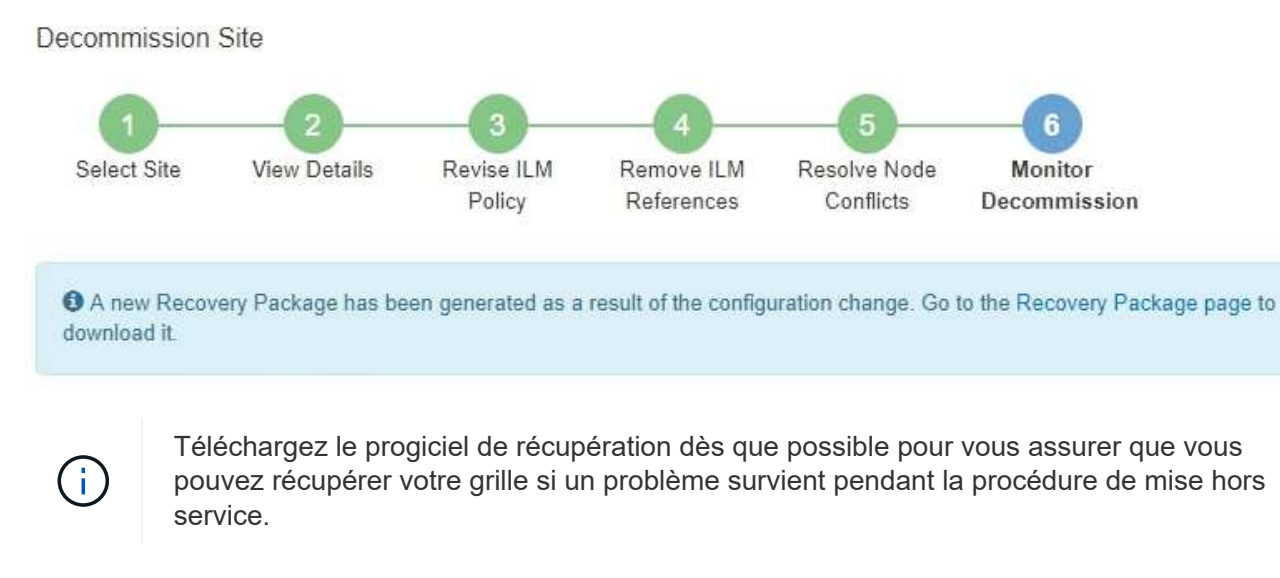

- a. Sélectionnez le lien dans le message ou sélectionnez **MAINTENANCE** > **système** > **paquet de récupération**.
- b. Téléchargez le .zip fichier.

Reportez-vous aux instructions pour ["Téléchargement du progiciel de restauration".](#page-56-0)

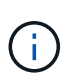

Le fichier du progiciel de récupération doit être sécurisé car il contient des clés de cryptage et des mots de passe qui peuvent être utilisés pour obtenir des données du système StorageGRID.

2. À l'aide du diagramme de déplacement des données, surveillez le déplacement des données d'objet de ce site vers d'autres sites.

Le déplacement des données a commencé lorsque vous avez activé la nouvelle règle ILM à l'étape 3 (réviser la politique ILM). Un déplacement des données sera effectué tout au long de la procédure de mise hors service.

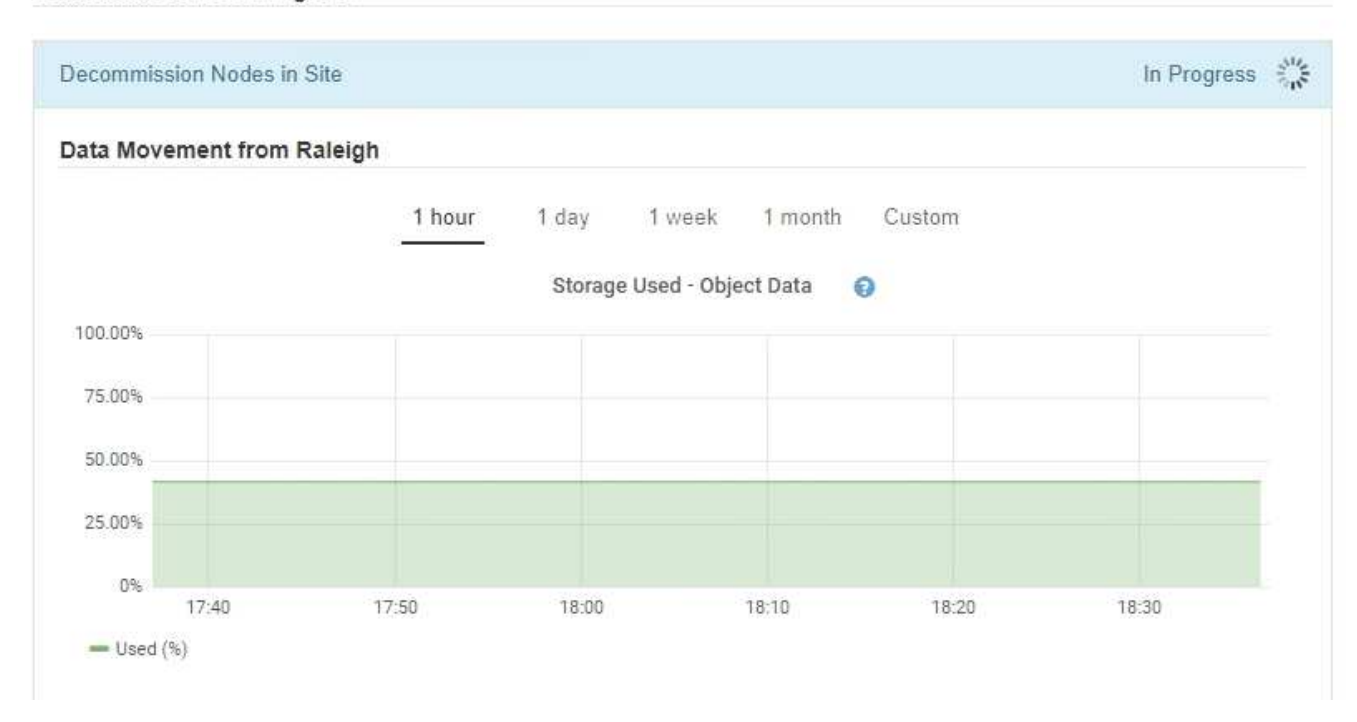

3. Dans la section progression du nœud de la page, surveillez la progression de la procédure de mise hors service lorsque les nœuds sont supprimés.

Lorsqu'un nœud de stockage est supprimé, chaque nœud passe par une série d'étapes. Si la plupart de ces étapes se produisent rapidement, voire de façon imperceptible, vous devrez peut-être attendre des jours, voire des semaines, pour les autres étapes, et déterminer le volume de données à déplacer. Du temps supplémentaire est nécessaire pour gérer les données codées et réévaluer les règles ILM.

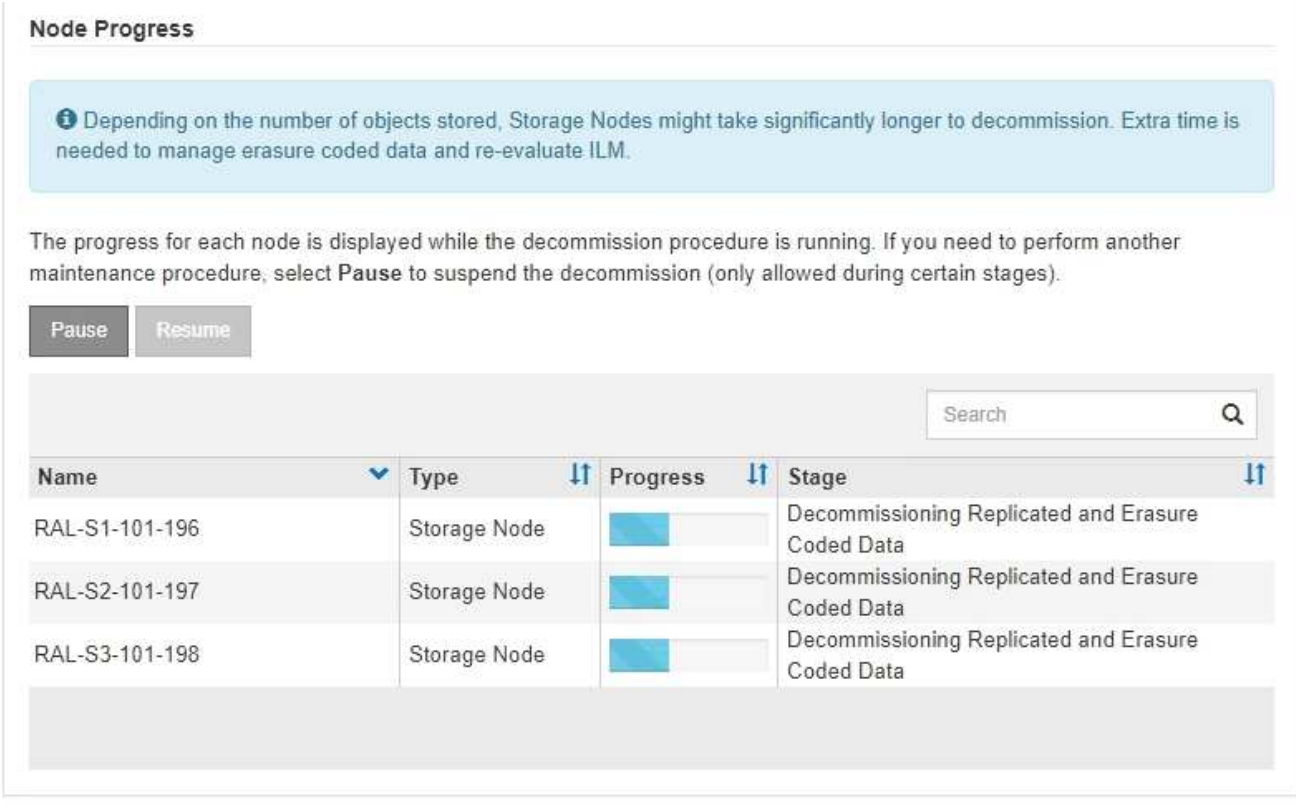

Si vous surveillez la progression de la désaffectation d'un site connecté, consultez ce tableau pour comprendre les étapes de mise hors service d'un nœud de stockage :

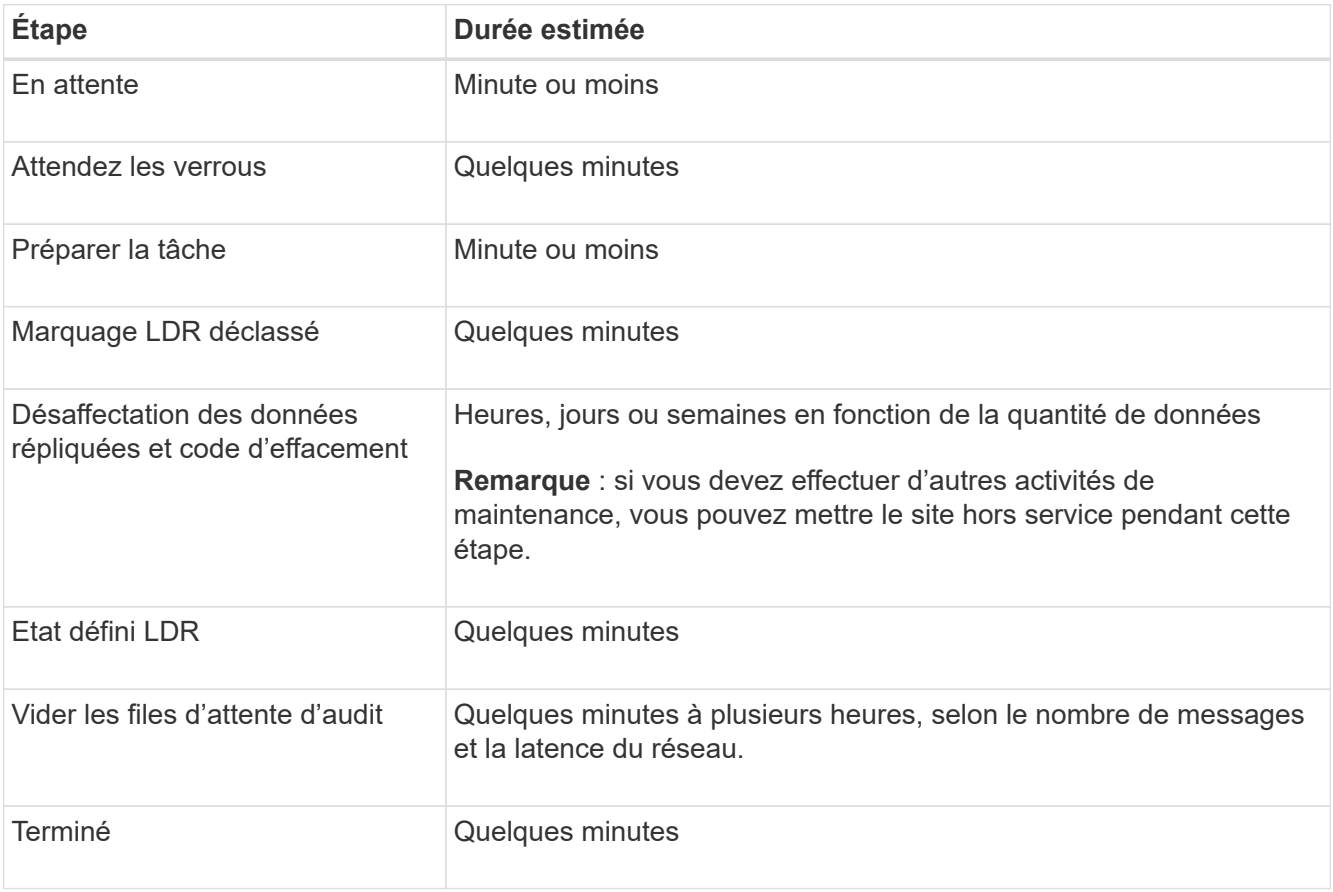

Si vous surveillez la progression d'une mise hors service d'un site déconnecté, consultez ce tableau pour connaître les étapes de mise hors service d'un nœud de stockage :

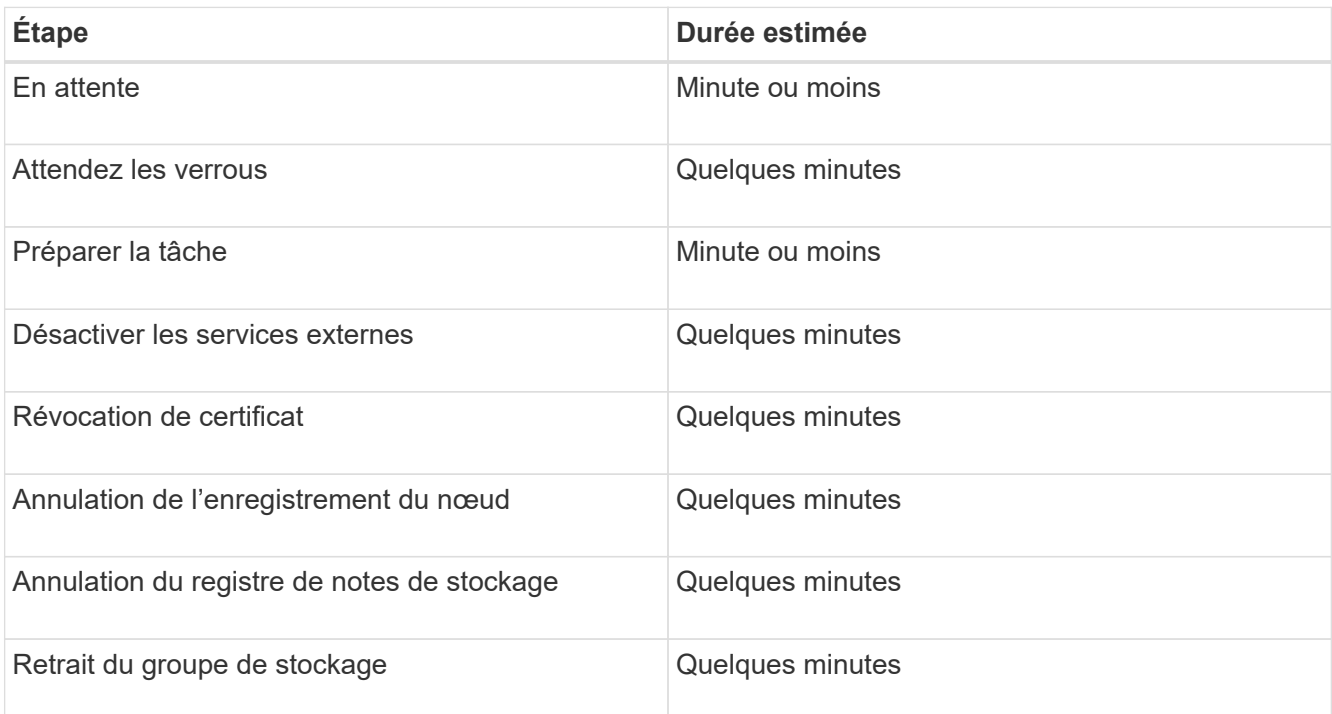

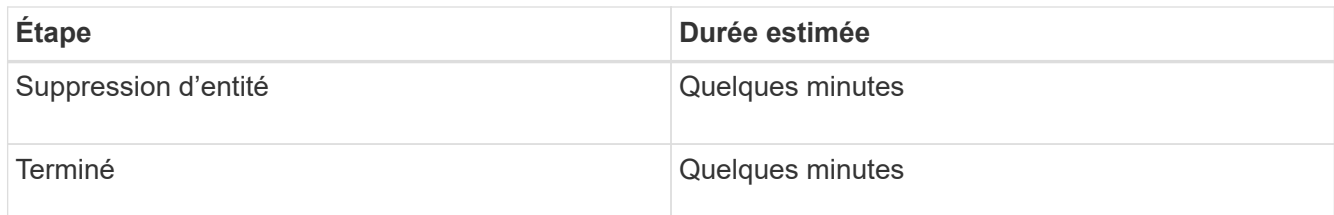

- 4. Une fois que tous les nœuds ont atteint l'étape terminée, attendez la fin des opérations de désaffectation du site restantes.
	- Pendant l'étape **réparer Cassandra**, StorageGRID effectue les réparations nécessaires aux clusters Cassandra qui restent dans votre réseau. Ces réparations peuvent prendre plusieurs jours ou plus, selon le nombre de nœuds de stockage restants dans votre grid.

#### **Decommission Site Progress**

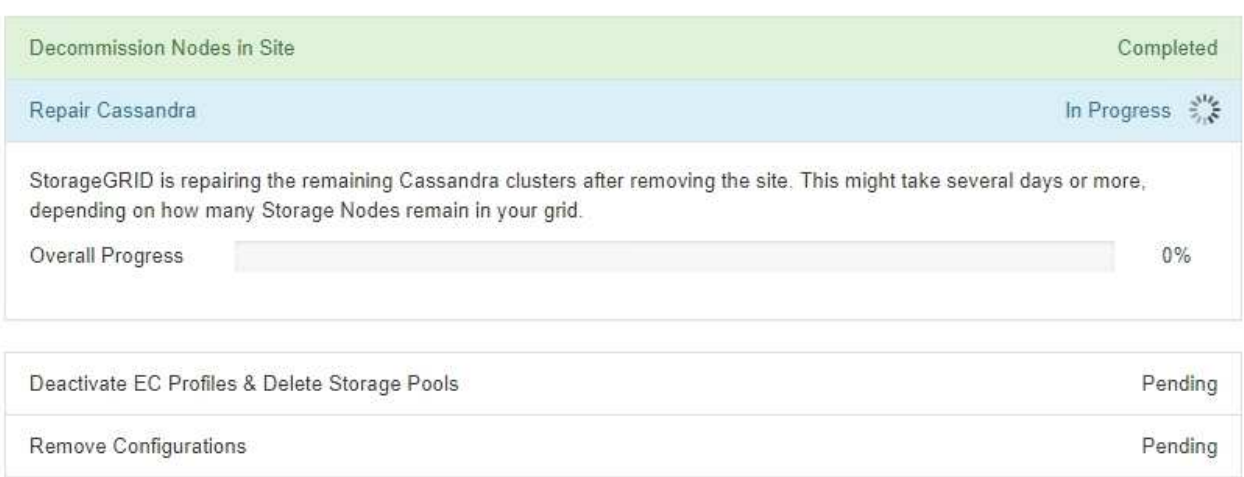

- Au cours de l'étape **Désactiver les profils EC et Supprimer les pools de stockage**, les modifications ILM suivantes sont apportées :
	- Tous les profils de code d'effacement faisant référence au site sont désactivés.
	- Tous les pools de stockage auxquels le site fait référence sont supprimés.

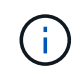

Le pool de stockage tous les nœuds (StorageGRID 11.6 et versions antérieures) est également supprimé car il utilise le site tous les sites.

◦ Enfin, lors de l'étape **Remove Configuration**, toutes les références restantes au site et à ses nœuds sont supprimées du reste de la grille.

#### **Decommission Site Progress**

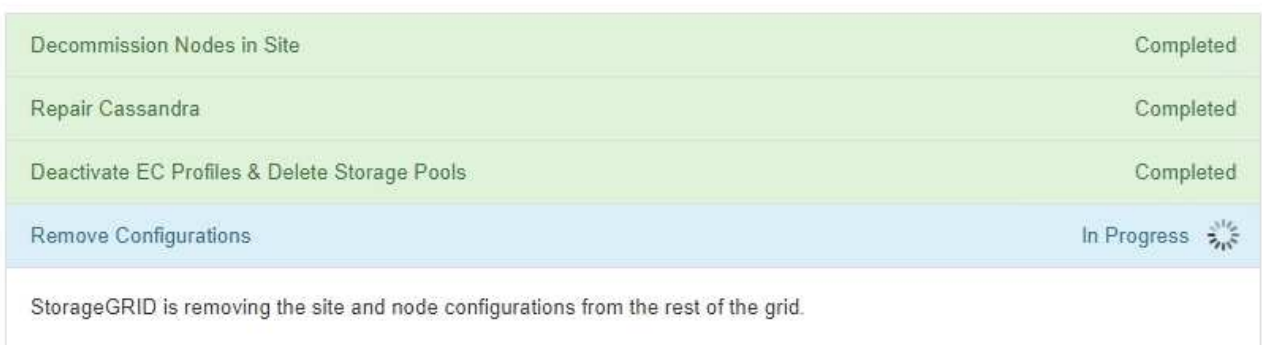

5. Une fois la procédure de mise hors service terminée, la page site de mise hors service affiche un message de réussite et le site supprimé n'est plus affiché.

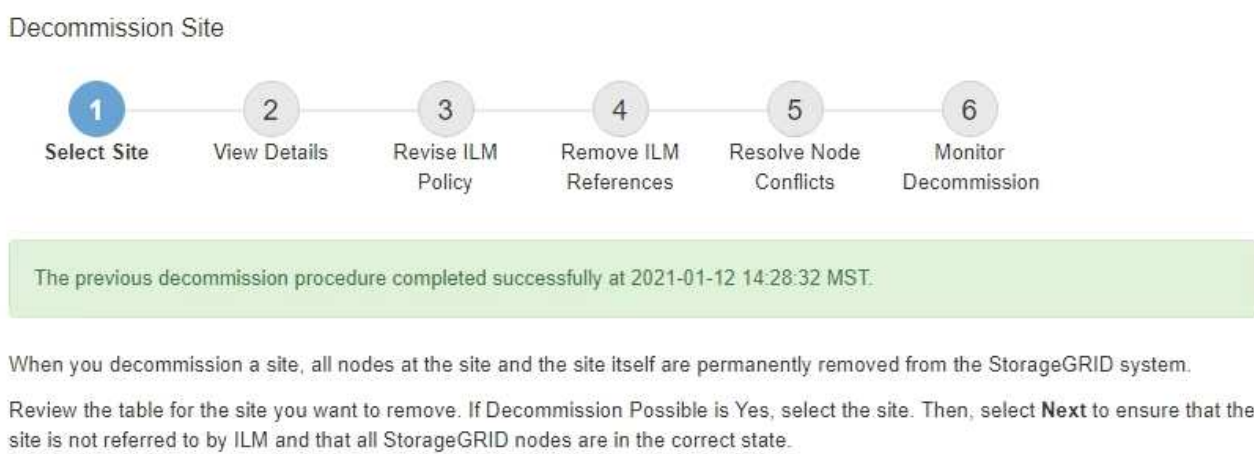

You might not be able to remove certain sites. For example, you cannot decommission the site that contains the primary Admin Node or a site that contains an Archive Node.

#### **Sites**

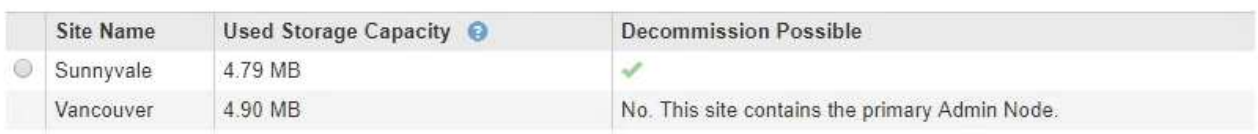

#### **Une fois que vous avez terminé**

Effectuez les tâches suivantes une fois la procédure de mise hors service du site terminée :

- Assurez-vous que les disques de tous les nœuds de stockage du site mis hors service sont nettoyés. Utilisez un outil ou un service d'effacement de données disponible dans le commerce pour supprimer définitivement et de manière sécurisée les données des lecteurs.
- Si le site inclut un ou plusieurs nœuds d'administration et que l'authentification unique (SSO) est activée pour votre système StorageGRID, supprimez toutes les approbations de tiers de confiance pour le site de Active Directory Federation Services (AD FS).
- Une fois que les nœuds ont été mis hors tension automatiquement dans le cadre de la procédure de mise

hors service du site connecté, supprimez les machines virtuelles associées.

# **Renommez la grille, les sites et les nœuds**

# <span id="page-239-0"></span>**Renommer la grille, les sites et les nœuds : présentation**

Si nécessaire, vous pouvez modifier les noms d'affichage affichés dans le Gestionnaire de grille pour l'ensemble de la grille, chaque site et chaque nœud. Vous pouvez mettre à jour les noms d'affichage en toute sécurité et à tout moment.

### **Qu'est-ce que la procédure de renommage ?**

Lorsque vous installez StorageGRID au départ, vous spécifiez un nom pour la grille, chaque site et chaque nœud. Ces noms initiaux sont connus sous le nom de *System Names*, et ils sont les noms initialement affichés dans StorageGRID.

Les noms de système sont requis pour les opérations StorageGRID internes et ne peuvent pas être modifiés. Toutefois, vous pouvez utiliser la procédure rename pour définir de nouveaux *noms d'affichage* pour la grille, chaque site et chaque nœud. Ces noms d'affichage apparaissent dans divers emplacements StorageGRID au lieu (ou dans certains cas, en plus de) des noms de système sous-jacents.

Utilisez la procédure de renommage pour corriger les fautes de frappe, mettre en œuvre une convention de nommage différente ou indiquer qu'un site et tous ses nœuds ont été déplacés. Contrairement aux noms des systèmes, les noms d'affichage peuvent être mis à jour en fonction des besoins et sans incidence sur les opérations StorageGRID.

### **Où les noms du système et de l'affichage apparaissent-ils ?**

Le tableau suivant récapitule les emplacements où les noms des systèmes et les noms d'affichage sont affichés dans l'interface utilisateur de StorageGRID et dans les fichiers StorageGRID.

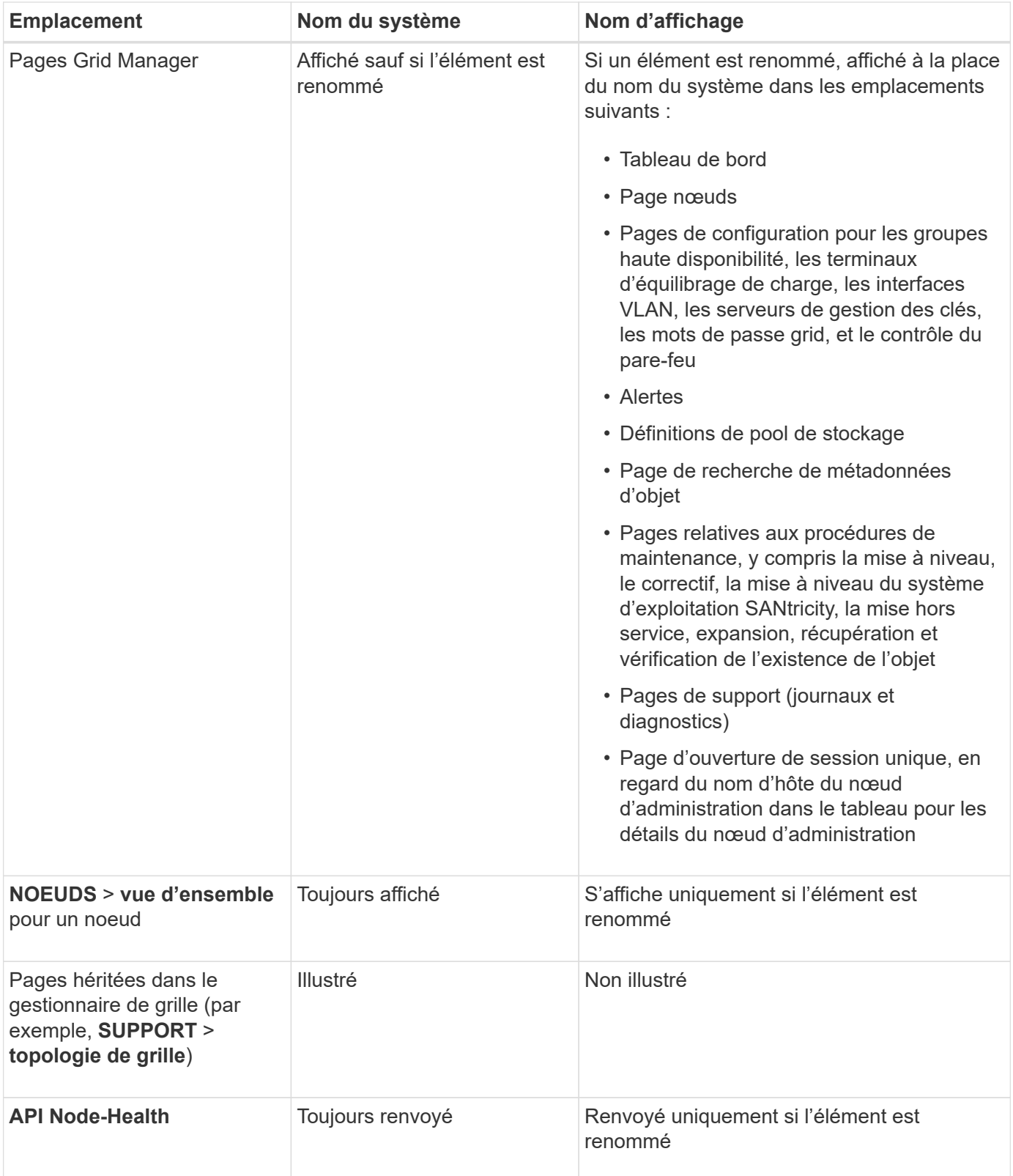

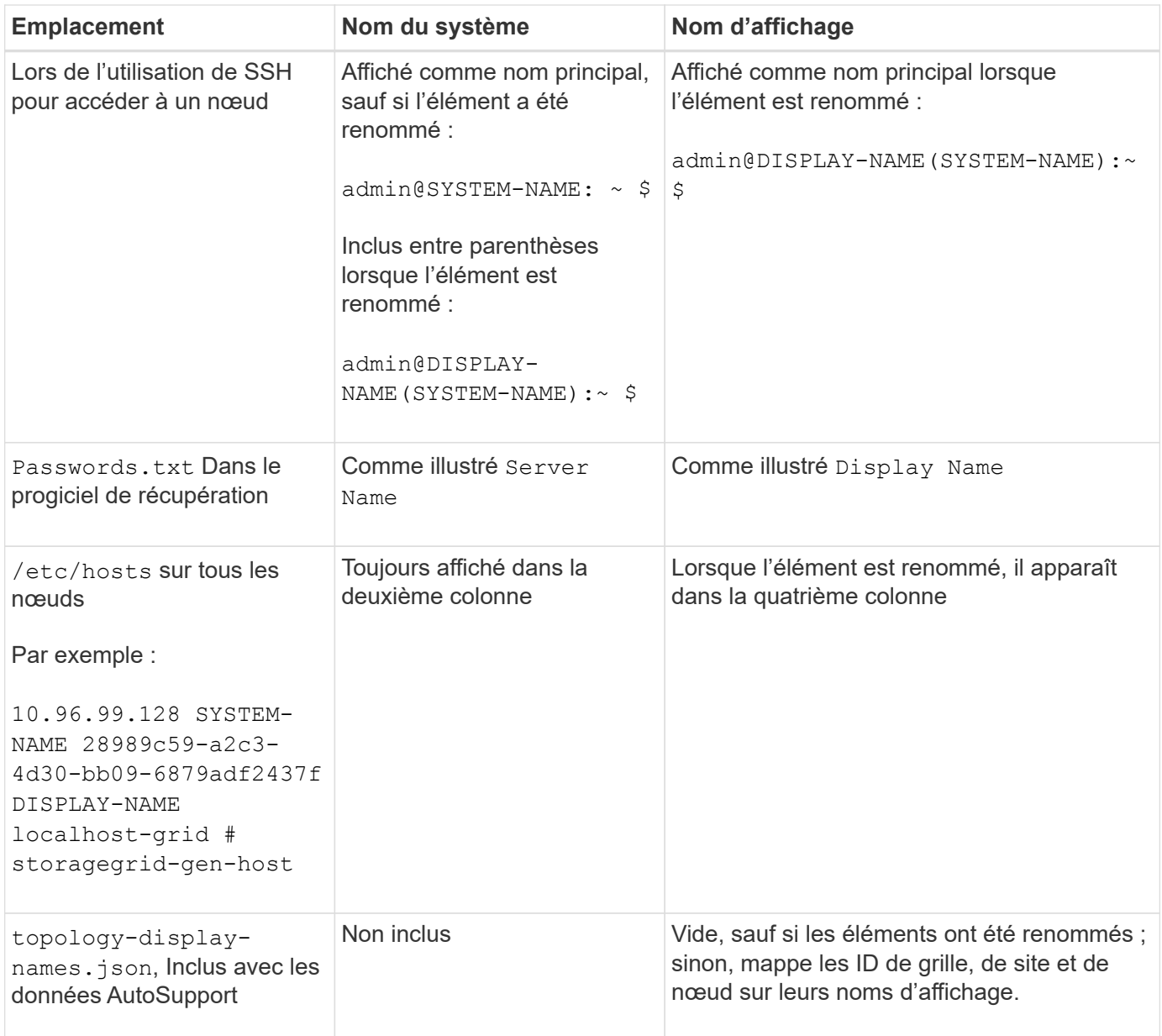

#### **Afficher les exigences relatives au nom**

Avant d'utiliser cette procédure, vérifiez les exigences relatives aux noms d'affichage.

# **Afficher les noms des nœuds**

Les noms d'affichage des nœuds doivent respecter les règles suivantes :

- Doit être unique sur l'ensemble de votre système StorageGRID.
- Ne peut pas être identique au nom système d'un autre élément de votre système StorageGRID.
- Doit contenir au moins 1 et 32 caractères.
- Peut contenir des chiffres, des tirets (-) et des lettres majuscules et minuscules.
- Peut commencer ou se terminer par une lettre ou un chiffre, mais ne peut pas commencer ou se terminer par un tiret.
- Ne peut pas être tous des nombres.

• Ne sont pas sensibles à la casse. Par exemple : DC1-ADM et dc1-adm sont considérés comme des doublons.

Vous pouvez renommer un nœud avec un nom d'affichage précédemment utilisé par un autre nœud, à condition que le renommage ne crée pas de nom d'affichage ni de nom de système en double.

#### **Afficher les noms de la grille et des sites**

Les noms d'affichage de la grille et des sites suivent les mêmes règles avec les exceptions suivantes :

- Peut inclure des espaces.
- Les caractères spéciaux suivants peuvent être inclus : =  $-$  : , . @ !
- Vous pouvez commencer et terminer par les caractères spéciaux, y compris les tirets.
- Il peut s'agir de tous les chiffres ou de caractères spéciaux.

#### **Meilleures pratiques relatives aux noms d'affichage**

Si vous prévoyez de renommer plusieurs éléments, documentez votre schéma de dénomination général avant d'utiliser cette procédure. Trouvez un système qui garantit que les noms sont uniques, cohérents et faciles à comprendre d'un seul coup d'œil.

Vous pouvez utiliser n'importe quelle convention de dénomination adaptée aux besoins de votre entreprise. Prenez en compte les suggestions de base suivantes concernant les éléments à inclure :

- **Indicateur de site** : si vous avez plusieurs sites, ajoutez un code de site à chaque nom de nœud.
- **Type de noeud** : les noms de noeud indiquent généralement le type de noeud. Vous pouvez utiliser des abréviations telles que s, adm, gw, et arc (Nœud de stockage, nœud d'administration, nœud de passerelle et nœud d'archivage).
- **Numéro de nœud** : si un site contient plusieurs nœuds d'un type particulier, ajoutez un numéro unique au nom de chaque nœud.

Réfléchissez deux fois avant d'ajouter des détails spécifiques aux noms susceptibles de changer au fil du temps. Par exemple, n'incluez pas d'adresses IP dans les noms de nœuds car ces adresses peuvent être modifiées. De même, l'emplacement des racks ou les numéros de modèle des appliances peuvent changer si vous déplacez des équipements ou mettez à niveau le matériel.

#### **Exemples de noms d'affichage**

Supposons que votre système StorageGRID dispose de trois data centers et que chaque data Center dispose de nœuds de différents types. Vos noms d'affichage peuvent être aussi simples que ceux-ci :

- **Grille** : StorageGRID Deployment
- **Premier site** : Data Center 1
	- dc1-adm1
	- dc1-s1
	- dc1-s2
	- dc1-s3
	- dc1-gw1

• **Deuxième site**: Data Center 2

- dc2-adm2
- dc2-s1
- $\degree$  dc2-s2
- dc2-s3
- **Troisième site**: Data Center 3
	- $\degree$  dc3-s1
	- $\degree$  dc3-s2
	- dc3-s3

### **Ajouter ou mettre à jour les noms d'affichage**

Vous pouvez utiliser cette procédure pour ajouter ou mettre à jour les noms d'affichage utilisés pour votre grille, vos sites et vos nœuds. Vous pouvez renommer un seul élément, plusieurs éléments ou même tous les éléments en même temps. La définition ou la mise à jour d'un nom d'affichage n'affecte en aucune façon les opérations StorageGRID.

#### **Avant de commencer**

• À partir du **nœud d'administration principal**, vous êtes connecté au gestionnaire de grille à l'aide d'un ["navigateur web pris en charge"](https://docs.netapp.com/fr-fr/storagegrid-117/admin/web-browser-requirements.html).

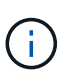

Vous pouvez ajouter ou mettre à jour des noms d'affichage à partir d'un nœud d'administration non principal, mais vous devez être connecté au nœud d'administration principal pour télécharger un package de récupération.

- Vous disposez de l'autorisation Maintenance ou accès racine.
- Vous avez la phrase secrète pour le provisionnement.
- Vous comprenez les exigences et les meilleures pratiques en matière d'affichage des noms. Voir ["Renommer la grille, les sites et les nœuds : présentation".](#page-239-0)

#### **Comment renommer la grille, les sites ou les nœuds**

Vous pouvez renommer votre système StorageGRID, un ou plusieurs sites ou un ou plusieurs nœuds.

Vous pouvez utiliser un nom d'affichage précédemment utilisé par un autre nœud, tant que le changement de nom n'entraîne pas de doublon de nom d'affichage ou de nom de système.

#### **Sélectionnez les éléments à renommer**

Pour commencer, sélectionnez les éléments à renommer.

#### **Étapes**

- 1. Sélectionnez **MAINTENANCE** > **tâches** > **Renommer la grille, les sites et les nœuds**.
- 2. Pour l'étape **Sélectionner les noms**, sélectionnez les éléments que vous souhaitez renommer.

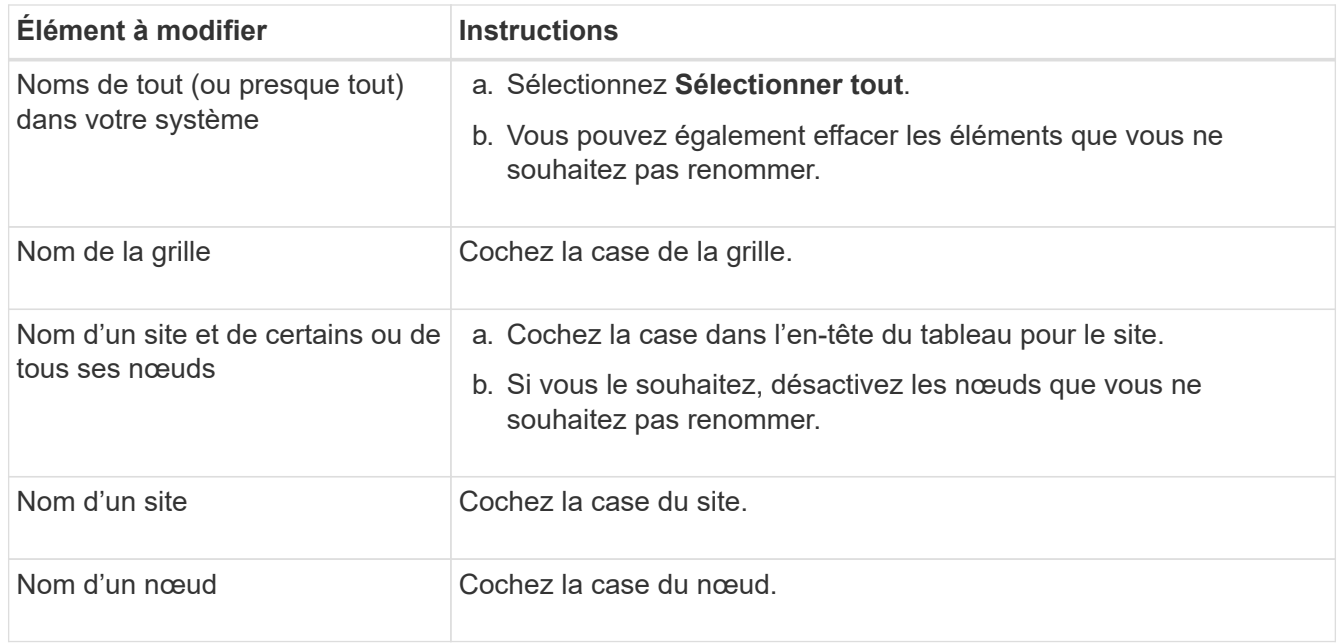

### 3. Sélectionnez **Continuer**.

- 4. Passez en revue le tableau, qui inclut les éléments que vous avez sélectionnés.
	- La colonne **Nom d'affichage** indique le nom actuel de chaque élément. Si l'élément n'a jamais été renommé, son nom d'affichage est le même que son nom système.
	- La colonne **Nom du système** indique le nom que vous avez saisi pour chaque élément au cours de l'installation. Les noms de système sont utilisés pour les opérations StorageGRID internes et ne peuvent pas être modifiés. Par exemple, le nom système d'un nœud peut correspondre à son nom d'hôte.
	- La colonne **Type** indique le type de l'élément : grille, site ou le type de nœud spécifique.

#### **Proposer de nouveaux noms**

Pour l'étape **proposer de nouveaux noms**, vous pouvez entrer un nom d'affichage pour chaque élément individuellement ou renommer les éléments en bloc.

#### **Renommer les éléments individuellement**

Procédez comme suit pour entrer un nom d'affichage pour chaque élément à renommer.

#### **Étapes**

1. Dans le champ **Nom d'affichage**, entrez un nom d'affichage proposé pour chaque élément de la liste.

Voir ["Renommer la grille, les sites et les nœuds : présentation"](#page-239-0) pour en savoir plus sur les exigences de nommage.

2. Pour supprimer les éléments que vous ne souhaitez pas renommer, sélectionnez  $\times$  Dans la colonne **Supprimer de la liste**.

Si vous ne proposez pas de nouveau nom pour un élément, vous devez le supprimer de la table.

3. Lorsque vous avez proposé de nouveaux noms pour tous les éléments de la table, sélectionnez **Renommer**.

Un message de réussite s'affiche. Les nouveaux noms d'affichage sont maintenant utilisés dans le Gestionnaire de grille.

#### **Renommer les éléments en bloc**

Utilisez l'outil de renommage en bloc si les noms d'élément partagent une chaîne commune que vous souhaitez remplacer par une autre chaîne.

#### **Étapes**

1. Pour l'étape **proposer de nouveaux noms**, sélectionnez **utiliser l'outil de renommage en bloc**.

L'aperçu **Renommer** inclut tous les éléments affichés pour l'étape **proposer de nouveaux noms**. Vous pouvez utiliser l'aperçu pour voir comment les noms d'affichage seront pris en compte après le remplacement d'une chaîne partagée.

2. Dans le champ **existing string**, entrez la chaîne partagée que vous souhaitez remplacer. Par exemple, si la chaîne que vous souhaitez remplacer est Data-Center-1, Entrez **Data-Center-1**.

Au fur et à mesure que vous tapez, votre texte est mis en surbrillance à l'endroit où il se trouve dans les noms à gauche.

3. Sélectionnez  $\blacktriangleright$  pour supprimer les éléments que vous ne souhaitez pas renommer avec cet outil.

Par exemple, supposons que vous souhaitiez renommer tous les nœuds qui contiennent la chaîne Data-Center-1, mais vous ne voulez pas renommer le Data-Center-1 site lui-même. Sélectionnez  $\times$  pour supprimer le site de l'aperçu de changement de nom.

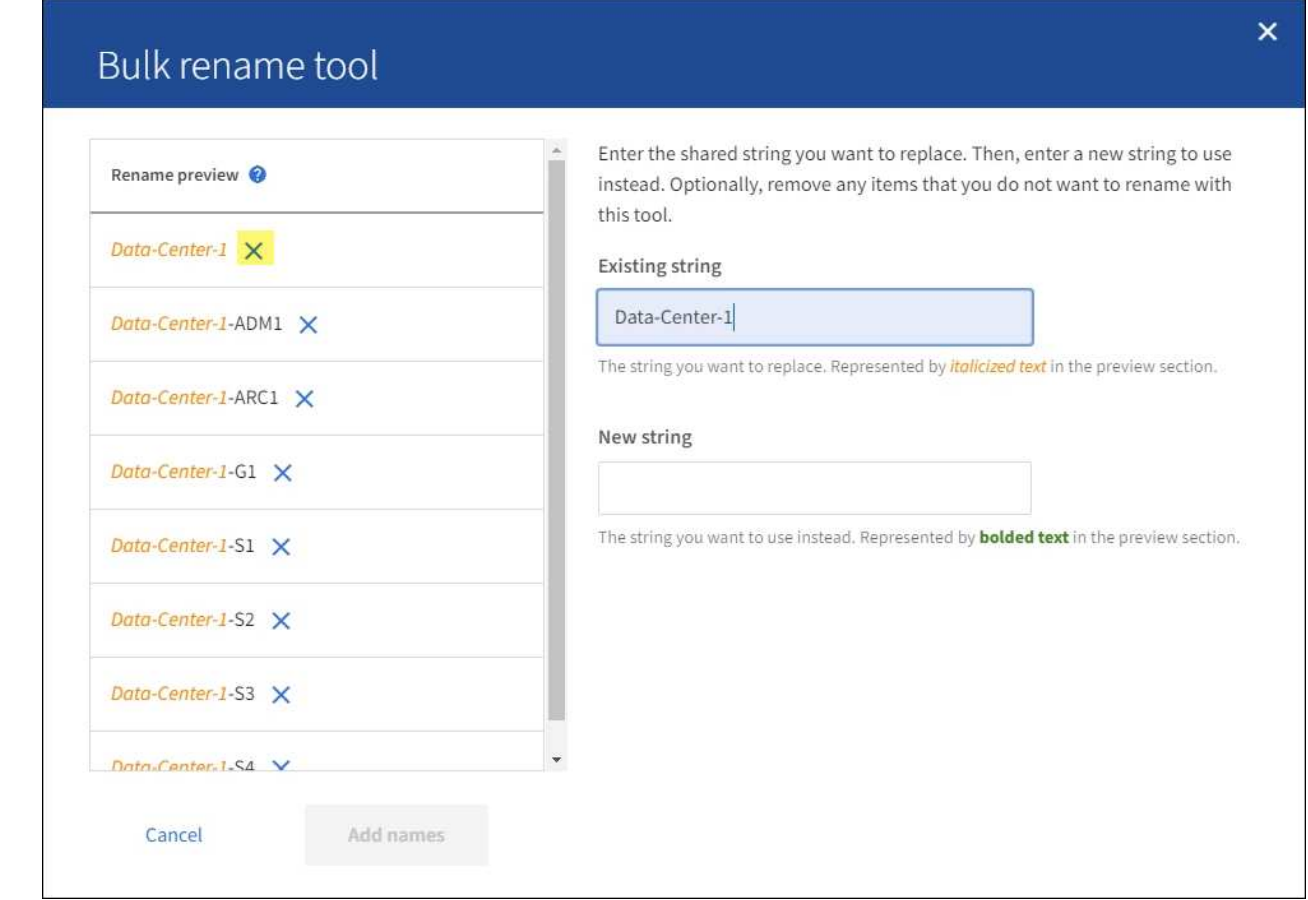

4. Dans le champ **Nouvelle chaîne**, entrez la chaîne de remplacement que vous souhaitez utiliser. Par exemple, entrez **DC1**.

Voir ["Renommer la grille, les sites et les nœuds : présentation"](#page-239-0) pour en savoir plus sur les exigences de nommage.

Lorsque vous entrez la chaîne de remplacement, les noms à gauche sont mis à jour, ce qui vous permet de vérifier que les nouveaux noms seront corrects.

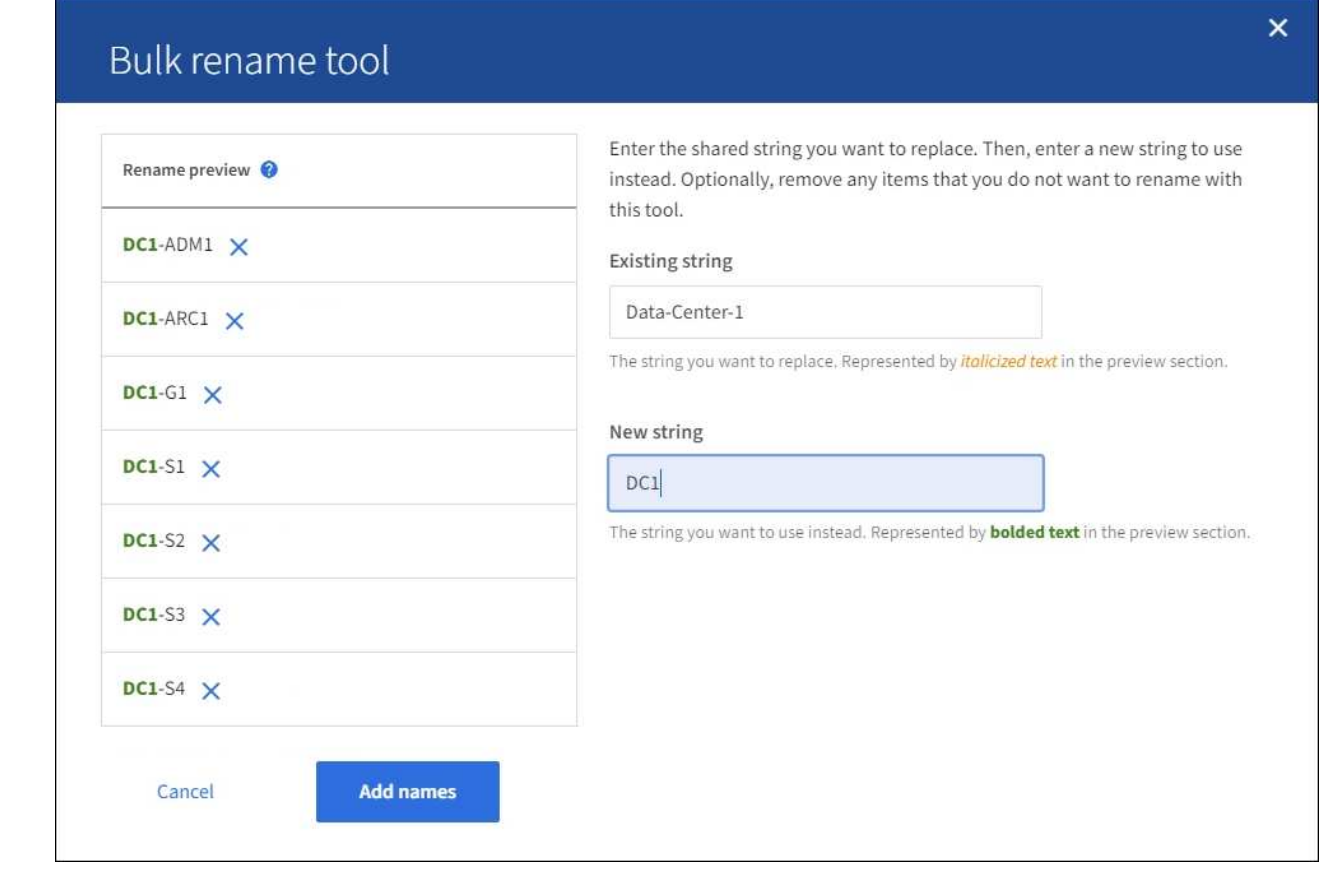

- 5. Lorsque vous êtes satisfait des noms affichés dans l'aperçu, sélectionnez **Ajouter des noms** pour ajouter les noms à la table pour l'étape **proposer de nouveaux noms**.
- 6. Apportez les modifications supplémentaires requises ou sélectionnez  $\times$  pour supprimer les éléments que vous ne souhaitez pas renommer.
- 7. Lorsque vous êtes prêt à renommer tous les éléments de la table, sélectionnez **Renommer**.

Un message de réussite s'affiche. Les nouveaux noms d'affichage sont maintenant utilisés dans le Gestionnaire de grille.

#### **Téléchargez le package de récupération**

Lorsque vous avez terminé de renommer des éléments, téléchargez et enregistrez un nouveau package de récupération. Les nouveaux noms d'affichage des éléments que vous avez renommés sont inclus dans le Passwords.txt fichier.

#### **Étapes**

- 1. Saisissez la phrase secrète pour le provisionnement.
- 2. Sélectionnez **Télécharger le paquet de récupération**.

Le téléchargement commence immédiatement.

- 3. Une fois le téléchargement terminé, ouvrez le Passwords.txt fichier pour afficher le nom du serveur pour tous les nœuds et les noms d'affichage des nœuds renommés.
- 4. Copiez le sgws-recovery-package-*id-revision*.zip classez-les dans deux emplacements sûrs, sécurisés et séparés.

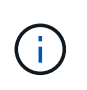

Le fichier du progiciel de récupération doit être sécurisé car il contient des clés de cryptage et des mots de passe qui peuvent être utilisés pour obtenir des données du système StorageGRID.

5. Sélectionnez **Terminer** pour revenir à la première étape.

#### **Rétablit les noms d'affichage des noms système**

Vous pouvez rétablir le nom d'origine d'une grille, d'un site ou d'un nœud renommé. Lorsque vous rétablissez le nom système d'un élément, les pages du Gestionnaire de grille et les autres emplacements StorageGRID n'affichent plus de **Nom d'affichage** pour cet élément. Seul le nom système de l'élément est affiché.

### **Étapes**

- 1. Sélectionnez **MAINTENANCE** > **tâches** > **Renommer la grille, les sites et les nœuds**.
- 2. Pour l'étape **Sélectionner les noms**, sélectionnez les éléments que vous souhaitez restaurer aux noms système.
- 3. Sélectionnez **Continuer**.
- 4. Pour l'étape **proposer de nouveaux noms**, restaurez les noms d'affichage individuellement ou en bloc.

#### **Revenir aux noms de système individuellement**

a. Copiez le nom système d'origine de chaque élément et collez-le dans le champ **Nom d'affichage** ou sélectionnez  $\times$  pour supprimer les éléments que vous ne souhaitez pas rétablir.

Pour rétablir un nom d'affichage, le nom du système doit apparaître dans le champ **Nom d'affichage**, mais le nom n'est pas sensible à la casse.

b. Sélectionnez **Renommer**.

Un message de réussite s'affiche. Les noms d'affichage de ces éléments ne sont plus utilisés.

#### **Revenir aux noms de système en bloc**

- a. Pour l'étape **proposer de nouveaux noms**, sélectionnez **utiliser l'outil de renommage en bloc**.
- b. Dans le champ **existing string**, entrez la chaîne de nom d'affichage que vous souhaitez remplacer.
- c. Dans le champ **Nouvelle chaîne**, entrez la chaîne de nom système que vous souhaitez utiliser.
- d. Sélectionnez **Ajouter des noms** pour ajouter les noms à la table pour l'étape **proposer de nouveaux noms**.
- e. Vérifiez que chaque entrée du champ **Nom d'affichage** correspond au nom du champ **Nom du** système. Effectuez les modifications ou sélectionnez X pour supprimer tous les éléments que vous ne souhaitez pas rétablir.

Pour rétablir un nom d'affichage, le nom du système doit apparaître dans le champ **Nom d'affichage**, mais le nom n'est pas sensible à la casse.

f. Sélectionnez **Renommer**.

Un message de réussite s'affiche. Les noms d'affichage de ces éléments ne sont plus utilisés.

### 5. Téléchargez et enregistrez un nouveau package de récupération.

Les noms d'affichage des éléments que vous avez restaurés ne sont plus inclus dans le Passwords.txt fichier.

# **Procédures de maintenance du réseau**

# **Mise à jour des sous-réseaux pour le réseau Grid**

StorageGRID conserve une liste des sous-réseaux réseau utilisés pour communiquer entre les nœuds de la grille sur le réseau Grid (eth0). Ces entrées incluent les sousréseaux utilisés pour le réseau Grid par chaque site du système StorageGRID, ainsi que tous les sous-réseaux utilisés pour les serveurs NTP, DNS, LDAP ou autres serveurs externes accessibles via la passerelle réseau Grid. Lorsque vous ajoutez des nœuds de grille ou un nouveau site dans une extension, vous devrez peut-être mettre à jour ou ajouter des sous-réseaux au réseau Grid.

#### **Avant de commencer**

- Vous êtes connecté au Grid Manager à l'aide d'un ["navigateur web pris en charge"](https://docs.netapp.com/fr-fr/storagegrid-117/admin/web-browser-requirements.html).
- Vous avez le ["Maintenance ou autorisation d'accès racine".](https://docs.netapp.com/fr-fr/storagegrid-117/admin/admin-group-permissions.html)
- Vous avez la phrase secrète pour le provisionnement.
- Les adresses réseau des sous-réseaux que vous souhaitez configurer sont définies, en notation CIDR.

#### **Description de la tâche**

Si vous effectuez une activité d'extension incluant l'ajout d'un nouveau sous-réseau, vous devez ajouter un nouveau sous-réseau à la liste de sous-réseaux réseau de la grille avant de démarrer la procédure d'extension. Sinon, vous devrez annuler l'extension, ajouter le nouveau sous-réseau et relancer l'extension.

#### **Ajoutez un sous-réseau**

#### **Étapes**

- 1. Sélectionnez **MAINTENANCE** > **réseau** > **réseau Grid**.
- 2. Sélectionnez **Ajouter un autre sous-réseau** pour ajouter un nouveau sous-réseau en notation CIDR.

Par exemple, entrez 10.96.104.0/22.

- 3. Saisissez le mot de passe de provisionnement et sélectionnez **Enregistrer**.
- 4. Attendez que les modifications soient appliquées, puis téléchargez un nouveau progiciel de récupération.
	- a. Sélectionnez **MAINTENANCE** > **système** > **progiciel de récupération**.
	- b. Saisissez la phrase de passe de provisionnement \*.

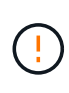

Le fichier du progiciel de récupération doit être sécurisé car il contient des clés de cryptage et des mots de passe qui peuvent être utilisés pour obtenir des données du système StorageGRID. Elle permet également de restaurer le nœud d'administration principal.

Les sous-réseaux que vous avez spécifiés sont automatiquement configurés pour votre système

StorageGRID.

### **Modifier un sous-réseau**

# **Étapes**

- 1. Sélectionnez **MAINTENANCE** > **réseau** > **réseau Grid**.
- 2. Sélectionnez le sous-réseau à modifier et apportez les modifications nécessaires.
- 3. Entrez la phrase de passe de provisionnement et sélectionnez **Enregistrer**.
- 4. Sélectionnez **Oui** dans la boîte de dialogue de confirmation.
- 5. Attendez que les modifications soient appliquées, puis téléchargez un nouveau progiciel de récupération.
	- a. Sélectionnez **MAINTENANCE** > **système** > **progiciel de récupération**.
	- b. Saisissez la phrase de passe de provisionnement \*.

#### **Supprimez un sous-réseau**

# **Étapes**

- 1. Sélectionnez **MAINTENANCE** > **réseau** > **réseau Grid**.
- 2. Sélectionnez l'icône de suppression  $\times$  en regard du sous-réseau.
- 3. Entrez la phrase de passe de provisionnement et sélectionnez **Enregistrer**.
- 4. Sélectionnez **Oui** dans la boîte de dialogue de confirmation.
- 5. Attendez que les modifications soient appliquées, puis téléchargez un nouveau progiciel de récupération.
	- a. Sélectionnez **MAINTENANCE** > **système** > **progiciel de récupération**.
	- b. Saisissez la phrase de passe de provisionnement \*.

# **Configurez les adresses IP**

#### **Configurez les adresses IP**

Vous pouvez configurer le réseau en configurant des adresses IP pour les noeuds de la grille à l'aide de l'outil Modifier les adresses IP.

Vous devez utiliser l'outil Modifier l'IP pour apporter la plupart des modifications à la configuration réseau qui ont été initialement définies lors du déploiement de la grille. Les modifications manuelles effectuées à l'aide de commandes et de fichiers de mise en réseau Linux standard peuvent ne pas se propager à tous les services StorageGRID et ne pas persister entre les mises à niveau, redémarrages ou les procédures de restauration des nœuds.

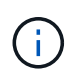

La procédure de modification IP peut être une procédure perturbateur. Des parties de la grille peuvent être indisponibles jusqu'à l'application de la nouvelle configuration.

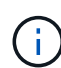

Si vous apportez uniquement des modifications à la liste de sous-réseaux du réseau Grid, utilisez le gestionnaire de grille pour ajouter ou modifier la configuration du réseau. Dans le cas contraire, utilisez l'outil Modifier IP si le gestionnaire de grille est inaccessible en raison d'un problème de configuration du réseau ou si vous effectuez une modification du routage du réseau Grid et d'autres modifications du réseau simultanément.

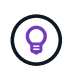

Si vous souhaitez modifier l'adresse IP du réseau Grid pour tous les nœuds de la grille, utilisez le ["procédure spéciale pour les changements à l'échelle de la grille".](#page-263-0)

#### **Interfaces Ethernet**

L'adresse IP attribuée à eth0 est toujours l'adresse IP réseau du nœud de la grille. L'adresse IP attribuée à eth1 est toujours l'adresse IP du réseau Admin du nœud de la grille. L'adresse IP attribuée à eth2 est toujours l'adresse IP du réseau client du nœud de la grille.

Notez que, sur certaines plateformes, comme les appliances StorageGRID, eth0, eth1 et eth2 peuvent être des interfaces agrégées composées de ponts subordonnés ou de liaisons d'interfaces physiques ou VLAN. Sur ces plates-formes, l'onglet **SSM** > **Resources** peut afficher l'adresse IP de la grille, de l'administrateur et du réseau client attribuée à d'autres interfaces en plus de eth0, eth1 ou eth2.

#### **DHCP**

Vous ne pouvez configurer DHCP que pendant la phase de déploiement. Vous ne pouvez pas configurer DHCP pendant la configuration. Vous devez utiliser les procédures de modification d'adresse IP pour modifier les adresses IP, les masques de sous-réseau et les passerelles par défaut pour un nœud de grille. L'utilisation de l'outil Modifier les adresses IP va rendre les adresses DHCP statiques.

#### **Groupes haute disponibilité (HA)**

- Si une interface client Network se trouve dans un groupe haute disponibilité, vous ne pouvez pas modifier l'adresse IP client Network de cette interface en une adresse qui se trouve en dehors du sous-réseau configuré pour le groupe haute disponibilité.
- Vous ne pouvez pas modifier l'adresse IP du réseau client en fonction de la valeur d'une adresse IP virtuelle existante attribuée à un groupe haute disponibilité configuré sur l'interface réseau client.
- Si une interface réseau Grid est contenue dans un groupe haute disponibilité, vous ne pouvez pas modifier l'adresse IP réseau Grid de cette interface pour la remplacer par une adresse située en dehors du sousréseau configuré pour le groupe haute disponibilité.
- Vous ne pouvez pas modifier l'adresse IP du réseau Grid sur la valeur d'une adresse IP virtuelle existante attribuée à un groupe HA configuré sur l'interface réseau Grid.

#### **Modifier la configuration réseau du nœud**

Vous pouvez modifier la configuration réseau d'un ou plusieurs nœuds à l'aide de l'outil Modifier IP. Vous pouvez modifier la configuration du réseau Grid ou ajouter, modifier ou supprimer les réseaux d'administration ou de client.

#### **Avant de commencer**

Vous avez le Passwords.txt fichier.

#### **Description de la tâche**

**Linux:** si vous ajoutez un noeud de grille au réseau Admin ou au réseau client pour la première fois, et que vous n'avez pas configuré précédemment ADMIN\_NETWORK\_TARGET ni CLIENT\_NETWORK\_TARGET dans le fichier de configuration de noeud, vous devez le faire maintenant.

Consultez les instructions d'installation de StorageGRID pour votre système d'exploitation Linux :

• ["Installez Red Hat Enterprise Linux ou CentOS"](https://docs.netapp.com/fr-fr/storagegrid-117/rhel/index.html)
• ["Installez Ubuntu ou Debian"](https://docs.netapp.com/fr-fr/storagegrid-117/ubuntu/index.html)

**Appareils :** sur les appareils StorageGRID, si le réseau client ou administrateur n'a pas été configuré dans le programme d'installation de l'appliance StorageGRID pendant l'installation initiale, le réseau ne peut pas être ajouté en utilisant uniquement l'outil Modifier IP. Tout d'abord, vous devez ["mettez l'appareil en mode de](#page-310-0) [maintenance"](#page-310-0), Configurez les liaisons, ramenez le serveur en mode de fonctionnement normal, puis utilisez l'outil Modifier IP pour modifier la configuration du réseau. Voir la ["procédure de configuration des liens](https://docs.netapp.com/fr-fr/storagegrid-117/installconfig/configuring-network-links.html) [réseau"](https://docs.netapp.com/fr-fr/storagegrid-117/installconfig/configuring-network-links.html).

Vous pouvez modifier l'adresse IP, le masque de sous-réseau, la passerelle ou la valeur MTU d'un ou plusieurs nœuds sur n'importe quel réseau.

Vous pouvez également ajouter ou supprimer un nœud d'un réseau client ou d'un réseau d'administration :

- Vous pouvez ajouter un nœud à un réseau client ou à un réseau d'administration en ajoutant une adresse IP/un masque de sous-réseau sur ce réseau au nœud.
- Vous pouvez supprimer un nœud d'un réseau client ou d'un réseau d'administration en supprimant l'adresse IP/le masque de sous-réseau du nœud sur ce réseau.

Impossible de supprimer des nœuds du réseau Grid.

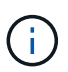

Les échanges d'adresses IP ne sont pas autorisés. Si vous devez échanger des adresses IP entre des noeuds de grille, vous devez utiliser une adresse IP intermédiaire temporaire.

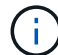

Si l'authentification unique (SSO) est activée pour votre système StorageGRID et que vous modifiez l'adresse IP d'un nœud d'administration, sachez que toute confiance de tiers qui a été configurée à l'aide de l'adresse IP du nœud d'administration (au lieu de son nom de domaine complet, comme recommandé) deviendra non valide. Vous ne pourrez plus vous connecter au nœud. Immédiatement après avoir modifié l'adresse IP, vous devez mettre à jour ou reconfigurer la confiance de l'organisme de confiance du nœud dans Active Directory Federation Services (AD FS) avec la nouvelle adresse IP. Reportez-vous aux instructions pour ["Configuration de SSO".](https://docs.netapp.com/fr-fr/storagegrid-117/admin/configuring-sso.html)

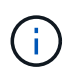

Toutes les modifications que vous apportez au réseau à l'aide de l'outil Modifier IP sont propagées au micrologiciel du programme d'installation des appliances StorageGRID. Ainsi, si le logiciel StorageGRID est réinstallé sur une appliance ou si une appliance est placée en mode de maintenance, la configuration réseau est correcte.

# **Étapes**

- 1. Connectez-vous au nœud d'administration principal :
	- a. Saisissez la commande suivante : ssh admin@*primary\_Admin\_Node\_IP*
	- b. Entrez le mot de passe indiqué dans le Passwords.txt fichier.
	- c. Entrez la commande suivante pour passer à la racine : su -
	- d. Entrez le mot de passe indiqué dans le Passwords.txt fichier.

Lorsque vous êtes connecté en tant que root, l'invite passe de \$ à #.

- 2. Lancez l'outil Modifier IP en entrant la commande suivante : change-ip
- 3. Saisissez la phrase de passe de provisionnement à l'invite.

Le menu principal s'affiche.

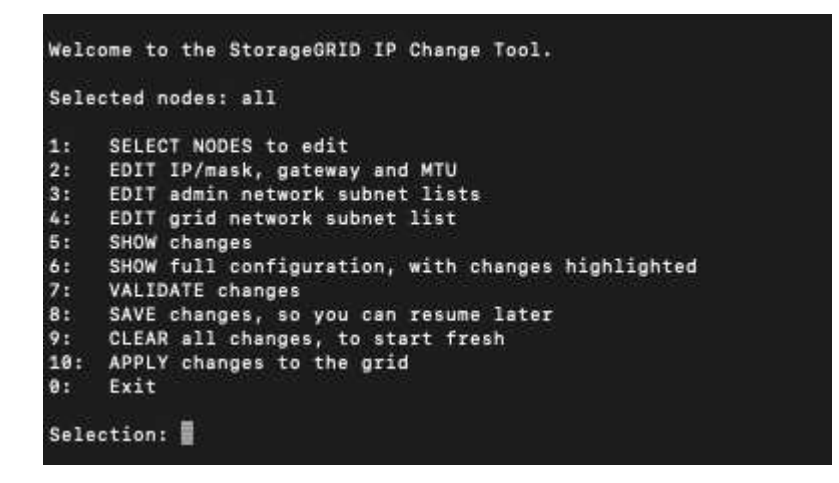

- 4. Vous pouvez également sélectionner **1** pour choisir les nœuds à mettre à jour. Sélectionnez ensuite l'une des options suivantes :
	- **1** : nœud unique sélectionnez par nom
	- **2** : nœud unique sélectionnez par site, puis par nom
	- **3** : nœud unique sélectionnez par adresse IP actuelle
	- **4**: Tous les nœuds d'un site
	- **5** : tous les nœuds de la grille

**Remarque :** si vous souhaitez mettre à jour tous les nœuds, laissez "tous" rester sélectionnés.

Une fois votre sélection effectuée, le menu principal s'affiche, le champ **noeuds sélectionnés** étant mis à jour pour refléter votre choix. Toutes les actions suivantes sont uniquement réalisées sur les nœuds affichés.

- 5. Dans le menu principal, sélectionnez l'option **2** pour modifier les informations IP/masque, passerelle et MTU pour les nœuds sélectionnés.
	- a. Sélectionnez le réseau sur lequel vous souhaitez apporter des modifications :
		- **1** : réseau de grille
		- **2**: Réseau d'administration
		- **3**: Réseau client
		- **4** : tous les réseaux après votre sélection, l'invite affiche le nom du nœud, le nom du réseau (grille, Admin ou client), le type de données (IP/masque, Passerelle ou MTU) et valeur actuelle.

La modification de l'adresse IP, de la longueur du préfixe, de la passerelle ou de la MTU d'une interface configurée par DHCP changera l'interface en mode statique. Lorsque vous sélectionnez pour modifier une interface configurée par DHCP, un avertissement s'affiche pour vous informer que l'interface passe en mode statique.

Interfaces configurées en tant que fixed ne peut pas être modifié.

- b. Pour définir une nouvelle valeur, saisissez-la dans le format indiqué pour la valeur actuelle.
- c. Pour laisser la valeur actuelle inchangée, appuyez sur **entrée**.
- d. Si le type de données est IP/mask, Vous pouvez supprimer le réseau Admin ou client du nœud en entrant **d** ou **0.0.0.0/0**.
- e. Après avoir modifié tous les noeuds que vous souhaitez modifier, entrez **q** pour revenir au menu principal.

Vos modifications sont conservées jusqu'à ce qu'elles soient supprimées ou appliquées.

- 6. Vérifiez vos modifications en sélectionnant l'une des options suivantes :
	- **5** : affiche les modifications dans la sortie isolées pour afficher uniquement l'élément modifié. Les modifications sont mises en évidence en vert (ajouts) ou en rouge (suppressions), comme indiqué dans l'exemple de sortie :

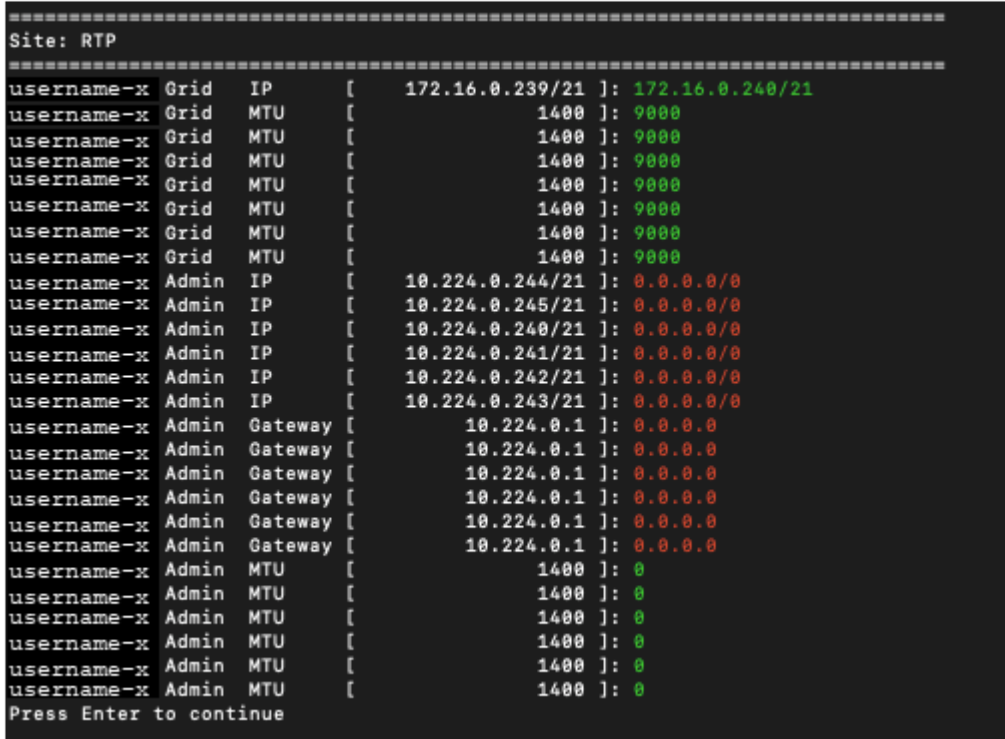

◦ **6** : affiche les modifications en sortie qui affichent la configuration complète. Les modifications sont mises en surbrillance en vert (ajouts) ou en rouge (suppressions).

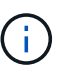

Certaines interfaces de ligne de commande peuvent afficher des ajouts et des suppressions en utilisant le formatage barré. L'affichage correct dépend de votre client terminal prenant en charge les séquences d'échappement VT100 nécessaires.

7. Sélectionnez l'option **7** pour valider toutes les modifications.

Cette validation garantit que les règles pour les réseaux Grid, Admin et client, telles que l'absence de sousréseaux superposés, ne sont pas violées.

Dans cet exemple, la validation a renvoyé des erreurs.

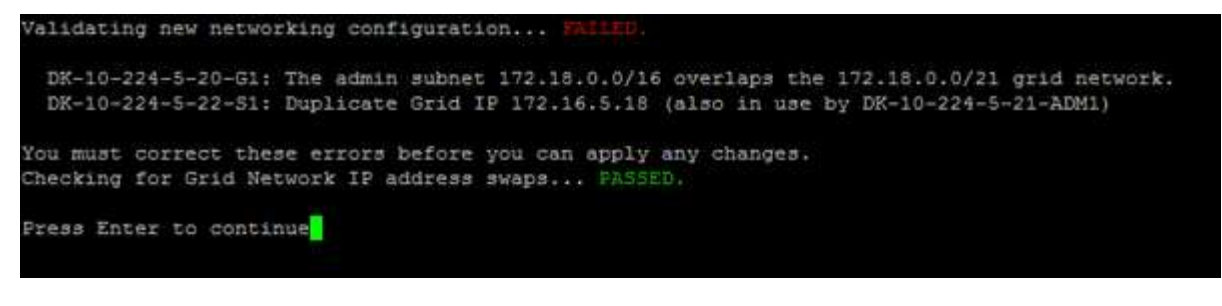

Dans cet exemple, la validation a réussi.

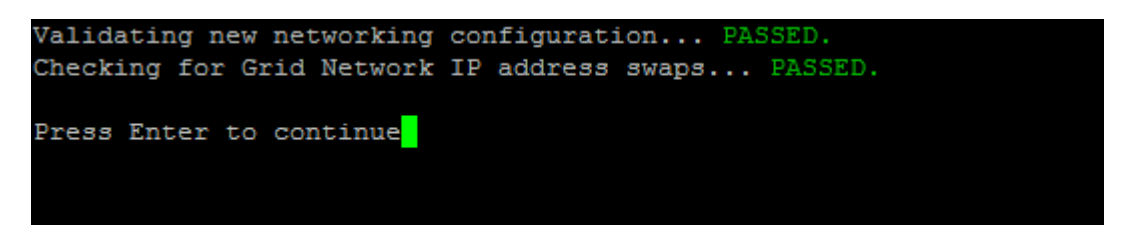

- 8. Une fois la validation terminée, choisissez l'une des options suivantes :
	- **8**: Enregistrer les modifications non appliquées.

Cette option vous permet de quitter l'outil Modifier l'IP et de le redémarrer ultérieurement, sans perdre les modifications non appliquées.

- **10** : appliquer la nouvelle configuration réseau.
- 9. Si vous avez sélectionné l'option **10**, choisissez l'une des options suivantes :
	- **Appliquer** : appliquez les modifications immédiatement et redémarrez automatiquement chaque nœud si nécessaire.

Si la nouvelle configuration réseau ne nécessite aucune modification de réseau physique, vous pouvez sélectionner **appliquer** pour appliquer les modifications immédiatement. Les nœuds seront redémarrés automatiquement, si nécessaire. Les nœuds qui doivent être redémarrés s'affichent.

◦ **Etape** : appliquez les modifications lors du prochain redémarrage manuel des nœuds.

Si vous devez apporter des modifications de configuration de réseau physique ou virtuel pour que la nouvelle configuration de réseau fonctionne, vous devez utiliser l'option **stage**, arrêter les nœuds affectés, effectuer les modifications de réseau physique nécessaires et redémarrer les nœuds affectés. Si vous sélectionnez **appliquer** sans effectuer au préalable ces modifications de mise en réseau, les modifications échoueront généralement.

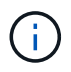

Si vous utilisez l'option **stage**, vous devez redémarrer le nœud le plus rapidement possible après le staging pour minimiser les interruptions.

◦ **Annuler**: Ne faites pas de modifications de réseau pour le moment.

Si vous n'étiez pas conscient que les modifications proposées nécessitent de redémarrer les nœuds, vous pouvez reporter les modifications pour minimiser l'impact sur les utilisateurs. Si vous sélectionnez **annuler**, vous revenez au menu principal et les modifications sont préservés pour pouvoir les appliquer ultérieurement.

Lorsque vous sélectionnez **appliquer** ou **stage**, un nouveau fichier de configuration réseau est généré, le provisionnement est effectué et les nœuds sont mis à jour avec de nouvelles informations de travail.

Generating new grid networking description file...

```
Running provisioning...
```
Updating grid network configuration on Name

Après application ou transfert des modifications, un nouveau progiciel de récupération est généré à la suite de la modification de la configuration de la grille.

- 10. Si vous avez sélectionné **stage**, suivez ces étapes une fois le provisionnement terminé :
	- a. Apportez les modifications nécessaires au réseau physique ou virtuel.

**Modifications de mise en réseau physique** : apportez les modifications nécessaires à la mise en réseau physique, en arrêtant le nœud en toute sécurité si nécessaire.

**Linux** : si vous ajoutez le nœud à un réseau Admin ou client pour la première fois, assurez-vous d'avoir ajouté l'interface comme décrit dans ["Linux : ajoutez des interfaces au nœud existant"](#page-267-0).

- a. Redémarrez les nœuds concernés.
- 11. Sélectionnez **0** pour quitter l'outil Modifier l'IP une fois les modifications effectuées.
- 12. Téléchargez un nouveau package de récupération depuis Grid Manager.
	- a. Sélectionnez **MAINTENANCE** > **système** > **progiciel de récupération**.
	- b. Saisissez la phrase secrète pour le provisionnement.

## **Informations associées**

["Appliances de stockage SGF6112"](#page-330-0)

["Dispositifs de stockage SG6000"](#page-370-0)

["Appliances de stockage SG5700"](#page-428-0)

## ["Appareils de services SG100 et SG1000"](#page-464-0)

#### **Ajouter ou modifier des listes de sous-réseaux sur le réseau d'administration**

Vous pouvez ajouter, supprimer ou modifier les sous-réseaux dans la liste de sousréseaux réseau réseau Admin d'un ou plusieurs nœuds.

#### **Avant de commencer**

• Vous avez le Passwords.txt fichier.

Vous pouvez ajouter, supprimer ou modifier des sous-réseaux à tous les nœuds de la liste des sous-réseaux du réseau d'administration.

## **Étapes**

1. Connectez-vous au nœud d'administration principal :

- a. Saisissez la commande suivante : ssh admin@*primary\_Admin\_Node\_IP*
- b. Entrez le mot de passe indiqué dans le Passwords.txt fichier.
- c. Entrez la commande suivante pour passer à la racine : su -
- d. Entrez le mot de passe indiqué dans le Passwords.txt fichier.

Lorsque vous êtes connecté en tant que root, l'invite passe de  $\frac{1}{2}$  à #.

- 2. Lancez l'outil Modifier IP en entrant la commande suivante : change-ip
- 3. Saisissez la phrase de passe de provisionnement à l'invite.

Le menu principal s'affiche.

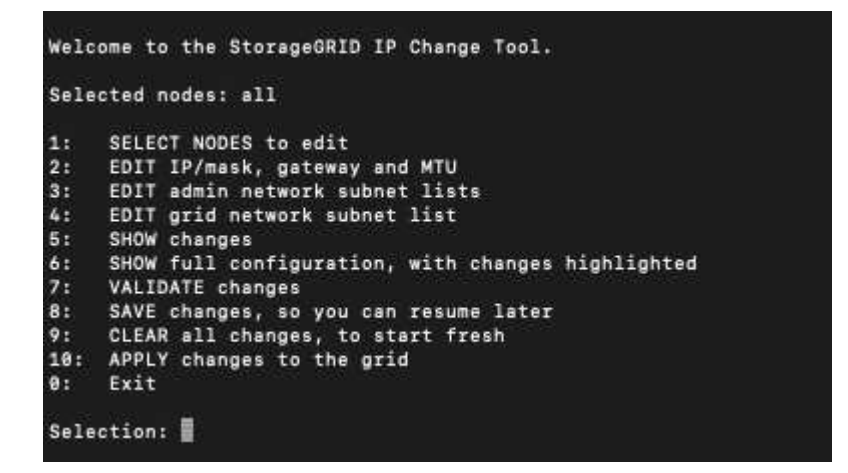

- 4. Limitez éventuellement les réseaux/nœuds sur lesquels les opérations sont effectuées. Options au choix :
	- Sélectionnez les nœuds à modifier en choisissant **1**, si vous souhaitez filtrer sur des nœuds spécifiques sur lesquels effectuer l'opération. Sélectionnez l'une des options suivantes :
		- **1** : nœud unique (sélectionner par nom)
		- **2** : nœud unique (sélectionnez par site, puis par nom)
		- **3** : nœud unique (sélection par IP actuel)
		- **4**: Tous les nœuds d'un site
		- **5** : tous les nœuds de la grille
		- **0**: Retour
	- Autoriser « tous » à rester sélectionné. Une fois la sélection effectuée, l'écran du menu principal s'affiche. Le champ noeuds sélectionnés reflète votre nouvelle sélection, et maintenant toutes les opérations sélectionnées ne seront effectuées que sur cet élément.
- 5. Dans le menu principal, sélectionnez l'option permettant de modifier les sous-réseaux du réseau Admin (option **3**).
- 6. Options au choix :
	- Ajoutez un sous-réseau en entrant la commande suivante : add CIDR
	- Supprimez un sous-réseau en entrant la commande suivante : del CIDR
	- Définissez la liste des sous-réseaux en entrant la commande suivante : set CIDR

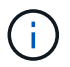

Pour toutes les commandes, vous pouvez entrer plusieurs adresses sous ce format : add CIDR, CIDR

Exemple : add 172.14.0.0/16, 172.15.0.0/16, 172.16.0.0/16

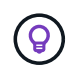

Vous pouvez réduire la quantité de saisie requise à l'aide de la « flèche vers le haut » pour rappeler les valeurs saisies précédemment dans l'invite de saisie actuelle, puis les modifier si nécessaire.

L'exemple ci-dessous illustre l'ajout de sous-réseaux à la liste de sous-réseaux du réseau Admin :

7. Lorsque vous êtes prêt, saisissez **q** pour revenir à l'écran du menu principal. Vos modifications sont conservées jusqu'à ce qu'elles soient supprimées ou appliquées.

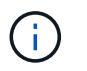

Si vous avez sélectionné l'un des modes de sélection de nœud "tous" à l'étape 2, appuyez sur **entrée** (sans **q**) pour passer au nœud suivant de la liste.

- 8. Options au choix :
	- Sélectionnez l'option **5** pour afficher les modifications dans la sortie qui sont isolées pour afficher uniquement l'élément modifié. Les modifications sont mises en surbrillance en vert (ajouts) ou en rouge (suppressions), comme indiqué dans l'exemple ci-dessous :

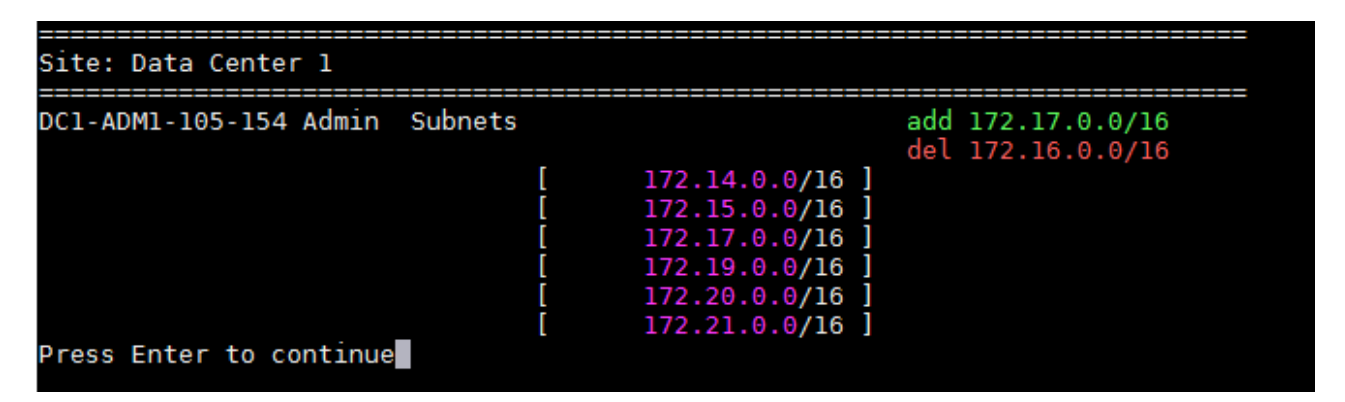

◦ Sélectionnez l'option **6** pour afficher les modifications en sortie qui affichent la configuration complète. Les modifications sont mises en surbrillance en vert (ajouts) ou en rouge (suppressions). **Note:** certains émulateurs de terminaux peuvent montrer des ajouts et des suppressions en utilisant le formatage barré.

Lorsque vous tentez de modifier la liste des sous-réseaux, le message suivant s'affiche :

CAUTION: The Admin Network subnet list on the node might contain /32 subnets derived from automatically applied routes that aren't persistent. Host routes (/32 subnets) are applied automatically if the IP addresses provided for external services such as NTP or DNS aren't reachable using default StorageGRID routing, but are reachable using a different interface and gateway. Making and applying changes to the subnet list will make all automatically applied subnets persistent. If you don't want that to happen, delete the unwanted subnets before applying changes. If you know that all /32 subnets in the list were added intentionally, you can ignore this caution.

Si vous n'avez pas spécifiquement affecté les sous-réseaux de serveurs NTP et DNS à un réseau, StorageGRID crée automatiquement une route hôte (/32) pour la connexion. Si, par exemple, vous préférez avoir une route /16 ou /24 pour la connexion sortante à un serveur DNS ou NTP, vous devez supprimer la route /32 créée automatiquement et ajouter les routes souhaitées. Si vous ne supprimez pas la route hôte créée automatiquement, elle sera conservée après que vous avez appliqué les modifications à la liste de sous-réseaux.

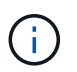

Bien que vous puissiez utiliser ces routes hôtes automatiquement découvertes, vous devez en général configurer manuellement les routes DNS et NTP pour assurer la connectivité.

9. Sélectionnez l'option **7** pour valider toutes les modifications échelonnée.

Cette validation garantit que les règles des réseaux Grid, Admin et client sont respectées, telles que l'utilisation de sous-réseaux redondants.

10. Vous pouvez également sélectionner l'option **8** pour enregistrer toutes les modifications échelonnée et revenir ultérieurement pour continuer à effectuer les modifications.

Cette option vous permet de quitter l'outil Modifier l'IP et de le redémarrer ultérieurement, sans perdre les modifications non appliquées.

- 11. Effectuez l'une des opérations suivantes :
	- Sélectionnez l'option **9** si vous souhaitez effacer toutes les modifications sans enregistrer ni appliquer la nouvelle configuration réseau.
	- Sélectionnez l'option **10** si vous êtes prêt à appliquer des modifications et à provisionner la nouvelle configuration réseau. Pendant le provisionnement, la sortie affiche l'état des mises à jour, comme indiqué dans l'exemple de sortie suivant :

```
Generating new grid networking description file...
Running provisioning...
Updating grid network configuration on Name
```
- 12. Téléchargez un nouveau package de récupération depuis Grid Manager.
	- a. Sélectionnez **MAINTENANCE** > **système** > **progiciel de récupération**.

b. Saisissez la phrase secrète pour le provisionnement.

# <span id="page-260-0"></span>**Ajouter ou modifier des listes de sous-réseaux sur le réseau Grid**

Vous pouvez utiliser l'outil Modifier IP pour ajouter ou modifier des sous-réseaux sur le réseau de grille.

# **Avant de commencer**

• Vous avez le Passwords.txt fichier.

Vous pouvez ajouter, supprimer ou modifier des sous-réseaux dans la liste de sous-réseaux du réseau de la grille. Les modifications affectent le routage sur tous les nœuds de la grille.

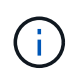

Si vous apportez uniquement des modifications à la liste de sous-réseaux du réseau Grid, utilisez le gestionnaire de grille pour ajouter ou modifier la configuration du réseau. Dans le cas contraire, utilisez l'outil Modifier IP si le gestionnaire de grille est inaccessible en raison d'un problème de configuration du réseau ou si vous effectuez une modification du routage du réseau Grid et d'autres modifications du réseau simultanément.

# **Étapes**

- 1. Connectez-vous au nœud d'administration principal :
	- a. Saisissez la commande suivante : ssh admin@*primary\_Admin\_Node\_IP*
	- b. Entrez le mot de passe indiqué dans le Passwords.txt fichier.
	- c. Entrez la commande suivante pour passer à la racine : su -
	- d. Entrez le mot de passe indiqué dans le Passwords.txt fichier.

Lorsque vous êtes connecté en tant que root, l'invite passe de  $\frac{1}{2}$  à #.

- 2. Lancez l'outil Modifier IP en entrant la commande suivante : change-ip
- 3. Saisissez la phrase de passe de provisionnement à l'invite.

Le menu principal s'affiche.

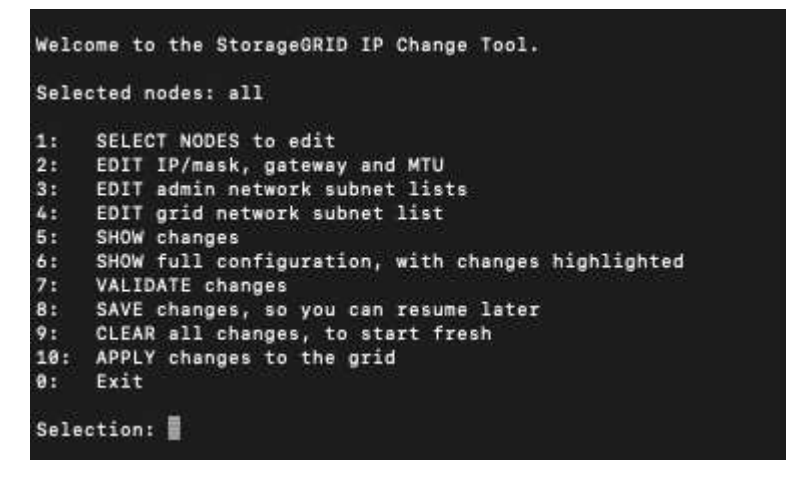

4. Dans le menu principal, sélectionnez l'option permettant de modifier les sous-réseaux du réseau Grid (option **4**).

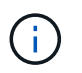

Les modifications apportées à la liste des sous-réseaux du réseau de la grille sont effectuées dans toute la grille.

- 5. Options au choix :
	- Ajoutez un sous-réseau en entrant la commande suivante : add CIDR
	- Supprimez un sous-réseau en entrant la commande suivante : del CIDR
	- Définissez la liste des sous-réseaux en entrant la commande suivante : set CIDR

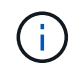

Pour toutes les commandes, vous pouvez entrer plusieurs adresses sous ce format : add CIDR, CIDR

Exemple : add 172.14.0.0/16, 172.15.0.0/16, 172.16.0.0/16

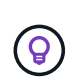

Vous pouvez réduire la quantité de saisie requise à l'aide de la « flèche vers le haut » pour rappeler les valeurs saisies précédemment dans l'invite de saisie actuelle, puis les modifier si nécessaire.

L'exemple ci-dessous montre le paramétrage des sous-réseaux pour la liste de sous-réseaux du réseau Grid :

```
Editing: Grid Network Subnet List
Press <enter> to use the list as shown
Use up arrow to recall a previously typed value, which you can then edit
Use 'add <CIDR> [, <CIDR>]' to add subnets <CIDR> [, <CIDR>] to the list
Use 'del <CIDR> [, <CIDR>]' to delete subnets <CIDR> [, <CIDR>] from the list
Use 'set <CIDR> [, <CIDR>]' to set the list to the given list
Use q to complete the editing session early and return to the previous menu
Grid Network Subnet List
 172.16.0.0/21
 172.17.0.0/21
 172.18.0.0/21
 192.168.0.0/21
[add/del/set/quit <CIDR>, ...}: set 172.30.0.0/21, 172.31.0.0/21, 192.168.0.0/21
```
- 6. Lorsque vous êtes prêt, saisissez **q** pour revenir à l'écran du menu principal. Vos modifications sont conservées jusqu'à ce qu'elles soient supprimées ou appliquées.
- 7. Options au choix :
	- Sélectionnez l'option **5** pour afficher les modifications dans la sortie qui sont isolées pour afficher uniquement l'élément modifié. Les modifications sont mises en surbrillance en vert (ajouts) ou en rouge (suppressions), comme indiqué dans l'exemple ci-dessous :

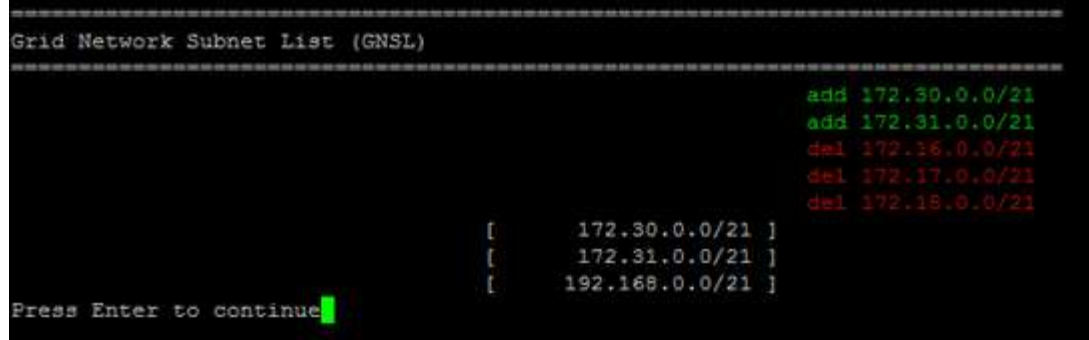

◦ Sélectionnez l'option **6** pour afficher les modifications en sortie qui affichent la configuration complète. Les modifications sont mises en surbrillance en vert (ajouts) ou en rouge (suppressions).

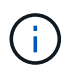

Certaines interfaces de ligne de commande peuvent afficher des ajouts et des suppressions en utilisant le formatage barré.

8. Sélectionnez l'option **7** pour valider toutes les modifications échelonnée.

Cette validation garantit que les règles des réseaux Grid, Admin et client sont respectées, telles que l'utilisation de sous-réseaux redondants.

9. Vous pouvez également sélectionner l'option **8** pour enregistrer toutes les modifications échelonnée et revenir ultérieurement pour continuer à effectuer les modifications.

Cette option vous permet de quitter l'outil Modifier l'IP et de le redémarrer ultérieurement, sans perdre les modifications non appliquées.

- 10. Effectuez l'une des opérations suivantes :
	- Sélectionnez l'option **9** si vous souhaitez effacer toutes les modifications sans enregistrer ni appliquer la nouvelle configuration réseau.
	- Sélectionnez l'option **10** si vous êtes prêt à appliquer des modifications et à provisionner la nouvelle configuration réseau. Pendant le provisionnement, la sortie affiche l'état des mises à jour, comme indiqué dans l'exemple de sortie suivant :

```
Generating new grid networking description file...
Running provisioning...
Updating grid network configuration on Name
```
- 11. Si vous avez sélectionné l'option **10** lors de la modification du réseau grille, sélectionnez l'une des options suivantes :
	- **Appliquer** : appliquez les modifications immédiatement et redémarrez automatiquement chaque nœud si nécessaire.

Si la nouvelle configuration réseau fonctionnera simultanément avec l'ancienne configuration réseau sans aucune modification externe, vous pouvez utiliser l'option **appliquer** pour une modification de configuration entièrement automatisée.

◦ **Etape** : appliquez les modifications lors du prochain redémarrage des nœuds.

Si vous devez apporter des modifications de configuration de réseau physique ou virtuel pour que la nouvelle configuration de réseau fonctionne, vous devez utiliser l'option **stage**, arrêter les nœuds affectés, effectuer les modifications de réseau physique nécessaires et redémarrer les nœuds affectés.

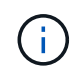

Si vous utilisez l'option **stage**, redémarrez le nœud dès que possible après l'activation afin de minimiser les interruptions.

◦ **Annuler**: Ne faites pas de modifications de réseau pour le moment.

Si vous n'étiez pas conscient que les modifications proposées nécessitent de redémarrer les nœuds, vous pouvez reporter les modifications pour minimiser l'impact sur les utilisateurs. Si vous sélectionnez **annuler**, vous revenez au menu principal et les modifications sont préservés pour pouvoir les appliquer ultérieurement.

Après application ou transfert des modifications, un nouveau progiciel de récupération est généré à la suite de la modification de la configuration de la grille.

- 12. Si la configuration est interrompue en raison d'erreurs, les options suivantes sont disponibles :
	- Pour mettre fin à la procédure de modification IP et revenir au menu principal, entrez **a**.
	- Pour réessayer l'opération qui a échoué, entrez **r**.
	- Pour passer à l'opération suivante, saisissez **c**.

L'opération échouée peut être relancée ultérieurement en sélectionnant l'option **10** (appliquer les modifications) dans le menu principal. La procédure de modification IP ne sera pas terminée tant que toutes les opérations n'auront pas été effectuées avec succès.

- Si vous avez dû intervenir manuellement (pour redémarrer un nœud, par exemple) et que l'action que l'outil pense avoir échoué a été réellement terminée, entrez **f** pour la marquer comme réussie et passer à l'opération suivante.
- 13. Téléchargez un nouveau package de récupération depuis Grid Manager.
	- a. Sélectionnez **MAINTENANCE** > **système** > **progiciel de récupération**.
	- b. Saisissez la phrase secrète pour le provisionnement.

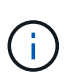

Le fichier du progiciel de récupération doit être sécurisé car il contient des clés de cryptage et des mots de passe qui peuvent être utilisés pour obtenir des données du système StorageGRID.

#### **Modifiez les adresses IP de tous les nœuds de la grille**

Si vous devez modifier l'adresse IP du réseau Grid pour tous les nœuds de la grille, vous devez suivre cette procédure spéciale. Vous ne pouvez pas modifier l'adresse IP d'un réseau Grid Network à l'échelle de la grille en utilisant la procédure de modification de nœuds individuels.

#### **Avant de commencer**

• Vous avez le Passwords.txt fichier.

Pour vous assurer que la grille démarre correctement, vous devez effectuer toutes les modifications en même temps.

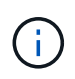

Cette procédure s'applique uniquement au réseau Grid. Vous ne pouvez pas utiliser cette procédure pour modifier les adresses IP sur les réseaux Admin ou client.

Si vous souhaitez modifier les adresses IP et MTU des nœuds sur un seul site, suivez la ["Modifier la](#page-251-0) [configuration réseau du nœud"](#page-251-0) instructions.

## **Étapes**

1. Planifiez les modifications que vous devez apporter en dehors de l'outil Modifier l'IP, telles que les modifications apportées à DNS ou NTP, et les modifications apportées à la configuration SSO (Single Sign-On), si utilisée.

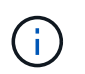

Si les serveurs NTP existants ne sont pas accessibles à la grille sur les nouvelles adresses IP, ajoutez les nouveaux serveurs NTP avant d'effectuer la procédure de modification ip.

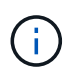

Si les serveurs DNS existants ne seront pas accessibles à la grille sur les nouvelles adresses IP, ajoutez les nouveaux serveurs DNS avant d'effectuer la procédure de modification ip.

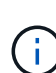

 $\mathbf{f}$ 

Si l'authentification SSO est activée pour votre système StorageGRID et que les approbations des parties utilisatrices ont été configurées à l'aide d'adresses IP de nœud d'administration (au lieu de noms de domaine entièrement qualifiés, selon les recommandations), soyez prêt à mettre à jour ou à reconfigurer ces approbations des parties utilisatrices dans Active Directory Federation Services (AD FS). Immédiatement après la modification des adresses IP. Voir ["Configurer l'authentification unique"](https://docs.netapp.com/fr-fr/storagegrid-117/admin/configuring-sso.html).

Si nécessaire, ajoutez le nouveau sous-réseau pour les nouvelles adresses IP.

- 2. Connectez-vous au nœud d'administration principal :
	- a. Saisissez la commande suivante : ssh admin@*primary\_Admin\_Node\_IP*
	- b. Entrez le mot de passe indiqué dans le Passwords, txt fichier.
	- c. Entrez la commande suivante pour passer à la racine : su -
	- d. Entrez le mot de passe indiqué dans le Passwords, txt fichier.

Lorsque vous êtes connecté en tant que root, l'invite passe de  $\frac{1}{2}$  à #.

- 3. Lancez l'outil Modifier IP en entrant la commande suivante : change-ip
- 4. Saisissez la phrase de passe de provisionnement à l'invite.

Le menu principal s'affiche. Par défaut, le Selected nodes le champ est défini sur all.

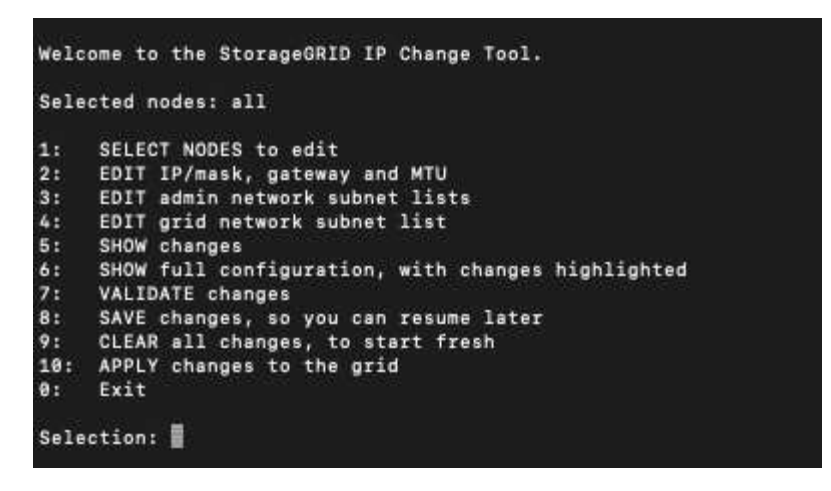

- 5. Dans le menu principal, sélectionnez **2** pour modifier les informations IP/masque de sous-réseau, passerelle et MTU pour tous les nœuds.
	- a. Sélectionnez **1** pour modifier le réseau de grille.

Une fois votre sélection effectuée, l'invite affiche les noms des nœuds, le nom du réseau Grid, le type de données (IP/masque, passerelle ou MTU), et valeurs actuelles.

La modification de l'adresse IP, de la longueur du préfixe, de la passerelle ou de la MTU d'une interface configurée par DHCP changera l'interface en mode statique. Un avertissement s'affiche avant chaque interface configurée par DHCP.

Interfaces configurées en tant que fixed ne peut pas être modifié.

- a. Pour définir une nouvelle valeur, saisissez-la dans le format indiqué pour la valeur actuelle.
- b. Après avoir modifié tous les noeuds que vous souhaitez modifier, entrez **q** pour revenir au menu principal.

Vos modifications sont conservées jusqu'à ce qu'elles soient supprimées ou appliquées.

- 6. Vérifiez vos modifications en sélectionnant l'une des options suivantes :
	- **5** : affiche les modifications dans la sortie isolées pour afficher uniquement l'élément modifié. Les modifications sont mises en évidence en vert (ajouts) ou en rouge (suppressions), comme indiqué dans l'exemple de sortie :

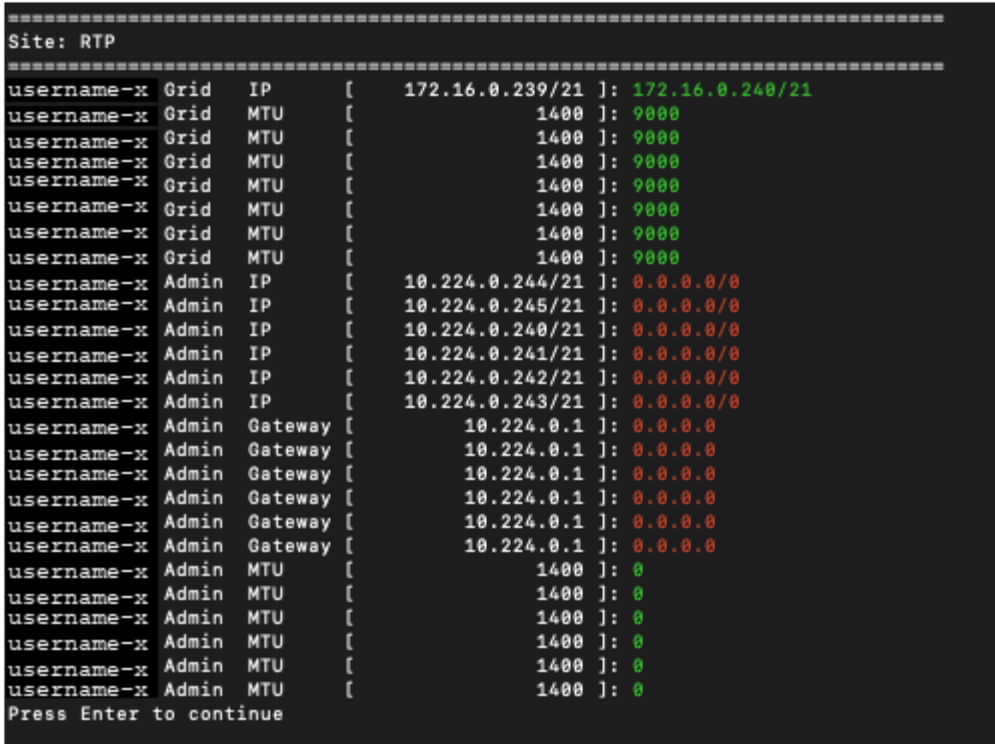

◦ **6** : affiche les modifications en sortie qui affichent la configuration complète. Les modifications sont mises en surbrillance en vert (ajouts) ou en rouge (suppressions).

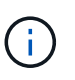

Certaines interfaces de ligne de commande peuvent afficher des ajouts et des suppressions en utilisant le formatage barré. L'affichage correct dépend de votre client terminal prenant en charge les séquences d'échappement VT100 nécessaires.

7. Sélectionnez l'option **7** pour valider toutes les modifications.

Cette validation garantit que les règles du réseau Grid, telles que l'absence de sous-réseaux se chevauchant, ne sont pas violées.

Dans cet exemple, la validation a renvoyé des erreurs.

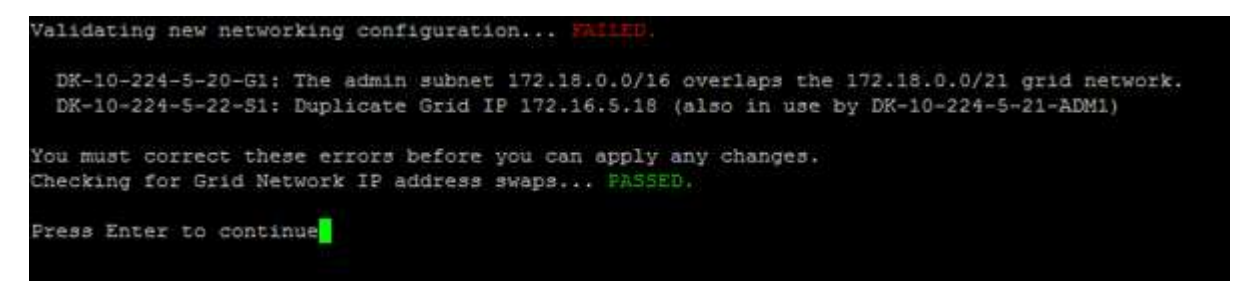

Dans cet exemple, la validation a réussi.

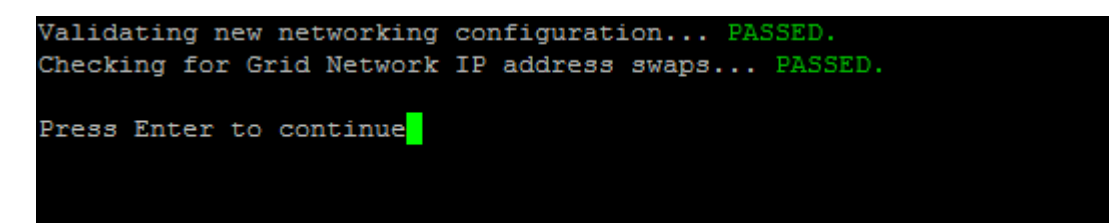

- 8. Une fois la validation terminée, sélectionnez **10** pour appliquer la nouvelle configuration réseau.
- 9. Sélectionnez **stage** pour appliquer les modifications lors du prochain redémarrage des nœuds.

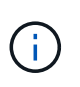

Vous devez sélectionner **étape**. N'effectuez pas de redémarrage en roulant, soit manuellement, soit en sélectionnant **Apply** au lieu de **stage** ; la grille ne démarrera pas correctement.

- 10. Une fois vos modifications terminées, sélectionnez **0** pour quitter l'outil Modifier IP.
- 11. Arrêtez tous les nœuds simultanément.

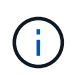

L'ensemble de la grille doit être arrêté en une seule fois, de sorte que tous les nœuds soient arrêtés en même temps.

- 12. Apportez les modifications nécessaires au réseau physique ou virtuel.
- 13. Vérifiez que tous les nœuds de la grille ne fonctionnent pas.
- 14. Mettez tous les nœuds sous tension.
- 15. Une fois le démarrage de la grille réussi :
	- a. Si vous avez ajouté des nouveaux serveurs NTP, supprimez les anciennes valeurs de serveur NTP.
	- b. Si vous avez ajouté des serveurs DNS, supprimez les anciennes valeurs du serveur DNS.
- 16. Téléchargez le nouveau package de récupération depuis Grid Manager.
	- a. Sélectionnez **MAINTENANCE** > **système** > **progiciel de récupération**.
	- b. Saisissez la phrase secrète pour le provisionnement.

## **Informations associées**

- ["Ajouter ou modifier des listes de sous-réseaux sur le réseau Grid"](#page-260-0)
- ["Arrêter le nœud de la grille"](#page-300-0)

# **Ajoute des interfaces au nœud existant**

## <span id="page-267-0"></span>**Linux : ajoutez des interfaces Admin ou client à un nœud existant**

Procédez comme suit pour ajouter une interface sur le réseau Admin ou le réseau client à un nœud Linux après l'avoir installé.

Si vous n'avez pas configuré ADMIN\_NETWORK\_TARGET ni CLIENT\_NETWORK\_TARGET dans le fichier de configuration du nœud sur l'hôte Linux au cours de l'installation, utilisez cette procédure pour ajouter l'interface. Pour plus d'informations sur le fichier de configuration des nœuds, reportez-vous aux instructions de votre système d'exploitation Linux :

- ["Installez Red Hat Enterprise Linux ou CentOS"](https://docs.netapp.com/fr-fr/storagegrid-117/rhel/index.html)
- ["Installez Ubuntu ou Debian"](https://docs.netapp.com/fr-fr/storagegrid-117/ubuntu/index.html)

Cette procédure est effectuée sur le serveur Linux hébergeant le nœud nécessitant la nouvelle affectation de réseau, et non à l'intérieur du nœud. Cette procédure ajoute uniquement l'interface au nœud. Une erreur de validation se produit si vous tentez de spécifier d'autres paramètres réseau.

Pour fournir des informations d'adressage, vous devez utiliser l'outil Modifier IP. Voir ["Modifier la configuration](#page-251-0)

#### [réseau du nœud".](#page-251-0)

### **Étapes**

- 1. Connectez-vous au serveur Linux hébergeant le nœud.
- 2. Modifiez le fichier de configuration de nœud : /etc/storagegrid/nodes/*node-name*.conf.

Ne spécifiez aucun autre paramètre réseau, sinon une erreur de validation se produit.

a. Ajouter une entrée pour la nouvelle cible réseau. Par exemple :

CLIENT\_NETWORK\_TARGET = bond0.3206

b. Facultatif : ajoutez une entrée pour l'adresse MAC. Par exemple :

CLIENT NETWORK MAC =  $aa:57:61:07:ea:5c$ 

3. Lancer la commande node validate :

sudo storagegrid node validate *node-name*

- 4. Résoudre toutes les erreurs de validation.
- 5. Lancer la commande node reload :

sudo storagegrid node reload *node-name*

**Linux : ajoutez une jonction ou des interfaces d'accès à un nœud**

Vous pouvez ajouter une jonction ou des interfaces d'accès supplémentaires à un nœud Linux après l'avoir installé. Les interfaces que vous ajoutez s'affichent sur la page des interfaces VLAN et sur la page des groupes haute disponibilité.

#### **Avant de commencer**

- Vous avez accès aux instructions d'installation de StorageGRID sur votre plate-forme Linux.
	- ["Installez Red Hat Enterprise Linux ou CentOS"](https://docs.netapp.com/fr-fr/storagegrid-117/rhel/index.html)
	- ["Installez Ubuntu ou Debian"](https://docs.netapp.com/fr-fr/storagegrid-117/ubuntu/index.html)
- Vous avez le Passwords.txt fichier.
- Vous disposez d'autorisations d'accès spécifiques.

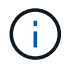

N'essayez pas d'ajouter des interfaces à un nœud pendant qu'une mise à niveau logicielle, une procédure de restauration ou une procédure d'extension est active.

#### **Description de la tâche**

Procédez comme suit pour ajouter une ou plusieurs interfaces supplémentaires à un nœud Linux après l'installation du nœud. Par exemple, vous pouvez ajouter une interface de jonction à un noeud d'administration ou de passerelle, de sorte que vous pouvez utiliser des interfaces VLAN pour isoler le trafic appartenant à différentes applications ou locataires. Vous pouvez également ajouter une interface d'accès à utiliser au sein d'un groupe de haute disponibilité (HA).

Si vous ajoutez une interface de jonction, vous devez configurer une interface VLAN dans StorageGRID. Si

vous ajoutez une interface d'accès, vous pouvez l'ajouter directement à un groupe haute disponibilité ; il n'est pas nécessaire de configurer une interface VLAN.

Le nœud est indisponible durant une brève ajout d'interfaces. Vous devez effectuer cette procédure sur un nœud à la fois.

## **Étapes**

- 1. Connectez-vous au serveur Linux hébergeant le nœud.
- 2. À l'aide d'un éditeur de texte tel que vim ou pico, modifiez le fichier de configuration du nœud :

/etc/storagegrid/nodes/*node-name*.conf

3. Ajoutez une entrée au fichier pour spécifier le nom et, éventuellement, la description de chaque interface supplémentaire que vous souhaitez ajouter au nœud. Utilisez ce format.

INTERFACE\_TARGET\_nnnn=*value*

Pour nnnn, spécifiez un numéro unique pour chaque INTERFACE TARGET entrée que vous ajoutez.

Pour *value*, spécifiez le nom de l'interface physique sur l'hôte bare-Metal. Ensuite, si vous le souhaitez, ajoutez une virgule et fournissez une description de l'interface, qui s'affiche sur la page des interfaces VLAN et sur la page des groupes haute disponibilité.

Par exemple :

```
INTERFACE TARGET 0001=ens256, Trunk
```
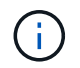

Ne spécifiez aucun autre paramètre réseau, sinon une erreur de validation se produit.

4. Exécutez la commande suivante pour valider vos modifications dans le fichier de configuration du nœud :

sudo storagegrid node validate *node-name*

Traitez les erreurs ou les avertissements avant de passer à l'étape suivante.

5. Exécutez la commande suivante pour mettre à jour la configuration du nœud :

sudo storagegrid node reload *node-name*

#### **Une fois que vous avez terminé**

- Si vous avez ajouté une ou plusieurs interfaces de jonction, accédez à ["Configurez les interfaces VLAN"](https://docs.netapp.com/fr-fr/storagegrid-117/admin/configure-vlan-interfaces.html) Pour configurer une ou plusieurs interfaces VLAN pour chaque nouvelle interface parent.
- Si vous avez ajouté une ou plusieurs interfaces d'accès, rendez-vous sur ["configurez les groupes haute](https://docs.netapp.com/fr-fr/storagegrid-117/admin/configure-high-availability-group.html) [disponibilité"](https://docs.netapp.com/fr-fr/storagegrid-117/admin/configure-high-availability-group.html) Pour ajouter les nouvelles interfaces directement aux groupes haute disponibilité.

**VMware : ajoutez du jonction ou des interfaces d'accès à un nœud**

Une fois le nœud installé, vous pouvez ajouter une jonction ou une interface d'accès à un nœud de machine virtuelle. Les interfaces que vous ajoutez s'affichent sur la page des interfaces VLAN et sur la page des groupes haute disponibilité.

## **Avant de commencer**

- Vous avez accès aux instructions pour ["Installation de StorageGRID sur votre plate-forme VMware".](https://docs.netapp.com/fr-fr/storagegrid-117/vmware/index.html)
- Vous disposez des machines virtuelles VMware des nœuds d'administration et des nœuds de passerelle.
- Vous disposez d'un sous-réseau réseau qui n'est pas utilisé comme réseau, administrateur ou réseau client.
- Vous avez le Passwords.txt fichier.
- Vous disposez d'autorisations d'accès spécifiques.

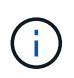

N'essayez pas d'ajouter des interfaces à un nœud pendant qu'une mise à niveau logicielle, une procédure de restauration ou une procédure d'extension est active.

# **Description de la tâche**

Procédez comme suit pour ajouter une ou plusieurs interfaces supplémentaires à un nœud VMware après l'installation du nœud. Par exemple, vous pouvez ajouter une interface de jonction à un noeud d'administration ou de passerelle, de sorte que vous pouvez utiliser des interfaces VLAN pour isoler le trafic appartenant à différentes applications ou locataires. Vous pouvez également ajouter une interface d'accès à utiliser au sein d'un groupe de haute disponibilité (HA).

Si vous ajoutez une interface de jonction, vous devez configurer une interface VLAN dans StorageGRID. Si vous ajoutez une interface d'accès, vous pouvez l'ajouter directement à un groupe haute disponibilité ; il n'est pas nécessaire de configurer une interface VLAN.

Le nœud peut être indisponible durant une courte période lors de l'ajout d'interfaces.

## **Étapes**

1. Dans vCenter, ajoutez une nouvelle carte réseau (de type VMXNET3) à un nœud d'administration et à une machine virtuelle de nœud de passerelle. Cochez les cases **connecté** et **se connecter à la mise sous tension**.

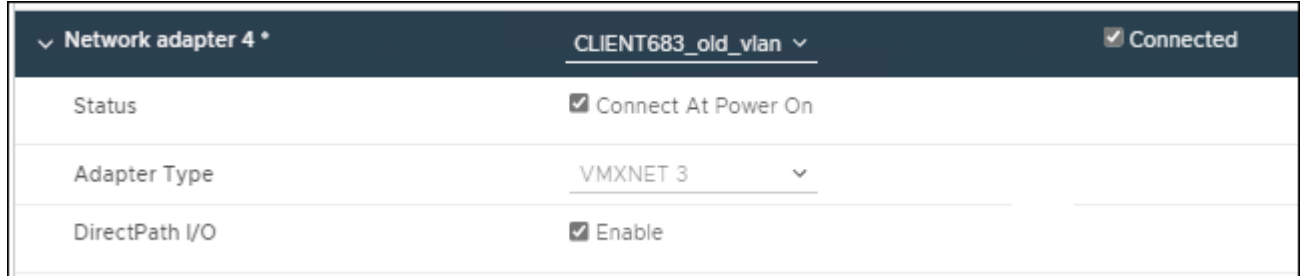

- 2. Utilisez SSH pour vous connecter au nœud d'administration ou au nœud de passerelle.
- 3. Utiliser ip link show pour confirmer la détection de la nouvelle interface réseau en256.

```
ip link show
1: lo: <LOOPBACK,UP,LOWER_UP> mtu 65536 qdisc noqueue state UNKNOWN mode
DEFAULT group default qlen 1000
      link/loopback 00:00:00:00:00:00 brd 00:00:00:00:00:00
2: eth0: <BROADCAST, MULTICAST, UP, LOWER UP> mtu 1400 qdisc mq state UP mode
DEFAULT group default qlen 1000
      link/ether 00:50:56:a0:4e:5b brd ff:ff:ff:ff:ff:ff
3: eth1: <BROADCAST,MULTICAST> mtu 1500 qdisc noop state DOWN mode DEFAULT
group default qlen 1000
      link/ether 00:50:56:a0:fa:ce brd ff:ff:ff:ff:ff:ff
4: eth2: <BROADCAST, MULTICAST, UP, LOWER UP> mtu 1400 qdisc mq state UP mode
DEFAULT group default qlen 1000
      link/ether 00:50:56:a0:d6:87 brd ff:ff:ff:ff:ff:ff
5: ens256: <BROADCAST,MULTICAST,UP,LOWER_UP> mtu 1500 qdisc mq master
ens256vrf state UP mode DEFAULT group default qlen 1000
      link/ether 00:50:56:a0:ea:88 brd ff:ff:ff:ff:ff:ff
```
### **Une fois que vous avez terminé**

- Si vous avez ajouté une ou plusieurs interfaces de jonction, accédez à ["Configurez les interfaces VLAN"](https://docs.netapp.com/fr-fr/storagegrid-117/admin/configure-vlan-interfaces.html) Pour configurer une ou plusieurs interfaces VLAN pour chaque nouvelle interface parent.
- Si vous avez ajouté une ou plusieurs interfaces d'accès, rendez-vous sur ["configurez les groupes haute](https://docs.netapp.com/fr-fr/storagegrid-117/admin/configure-high-availability-group.html) [disponibilité"](https://docs.netapp.com/fr-fr/storagegrid-117/admin/configure-high-availability-group.html) Pour ajouter les nouvelles interfaces directement aux groupes haute disponibilité.

## **Configuration des serveurs DNS**

Vous pouvez ajouter, mettre à jour et supprimer des serveurs DNS, de sorte que vous puissiez utiliser des noms d'hôte de nom de domaine complet (FQDN) plutôt que des adresses IP.

Pour utiliser des noms de domaine complets (FQDN) au lieu d'adresses IP lorsque vous spécifiez des noms d'hôte pour des destinations externes, spécifiez l'adresse IP de chaque serveur DNS que vous utiliserez. Ces entrées sont utilisées pour AutoSupport, les e-mails d'alerte, les notifications SNMP, les terminaux des services de plateforme, les pools de stockage cloud, et bien plus encore.

### **Avant de commencer**

- Vous êtes connecté au Grid Manager à l'aide d'un ["navigateur web pris en charge"](https://docs.netapp.com/fr-fr/storagegrid-117/admin/web-browser-requirements.html).
- Vous avez le ["Maintenance ou autorisation d'accès racine".](https://docs.netapp.com/fr-fr/storagegrid-117/admin/admin-group-permissions.html)
- Vous disposez des adresses IP des serveurs DNS à configurer.

#### **Description de la tâche**

Pour garantir un fonctionnement correct, spécifiez deux ou trois serveurs DNS. Si vous spécifiez plus de trois, il est possible que seulement trois soient utilisés en raison des limitations connues du système d'exploitation sur certaines plates-formes. Si vous avez des restrictions de routage dans votre environnement, vous pouvez le faire ["Personnaliser la liste des serveurs DNS"](#page-272-0) Pour les nœuds individuels (généralement tous les nœuds d'un site) d'utiliser un ensemble différent de trois serveurs DNS.

Si possible, utilisez des serveurs DNS auxquels chaque site peut accéder localement pour vous assurer qu'un

site isdébarqué peut résoudre les FQDN pour les destinations externes.

## **Ajouter un serveur DNS**

Procédez comme suit pour ajouter un serveur DNS.

# **Étapes**

- 1. Sélectionnez **MAINTENANCE** > **réseau** > **serveurs DNS**.
- 2. Sélectionnez **Ajouter un autre serveur** pour ajouter un serveur DNS.
- 3. Sélectionnez **Enregistrer**.

## **Modifier un serveur DNS**

Procédez comme suit pour modifier un serveur DNS.

# **Étapes**

- 1. Sélectionnez **MAINTENANCE** > **réseau** > **serveurs DNS**.
- 2. Sélectionnez l'adresse IP du nom du serveur que vous souhaitez modifier et apportez les modifications nécessaires.
- 3. Sélectionnez **Enregistrer**.

## **Supprimer un serveur DNS**

Procédez comme suit pour supprimer une adresse IP d'un serveur DNS.

# **Étapes**

- 1. Sélectionnez **MAINTENANCE** > **réseau** > **serveurs DNS**.
- 2. Sélectionnez l'icône de suppression  $\times$  En regard de l'adresse IP.
- 3. Sélectionnez **Enregistrer**.

# <span id="page-272-0"></span>**Modifiez la configuration DNS pour un nœud de grid unique**

Plutôt que de configurer le DNS globalement pour l'ensemble du déploiement, vous pouvez exécuter un script pour configurer le DNS différemment pour chaque nœud de grille.

En général, vous devez utiliser l'option **MAINTENANCE** > **réseau** > **serveurs DNS** du gestionnaire de grille pour configurer les serveurs DNS. N'utilisez le script suivant que si vous avez besoin d'utiliser différents serveurs DNS pour différents nœuds de grille.

# **Étapes**

- 1. Connectez-vous au nœud d'administration principal :
	- a. Saisissez la commande suivante : ssh admin@*primary\_Admin\_Node\_IP*
	- b. Entrez le mot de passe indiqué dans le Passwords.txt fichier.
	- c. Entrez la commande suivante pour passer à la racine : su -
	- d. Entrez le mot de passe indiqué dans le Passwords.txt fichier.

Lorsque vous êtes connecté en tant que root, l'invite passe de  $\frac{1}{2}$  à #.

- e. Ajoutez la clé privée SSH à l'agent SSH. Entrez : ssh-add
- f. Entrez le mot de passe d'accès SSH répertorié dans le Passwords.txt fichier.
- <span id="page-273-0"></span>2. Connectez-vous au nœud que vous souhaitez mettre à jour avec une configuration DNS personnalisée : ssh *node\_IP\_address*
- 3. Exécutez le script de configuration DNS : setup resolv.rb.

Le script répond avec la liste des commandes prises en charge.

```
Tool to modify external name servers
available commands:
    add search <domain>
                 add a specified domain to search list
                 e.g.> add search netapp.com
    remove search <domain>
                 remove a specified domain from list
                 e.g.> remove search netapp.com
    add nameserver <ip>
                 add a specified IP address to the name server list
                 e.g.> add nameserver 192.0.2.65
    remove nameserver <ip>
                 remove a specified IP address from list
                 e.g.> remove nameserver 192.0.2.65
    remove nameserver all
                 remove all nameservers from list
  save write configuration to disk and quit
    abort quit without saving changes
    help display this help message
Current list of name servers:
      192.0.2.64
Name servers inherited from global DNS configuration:
      192.0.2.126
      192.0.2.127
Current list of search entries:
      netapp.com
Enter command [`add search <domain>|remove search <domain>|add
nameserver <ip>`]
                [`remove nameserver <ip>|remove nameserver
all|save|abort|help`]
```
4. Ajoutez l'adresse IPv4 d'un serveur qui fournit un service de nom de domaine pour votre réseau : add <nameserver IP\_address>

- 5. Répétez le add nameserver commande permettant d'ajouter des serveurs de noms.
- 6. Suivez les instructions qui vous sont demandées pour d'autres commandes.
- 7. Enregistrez vos modifications et quittez l'application : save
- <span id="page-274-0"></span>8. Fermez le shell de commande sur le serveur : exit
- 9. Répétez les étapes à partir de pour chaque nœud de la grille [connectez-vous au nœud](#page-273-0) à [fermeture du](#page-274-0) [shell de commande](#page-274-0).
- 10. Lorsque vous n'avez plus besoin d'un accès sans mot de passe à d'autres serveurs, supprimez la clé privée de l'agent SSH. Entrez : ssh-add -D

## **Gérer les serveurs NTP**

Vous pouvez ajouter, mettre à jour ou supprimer des serveurs NTP (Network Time Protocol) pour vous assurer que les données sont synchronisées avec précision entre les nœuds de grid de votre système StorageGRID.

## **Avant de commencer**

- Vous êtes connecté au Grid Manager à l'aide d'un ["navigateur web pris en charge"](https://docs.netapp.com/fr-fr/storagegrid-117/admin/web-browser-requirements.html).
- Vous avez le ["Maintenance ou autorisation d'accès racine".](https://docs.netapp.com/fr-fr/storagegrid-117/admin/admin-group-permissions.html)
- Vous avez la phrase secrète pour le provisionnement.
- Vous disposez des adresses IPv4 des serveurs NTP à configurer.

## **Comment StorageGRID utilise-t-il le protocole NTP**

Le système StorageGRID utilise le protocole NTP (Network Time Protocol) pour synchroniser l'heure entre tous les nœuds de la grille.

Le rôle NTP principal est attribué à chaque site au moins deux nœuds du système StorageGRID. Ils se synchronisent avec un minimum suggéré de quatre et un maximum de six sources de temps externes et entre elles. Chaque nœud du système StorageGRID qui n'est pas un nœud NTP principal agit comme un client NTP et se synchronise avec ces nœuds NTP primaires.

Les serveurs NTP externes se connectent aux nœuds auxquels vous avez précédemment attribué des rôles NTP principaux. C'est pourquoi il est recommandé de spécifier au moins deux nœuds avec des rôles NTP principaux.

## **Instructions relatives au serveur NTP**

Suivez ces directives pour vous protéger contre les problèmes de synchronisation :

- Les serveurs NTP externes se connectent aux nœuds auxquels vous avez précédemment attribué des rôles NTP principaux. C'est pourquoi il est recommandé de spécifier au moins deux nœuds avec des rôles NTP principaux.
- Assurez-vous qu'au moins deux nœuds sur chaque site peuvent accéder à au moins quatre sources NTP externes. Si un seul nœud d'un site peut atteindre les sources NTP, des problèmes de synchronisation surviennent en cas de panne de ce nœud. En outre, la désignation de deux nœuds par site en tant que sources NTP principales assure une synchronisation précise si un site est isolé du reste de la grille.
- Les serveurs NTP externes spécifiés doivent utiliser le protocole NTP. Vous devez spécifier les références de serveur NTP de Stratum 3 ou mieux pour éviter les problèmes de dérive du temps.

Lorsque vous spécifiez la source NTP externe pour une installation StorageGRID de niveau production, n'utilisez pas le service heure Windows (W32Time) sur une version de Windows antérieure à Windows Server 2016. Le service de temps sur les versions antérieures de Windows n'est pas suffisamment précis et n'est pas pris en charge par Microsoft pour une utilisation dans des environnements de haute précision, y compris StorageGRID. Pour plus de détails, voir ["Limite de prise en charge pour configurer le service de temps Windows pour des](https://support.microsoft.com/en-us/help/939322/support-boundary-to-configure-the-windows-time-service-for-high-accura) [environnements de haute précision"](https://support.microsoft.com/en-us/help/939322/support-boundary-to-configure-the-windows-time-service-for-high-accura).

#### **Configurer des serveurs NTP**

Procédez comme suit pour ajouter, mettre à jour ou supprimer des serveurs NTP.

### **Étapes**

 $\binom{1}{1}$ 

- 1. Sélectionnez **MAINTENANCE** > **réseau** > **serveurs NTP**.
- 2. Dans la section serveurs, ajoutez, mettez à jour ou supprimez des entrées de serveur NTP, si nécessaire.

Vous devez inclure au moins quatre serveurs NTP et vous pouvez spécifier jusqu'à six serveurs.

3. Entrez la phrase de passe de provisionnement pour votre système StorageGRID, puis sélectionnez **Enregistrer**.

La page est désactivée jusqu'à ce que les mises à jour de la configuration soient terminées.

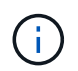

Si tous vos serveurs NTP échouent au test de connexion après l'enregistrement des nouveaux serveurs NTP, ne poursuivez pas. Contactez l'assistance technique.

#### **Résoudre les problèmes de serveur NTP**

Si vous rencontrez des problèmes de stabilité ou de disponibilité des serveurs NTP initialement spécifiés lors de l'installation, vous pouvez mettre à jour la liste des sources NTP externes que le système StorageGRID utilise en ajoutant des serveurs supplémentaires ou en mettant à jour ou en supprimant des serveurs existants.

## **Restaurez la connectivité réseau pour les nœuds isolés**

Dans certaines circonstances, comme des modifications d'adresse IP à l'échelle du site ou de la grille, il est possible qu'un ou plusieurs groupes de nœuds ne soient pas en mesure de contacter le reste de la grille.

## **Description de la tâche**

Dans le Gestionnaire de grille (**SUPPORT** > **Tools** > **Grid topology**), si un nœud est gris, ou si un nœud est bleu et que plusieurs de ses services affichent un état autre que l'exécution, vous devez vérifier l'isolement du nœud.

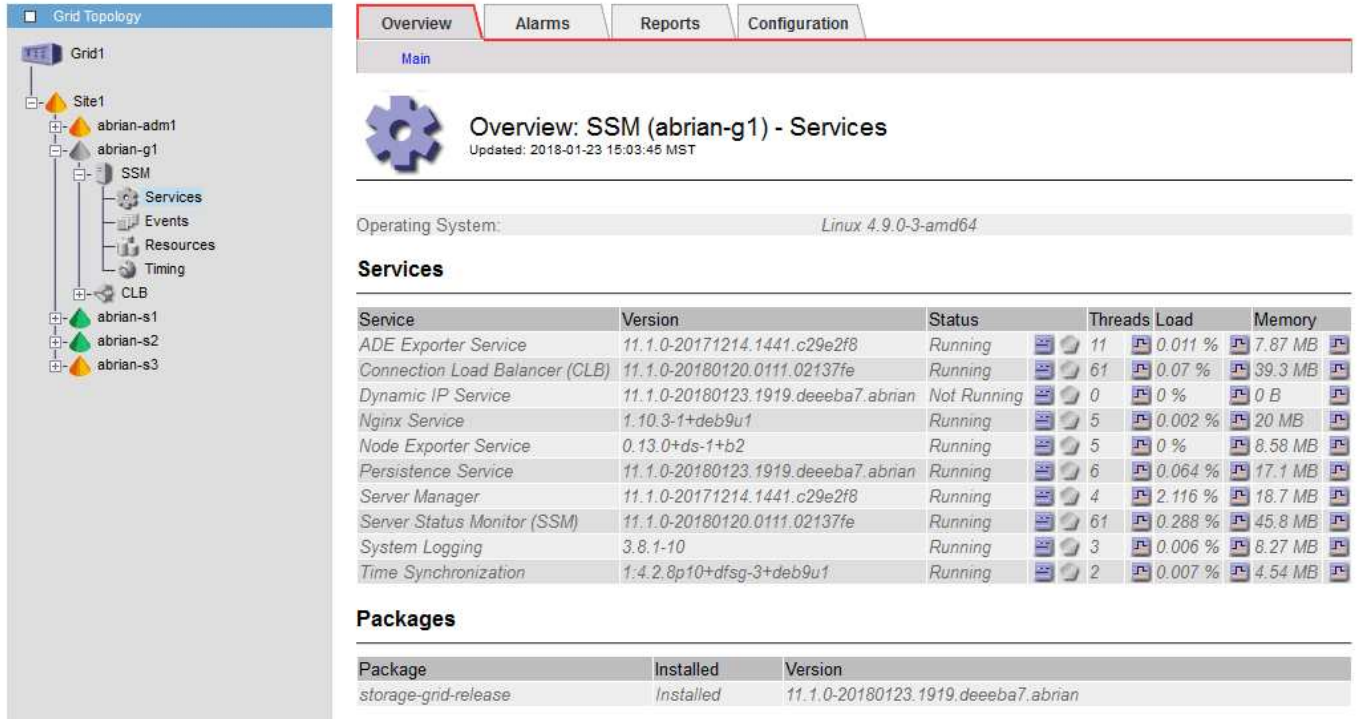

L'existence de nœuds isolés entraîne notamment les conséquences suivantes :

- Si plusieurs nœuds sont isolés, il se peut que vous ne puissiez pas vous connecter à ou accéder à Grid Manager.
- Si plusieurs nœuds sont isolés, les valeurs d'utilisation du stockage et de quota affichées sur le tableau de bord pour le gestionnaire de locataires peuvent être obsolètes. Les totaux seront mis à jour lorsque la connectivité réseau sera restaurée.

Pour résoudre le problème d'isolation, vous exécutez un utilitaire de ligne de commande sur chaque nœud isolé ou sur un nœud d'un groupe (tous les nœuds d'un sous-réseau ne contenant pas le noeud d'administration principal) isolé de la grille. L'utilitaire fournit aux nœuds l'adresse IP d'un nœud non isolé dans la grille, ce qui permet au nœud ou au groupe isolé de nœuds de contacter à nouveau toute la grille.

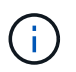

Si le système de noms de domaine multidiffusion (mDNS) est désactivé sur les réseaux, il se peut que l'utilitaire de ligne de commande soit exécuté sur chaque nœud isolé.

# **Étapes**

1. Accéder au nœud et vérifier /var/local/log/dynip.log pour les messages d'isolation.

Par exemple :

```
[2018-01-09T19:11:00.545] UpdateQueue - WARNING -- Possible isolation,
no contact with other nodes.
If this warning persists, manual action might be required.
```
Si vous utilisez la console VMware, un message indiquant que le nœud peut être isolé s'affiche.

Sur les déploiements Linux, des messages d'isolement apparaîtront dans /var/log/storagegrid/node/<nodename>.log fichiers.

2. Si les messages d'isolement sont récurrents et persistants, exécutez la commande suivante :

add node ip.py <address>

où <address> Est l'adresse IP d'un nœud distant connecté à la grille.

```
# /usr/sbin/add_node_ip.py 10.224.4.210
```
Retrieving local host information Validating remote node at address 10.224.4.210 Sending node IP hint for 10.224.4.210 to local node Local node found on remote node. Update complete.

- 3. Vérifiez les éléments suivants pour chaque nœud précédemment isolé :
	- Les services du nœud ont démarré.
	- Le statut du service IP dynamique est « en cours d'exécution » après l'exécution du storagegridstatus commande.
	- Dans l'arborescence de la topologie de grille, le nœud n'apparaît plus déconnecté du reste de la grille.

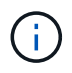

Si vous exécutez le add node ip.py la commande ne résout pas le problème, d'autres problèmes de mise en réseau peuvent être résolus.

# **Procédures au niveau de l'hôte et du middleware**

### **Linux : migration du nœud grid vers le nouvel hôte**

Vous pouvez migrer un ou plusieurs nœuds StorageGRID d'un hôte Linux (l' *hôte source*) vers un autre hôte Linux (l' *hôte cible*) pour effectuer la maintenance de l'hôte sans affecter les fonctionnalités ou la disponibilité de votre grille.

Par exemple, vous pouvez souhaiter migrer un nœud pour effectuer l'application de correctifs et le redémarrage du système d'exploitation.

#### **Avant de commencer**

- Vous avez planifié votre déploiement StorageGRID pour inclure une prise en charge de la migration.
	- ["Exigences de migration des conteneurs de nœuds pour Red Hat Enterprise Linux ou CentOS"](https://docs.netapp.com/fr-fr/storagegrid-117/rhel/node-container-migration-requirements.html)
	- ["Configuration requise pour la migration des conteneurs de nœuds pour Ubuntu ou Debian"](https://docs.netapp.com/fr-fr/storagegrid-117/ubuntu/node-container-migration-requirements.html)
- L'hôte cible est déjà prêt pour l'utilisation de StorageGRID.
- Le stockage partagé est utilisé pour tous les volumes de stockage par nœud
- Les interfaces réseau portent des noms cohérents sur tous les hôtes.

Dans un déploiement de production, n'exécutez pas plus d'un nœud de stockage sur un seul hôte. L'utilisation d'un hôte dédié pour chaque nœud de stockage fournit un domaine de défaillance isolé.

 $\blacksquare$ 

D'autres types de nœuds, tels que les nœuds d'administration ou les nœuds de passerelle, peuvent être déployés sur le même hôte. Toutefois, si vous avez plusieurs nœuds du même type (deux nœuds de passerelle, par exemple), n'installez pas toutes les instances sur le même hôte.

#### **Nœud d'exportation à partir de l'hôte source**

Dans un premier temps, arrêtez le nœud grid et exportez-le depuis l'hôte Linux source.

Exécutez les commandes suivantes sur l'hôte *source*.

#### **Étapes**

1. Obtenez l'état de tous les nœuds en cours d'exécution sur l'hôte source.

sudo storagegrid node status all

Exemple de résultat :

```
Name Config-State Run-State
DC1-ADM1 Configured Running
DC1-ARC1 Configured Running
DC1-GW1 Configured Running
DC1-S1 Configured Running
DC1-S2 Configured Running
DC1-S3 Configured Running
```
2. Identifiez le nom du nœud que vous souhaitez migrer et arrêtez-le si son état d'exécution est en cours d'exécution.

sudo storagegrid node stop DC1-S3

Exemple de résultat :

Stopping node DC1-S3 Waiting up to 630 seconds for node shutdown

3. Exportez le nœud depuis l'hôte source.

sudo storagegrid node export DC1-S3

Exemple de résultat :

```
Finished exporting node DC1-S3 to /dev/mapper/sgws-dc1-s3-var-local.
Use 'storagegrid node import /dev/mapper/sgws-dc1-s3-var-local' if you
want to import it again.
```
4. Notez le import commande suggérée dans la sortie.

Vous allez exécuter cette commande sur l'hôte cible à l'étape suivante.

#### **Importer le nœud sur l'hôte cible**

Après avoir exporté le nœud à partir de l'hôte source, vous importez et validez le nœud sur l'hôte cible. La validation confirme que le nœud a accès aux mêmes périphériques d'interface réseau et de stockage bloc que sur l'hôte source.

Exécutez les commandes suivantes sur l'hôte *cible*.

#### **Étapes**

1. Importez le nœud sur l'hôte cible.

```
sudo storagegrid node import /dev/mapper/sgws-dc1-s3-var-local
```
Exemple de résultat :

Finished importing node DC1-S3 from /dev/mapper/sgws-dc1-s3-var-local. You should run 'storagegrid node validate DC1-S3'

2. Valider la configuration de nœud sur le nouvel hôte.

```
sudo storagegrid node validate DC1-S3
```
Exemple de résultat :

```
Confirming existence of node DC1-S3... PASSED
Checking configuration file /etc/storagegrid/nodes/DC1-S3.conf for node
DC1-S3... PASSED
Checking for duplication of unique values... PASSED
```
3. Si des erreurs de validation se produisent, traitez-les avant de démarrer le nœud migré.

Pour plus d'informations sur le dépannage, reportez-vous aux instructions d'installation de StorageGRID pour votre système d'exploitation Linux.

- ["Installez Red Hat Enterprise Linux ou CentOS"](https://docs.netapp.com/fr-fr/storagegrid-117/rhel/index.html)
- ["Installez Ubuntu ou Debian"](https://docs.netapp.com/fr-fr/storagegrid-117/ubuntu/index.html)

## **Démarrer le nœud migré**

Après avoir validé le nœud migré, vous démarrez le nœud en exécutant une commande sur l'hôte *cible*.

## **Étapes**

1. Démarrez le nœud sur le nouvel hôte.

sudo storagegrid node start DC1-S3

2. Connectez-vous au Gestionnaire de grille et vérifiez que l'état du nœud est vert sans alerte.

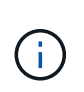

La vérification de l'état du nœud est verte garantit que le nœud migré a redémarré et rejoint la grille. Si l'état n'est pas vert, ne migrez pas les nœuds supplémentaires pour que vous n'ayez plus d'un nœud hors service.

3. Si vous ne parvenez pas à accéder au Grid Manager, attendez 10 minutes, puis exécutez la commande suivante :

sudo storagegrid node status node-name

Vérifiez que l'état d'exécution du nœud migré est défini sur en cours d'exécution.

### **Maintenance du nœud d'archivage pour le middleware TSM**

Les nœuds d'archivage peuvent être configurés pour cibler les bandes via un serveur middleware TSM ou le cloud via l'API S3. Une fois configuré, la cible d'un nœud d'archivage ne peut pas être modifiée.

Si le serveur hébergeant le nœud d'archivage échoue, remplacez le serveur et suivez la procédure de récupération appropriée.

#### **Défaut avec les dispositifs de stockage d'archives**

Si vous déterminez qu'il y a une erreur au niveau de l'unité de stockage d'archivage à laquelle le nœud d'archivage accède via Tivoli Storage Manager (TSM), mettez le nœud d'archivage hors ligne pour limiter le nombre d'alarmes affichées dans le système StorageGRID. Vous pouvez ensuite utiliser les outils d'administration du serveur TSM ou du périphérique de stockage, ou les deux, pour diagnostiquer et résoudre davantage le problème.

## **Mettez le composant cible hors ligne**

Avant d'entreprendre toute maintenance du serveur middleware TSM pouvant entraîner l'indisponibilité du nœud d'archivage, mettez le composant cible hors ligne pour limiter le nombre d'alarmes déclenchées si le serveur middleware TSM devient indisponible.

#### **Avant de commencer**

Vous êtes connecté au Grid Manager à l'aide d'un ["navigateur web pris en charge"](https://docs.netapp.com/fr-fr/storagegrid-117/admin/web-browser-requirements.html).

## **Étapes**

- 1. Sélectionnez **SUPPORT** > **Outils** > **topologie de grille**.
- 2. Sélectionnez **nœud d'archivage** > **ARC** > **cible** > **Configuration** > **principal**.
- 3. Définissez la valeur de l'état de Tivoli Storage Manager sur **hors ligne**, puis cliquez sur **appliquer les modifications**.
- 4. Une fois la maintenance terminée, définissez la valeur de l'état de Tivoli Storage Manager sur **Online**, puis cliquez sur **appliquer les modifications**.

## **Outils d'administration Tivoli Storage Manager**

L'outil dsmadmc est la console d'administration du serveur middleware TSM installé sur le nœud d'archivage. Vous pouvez accéder à l'outil en tapant dsmadmc sur la ligne de commande du serveur. Connectez-vous à la console d'administration en utilisant le même nom d'utilisateur et mot de passe d'administration que celui configuré pour le service ARC.

Le tsmquery.rb le script a été créé pour générer des informations d'état à partir de dsmadmc sous une forme plus lisible. Vous pouvez exécuter ce script en entrant la commande suivante sur la ligne de commande du nœud d'archivage : /usr/local/arc/tsmquery.rb status

Pour plus d'informations sur la console d'administration TSM dsmadmc, reportez-vous à la section *Tivoli Storage Manager for Linux: Administratorʹs Reference*.

### **Objet définitivement indisponible**

Lorsque le nœud d'archivage demande un objet à partir du serveur Tivoli Storage Manager (TSM) et que la récupération échoue, le nœud d'archivage redemande la requête après un intervalle de 10 secondes. Si l'objet est définitivement indisponible (par exemple, parce que l'objet est corrompu sur bande), l'API TSM n'a aucun moyen de l'indiquer au nœud d'archivage, de sorte que le nœud d'archivage continue à réessayer la requête.

Lorsque cette situation se produit, une alarme se déclenche et la valeur continue d'augmenter. Pour voir l'alarme, sélectionnez **SUPPORT** > **Tools** > **Grid topology**. Ensuite, sélectionnez **nœud d'archivage** > **ARC** > **récupérer** > **échecs de la demande**.

Si l'objet est définitivement indisponible, vous devez identifier l'objet et annuler manuellement la demande du nœud d'archivage, comme décrit dans la procédure, Déterminer si les objets sont définitivement indisponibles.

Une récupération peut également échouer si l'objet est temporairement indisponible. Dans ce cas, les demandes de récupération suivantes devraient aboutir.

Si le système StorageGRID est configuré pour utiliser une règle ILM qui crée une copie d'objet unique et que cette copie ne peut pas être récupérée, l'objet est perdu et ne peut pas être restauré. Cependant, vous devez suivre la procédure pour déterminer si l'objet est définitivement indisponible pour « nettoyer » le système StorageGRID, pour annuler la demande du nœud d'archivage et pour purger les métadonnées de l'objet perdu.

## **Déterminer si les objets sont définitivement indisponibles**

Vous pouvez déterminer si des objets sont définitivement indisponibles en effectuant une demande à l'aide de la console administrative TSM.

## **Avant de commencer**

- Vous disposez d'autorisations d'accès spécifiques.
- Vous avez le Passwords.txt fichier.
- Vous disposez de l'adresse IP d'un nœud d'administration.

#### **Description de la tâche**

Cet exemple est fourni à titre d'information. Cette procédure ne peut pas vous aider à identifier toutes les défaillances susceptibles d'entraîner l'indisponibilité d'objets ou de volumes de bande. Pour plus d'informations sur l'administration TSM, reportez-vous à la documentation du serveur TSM.

# **Étapes**

- 1. Connectez-vous à un nœud d'administration :
	- a. Saisissez la commande suivante : ssh admin@Admin\_Node\_IP
	- b. Entrez le mot de passe indiqué dans le Passwords.txt fichier.
- 2. Identifiez le ou les objets qui n'ont pas pu être récupérés par le nœud d'archivage :
	- a. Accédez au répertoire contenant les fichiers journaux d'audit : cd /var/local/audit/export

Le fichier journal d'audit actif est nommé audit.log. Une fois par jour, le actif audit.log le fichier est enregistré et un nouveau audit.log le fichier est démarré. Le nom du fichier enregistré indique quand il a été enregistré, au format yyyy-mm-dd.txt. Après un jour, le fichier enregistré est compressé et renommé, au format yyyy-mm-dd.txt.gz, qui conserve la date originale.

b. Recherchez dans le fichier journal d'audit correspondant des messages indiquant qu'un objet archivé n'a pas pu être récupéré. Par exemple, entrez : grep ARCE audit.log | less -n

Lorsqu'un objet ne peut pas être récupéré à partir d'un nœud d'archivage, le message d'audit ARCE (fin de la récupération de l'objet d'archive) affiche ARUN (middleware d'archive indisponible) ou une erreur générale dans le champ résultat. La ligne d'exemple suivante du journal d'audit montre que le message ARCE s'est terminé avec le résultat ARUN pour CBID 498D8A1F681F05B3.

```
[AUDT:[CBID(UI64):0x498D8A1F681F05B3][VLID(UI64):20091127][RSLT(FC32
):ARUN][AVER(UI32):7]
[ATIM(UI64):1350613602969243][ATYP(FC32):ARCE][ANID(UI32):13959984][A
MID(FC32):ARCI]
[ATID(UI64): 4560349751312520631]]
```
Pour plus d'informations, reportez-vous aux instructions relatives à la compréhension des messages d'audit.

c. Enregistrez le CBID de chaque objet ayant subi un échec de demande.

Vous pouvez également enregistrer les informations supplémentaires suivantes utilisées par TSM pour identifier les objets enregistrés par le nœud d'archivage :

- **Nom de l'espace fichier** : équivalent à l'ID du nœud d'archivage. Pour trouver l'ID du nœud d'archivage, sélectionnez **SUPPORT** > **Outils** > **topologie de grille**. Ensuite, sélectionnez **nœud d'archivage** > **ARC** > **cible** > **Présentation**.
- **Nom de niveau élevé** : équivalent à l'ID de volume attribué à l'objet par le noeud d'archivage. L'ID du volume se présente sous la forme d'une date (par exemple, 20091127), et est enregistré comme VLID de l'objet dans les messages d'audit d'archive.
- **Nom de niveau bas** : équivalent au CBID attribué à un objet par le système StorageGRID.
- d. Déconnectez-vous du shell de commande : exit
- 3. Vérifiez le serveur TSM pour voir si les objets identifiés à l'étape 2 sont définitivement indisponibles :

a. Connectez-vous à la console d'administration du serveur TSM : dsmadmc

Utilisez le nom d'utilisateur administratif et le mot de passe configurés pour le service ARC. Entrez le nom d'utilisateur et le mot de passe dans Grid Manager. (Pour afficher le nom d'utilisateur, sélectionnez **SUPPORT** > **Tools** > **Grid topology**. Sélectionnez ensuite **nœud d'archivage** > **ARC** > **cible** > **Configuration**.)

b. Déterminez si l'objet est définitivement indisponible.

Par exemple, vous pouvez rechercher dans le journal d'activités TSM une erreur d'intégrité des données pour cet objet. L'exemple suivant montre une recherche du journal d'activités pour le dernier jour d'un objet avec CBID 498D8A1F681F05B3.

```
> query actlog begindate=-1 search=276C14E94082CC69
12/21/2008 05:39:15 ANR0548W Retrieve or restore
failed for session 9139359 for node DEV-ARC-20 (Bycast ARC)
processing file space /19130020 4 for file /20081002/
498D8A1F681F05B3 stored as Archive - data
integrity error detected. (SESSION: 9139359)
\rightarrow
```
Selon la nature de l'erreur, il se peut que le CBID ne soit pas enregistré dans le journal des activités TSM. Vous devrez peut-être rechercher dans le journal d'autres erreurs TSM au moment de l'échec de la demande.

c. Si une bande entière est définitivement indisponible, identifiez les CBID de tous les objets stockés sur ce volume : query content TSM\_Volume\_Name

où TSM\_Volume\_Name Est le nom TSM pour la bande indisponible. Voici un exemple de résultat pour cette commande :

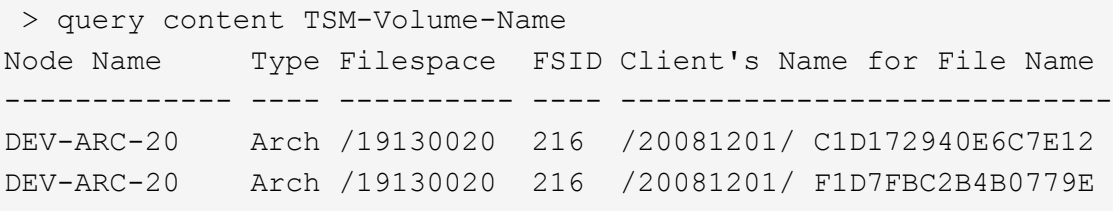

Le Client's Name for File Name Est identique à l'ID de volume du nœud d'archivage (ou TSM « nom de niveau élevé ») suivi de CBID de l'objet (ou TSM « nom de niveau bas »). C'est, le Client's Name for File Name prend la forme /Archive Node volume ID /CBID. Sur la première ligne de la sortie d'exemple, le Client's Name for File Name est /20081201/ C1D172940E6C7E12.

Rappelez-vous également que le Filespace Est l'ID de nœud du nœud d'archivage.

Vous aurez besoin du CBID de chaque objet stocké sur le volume et de l'ID de nœud du nœud d'archivage pour annuler la demande de récupération.

4. Pour chaque objet définitivement indisponible, annulez la requête de récupération et émettez une commande pour informer le système StorageGRID de la perte de la copie objet :

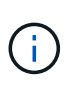

Utilisez la console ADE avec précaution. Si la console n'est pas utilisée correctement, il est possible d'interrompre les opérations du système et de corrompre les données. Saisissez les commandes attentivement et utilisez uniquement les commandes documentées dans cette procédure.

- a. Si vous n'êtes pas déjà connecté au nœud d'archivage, connectez-vous comme suit :
	- i. Saisissez la commande suivante : ssh admin@*grid\_node\_IP*
	- ii. Entrez le mot de passe indiqué dans le Passwords.txt fichier.
	- iii. Entrez la commande suivante pour passer à la racine : su -
	- iv. Entrez le mot de passe indiqué dans le Passwords.txt fichier.
- b. Accéder à la console ADE du service ARC : telnet localhost 1409
- c. Annuler la demande pour l'objet : /proc/BRTR/cancel -c CBID

où CBID Est l'identifiant de l'objet qui ne peut pas être récupéré à partir du TSM.

Si les seules copies de l'objet sont sur bande, la demande « récupération en bloc » est annulée par un message « 1 requêtes annulées ». Si des copies de l'objet existent ailleurs dans le système, la récupération de l'objet est traitée par un module différent de sorte que la réponse au message est « 0 requêtes annulées ».

d. Lancer une commande pour informer le système StorageGRID qu'une copie d'objet a été perdue et qu'une copie supplémentaire doit être effectuée : /proc/CMSI/Object\_Lost CBID node\_ID

où CBID Est l'identifiant de l'objet qui ne peut pas être récupéré depuis le serveur TSM, et node ID Est l'ID de nœud du nœud d'archivage où la récupération a échoué.

Vous devez entrer une commande distincte pour chaque copie d'objet perdue : la saisie d'une plage de CBID n'est pas prise en charge.

Dans la plupart des cas, le système StorageGRID commence immédiatement à effectuer des copies supplémentaires des données d'objet afin de respecter la règle ILM du système.

Toutefois, si la règle ILM de l'objet indique qu'une seule copie doit être effectuée et que la copie a été perdue, l'objet ne peut pas être restauré. Dans ce cas, exécutez le Object\_Lost La commande purge les métadonnées de l'objet perdu du système StorageGRID.

Lorsque le Object Lost la commande s'exécute correctement, le message suivant est renvoyé :

CLOC\_LOST\_ANS returned result 'SUCS'

#### +

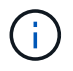

Le /proc/CMSI/Object Lost La commande n'est valide que pour les objets perdus stockés sur les nœuds d'archivage.

- a. Quittez la console ADE : exit
- b. Déconnectez-vous du nœud d'archivage : exit
- 5. Réinitialisez la valeur des échecs de demande dans le système StorageGRID :
	- a. Accédez à **Archive Node** > **ARC** > **Retrieve** > **Configuration** et sélectionnez **Reset Request Failure Count**.
	- b. Cliquez sur **appliquer les modifications**.

# **Informations associées**

["Administrer StorageGRID"](https://docs.netapp.com/fr-fr/storagegrid-117/admin/index.html)

# ["Examiner les journaux d'audit"](https://docs.netapp.com/fr-fr/storagegrid-117/audit/index.html)

# **VMware : configurez la machine virtuelle pour un redémarrage automatique**

Si la machine virtuelle ne redémarre pas après le redémarrage de l'hyperviseur VMware vSphere, vous devrez peut-être configurer la machine virtuelle pour le redémarrage automatique.

Cette procédure doit être effectuée si vous remarquez qu'une machine virtuelle ne redémarre pas lors de la récupération d'un nœud de la grille ou de l'exécution d'une autre procédure de maintenance.

# **Étapes**

- 1. Dans l'arborescence du client VMware vSphere, sélectionnez la machine virtuelle qui n'a pas démarré.
- 2. Cliquez avec le bouton droit de la souris sur la machine virtuelle et sélectionnez **Marche/Arrêt**.
- 3. Configurez l'hyperviseur VMware vSphere pour redémarrer automatiquement la machine virtuelle à l'avenir.

# **Procédures des nœuds de la grille**

# **Procédures de nœud de grille : présentation**

Vous devrez peut-être effectuer des procédures sur un nœud de grid spécifique. Bien que vous puissiez effectuer quelques-unes de ces procédures à partir de Grid Manager, la plupart des procédures nécessitent d'accéder à Server Manager à partir de la ligne de commande du nœud.

Server Manager s'exécute sur chaque nœud de la grille pour superviser le démarrage et l'arrêt des services et pour s'assurer que les services rejoignent et quittent aisément le système StorageGRID. Server Manager surveille également les services sur chaque nœud de la grille et tente automatiquement de redémarrer les services qui signalent les pannes.

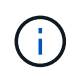

Vous ne devez accéder à Server Manager que si le support technique vous a demandé de le faire.

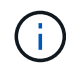

Vous devez fermer la session de shell de commande en cours et vous déconnecter une fois que vous avez terminé avec Server Manager. Entrez : exit

# **Afficher l'état et la version de Server Manager**

Pour chaque nœud de grille, vous pouvez afficher l'état et la version actuels de Server Manager exécuté sur ce nœud de grille. Vous pouvez également obtenir l'état actuel de tous les services exécutés sur ce nœud de grille.

## **Avant de commencer**

Vous avez le Passwords.txt fichier.

## **Étapes**

- 1. Connectez-vous au nœud grid :
	- a. Saisissez la commande suivante : ssh admin@*grid\_node\_IP*
	- b. Entrez le mot de passe indiqué dans le Passwords.txt fichier.
	- c. Entrez la commande suivante pour passer à la racine : su -
	- d. Entrez le mot de passe indiqué dans le Passwords.txt fichier.

Lorsque vous êtes connecté en tant que root, l'invite passe de  $\frac{1}{2}$  à #.

2. Afficher l'état actuel de Server Manager exécuté sur le nœud de la grille : **service servermanager status**

L'état actuel de Server Manager s'exécutant sur le nœud de la grille est signalé (en cours d'exécution ou non). Si l'état de Server Manager est running, l'heure à laquelle il a été exécuté depuis son dernier démarrage est indiquée. Par exemple :

servermanager running for 1d, 13h, 0m, 30s

3. Afficher la version actuelle de Server Manager exécutée sur un nœud de grille : **service servermanager version**

La version actuelle est répertoriée. Par exemple :

11.1.0-20180425.1905.39c9493

4. Déconnectez-vous du shell de commande : **exit**

## **Afficher l'état actuel de tous les services**

Vous pouvez afficher à tout moment l'état actuel de tous les services s'exécutant sur un nœud de la grille.

## **Avant de commencer**

Vous avez le Passwords.txt fichier.

## **Étapes**

1. Connectez-vous au nœud grid :

- a. Saisissez la commande suivante : ssh admin@*grid\_node\_IP*
- b. Entrez le mot de passe indiqué dans le Passwords.txt fichier.
- c. Entrez la commande suivante pour passer à la racine : su -
- d. Entrez le mot de passe indiqué dans le Passwords.txt fichier.

Lorsque vous êtes connecté en tant que root, l'invite passe de  $\frac{1}{2}$  à #.

2. Afficher l'état de tous les services s'exécutant sur le nœud grid : storagegrid-status

Par exemple, la sortie du nœud d'administration principal indique l'état actuel des services AMS, CMN et NMS en cours d'exécution. Cette sortie est immédiatement mise à jour si l'état d'un service change.

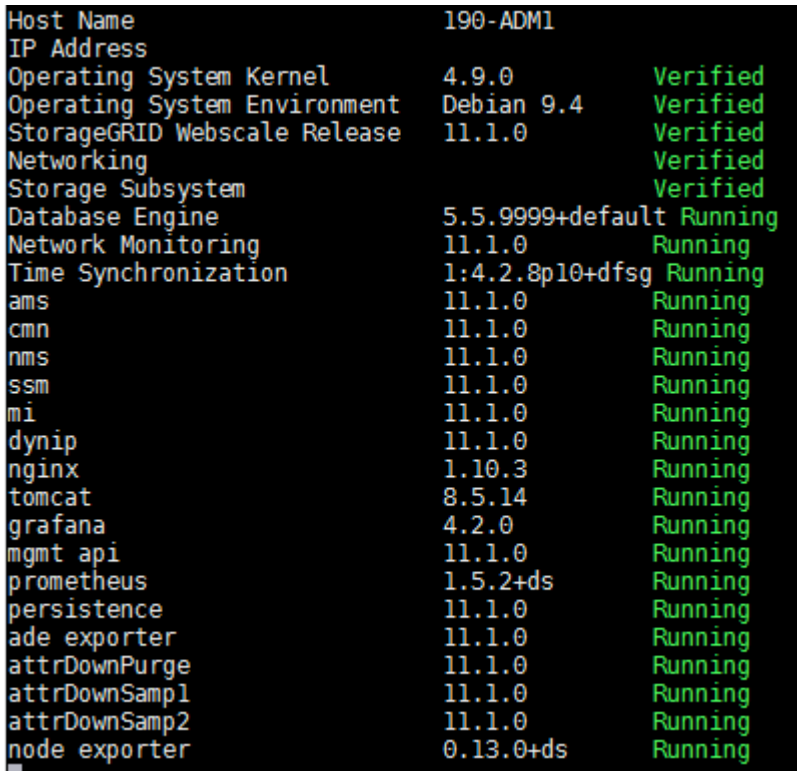

- 3. Revenez à la ligne de commande, appuyez sur **Ctrl**+**C**.
- 4. Vous pouvez également afficher un rapport statique pour tous les services s'exécutant sur le nœud de la grille : /usr/local/servermanager/reader.rb

Ce rapport contient les mêmes informations que le rapport mis à jour en continu, mais il n'est pas mis à jour si l'état d'un service change.

5. Déconnectez-vous du shell de commande :  $e$ xit.

## **Démarrez Server Manager et tous les services**

Vous devrez peut-être démarrer Server Manager, qui démarre également tous les services sur le nœud de la grille.

### **Avant de commencer**

Vous avez le Passwords.txt fichier.
## **Description de la tâche**

Le démarrage de Server Manager sur un nœud de la grille sur lequel il est déjà en cours d'exécution entraîne le redémarrage de Server Manager et de tous les services sur le nœud de la grille.

## **Étapes**

- 1. Connectez-vous au nœud grid :
	- a. Saisissez la commande suivante : ssh admin@*grid\_node\_IP*
	- b. Entrez le mot de passe indiqué dans le Passwords.txt fichier.
	- c. Entrez la commande suivante pour passer à la racine : su -
	- d. Entrez le mot de passe indiqué dans le Passwords.txt fichier.

Lorsque vous êtes connecté en tant que root, l'invite passe de  $\frac{1}{2}$  à #.

- 2. Démarrez Server Manager : service servermanager start
- 3. Déconnectez-vous du shell de commande :  $exit$

## **Redémarrez Server Manager et tous les services**

Vous devrez peut-être redémarrer Server Manager et tous les services s'exécutant sur un nœud de la grille.

#### **Avant de commencer**

Vous avez le Passwords.txt fichier.

#### **Étapes**

- 1. Connectez-vous au nœud grid :
	- a. Saisissez la commande suivante : ssh admin@*grid\_node\_IP*
	- b. Entrez le mot de passe indiqué dans le Passwords.txt fichier.
	- c. Entrez la commande suivante pour passer à la racine : su -
	- d. Entrez le mot de passe indiqué dans le Passwords, txt fichier.

Lorsque vous êtes connecté en tant que root, l'invite passe de  $\frac{1}{2}$  à #.

2. Redémarrez Server Manager et tous les services sur le nœud de la grille : service servermanager restart

Server Manager et tous les services du nœud de la grille sont arrêtés, puis redémarrés.

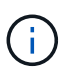

À l'aide du restart la commande est identique à l'utilisation de stop suivi de la commande start commande.

3. Déconnectez-vous du shell de commande : exit

### **Arrêtez Server Manager et tous les services**

Server Manager est conçu pour fonctionner en permanence, mais il peut être nécessaire

d'arrêter Server Manager et tous les services exécutés sur un nœud de grille.

#### **Avant de commencer**

Vous avez le Passwords.txt fichier.

#### **Étapes**

- 1. Connectez-vous au nœud grid :
	- a. Saisissez la commande suivante : ssh admin@*grid\_node\_IP*
	- b. Entrez le mot de passe indiqué dans le Passwords.txt fichier.
	- c. Entrez la commande suivante pour passer à la racine : su -
	- d. Entrez le mot de passe indiqué dans le Passwords.txt fichier.

Lorsque vous êtes connecté en tant que root, l'invite passe de  $\frac{1}{2}$  à #.

2. Arrêter Server Manager et tous les services exécutés sur le noeud grid : service servermanager stop

Server Manager et tous les services exécutés sur le nœud de la grille sont normalement terminés. L'arrêt des services peut prendre jusqu'à 15 minutes.

3. Déconnectez-vous du shell de commande : exit

#### **Afficher l'état actuel du service**

Vous pouvez afficher à tout moment l'état actuel d'un service exécuté sur un nœud de la grille.

#### **Avant de commencer**

Vous avez le Passwords.txt fichier.

#### **Étapes**

- 1. Connectez-vous au nœud grid :
	- a. Saisissez la commande suivante : ssh admin@*grid\_node\_IP*
	- b. Entrez le mot de passe indiqué dans le Passwords.txt fichier.
	- c. Entrez la commande suivante pour passer à la racine : su -
	- d. Entrez le mot de passe indiqué dans le Passwords.txt fichier.

Lorsque vous êtes connecté en tant que root, l'invite passe de  $\frac{1}{2}$  à #.

2. Afficher l'état actuel d'un service exécuté sur un nœud de grille : `**service** *serviceename* **status** l'état actuel du service demandé s'exécutant sur le nœud de grille est signalé (en cours d'exécution ou non). Par exemple :

cmn running for 1d, 14h, 21m, 2s

3. Déconnectez-vous du shell de commande : **exit**

## **Arrêtez l'entretien**

Certaines procédures de maintenance exigent d'arrêter un seul service tout en maintenant d'autres services sur le nœud de la grille en cours d'exécution. N'arrêtez les services individuels que si vous y êtes invité par une procédure de maintenance.

## **Avant de commencer**

Vous avez le Passwords.txt fichier.

## **Description de la tâche**

Lorsque vous utilisez ces étapes pour « arrêter administrativement » un service, Server Manager ne redémarre pas automatiquement le service. Vous devez démarrer le service unique manuellement ou redémarrer Server Manager.

Si vous devez arrêter le service LDR sur un nœud de stockage, veillez à savoir qu'il peut prendre un certain temps pour arrêter le service s'il existe des connexions actives.

## **Étapes**

- 1. Connectez-vous au nœud grid :
	- a. Saisissez la commande suivante : ssh admin@*grid\_node\_IP*
	- b. Entrez le mot de passe indiqué dans le Passwords.txt fichier.
	- c. Entrez la commande suivante pour passer à la racine : su -
	- d. Entrez le mot de passe indiqué dans le Passwords, txt fichier.

Lorsque vous êtes connecté en tant que root, l'invite passe de  $\frac{1}{2}$  à #.

2. Arrêter un service individuel : service *servicename* stop

Par exemple :

service ldr stop

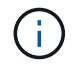

L'arrêt des services peut prendre jusqu'à 11 minutes.

3. Déconnectez-vous du shell de commande :  $e$ xit

#### **Informations associées**

["Forcer la fin du service"](#page-293-0)

#### **Mettez l'appareil en mode maintenance**

Vous devez mettre l'appareil en mode maintenance avant d'effectuer des procédures de maintenance spécifiques.

## **Avant de commencer**

- Vous êtes connecté au Grid Manager à l'aide d'un ["navigateur web pris en charge"](https://docs.netapp.com/fr-fr/storagegrid-117/admin/web-browser-requirements.html).
- Vous disposez de l'autorisation Maintenance ou accès racine. Pour plus de détails, reportez-vous aux

instructions d'administration de StorageGRID.

#### **Description de la tâche**

Dans de rares cas, le fait de placer une appliance StorageGRID en mode de maintenance peut rendre l'appliance indisponible pour l'accès à distance.

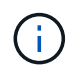

Le mot de passe du compte admin et les clés d'hôte SSH d'une appliance StorageGRID en mode maintenance restent identiques à ceux de l'appliance lorsqu'elle était en service.

#### **Étapes**

- 1. Dans Grid Manager, sélectionnez **NODES**.
- 2. Dans l'arborescence de la page nœuds, sélectionnez le nœud de stockage de l'appliance.
- 3. Sélectionnez **tâches**.

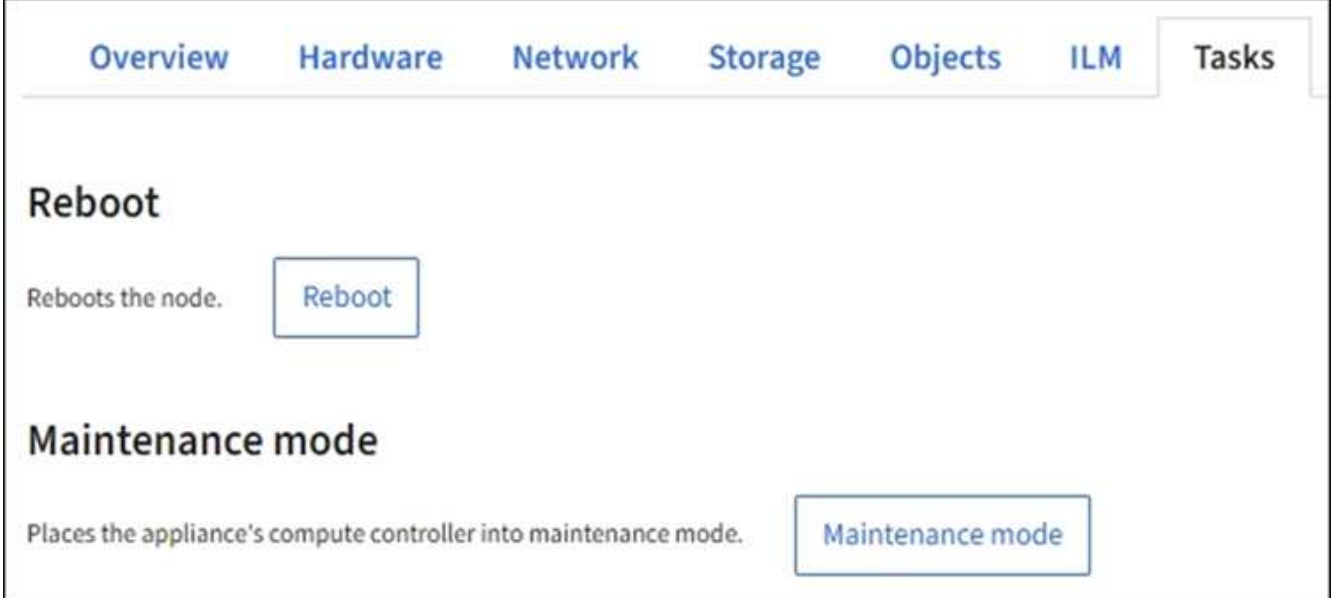

- 4. Sélectionnez **Maintenance mode**. Une boîte de dialogue de confirmation s'affiche.
- 5. Entrez la phrase de passe de provisionnement et sélectionnez **OK**.

Une barre de progression et une série de messages, notamment « Request sent », « Stopping StorageGRID » et « reboot », indiquent que l'appliance effectue la procédure d'accès au mode de maintenance.

Lorsque l'appliance est en mode maintenance, un message de confirmation répertorie les URL que vous pouvez utiliser pour accéder au programme d'installation de l'appliance StorageGRID.

This node is currently in maintenance mode. Navigate to one of the URLs listed below and perform any necessary maintenance procedures. https://172.16.2.24:8443 https://10.224.2.24:8443 When you are done with any required maintenance procedures, you must exit maintenance mode by selecting Reboot Controller from the StorageGRID Appliance Installer.

6. Pour accéder au programme d'installation de l'appliance StorageGRID, accédez à l'une des URL affichées.

Si possible, utilisez l'URL contenant l'adresse IP du port réseau d'administration de l'appliance.

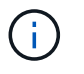

Accès à https://169.254.0.1:8443 nécessite une connexion directe au port de gestion local.

7. Dans le programme d'installation de l'appliance StorageGRID, vérifiez que l'appliance est en mode de maintenance.

 $\triangle$  This node is in maintenance mode. Perform any required maintenance procedures. If you want to exit maintenance mode manually to resume normal operation, go to Advanced > Reboot Controller to reboot the controller.

- 8. Effectuez toutes les tâches de maintenance requises.
- 9. Une fois les tâches de maintenance effectuées, quittez le mode de maintenance et reprenez le fonctionnement normal du nœud. Dans le programme d'installation de l'appliance StorageGRID, sélectionnez **Avancé** > **redémarrer le contrôleur**, puis sélectionnez **redémarrer dans StorageGRID**.

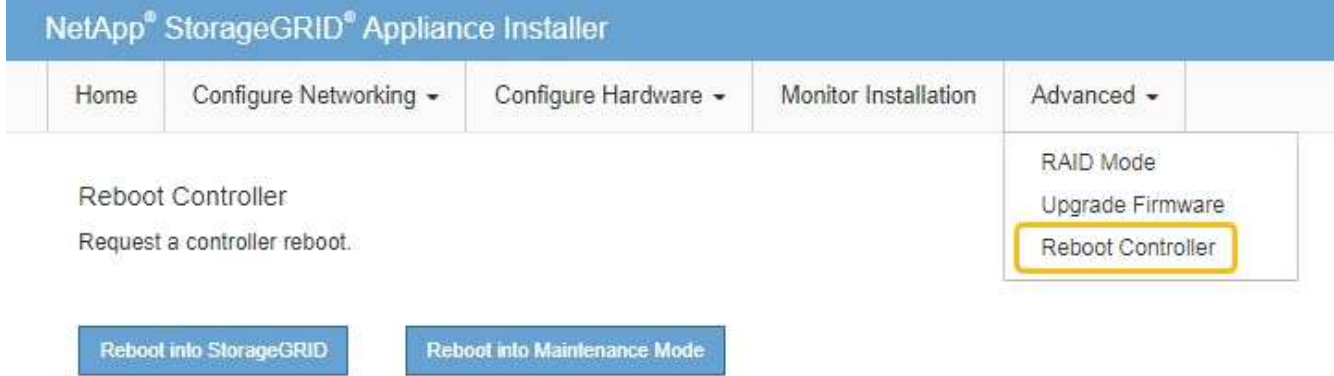

L'appliance peut redémarrer et rejoindre la grille en 20 minutes. Pour confirmer que le redémarrage est terminé et que le nœud a rejoint la grille, retournez à la grille Manager. La page **nœuds** doit afficher un état

normal (icône de coche verte) à gauche du nom du nœud) pour le nœud de l'appliance, indiquant qu'aucune alerte n'est active et que le nœud est connecté à la grille.

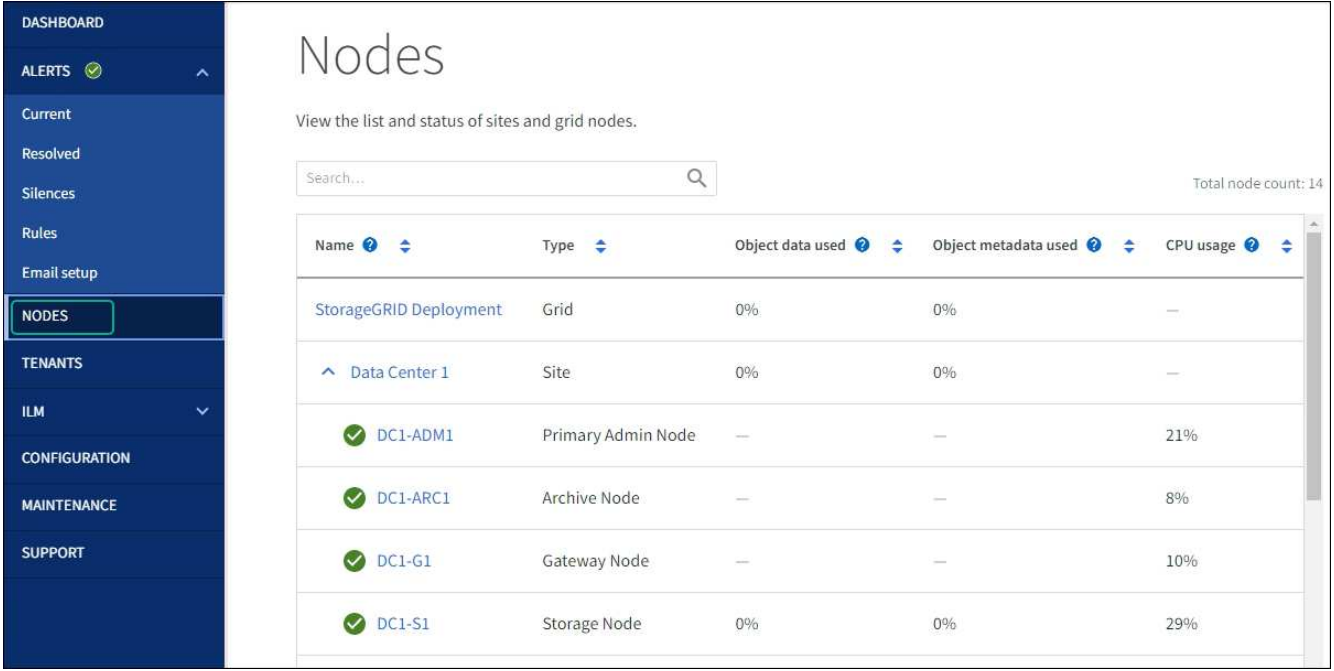

## <span id="page-293-0"></span>**Forcer la fin du service**

Si vous devez arrêter immédiatement un service, vous pouvez utiliser le force-stop commande.

#### **Avant de commencer**

Vous avez le Passwords.txt fichier.

#### **Étapes**

- 1. Connectez-vous au nœud grid :
	- a. Saisissez la commande suivante : ssh admin@*grid\_node\_IP*
	- b. Entrez le mot de passe indiqué dans le Passwords.txt fichier.
	- c. Entrez la commande suivante pour passer à la racine : su -
	- d. Entrez le mot de passe indiqué dans le Passwords.txt fichier.

Lorsque vous êtes connecté en tant que root, l'invite passe de \$ à #.

2. Forcer manuellement la fin du service : service *servicename* force-stop

Par exemple :

service ldr force-stop

Le système attend 30 secondes avant de mettre fin au service.

3. Déconnectez-vous du shell de commande : exit

Vous devrez peut-être démarrer un service qui a été arrêté, ou vous devrez peut-être arrêter et redémarrer un service.

## **Avant de commencer**

Vous avez le Passwords.txt fichier.

## **Étapes**

- 1. Connectez-vous au nœud grid :
	- a. Saisissez la commande suivante : ssh admin@*grid\_node\_IP*
	- b. Entrez le mot de passe indiqué dans le Passwords.txt fichier.
	- c. Entrez la commande suivante pour passer à la racine : su -
	- d. Entrez le mot de passe indiqué dans le Passwords, txt fichier.

Lorsque vous êtes connecté en tant que root, l'invite passe de  $\frac{1}{2}$  à #.

- 2. Choisissez la commande à exécuter, en fonction du type de service en cours d'exécution ou arrêté.
	- Si le service est actuellement arrêté, utilisez le start commande pour démarrer le service manuellement : service *servicename* start

Par exemple :

service ldr start

◦ Si le service est en cours d'exécution, utilisez le restart commande pour arrêter le service, puis le redémarrer : service *servicename* restart

Par exemple :

service ldr restart

+

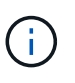

À l'aide du restart la commande est identique à l'utilisation de stop suivi de la commande start commande. Vous pouvez émettre restart même si le service est actuellement arrêté.

3. Déconnectez-vous du shell de commande : exit

## **Supprimer les mappages de port**

Si vous souhaitez configurer un noeud final pour le service Load Balancer et que vous souhaitez utiliser un port qui a déjà été configuré en tant que port mappé sur d'un remappage de port, vous devez d'abord supprimer le plan de plan de port existant, sinon

le noeud final ne sera pas effectif. Vous devez exécuter un script sur chaque nœud d'administration et nœud de passerelle qui comporte des ports en conflit avec des mappages afin de supprimer tous les mappages de ports du nœud.

## **Description de la tâche**

Cette procédure supprime tous les mappages de ports. Si vous devez conserver certains des plans, contactez le support technique.

Pour plus d'informations sur la configuration des terminaux d'équilibrage de charge, reportez-vous à la section ["Configuration des terminaux d'équilibrage de charge".](https://docs.netapp.com/fr-fr/storagegrid-117/admin/configuring-load-balancer-endpoints.html)

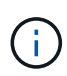

Si le remap de port fournit un accès client, reconfigurez le client pour qu'il utilise un autre port comme point final d'équilibrage de charge afin d'éviter toute perte de service. Dans le cas contraire, la suppression du mappage de port entraîne une perte de l'accès client et doit être planifiée de manière appropriée.

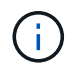

Cette procédure ne fonctionne pas pour un système StorageGRID déployé en tant que conteneur sur les hôtes bare Metal. Reportez-vous aux instructions pour ["suppression de](#page-295-0) [mappages de port sur les hôtes bare metal"](#page-295-0).

## **Étapes**

- 1. Connectez-vous au nœud.
	- a. Saisissez la commande suivante : ssh -p 8022 admin@node IP

Le port 8022 est le port SSH du système d'exploitation de base, tandis que le port 22 est le port SSH du moteur de mise en conteneurs exécutant StorageGRID.

- b. Entrez le mot de passe indiqué dans le Passwords.txt fichier.
- c. Entrez la commande suivante pour passer à la racine : su -
- d. Entrez le mot de passe indiqué dans le Passwords.txt fichier.

Lorsque vous êtes connecté en tant que root, l'invite passe de  $\frac{1}{2}$  à #.

- 2. Exécutez le script suivant : remove-port-remap.sh
- 3. Redémarrez le nœud.

Suivez les instructions de la section ["redémarrage d'un nœud de grille"](#page-298-0).

4. Répétez ces étapes sur chaque nœud d'administration et nœud de passerelle disposant de ports en conflit avec des ports remappés.

#### <span id="page-295-0"></span>**Supprimez les mappes de ports sur les hôtes bare Metal**

Si vous souhaitez configurer un noeud final pour le service Load Balancer et que vous souhaitez utiliser un port qui a déjà été configuré en tant que port mappé sur d'un remappage de port, vous devez d'abord supprimer le plan de plan de port existant, sinon le noeud final ne sera pas effectif.

#### **Description de la tâche**

Si vous exécutez StorageGRID sur des hôtes bare Metal, suivez cette procédure à la place de la procédure générale de suppression des mappages de ports. Vous devez modifier le fichier de configuration de nœud pour chaque nœud d'administration et nœud de passerelle disposant de ports en conflit avec des ports remappés pour supprimer tous les mappages de port du nœud et redémarrer le nœud.

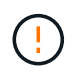

Cette procédure supprime tous les mappages de ports. Si vous devez conserver certains des plans, contactez le support technique.

Pour plus d'informations sur la configuration des terminaux de l'équilibreur de charge, reportez-vous aux instructions d'administration de StorageGRID.

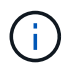

Cette procédure peut entraîner une perte temporaire de service au redémarrage des nœuds.

## **Étapes**

- 1. Connectez-vous à l'hôte supportant le nœud. Connectez-vous en tant que root ou avec un compte disposant de l'autorisation sudo.
- 2. Exécutez la commande suivante pour désactiver temporairement le nœud : sudo storagegrid node stop *node-name*
- 3. À l'aide d'un éditeur de texte tel que vim ou pico, modifiez le fichier de configuration de nœud pour le nœud.

Le fichier de configuration du nœud est disponible à l'adresse /etc/storagegrid/nodes/*nodename*.conf.

4. Recherchez la section du fichier de configuration du nœud qui contient les mappages de port.

Voir les deux dernières lignes dans l'exemple suivant.

```
ADMIN_NETWORK_CONFIG = STATIC
ADMIN_NETWORK_ESL = 10.0.0.0/8, 172.19.0.0/16, 172.21.0.0/16
ADMIN NETWORK GATEWAY = 10.224.0.1
ADMIN_NETWORK_IP = 10.224.5.140
ADMIN_NETWORK_MASK = 255.255.248.0
ADMIN_NETWORK_MTU = 1400
ADMIN_NETWORK_TARGET = eth1
ADMIN_NETWORK_TARGET_TYPE = Interface
BLOCK_DEVICE_VAR_LOCAL = /dev/sda2
CLIENT_NETWORK_CONFIG = STATIC
CLIENT NETWORK GATEWAY = 47.47.0.1
CLIENT NETWORK IP = 47.47.5.140CLIENT NETWORK MASK = 255.255.248.0CLIENT_NETWORK_MTU = 1400
CLIENT_NETWORK_TARGET = eth2
CLIENT_NETWORK_TARGET_TYPE = Interface
GRID_NETWORK_CONFIG = STATIC
GRID NETWORK GATEWAY = 192.168.0.1
GRID NETWORK IP = 192.168.5.140
GRID NETWORK MASK = 255.255.248.0GRID NETWORK MTU = 1400
GRID NETWORK TARGET = eth0
GRID NETWORK TARGET TYPE = Interface
NODE_TYPE = VM_API_Gateway
PORT_REMAP = client/tcp/8082/443
PORT REMAP INBOUND = client/tcp/8082/443
```
5. Modifiez LES entrées PORT\_REMAP et PORT\_REMAPPAGE\_INBOUND pour supprimer les remapes de port.

PORT  $REMAP =$ PORT REMAP INBOUND =

6. Exécutez la commande suivante pour valider vos modifications dans le fichier de configuration de nœud pour le nœud : sudo storagegrid node validate *node-name*

Traitez les erreurs ou les avertissements avant de passer à l'étape suivante.

- 7. Exécutez la commande suivante pour redémarrer le nœud sans mappages de port : sudo storagegrid node start *node-name*
- 8. Connectez-vous au nœud en tant qu'administrateur à l'aide du mot de passe répertorié dans le Passwords.txt fichier.
- 9. Vérifiez que les services démarrent correctement.
	- a. Afficher la liste des États de tous les services sur le serveur :sudo storagegrid-status

L'état est mis à jour automatiquement.

- b. Attendez que tous les services aient l'état en cours d'exécution ou vérifié.
- c. Quitter l'écran d'état :Ctrl+C
- 10. Répétez ces étapes sur chaque nœud d'administration et nœud de passerelle disposant de ports en conflit avec des ports remappés.

## **Redémarrez le nœud de la grille**

### <span id="page-298-0"></span>**Redémarrer le nœud grid : présentation**

Vous pouvez redémarrer un nœud grid à partir de Grid Manager ou depuis le shell de commande du nœud.

Lorsque vous redémarrez un nœud de la grille, celui-ci s'arrête et redémarre. Tous les services sont redémarrés automatiquement.

Si vous prévoyez de redémarrer les nœuds de stockage, notez les éléments suivants :

- Si une règle ILM spécifie un comportement d'ingestion de Double allocation ou d'équilibrage et qu'il n'est pas possible de créer immédiatement toutes les copies requises, StorageGRID valide immédiatement tous les objets nouvellement ingérés dans deux nœuds de stockage sur le même site et évalue ce contrôle par la suite. Si vous souhaitez redémarrer deux ou plusieurs nœuds de stockage sur un site donné, il se peut que vous ne puissiez pas accéder à ces objets pendant la durée du redémarrage.
- Pour vous assurer que vous pouvez accéder à tous les objets lors du redémarrage d'un nœud de stockage, arrêtez de les ingérer sur un site pendant environ une heure avant de redémarrer le nœud.

#### **Redémarrez le nœud grid à partir de Grid Manager**

Le redémarrage d'un nœud de grille à partir de Grid Manager émet le reboot commande sur le nœud cible.

## **Avant de commencer**

- Vous êtes connecté au Grid Manager à l'aide d'un ["navigateur web pris en charge"](https://docs.netapp.com/fr-fr/storagegrid-117/admin/web-browser-requirements.html).
- Vous disposez de l'autorisation Maintenance ou accès racine.
- Vous avez la phrase secrète pour le provisionnement.

## **Étapes**

- 1. Sélectionnez **NOEUDS**.
- 2. Sélectionnez le nœud de grille que vous souhaitez redémarrer.
- 3. Sélectionnez l'onglet **tâches**.

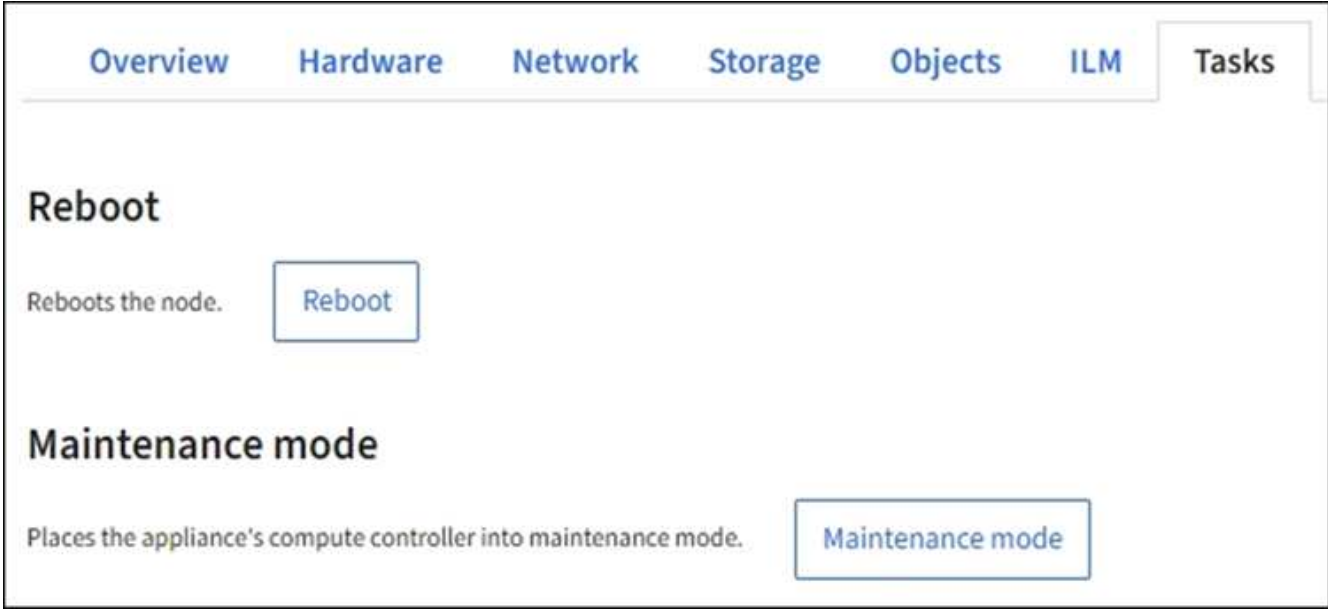

## 4. Sélectionnez **Reboot**.

Une boîte de dialogue de confirmation s'affiche.

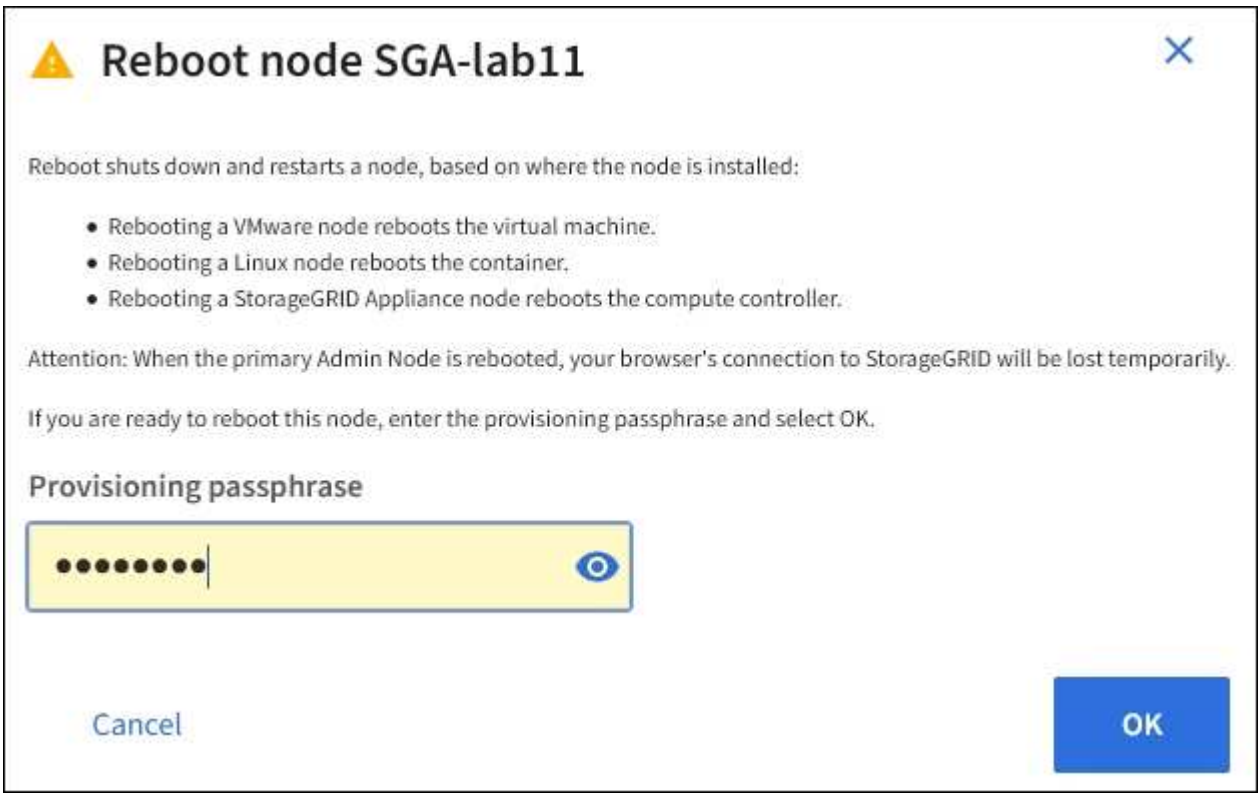

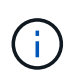

Si vous redémarrez le nœud d'administration principal, la boîte de dialogue de confirmation vous rappelle que la connexion de votre navigateur au Grid Manager sera interrompue temporairement lorsque les services sont arrêtés.

- 5. Entrez la phrase de passe de provisionnement et sélectionnez **OK**.
- 6. Attendez que le nœud redémarre.

La fermeture des services peut prendre un certain temps.

Lorsque le nœud est en cours de redémarrage, l'icône grise (administrativement en panne) s'affiche sur le côté gauche de la page **Nodes**. Lorsque tous les services ont redémarré et que le nœud est connecté avec succès à la grille, la page **noeuds** doit afficher un état normal (aucune icône à gauche du nom du nœud), indiquant qu'aucune alerte n'est active et que le nœud est connecté à la grille.

## **Redémarrez le nœud grid à partir du shell de commande**

Si vous devez surveiller de plus près l'opération de redémarrage ou si vous ne parvenez pas à accéder au Gestionnaire de grille, vous pouvez vous connecter au noeud de grille et exécuter la commande de redémarrage de Server Manager à partir du shell de commande.

## **Avant de commencer**

Vous avez le Passwords.txt fichier.

## **Étapes**

- 1. Connectez-vous au nœud grid :
	- a. Saisissez la commande suivante : ssh admin@*grid\_node\_IP*
	- b. Entrez le mot de passe indiqué dans le Passwords, txt fichier.
	- c. Entrez la commande suivante pour passer à la racine : su -
	- d. Entrez le mot de passe indiqué dans le Passwords.txt fichier.

Lorsque vous êtes connecté en tant que root, l'invite passe de  $\frac{1}{2}$  à #.

2. Si vous le souhaitez, arrêtez les services : service servermanager stop

L'arrêt des services est une étape facultative mais recommandée. Les services peuvent prendre jusqu'à 15 minutes pour s'arrêter, et vous pouvez vous connecter au système à distance pour surveiller le processus d'arrêt avant de redémarrer le nœud à l'étape suivante.

- 3. Redémarrez le nœud grid : reboot
- 4. Déconnectez-vous du shell de commande :  $exit$

## **Arrêter le nœud de la grille**

Vous pouvez arrêter un nœud de grille à partir du shell de commande du nœud.

## **Avant de commencer**

• Vous avez le Passwords.txt fichier.

## **Description de la tâche**

Avant d'effectuer cette procédure, consultez les considérations suivantes :

- En général, vous ne devez pas arrêter plusieurs nœuds à la fois pour éviter les perturbations.
- N'arrêtez pas un nœud pendant une procédure de maintenance sauf instruction explicite de la documentation ou du support technique.
- Le processus d'arrêt dépend de l'endroit où le nœud est installé, comme suit :
	- L'arrêt d'un nœud VMware arrête la machine virtuelle.
	- L'arrêt d'un nœud Linux arrête le conteneur.
	- L'arrêt d'un nœud d'appliance StorageGRID arrête le contrôleur de calcul.
- Si vous prévoyez d'arrêter plusieurs nœuds de stockage d'un site, arrêtez d'ingérer les objets sur ce site pendant environ une heure avant d'arrêter les nœuds.

Si une règle ILM utilise l'option d'ingestion **Dual Commit** (ou si une règle utilise l'option **Balanced** et que toutes les copies requises ne peuvent pas être créées immédiatement), StorageGRID valide immédiatement tous les objets nouvellement ingérés sur deux nœuds de stockage sur le même site et évalue ILM ultérieurement. Si plusieurs nœuds de stockage d'un site sont arrêté, il se peut que vous ne puissiez pas accéder aux objets récemment acquis pendant la durée de l'arrêt. Les opérations d'écriture peuvent également échouer si un nombre trop faible de nœuds de stockage restent disponibles sur le site. Voir ["Gestion des objets avec ILM"](https://docs.netapp.com/fr-fr/storagegrid-117/ilm/index.html).

## **Étapes**

- 1. Connectez-vous au nœud grid :
	- a. Saisissez la commande suivante : ssh admin@*grid\_node\_IP*
	- b. Entrez le mot de passe indiqué dans le Passwords, txt fichier.
	- c. Entrez la commande suivante pour passer à la racine : su -
	- d. Entrez le mot de passe indiqué dans le Passwords.txt fichier.

Lorsque vous êtes connecté en tant que root, l'invite passe de  $\frac{1}{2}$  à #.

2. Arrêter tous les services : service servermanager stop

L'arrêt des services peut prendre jusqu'à 15 minutes et il est possible que vous souhaitiez vous connecter au système à distance afin de surveiller le processus d'arrêt.

3. Si le nœud s'exécute sur une machine virtuelle VMware ou s'il s'agit d'un nœud d'appliance, exécutez la commande shutdown : shutdown -h now

Effectuer cette étape indépendamment du résultat du service servermanager stop commande.

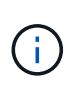

Après que vous ayez problématique le shutdown -h now commande sur un nœud d'appliance, vous devez mettre l'appliance hors tension puis sous tension afin de redémarrer le nœud.

Pour l'appliance, cette commande arrête le contrôleur, mais l'appliance est toujours sous tension. Vous devez passer à l'étape suivante.

4. Si vous mettez un nœud d'appliance hors tension, suivez les étapes indiquées pour l'appliance.

#### **SGF6112**

- a. Mettez l'appareil hors tension.
- b. Attendez que le voyant d'alimentation bleu s'éteigne.

#### **SG6000**

a. Attendez que la LED verte cache actif située à l'arrière des contrôleurs de stockage s'éteigne.

Cette LED s'allume lorsque les données en cache doivent être écrites sur les disques. Vous devez attendre que ce voyant s'éteigne avant de mettre le système hors tension.

b. Mettez l'appareil hors tension et attendez que le voyant d'alimentation bleu s'éteigne.

#### **SG5700**

a. Attendez que la LED verte cache actif située à l'arrière du contrôleur de stockage s'éteigne.

Cette LED s'allume lorsque les données en cache doivent être écrites sur les disques. Vous devez attendre que ce voyant s'éteigne avant de mettre le système hors tension.

b. Mettez l'appareil hors tension et attendez que toutes les LED et l'activité d'affichage à sept segments s'arrêtent.

#### **SG100 ou SG1000**

- a. Mettez l'appareil hors tension.
- b. Attendez que le voyant d'alimentation bleu s'éteigne.

#### **Mettez l'hôte hors tension**

Avant de mettre un hôte hors tension, vous devez arrêter les services de tous les nœuds du grid sur cet hôte.

### **Étapes**

- 1. Connectez-vous au nœud grid :
	- a. Saisissez la commande suivante : ssh admin@*grid\_node\_IP*
	- b. Entrez le mot de passe indiqué dans le Passwords.txt fichier.
	- c. Entrez la commande suivante pour passer à la racine : su -
	- d. Entrez le mot de passe indiqué dans le Passwords.txt fichier.

Lorsque vous êtes connecté en tant que root, l'invite passe de \$ à #.

2. Arrêter tous les services exécutés sur le nœud : service servermanager stop

L'arrêt des services peut prendre jusqu'à 15 minutes et il est possible que vous souhaitiez vous connecter au système à distance afin de surveiller le processus d'arrêt.

- 3. Répétez les étapes 1 et 2 pour chaque nœud de l'hôte.
- 4. Si vous disposez d'un hôte Linux :
- a. Connectez-vous au système d'exploitation hôte.
- b. Arrêter le nœud : storagegrid node stop
- c. Arrêtez le système d'exploitation hôte.
- 5. Si le nœud s'exécute sur une machine virtuelle VMware ou s'il s'agit d'un nœud d'appliance, exécutez la commande shutdown : shutdown -h now

Effectuer cette étape indépendamment du résultat du service servermanager stop commande.

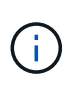

Après que vous ayez problématique le shutdown -h now commande sur un nœud d'appliance, vous devez mettre l'appliance hors tension puis sous tension afin de redémarrer le nœud.

Pour l'appliance, cette commande arrête le contrôleur, mais l'appliance est toujours sous tension. Vous devez passer à l'étape suivante.

6. Si vous mettez un nœud d'appliance hors tension, suivez les étapes indiquées pour l'appliance.

#### **SGF6112**

a. Mettez l'appareil hors tension.

b. Attendez que le voyant d'alimentation bleu s'éteigne.

#### **SG6000**

a. Attendez que la LED verte cache actif située à l'arrière des contrôleurs de stockage s'éteigne.

Cette LED s'allume lorsque les données en cache doivent être écrites sur les disques. Vous devez attendre que ce voyant s'éteigne avant de mettre le système hors tension.

b. Mettez l'appareil hors tension et attendez que le voyant d'alimentation bleu s'éteigne.

#### **SG5700**

a. Attendez que la LED verte cache actif située à l'arrière du contrôleur de stockage s'éteigne.

Cette LED s'allume lorsque les données en cache doivent être écrites sur les disques. Vous devez attendre que ce voyant s'éteigne avant de mettre le système hors tension.

b. Mettez l'appareil hors tension et attendez que toutes les LED et l'activité d'affichage à sept segments s'arrêtent.

#### **SG100 ou SG1000**

- a. Mettez l'appareil hors tension.
- b. Attendez que le voyant d'alimentation bleu s'éteigne.
- 7. Déconnectez-vous du shell de commande : exit

#### **Informations associées**

["Appliances de stockage SGF6112"](#page-330-0)

["Dispositifs de stockage SG6000"](#page-370-0)

["Appareils de services SG100 et SG1000"](#page-464-0)

## **Mettez hors tension et sur tous les nœuds du grid**

Vous devrez peut-être arrêter l'intégralité de votre système StorageGRID, par exemple si vous déplacez un data Center. Ces étapes fournissent une vue d'ensemble de haut niveau de la séquence recommandée pour effectuer un arrêt et un démarrage contrôlés.

Lorsque vous mettez tous les nœuds hors tension d'un site ou d'un grid, vous ne pourrez pas accéder aux objets ingérés pendant que les nœuds de stockage sont hors ligne.

#### **Arrêtez les services et arrêtez les nœuds de la grille**

Avant de mettre un système StorageGRID hors tension, vous devez arrêter tous les services exécutés sur chaque nœud de grid, puis arrêter toutes les machines virtuelles VMware, les moteurs de conteneurs et les appliances StorageGRID.

#### **Description de la tâche**

Arrêtez d'abord les services sur les nœuds d'administration et les nœuds de passerelle, puis arrêtez les services sur les nœuds de stockage.

Cette approche vous permet d'utiliser le nœud d'administration principal pour surveiller l'état des autres nœuds de la grille aussi longtemps que possible.

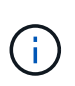

Si un seul hôte comprend plusieurs nœuds de grille, n'arrêtez pas l'hôte tant que vous n'avez pas arrêté tous les nœuds de cet hôte. Si l'hôte inclut le nœud d'administration principal, arrêtez l'hôte en dernier.

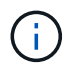

Si nécessaire, vous pouvez ["Migrer des nœuds d'un hôte Linux vers un autre"](#page-277-0) pour effectuer la maintenance de l'hôte sans affecter les fonctionnalités ou la disponibilité de votre grille.

## **Étapes**

- 1. Arrêtez toutes les applications client d'accéder à la grille.
- <span id="page-304-0"></span>2. Connectez-vous à chaque nœud de passerelle :
	- a. Saisissez la commande suivante : ssh admin@*grid\_node\_IP*
	- b. Entrez le mot de passe indiqué dans le Passwords.txt fichier.
	- c. Entrez la commande suivante pour passer à la racine : su -
	- d. Entrez le mot de passe indiqué dans le Passwords.txt fichier.

Lorsque vous êtes connecté en tant que root, l'invite passe de \$ à #.

3. Arrêter tous les services exécutés sur le nœud : service servermanager stop

L'arrêt des services peut prendre jusqu'à 15 minutes et il est possible que vous souhaitiez vous connecter au système à distance afin de surveiller le processus d'arrêt.

4. Répétez les deux étapes précédentes pour arrêter les services sur tous les nœuds de stockage, les nœuds d'archivage et les nœuds d'administration non primaires.

Vous pouvez arrêter les services sur ces nœuds dans n'importe quel ordre.

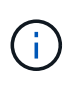

Si vous émettez le service servermanager stop Commande pour arrêter les services d'un nœud de stockage d'appliance, vous devez mettre l'appliance hors tension puis sous tension afin de redémarrer le nœud.

- 5. Pour le nœud d'administration principal, répétez les étapes à [connectez-vous au nœud](#page-304-0) et arrêt de tous les services du nœud.
- 6. Pour les nœuds qui s'exécutent sur des hôtes Linux :
	- a. Connectez-vous au système d'exploitation hôte.
	- b. Arrêter le nœud : storagegrid node stop
	- c. Arrêtez le système d'exploitation hôte.
- 7. Pour les nœuds qui s'exécutent sur des machines virtuelles VMware et pour les nœuds de stockage d'appliance, exécutez la commande shutdown : shutdown -h now

Effectuer cette étape indépendamment du résultat du service servermanager stop commande.

Pour l'appliance, cette commande arrête le contrôleur de calcul, mais l'appliance est toujours sous tension. Vous devez passer à l'étape suivante.

8. Si vous disposez de nœuds d'appliance, suivez les étapes correspondant à votre appliance.

#### **SG100 ou SG1000**

- a. Mettez l'appareil hors tension.
- b. Attendez que le voyant d'alimentation bleu s'éteigne.

#### **SGF6112**

- a. Mettez l'appareil hors tension.
- b. Attendez que le voyant d'alimentation bleu s'éteigne.

#### **SG6000**

a. Attendez que la LED verte cache actif située à l'arrière des contrôleurs de stockage s'éteigne.

Cette LED s'allume lorsque les données en cache doivent être écrites sur les disques. Vous devez attendre que ce voyant s'éteigne avant de mettre le système hors tension.

b. Mettez l'appareil hors tension et attendez que le voyant d'alimentation bleu s'éteigne.

#### **SG5700**

a. Attendez que la LED verte cache actif située à l'arrière du contrôleur de stockage s'éteigne.

Cette LED s'allume lorsque les données en cache doivent être écrites sur les disques. Vous devez attendre que ce voyant s'éteigne avant de mettre le système hors tension.

- b. Mettez l'appareil hors tension et attendez que toutes les LED et l'activité d'affichage à sept segments s'arrêtent.
- 9. Si nécessaire, déconnectez-vous du shell de commande : exit

La grille StorageGRID est maintenant arrêtée.

#### **Démarrer les nœuds grid**

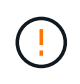

Si l'ensemble du grid a été arrêté pendant plus de 15 jours, vous devez contacter le support technique avant de démarrer un nœud de grid. Ne tentez pas les procédures de restauration qui reconstruisent les données Cassandra. Cela peut entraîner une perte de données.

Si possible, mettez les nœuds grid sous tension dans l'ordre suivant :

- Mettez d'abord les nœuds d'administration sous tension.
- Appliquer l'alimentation aux nœuds de passerelle en dernier.

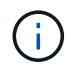

Si un hôte inclut plusieurs nœuds grid, les nœuds sont reconnectés automatiquement lorsque vous mettez l'hôte sous tension.

#### **Étapes**

1. Mettez les hôtes sous tension pour le nœud d'administration principal et tous les nœuds d'administration non primaires.

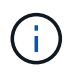

Vous ne pourrez pas vous connecter aux nœuds d'administration tant que les nœuds de stockage n'ont pas été redémarrés.

2. Mettez les hôtes sous tension pour tous les nœuds d'archivage et les nœuds de stockage.

Vous pouvez mettre ces nœuds sous tension dans n'importe quel ordre.

- 3. Mettez les hôtes sous tension pour tous les nœuds de passerelle.
- 4. Connectez-vous au Grid Manager.
- 5. Sélectionnez **NODES** et surveillez l'état des nœuds de la grille. Vérifiez qu'il n'y a pas d'icône d'alerte en regard des noms de nœud.

#### **Informations associées**

- ["Appareils de services SG100 et SG1000"](#page-464-0)
- ["Dispositifs de stockage SG6000"](#page-370-0)
- ["Appliances de stockage SG5700"](#page-428-0)

#### <span id="page-306-0"></span>**Utilisez un fichier DoNotStart**

Si vous effectuez diverses procédures de maintenance ou de configuration sous la direction du support technique, il se peut que vous soyez invité à utiliser un fichier DoNotStart pour empêcher les services de démarrer lorsque Server Manager est démarré ou redémarré.

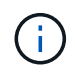

Vous ne devez ajouter ou supprimer un fichier DoNotStart que si le support technique vous a demandé de le faire.

Pour empêcher le démarrage d'un service, placez un fichier DoNotStart dans le répertoire du service que vous

souhaitez empêcher de démarrer. Au démarrage, Server Manager recherche le fichier DoNotStart. Si le fichier est présent, le service (et les services qui en dépendent) ne peut pas démarrer. Lorsque le fichier DoNotStart est supprimé, le service précédemment arrêté démarre au prochain démarrage ou redémarrage de Server Manager. Les services ne sont pas automatiquement démarrés lorsque le fichier DoNotStart est supprimé.

Le moyen le plus efficace d'empêcher le redémarrage de tous les services est d'empêcher le démarrage du service NTP. Tous les services dépendent du service NTP et ne peuvent pas s'exécuter si le service NTP n'est pas en cours d'exécution.

#### **Ajouter le fichier DoNotStart pour le service**

Vous pouvez empêcher le démarrage d'un service individuel en ajoutant un fichier DoNotStart au répertoire de ce service sur un nœud de grille.

#### **Avant de commencer**

Vous avez le Passwords.txt fichier.

#### **Étapes**

- 1. Connectez-vous au nœud grid :
	- a. Saisissez la commande suivante : ssh admin@*grid\_node\_IP*
	- b. Entrez le mot de passe indiqué dans le Passwords.txt fichier.
	- c. Entrez la commande suivante pour passer à la racine : su -
	- d. Entrez le mot de passe indiqué dans le Passwords.txt fichier.

Lorsque vous êtes connecté en tant que root, l'invite passe de  $\frac{1}{2}$  à #.

2. Ajouter un fichier DoNotStart: touch /etc/sv/*service*/DoNotStart

où service est le nom du service à empêcher de démarrer. Par exemple :

touch /etc/sv/ldr/DoNotStart

Un fichier DoNotStart est créé. Aucun contenu de fichier n'est nécessaire.

Lorsque Server Manager ou le nœud de la grille est redémarré, Server Manager redémarre, mais le service ne le fait pas.

3. Déconnectez-vous du shell de commande :  $e$ xit

#### **Supprimez le fichier DoNotStart pour le service**

Lorsque vous supprimez un fichier DoNotStart qui empêche le démarrage d'un service, vous devez démarrer ce service.

#### **Avant de commencer**

Vous avez le Passwords.txt fichier.

#### **Étapes**

1. Connectez-vous au nœud grid :

- a. Saisissez la commande suivante : ssh admin@*grid\_node\_IP*
- b. Entrez le mot de passe indiqué dans le Passwords.txt fichier.
- c. Entrez la commande suivante pour passer à la racine : su -
- d. Entrez le mot de passe indiqué dans le Passwords.txt fichier.

Lorsque vous êtes connecté en tant que root, l'invite passe de  $\frac{1}{2}$  à #.

2. Supprimez le fichier DoNotStart du répertoire de services : rm /etc/sv/*service*/DoNotStart

où service est le nom du service. Par exemple :

rm /etc/sv/ldr/DoNotStart

- 3. Démarrer le service : service *servicename* start
- 4. Déconnectez-vous du shell de commande :  $e$ xit

#### **Dépanner Server Manager**

Si un problème survient lors de l'utilisation de Server Manager, vérifiez son fichier journal.

Les messages d'erreur relatifs à Server Manager sont capturés dans le fichier journal de Server Manager, à l'adresse suivante : /var/local/log/servermanager.log

Consultez ce fichier pour voir s'il contient des messages d'erreur relatifs aux échecs. Transmettez le problème au support technique si nécessaire. Il se peut que vous soyez invité à transférer les fichiers journaux au support technique.

#### **Service avec un état d'erreur**

Si vous détectez qu'un service a entré un état d'erreur, essayez de redémarrer le service.

#### **Avant de commencer**

Vous avez le Passwords.txt fichier.

#### **Description de la tâche**

Server Manager surveille les services et redémarre tout qui s'est arrêté de façon inattendue. En cas d'échec d'un service, Server Manager tente de le redémarrer. Si trois tentatives de démarrage d'un service ont échoué dans les cinq minutes, le service passe en état d'erreur. Server Manager ne tente pas un redémarrage supplémentaire.

#### **Étapes**

- 1. Connectez-vous au nœud grid :
	- a. Saisissez la commande suivante : ssh admin@*grid\_node\_IP*
	- b. Entrez le mot de passe indiqué dans le Passwords.txt fichier.
	- c. Entrez la commande suivante pour passer à la racine : su -
	- d. Entrez le mot de passe indiqué dans le Passwords.txt fichier.

Lorsque vous êtes connecté en tant que root, l'invite passe de  $\frac{1}{2}$  à #.

2. Confirmez l'état d'erreur du service : service *servicename* status

Par exemple :

service ldr status

Si le service est en état d'erreur, le message suivant est renvoyé : *servicename* in error state. Par exemple :

ldr in error state

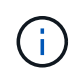

Si le statut du service est disabled, voir les instructions pour ["Suppression d'un fichier](#page-306-0) [DoNotStart pour un service".](#page-306-0)

3. Essayez de supprimer l'état d'erreur en redémarrant le service : service *servicename* restart

Si le service ne parvient pas à redémarrer, contactez le support technique.

4. Déconnectez-vous du shell de commande : exit

# **Maintenance de la configuration de l'appliance**

## **Procédures courantes de maintenance des nœuds : présentation**

Suivez ces instructions pour entretenir votre système StorageGRID.

## **À propos de ces instructions**

Ces instructions décrivent les procédures communes à tous les nœuds, telles que l'application d'un correctif logiciel, la récupération de nœuds de grille, la restauration d'un site en panne, la désaffectation de nœuds de grille ou d'un site entier, la maintenance du réseau, la réalisation de procédures de maintenance au niveau de l'hôte et du middleware et la réalisation des procédures de nœud de grille.

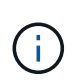

Dans ces instructions, « Linux » fait référence à un déploiement Red Hat® Enterprise Linux®, Ubuntu®, CentOS ou Debian®. Utilisez le ["Matrice d'interopérabilité NetApp \(IMT\)"](https://imt.netapp.com/matrix/#welcome) pour obtenir une liste des versions prises en charge.

#### **Avant de commencer**

- Vous avez une bonne compréhension du système StorageGRID.
- Vous avez examiné la topologie de votre système StorageGRID et compris la configuration de la grille.
- Vous comprenez que vous devez suivre toutes les instructions exactement et tenir compte de tous les avertissements.
- Vous comprenez que les procédures de maintenance non décrites ne sont pas prises en charge ou requièrent une mission de service.

## **Procédures de maintenance des appareils**

Les procédures de maintenance spécifiques pour chaque type d'appliance StorageGRID se trouvent dans les sections relatives à la maintenance de l'appliance :

- ["Maintenance de l'appliance SGF6112"](#page-330-0)
- ["Entretenir l'appareil SG6000"](#page-370-0)
- ["Conservez l'appliance SG5700"](#page-428-0)
- ["Maintenance des appliances SG100 et SG1000"](#page-464-0)

## <span id="page-310-0"></span>**Mettez l'appareil en mode maintenance**

Vous devez mettre l'appareil en mode maintenance avant d'effectuer des procédures de maintenance spécifiques.

## **Avant de commencer**

- Vous êtes connecté au Grid Manager à l'aide d'un ["navigateur web pris en charge"](https://docs.netapp.com/fr-fr/storagegrid-117/admin/web-browser-requirements.html).
- Vous disposez de l'autorisation Maintenance ou accès racine. Pour plus de détails, reportez-vous aux instructions d'administration de StorageGRID.

## **Description de la tâche**

Dans de rares cas, le fait de placer une appliance StorageGRID en mode de maintenance peut rendre l'appliance indisponible pour l'accès à distance.

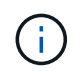

Le mot de passe du compte admin et les clés d'hôte SSH d'une appliance StorageGRID en mode maintenance restent identiques à ceux de l'appliance lorsqu'elle était en service.

#### **Étapes**

- 1. Dans Grid Manager, sélectionnez **NODES**.
- 2. Dans l'arborescence de la page nœuds, sélectionnez le nœud de stockage de l'appliance.
- 3. Sélectionnez **tâches**.

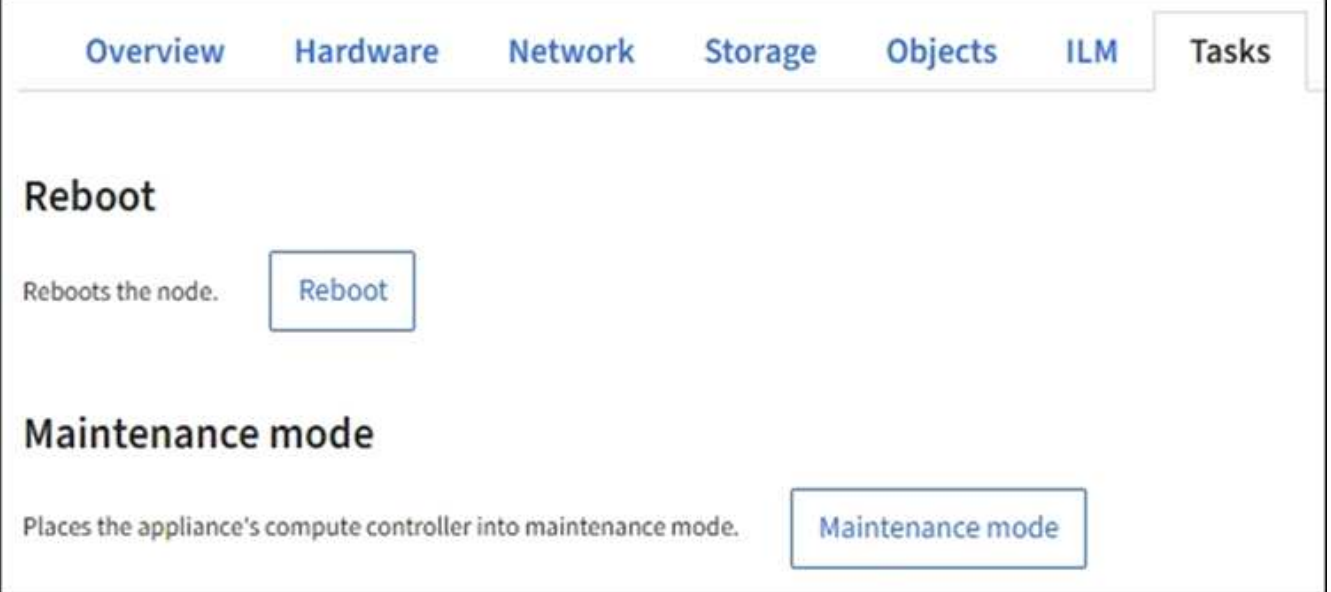

- 4. Sélectionnez **Maintenance mode**. Une boîte de dialogue de confirmation s'affiche.
- 5. Entrez la phrase de passe de provisionnement et sélectionnez **OK**.

Une barre de progression et une série de messages, notamment « demande envoyée », « arrêt de StorageGRID » et « redémarrage », indiquent que l'appliance effectue les étapes de passage en mode maintenance.

Lorsque l'appliance est en mode maintenance, un message de confirmation répertorie les URL que vous pouvez utiliser pour accéder au programme d'installation de l'appliance StorageGRID.

This node is currently in maintenance mode. Navigate to one of the URLs listed below and perform any necessary maintenance procedures.

- https://172.16.2.24:8443
- https://10.224.2.24:8443

When you are done with any required maintenance procedures, you must exit maintenance mode by selecting Reboot Controller from the StorageGRID Appliance Installer.

6. Pour accéder au programme d'installation de l'appliance StorageGRID, accédez à l'une des URL affichées.

Si possible, utilisez l'URL contenant l'adresse IP du port réseau d'administration de l'appliance.

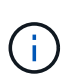

Si vous disposez d'une connexion directe au port de gestion de l'appliance, utilisez https://169.254.0.1:8443 Pour accéder à la page du programme d'installation de l'appliance StorageGRID.

7. Dans le programme d'installation de l'appliance StorageGRID, vérifiez que l'appliance est en mode de maintenance.

 $\triangle$  This node is in maintenance mode. Perform any required maintenance procedures. If you want to exit maintenance mode manually to resume normal operation, go to Advanced > Reboot Controller to reboot the controller.

- 8. Effectuez toutes les tâches de maintenance requises.
- 9. Une fois les tâches de maintenance effectuées, quittez le mode de maintenance et reprenez le fonctionnement normal du nœud. Dans le programme d'installation de l'appliance StorageGRID, sélectionnez **Avancé** > **redémarrer le contrôleur**, puis sélectionnez **redémarrer dans StorageGRID**.

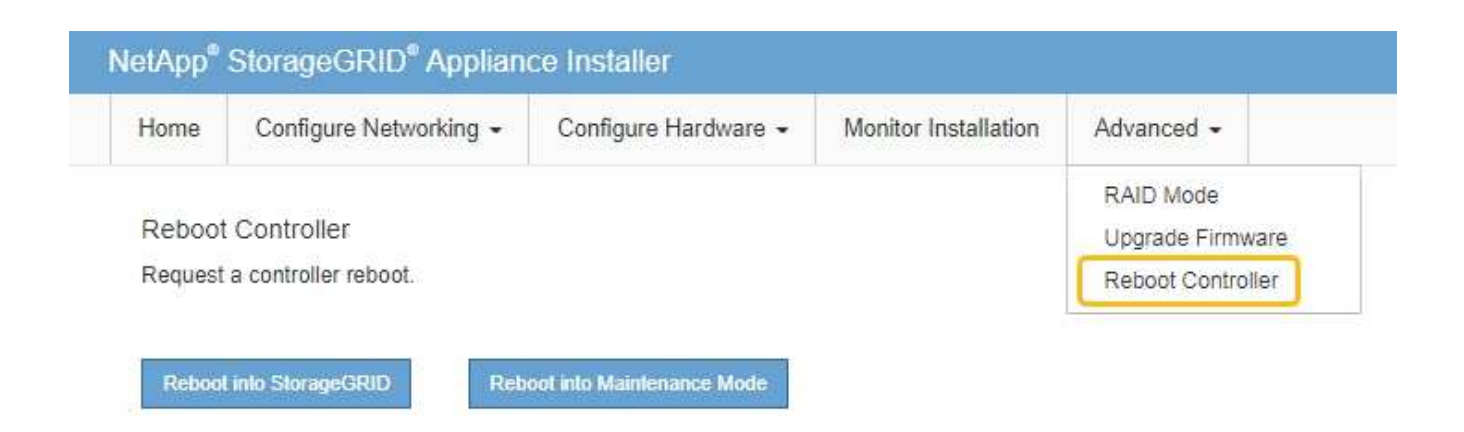

L'appliance peut redémarrer et rejoindre la grille en 20 minutes. Pour confirmer que le redémarrage est terminé et que le nœud a rejoint la grille, retournez à la grille Manager. La page **NODES** doit afficher un

état normal (icône de coche verte à gauche du nom du nœud) pour le nœud de l'appliance, indiquant qu'aucune alerte n'est active et que le nœud est connecté à la grille.

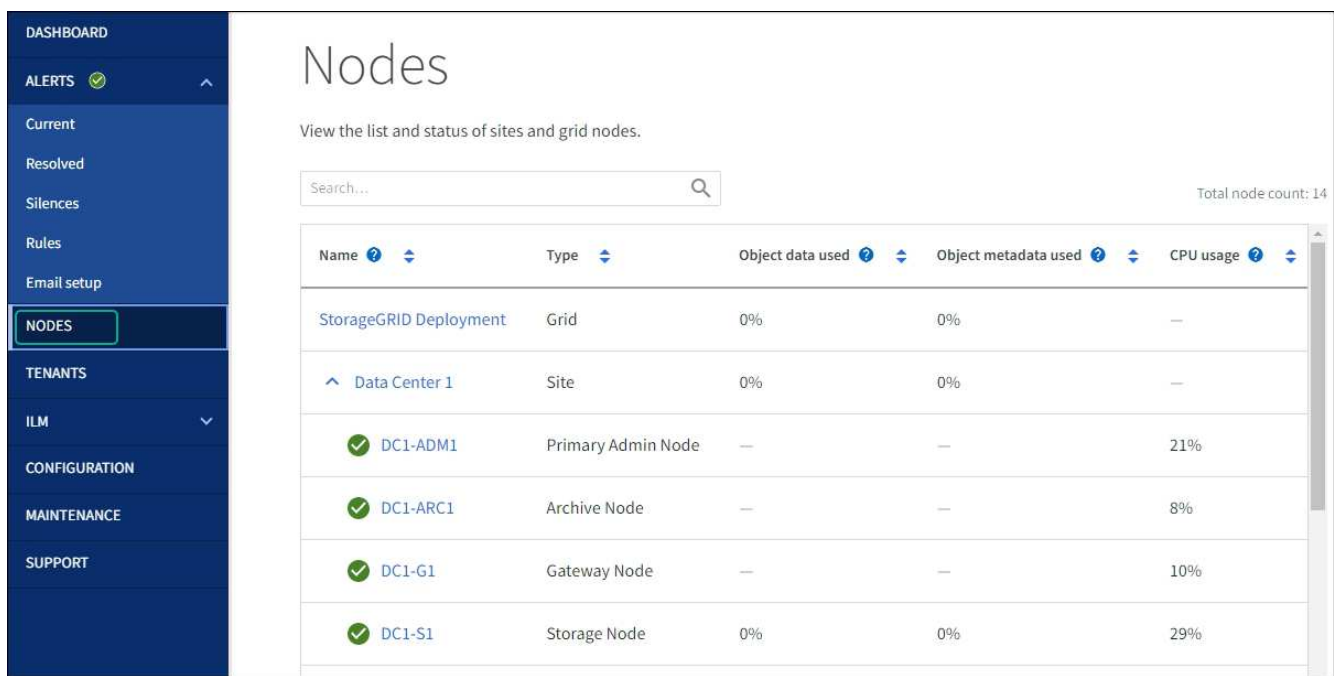

## **Modifier le paramètre MTU**

Vous pouvez modifier le paramètre MTU que vous avez attribué lorsque vous avez configuré des adresses IP pour le nœud de l'appliance.

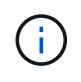

## **Description de la tâche**

La valeur MTU du réseau doit correspondre à la valeur configurée sur le port du commutateur auquel le nœud est connecté. Dans le cas contraire, des problèmes de performances réseau ou une perte de paquets peuvent se produire.

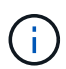

Pour des performances réseau optimales, tous les nœuds doivent être configurés avec des valeurs MTU similaires sur leurs interfaces réseau Grid. L'alerte **Grid Network MTU mismatch** est déclenchée en cas de différence importante dans les paramètres MTU pour le réseau Grid sur les nœuds individuels. Les valeurs MTU ne doivent pas nécessairement être identiques pour tous les types de réseau.

Pour modifier le paramètre MTU sans redémarrer le nœud d'appliance, [Utilisez l'outil Modifier IP.](#page-313-0)

Si le réseau client ou administrateur n'a pas été configuré dans le programme d'installation de l'appliance StorageGRID lors de l'installation initiale, [Modifiez le paramètre MTU en mode maintenance.](#page-313-1)

## <span id="page-313-0"></span>**Modifiez le paramètre MTU à l'aide de l'outil Modifier l'IP**

#### **Avant de commencer**

Vous avez le Passwords.txt Fichier pour utiliser l'outil Modifier IP.

## **Étapes**

Accédez à l'outil Modifier IP et mettez à jour les paramètres MTU comme décrit dans ["Modifier la configuration](#page-251-0) [réseau du nœud".](#page-251-0)

#### <span id="page-313-1"></span>**Modifiez le paramètre MTU en mode maintenance**

Modifiez le paramètre MTU en mode maintenance si vous ne parvenez pas à accéder à ces paramètres à l'aide de l'outil Modifier IP.

#### **Avant de commencer**

L'appareil a été ["passage en mode maintenance"](#page-310-0).

#### **Étapes**

- 1. Dans le programme d'installation de l'appliance StorageGRID, sélectionnez **configurer le réseau** > **Configuration IP**.
- 2. Apportez les modifications souhaitées aux paramètres MTU du réseau Grid, du réseau Admin et du réseau client.
- 3. Lorsque vous êtes satisfait des paramètres, sélectionnez **Enregistrer**.
- 4. Si cette procédure s'est terminée avec succès et que vous disposez de procédures supplémentaires pour effectuer cette opération pendant que le nœud est en mode de maintenance, effectuez-les maintenant. Lorsque vous avez terminé, ou si vous avez rencontré des échecs et souhaitez recommencer, sélectionnez **Avancé** > **redémarrer le contrôleur**, puis sélectionnez l'une des options suivantes :
	- Sélectionnez **redémarrer dans StorageGRID**
	- Sélectionnez **redémarrer en mode maintenance** pour redémarrer le contrôleur avec le nœud restant en mode de maintenance. Sélectionnez cette option si vous avez rencontré des échecs au cours de la procédure et souhaitez recommencer. Une fois le redémarrage du nœud en mode maintenance terminé, redémarrez à partir de l'étape appropriée de la procédure ayant échoué.

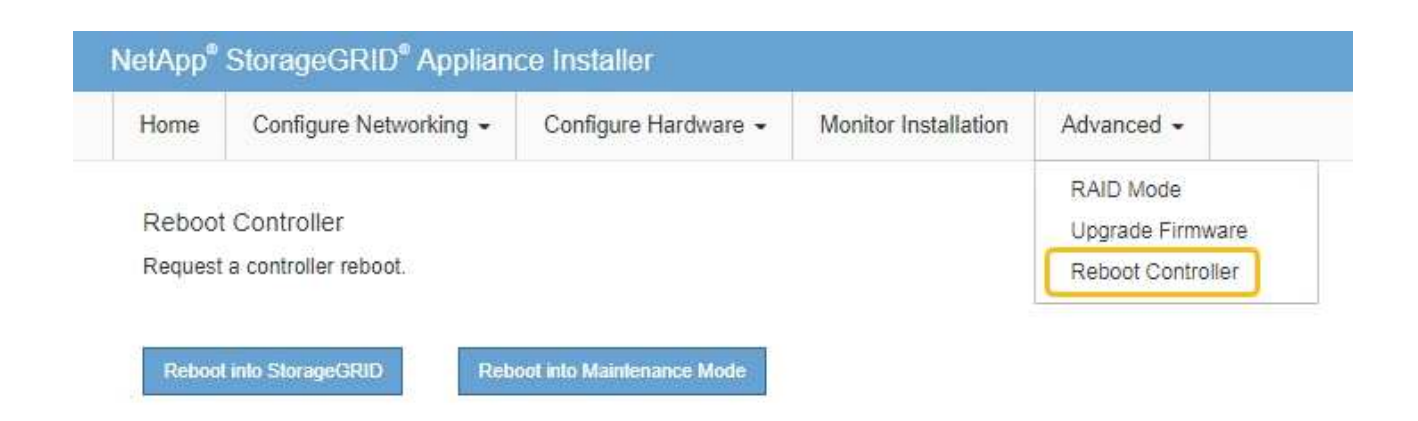

L'appliance peut redémarrer et rejoindre la grille en 20 minutes. Pour confirmer que le redémarrage est terminé et que le nœud a rejoint la grille, retournez à la grille Manager. La page **NODES** doit afficher un

 $\epsilon$  état normal (icône de coche verte  $\epsilon$  à gauche du nom du nœud) pour le nœud de l'appliance, indiquant qu'aucune alerte n'est active et que le nœud est connecté à la grille.

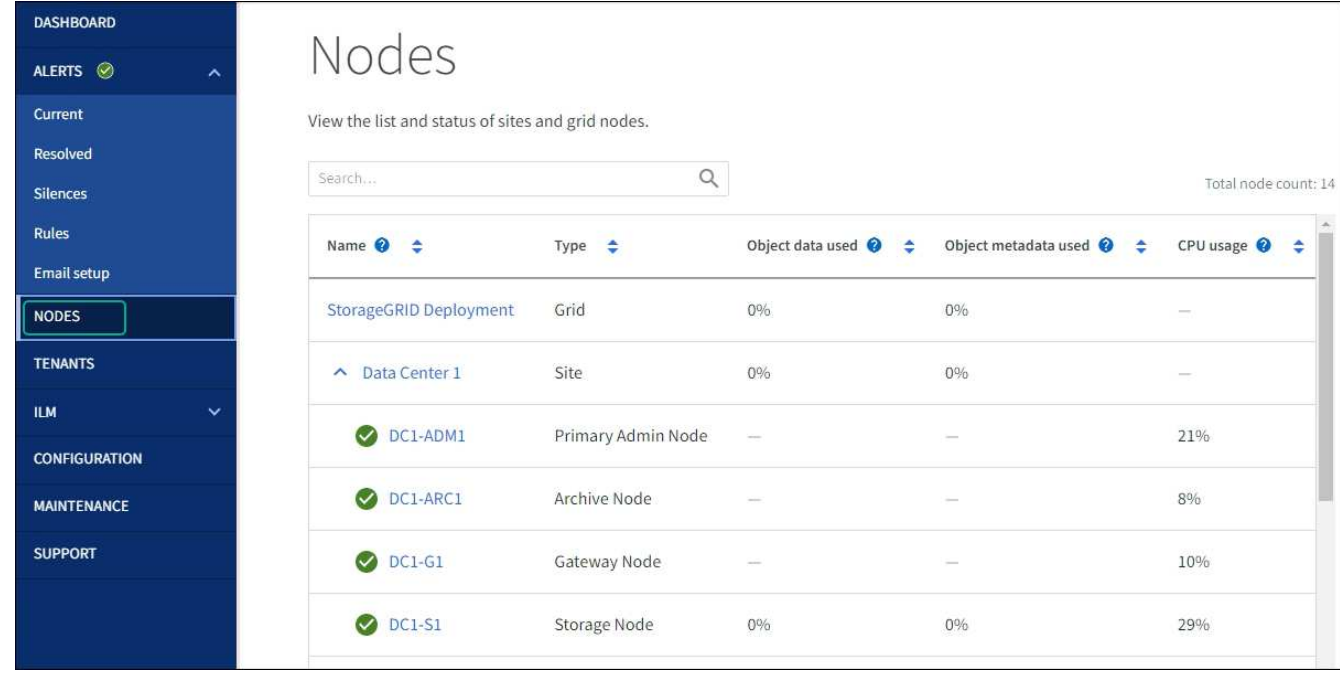

## <span id="page-314-0"></span>**Vérifiez la configuration du serveur DNS**

Vous pouvez vérifier et modifier temporairement les serveurs DNS actuellement utilisés par ce nœud d'appliance.

## **Avant de commencer**

L'appareil a été ["passage en mode maintenance"](#page-310-0).

## **Description de la tâche**

Vous devrez peut-être modifier les paramètres du serveur DNS si une appliance chiffrée ne peut pas se connecter au serveur de gestion des clés (KMS) ou au cluster KMS car le nom d'hôte du KMS a été spécifié en tant que nom de domaine au lieu d'une adresse IP. Toute modification apportée aux paramètres DNS de

l'appliance est temporaire et perdue lorsque vous quittez le mode de maintenance. Pour rendre ces modifications permanentes, spécifiez les serveurs DNS dans Grid Manager (**MAINTENANCE** > **réseau** > **serveurs DNS**).

- Les modifications temporaires de la configuration DNS ne sont nécessaires que pour les appliances cryptées par nœud où le serveur KMS est défini à l'aide d'un nom de domaine complet, au lieu d'une adresse IP, pour le nom d'hôte.
- Lorsqu'une appliance chiffrée au nœud se connecte à un KMS à l'aide d'un nom de domaine, elle doit se connecter à l'un des serveurs DNS définis pour la grille. L'un de ces serveurs DNS traduit ensuite le nom de domaine en une adresse IP.
- Si le nœud ne peut pas atteindre un serveur DNS pour la grille, ou si vous avez modifié les paramètres DNS de la grille lorsqu'un nœud d'appliance chiffré par nœud était hors ligne, le nœud ne peut pas se connecter au KMS. Les données chiffrées de l'appliance ne peuvent pas être déchiffrées tant que le problème DNS n'est pas résolu.

Pour résoudre un problème DNS empêchant la connexion KMS, spécifiez l'adresse IP d'un ou plusieurs serveurs DNS dans le programme d'installation de l'appliance StorageGRID. Ces paramètres DNS temporaires permettent à l'appliance de se connecter au KMS et de décrypter les données sur le nœud.

Par exemple, si le serveur DNS de la grille change alors qu'un nœud chiffré était hors ligne, le nœud ne pourra pas atteindre le KMS lorsqu'il sera de nouveau en ligne, car il utilise toujours les valeurs DNS précédentes. La saisie de la nouvelle adresse IP du serveur DNS dans le programme d'installation de l'appliance StorageGRID permet à une connexion KMS temporaire de décrypter les données du nœud.

## **Étapes**

- 1. Dans le programme d'installation de l'appliance StorageGRID, sélectionnez **configurer le réseau** > **Configuration DNS**.
- 2. Vérifiez que les serveurs DNS spécifiés sont corrects.

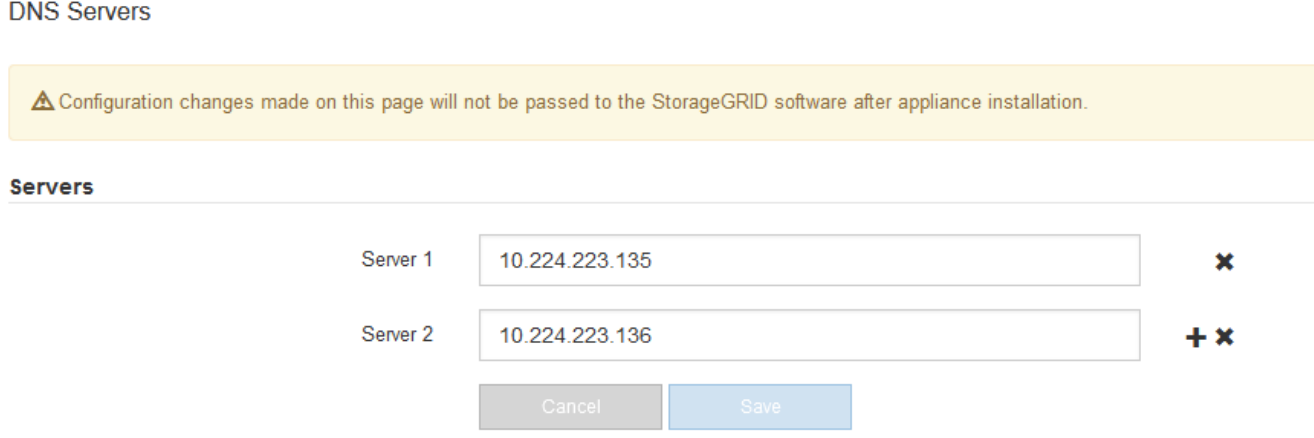

3. Si nécessaire, modifiez les serveurs DNS.

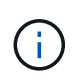

Les modifications apportées aux paramètres DNS sont temporaires et sont perdues lorsque vous quittez le mode de maintenance.

4. Lorsque vous êtes satisfait des paramètres DNS temporaires, sélectionnez **Enregistrer**.

Le nœud utilise les paramètres de serveur DNS spécifiés sur cette page pour se reconnecter au KMS, permettant ainsi de décrypter les données du nœud.

- 5. Une fois les données de nœud déchiffrées, redémarrez le nœud. Dans le programme d'installation de l'appliance StorageGRID, sélectionnez **Avancé** > **redémarrer le contrôleur**, puis sélectionnez l'une des options suivantes :
	- Sélectionnez **Reboot dans StorageGRID** pour redémarrer le contrôleur avec le noeud qui rejoint la grille. Sélectionnez cette option si vous avez terminé de travailler en mode maintenance et que vous êtes prêt à rétablir le fonctionnement normal du nœud.
	- Sélectionnez **redémarrer en mode maintenance** pour redémarrer le contrôleur avec le nœud restant en mode de maintenance. (Cette option n'est disponible que lorsque le contrôleur est en mode de maintenance.) Sélectionnez cette option si des opérations de maintenance supplémentaires doivent être effectuées sur le nœud avant de rejoindre la grille.

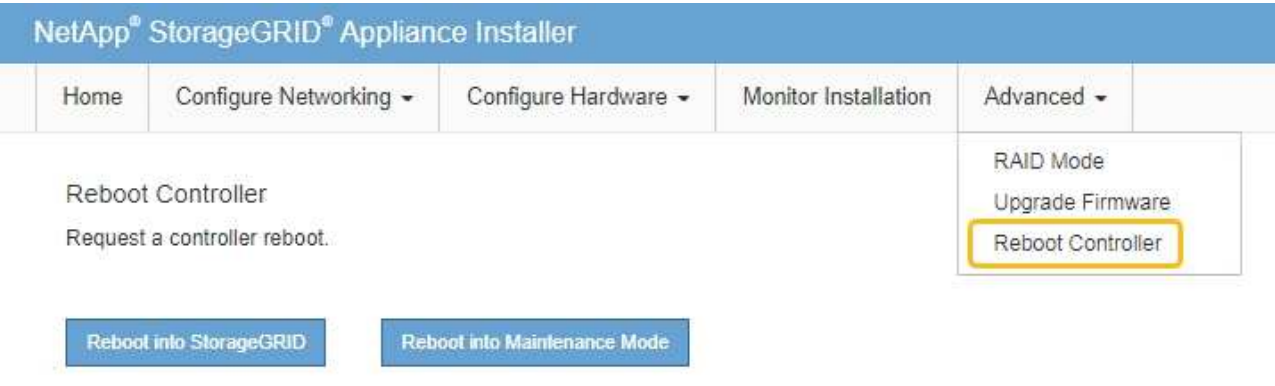

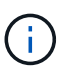

Lorsque le nœud redémarre et rejoint la grille, il utilise les serveurs DNS du système répertoriés dans Grid Manager. Après avoir rejoint la grille, l'appliance n'utilise plus les serveurs DNS temporaires spécifiés dans le programme d'installation de l'appliance StorageGRID pendant que l'appliance était en mode de maintenance.

L'appliance peut redémarrer et rejoindre la grille en 20 minutes. Pour confirmer que le redémarrage est terminé et que le nœud a rejoint la grille, retournez à la grille Manager. La page **NODES** doit afficher un

état normal (icône de coche verte à gauche du nom du nœud) pour le nœud de l'appliance, indiquant qu'aucune alerte n'est active et que le nœud est connecté à la grille.

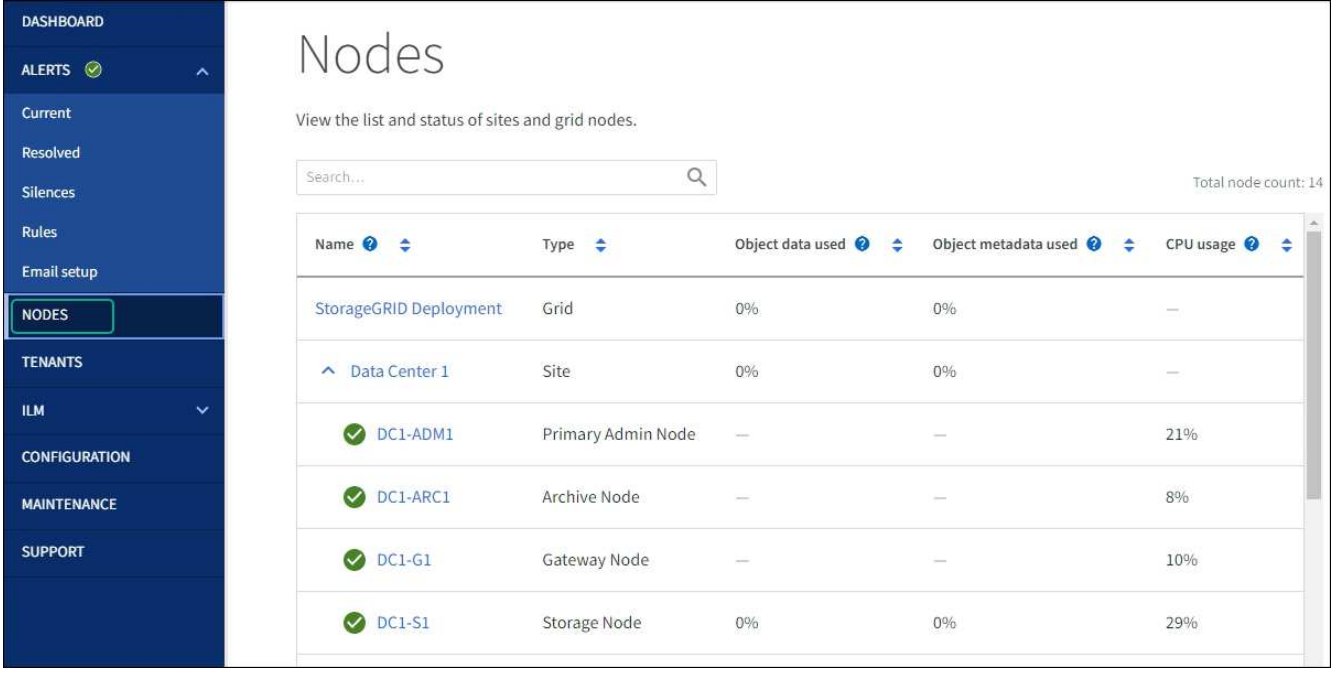

## **Mettre à jour les références d'adresse MAC**

Dans certains cas, vous devrez peut-être mettre à jour les références d'adresse MAC après le remplacement d'un appareil.

## **Description de la tâche**

Si l'une des interfaces réseau d'une appliance que vous remplacez est configurée pour DHCP, vous devrez peut-être mettre à jour les attributions de bail DHCP permanentes sur les serveurs DHCP pour référencer les adresses MAC de l'appliance de remplacement. Cette mise à jour garantit que l'appliance de remplacement se voit attribuer les adresses IP attendues.

## **Étapes**

- 1. Repérez l'étiquette à l'avant de l'appareil. L'étiquette indique l'adresse MAC du port de gestion BMC de l'appliance.
- 2. Pour déterminer l'adresse MAC du port réseau Admin, vous devez ajouter **2** au numéro hexadécimal sur l'étiquette.

Par exemple, si l'adresse MAC de l'étiquette se termine par **09**, l'adresse MAC du port d'administration se terminera par **0B**. Si l'adresse MAC de l'étiquette se termine dans **(***y***)FF**, l'adresse MAC du port d'administration se terminera dans **(***y***+1)01**.

Vous pouvez facilement effectuer ce calcul en ouvrant Calculator sous Windows, en le définissant en mode programmateur, en sélectionnant Hex, en saisissant l'adresse MAC, puis en tapant **+ 2 =**.

3. Demandez à votre administrateur réseau d'associer le DNS/réseau et l'adresse IP de l'appliance que vous avez retirée à l'adresse MAC du dispositif de remplacement.

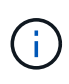

Vous devez vous assurer que toutes les adresses IP de l'appareil d'origine ont été mises à jour avant d'alimenter l'appareil de remplacement. Dans le cas contraire, l'appliance obtiendra de nouvelles adresses IP DHCP lors du démarrage et pourrait ne pas pouvoir se reconnecter à StorageGRID. Cette étape s'applique à tous les réseaux StorageGRID reliés à l'appliance.

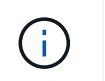

Si l'appliance d'origine utilisait une adresse IP statique, la nouvelle appliance adopte automatiquement les adresses IP de l'appliance que vous avez retirée.

## **Surveillez le chiffrement des nœuds en mode de maintenance**

Si vous avez activé le chiffrement des nœuds pour l'appliance lors de l'installation, vous pouvez surveiller l'état du chiffrement des nœuds de chaque nœud d'appliance, notamment les informations détaillées sur l'état de chiffrement des nœuds et le serveur de gestion des clés (KMS).

Voir ["Configurer les serveurs de gestion des clés"](https://docs.netapp.com/fr-fr/storagegrid-117/admin/kms-configuring.html) Pour plus d'informations sur l'implémentation de KMS pour les appliances StorageGRID,

#### **Avant de commencer**

- Vous avez activé le cryptage de nœud pour l'appliance pendant l'installation. Une fois l'appliance installée, vous ne pouvez pas activer le chiffrement des nœuds.
- Vous avez ["placez l'appareil en mode maintenance"](#page-310-0).

#### **Étapes**

1. Dans le programme d'installation de l'appliance StorageGRID, sélectionnez **configurer le matériel** > **cryptage de nœud**.

#### Node Encryption

Node encryption allows you to use an external key management server (KMS) to encrypt all StorageGRID data on this appliance. If node encryption is enabled for the appliance and a KMS is configured for the site, you cannot access any data on the appliance unless the appliance can communicate with the KMS.

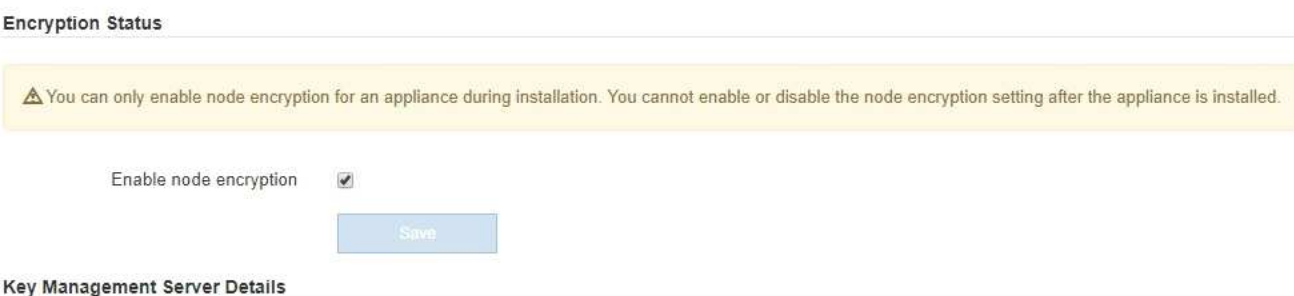

View the status and configuration details for the KMS that manages the encryption key for this appliance. You must use the Grid Manager to make configuration changes.

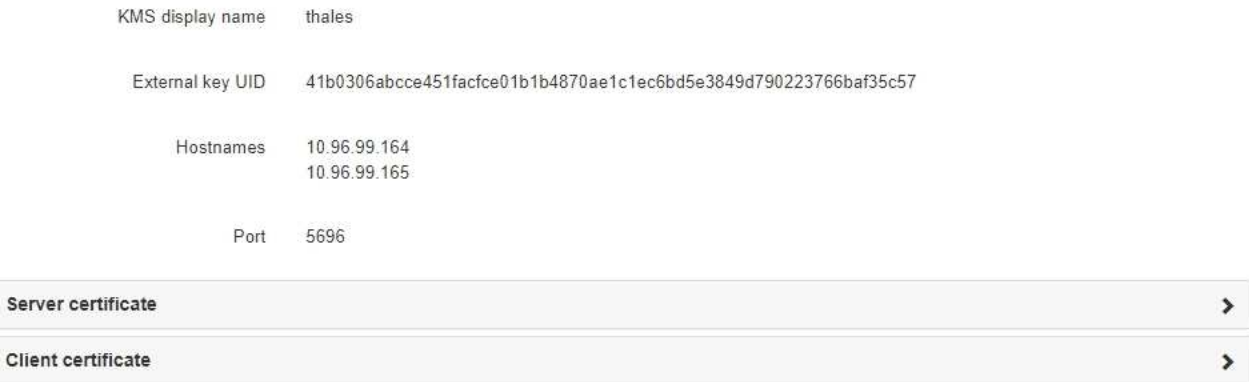

#### Clear KMS Key

Ser

A Do not clear the KMS key if you need to access or preserve any data on this appliance.

If you want to reinstall this appliance node (for example, in another grid), you must clear the KMS key. When the KMS key is cleared, all data on this appliance is deleted

Clear KMS Key and Delete Data

La page Node Encryption comprend trois sections :

- L'état du chiffrement indique si le chiffrement de nœud est activé ou désactivé pour l'appliance.
- Détails du serveur de gestion des clés affiche des informations sur le KMS utilisé pour crypter l'appliance. Vous pouvez développer les sections de certificat du serveur et du client pour afficher les détails et l'état du certificat.
	- Pour résoudre les problèmes avec les certificats eux-mêmes, tels que le renouvellement des certificats expirés, consultez le ["Instructions de configuration de KMS"](https://docs.netapp.com/fr-fr/storagegrid-117/admin/kms-configuring.html).
	- En cas de problèmes inattendus lors de la connexion aux hôtes KMS, vérifiez que le système ["Les](#page-314-0) [serveurs DNS sont corrects"](#page-314-0) et ça ["la mise en réseau de l'appliance est correctement configurée"](https://docs.netapp.com/fr-fr/storagegrid-117/installconfig/configuring-network-links.html).
	- Si vous ne parvenez pas à résoudre les problèmes liés à votre certificat, contactez le support technique.
- Clear KMS Key désactive le chiffrement des nœuds pour l'appliance, supprime l'association entre l'appliance et le serveur de gestion des clés qui a été configuré pour le site StorageGRID et supprime toutes les données de l'appliance. Vous devez [Effacez la clé KMS](#page-321-0) Avant de pouvoir installer l'appliance

sur un autre système StorageGRID.

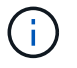

L'effacement de la configuration KMS supprime les données de l'appliance, ce qui les rend définitivement inaccessibles. Ces données ne peuvent pas être récupérées.

- 2. Une fois que vous avez terminé de vérifier l'état du chiffrement de nœud, redémarrez le nœud. Dans le programme d'installation de l'appliance StorageGRID, sélectionnez **Avancé** > **redémarrer le contrôleur**, puis sélectionnez l'une des options suivantes :
	- Sélectionnez **Reboot dans StorageGRID** pour redémarrer le contrôleur avec le noeud qui rejoint la grille. Sélectionnez cette option si vous avez terminé de travailler en mode maintenance et que vous êtes prêt à rétablir le fonctionnement normal du nœud.
	- Sélectionnez **redémarrer en mode maintenance** pour redémarrer le contrôleur avec le nœud restant en mode de maintenance. (Cette option n'est disponible que lorsque le contrôleur est en mode de maintenance.) Sélectionnez cette option si des opérations de maintenance supplémentaires doivent être effectuées sur le nœud avant de rejoindre la grille.

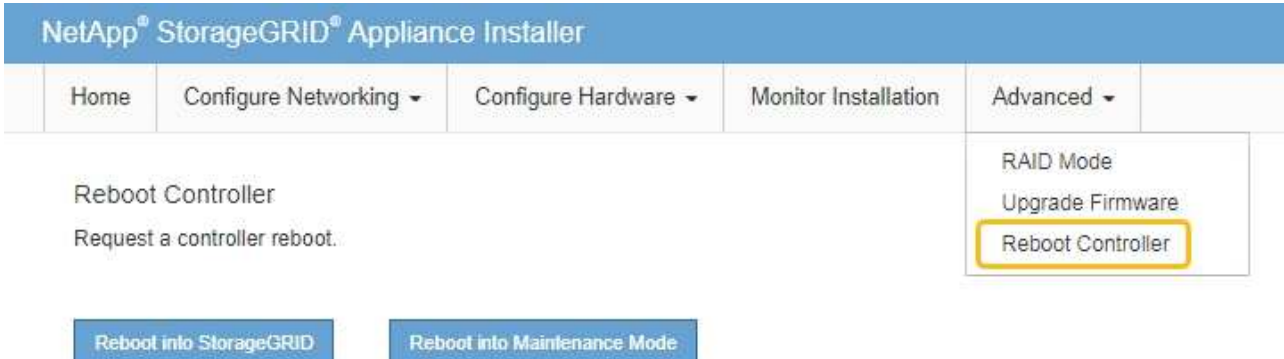

L'appliance peut redémarrer et rejoindre la grille en 20 minutes. Pour confirmer que le redémarrage est terminé et que le nœud a rejoint la grille, retournez à la grille Manager. La page **NODES** doit afficher un

état normal (icône de coche verte  $\Box$  à gauche du nom du nœud) pour le nœud de l'appliance, indiquant qu'aucune alerte n'est active et que le nœud est connecté à la grille.

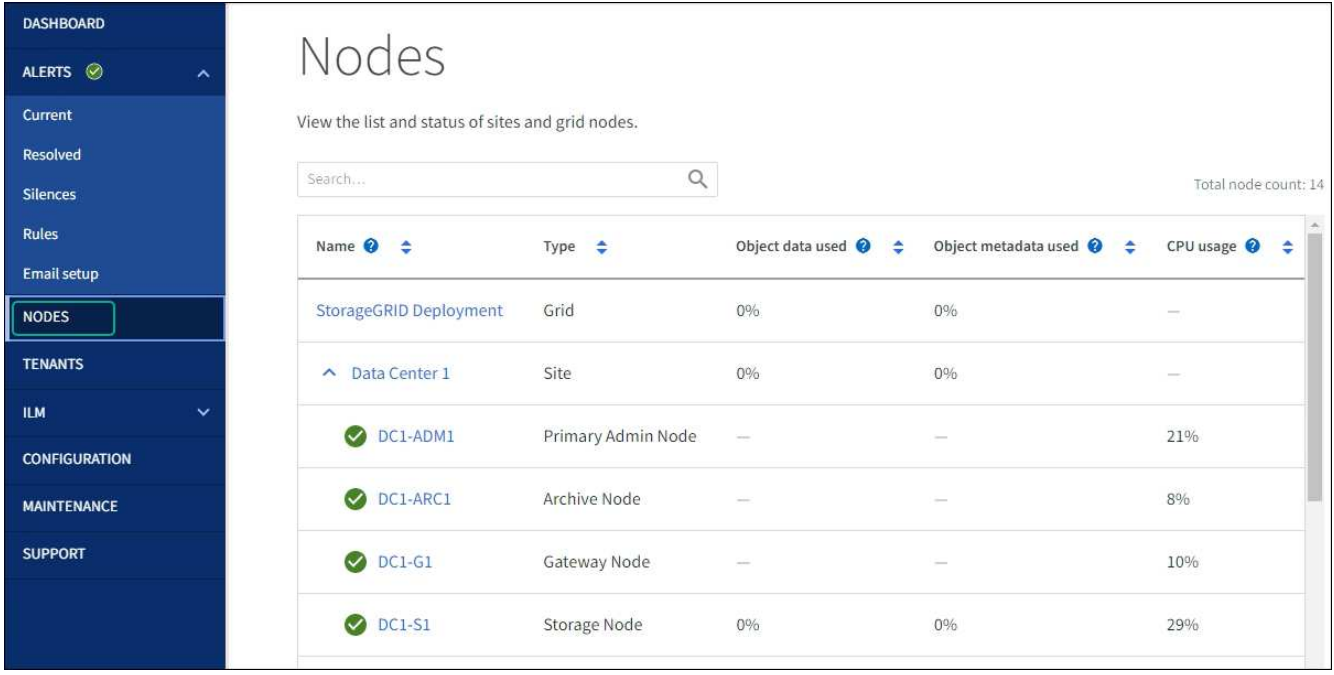

## <span id="page-321-0"></span>**Effacez la configuration du serveur de gestion des clés**

L'effacement de la configuration du serveur de gestion des clés (KMS) désactive le cryptage des nœuds sur votre appliance. Une fois la configuration KMS effacée, les données de votre appliance sont définitivement supprimées et ne sont plus accessibles. Ces données ne peuvent pas être récupérées.

## **Avant de commencer**

Si vous devez conserver les données sur l'appliance, vous devez effectuer une procédure de déclassement d'un nœud ou cloner le nœud avant d'effacer la configuration du KMS.

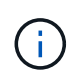

Lorsque le KMS est effacé, les données de l'appliance seront définitivement supprimées et ne sont plus accessibles. Ces données ne peuvent pas être récupérées.

["Mise hors service du nœud"](#page-187-0) Pour déplacer toutes les données qu'il contient vers d'autres nœuds de StorageGRID.

#### **Description de la tâche**

L'effacement de la configuration KMS de l'appliance désactive le cryptage des nœuds, supprimant ainsi l'association entre le nœud de l'appliance et la configuration KMS pour le site StorageGRID. Les données de l'appliance sont ensuite supprimées et l'appliance reste en état préinstallation. Ce processus ne peut pas être inversé.

Vous devez effacer la configuration KMS :

• Avant de pouvoir installer l'appliance dans un autre système StorageGRID, qui n'utilise pas de KMS ou qui utilise un KMS différent.

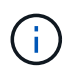

N'effacez pas la configuration KMS si vous prévoyez de réinstaller un nœud d'appliance dans un système StorageGRID qui utilise la même clé KMS.

• Avant de pouvoir récupérer et réinstaller un nœud où la configuration KMS était perdue et où la clé KMS n'est pas récupérable.

- Avant de retourner tout appareil déjà utilisé sur votre site.
- Après la désaffectation d'une appliance qui avait activé le chiffrement de nœud.

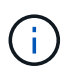

Désaffectez l'appliance avant d'effacer KMS pour déplacer ses données vers d'autres nœuds de votre système StorageGRID. L'effacement de KMS avant la mise hors service de l'appareil entraînera une perte de données et pourrait rendre l'appareil inutilisable.

## **Étapes**

1. Ouvrez un navigateur et entrez l'une des adresses IP du contrôleur de calcul de l'appliance.

## **https://***Controller\_IP***:8443**

*Controller IP* Est l'adresse IP du contrôleur de calcul (pas le contrôleur de stockage) sur l'un des trois réseaux StorageGRID.

La page d'accueil du programme d'installation de l'appliance StorageGRID s'affiche.

#### 2. Sélectionnez **configurer le matériel** > **cryptage de nœud**.

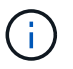

Si la configuration KMS est effacée, les données de l'appliance seront définitivement supprimées. Ces données ne peuvent pas être récupérées.

- 3. En bas de la fenêtre, sélectionnez **Effacer la clé KMS et Supprimer les données**.
- 4. Si vous êtes sûr de vouloir effacer la configuration KMS, tapez **clear** Dans la boîte de dialogue d'avertissement et sélectionnez **Effacer la clé KMS et Supprimer les données**.

La clé de chiffrement KMS et toutes les données sont supprimées du nœud, et l'appliance redémarre. Cette opération peut prendre jusqu'à 20 minutes.

5. Ouvrez un navigateur et entrez l'une des adresses IP du contrôleur de calcul de l'appliance. **https://***Controller\_IP***:8443**

*Controller IP* Est l'adresse IP du contrôleur de calcul (pas le contrôleur de stockage) sur l'un des trois réseaux StorageGRID.

La page d'accueil du programme d'installation de l'appliance StorageGRID s'affiche.

- 6. Sélectionnez **configurer le matériel** > **cryptage de nœud**.
- 7. Vérifiez que le chiffrement de nœud est désactivé et que les informations de clé et de certificat dans **Key Management Server Details** et le contrôle **clear KMS Key et Delete Data** sont supprimées de la fenêtre.

Le chiffrement de nœud ne peut pas être réactivé sur l'appliance tant qu'il n'a pas été réinstallé dans une grille.

#### **Une fois que vous avez terminé**

Après le redémarrage de l'appliance et après avoir vérifié que KMS a été effacé et que l'appliance est dans un état de pré-installation, vous pouvez physiquement retirer l'appliance de votre système StorageGRID. Voir la ["instructions de préparation de l'appareil pour la réinstallation".](#page-177-0)

## **Clonage de nœuds d'appliance**

## **Clonage de nœuds de l'appliance : présentation**

Vous pouvez cloner un nœud d'appliance dans StorageGRID pour utiliser une appliance plus récente ou des fonctionnalités améliorées. Le clonage transfère toutes les informations relatives au nœud existant vers la nouvelle appliance, fournit un processus de mise à niveau matérielle facile à exécuter et offre une alternative à la mise hors service et à l'extension en cas de remplacement d'appliances.

Le clonage de nœuds d'appliance vous permet de remplacer facilement un nœud d'appliance (source) existant dans votre grid par une appliance (cible) compatible faisant partie du même site StorageGRID logique. Le processus transfère toutes les données vers la nouvelle appliance, en les plaçant en service pour remplacer l'ancien nœud d'appliance et laisser l'ancienne appliance dans un état de préinstallation.

## **Pourquoi cloner un nœud d'appliance ?**

Il est possible de cloner un nœud d'appliance si vous avez besoin de :

- Remplacez les appareils qui arrivent en fin de vie.
- Mettez à niveau les nœuds existants pour tirer parti d'une technologie d'appliance améliorée.
- Augmentez la capacité de stockage de grille sans modifier le nombre de nœuds de stockage dans votre système StorageGRID.
- Améliorez l'efficacité du stockage, par exemple en passant du mode RAID de DDP-8 à DDP-16, ou à RAID-6.
- Implémentation efficace du chiffrement des nœuds pour permettre l'utilisation de serveurs de gestion des clés externes (KMS)

## **Quel réseau StorageGRID est utilisé ?**

Le clonage transfère les données du nœud source directement vers l'appliance cible sur l'un des trois réseaux StorageGRID. Le réseau Grid est généralement utilisé, mais vous pouvez également utiliser le réseau Admin ou le réseau client si l'appliance source est connectée à ces réseaux. Choisir le réseau à utiliser pour le trafic de clonage qui fournit les meilleures performances de transfert de données sans affecter les performances du réseau StorageGRID ni la disponibilité des données.

Lorsque vous installez l'appliance de remplacement, vous devez spécifier des adresses IP temporaires pour la connexion StorageGRID et le transfert de données. L'appliance de remplacement faisant partie des mêmes réseaux que le nœud d'appliance qu'elle remplace, vous devez spécifier des adresses IP temporaires pour chacun de ces réseaux sur l'appliance de remplacement.

#### **Compatibilité de l'appareil cible**

Les appliances de remplacement doivent être du même type que le nœud source qu'elles remplacent et doivent tous deux faire partie du même site StorageGRID logique.

- Une appliance de services de remplacement peut être différente du nœud d'administration ou du nœud de passerelle qu'elle remplace.
	- Vous pouvez cloner une appliance de nœud source SG100 sur une appliance cible de services SG1000 pour offrir une plus grande capacité au nœud d'administration ou au nœud de passerelle.
	- Vous pouvez cloner une appliance de nœud source SG1000 sur une appliance cible de services
SG100 afin de redéployer le SG1000 pour une application plus exigeante.

Par exemple, si une appliance de nœud source SG1000 est utilisée en tant que nœud d'administration et que vous souhaitez l'utiliser comme nœud d'équilibrage de charge dédié.

- Le remplacement d'une appliance de nœud source SG1000 par un dispositif cible de services SG100 réduit la vitesse maximale des ports réseau de 100 GbE à 25 GbE.
- Les appareils SG100 et SG1000 sont dotés de connecteurs réseau différents. Il peut être nécessaire de remplacer les câbles ou les modules SFP pour changer de type d'appliance.
- Une appliance de stockage de remplacement doit avoir une capacité supérieure à celle du nœud de stockage qu'elle remplace.
	- Si l'appliance de stockage cible dispose du même nombre de disques que le nœud source, les disques de l'appliance cible doivent avoir une capacité supérieure (en To).
	- Si vous prévoyez d'utiliser le même mode RAID sur le nœud cible que celui utilisé sur le nœud source, Ou en mode RAID moins efficace pour le stockage (par exemple, le passage de RAID 6 à DDP), les disques de l'appliance cible doivent être plus grands (en To) que les disques de l'appliance source.
	- Si le nombre de disques standard installés sur une appliance de stockage cible est inférieur au nombre de disques du nœud source, en raison de l'installation de disques SSD, la capacité de stockage globale des disques standard de l'appliance cible (en To) Doit dépasser la capacité totale du disque fonctionnel de tous les disques du nœud de stockage source.

Par exemple, lors du clonage d'une appliance de nœud de stockage source SG5760 avec 60 disques dans une appliance SG6060 cible avec 58 disques standard, des disques plus grands doivent être installés dans l'appliance SG6060 cible avant le clonage pour maintenir la capacité de stockage. (Les deux emplacements de disque contenant des disques SSD dans l'appliance cible ne sont pas inclus dans la capacité totale de stockage de l'appliance.)

Toutefois, si une appliance de nœud source SG5760 de 60 disques est configurée avec des pools de disques dynamiques SANtricity DDP-8, la configuration d'une appliance cible SG6060 de même taille de 58 disques avec DDP-16 peut faire de l'appliance SG6060 une cible de clone valide en raison de son efficacité du stockage améliorée.

Vous pouvez afficher des informations sur le mode RAID actuel du nœud de l'appliance source sur la page **NODES** dans Grid Manager. Sélectionnez l'onglet **stockage** de l'appareil.

• Le nombre de volumes d'une appliance de stockage cible doit être supérieur ou égal au nombre de volumes du nœud source. Vous ne pouvez pas cloner un nœud source avec 16 volumes de magasin d'objets (rangedb) vers une appliance de stockage cible avec 12 volumes de magasin d'objets, même si l'appliance cible a une capacité supérieure au nœud source. La plupart des appliances de stockage disposent de 16 volumes de stockage objet, à l'exception de l'appliance SGF6112 qui ne dispose que de 12 volumes de stockage objet.

#### **Quelles informations ne sont pas clonées ?**

Les configurations d'appliance suivantes ne sont pas transférées vers l'appliance de remplacement pendant le clonage. Vous devez les configurer lors de la configuration initiale de l'appliance de remplacement.

- Interface BMC
- Liens réseau
- État du chiffrement de nœud
- SANtricity System Manager (pour les nœuds de stockage)

• Mode RAID (pour les nœuds de stockage)

# **Quels problèmes empêchent le clonage ?**

Si l'un des problèmes suivants est rencontré lors du clonage, le processus de clonage s'arrête et un message d'erreur est généré :

- Configuration réseau incorrecte
- Manque de connectivité entre les appareils source et cible
- Incompatibilité entre l'appareil source et l'appareil cible
- Pour les nœuds de stockage, une appliance de remplacement de capacité insuffisante

Vous devez résoudre chaque problème pour que le clonage puisse continuer.

# <span id="page-325-0"></span>**Considérations et configuration requise pour le clonage des nœuds d'appliance**

Avant de cloner un nœud d'appliance, vous devez comprendre les considérations et les exigences.

# **Configuration matérielle requise pour l'appliance de remplacement**

Assurez-vous que l'appareil de remplacement répond aux critères suivants :

- Le nœud source (appliance en cours de remplacement) et la cible (nouvelle) appliance doivent être du même type d'appliance :
	- Vous pouvez cloner uniquement une appliance de nœud d'administration ou une appliance de nœud de passerelle vers une nouvelle appliance de services.
	- Vous ne pouvez cloner qu'une appliance de nœud de stockage sur une nouvelle appliance de stockage.
- Pour les appliances de nœud d'administration ou de nœud de passerelle, l'appliance de nœud source et l'appliance cible n'ont pas besoin d'être du même type d'appliance. Toutefois, pour changer de type d'appliance, il peut être nécessaire de remplacer les câbles ou les modules SFP.

Par exemple, vous pouvez remplacer une appliance SG1000 par une appliance SG100 ou remplacer une appliance SG100 par une appliance SG1000.

- Pour les appliances de nœuds de stockage, l'appliance de nœuds source et l'appliance cible n'ont pas besoin d'être du même type d'appliance ; cependant :
	- L'appliance cible doit avoir une capacité de stockage supérieure à celle de l'appliance source.

Par exemple, vous pouvez remplacer une appliance SG5700 nœuds par une appliance SG6000.

◦ L'appliance cible doit disposer d'un nombre égal ou supérieur de volumes de stockage objet à celui de l'appliance source.

Par exemple, vous ne pouvez pas remplacer une appliance de nœuds SG6000 (16 volumes de magasin d'objets) par une appliance SGF6112 (12 volumes de magasin d'objets).

Contactez votre ingénieur commercial StorageGRID pour savoir comment choisir des appliances de remplacement compatibles afin de cloner des nœuds d'appliance spécifiques dans votre installation StorageGRID.

#### **Préparez-vous à cloner un nœud d'appliance**

Avant de cloner un nœud d'appliance, vous devez disposer des informations suivantes :

• Obtenez une adresse IP temporaire pour le réseau Grid auprès de votre administrateur réseau pour l'utiliser avec l'appliance cible lors de l'installation initiale. Si le nœud source appartient à un réseau d'administration ou à un réseau client, obtenez des adresses IP temporaires pour ces réseaux.

Les adresses IP temporaires se trouvent généralement sur le même sous-réseau que l'appliance de nœud source clonée, et ne sont pas nécessaires une fois le clonage terminé. Les appliances source et cible doivent se connecter au nœud d'administration principal de votre StorageGRID pour établir une connexion de clonage.

• Déterminer le réseau à utiliser pour le clonage du trafic de transfert de données qui offre les meilleures performances de transfert de données sans affecter les performances du réseau StorageGRID ni la disponibilité des données.

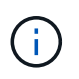

L'utilisation du réseau d'administration 1 GbE pour le transfert des données de clonage entraîne un clonage plus lent.

• Déterminez si le chiffrement des nœuds à l'aide d'un serveur de gestion des clés (KMS) sera utilisé sur l'appliance cible. Vous pouvez ainsi activer le chiffrement des nœuds lors de l'installation initiale de l'appliance cible avant le clonage. Vous pouvez vérifier si le chiffrement de nœud est activé sur le nœud de l'appliance source, comme indiqué dans la section ["activation du chiffrement de nœud".](https://docs.netapp.com/fr-fr/storagegrid-117/installconfig/optional-enabling-node-encryption.html)

Le nœud source et l'appliance cible peuvent avoir des paramètres de chiffrement de nœud différents. Le décryptage et le cryptage des données s'effectuent automatiquement pendant le transfert de données et lorsque le nœud cible redémarre et rejoint la grille.

• Déterminez si le mode RAID de l'appliance cible doit être modifié par défaut, afin que vous puissiez spécifier ces informations lors de l'installation initiale de l'appliance cible avant le clonage. Vous pouvez afficher des informations sur le mode RAID actuel du nœud de l'appliance source sur la page **NODES** dans Grid Manager. Sélectionnez l'onglet **stockage** de l'appareil.

Le nœud source et l'appliance cible peuvent avoir des paramètres RAID différents.

- Planifiez le processus de clonage des nœuds suffisamment de temps. Il peut être nécessaire de plusieurs jours pour transférer les données d'un nœud de stockage opérationnel vers une appliance cible. Planifiez le clonage afin de limiter l'impact sur vos activités.
- Vous ne devez cloner qu'un seul nœud d'appliance à la fois. Le clonage peut vous empêcher d'effectuer simultanément d'autres fonctions de maintenance de StorageGRID.
- Une fois que vous avez cloné un nœud d'appliance, vous pouvez utiliser l'appliance source qui a été retournée à un état de préinstallation comme cible pour cloner une autre appliance de nœud compatible.

#### **Clonez le nœud d'appliance**

Le processus de clonage peut prendre plusieurs jours pour transférer les données entre le nœud source (appliance à remplacer) et l'appliance cible (nouvelle).

# **Avant de commencer**

• Vous avez installé l'appareil cible compatible dans une armoire ou un rack, connecté tous les câbles et mis sous tension.

- Vous avez vérifié que la version du programme d'installation de l'appliance StorageGRID installée sur l'appliance de remplacement correspond à la version logicielle de votre système StorageGRID, en mettant à niveau le micrologiciel du programme d'installation de l'appliance StorageGRID, si nécessaire.
- L'appliance cible est configurée, y compris la configuration des connexions StorageGRID, SANtricity System Manager (dispositifs de stockage uniquement) et l'interface BMC.
	- Lors de la configuration des connexions StorageGRID, utilisez les adresses IP temporaires.
	- Lors de la configuration des liaisons réseau, utilisez la configuration de liaison finale.

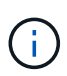

Laissez le programme d'installation de l'appliance StorageGRID ouvert une fois la configuration initiale de l'appliance cible terminée. Vous revenez à la page d'installation de l'appliance cible après avoir démarré le processus de clonage des nœuds.

- Vous avez éventuellement activé le chiffrement de nœud pour l'appliance cible.
- Vous avez facultatif de définir le mode RAID pour l'appliance cible (dispositifs de stockage uniquement).
- Vous avez passé en revue le ["considérations et conditions requises pour le clonage des nœuds de](#page-325-0) [l'appliance".](#page-325-0)

Pour préserver les performances du réseau StorageGRID et la disponibilité des données, vous devez cloner un seul nœud d'appliance à la fois.

### **Étapes**

- 1. ["Placez le nœud source que vous clonez en mode de maintenance"](#page-290-0).
- 2. À partir du programme d'installation de l'appliance StorageGRID sur le nœud source, dans la section installation de la page d'accueil, sélectionnez **Activer le clonage**.

La section connexion au nœud d'administration principal est remplacée par la section connexion au nœud cible clone.

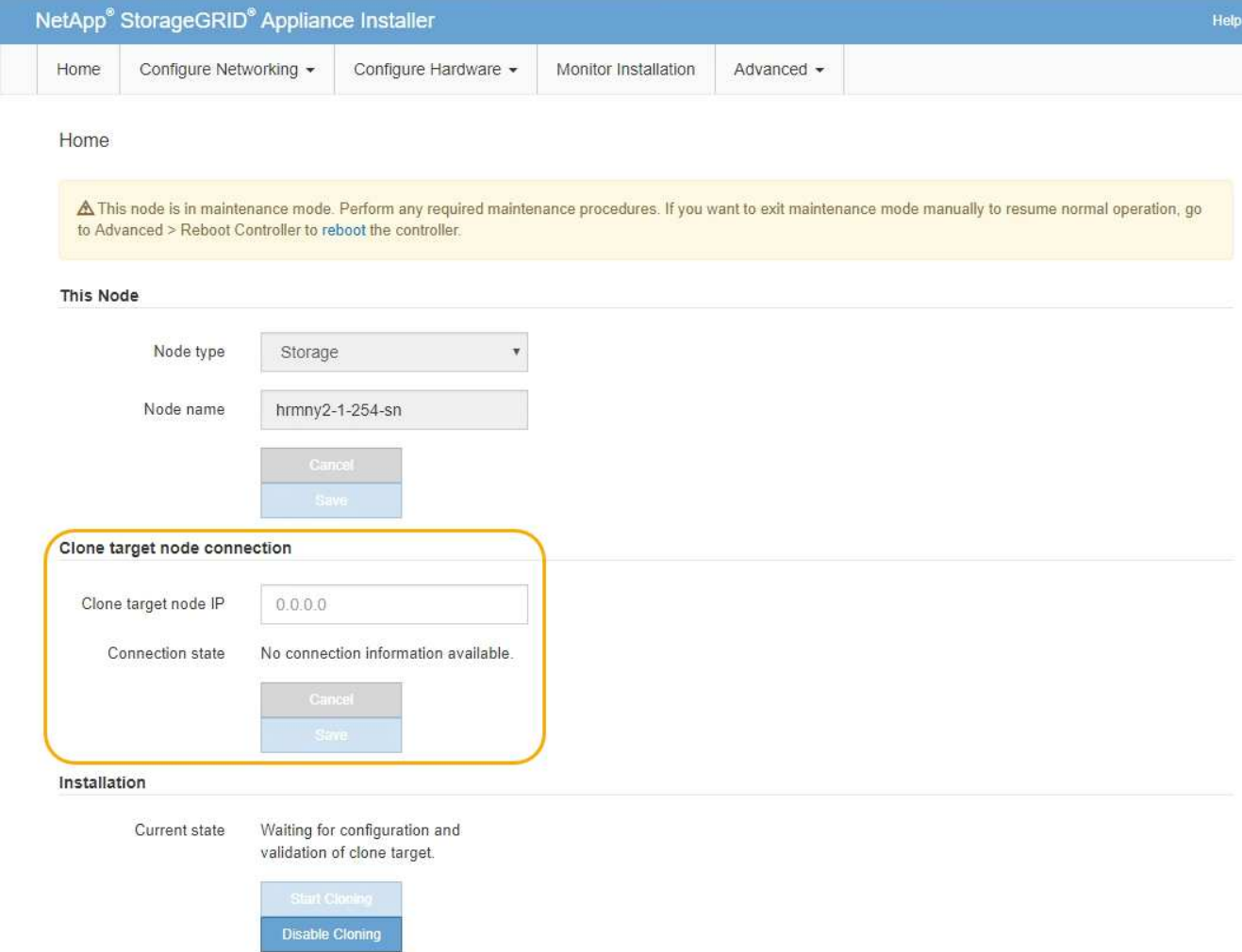

3. Pour **Clone Target node IP**, entrez l'adresse IP temporaire attribuée au nœud cible pour que le réseau utilise pour le trafic de transfert de données clone, puis sélectionnez **Enregistrer**.

En général, vous entrez l'adresse IP du réseau Grid, mais si vous devez utiliser un autre réseau pour le trafic de transfert de données clone, entrez l'adresse IP du nœud cible sur ce réseau.

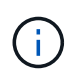

L'utilisation du réseau d'administration 1 GbE pour le transfert des données de clonage entraîne un clonage plus lent.

Une fois l'appliance cible configurée et validée, dans la section installation, **Start Cloning** est activé sur le nœud source.

Si des problèmes empêchent le clonage, **Démarrer le clonage** n'est pas activé et les problèmes que vous devez résoudre sont répertoriés comme l'état **connexion**. Ces problèmes sont répertoriés sur la page d'accueil du programme d'installation de l'appliance StorageGRID du nœud source et de l'appliance cible. Un seul problème s'affiche à la fois et l'état se met automatiquement à jour en fonction des changements de conditions. Résolvez tous les problèmes de clonage pour activer **Démarrer le clonage**.

Lorsque **Démarrer le clonage** est activé, l'état **actuel** indique le réseau StorageGRID sélectionné pour le clonage du trafic, ainsi que des informations sur l'utilisation de cette connexion réseau. Voir ["Considérations et configuration requise pour le clonage des nœuds d'appliance".](#page-325-0)

4. Sélectionnez **Démarrer le clonage** sur le nœud source.

5. Surveillez la progression du clonage à l'aide du programme d'installation de l'appliance StorageGRID sur le nœud source ou cible.

Le programme d'installation de l'appliance StorageGRID sur les nœuds source et cible indique le même état.

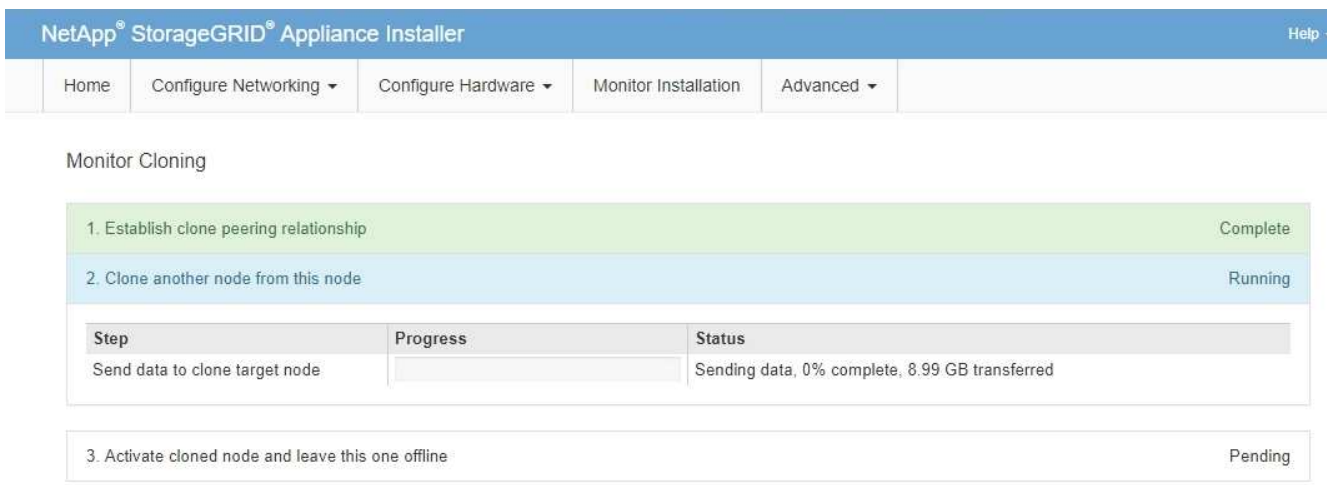

La page Monitor Cloning indique la progression détaillée de chaque étape du processus de clonage :

- **Établir une relation de peering** montre la progression de la configuration et du clonage.
- **Clone un autre noeud de ce noeud** indique la progression du transfert de données. (Cette partie du processus de clonage peut prendre plusieurs jours.)
- **Activer le noeud cloné et le laisser hors ligne** indique la progression du transfert du contrôle vers le noeud cible et le placement du noeud source à l'état de pré-installation, une fois le transfert de données terminé.
- 6. Si vous devez mettre fin au processus de clonage et remettre le nœud source en service avant la fin du clonage, accédez à la page d'accueil du programme d'installation de l'appliance StorageGRID et sélectionnez **Avancé** > **redémarrer le contrôleur**, puis sélectionnez **redémarrer dans StorageGRID**.

Si le processus de clonage est terminé :

- Le nœud source quitte le mode de maintenance et rejoint StorageGRID.
- Le nœud cible reste en état de pré-installation. Pour redémarrer le clonage du nœud source, redémarrez le processus de clonage à partir de l'étape 1.

Une fois le clonage terminé :

- Les nœuds source et cible échangent des adresses IP :
	- Le nœud cible utilise désormais les adresses IP initialement attribuées au nœud source pour les réseaux Grid, Admin et client.
	- Le nœud source utilise maintenant l'adresse IP temporaire initialement attribuée au nœud cible.
- Le nœud cible quitte le mode maintenance et rejoint StorageGRID, en remplaçant le nœud source.
- L'appliance source est préinstallée, comme si vous l'aviez fait ["préparez-le pour la réinstallation".](#page-177-0)

 $\mathbf{f}$ 

Si l'appliance ne rejoint pas à nouveau la grille, accédez à la page d'accueil du programme d'installation de l'appliance StorageGRID pour le nœud source, sélectionnez **Avancé** > **redémarrer le contrôleur**, puis sélectionnez **redémarrer en mode de maintenance**. Après le redémarrage du nœud source en mode maintenance, répétez la procédure de clonage de nœuds.

• Les données utilisateur restent sur l'appliance source comme option de restauration si un problème inattendu se produit avec le nœud cible. Une fois que le nœud cible a rejoint StorageGRID, les données de l'utilisateur sur l'appliance source sont obsolètes et ne sont plus nécessaires.

Les données utilisateur obsolètes sont écrasées lorsque vous installez ou développez l'appliance source en tant que nouveau nœud dans une autre grille.

Vous pouvez également réinitialiser la configuration du contrôleur sur l'appliance source pour rendre ces données inaccessibles :

- a. Ouvrez le ["Programme d'installation de l'appliance StorageGRID"](https://docs.netapp.com/fr-fr/storagegrid-117/installconfig/accessing-storagegrid-appliance-installer.html) Pour l'appliance source utilisant l'adresse IP temporaire initialement attribuée au nœud cible.
- b. Sélectionnez **aide** > **Outils de support et de débogage**.
- c. Sélectionnez **Réinitialiser la configuration du contrôleur de stockage**.

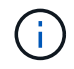

Si nécessaire, contactez le support technique pour obtenir de l'aide sur la réinitialisation de la configuration du contrôleur de stockage.

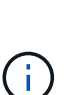

Le remplacement des données ou la réinitialisation de la configuration du contrôleur rendent difficile ou impossible la récupération des données obsolètes. Cependant, aucune de ces méthodes ne supprime les données de l'appliance source de manière sécurisée. Si une suppression sécurisée est nécessaire, utilisez un outil ou un service de nettoyage des données pour supprimer définitivement et en toute sécurité les données de l'appliance source.

Vous pouvez :

- Utilisez l'appliance source comme cible pour les opérations de clonage supplémentaires : aucune configuration supplémentaire n'est requise. Cette appliance dispose déjà de l'adresse IP temporaire attribuée, qui a été spécifiée à l'origine pour la première cible de clone.
- Installez et configurez l'appliance source en tant que nouveau nœud d'appliance.
- Jetez l'appareil source s'il n'est plus utilisé avec StorageGRID.

# **Maintenance du matériel SGF6112**

# **Maintenance de l'appliance SGF6112**

Vous devrez peut-être effectuer des procédures de maintenance sur votre appareil. Cette section présente les procédures spécifiques à la maintenance de votre système SGF6112.

Les procédures décrites dans cette section supposent que l'appliance a déjà été déployée en tant que nœud de stockage dans un système StorageGRID.

**Les procédures de maintenance de la configuration** sont effectuées à l'aide de l'interface Appliance installer, Grid Manager ou BMC. Ces procédures comprennent :

- Allumer et éteindre le voyant d'identification de l'appareil
- Localisez l'appliance dans le data Center
- Arrêtez l'appareil
- Modifier la configuration de la liaison de l'appliance

**Les procédures de maintenance matérielle** nécessitent la manipulation physique de composants SGF6112 spécifiques.

# **Mise à niveau du firmware des disques**

Le firmware des disques du SGF6112 est automatiquement vérifié chaque fois que l'appliance est redémarrée. Si nécessaire, le micrologiciel est automatiquement mis à niveau vers la version attendue par la version actuelle de StorageGRID. En règle générale, les mises à niveau de firmware se produisent pendant les mises à niveau du logiciel StorageGRID. Toutes les mises à niveau nécessaires du micrologiciel de lecteur pour les versions StorageGRID existantes seront incluses dans les correctifs. Suivez les instructions fournies avec chaque correctif pour vous assurer que la mise à niveau est appliquée à tous les lecteurs qui pourraient en bénéficier.

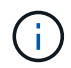

SANtricity System Manager n'est pas nécessaire pour la maintenance de l'appliance SGF6112.

# **Procédures générales de maintenance**

Voir ["Procédures de maintenance courantes"](#page-309-0) pour les procédures identiques pour tous les dispositifs, telles que l'application d'un correctif, la récupération d'un nœud ou d'un site et la maintenance du réseau.

Voir ["Configurez le matériel de l'appliance"](https://docs.netapp.com/fr-fr/storagegrid-117/installconfig/configuring-hardware.html) pour les procédures de maintenance de l'appliance qui sont également effectuées lors de l'installation et de la configuration initiales de l'appliance.

# **Procédures de maintenance de la configuration**

# <span id="page-331-0"></span>**Allumer et éteindre le voyant d'identification de l'appareil**

Le voyant d'identification bleu situé à l'avant et à l'arrière de l'appareil peut être allumé pour faciliter la localisation de l'appareil dans un centre de données.

# **Avant de commencer**

Vous disposez de l'adresse IP BMC de l'appliance que vous souhaitez identifier.

# **Étapes**

- 1. Accédez à l'interface BMC de l'appliance.
- 2. Sélectionnez **identification du serveur**.

L'état actuel de la LED Identify est sélectionné.

3. Sélectionnez **ON** ou **OFF**, puis sélectionnez **Exécuter l'action**.

Lorsque vous sélectionnez **ACTIVÉ**, les voyants d'identification bleus s'allument à l'avant (illustré) et à l'arrière de l'appareil.

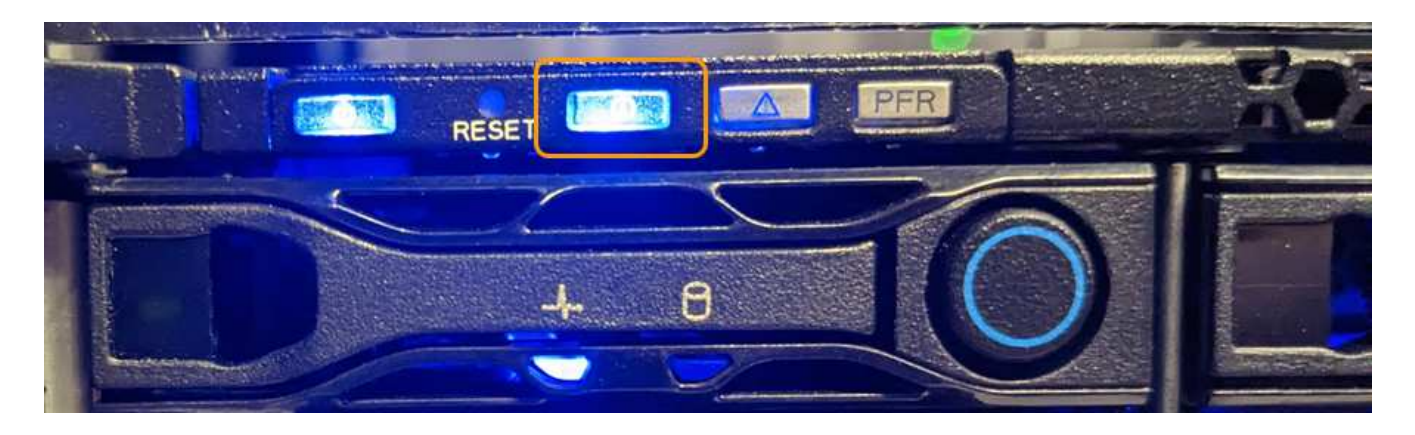

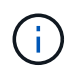

Si un panneau est installé sur le contrôleur, il peut être difficile de voir le voyant d'identification avant.

4. Allumer et éteindre le voyant selon les besoins.

# **Informations associées**

["Localisez l'appliance dans le data Center"](#page-332-0)

#### ["Accéder à l'interface BMC"](https://docs.netapp.com/fr-fr/storagegrid-117/installconfig/accessing-bmc-interface.html)

#### <span id="page-332-0"></span>**Localisez l'appliance dans le data Center**

Localisez l'appliance pour pouvoir effectuer les opérations de maintenance ou de mise à niveau du matériel.

#### **Avant de commencer**

- Vous avez déterminé quel appareil doit être entretenu.
- Pour localiser l'appliance dans votre data Center, ["Activez le voyant d'identification bleu".](#page-331-0)

### **Étapes**

- 1. Trouvez l'appliance dans le data Center.
	- Recherchez un voyant d'identification bleu allumé à l'avant ou à l'arrière de l'appareil.

Le voyant d'identification avant se trouve derrière le cadre avant et peut être difficile à voir si le cadre est installé.

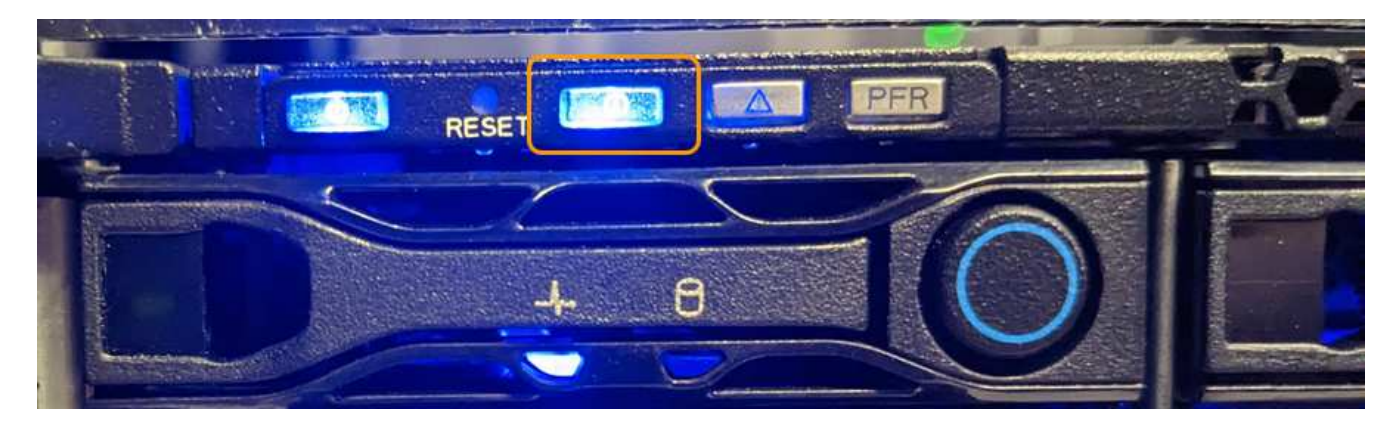

◦ Vérifiez que les étiquettes apposées à l'avant de l'appareil correspondent à la référence pour vous

assurer que vous avez trouvé l'appareil approprié.

- 2. Retirez le cadre avant, le cas échéant, pour accéder aux commandes et aux voyants du panneau avant.
- 3. Éteignez le voyant d'identification bleu si vous l'avez utilisé pour localiser l'appareil.
	- Appuyez sur le commutateur LED Identify situé sur le panneau avant de l'appareil.
	- Utilisez l'interface BMC de l'appliance.

# <span id="page-333-0"></span>**Arrêtez l'appliance SGF6112**

Arrêtez l'appliance pour effectuer une maintenance matérielle.

# **Avant de commencer**

• Vous avez ["l'appareil se trouve physiquement"](#page-332-0).

# **Description de la tâche**

Pour éviter toute interruption de service, éteignez l'appareil pendant une fenêtre de maintenance planifiée lorsque des périodes d'interruption de service sont normalement prévues.

# **Étapes**

1. Éteignez l'appareil :

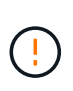

Vous devez effectuer un arrêt contrôlé de l'appliance en entrant les commandes indiquées ci-dessous. Il est recommandé d'effectuer un arrêt contrôlé lorsque cela est possible pour éviter les alertes inutiles, vérifier que les journaux complets sont disponibles et éviter toute interruption de service.

- a. Si vous n'avez pas encore ouvert de session sur le nœud grid, connectez-vous à l'aide de PuTTY ou d'un autre client ssh :
	- i. Saisissez la commande suivante : ssh admin@*grid\_node\_IP*
	- ii. Entrez le mot de passe indiqué dans le Passwords.txt fichier.
	- iii. Entrez la commande suivante pour passer à la racine : su -
	- iv. Entrez le mot de passe indiqué dans le Passwords.txt fichier.

Lorsque vous êtes connecté en tant que root, l'invite passe de  $\frac{1}{2}$  à #.

b. Arrêtez l'appareil :

# **shutdown -h now**

Cette commande peut prendre jusqu'à 10 minutes.

- 2. Utilisez l'une des méthodes suivantes pour vérifier que l'appareil est hors tension :
	- Vérifiez que le voyant d'alimentation situé à l'avant de l'appareil est éteint.
	- Consultez la page Power Control de l'interface BMC pour vérifier que l'appliance est éteinte.

# **Mettez le SGF6112 sous tension et vérifiez son fonctionnement**

Mettez le contrôleur sous tension après la fin de la maintenance.

#### **Avant de commencer**

• Vous avez installé le contrôleur dans une armoire ou un rack et connecté les câbles de données et d'alimentation.

["Réinstallez le contrôleur SGF6112 dans l'armoire ou le rack"](#page-366-0)

• Vous avez physiquement situé le contrôleur dans le data Center.

["Localisez l'appliance SGF6112 dans le data Center"](#page-332-0)

# **Étapes**

1. Mettez l'appareil sous tension.

Vous devrez peut-être retirer le cadre pour accéder à l'interrupteur d'alimentation. Si c'est le cas, n'oubliez pas de le réinstaller ensuite.

- 2. Surveillez les voyants du contrôleur et les codes de démarrage à l'aide de l'une des méthodes suivantes :
	- Appuyer sur le bouton de mise sous tension situé à l'avant du contrôleur.
	- Utilisez l'interface du contrôleur BMC :
		- i. Accéder à l'interface du contrôleur BMC.

["Accéder à l'interface BMC"](https://docs.netapp.com/fr-fr/storagegrid-117/installconfig/accessing-bmc-interface.html)

- ii. Sélectionnez **Power Control**.
- iii. Sélectionnez **Marche**, puis **Exécuter l'action**.

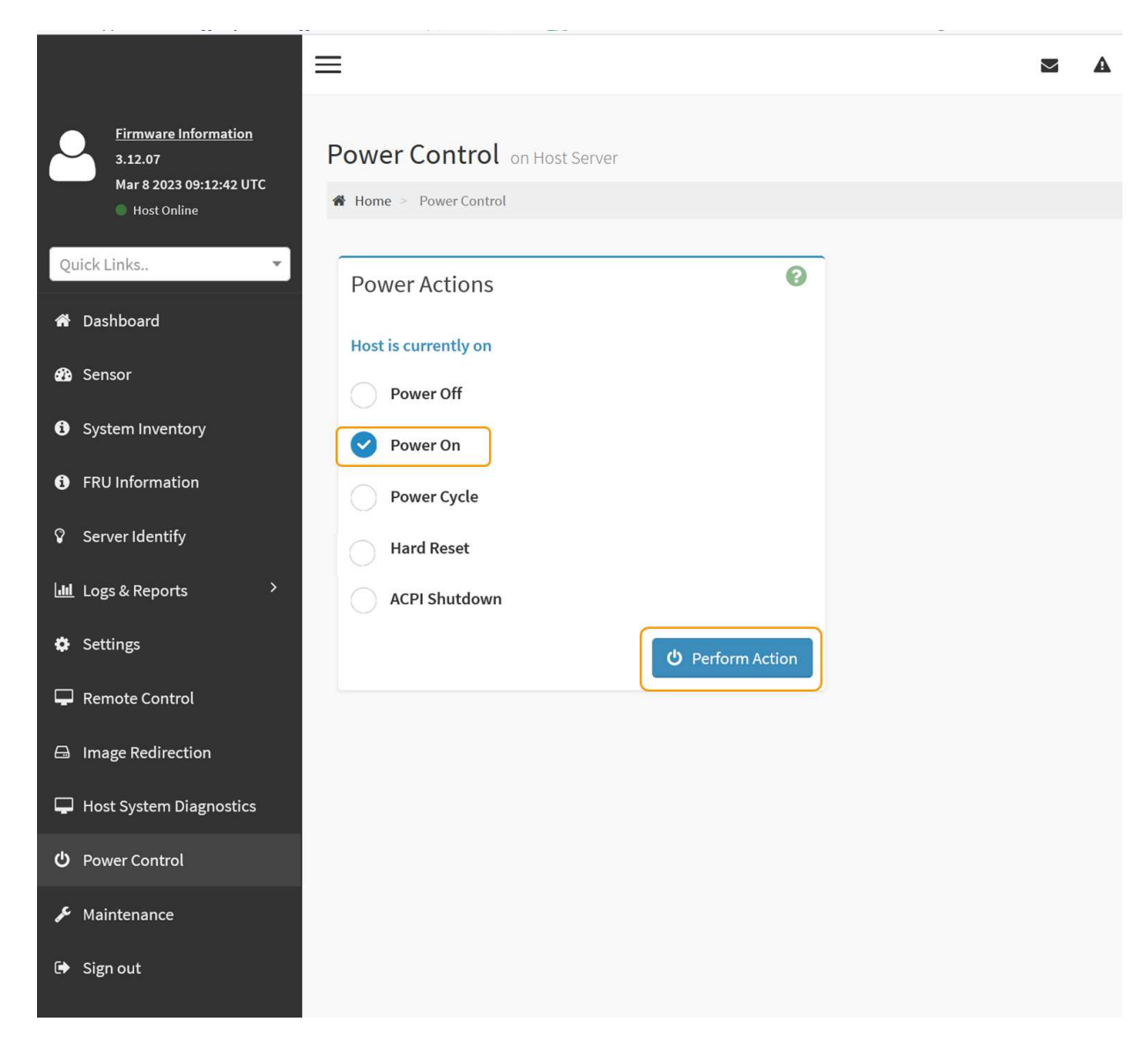

Utilisez l'interface BMC pour surveiller l'état de démarrage.

3. Vérifiez que le contrôleur de l'appliance s'affiche dans Grid Manager et sans alertes.

L'affichage du contrôleur dans Grid Manager peut prendre jusqu'à 20 minutes.

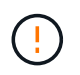

Ne mettez pas un autre nœud d'appliance hors ligne sauf si cette appliance présente une icône verte.

- 4. Vérifiez que la nouvelle appliance est entièrement opérationnelle en vous connectant au nœud grid à l'aide de PuTTY ou d'un autre client ssh :
	- a. Saisissez la commande suivante : ssh *Appliance\_IP*
	- b. Entrez le mot de passe indiqué dans le Passwords.txt fichier.
	- c. Entrez la commande suivante pour passer à la racine : su -
	- d. Entrez le mot de passe indiqué dans le Passwords.txt fichier.

Lorsque vous êtes connecté en tant que root, l'invite passe de  $\frac{1}{2}$  à #.

["Afficher les indicateurs d'état"](https://docs.netapp.com/fr-fr/storagegrid-117/installconfig/viewing-status-indicators.html)

# **Modifier la configuration de la liaison de l'appliance SGF6112**

Vous pouvez modifier la configuration de la liaison Ethernet de l'appliance, notamment le mode de liaison du port, le mode de liaison réseau et la vitesse de liaison.

#### **Avant de commencer**

• Vous avez ["placez l'appareil en mode maintenance"](#page-310-0).

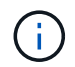

Dans de rares cas, le fait de placer une appliance StorageGRID en mode de maintenance peut rendre l'appliance indisponible pour l'accès à distance.

#### **Étapes**

- 1. Dans le programme d'installation de l'appliance StorageGRID, sélectionnez **configurer réseau** > **Configuration lien**.
- 2. Apportez les modifications souhaitées à la configuration de liaison.

Pour plus d'informations sur les options, reportez-vous à la section ["Configurer les liaisons réseau".](https://docs.netapp.com/fr-fr/storagegrid-117/installconfig/configuring-network-links.html)

3. Lorsque vous êtes satisfait de vos sélections, cliquez sur **Enregistrer**.

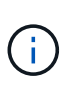

Vous risquez de perdre votre connexion si vous avez apporté des modifications au réseau ou au lien auquel vous êtes connecté. Si vous n'êtes pas reconnecté dans un délai d'une minute, saisissez à nouveau l'URL du programme d'installation de l'appliance StorageGRID à l'aide de l'une des autres adresses IP attribuées à l'appliance : **https://** *appliance\_IP***:8443**

4. Apportez les modifications nécessaires aux adresses IP de l'appliance.

Si vous avez modifié les paramètres VLAN, le sous-réseau de l'appliance a peut-être changé. Si vous devez modifier les adresses IP de l'appliance, reportez-vous à la section ["Configurez les adresses IP](https://docs.netapp.com/fr-fr/storagegrid-117/installconfig/setting-ip-configuration.html) [StorageGRID".](https://docs.netapp.com/fr-fr/storagegrid-117/installconfig/setting-ip-configuration.html)

- 5. Sélectionnez **configurer réseau** > **Test Ping** dans le menu.
- 6. Utilisez l'outil de test Ping pour vérifier la connectivité aux adresses IP sur tous les réseaux susceptibles d'avoir été affectés par les modifications de configuration de liaison effectuées lors de la configuration de l'appliance.

En plus des autres tests que vous choisissez d'effectuer, confirmez que vous pouvez envoyer une commande ping à l'adresse IP du réseau de la grille du nœud d'administration principal et à l'adresse IP du réseau de la grille d'au moins un autre nœud. Si nécessaire, revenez aux instructions de configuration des liaisons réseau et corrigez tout problème.

- 7. Une fois que vous êtes satisfait du fait que les modifications de configuration du lien fonctionnent, redémarrez le nœud. Dans le programme d'installation de l'appliance StorageGRID, sélectionnez **Avancé** > **redémarrer le contrôleur**, puis sélectionnez l'une des options suivantes :
	- Sélectionnez **Reboot into StorageGRID** pour redémarrer le contrôleur de calcul avec le nœud rejoignant la grille. Sélectionnez cette option si vous avez terminé de travailler en mode maintenance et que vous êtes prêt à rétablir le fonctionnement normal du nœud.

◦ Sélectionnez **redémarrer en mode maintenance** pour redémarrer le contrôleur de calcul avec le nœud restant en mode maintenance. (Cette option est disponible uniquement lorsque le contrôleur est en mode maintenance.) Sélectionnez cette option si des opérations de maintenance supplémentaires doivent être effectuées sur le nœud avant de rejoindre à nouveau la grille.

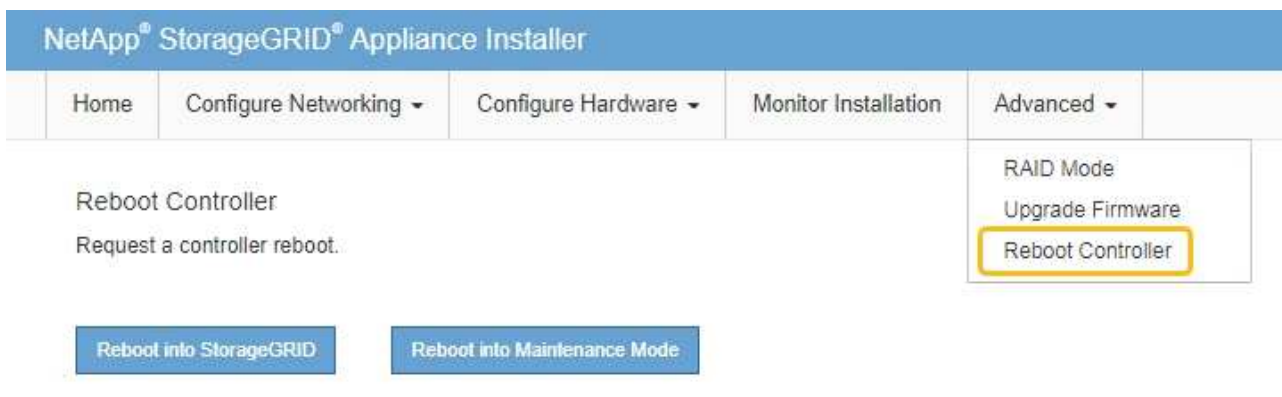

L'appliance peut redémarrer et rejoindre la grille en 20 minutes. Pour confirmer que le redémarrage est terminé et que le nœud a rejoint la grille, retournez à la grille Manager. La page **NODES** doit afficher un

état normal (icône de coche verte  $\blacktriangleright$  à gauche du nom du nœud) pour le nœud de l'appliance, indiquant qu'aucune alerte n'est active et que le nœud est connecté à la grille.

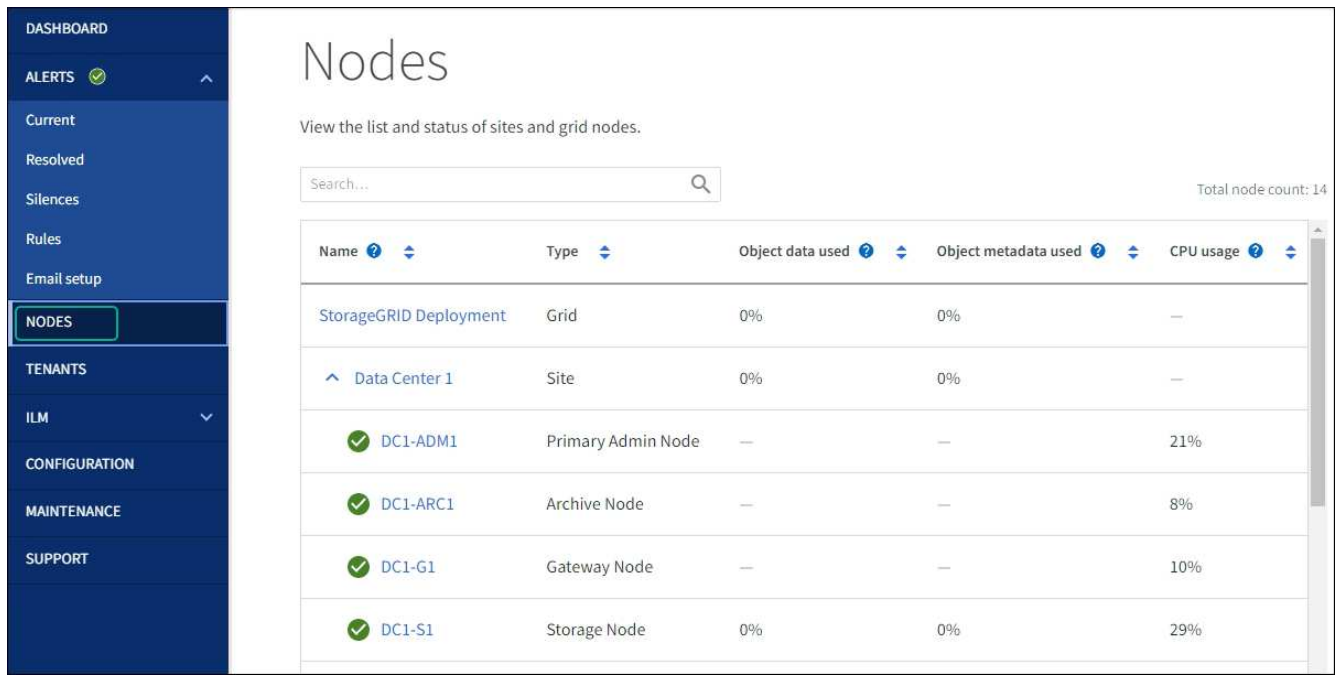

# **Procédures de maintenance du matériel**

# <span id="page-337-0"></span>**Vérifiez le composant à remplacer dans le SGF6112**

Si vous n'êtes pas sûr du composant matériel à remplacer dans votre appareil, suivez cette procédure pour identifier le composant et l'emplacement de l'appareil dans le centre de données.

#### **Avant de commencer**

- Vous disposez du numéro de série du dispositif de stockage sur lequel le composant doit être remplacé.
- Vous êtes connecté au Grid Manager à l'aide d'un ["navigateur web pris en charge"](https://docs.netapp.com/fr-fr/storagegrid-117/admin/web-browser-requirements.html).

#### **Description de la tâche**

Utilisez cette procédure pour identifier l'appareil dont le matériel est défectueux et lequel des composants matériels remplaçables suivants ne fonctionne pas correctement :

- Blocs d'alimentation
- Ventilateurs
- Disques SSD
- Cartes d'interface réseau (NIC)
- Pile CMOS

#### **Étapes**

- 1. Identifiez le composant défectueux et le nom de l'appliance dans laquelle il est installé.
	- a. Dans Grid Manager, sélectionnez **ALERTES** > **Current**.

La page alertes s'affiche.

b. Sélectionnez l'alerte pour afficher les détails de l'alerte.

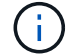

Sélectionnez l'alerte, et non l'en-tête d'un groupe d'alertes.

c. Notez le nom du nœud et l'étiquette d'identification unique du composant qui a échoué.

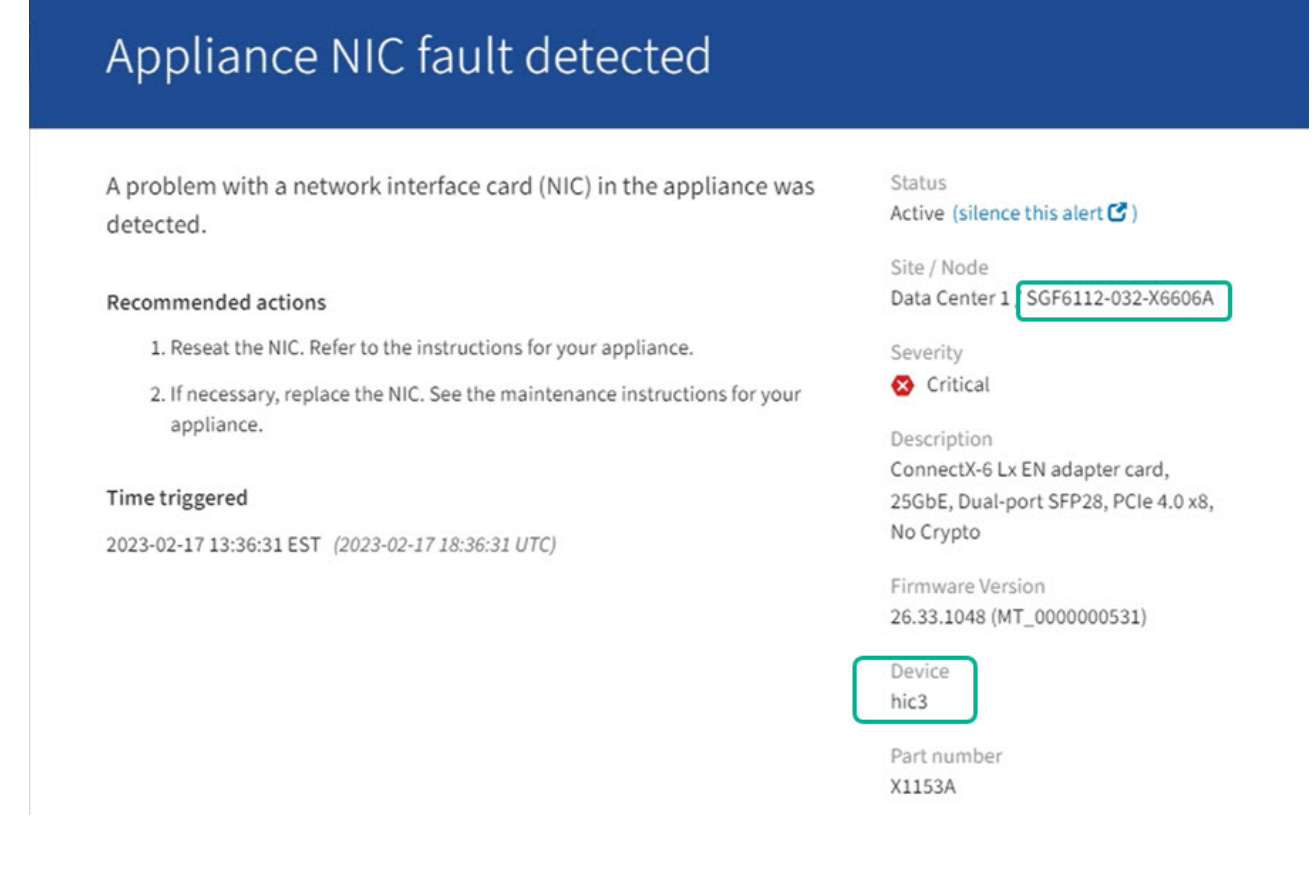

- 2. Identifiez le châssis avec le composant qui doit être remplacé.
	- a. Dans Grid Manager, sélectionnez **NODES**.
	- b. Dans le tableau de la page nœuds, sélectionnez le nom du nœud de stockage de l'appliance avec le composant défaillant.
	- c. Sélectionnez l'onglet **matériel**.

Vérifiez le **numéro de série du contrôleur de calcul** dans la section appareil StorageGRID. Vérifiez si le numéro de série correspond au numéro de série du dispositif de stockage sur lequel vous remplacez le composant. Si le numéro de série correspond, vous avez trouvé l'appareil approprié.

# **StorageGRID Appliance**

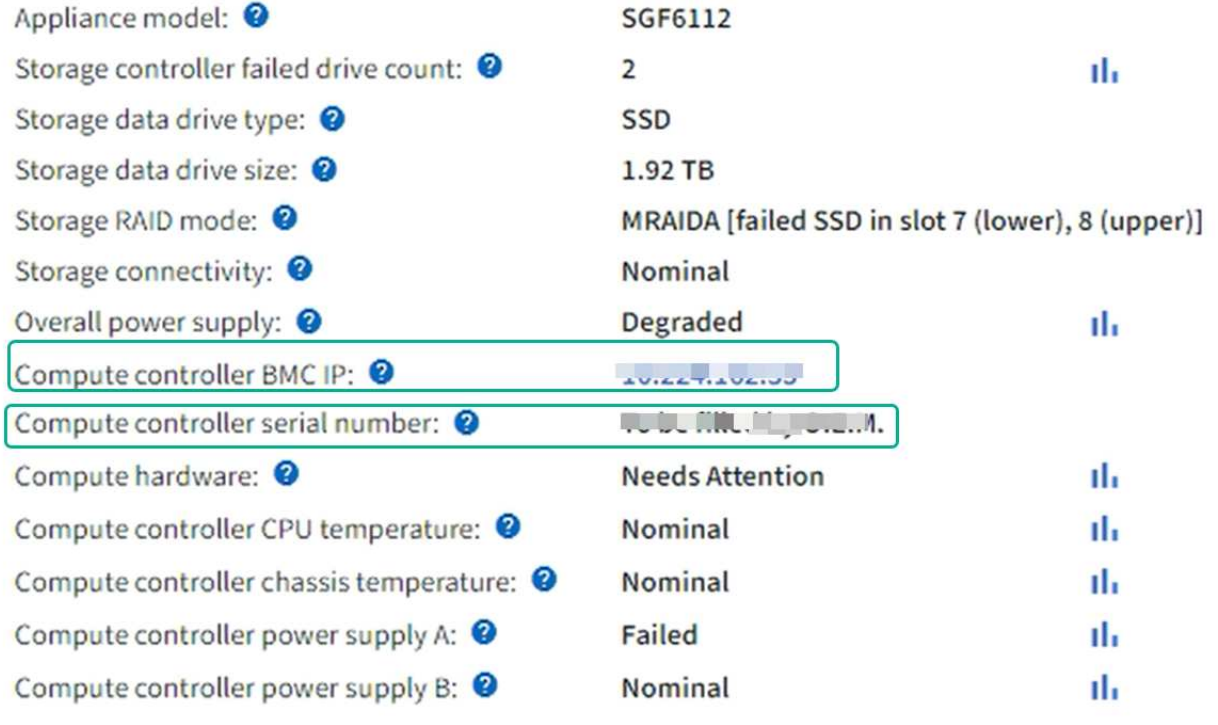

- Si la section StorageGRID Appliance du Gestionnaire de grille ne s'affiche pas, le nœud sélectionné n'est pas une appliance StorageGRID. Sélectionnez un nœud différent dans l'arborescence.
- Si les numéros de série ne correspondent pas, sélectionnez un autre nœud dans l'arborescence.
- 3. Après avoir localisé le nœud sur lequel le composant doit être remplacé, notez l'adresse IP du contrôleur BMC de l'appliance indiquée dans la section appareil StorageGRID.

Pour vous aider à localiser l'appliance dans le centre de données, vous pouvez utiliser l'adresse IP du contrôleur BMC pour allumer le voyant d'identification de l'appliance.

["Allumez et éteignez le voyant d'identification de l'appareil"](#page-331-0)

# **Remplacez l'une des alimentations ou les deux par le SGF6112**

L'appliance SGF6112 dispose de deux blocs d'alimentation pour la redondance. Si l'un des blocs d'alimentation tombe en panne, vous devez le remplacer dès que possible pour vous assurer que l'appareil est alimenté de manière redondante. Les deux blocs d'alimentation fonctionnant dans l'appareil doivent être de même modèle et de même puissance.

### **Avant de commencer**

- Vous avez ["l'appareil se trouve physiquement"](#page-332-0) avec l'alimentation à remplacer.
- Vous avez ["déterminez l'emplacement du bloc d'alimentation à remplacer effectué".](#page-337-0)
- Si vous remplacez une seule alimentation :
	- Vous avez déballé le bloc d'alimentation de remplacement et vous êtes assuré qu'il est le même modèle et la même puissance que l'unité d'alimentation que vous remplacez.
	- Vous avez confirmé que l'autre bloc d'alimentation est installé et en cours d'exécution.
- Si vous remplacez les deux alimentations en même temps :
	- Vous avez déballé les blocs d'alimentation de remplacement et vous êtes assuré qu'ils sont du même modèle et de la même puissance.

### **Description de la tâche**

La figure illustre les deux blocs d'alimentation du SGF6112. Les blocs d'alimentation sont accessibles depuis l'arrière de l'appareil.

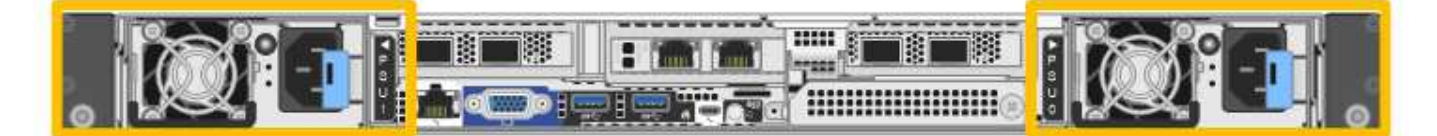

#### **Étapes**

- 1. Si vous ne remplacez qu'une seule alimentation, vous n'avez pas besoin d'éteindre l'appareil. Accédez au Débranchez le cordon d'alimentation étape. Si vous remplacez les deux blocs d'alimentation en même temps, procédez comme suit avant de débrancher les cordons d'alimentation :
	- a. ["Arrêtez l'appareil"](#page-333-0).

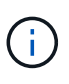

Si vous avez déjà utilisé une règle ILM pour créer une seule copie d'un objet et que vous remplacez les deux blocs d'alimentation en même temps, vous devez remplacer les blocs d'alimentation durant une fenêtre de maintenance planifiée. Sinon, vous risquez de perdre temporairement l'accès à ces objets au cours de cette procédure. Voir informations sur ["pourquoi ne pas utiliser la réplication à copie unique".](https://docs.netapp.com/fr-fr/storagegrid-117/ilm/why-you-should-not-use-single-copy-replication.html)

2. débranchez le cordon d'alimentation de chaque alimentation à remplacer.

Vu de l'arrière de l'appareil, le bloc D'alimentation A (PSU0) se trouve à droite et le bloc d'alimentation B (PSU1) à gauche.

3. Soulevez la poignée de la première alimentation à remplacer.

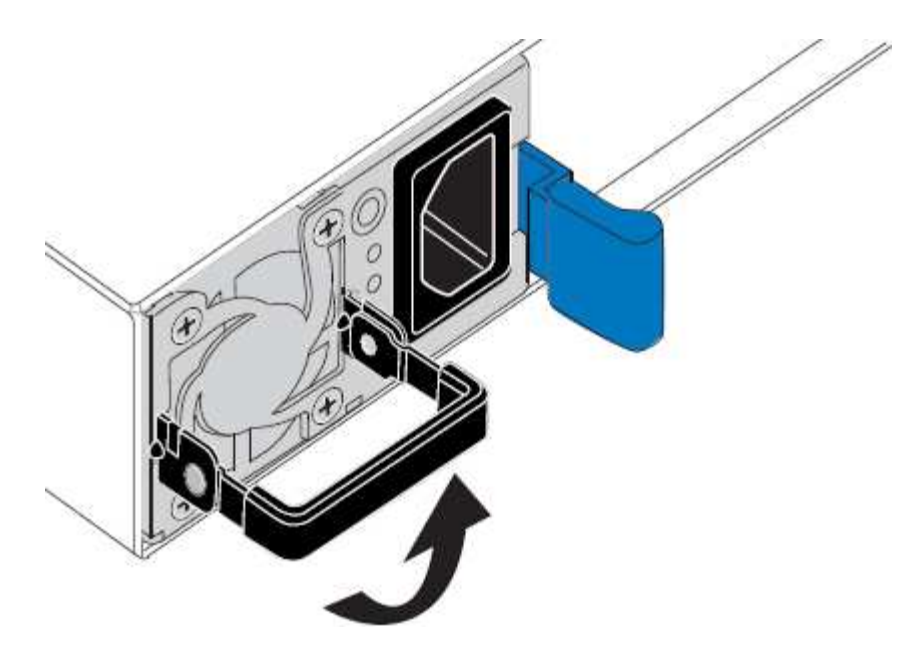

4. Appuyez sur le loquet bleu et retirez le bloc d'alimentation.

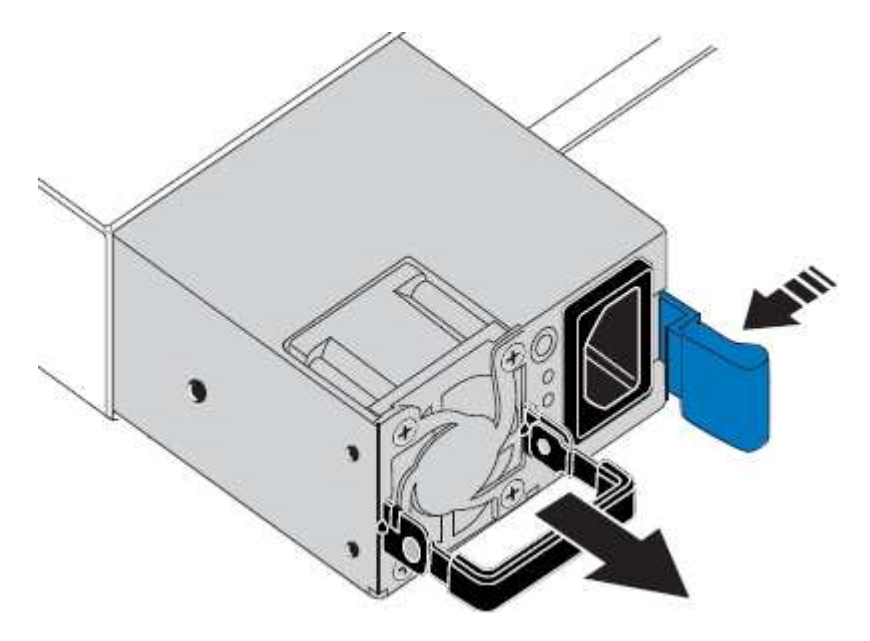

5. Avec le loquet bleu sur la droite, faites glisser le bloc d'alimentation de remplacement dans le châssis.

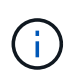

Les deux blocs d'alimentation installés doivent être du même modèle et de la même puissance.

Assurez-vous que le loquet bleu se trouve sur le côté droit lorsque vous faites glisser l'unité de rechange.

Vous sentirez un clic lorsque le bloc d'alimentation est verrouillé en place.

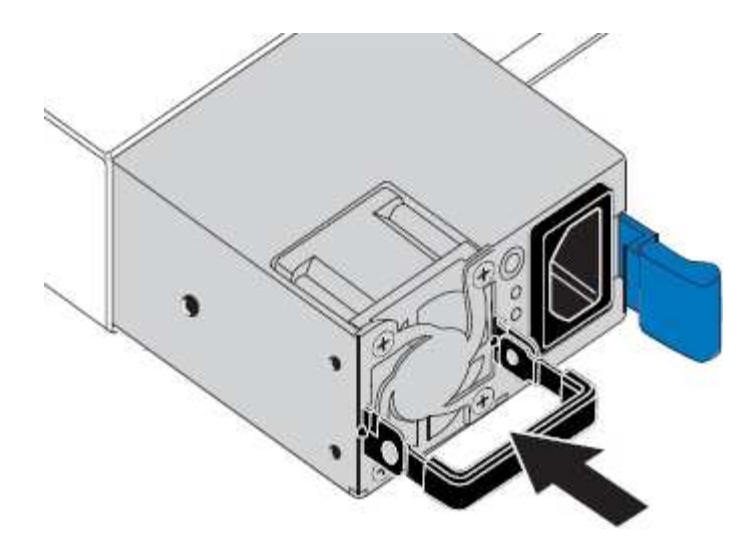

- 6. Poussez la poignée vers le bas contre le corps du bloc d'alimentation.
- 7. Si vous remplacez les deux blocs d'alimentation, répétez les étapes 2 à 6 pour remplacer la seconde.
- 8. ["Branchez les câbles d'alimentation aux unités remplacées et mettez-les sous tension".](https://docs.netapp.com/fr-fr/storagegrid-117/installconfig/connecting-power-cords-and-applying-power-sgf6112.html)

Après le remplacement de la pièce, renvoyez la pièce défectueuse à NetApp, en suivant les instructions RMA (retour de matériel) livrées avec le kit. Voir la ["Retour de pièce et amp ; remplacements"](https://mysupport.netapp.com/site/info/rma) pour plus d'informations.

# **Remplacez le ventilateur dans une appliance SGF6112**

L'appliance SGF6112 est équipée de huit ventilateurs. Si l'un des ventilateurs tombe en panne, vous devez le remplacer dès que possible pour vous assurer que l'appareil est bien refroidi.

# **Avant de commencer**

- Vous disposez du ventilateur de remplacement approprié.
- Vous avez déterminé l'emplacement du ventilateur à remplacer.

#### ["Vérifier le composant à remplacer"](#page-337-0)

• Vous avez physiquement localisé l'appliance SGF6112 où vous remplacez le ventilateur dans le centre de données.

# ["Localisez l'appliance dans le data Center"](#page-332-0)

A ["arrêt contrôlé de l'appareil"](#page-333-0) est nécessaire avant de retirer l'appareil du rack.

• Vous avez débranché tous les câbles et retiré le capot de l'appareil.

# ["Retirer le couvercle du SGF6112"](#page-369-0)

• Vous avez confirmé que les autres ventilateurs sont installés et en cours d'exécution.

#### **Description de la tâche**

Pour éviter toute interruption de service, vérifiez que tous les autres nœuds de stockage sont connectés à la grille avant de commencer le remplacement du ventilateur ou remplacez le ventilateur dans une fenêtre de

maintenance planifiée lorsque des périodes d'interruption de service sont normalement prévues. Voir les informations sur ["contrôle de l'état de connexion du nœud"](https://docs.netapp.com/fr-fr/storagegrid-117/monitor/monitoring-system-health.html#monitor-node-connection-states).

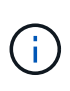

Si vous avez déjà utilisé une règle ILM pour créer une seule copie d'un objet, vous devez remplacer le ventilateur lors d'une fenêtre de maintenance planifiée. Sinon, vous risquez de perdre temporairement l'accès à ces objets au cours de cette procédure. Voir informations sur ["pourquoi ne pas utiliser la réplication à copie unique"](https://docs.netapp.com/fr-fr/storagegrid-117/ilm/why-you-should-not-use-single-copy-replication.html).

Le nœud d'appliance ne sera pas accessible pendant le remplacement du ventilateur.

La photo montre un ventilateur pour l'appareil. Le connecteur électrique est mis en surbrillance. Les ventilateurs de refroidissement sont accessibles après avoir pris le capot supérieur de l'appareil.

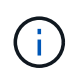

Chacun des deux blocs d'alimentation contient également un ventilateur. Les ventilateurs du bloc d'alimentation ne sont pas inclus dans cette procédure.

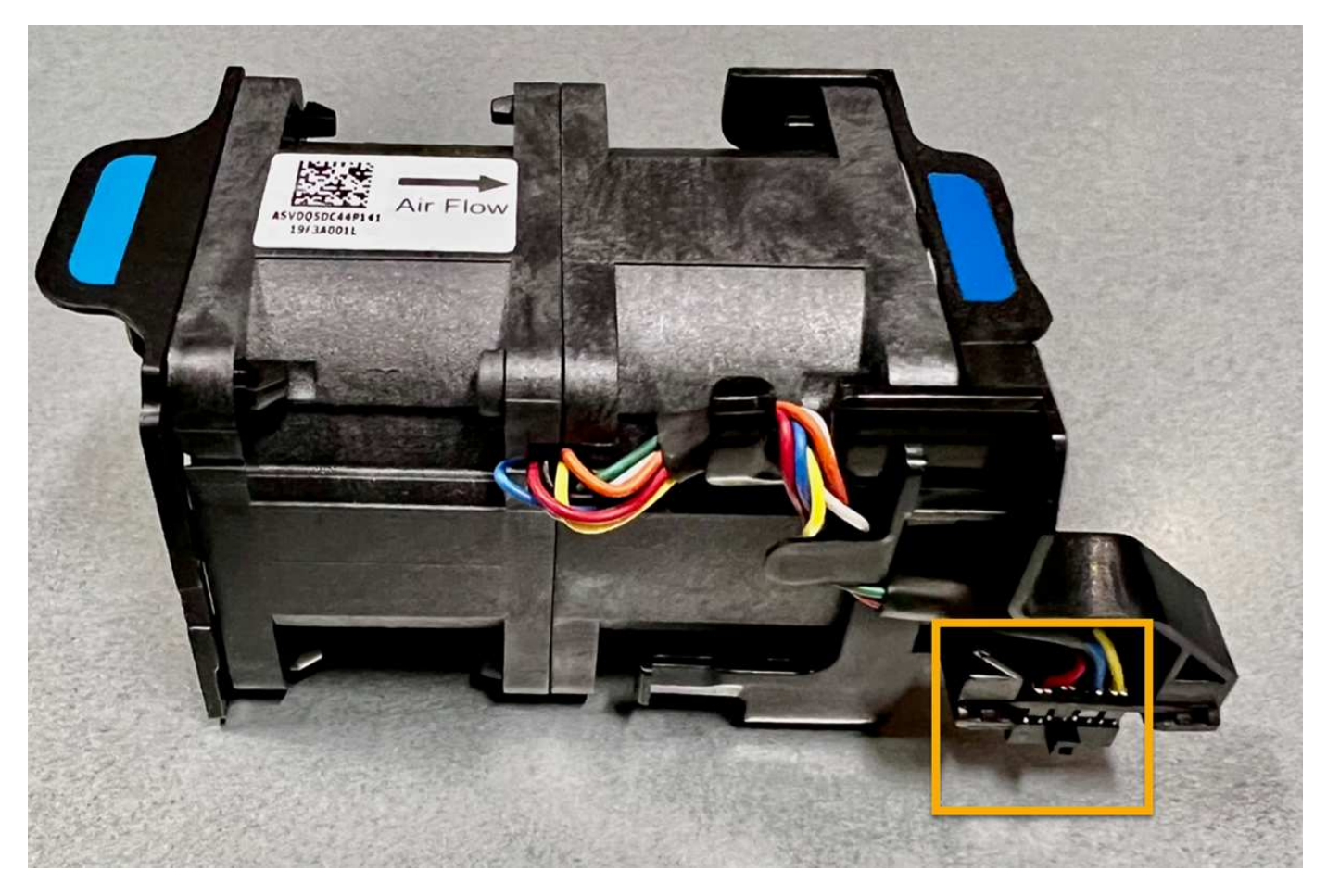

#### **Étapes**

- 1. Enroulez l'extrémité du bracelet antistatique autour de votre poignet et fixez l'extrémité du clip à une masse métallique afin d'éviter toute décharge statique.
- 2. Localisez le ventilateur que vous devez remplacer.

Les huit ventilateurs se trouvent dans les positions suivantes dans le châssis (la moitié avant du SGF6112 avec le capot supérieur retiré est illustrée) :

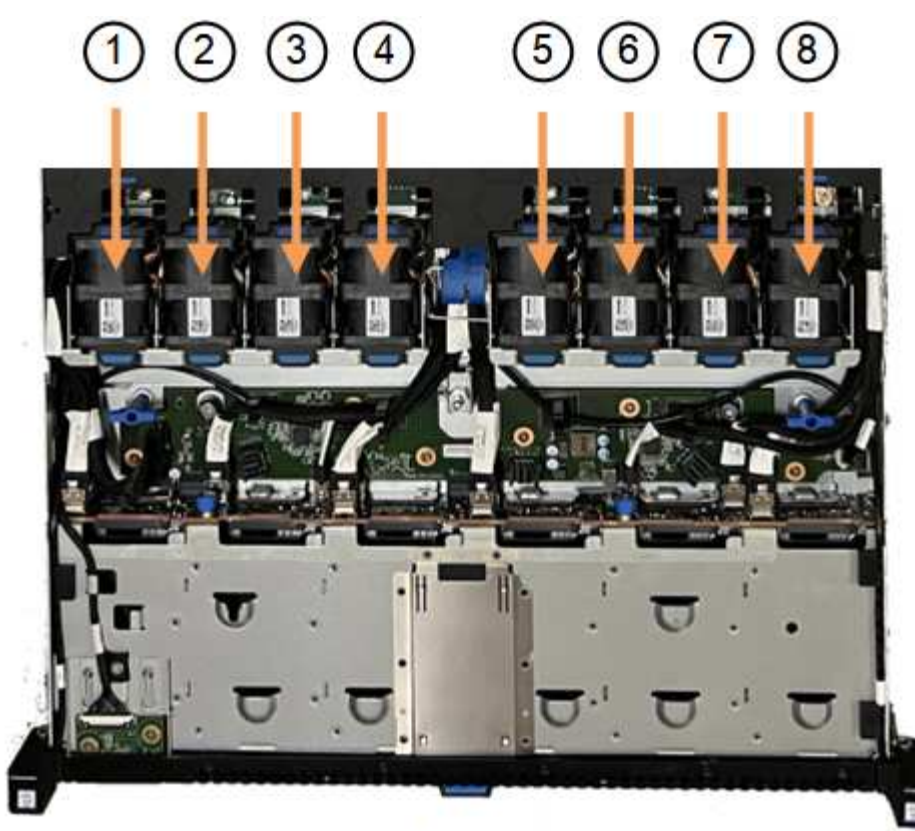

Front

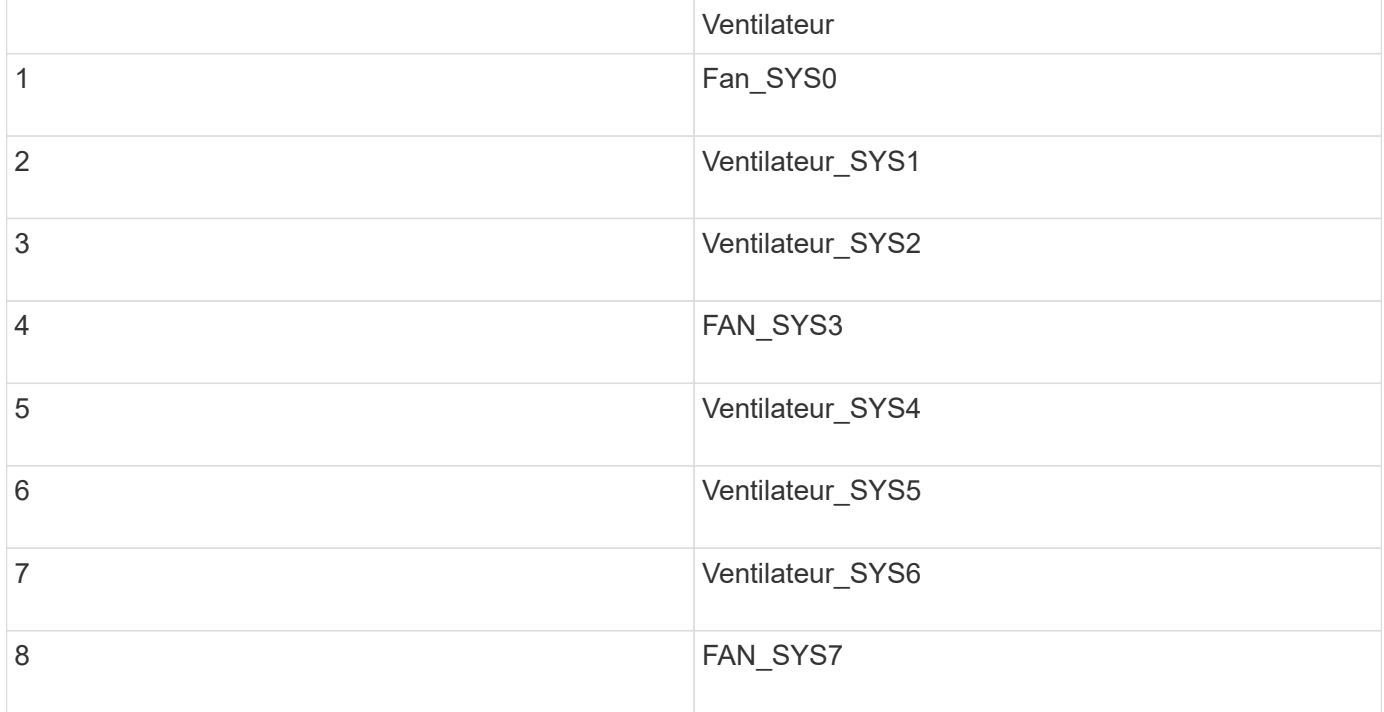

1. Soulevez le ventilateur défectueux hors du châssis à l'aide des languettes bleues.

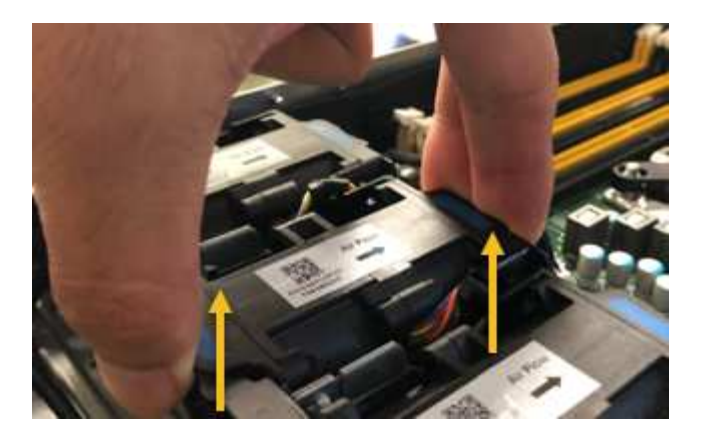

- 2. Faites glisser le ventilateur de remplacement dans le logement ouvert du châssis. Veillez à aligner le connecteur du ventilateur avec la prise de la carte de circuit imprimé.
- 3. Enfoncez fermement le connecteur du ventilateur dans la carte de circuit imprimé (prise en surbrillance).

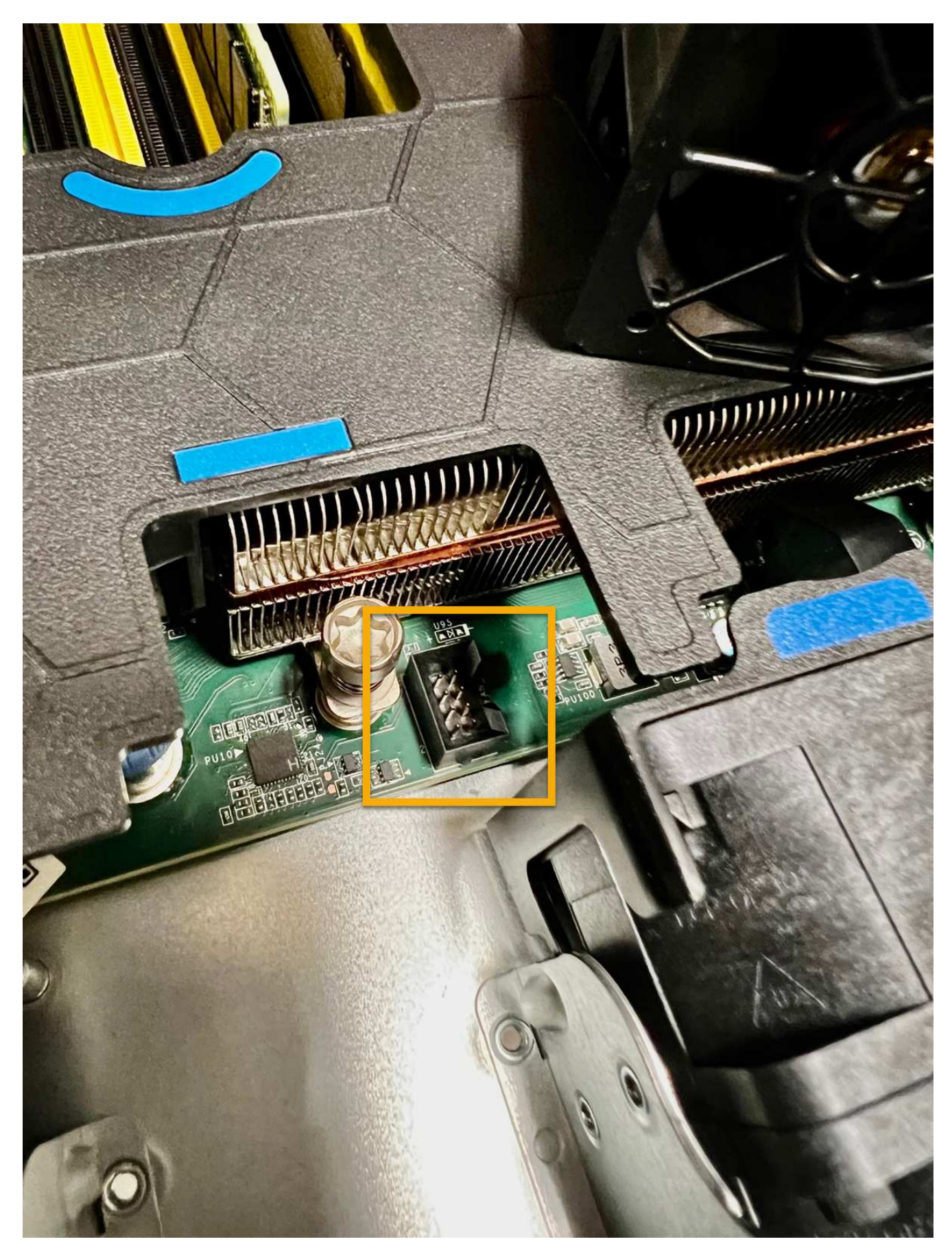

4. Replacez le capot supérieur sur l'appareil et appuyez sur le loquet pour fixer le capot en place.

5. Mettez l'appareil sous tension et surveillez les voyants et les codes de démarrage de l'appareil.

Utilisez l'interface BMC pour surveiller l'état de démarrage.

6. Vérifiez que le nœud de l'appliance s'affiche dans Grid Manager et qu'aucune alerte n'apparaît.

Après le remplacement de la pièce, renvoyez la pièce défectueuse à NetApp, en suivant les instructions RMA (retour de matériel) livrées avec le kit. Voir la ["Retour de pièce et amp ; remplacements"](https://mysupport.netapp.com/site/info/rma) pour plus d'informations.

### **Remplacez les disques de l'appliance SGF6112**

Le dispositif de stockage SGF6112 contient 12 disques SSD. Les données des disques sont protégées par un schéma RAID qui permet à l'appliance de restaurer les données en cas de panne d'un disque sans avoir à copier les données à partir d'un autre nœud.

La défaillance d'un second disque avant la correction d'une panne initiale peut nécessiter la copie des données des autres nœuds pour restaurer la redondance. Cette restauration de redondance peut prendre plus de temps et peut être impossible si des règles ILM à une seule copie sont utilisées ou étaient utilisées auparavant, ou si la redondance des données a été affectée par des défaillances sur d'autres nœuds. Par conséquent, si l'un des disques SGF6112 tombe en panne, vous devez le remplacer dès que possible pour assurer la redondance.

#### **Avant de commencer**

- Vous avez ["l'appareil se trouve physiquement"](#page-332-0).
- Vous avez vérifié quel disque est défaillant en notant que le voyant de gauche du disque est orange fixe ou en utilisant Grid Manager pour ["afficher l'alerte causée par le disque défectueux".](#page-337-0)

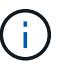

Reportez-vous aux informations sur l'affichage des indicateurs d'état pour vérifier l'échec.

- Vous avez obtenu le disque de remplacement.
- Vous avez obtenu une protection ESD appropriée.

#### **Étapes**

1. Vérifiez que le voyant de panne gauche du disque est orange ou utilisez l'ID de logement de disque de l'alerte pour localiser le disque.

Les douze disques se trouvent aux emplacements suivants dans le châssis (avant du châssis avec le cadre retiré) :

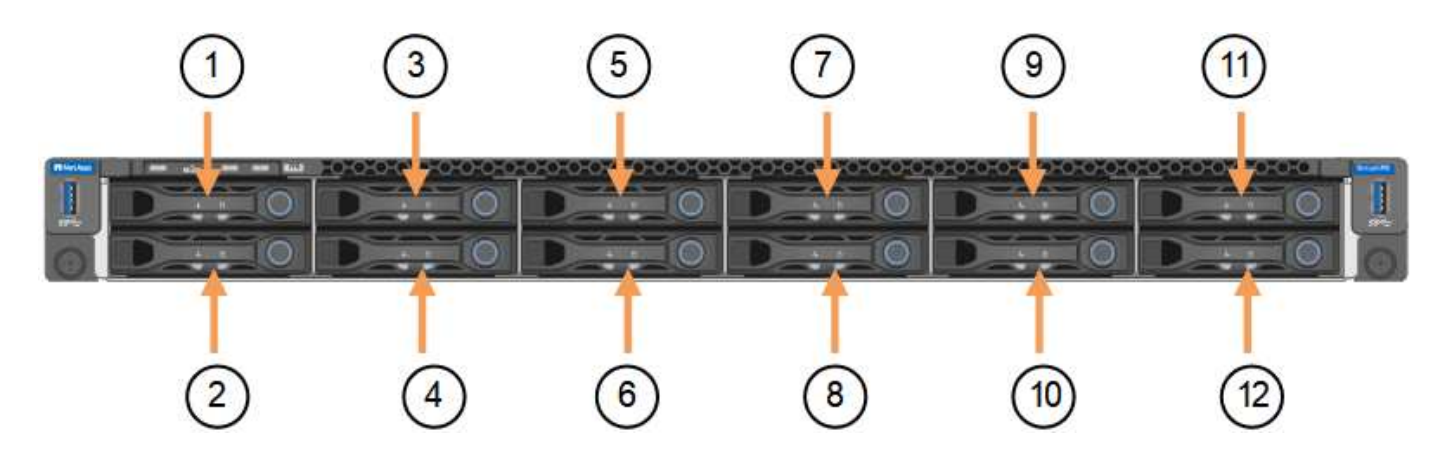

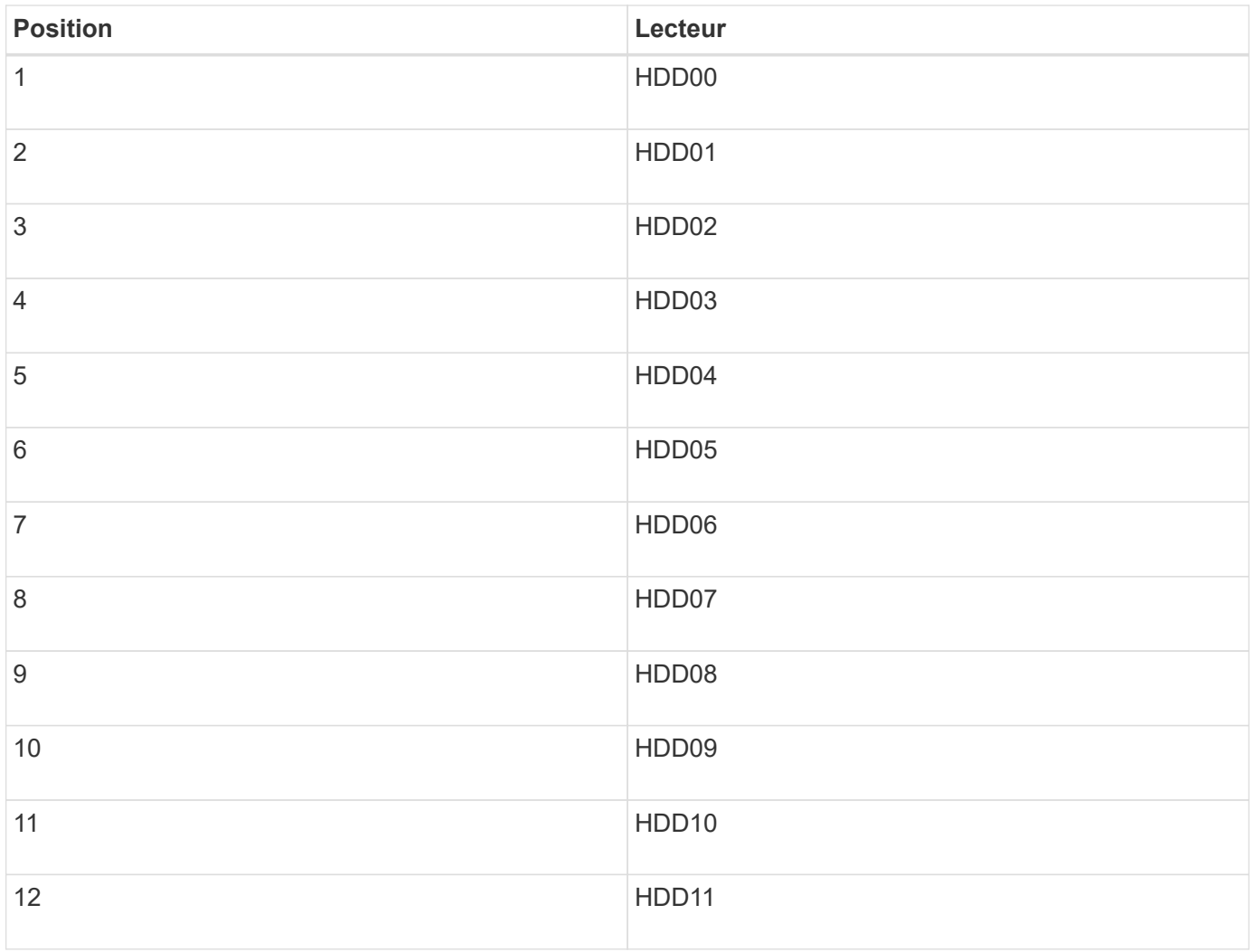

Vous pouvez également utiliser Grid Manager pour contrôler l'état des disques SSD. Sélectionnez **NOEUDS**. Puis faire **Storage Node** > **matériel**. Si un lecteur est défectueux, le champ Storage RAID mode contient un message indiquant quel lecteur est défectueux.

- 1. Enroulez l'extrémité du bracelet antistatique autour de votre poignet et fixez l'extrémité du clip à une masse métallique afin d'éviter toute décharge statique.
- 2. Déballez le lecteur de remplacement et placez-le sur une surface plane et sans électricité statique près de l'appareil.

Conservez tous les matériaux d'emballage.

3. Appuyez sur le bouton de déverrouillage du disque défectueux.

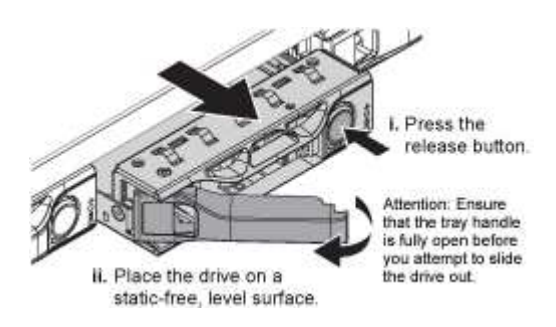

La poignée des ressorts d'entraînement s'ouvre partiellement et l'entraînement se relâche de la fente.

- 4. Ouvrez la poignée, faites glisser l'entraînement vers l'extérieur et placez-le sur une surface plane et non statique.
- 5. Appuyez sur le bouton de dégagement du disque de remplacement avant de l'insérer dans le slot.

Les ressorts de verrouillage s'ouvrent.

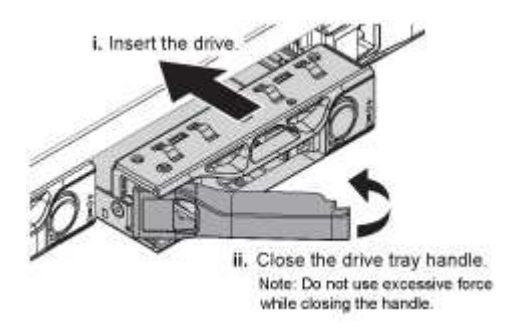

6. Insérez le lecteur de remplacement dans son logement, puis fermez la poignée du lecteur.

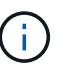

Ne forcez pas trop lorsque vous fermez la poignée.

Lorsque le lecteur est complètement inséré, vous entendez un clic.

Le lecteur remplacé est automatiquement reconstruit avec les données en miroir des lecteurs en fonctionnement. Le voyant du lecteur doit d'abord clignoter, mais cesse de clignoter dès que le système détermine que le lecteur dispose d'une capacité suffisante et qu'il est fonctionnel.

Vous pouvez vérifier l'état de la reconstruction à l'aide du Gestionnaire de grille.

- 7. Si plusieurs disques sont défectueux et ont été remplacés, des alertes vous indiquent que certains volumes doivent être restaurés. Si vous recevez une alerte, avant de tenter une récupération de volume, sélectionnez **NODES** > **appliance Storage Node** > **matériel**. Dans la section dispositif StorageGRID de la page, vérifiez que le mode RAID de stockage est en bon état ou qu'il est en cours de reconstruction. Si l'état indique un ou plusieurs disques défaillants, corrigez cette condition avant de tenter la restauration du volume.
- 8. Dans le Gestionnaire de grille, accédez à **NODES** > **appliance Storage Node** > **matériel**. Dans la section dispositif StorageGRID de la page, vérifiez que le mode RAID de stockage fonctionne correctement.

Après le remplacement de la pièce, renvoyez la pièce défectueuse à NetApp, en suivant les instructions RMA (retour de matériel) livrées avec le kit. Voir la ["Retour de pièce et amp ; remplacements"](https://mysupport.netapp.com/site/info/rma) pour plus d'informations.

#### **Remplacez la carte réseau dans le SGF6112**

Vous devrez peut-être remplacer une carte d'interface réseau (NIC) dans le SGF6112 s'il ne fonctionne pas de manière optimale ou s'il est défectueux.

Suivez ces procédures pour :

- Retirez la carte réseau
- Réinstallez la carte réseau

#### **Retirez la carte réseau**

#### **Avant de commencer**

- Vous avez la carte réseau de remplacement correcte.
- Vous avez déterminé l'emplacement de la carte réseau à remplacer.

["Vérifiez l'emplacement du composant à remplacer"](#page-337-0)

• Vous avez physiquement localisé l'appliance SGF6112 où vous remplacez la carte réseau dans le centre de données.

["Localisez l'appliance dans le data Center"](#page-332-0)

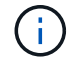

A ["arrêt contrôlé de l'appareil"](#page-333-0) est nécessaire avant de retirer l'appareil du rack.

• Vous avez débranché tous les câbles et retiré le capot de l'appareil.

["Retirer le couvercle du SGF6112"](#page-369-0)

#### **Description de la tâche**

Pour éviter toute interruption de service, vérifiez que tous les autres nœuds de stockage sont connectés à la grille avant de commencer le remplacement de la carte d'interface réseau (NIC) ou remplacez-la lors d'une fenêtre de maintenance planifiée lorsque des périodes d'interruption de service sont normalement prévues. Voir les informations sur ["contrôle de l'état de connexion du nœud".](https://docs.netapp.com/fr-fr/storagegrid-117/monitor/monitoring-system-health.html#monitor-node-connection-states)

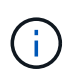

Si vous avez déjà utilisé une règle ILM qui ne crée qu'une seule copie d'un objet, vous devez remplacer la carte réseau au cours d'une fenêtre de maintenance planifiée. Sinon, vous risquez de perdre temporairement l'accès à ces objets au cours de cette procédure. Voir informations sur ["pourquoi ne pas utiliser la réplication à copie unique".](https://docs.netapp.com/fr-fr/storagegrid-117/ilm/why-you-should-not-use-single-copy-replication.html)

#### **Étapes**

- 1. Enroulez l'extrémité du bracelet antistatique autour de votre poignet et fixez l'extrémité du clip à une masse métallique afin d'éviter toute décharge statique.
- 2. Repérez le dispositif de montage contenant la carte réseau à l'arrière de l'appareil.

Les trois cartes d'interface réseau du SGF6112 se trouvent dans deux ensembles de carte de montage dans les positions indiquées dans le châssis (arrière du SGF6112 avec le capot supérieur retiré) :

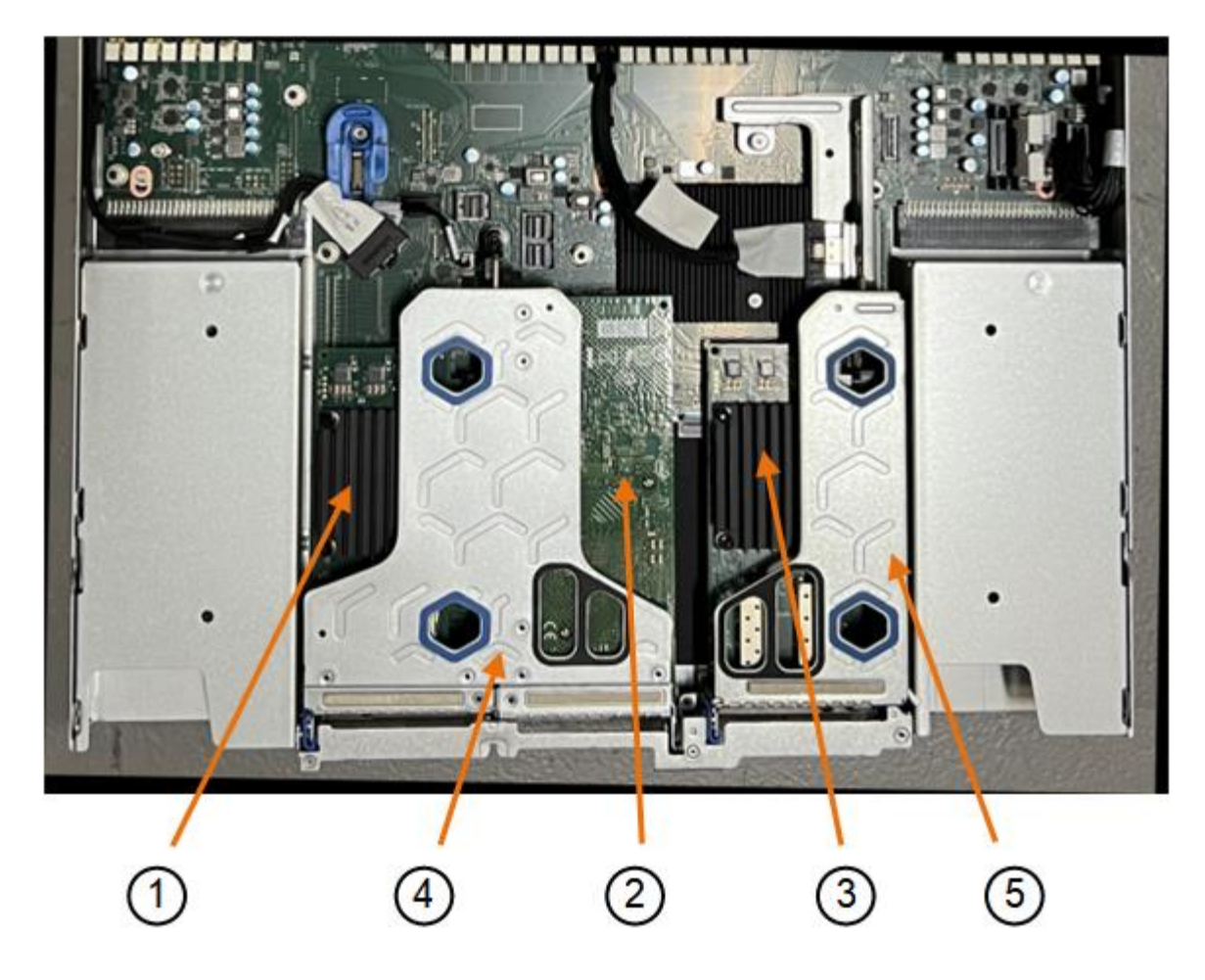

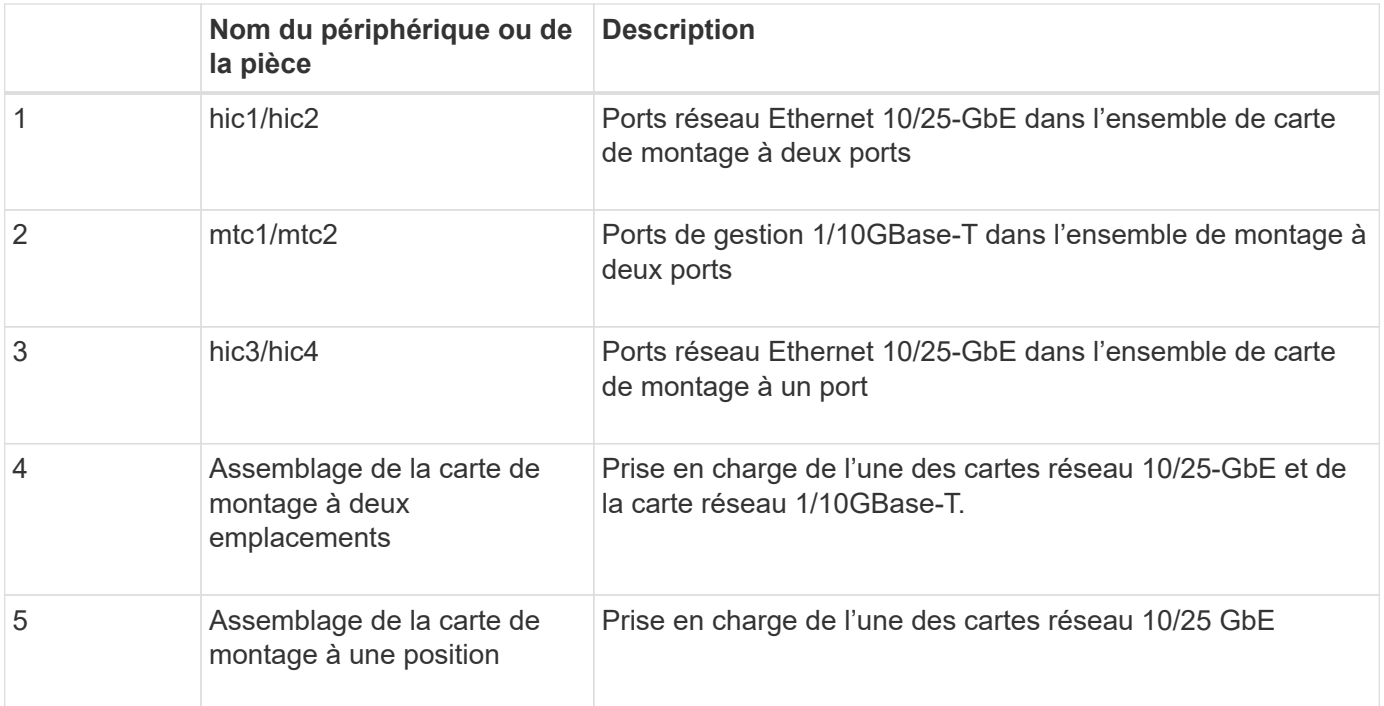

1. Saisissez l'ensemble de la carte de montage avec la carte réseau défectueuse dans les trous marqués en bleu et soulevez-le avec précaution vers le haut. Déplacez l'ensemble de carte de montage vers l'avant du châssis tout en le soulevant pour permettre aux connecteurs externes de ses cartes réseau installées de se dégager du châssis.

- 2. Placez la carte de montage sur une surface antistatique plane, avec le cadre métallique vers le bas pour accéder aux cartes réseau.
	- **Assemblage de carte de montage à deux emplacements avec deux cartes réseau**

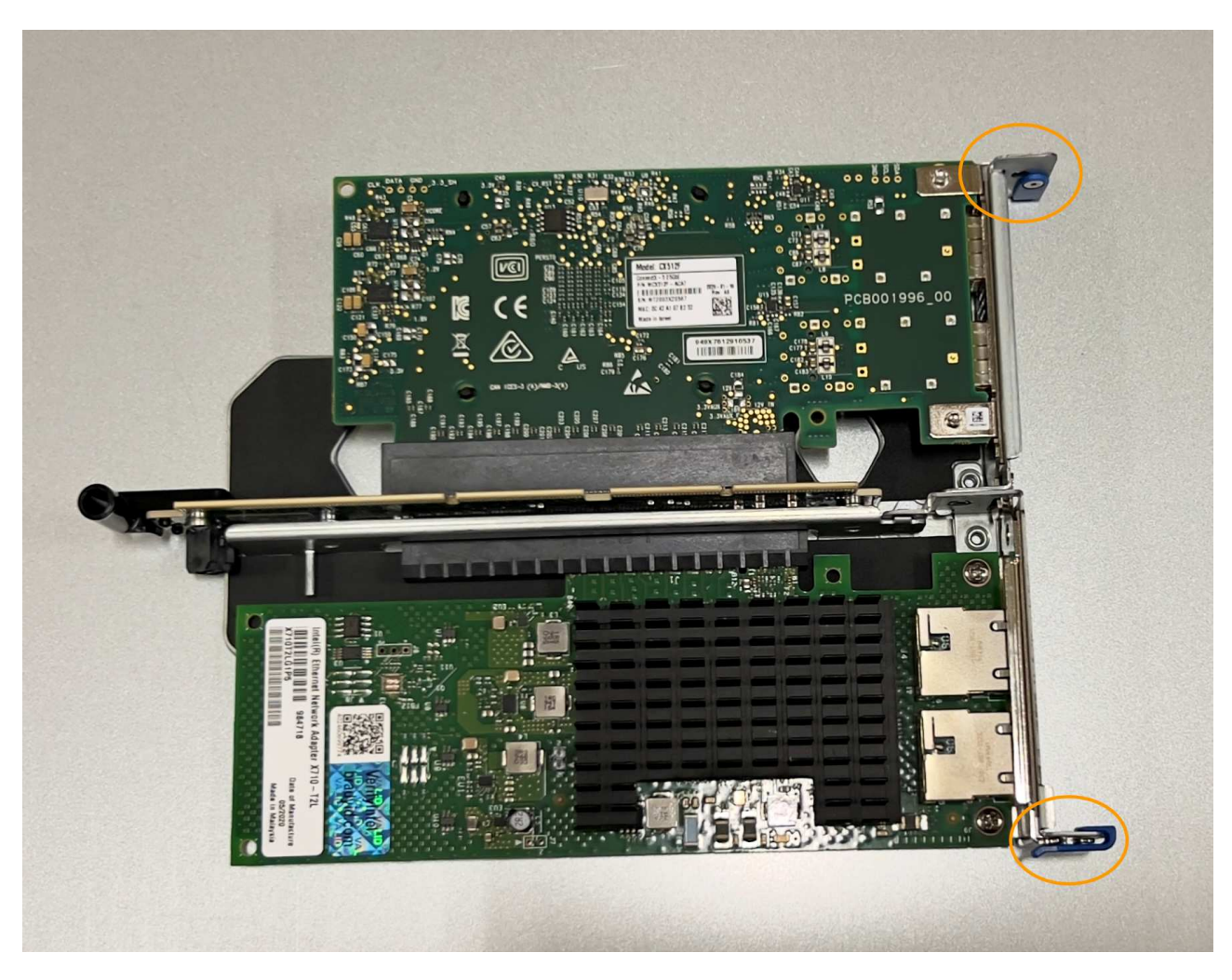

◦ **Assemblage de carte de montage à un emplacement avec une carte d'interface réseau**

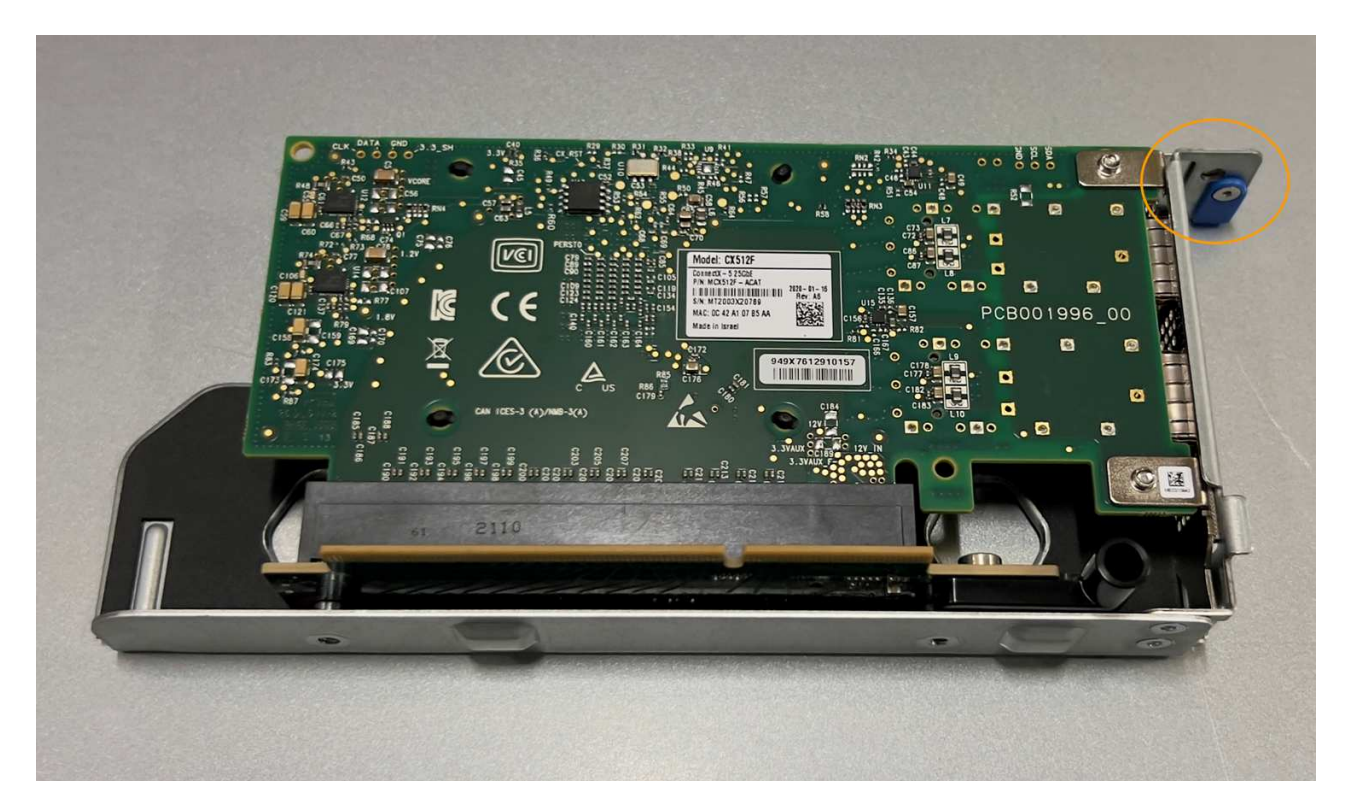

- 3. Ouvrez le loquet bleu (entouré) de la carte réseau à remplacer et retirez avec précaution la carte réseau de l'ensemble de carte de montage. Secouez légèrement la carte réseau pour la retirer de son connecteur. N'utilisez pas de force excessive.
- 4. Placez la carte réseau sur une surface antistatique plane.

#### **Réinstallez la carte réseau**

Installez la carte réseau de remplacement au même emplacement que celui qui a été retiré.

#### **Avant de commencer**

- Vous avez la carte réseau de remplacement correcte.
- Vous avez supprimé la carte réseau défectueuse existante.

#### **Étapes**

- 1. Enroulez l'extrémité du bracelet antistatique autour de votre poignet et fixez l'extrémité du clip à une masse métallique afin d'éviter toute décharge statique.
- 2. Retirez la carte réseau de remplacement de son emballage.
- 3. Si vous remplacez l'une des cartes réseau de l'ensemble de carte de montage à deux emplacements, procédez comme suit :
	- a. Assurez-vous que le loquet bleu est en position ouverte.
	- b. Alignez la carte réseau avec son connecteur sur l'ensemble de carte de montage. Appuyez avec précaution sur la carte réseau dans le connecteur jusqu'à ce qu'elle soit bien en place, comme indiqué sur la photo, puis fermez le loquet bleu.

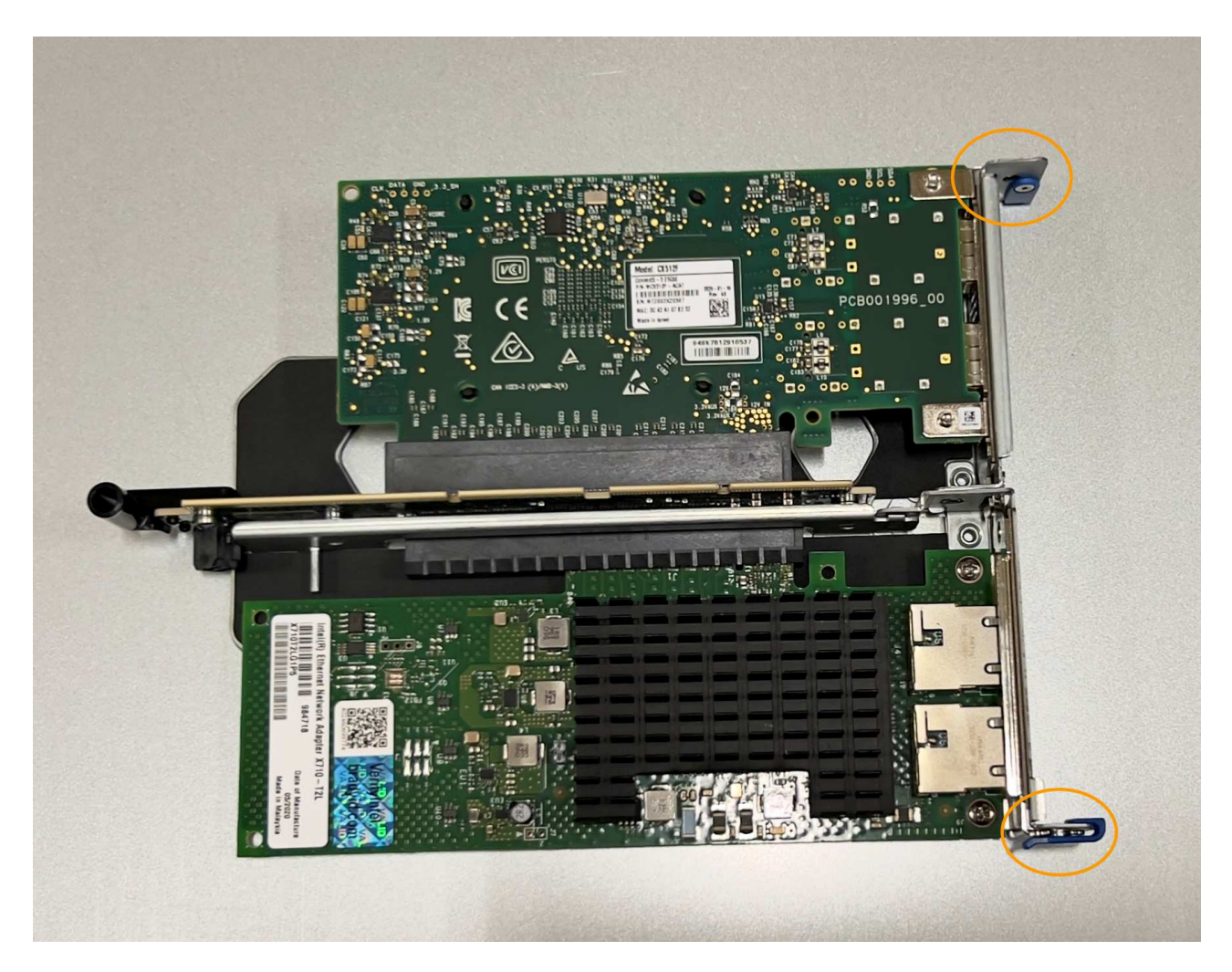

c. Repérez le trou d'alignement de l'ensemble de carte de montage à deux emplacements (encerclé) qui s'aligne sur une broche de guidage de la carte système afin de garantir un positionnement correct de l'ensemble de carte de montage.

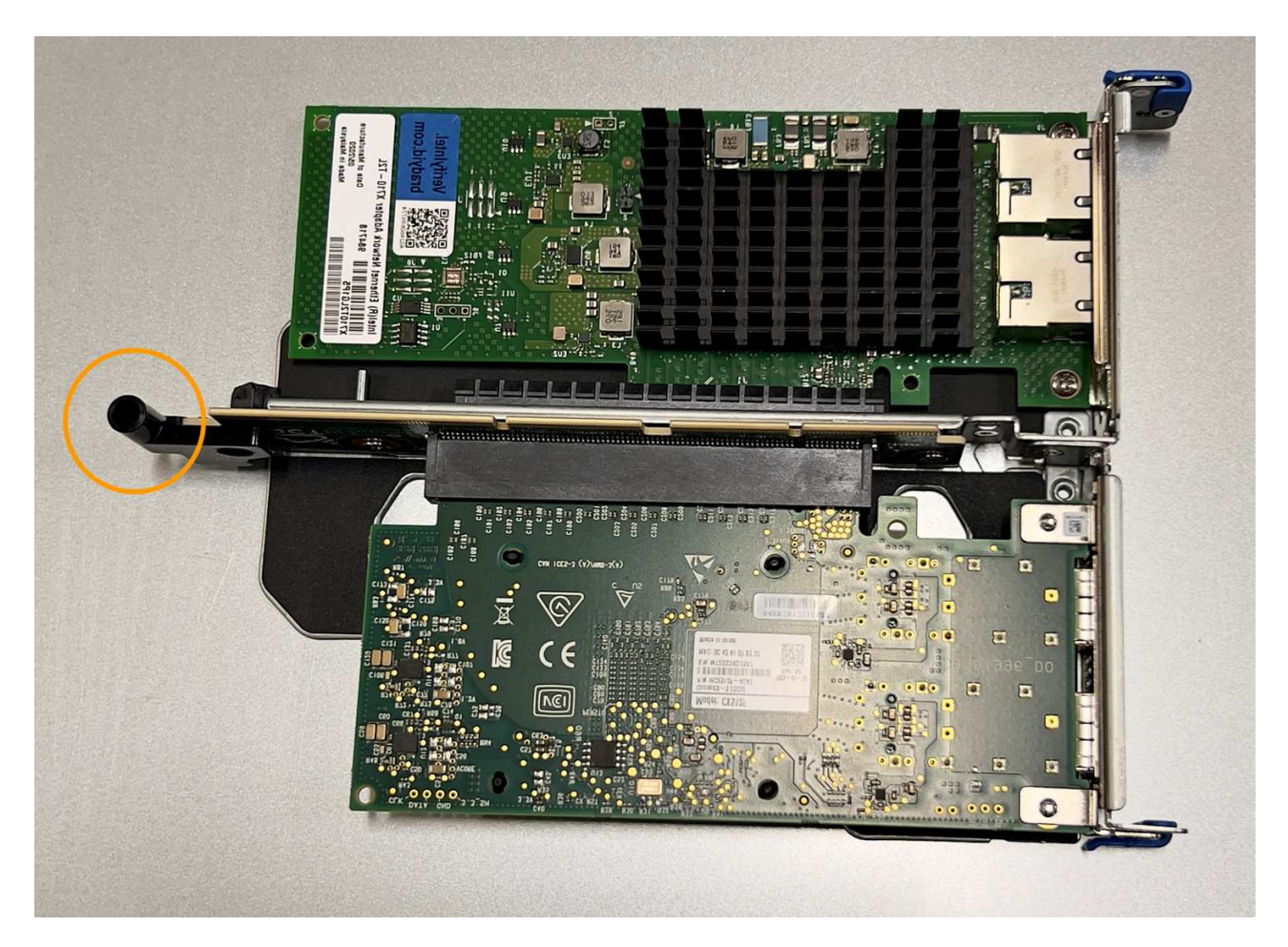

d. Repérez la broche de guidage sur la carte système

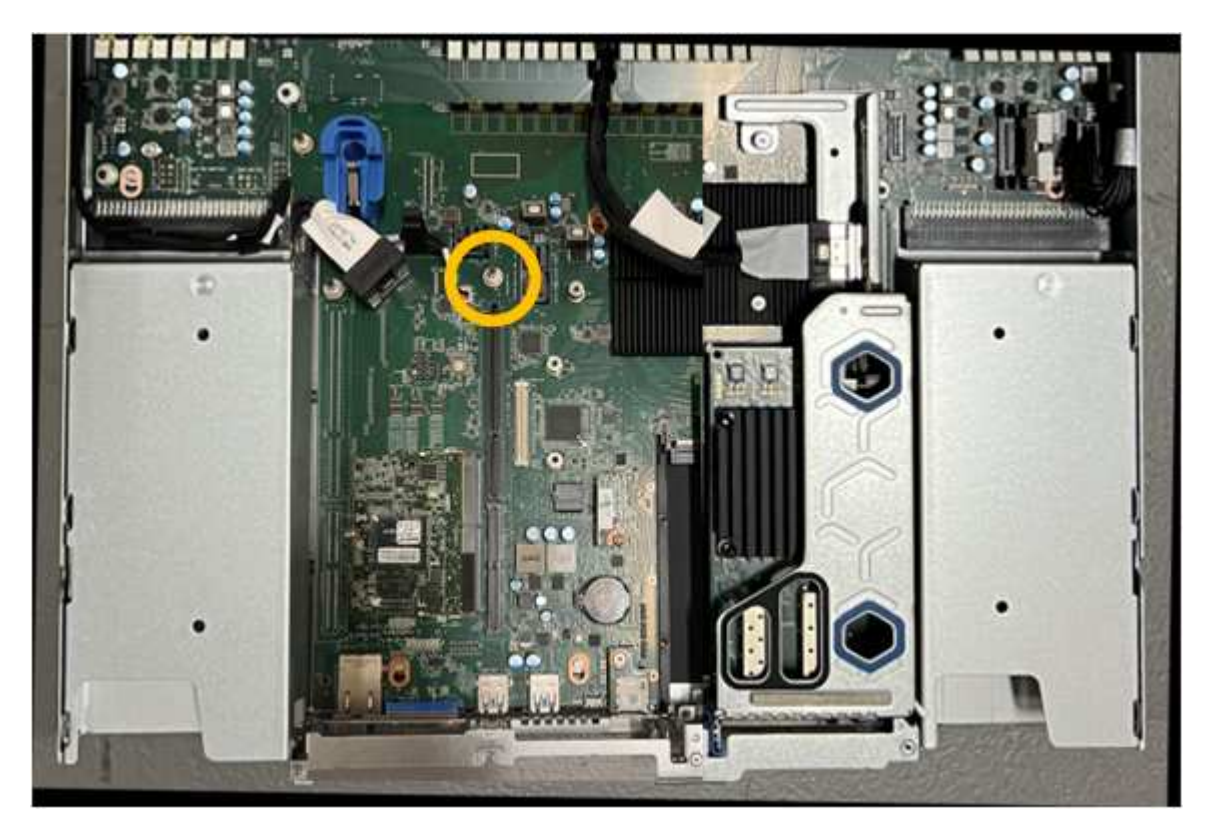

e. Positionnez l'ensemble de carte de montage dans le châssis, en vous assurant qu'il est aligné avec le

connecteur de la carte système et la broche de guidage.

- f. Appuyez avec précaution sur l'ensemble de montage à deux fentes le long de sa ligne centrale, près des trous marqués en bleu, jusqu'à ce qu'il soit bien en place.
- 4. Si vous remplacez la carte réseau dans le dispositif de montage à un emplacement, procédez comme suit
	- a. Assurez-vous que le loquet bleu est en position ouverte.

:

b. Alignez la carte réseau avec son connecteur sur l'ensemble de carte de montage. Appuyez avec précaution sur la carte réseau dans le connecteur jusqu'à ce qu'elle soit bien en place, comme indiqué sur la photo, puis fermez le loquet bleu.

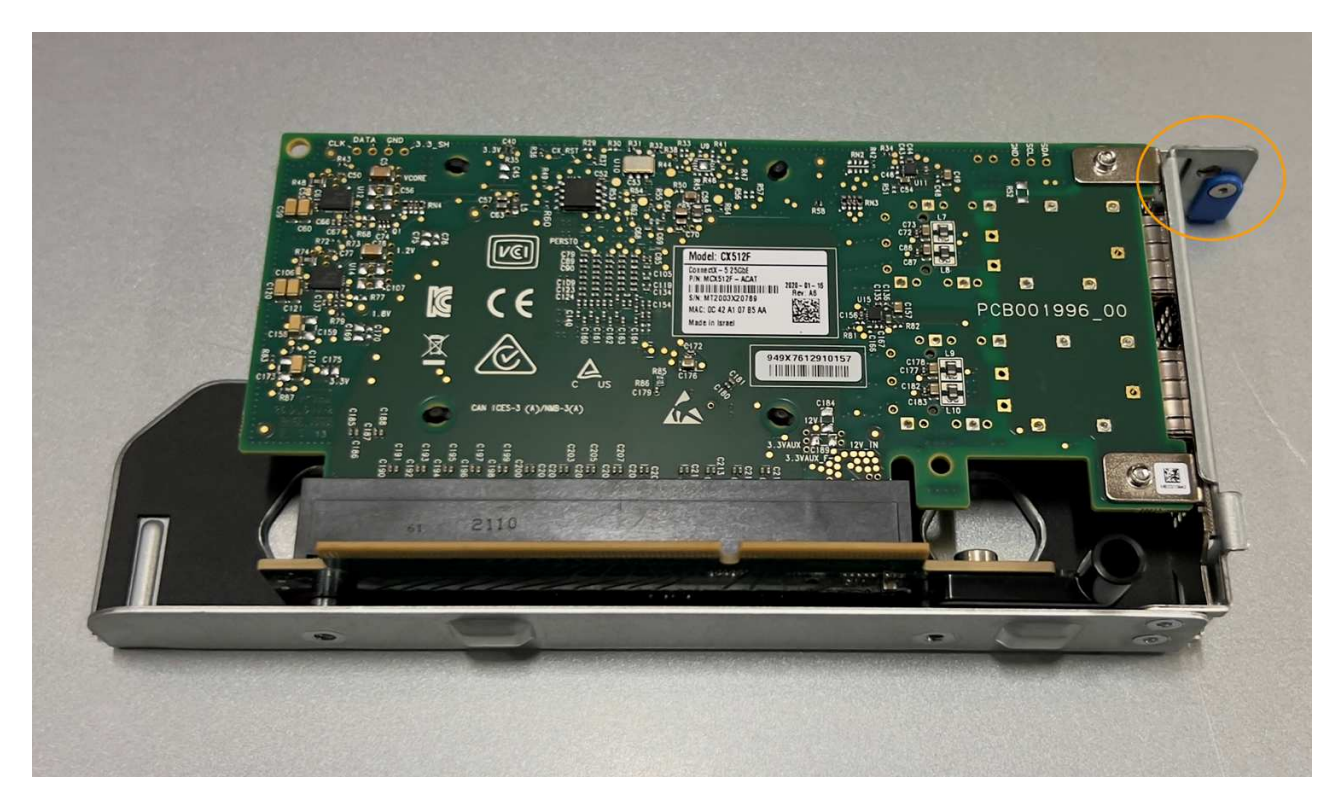

c. Repérez le trou d'alignement de l'assemblage de la carte de montage à un emplacement (encerclé) qui s'aligne sur une broche de guidage de la carte système afin de garantir un positionnement correct de l'assemblage de la carte de montage.

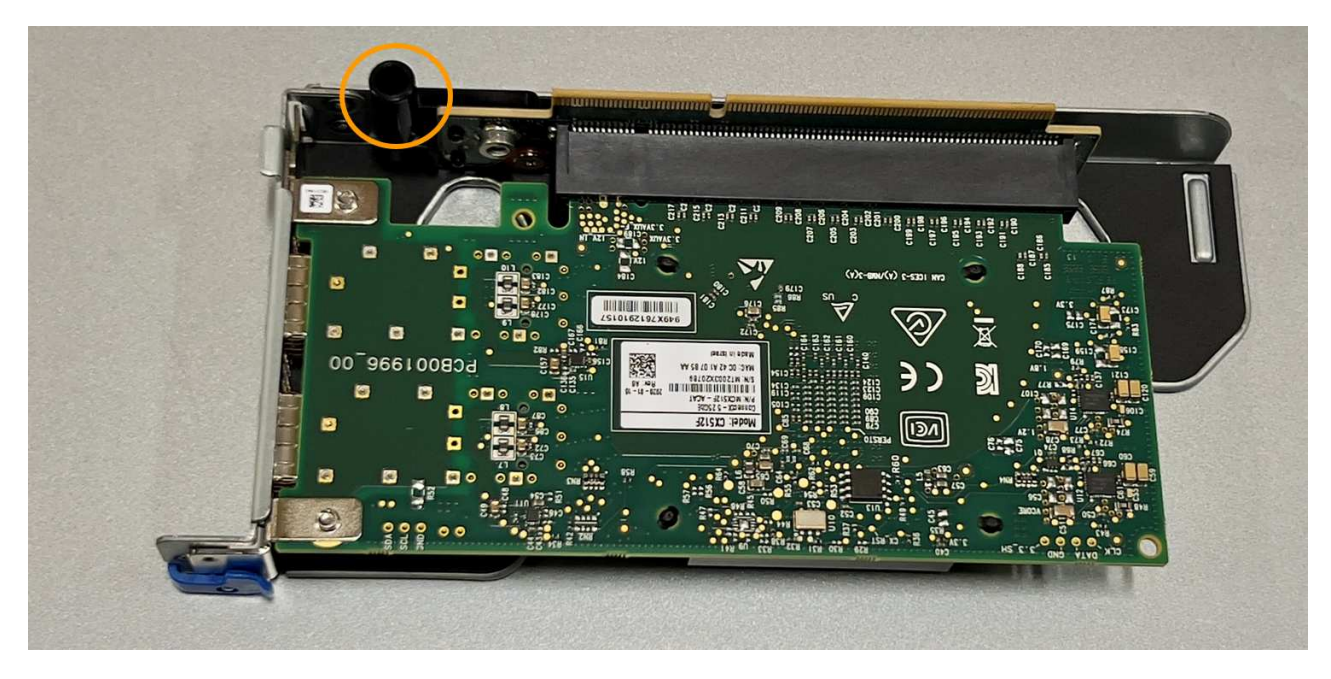

d. Repérez la broche de guidage sur la carte système

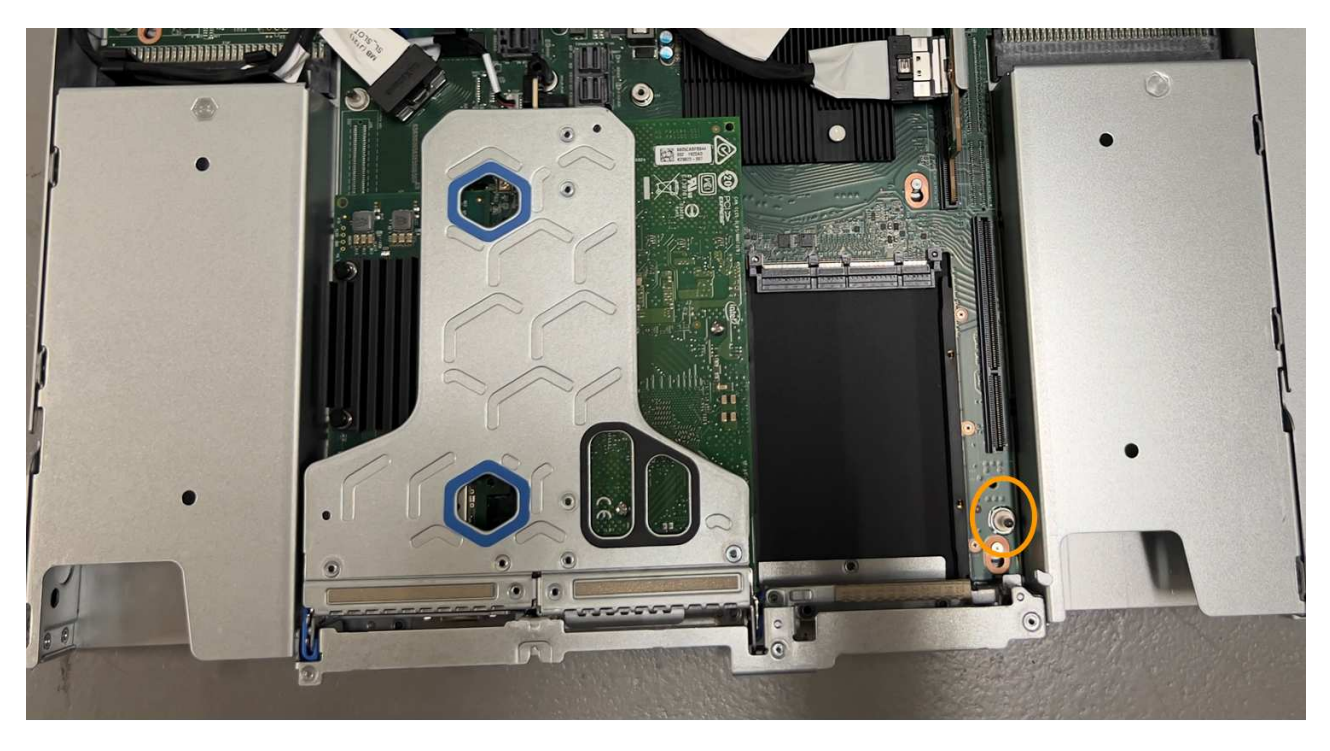

- e. Positionnez l'ensemble de carte de montage à un emplacement dans le châssis, en vous assurant qu'il est aligné avec le connecteur de la carte système et la broche de guidage.
- f. Appuyez avec précaution sur le dispositif de montage à une fente le long de sa ligne centrale, à côté des trous marqués en bleu, jusqu'à ce qu'il soit bien en place.
- 5. Retirez les caches de protection des ports de carte réseau sur lesquels vous allez réinstaller les câbles.

#### **Une fois que vous avez terminé**

Si vous n'avez aucune autre procédure de maintenance à effectuer dans l'appareil, réinstallez le capot de l'appareil, replacez l'appareil sur le rack, branchez les câbles et mettez l'appareil sous tension.

Après le remplacement de la pièce, renvoyez la pièce défectueuse à NetApp, en suivant les instructions RMA

(retour de matériel) livrées avec le kit. Voir la ["Retour de pièce et amp ; remplacements"](https://mysupport.netapp.com/site/info/rma) pour plus d'informations.

# **Remplacez la pile CMOS du SGF6112**

Utilisez cette procédure pour remplacer la pile bouton CMOS de la carte système.

Suivez ces procédures pour :

- Retirez la pile CMOS
- Réinstallez la pile CMOS

#### **Retirez la pile CMOS**

#### **Avant de commencer**

• Vous avez vérifié que la pile CMOS du SGF6112 doit être remplacée.

["Vérifier le composant à remplacer"](#page-337-0)

• Vous avez physiquement localisé l'appliance SGF6112 où vous remplacez la pile CMOS dans le centre de données.

["Localisez l'appliance dans le data Center"](#page-332-0)

A ["arrêt contrôlé de l'appareil"](#page-333-0) est nécessaire avant de retirer l'appareil du rack.

• Vous avez débranché tous les câbles et retiré le capot de l'appareil.

["Retirer le couvercle du SGF6112"](#page-369-0)

#### **Description de la tâche**

Pour éviter toute interruption de service, vérifiez que tous les autres nœuds de stockage sont connectés à la grille avant de commencer le remplacement de la batterie CMOS ou remplacez la batterie pendant une fenêtre de maintenance planifiée lorsque des périodes d'interruption de service sont normalement prévues. Voir les informations sur ["contrôle de l'état de connexion du nœud"](https://docs.netapp.com/fr-fr/storagegrid-117/monitor/monitoring-system-health.html#monitor-node-connection-states).

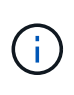

Si vous avez déjà utilisé une règle ILM pour créer une seule copie d'un objet, vous devez remplacer la batterie lors d'une fenêtre de maintenance planifiée. Sinon, vous risquez de perdre temporairement l'accès à ces objets au cours de cette procédure. Voir informations sur ["pourquoi ne pas utiliser la réplication à copie unique"](https://docs.netapp.com/fr-fr/storagegrid-117/ilm/why-you-should-not-use-single-copy-replication.html).

#### **Étapes**

- 1. Enroulez l'extrémité du bracelet antistatique autour de votre poignet et fixez l'extrémité du clip à une masse métallique afin d'éviter toute décharge statique.
- 2. Repérez l'ensemble de montage à deux emplacements à l'arrière de l'appareil.

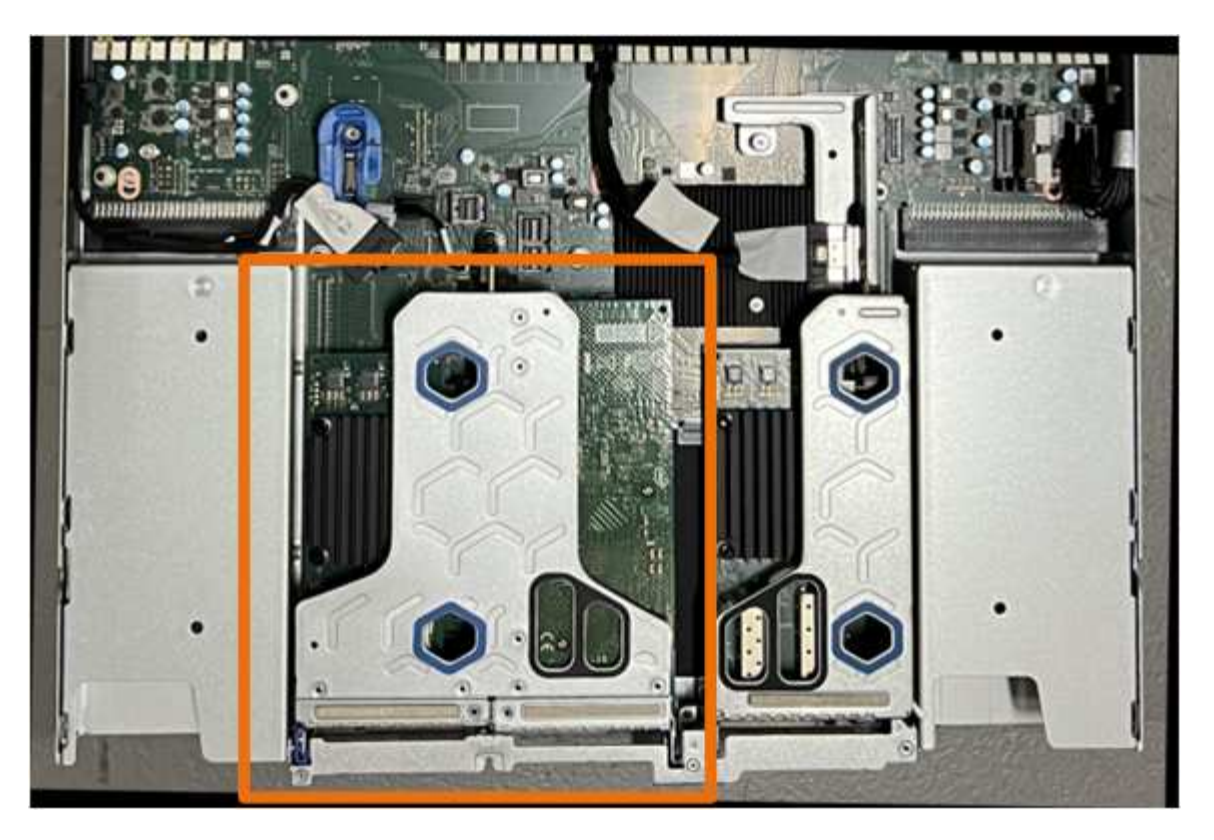

- 3. Saisissez l'ensemble de montage dans les trous marqués de couleur bleue et soulevez-le avec précaution vers le haut. Déplacez l'ensemble de carte de montage vers l'avant du châssis tout en le soulevant pour permettre aux connecteurs externes de ses cartes réseau installées de se dégager du châssis.
- 4. Placez la carte de montage sur une surface antistatique plane, le cadre métallique étant orienté vers le bas.
- 5. Repérez la pile CMOS sur la carte système dans la position sous le dispositif de montage retiré.

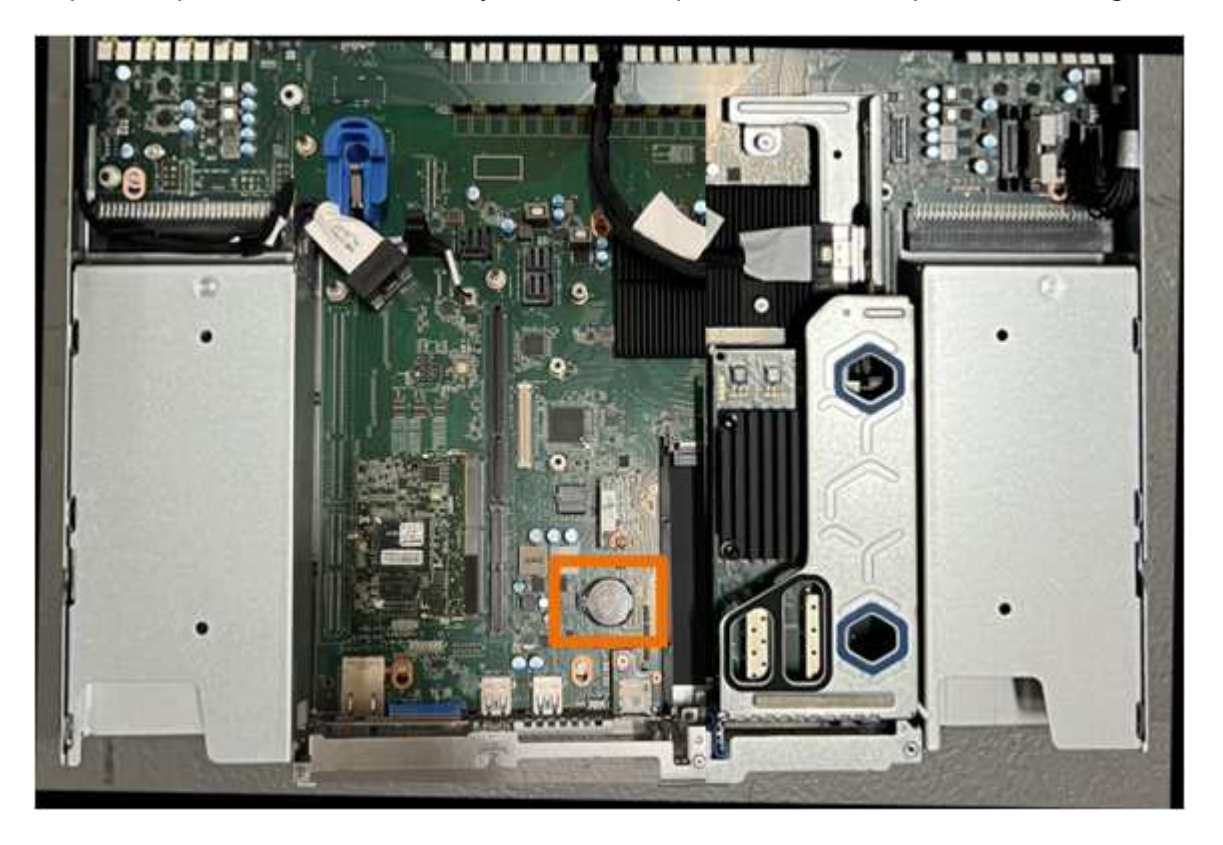
6. Utilisez votre doigt ou un levier en plastique pour écarter le clip de retenue (mis en surbrillance) de la batterie et le retirer de la prise.

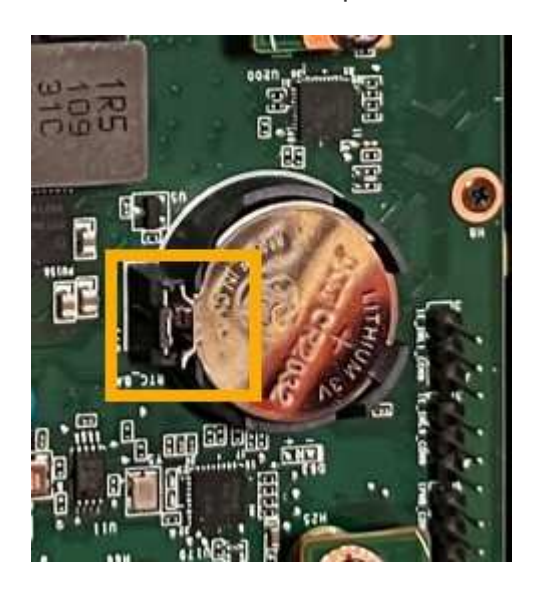

7. Retirez la batterie et mettez-la au rebut de façon appropriée.

#### **Réinstallez la pile CMOS**

Installez la pile CMOS de remplacement dans le support de la carte système.

#### **Avant de commencer**

- Vous disposez de la pile CMOS de remplacement correcte (CR2032).
- Vous avez retiré la pile CMOS défectueuse.

#### **Étapes**

- 1. Enroulez l'extrémité du bracelet antistatique autour de votre poignet et fixez l'extrémité du clip à une masse métallique afin d'éviter toute décharge statique.
- 2. Retirez la pile CMOS de son emballage.
- 3. Appuyez sur la batterie de remplacement dans le support vide de la carte système, côté positif (+) vers le haut jusqu'à ce que la batterie s'enclenche.
- 4. Repérez le trou d'alignement de l'assemblage de la carte de montage à deux emplacements (encerclé) qui s'aligne sur la broche de guidage de la carte système afin de garantir un positionnement correct de l'assemblage de la carte de montage.

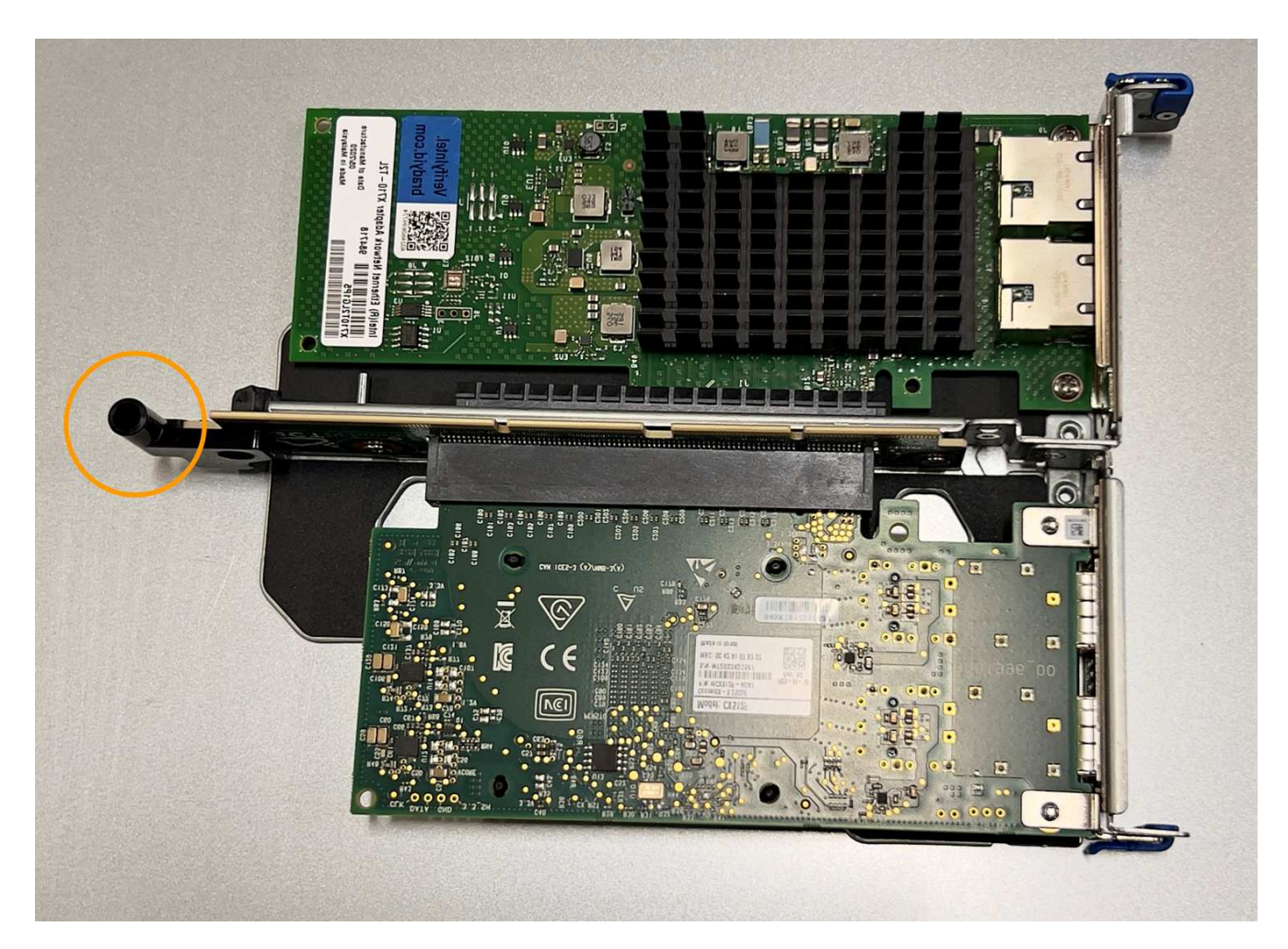

5. Repérez la broche de guidage sur la carte système

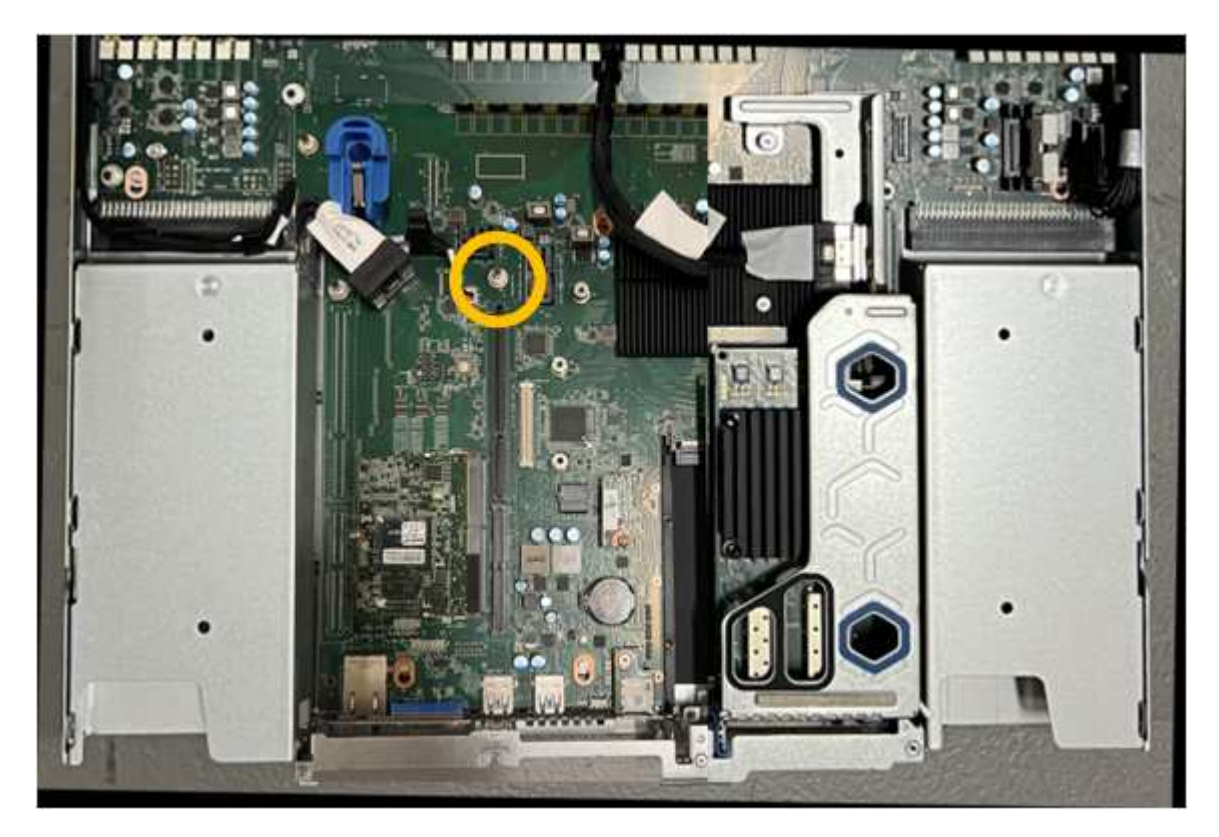

- 6. Positionnez l'ensemble de carte de montage dans le châssis, en vous assurant qu'il est aligné avec le connecteur de la carte système et la broche de guidage.
- 7. Appuyez avec précaution sur l'ensemble de montage à deux fentes le long de sa ligne centrale, près des trous marqués en bleu, jusqu'à ce qu'il soit bien en place.
- 8. Si vous n'avez aucune autre procédure de maintenance à effectuer dans l'appareil, réinstallez le capot de l'appareil, replacez l'appareil sur le rack, branchez les câbles et mettez l'appareil sous tension.
- 9. Si l'appliance que vous avez remplacée utilisait un serveur de gestion des clés (KMS) pour chiffrer les données, il est possible que vous ayez besoin d'une configuration supplémentaire avant que le nœud puisse rejoindre la grille. Si le nœud ne rejoint pas automatiquement la grille, assurez-vous que ces paramètres de configuration ont été transférés vers la nouvelle appliance et configurez manuellement les paramètres qui ne possèdent pas la configuration attendue :
	- ["Configurer les connexions StorageGRID"](https://docs.netapp.com/fr-fr/storagegrid-117/installconfig/accessing-storagegrid-appliance-installer.html)
	- ["Configurez le chiffrement des nœuds pour l'appliance"](https://docs.netapp.com/fr-fr/storagegrid-117/admin/kms-overview-of-kms-and-appliance-configuration.html#set-up-the-appliance)
- 10. Connectez-vous à l'appliance :
	- a. Saisissez la commande suivante : ssh admin@*grid\_node\_IP*
	- b. Entrez le mot de passe indiqué dans le Passwords.txt fichier.
	- c. Entrez la commande suivante pour passer à la racine : su -
	- d. Entrez le mot de passe indiqué dans le Passwords.txt fichier.
- 11. Restaurez la connectivité réseau du contrôleur BMC pour l'appliance. Deux options sont disponibles :
	- Utilisez une adresse IP statique, un masque de réseau et une passerelle
	- Utilisez DHCP pour obtenir une adresse IP, un masque de réseau et une passerelle
		- i. Pour restaurer la configuration du contrôleur BMC afin d'utiliser une adresse IP statique, un masque de réseau et une passerelle, entrez les commandes suivantes :

**run-host-command ipmitool lan set 1 ipsrc static**

**run-host-command ipmitool lan set 1 ipaddr** *Appliance\_IP*

**run-host-command ipmitool lan set 1 netmask** *Netmask\_IP*

#### **run-host-command ipmitool lan set 1 defgw ipaddr** *Default\_gateway*

i. Pour restaurer la configuration du contrôleur BMC afin d'utiliser DHCP pour obtenir une adresse IP, un masque de réseau et une passerelle, entrez la commande suivante :

#### **run-host-command ipmitool lan set 1 ipsrc dhcp**

- 12. Après avoir restauré la connectivité réseau du contrôleur BMC, connectez-vous à l'interface du contrôleur BMC pour vérifier et restaurer toute configuration BMC personnalisée supplémentaire que vous avez éventuellement appliquée. Par exemple, vous devez confirmer les paramètres des destinations d'interruption SNMP et des notifications par e-mail. Voir ["Configurer l'interface BMC".](https://docs.netapp.com/fr-fr/storagegrid-117/installconfig/configuring-bmc-interface.html)
- 13. Vérifiez que le nœud de l'appliance s'affiche dans Grid Manager et qu'aucune alerte n'apparaît.

Vous devrez peut-être remplacer l'appareil s'il ne fonctionne pas de manière optimale ou s'il est défectueux.

## **Avant de commencer**

- Vous disposez d'un appareil de remplacement avec le même numéro de pièce que l'appareil que vous remplacez.
- Vous disposez d'étiquettes pour identifier chaque câble connecté à l'appareil.
- Vous avez ["l'appareil se trouve physiquement"](#page-332-0).

#### **Description de la tâche**

Le nœud StorageGRID ne sera pas accessible lors du remplacement de l'appliance. Si l'appareil fonctionne correctement, vous pouvez procéder à un arrêt contrôlé au début de cette procédure.

÷.

Si vous remplacez l'appliance avant d'installer le logiciel StorageGRID, il se peut que vous ne puissiez pas accéder immédiatement au programme d'installation de l'appliance StorageGRID après avoir terminé cette procédure. Bien que vous puissiez accéder au programme d'installation de l'appliance StorageGRID à partir d'autres hôtes situés sur le même sous-réseau que l'appliance, vous ne pouvez pas y accéder à partir d'hôtes situés sur d'autres sous-réseaux. Cette condition doit se résoudre dans les 15 minutes (lorsque les entrées du cache ARP pour l'appliance d'origine sont écoulées), ou vous pouvez effacer immédiatement la condition en éliminant manuellement les anciennes entrées du cache ARP à partir du routeur ou de la passerelle local.

## **Étapes**

- 1. Affichez les configurations actuelles de l'appareil et enregistrez-les.
	- a. Connectez-vous à l'appliance à remplacer :
		- i. Saisissez la commande suivante : ssh admin@*grid\_node\_IP*
		- ii. Entrez le mot de passe indiqué dans le Passwords.txt fichier.
		- $\ddot{\mathbf{u}}$ . Entrez la commande suivante pour passer à la racine : su -
		- iv. Entrez le mot de passe indiqué dans le Passwords.txt fichier.

Lorsque vous êtes connecté en tant que root, l'invite passe de  $\frac{1}{2}$  à #.

- b. Entrez : **run-host-command ipmitool lan print** Pour afficher les configurations BMC actuelles de l'appliance.
- 2. Éteignez l'appareil :

## ["Arrêtez le SGF6112"](#page-333-0)

- 3. Si l'une des interfaces réseau de cette appliance StorageGRID est configurée pour DHCP, vous devrez peut-être mettre à jour les attributions de bail DHCP permanentes sur les serveurs DHCP pour référencer les adresses MAC de l'appliance de remplacement, afin de vous assurer que l'appliance se voit attribuer les adresses IP attendues. Voir ["Mettre à jour les références d'adresse MAC"](#page-317-0).
- 4. Retirez et remplacez l'appareil :
	- a. Etiqueter les câbles, puis débrancher les câbles et les émetteurs-récepteurs réseau.

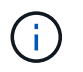

Pour éviter toute dégradation des performances, ne tordez pas, ne pliez pas, ne pincez pas ou ne montez pas sur les câbles.

- b. Retirez l'appliance défectueuse de l'armoire ou du rack.
- c. Notez la position des composants remplaçables (deux blocs d'alimentation, huit ventilateurs, trois cartes réseau et douze disques SSD) dans l'appliance défectueuse.

Les douze disques se trouvent aux emplacements suivants dans le châssis (avant du châssis avec le cadre retiré) :

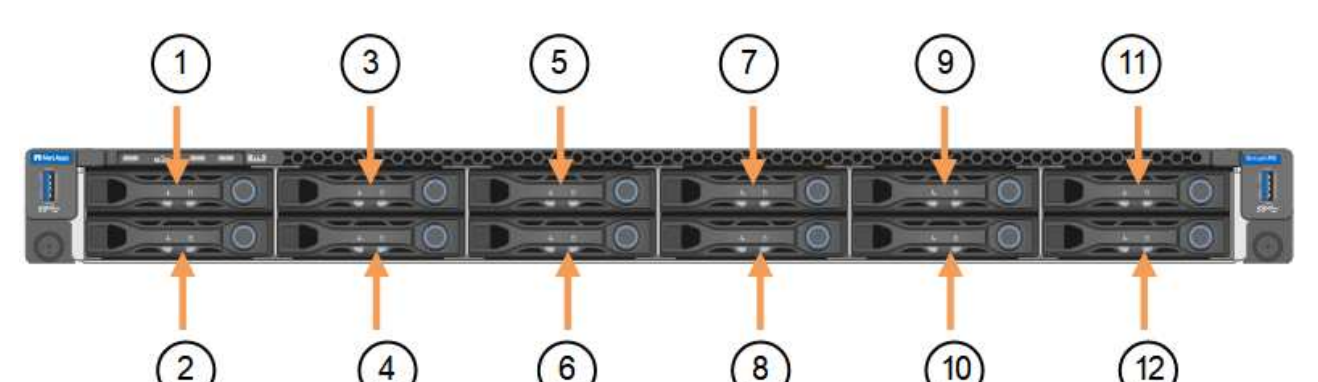

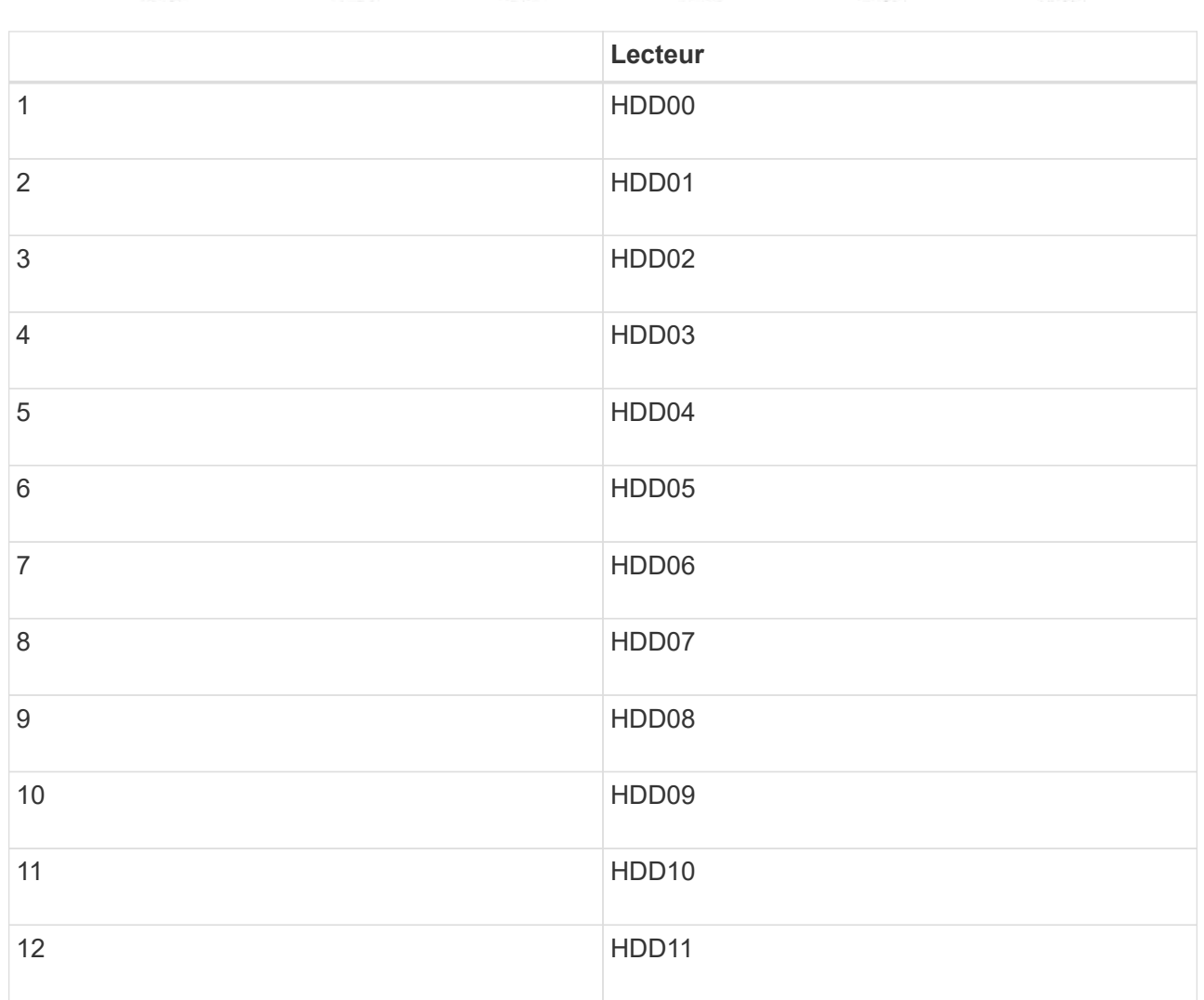

d. Transférez les composants remplaçables sur l'appareil de remplacement.

Suivez les instructions de maintenance fournies pour réinstaller les composants remplaçables.

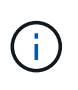

Si vous souhaitez conserver les données sur les disques, veillez à insérer les disques SSD dans les emplacements de disque qu'ils occupaient dans l'appliance en panne. Si ce n'est pas le cas, le programme d'installation de l'appliance affichera un message d'avertissement et vous devrez placer les disques dans les emplacements appropriés et redémarrer l'appliance avant que l'appliance puisse rejoindre à nouveau la grille.

- a. Installez l'appliance de remplacement dans l'armoire ou le rack.
- b. Remplacez les câbles et les émetteurs-récepteurs optiques.
- c. Mettez l'appareil sous tension et attendez qu'il rejoigne à nouveau la grille. Si l'appliance ne rejoint pas la grille, suivez les instructions de la page d'accueil du programme d'installation de l'appliance StorageGRID pour résoudre le problème.

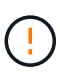

Pour éviter toute perte de données si le programme d'installation de l'appliance indique que des modifications matérielles sont nécessaires, telles que le déplacement de disques vers différents emplacements, mettez l'appliance hors tension avant de procéder à des modifications matérielles.

- 5. Si l'appliance que vous avez remplacée utilisait un serveur de gestion des clés (KMS) pour chiffrer les données, il est possible que vous ayez besoin d'une configuration supplémentaire avant que le nœud puisse rejoindre la grille. Si le nœud ne rejoint pas automatiquement la grille, assurez-vous que ces paramètres de configuration ont été transférés vers la nouvelle appliance et configurez manuellement les paramètres qui ne possèdent pas la configuration attendue :
	- ["Configurer les connexions StorageGRID"](https://docs.netapp.com/fr-fr/storagegrid-117/installconfig/accessing-storagegrid-appliance-installer.html)
	- ["Configurez le chiffrement des nœuds pour l'appliance"](https://docs.netapp.com/fr-fr/storagegrid-117/admin/kms-overview-of-kms-and-appliance-configuration.html#set-up-the-appliance)
- 6. Connectez-vous à l'appliance remplacée :
	- a. Saisissez la commande suivante : ssh admin@*grid\_node\_IP*
	- b. Entrez le mot de passe indiqué dans le Passwords.txt fichier.
	- c. Entrez la commande suivante pour passer à la racine : su -
	- d. Entrez le mot de passe indiqué dans le Passwords.txt fichier.
- 7. Restaurez la connectivité réseau du contrôleur BMC pour l'appliance remplacée. Deux options sont disponibles :
	- Utilisez une adresse IP statique, un masque de réseau et une passerelle
	- Utilisez DHCP pour obtenir une adresse IP, un masque de réseau et une passerelle
		- i. Pour restaurer la configuration du contrôleur BMC afin d'utiliser une adresse IP statique, un masque de réseau et une passerelle, entrez les commandes suivantes :

**run-host-command ipmitool lan set 1 ipsrc static**

**run-host-command ipmitool lan set 1 ipaddr** *Appliance\_IP*

**run-host-command ipmitool lan set 1 netmask** *Netmask\_IP*

#### **run-host-command ipmitool lan set 1 defgw ipaddr** *Default\_gateway*

i. Pour restaurer la configuration du contrôleur BMC afin d'utiliser DHCP pour obtenir une adresse IP, un masque de réseau et une passerelle, entrez la commande suivante :

#### **run-host-command ipmitool lan set 1 ipsrc dhcp**

- 8. Après avoir restauré la connectivité réseau du contrôleur BMC, connectez-vous à l'interface du contrôleur BMC pour vérifier et restaurer toute configuration BMC personnalisée supplémentaire que vous avez éventuellement appliquée. Par exemple, vous devez confirmer les paramètres des destinations d'interruption SNMP et des notifications par e-mail. Voir ["Configurer l'interface BMC".](https://docs.netapp.com/fr-fr/storagegrid-117/installconfig/configuring-bmc-interface.html)
- 9. Vérifiez que le nœud de l'appliance s'affiche dans Grid Manager et qu'aucune alerte n'apparaît.

#### **Informations associées**

["Installation de l'appliance dans une armoire ou un rack \(SGF6112\)"](https://docs.netapp.com/fr-fr/storagegrid-117/installconfig/installing-appliance-in-cabinet-or-rack-sgf6112.html)

["Afficher les indicateurs d'état"](https://docs.netapp.com/fr-fr/storagegrid-117/installconfig/viewing-status-indicators.html)

#### ["Afficher les codes de démarrage de l'appareil"](https://docs.netapp.com/fr-fr/storagegrid-117/installconfig/viewing-error-codes-for-sgf6112.html)

Après le remplacement de la pièce, renvoyez la pièce défectueuse à NetApp, en suivant les instructions RMA (retour de matériel) livrées avec le kit. Voir la ["Retour de pièce et amp ; remplacements"](https://mysupport.netapp.com/site/info/rma) pour plus d'informations.

#### <span id="page-366-0"></span>**Déplacez le SGF6112 dans l'armoire ou le rack**

Retirez le SGF6112 d'une armoire ou d'un rack pour accéder au capot supérieur ou pour déplacer l'appliance vers un autre emplacement, puis réinstallez l'appliance dans une armoire ou un rack une fois la maintenance matérielle terminée.

#### **Retirez le SGF6112 de l'armoire ou du rack**

#### **Avant de commencer**

- Vous disposez d'étiquettes pour identifier chaque câble connecté au SGF6112.
- Vous avez physiquement localisé le SGF6112 où vous effectuez la maintenance dans le data Center.

["Localisez le SGF6112 dans le data Center"](#page-332-0)

• Vous avez arrêté le SGF6112.

#### ["Arrêtez le SGF6112"](#page-333-0)

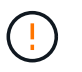

N'éteignez pas l'appareil à l'aide de l'interrupteur d'alimentation.

#### **Étapes**

- 1. Etiquetez puis débranchez les câbles d'alimentation de l'appareil.
- 2. Enroulez l'extrémité du bracelet antistatique autour de votre poignet et fixez l'extrémité du clip à une masse métallique afin d'éviter toute décharge statique.
- 3. Etiquetez puis débranchez les câbles de données de l'appliance et les émetteurs-récepteurs SFP+ ou SFP28.

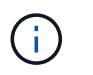

Pour éviter toute dégradation des performances, ne tordez pas, ne pliez pas, ne pincez pas ou ne montez pas sur les câbles.

4. Desserrez les deux vis imperdables situées sur le panneau avant de l'appareil.

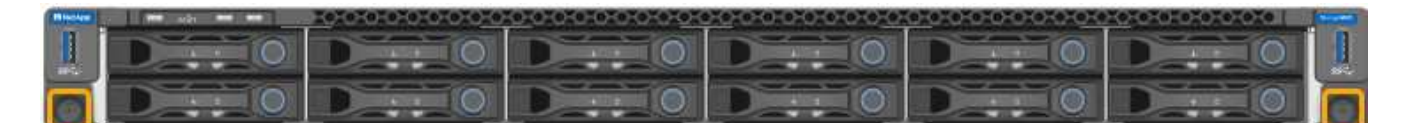

5. Faites glisser le SGF6112 vers l'avant pour le sortir du rack jusqu'à ce que les rails de montage soient complètement sortis et que vous entendiez un clic sur les loquets des deux côtés.

Le capot supérieur de l'appareil est accessible.

6. Facultatif : si vous retirez complètement l'appareil de l'armoire ou du rack, suivez les instructions du kit de rails pour retirer l'appareil des rails.

Après le remplacement de la pièce, renvoyez la pièce défectueuse à NetApp, en suivant les instructions RMA (retour de matériel) livrées avec le kit. Voir la ["Retour de pièce et amp ; remplacements"](https://mysupport.netapp.com/site/info/rma) pour plus d'informations.

**Réinstallez le SGF6112 dans l'armoire ou le rack**

#### **Avant de commencer**

Vous avez réinstallé le capot de l'appareil.

#### ["Réinstallez le couvercle du SGF6112"](#page-369-0)

#### **Étapes**

1. Appuyez simultanément sur le rail bleu pour libérer les deux rails du rack et faites glisser le SGF6112 dans le rack jusqu'à ce qu'il soit bien en place.

Lorsque vous ne pouvez plus déplacer le contrôleur, tirez sur les loquets bleus des deux côtés du châssis pour faire glisser le contrôleur complètement vers l'intérieur.

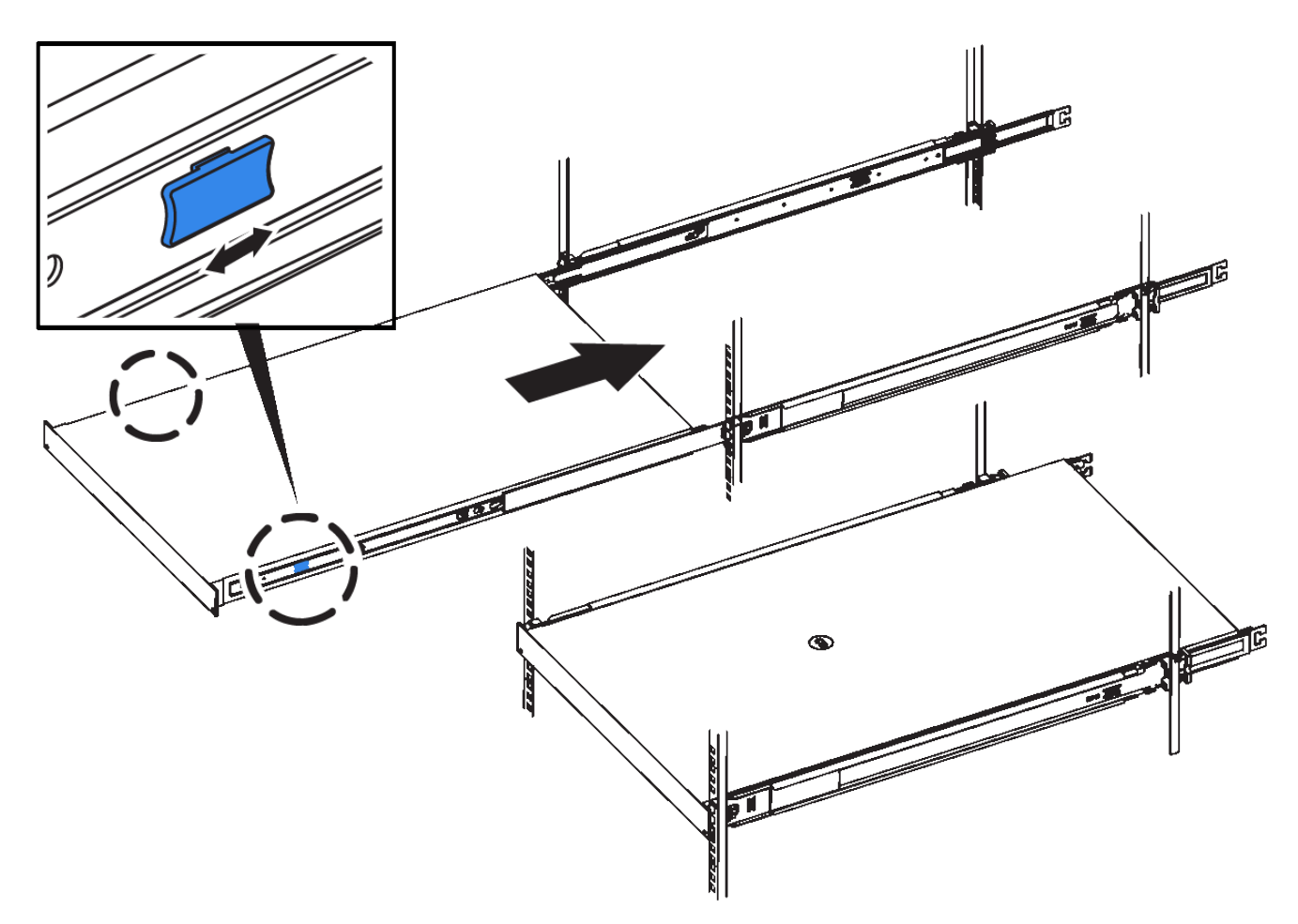

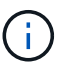

Ne fixez le panneau avant qu'après la mise sous tension du contrôleur.

2. Serrez les vis imperdables du panneau avant du contrôleur pour fixer le contrôleur dans le rack.

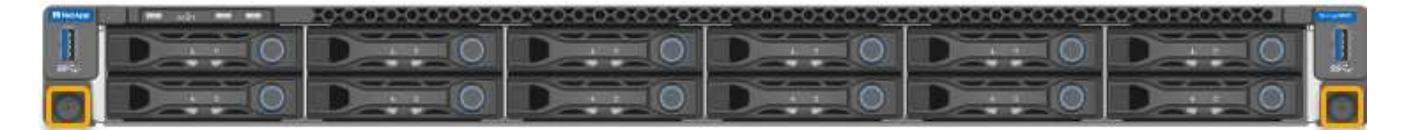

- 3. Enroulez l'extrémité du bracelet antistatique autour de votre poignet et fixez l'extrémité du clip à une masse métallique afin d'éviter toute décharge statique.
- 4. Reconnectez les câbles de données du contrôleur et les émetteurs-récepteurs SFP+ ou SFP28.

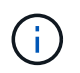

Pour éviter toute dégradation des performances, ne tordez pas, ne pliez pas, ne pincez pas ou ne montez pas sur les câbles.

## ["Cable appliance \(SGF6112\)"](https://docs.netapp.com/fr-fr/storagegrid-117/installconfig/cabling-appliance-sgf6112.html)

5. Reconnectez les câbles d'alimentation du contrôleur.

["Branchement des câbles d'alimentation et mise sous tension \(SGF6112\)"](https://docs.netapp.com/fr-fr/storagegrid-117/installconfig/connecting-power-cords-and-applying-power-sgf6112.html)

#### **Une fois que vous avez terminé**

L'appareil peut être redémarré.

## <span id="page-369-0"></span>**Replacez le couvercle du SGF6112**

Retirez le couvercle de l'appareil pour accéder aux composants internes à des fins d'entretien et remettez-le en place une fois l'opération terminée.

#### **Déposer le couvercle**

#### **Avant de commencer**

Retirez l'appareil de l'armoire ou du rack pour accéder au capot supérieur.

#### ["Retirez le SGF6112 de l'armoire ou du rack"](#page-366-0)

#### **Étapes**

- 1. Assurez-vous que le loquet du capot du SGF6112 n'est pas verrouillé. Si nécessaire, tournez le verrou en plastique bleu d'un quart de tour dans le sens de déverrouillage, comme illustré sur le verrou.
- 2. Faites pivoter le loquet vers le haut et vers l'arrière du châssis SGF6112 jusqu'à ce qu'il s'arrête, puis soulevez avec précaution le capot du châssis et mettez-le de côté.

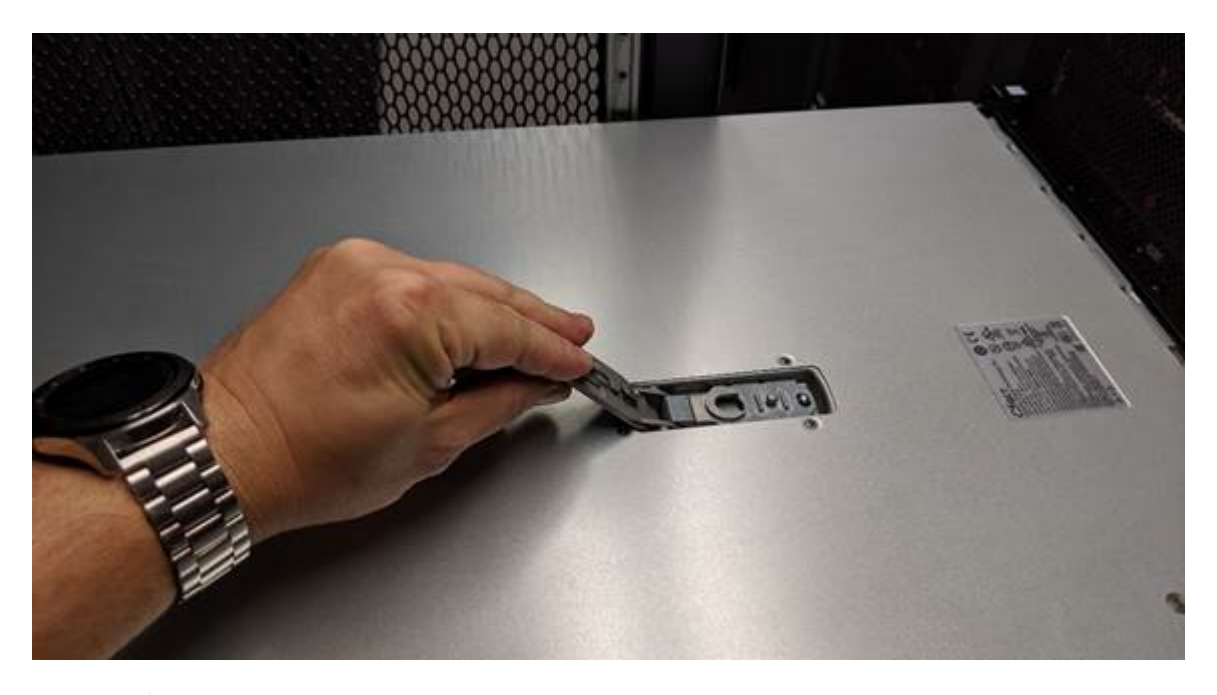

Ĥ.

Enroulez l'extrémité de la sangle d'un bracelet antistatique autour de votre poignet et fixez l'extrémité de la pince à une terre métallique pour éviter toute décharge statique lors d'une intervention à l'intérieur du SGF6112.

#### **Réinstallez le couvercle**

#### **Avant de commencer**

Vous avez effectué toutes les procédures de maintenance à l'intérieur de l'appareil.

## **Étapes**

1. Avec le loquet du capot ouvert, tenez le capot au-dessus du châssis et alignez le trou du loquet du capot supérieur avec la broche du châssis. Lorsque le capot est aligné, abaissez-le sur le châssis.

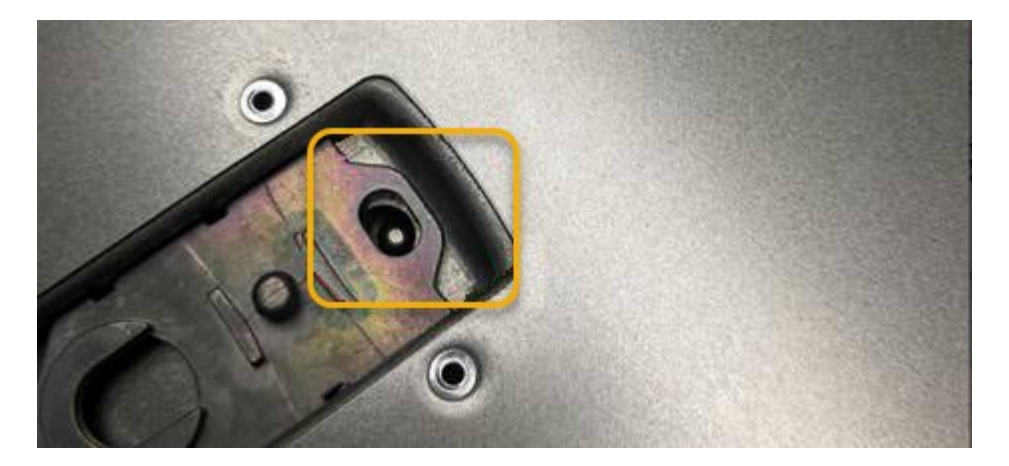

2. Faites pivoter le loquet du capot vers l'avant et vers le bas jusqu'à ce qu'il s'arrête et que le capot s'insère complètement dans le châssis. Vérifier qu'il n'y a pas d'espace le long du bord avant du couvercle.

Si le capot n'est pas bien en place, il se peut que vous ne puissiez pas faire glisser le SGF6112 dans le rack.

3. En option : tournez d'un quart de tour le verrou en plastique bleu dans le sens de verrouillage, comme illustré sur le verrou, pour le verrouiller.

## **Une fois que vous avez terminé**

Réinstallez l'appareil dans l'armoire ou le rack.

["Réinstallez le SGF6112 dans l'armoire ou le rack"](#page-366-0)

# **Maintenance du matériel SG6000**

## **Entretenir l'appareil SG6000**

Vous devrez peut-être effectuer des procédures de maintenance sur l'appareil SG6000.

Les procédures spécifiques à la maintenance de votre appliance SG6000 sont décrites dans cette section et supposent que l'appliance a déjà été déployée en tant que nœud de stockage dans un système StorageGRID.

Voir ["Procédures courantes"](#page-309-0) pour les procédures de maintenance utilisées par tous les appareils.

Voir ["Configurer le matériel"](https://docs.netapp.com/fr-fr/storagegrid-117/installconfig/configuring-hardware.html) pour les procédures de maintenance qui sont également effectuées lors de l'installation et de la configuration initiales de l'appliance.

Pour éviter toute interruption de service, vérifiez que tous les autres nœuds de stockage sont connectés au grid avant d'arrêter l'appliance ou de l'arrêter durant une fenêtre de maintenance planifiée en cas d'interruption de service. Voir les informations sur ["contrôle de l'état de connexion du nœud"](https://docs.netapp.com/fr-fr/storagegrid-117/monitor/monitoring-system-health.html#monitor-node-connection-states).

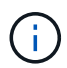

Si vous avez déjà utilisé une règle ILM pour créer une seule copie d'un objet, vous devez arrêter l'appliance durant une fenêtre de maintenance planifiée. Sinon, vous risquez de perdre temporairement l'accès à ces objets pendant toute procédure de maintenance qui met un nœud de stockage hors service. Voir les informations sur ["gestion des objets avec gestion du cycle de](https://docs.netapp.com/fr-fr/storagegrid-117/ilm/index.html) [vie des informations"](https://docs.netapp.com/fr-fr/storagegrid-117/ilm/index.html).

# **Procédures de configuration de la maintenance**

## **Mettez à niveau votre système d'exploitation SANtricity sur les contrôleurs de stockage**

Pour optimiser le fonctionnement du contrôleur de stockage, vous devez effectuer une mise à niveau vers la dernière version de maintenance du système d'exploitation SANtricity compatible avec votre appliance StorageGRID.

Consulter le ["Matrice d'interopérabilité NetApp \(IMT\)"](https://imt.netapp.com/matrix/#welcome) pour déterminer la version que vous devez utiliser.

Téléchargez le nouveau fichier du logiciel SANtricity OS sur ["Téléchargement NetApp : appliance](https://mysupport.netapp.com/site/products/all/details/storagegrid-appliance/downloads-tab) [StorageGRID".](https://mysupport.netapp.com/site/products/all/details/storagegrid-appliance/downloads-tab)

Utilisez l'une des procédures suivantes basées sur la version de SANtricity OS actuellement installée :

• Si le contrôleur de stockage utilise SANtricity OS 08.42.20.00 (11.42) ou une version ultérieure, utilisez Grid Manager pour effectuer la mise à niveau.

["Mettez à niveau le système d'exploitation SANtricity sur les contrôleurs de stockage à l'aide de Grid](#page-371-0) [Manager"](#page-371-0)

• Si le contrôleur de stockage utilise une version de SANtricity OS antérieure à 08.42.20.00 (11.42), utilisez le mode de maintenance pour effectuer la mise à niveau.

["Mettre à niveau le système d'exploitation SANtricity sur les contrôleurs de stockage à l'aide du mode de](#page-376-0) [maintenance"](#page-376-0)

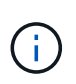

Lorsque vous mettez à niveau SANtricity OS pour votre appliance de stockage, vous devez suivre les instructions de la documentation StorageGRID. Si vous utilisez d'autres instructions, votre appareil risque de ne plus fonctionner.

#### <span id="page-371-0"></span>**Mettez à niveau le système d'exploitation SANtricity sur les contrôleurs de stockage à l'aide de Grid Manager**

Pour les contrôleurs de stockage qui utilisent actuellement SANtricity OS 08.42.20.00 (11.42) ou version ultérieure, vous devez utiliser le gestionnaire grid pour appliquer une mise à niveau.

#### **Avant de commencer**

- Vous avez consulté le ["Matrice d'interopérabilité NetApp \(IMT\)"](https://imt.netapp.com/matrix/#welcome) Pour vérifier que la version de SANtricity OS utilisée pour la mise à niveau est compatible avec votre appliance.
- Vous avez le ["Maintenance ou autorisation d'accès racine".](https://docs.netapp.com/fr-fr/storagegrid-117/admin/admin-group-permissions.html)
- Vous êtes connecté au Grid Manager à l'aide d'un ["navigateur web pris en charge"](https://docs.netapp.com/fr-fr/storagegrid-117/admin/web-browser-requirements.html).
- Vous avez la phrase secrète pour le provisionnement.
- Vous avez accès à ["Téléchargement NetApp : appliance StorageGRID"](https://mysupport.netapp.com/site/products/all/details/storagegrid-appliance/downloads-tab).

#### **Description de la tâche**

Vous ne pouvez pas effectuer d'autres mises à jour logicielles (mise à niveau du logiciel StorageGRID ou correctif) tant que vous n'avez pas terminé le processus de mise à niveau du système d'exploitation SANtricity. Si vous tentez de lancer un correctif ou une mise à niveau du logiciel StorageGRID avant la fin du processus de mise à niveau de SANtricity OS, vous êtes redirigé vers la page de mise à niveau de SANtricity OS.

La procédure ne sera terminée qu'une fois la mise à niveau de SANtricity OS appliquée avec succès à tous les nœuds applicables sélectionnés pour la mise à niveau. Cela peut prendre plus de 30 minutes pour charger le système d'exploitation SANtricity sur chaque nœud (de façon séquentielle) et jusqu'à 90 minutes pour redémarrer chaque appliance de stockage StorageGRID. Les nœuds de votre grille qui n'utilisent pas SANtricity OS ne seront pas affectés par cette procédure.

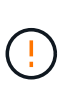

Les étapes suivantes s'appliquent uniquement lorsque vous utilisez le gestionnaire de grille pour effectuer la mise à niveau. Les contrôleurs de stockage de l'appliance ne peuvent pas être mis à niveau à l'aide du gestionnaire de grid lorsque les contrôleurs utilisent un système d'exploitation SANtricity antérieur à 08.42.20.00 (11.42).

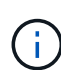

Cette procédure met automatiquement à niveau la NVSRAM vers la version la plus récente associée à la mise à niveau du système d'exploitation SANtricity. Vous n'avez pas besoin d'appliquer un fichier de mise à niveau NVSRAM distinct.

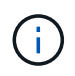

Veillez à appliquer le dernier correctif StorageGRID avant de commencer cette procédure. Voir ["Procédure de correctif StorageGRID"](#page-56-0) pour plus d'informations.

## **Étapes**

<span id="page-372-0"></span>1. Téléchargez le nouveau fichier du logiciel SANtricity OS depuis le site ["Téléchargement NetApp :](https://mysupport.netapp.com/site/products/all/details/storagegrid-appliance/downloads-tab) [appliance StorageGRID".](https://mysupport.netapp.com/site/products/all/details/storagegrid-appliance/downloads-tab)

Veillez à choisir la version de système d'exploitation SANtricity pour vos contrôleurs de stockage.

2. Sélectionnez **MAINTENANCE** > **système** > **mise à jour logicielle**.

# Software update

You can upgrade StorageGRID software, apply a hotfix, or upgrade the SANtricity OS software on StorageGRID storage appliances. NetApp recommends you apply the latest hotfix before and after each software upgrade. Some hotfixes are required to prevent data loss.

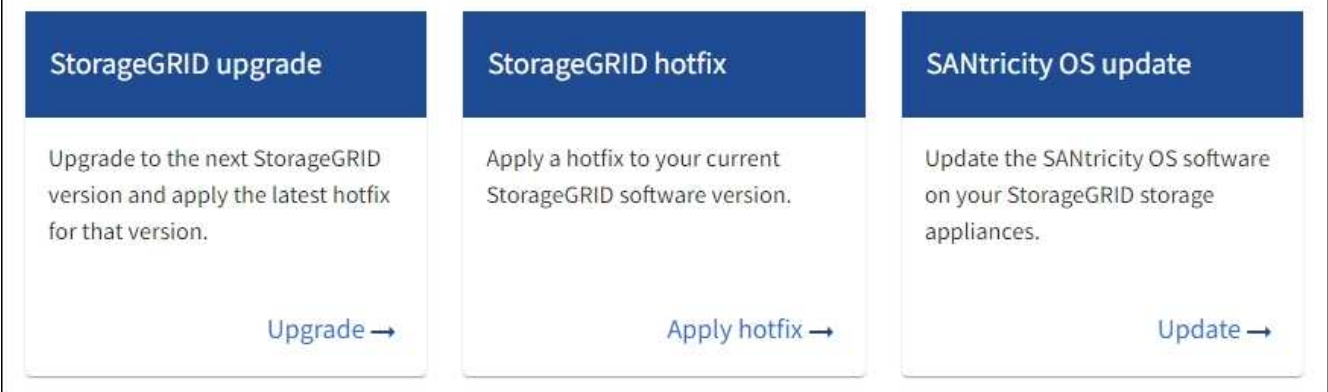

3. Dans la section mise à jour de SANtricity OS, sélectionnez **mise à jour**.

La page de mise à niveau de SANtricity OS s'affiche et répertorie les détails de chaque nœud d'appliance, notamment :

- Nom du nœud
- Le site
- Modèle de type appliance
- Version du système d'exploitation SANtricity
- État
- État de la dernière mise à niveau
- 4. Consultez les informations du tableau pour tous vos appareils pouvant être mis à niveau. Vérifiez que tous les contrôleurs de stockage ont l'état **nominal**. Si l'état d'un contrôleur est **Inconnu**, passez à **nœuds** > *appliance node* > **matériel** pour rechercher et résoudre le problème.
- 5. Sélectionnez le fichier de mise à niveau du système d'exploitation SANtricity que vous avez téléchargé depuis le site du support NetApp.
	- a. Sélectionnez **Parcourir**.
	- b. Localisez et sélectionnez le fichier.
	- c. Sélectionnez **Ouvrir**.

Le fichier est téléchargé et validé. Une fois le processus de validation terminé, le nom du fichier est affiché avec une coche verte à côté du bouton **Browse**. Ne modifiez pas le nom du fichier car il fait partie du processus de vérification.

6. Entrez la phrase de passe de provisionnement et sélectionnez **Continuer**.

Un message d'avertissement s'affiche indiquant que la connexion de votre navigateur peut être perdue temporairement car les services sur les nœuds mis à niveau sont redémarrés.

7. Sélectionnez **Oui** pour placer le fichier de mise à niveau de SANtricity OS sur le nœud d'administration principal.

Lorsque la mise à niveau de SANtricity OS démarre :

a. Le contrôle de l'état est exécuté. Ce processus vérifie qu'aucun nœud ne présente l'état nécessite une intervention.

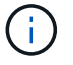

Si des erreurs sont signalées, résolvez-les et sélectionnez à nouveau **Démarrer**.

b. Le tableau de progression de la mise à niveau de SANtricity OS s'affiche. Ce tableau affiche tous les nœuds de stockage de votre grille ainsi que l'étape actuelle de la mise à niveau de chaque nœud.

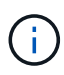

Le tableau indique tous les nœuds de stockage de l'appliance. Les nœuds de stockage logiciels ne sont pas affichés. Sélectionnez **Approve** pour tous les nœuds nécessitant la mise à niveau.

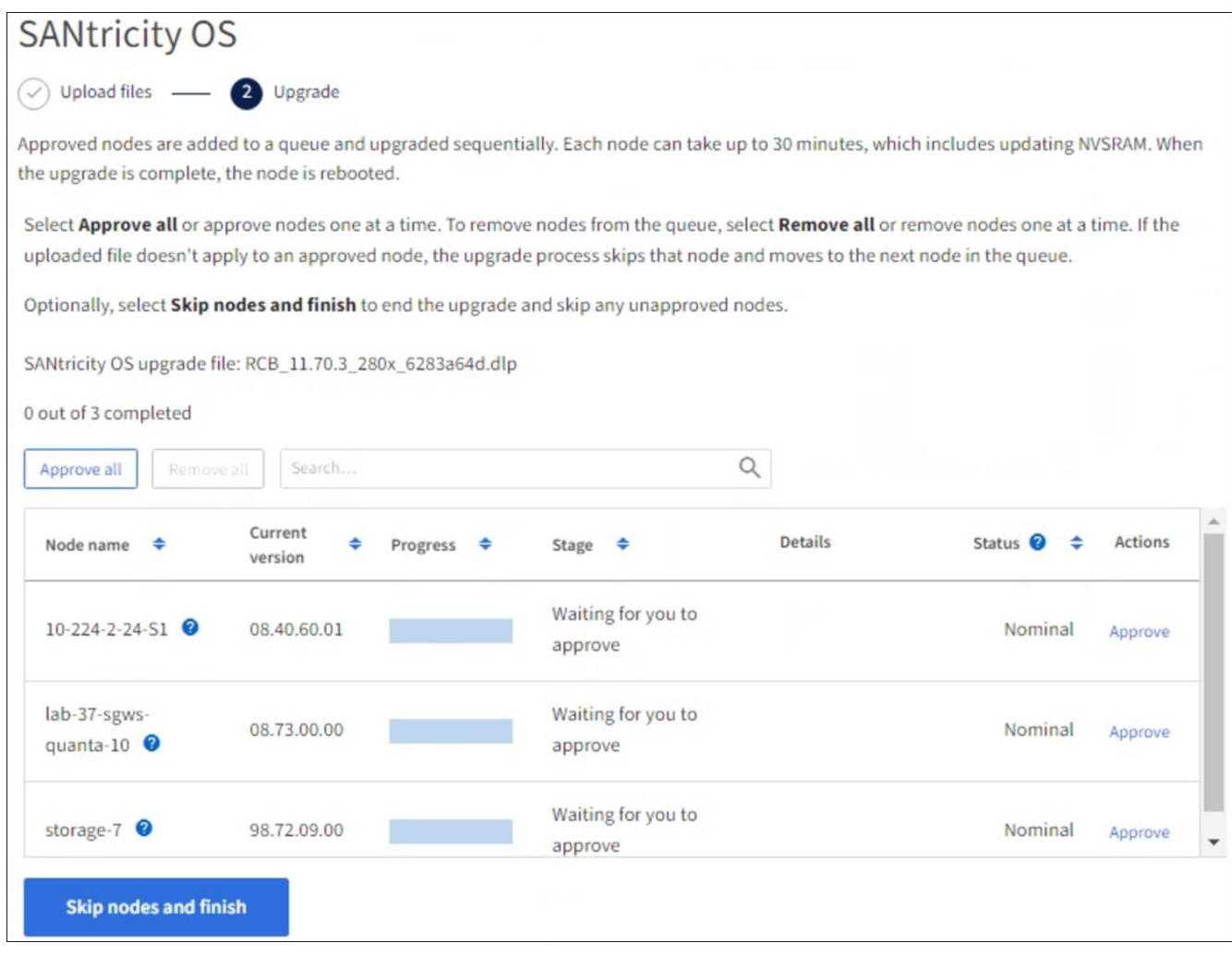

- 8. Vous pouvez également trier la liste des nœuds par ordre croissant ou décroissant :
	- Nom du nœud
	- Version actuelle
	- Progression
	- Étape
	- État

Vous pouvez également saisir un terme dans la zone de recherche pour rechercher des nœuds spécifiques.

9. Approuver les nœuds de grille que vous êtes prêt à ajouter à la file d'attente de mise à niveau. Les nœuds approuvés sont mis à niveau un par un.

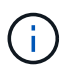

N'approuvez pas la mise à niveau de SANtricity OS pour un nœud de stockage d'appliance, sauf si vous êtes sûr que le nœud est prêt à être arrêté et redémarré. Lorsque la mise à niveau de SANtricity OS est approuvée sur un nœud, les services qui y sont arrêtés et le processus de mise à niveau commence. Plus tard, lorsque la mise à niveau du nœud est terminée, le nœud d'appliance est redémarré. Ces opérations peuvent entraîner des interruptions de service pour les clients qui communiquent avec le nœud.

◦ Sélectionnez le bouton **Approve All** pour ajouter tous les nœuds de stockage à la file d'attente de mise à niveau de SANtricity OS.

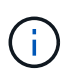

Si l'ordre dans lequel les nœuds sont mis à niveau est important, approuvez les nœuds ou les groupes de nœuds un par un et attendez que la mise à niveau soit terminée sur chaque nœud avant d'approuver le nœud suivant.

◦ Sélectionnez un ou plusieurs boutons **Approve** pour ajouter un ou plusieurs nœuds à la file d'attente de mise à niveau de SANtricity OS. Le bouton **Approve** est désactivé si l'état n'est pas nominal.

Après avoir sélectionné **Approve**, le processus de mise à niveau détermine si le noeud peut être mis à niveau. Si un nœud peut être mis à niveau, il est ajouté à la file d'attente de mise à niveau.

Pour certains noeuds, le fichier de mise à niveau sélectionné n'est pas appliqué intentionnellement et vous pouvez terminer le processus de mise à niveau sans mettre à niveau ces noeuds spécifiques. Les nœuds volontairement non mis à niveau affichent une étape terminée (tentative de mise à niveau) et indiquent la raison pour laquelle le nœud n'a pas été mis à niveau dans la colonne Détails.

10. Si vous devez supprimer un nœud ou tous les nœuds de la file d'attente de mise à niveau de SANtricity OS, sélectionnez **Supprimer** ou **tout supprimer**.

Lorsque l'étape dépasse la mise en file d'attente, le bouton **Supprimer** est masqué et vous ne pouvez plus supprimer le nœud du processus de mise à niveau de SANtricity OS.

- 11. Attendez que la mise à niveau de SANtricity OS soit appliquée à chaque nœud de grid approuvé.
	- Si un nœud affiche une étape d'erreur alors que la mise à niveau de SANtricity OS est appliquée, la mise à niveau a échoué pour le nœud. Avec l'aide du support technique, vous devrez peut-être placer l'appliance en mode maintenance pour la restaurer.
	- Si le firmware du nœud est trop ancien pour être mis à niveau avec le Gestionnaire de grille, le nœud affiche un stade d'erreur avec les détails que vous devez utiliser le mode de maintenance pour mettre à niveau SANtricity OS sur le nœud. Pour résoudre l'erreur, procédez comme suit :
		- i. Utilisez le mode de maintenance pour mettre à niveau SANtricity OS sur le nœud qui affiche une étape d'erreur.
		- ii. Utilisez Grid Manager pour redémarrer et terminer la mise à niveau de SANtricity OS.

Une fois la mise à niveau du système d'exploitation SANtricity terminée sur tous les nœuds approuvés, le tableau de progression de la mise à niveau du système d'exploitation SANtricity se ferme et une bannière verte indique le nombre de nœuds mis à niveau, ainsi que la date et l'heure de fin de la mise à niveau.

12. Si un nœud ne peut pas être mis à niveau, notez la raison indiquée dans la colonne Détails et prenez l'action appropriée.

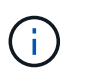

La mise à niveau de SANtricity OS n'est terminée qu'une fois la mise à niveau de SANtricity OS approuvée sur tous les nœuds de stockage répertoriés.

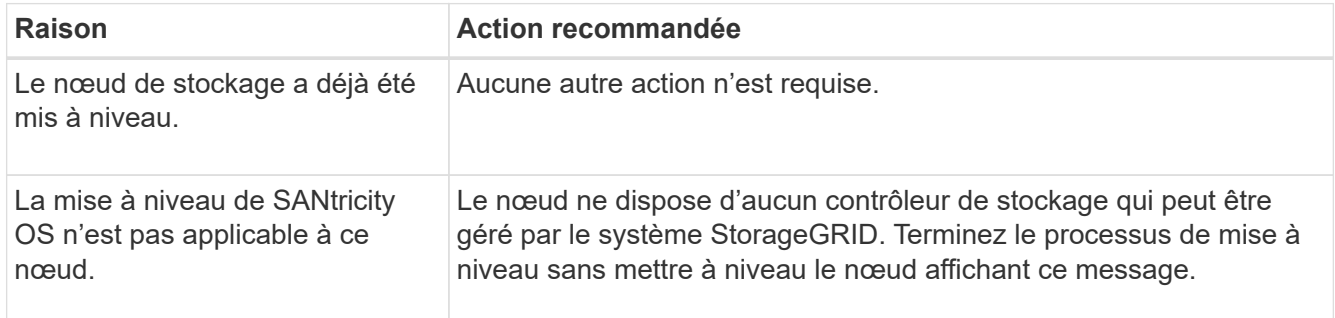

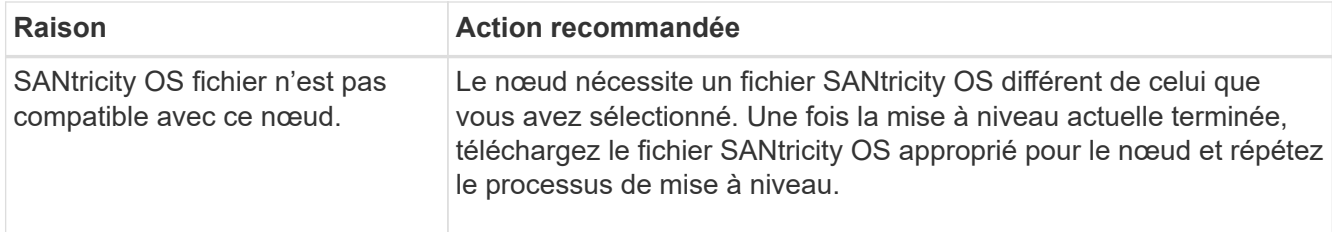

- 13. Si vous souhaitez mettre fin à l'approbation des nœuds et revenir à la page SANtricity OS pour permettre le téléchargement d'un nouveau fichier SANtricity OS, procédez comme suit :
	- a. Sélectionnez **Ignorer les nœuds et Terminer**.

Un avertissement s'affiche vous demandant si vous êtes sûr de vouloir terminer le processus de mise à niveau sans mettre à niveau tous les nœuds applicables.

- b. Sélectionnez **OK** pour revenir à la page **SANtricity OS**.
- c. Lorsque vous êtes prêt à poursuivre l'approbation des nœuds, [Téléchargez SANtricity OS](#page-372-0) pour redémarrer le processus de mise à niveau.

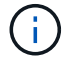

Les nœuds déjà approuvés et mis à niveau sans erreur restent mis à niveau.

14. Répétez cette procédure de mise à niveau pour tous les nœuds dont la procédure de fin nécessite un fichier de mise à niveau SANtricity OS différent.

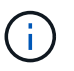

Pour les nœuds avec un état de nécessite une intervention, utilisez le mode maintenance pour effectuer la mise à niveau.

#### **Informations associées**

["Matrice d'interopérabilité NetApp"](https://mysupport.netapp.com/matrix)

["Mettre à niveau le système d'exploitation SANtricity sur les contrôleurs de stockage à l'aide du mode de](#page-376-0) [maintenance"](#page-376-0)

<span id="page-376-0"></span>**Mettre à niveau le système d'exploitation SANtricity sur les contrôleurs de stockage à l'aide du mode de maintenance**

Pour les contrôleurs de stockage qui utilisent actuellement SANtricity OS antérieurs à la version 08.42.20.00 (11.42), vous devez utiliser la procédure du mode de maintenance pour appliquer une mise à niveau.

## **Avant de commencer**

- Vous avez consulté le ["Matrice d'interopérabilité NetApp \(IMT\)"](https://imt.netapp.com/matrix/#welcome) Pour vérifier que la version de SANtricity OS utilisée pour la mise à niveau est compatible avec votre appliance.
- Si l'appliance StorageGRID s'exécute sur un système StorageGRID, vous avez placé le contrôleur SG6000-CN dans ["mode maintenance".](#page-310-0)

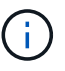

Le mode maintenance interrompt la connexion au contrôleur de stockage.

#### **Description de la tâche**

Ne mettez pas à niveau le système d'exploitation SANtricity ou la NVSRAM du contrôleur E-Series sur plusieurs appliances StorageGRID à la fois.

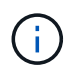

La mise à niveau de plusieurs appliances StorageGRID peut entraîner une indisponibilité des données, en fonction du modèle de déploiement et des règles ILM.

## **Étapes**

- 1. Vérifiez que l'appareil est dans ["mode maintenance".](#page-310-0)
- 2. Depuis un ordinateur portable de service, accédez à SANtricity System Manager et connectez-vous.
- 3. Téléchargez le nouveau fichier du logiciel SANtricity OS et le fichier NVSRAM sur le client de gestion.

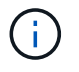

La NVSRAM est spécifique à l'appliance StorageGRID. N'utilisez pas le téléchargement standard de NVSRAM.

4. Suivez les instructions du *Upgrade SANtricity OS* guide ou de l'aide en ligne de SANtricity System Manager pour mettre à niveau le micrologiciel et la NVSRAM.

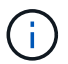

Activez immédiatement les fichiers de mise à niveau. Ne différez pas l'activation.

- 5. Si cette procédure s'est terminée avec succès et que vous disposez de procédures supplémentaires pour effectuer cette opération pendant que le nœud est en mode de maintenance, effectuez-les maintenant. Lorsque vous avez terminé, ou si vous avez rencontré des échecs et souhaitez recommencer, sélectionnez **Avancé** > **redémarrer le contrôleur**, puis sélectionnez l'une des options suivantes :
	- Sélectionnez **redémarrer dans StorageGRID**
	- Sélectionnez **redémarrer en mode maintenance** pour redémarrer le contrôleur avec le nœud restant en mode de maintenance. Sélectionnez cette option si vous avez rencontré des échecs au cours de la procédure et souhaitez recommencer. Une fois le redémarrage du nœud en mode maintenance terminé, redémarrez à partir de l'étape appropriée de la procédure ayant échoué.

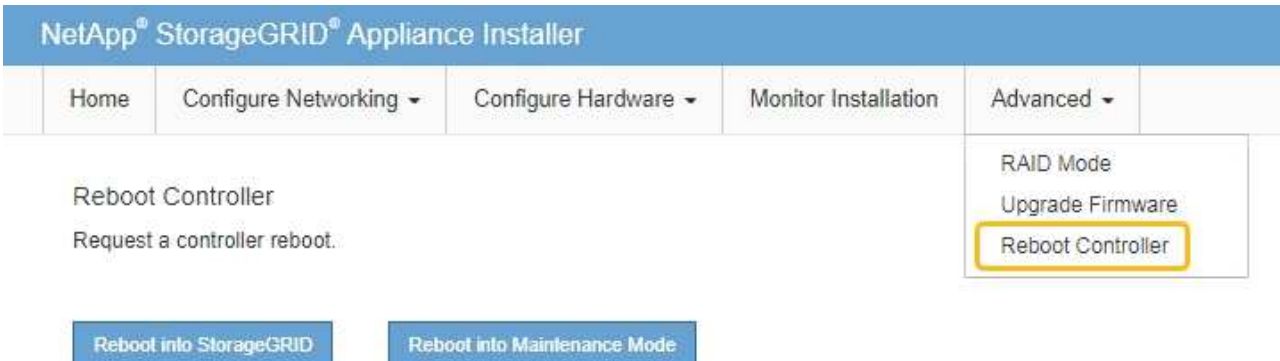

L'appliance peut redémarrer et rejoindre la grille en 20 minutes. Pour confirmer que le redémarrage est terminé et que le nœud a rejoint la grille, retournez à la grille Manager. La page nœuds doit afficher un

état normal (icône en forme de coche verte) à gauche du nom du nœud) pour le nœud de l'appliance, indiquant qu'aucune alerte n'est active et que le nœud est connecté à la grille.

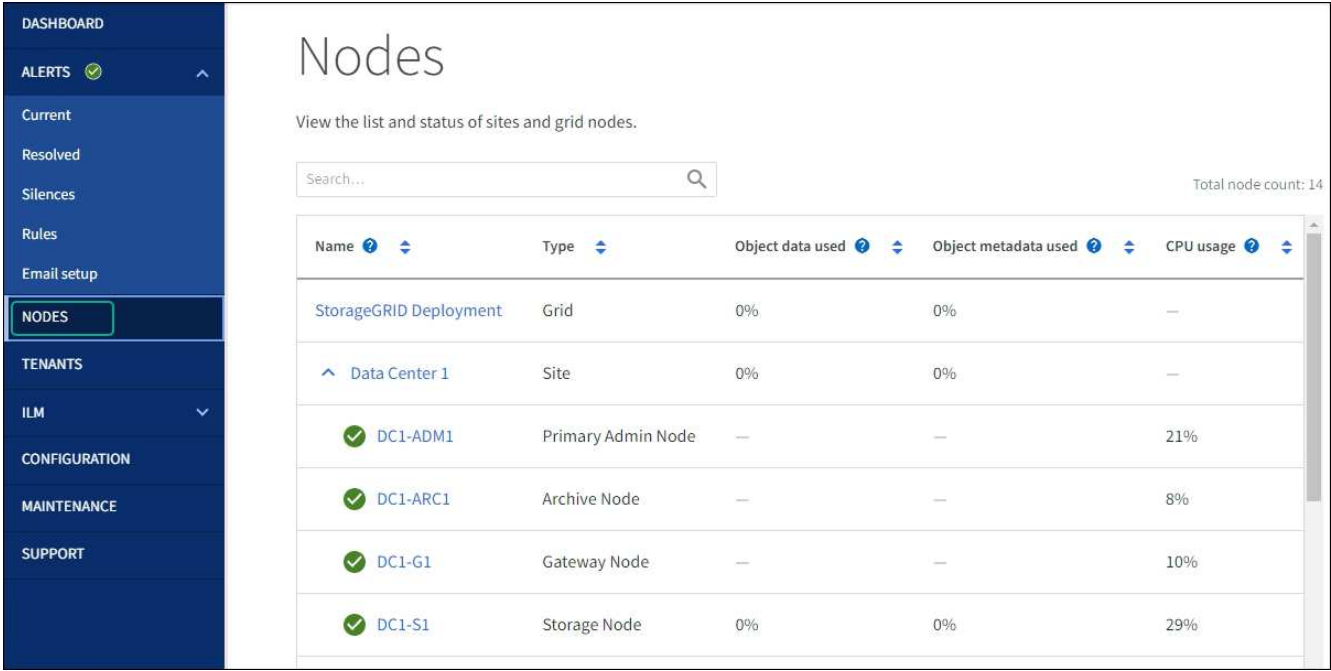

## **Informations associées**

## ["Matrice d'interopérabilité NetApp"](https://imt.netapp.com/matrix/#welcome)

["Mettez à niveau le système d'exploitation SANtricity sur les contrôleurs de stockage à l'aide de Grid Manager"](#page-371-0)

## **Mise à niveau du firmware des disques à l'aide de SANtricity System Manager**

**Mettez à niveau le firmware du disque SG6000 à l'aide du Gestionnaire système SANtricity en utilisant la méthode en ligne**

Utilisez la méthode en ligne du Gestionnaire système SANtricity pour mettre à niveau le firmware des disques de votre appliance et vous assurer que vous disposez des dernières fonctionnalités et des derniers correctifs.

#### **Avant de commencer**

- Le dispositif de stockage est à l'état optimal.
- Tous les disques ont un état optimal.

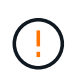

Ne mettez pas à niveau le firmware du disque sur plusieurs appliances StorageGRID à la fois. Cela pourrait entraîner une indisponibilité des données, selon votre modèle de déploiement et votre politique ILM.

#### **Description de la tâche**

Les disques sont mis à niveau un par un pendant que l'appliance effectue des E/S. Cette méthode ne nécessite pas le passage de l'appareil en mode de maintenance. Cependant, les performances du système peuvent être affectées et la mise à niveau peut prendre plusieurs heures de plus que la méthode hors ligne.

Les disques appartenant à des volumes qui ne sont pas redondants doivent être mis à jour à l'aide du ["méthode hors ligne".](#page-381-0) La méthode hors ligne doit être utilisée pour tout disque associé au cache de lecture Flash (par exemple, des disques SSD dans le SG6060) ou tout pool ou groupe de volumes actuellement dégradé. Il existe deux types de disques : les disques SSD et les disques durs. Vous devez utiliser le ["méthode hors ligne"](#page-381-0) Pour mettre à niveau le firmware sur les disques SSD (par exemple, des disques SSD dans le SG6060). Vous pouvez utiliser la méthode en ligne ou hors ligne pour mettre à niveau le micrologiciel sur les disques durs.

## **Étapes**

(† 1

- 1. Pour accéder à SANtricity System Manager, utilisez l'une des méthodes suivantes :
	- Utilisez le programme d'installation de l'appliance StorageGRID et sélectionnez **Avancé** > **Gestionnaire système SANtricity**
	- Utilisez le Gestionnaire de grille et sélectionnez **NODES** > *noeud de stockage* > **Gestionnaire système SANtricity**
	- Pour utiliser SANtricity System Manager, accédez à l'adresse IP du contrôleur de stockage :

## **https://***Storage\_Controller\_IP*

- 2. Entrez le nom d'utilisateur et le mot de passe de l'administrateur SANtricity System Manager si nécessaire.
- 3. Vérifiez la version du micrologiciel du lecteur actuellement installé sur l'appliance de stockage :
	- a. Dans le Gestionnaire système SANtricity, sélectionnez **SUPPORT** > **Centre de mise à niveau**.
	- b. Sous mise à niveau du micrologiciel du lecteur, sélectionnez **commencer la mise à niveau**.

La page mettre à niveau le micrologiciel du lecteur affiche les fichiers du micrologiciel du lecteur actuellement installés.

c. Notez les révisions actuelles du micrologiciel du lecteur et les identificateurs de lecteur dans la colonne micrologiciel du lecteur en cours.

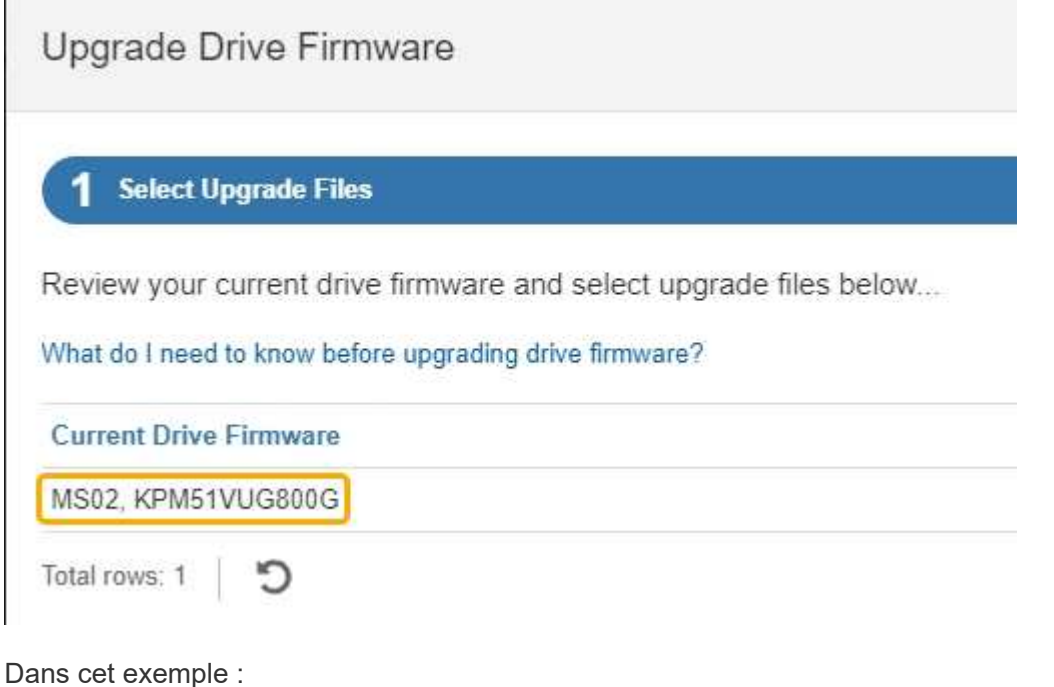

- La version du micrologiciel du lecteur est **MS02**.
- L'identifiant du lecteur est **KPM51VUG800G**.
- d. Sélectionnez **Afficher les lecteurs** dans la colonne lecteurs associés pour afficher l'emplacement d'installation de ces lecteurs dans votre appliance de stockage.
- e. Fermez la fenêtre mise à niveau du micrologiciel du lecteur.
- 4. Téléchargez et préparez la mise à niveau disponible du firmware des disques :
	- a. Sous mise à niveau du micrologiciel des disques, sélectionnez **NetApp support**.
	- b. Sur le site de support NetApp, sélectionnez l'onglet **Téléchargements**, puis sélectionnez **micrologiciel de lecteur de disque E-Series**.

La page firmware des disques E-Series s'affiche.

- c. Recherchez chaque **Drive identifier** installé dans votre appliance de stockage et vérifiez que chaque identificateur de lecteur dispose de la dernière révision du micrologiciel.
	- Si la révision du micrologiciel n'est pas un lien, cet identificateur de lecteur a la dernière révision du micrologiciel.
	- Si un ou plusieurs numéros de référence de lecteur sont répertoriés pour un identificateur de lecteur, une mise à niveau du micrologiciel est disponible pour ces lecteurs. Vous pouvez sélectionner n'importe quel lien pour télécharger le fichier de micrologiciel.

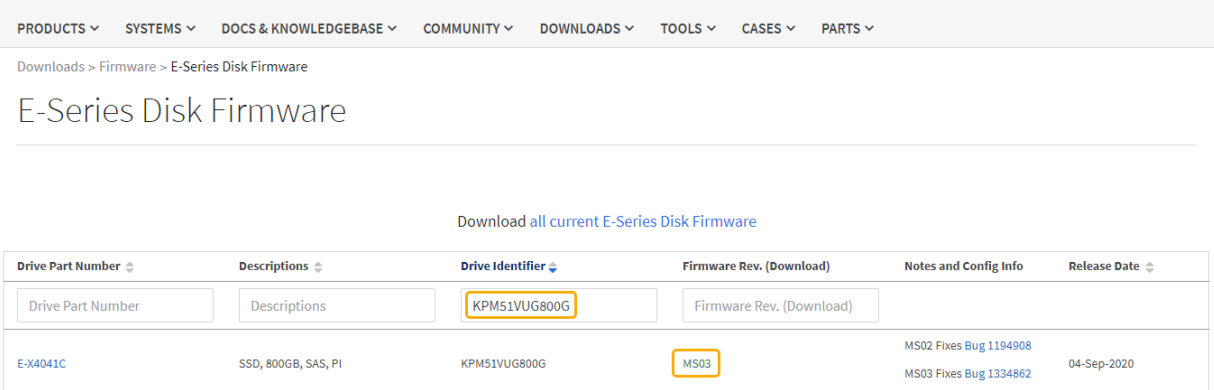

- d. Si une version ultérieure du micrologiciel est répertoriée, sélectionnez le lien dans la révision du micrologiciel (Télécharger) pour télécharger un .zip archive contenant le fichier du micrologiciel.
- e. Extrayez (décompressez le fichier d'archive du micrologiciel du lecteur que vous avez téléchargé sur le site de support.
- 5. Installez la mise à niveau du micrologiciel du lecteur :
	- a. Dans le Gestionnaire système SANtricity, sous mise à niveau du micrologiciel du lecteur, sélectionnez **commencer la mise à niveau**.
	- b. Sélectionnez **Browse**, puis sélectionnez les nouveaux fichiers de micrologiciel de lecteur que vous avez téléchargés à partir du site de support.

Les fichiers du micrologiciel du lecteur ont un nom de fichier similaire à D\_HUC101212CSS600\_30602291\_MS01\_2800\_0002.dlp.

Vous pouvez sélectionner jusqu'à quatre fichiers de micrologiciel de lecteur, un par un. Si plusieurs fichiers de micrologiciel de lecteur sont compatibles avec le même lecteur, vous obtenez une erreur de conflit de fichier. Choisissez le fichier de micrologiciel de lecteur que vous souhaitez utiliser pour la mise à niveau et supprimez l'autre.

c. Sélectionnez **Suivant**.

**Sélectionner les lecteurs** répertorie les lecteurs que vous pouvez mettre à niveau avec les fichiers de micrologiciel sélectionnés.

Seuls les lecteurs compatibles apparaissent.

Le micrologiciel sélectionné pour le lecteur apparaît dans la colonne **micrologiciel proposé**. Si vous devez modifier ce micrologiciel, sélectionnez **Retour**.

d. Sélectionnez **mettre à niveau tous les lecteurs en ligne** — met à niveau les lecteurs qui peuvent prendre en charge le téléchargement du micrologiciel pendant que la matrice de stockage traite les E/S. Lorsque vous sélectionnez cette méthode de mise à niveau, vous n'avez pas besoin d'arrêter les E/S sur les volumes associés utilisant ces disques.

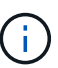

Une mise à niveau en ligne peut prendre plusieurs heures de plus qu'une mise à niveau hors ligne.

Vous devez utiliser le ["méthode hors ligne"](#page-381-0) Pour mettre à niveau le firmware des disques SSD.

e. Dans la première colonne du tableau, sélectionnez le ou les lecteurs que vous souhaitez mettre à niveau.

La meilleure pratique consiste à mettre à niveau tous les lecteurs du même modèle vers la même révision du micrologiciel.

f. Sélectionnez **Démarrer** et confirmez que vous souhaitez effectuer la mise à niveau.

Si vous devez arrêter la mise à niveau, sélectionnez **Stop**. Tous les téléchargements de micrologiciel en cours sont terminés. Tous les téléchargements de micrologiciel qui n'ont pas démarré sont annulés.

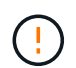

L'arrêt de la mise à niveau du micrologiciel du lecteur peut entraîner une perte de données ou l'indisponibilité des disques.

g. (Facultatif) pour afficher la liste des mises à niveau, sélectionnez **Enregistrer le journal**.

Le fichier journal est enregistré dans le dossier des téléchargements de votre navigateur portant le nom latest-upgrade-log-timestamp.txt.

["Si nécessaire, dépannez les erreurs de mise à niveau du micrologiciel du pilote"](#page-386-0).

#### <span id="page-381-0"></span>**Mettez à niveau le micrologiciel du lecteur SG6000 à l'aide du Gestionnaire système SANtricity en utilisant la méthode hors ligne**

Utilisez la méthode hors ligne du Gestionnaire système SANtricity pour mettre à niveau le firmware des disques de votre appliance et vous assurer que vous disposez des dernières fonctionnalités et des derniers correctifs.

**Avant de commencer**

- Le dispositif de stockage est à l'état optimal.
- Tous les disques ont un état optimal.
- Vous avez ["Mettez l'appliance StorageGRID en mode de maintenance effectué".](#page-310-0)

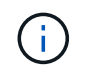

Lorsque l'appliance est en mode de maintenance, les opérations d'E/S (entrée/sortie) vers le contrôleur de stockage sont arrêtées pour la sécurité des interruptions.

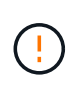

Ne mettez pas à niveau le firmware du disque sur plusieurs appliances StorageGRID à la fois. Cela pourrait entraîner une indisponibilité des données, selon votre modèle de déploiement et votre politique ILM.

## **Description de la tâche**

Les disques sont mis à niveau en parallèle lorsque l'appliance est en mode de maintenance. Si le pool ou le groupe de volumes ne prend pas en charge la redondance ou est dégradé, vous devez utiliser la méthode hors ligne pour mettre à niveau le micrologiciel du lecteur. Vous devez également utiliser la méthode offline pour tout disque associé au cache de lecture Flash ou tout pool ou groupe de volumes actuellement dégradé. La méthode hors ligne met à niveau le micrologiciel uniquement lorsque toutes les activités d'E/S sont arrêtées sur les disques à mettre à niveau. Pour arrêter les E/S, placez le nœud en mode de maintenance.

La méthode hors ligne est plus rapide que la méthode en ligne et sera beaucoup plus rapide lorsque de nombreux lecteurs d'une seule appliance auront besoin de mises à niveau. Cependant, il requiert la mise hors service des nœuds. Cela peut nécessiter la planification d'une fenêtre de maintenance et le suivi de l'avancement. Choisissez la méthode la mieux adaptée à vos procédures opérationnelles et le nombre de lecteurs à mettre à niveau.

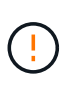

Il existe deux types de disques : les disques SSD et les disques durs. Vous devez utiliser la méthode hors ligne pour mettre à niveau le firmware sur les disques SSD (par exemple, des disques SSD dans le SG6060). Vous pouvez utiliser la méthode en ligne ou hors ligne pour mettre à niveau le micrologiciel sur les disques durs.

## **Étapes**

1. Vérifiez que l'appareil est dans ["mode maintenance".](#page-310-0)

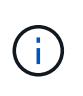

Si vous mettez à niveau le micrologiciel de disques SSD faisant partie d'un groupe de cache, vous devez vous assurer qu'aucune E/S n'est envoyée aux volumes mis en cache pendant la mise à niveau. Lorsque l'appliance est en mode de maintenance, aucune E/S n'est envoyée aux volumes pendant la mise à niveau.

- 2. Pour accéder à SANtricity System Manager, utilisez l'une des méthodes suivantes :
	- Utilisez le programme d'installation de l'appliance StorageGRID et sélectionnez **Avancé** > **Gestionnaire système SANtricity**
	- Utilisez le Gestionnaire de grille et sélectionnez **NODES** > *noeud de stockage* > **Gestionnaire système SANtricity**
	- Pour utiliser SANtricity System Manager, accédez à l'adresse IP du contrôleur de stockage :

## **https://***Storage\_Controller\_IP*

3. Entrez le nom d'utilisateur et le mot de passe de l'administrateur SANtricity System Manager si nécessaire.

- 4. Vérifiez la version du micrologiciel du lecteur actuellement installé sur l'appliance de stockage :
	- a. Dans le Gestionnaire système SANtricity, sélectionnez **SUPPORT** > **Centre de mise à niveau**.
	- b. Sous mise à niveau du micrologiciel du lecteur, sélectionnez **commencer la mise à niveau**.

La page mettre à niveau le micrologiciel du lecteur affiche les fichiers du micrologiciel du lecteur actuellement installés.

c. Notez les révisions actuelles du micrologiciel du lecteur et les identificateurs de lecteur dans la colonne micrologiciel du lecteur en cours.

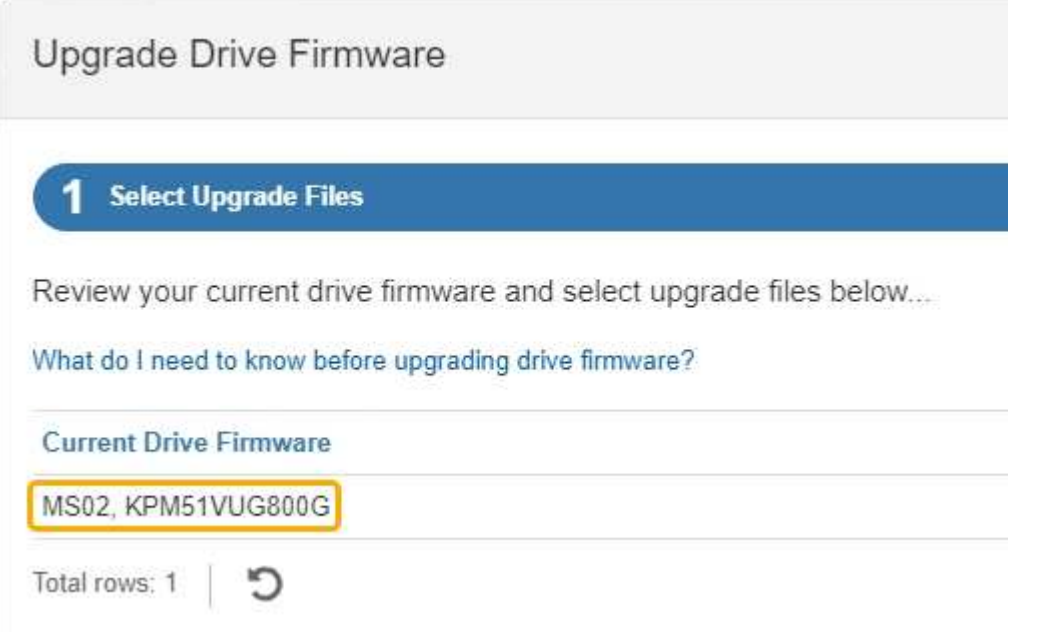

Dans cet exemple :

- La version du micrologiciel du lecteur est **MS02**.
- L'identifiant du lecteur est **KPM51VUG800G**.
- d. Sélectionnez **Afficher les lecteurs** dans la colonne lecteurs associés pour afficher l'emplacement d'installation de ces lecteurs dans votre appliance de stockage.
- e. Fermez la fenêtre mise à niveau du micrologiciel du lecteur.
- 5. Téléchargez et préparez la mise à niveau disponible du firmware des disques :
	- a. Sous mise à niveau du micrologiciel des disques, sélectionnez **NetApp support**.
	- b. Sur le site de support NetApp, sélectionnez l'onglet **Téléchargements**, puis sélectionnez **micrologiciel de lecteur de disque E-Series**.

La page firmware des disques E-Series s'affiche.

- c. Recherchez chaque **Drive identifier** installé dans votre appliance de stockage et vérifiez que chaque identificateur de lecteur dispose de la dernière révision du micrologiciel.
	- Si la révision du micrologiciel n'est pas un lien, cet identificateur de lecteur a la dernière révision du micrologiciel.
	- Si un ou plusieurs numéros de référence de lecteur sont répertoriés pour un identificateur de lecteur, une mise à niveau du micrologiciel est disponible pour ces lecteurs. Vous pouvez sélectionner n'importe quel lien pour télécharger le fichier de micrologiciel.

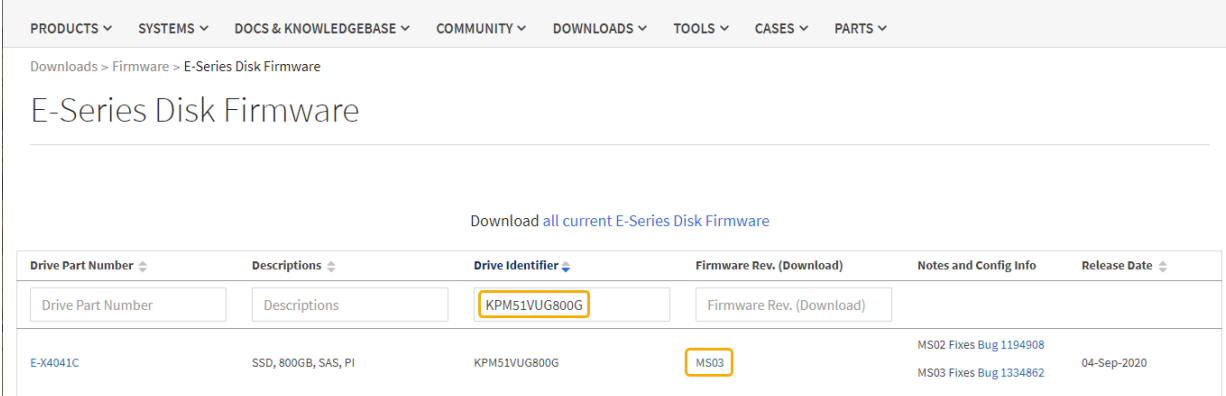

- d. Si une version ultérieure du micrologiciel est répertoriée, sélectionnez le lien dans la révision du micrologiciel (Télécharger) pour télécharger un .zip archive contenant le fichier du micrologiciel.
- e. Extrayez (décompressez le fichier d'archive du micrologiciel du lecteur que vous avez téléchargé sur le site de support.
- 6. Installez la mise à niveau du micrologiciel du lecteur :
	- a. Dans le Gestionnaire système SANtricity, sous mise à niveau du micrologiciel du lecteur, sélectionnez **commencer la mise à niveau**.
	- b. Sélectionnez **Browse**, puis sélectionnez les nouveaux fichiers de micrologiciel de lecteur que vous avez téléchargés à partir du site de support.

Les fichiers du micrologiciel du lecteur ont un nom de fichier similaire à D\_HUC101212CSS600\_30602291\_MS01\_2800\_0002.dlp.

Vous pouvez sélectionner jusqu'à quatre fichiers de micrologiciel de lecteur, un par un. Si plusieurs fichiers de micrologiciel de lecteur sont compatibles avec le même lecteur, vous obtenez une erreur de conflit de fichier. Choisissez le fichier de micrologiciel de lecteur que vous souhaitez utiliser pour la mise à niveau et supprimez l'autre.

c. Sélectionnez **Suivant**.

**Sélectionner les lecteurs** répertorie les lecteurs que vous pouvez mettre à niveau avec les fichiers de micrologiciel sélectionnés.

Seuls les lecteurs compatibles apparaissent.

Le micrologiciel sélectionné pour le lecteur apparaît dans la colonne **micrologiciel proposé**. Si vous devez modifier ce micrologiciel, sélectionnez **Retour**.

d. Sélectionnez **mettre à niveau tous les lecteurs hors ligne (parallèle)** — met à niveau les lecteurs qui peuvent prendre en charge un téléchargement de micrologiciel uniquement lorsque toutes les activités d'E/S sont arrêtées sur tous les volumes qui utilisent les lecteurs.

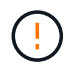

Vous devez mettre l'appareil en mode maintenance avant d'utiliser cette méthode. Vous devez utiliser la méthode **Offline** pour mettre à niveau le micrologiciel du lecteur.

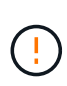

Si vous souhaitez utiliser la mise à niveau hors ligne (parallèle), ne continuez pas, sauf si vous êtes certain que l'appliance est en mode de maintenance. Si vous ne mettez pas l'appliance en mode de maintenance avant d'effectuer une mise à jour hors ligne du firmware des disques, vous risquez de perdre des données.

e. Dans la première colonne du tableau, sélectionnez le ou les lecteurs que vous souhaitez mettre à niveau.

La meilleure pratique consiste à mettre à niveau tous les lecteurs du même modèle vers la même révision du micrologiciel.

f. Sélectionnez **Démarrer** et confirmez que vous souhaitez effectuer la mise à niveau.

Si vous devez arrêter la mise à niveau, sélectionnez **Stop**. Tous les téléchargements de micrologiciel en cours sont terminés. Tous les téléchargements de micrologiciel qui n'ont pas démarré sont annulés.

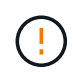

L'arrêt de la mise à niveau du micrologiciel du lecteur peut entraîner une perte de données ou l'indisponibilité des disques.

g. (Facultatif) pour afficher la liste des mises à niveau, sélectionnez **Enregistrer le journal**.

Le fichier journal est enregistré dans le dossier des téléchargements de votre navigateur portant le nom latest-upgrade-log-timestamp.txt.

["Si nécessaire, dépannez les erreurs de mise à niveau du micrologiciel du pilote"](#page-386-0).

- 7. Une fois la procédure terminée, effectuez les éventuelles procédures de maintenance supplémentaires lorsque le nœud est en mode maintenance. Lorsque vous avez terminé, ou si vous avez rencontré des défaillances et que vous souhaitez recommencer, accédez au programme d'installation de l'appliance StorageGRID et sélectionnez **Avancé** > **redémarrer le contrôleur**. Sélectionnez ensuite l'une des options suivantes :
	- **Redémarrer dans StorageGRID**.
	- **Redémarrer en mode Maintenance**. Redémarrez le contrôleur et laissez le nœud en mode de maintenance. Sélectionnez cette option si des échecs se sont produits au cours de la procédure et que vous souhaitez recommencer. Une fois le redémarrage du nœud en mode maintenance terminé, redémarrez à partir de l'étape appropriée de la procédure ayant échoué.

L'appliance peut redémarrer et rejoindre la grille en 20 minutes. Pour confirmer que le redémarrage est terminé et que le nœud a rejoint la grille, retournez à la grille Manager. La page nœuds doit afficher un

état normal (icône en forme de coche verte) à gauche du nom du nœud) pour le nœud de l'appliance, indiquant qu'aucune alerte n'est active et que le nœud est connecté à la grille.

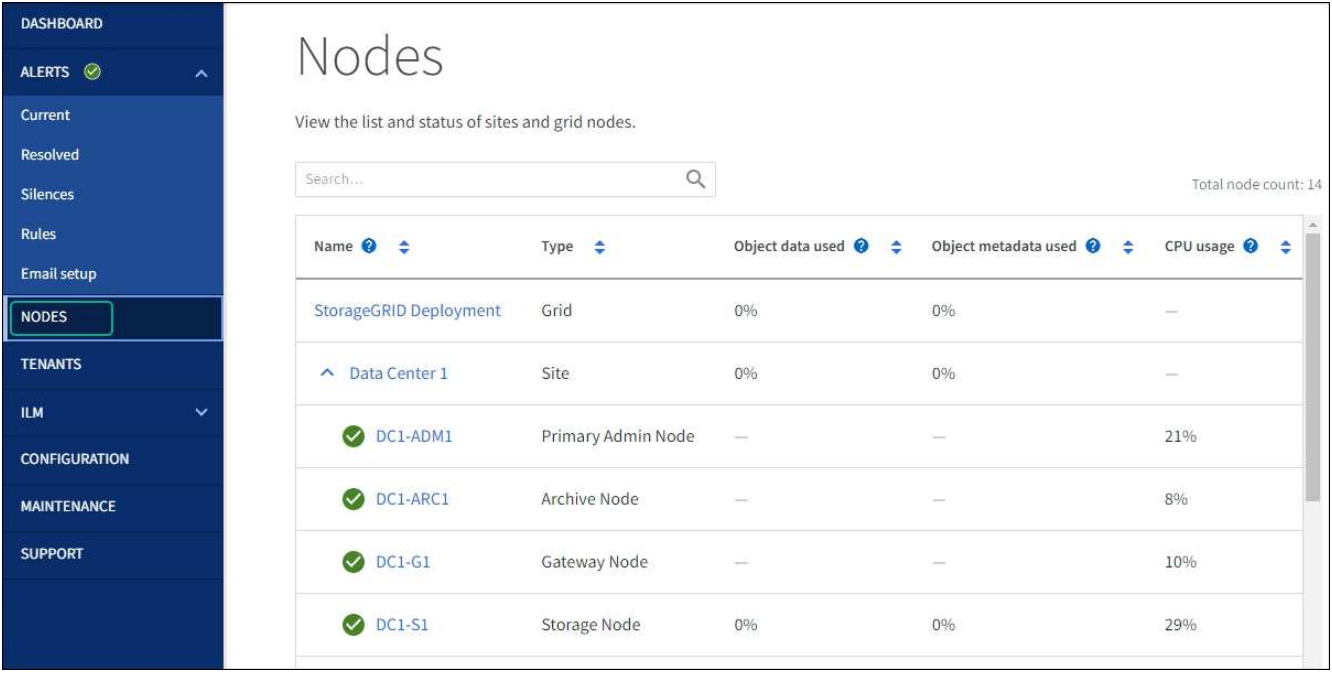

#### <span id="page-386-0"></span>**Dépannez les erreurs de mise à niveau du firmware des disques**

Résolvez les erreurs qui peuvent se produire lorsque vous utilisez SANtricity System Manager pour mettre à niveau le firmware des disques de votre appliance.

## • **Disques affectés en échec**

- L'une des raisons de la défaillance est que le lecteur ne possède pas la signature appropriée. Assurezvous que le disque concerné est un disque autorisé. Contactez le support technique pour plus d'informations.
- Lorsque vous remplacez un lecteur, assurez-vous que sa capacité est supérieure ou égale à celle du lecteur défectueux que vous remplacez.
- Vous pouvez remplacer le disque défectueux alors que la matrice de stockage reçoit des E/S.

### • **Vérifier la matrice de stockage**

- Assurez-vous qu'une adresse IP a été attribuée à chaque contrôleur.
- Assurez-vous que tous les câbles connectés au contrôleur ne sont pas endommagés.
- Assurez-vous que tous les câbles sont bien connectés.

#### • **Disques de secours intégrés**

Ce problème d'erreur doit être corrigé avant de pouvoir mettre à niveau le micrologiciel.

#### • **Groupes de volumes incomplets**

Si un ou plusieurs groupes de volumes ou pools de disques sont incomplets, vous devez corriger cette condition d'erreur avant de pouvoir mettre à niveau le micrologiciel.

## • **Opérations exclusives (autres que l'analyse des supports/parité en arrière-plan) actuellement en cours d'exécution sur n'importe quel groupe de volumes**

Si une ou plusieurs opérations exclusives sont en cours, les opérations doivent être effectuées avant la mise à niveau du micrologiciel. Utilisez System Manager pour surveiller la progression des opérations.

#### • **Volumes manquants**

Vous devez corriger la condition de volume manquant avant de pouvoir mettre à niveau le micrologiciel.

## • **L'un ou l'autre des contrôleurs dans un état autre que optimal**

L'un des contrôleurs de la baie de stockage doit faire attention. Ce problème doit être résolu avant la mise à niveau du firmware.

## • **Discordance des informations de partition de stockage entre les graphiques d'objet du contrôleur**

Une erreur s'est produite lors de la validation des données sur les contrôleurs. Contactez le support technique pour résoudre ce problème.

## • **Échec de la vérification du contrôleur de base de données SPM**

Une erreur de mappage de la base de données de mappage des partitions de stockage s'est produite sur un contrôleur. Contactez le support technique pour résoudre ce problème.

• **Validation de la base de données de configuration (si prise en charge par la version du contrôleur de la matrice de stockage)**

Une erreur de base de données de configuration s'est produite sur un contrôleur. Contactez le support technique pour résoudre ce problème.

## • **Vérifications liées au MEL**

Contactez le support technique pour résoudre ce problème.

• **Plus de 10 événements MEL informationnels ou critiques de la DDE ont été rapportés au cours des 7 derniers jours**

Contactez le support technique pour résoudre ce problème.

• **Plus de 2 pages 2C des événements MEL critiques ont été rapportés au cours des 7 derniers jours**

Contactez le support technique pour résoudre ce problème.

• **Plus de 2 événements MEL critiques de canal d'entraînement dégradés ont été signalés au cours des 7 derniers jours**

Contactez le support technique pour résoudre ce problème.

## • **Plus de 4 entrées MEL critiques au cours des 7 derniers jours**

Contactez le support technique pour résoudre ce problème.

## <span id="page-387-0"></span>**Allumer et éteindre la LED d'identification du contrôleur**

Il est possible d'allumer la LED d'identification bleue à l'avant et à l'arrière du contrôleur pour localiser l'appliance dans un data Center.

#### **Avant de commencer**

Vous disposez de l'adresse IP du contrôleur BMC que vous souhaitez identifier.

## **Étapes**

- 1. Accéder à l'interface du contrôleur BMC.
- 2. Sélectionnez **identification du serveur**.

L'état actuel de la LED Identify est sélectionné.

3. Sélectionnez **ON** ou **OFF**, puis sélectionnez **Exécuter l'action**.

Lorsque vous sélectionnez **ACTIVÉ**, les voyants d'identification bleus s'allument à l'avant (illustré) et à l'arrière de l'appareil.

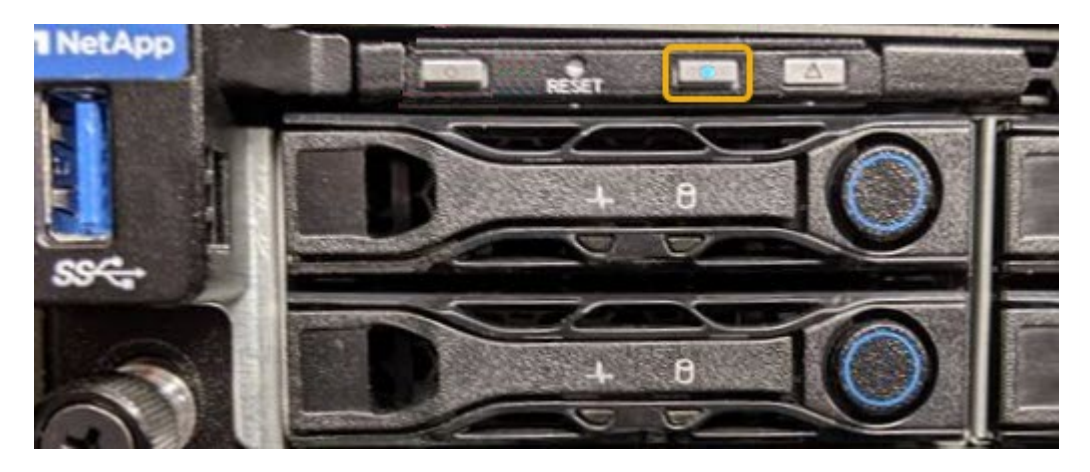

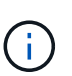

Si un panneau est installé sur le contrôleur, il peut être difficile de voir le voyant d'identification avant.

4. Allumer et éteindre le voyant selon les besoins.

## **Informations associées**

["Vérifiez que la carte HBA Fibre Channel doit être remplacée"](#page-423-0)

["Localiser le contrôleur dans le data Center"](#page-388-0)

## ["Accéder à l'interface BMC"](https://docs.netapp.com/fr-fr/storagegrid-117/installconfig/accessing-bmc-interface.html)

## <span id="page-388-0"></span>**Localiser le contrôleur dans le data Center**

Identifiez le contrôleur pour effectuer des opérations de maintenance ou de mise à niveau du matériel.

## **Avant de commencer**

• Vous avez déterminé quel contrôleur doit être entretenu.

(Facultatif) pour localiser le contrôleur dans votre centre de données, activez le voyant d'identification bleu.

["Allumer et éteindre la LED d'identification du contrôleur"](#page-387-0)

## **Étapes**

- 1. Trouver le contrôleur qui nécessite une maintenance dans le data Center.
	- Recherchez une LED d'identification bleue allumée à l'avant ou à l'arrière du contrôleur.

Le voyant d'identification avant se trouve derrière le panneau avant du contrôleur et il peut être difficile de voir si le panneau est installé.

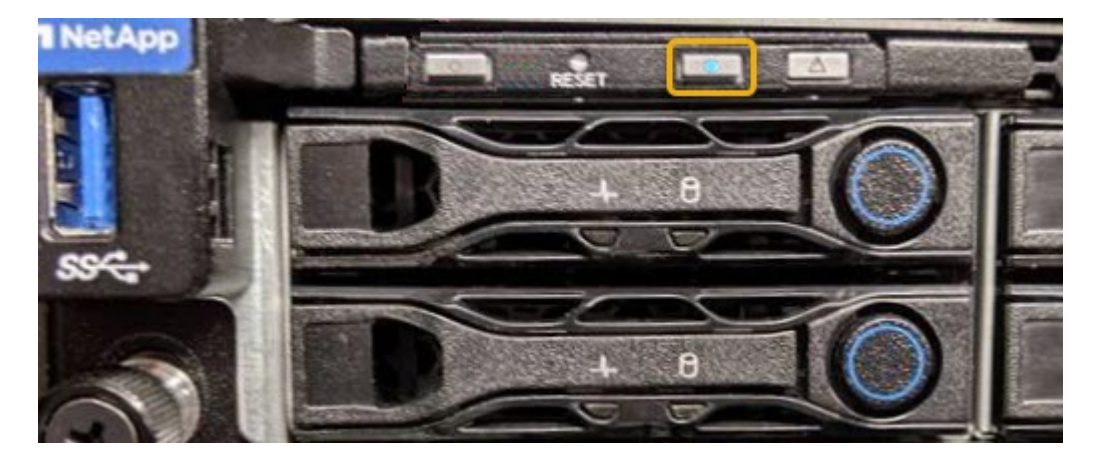

- Vérifiez que les étiquettes fixées à l'avant de chaque contrôleur correspondent à un numéro de pièce.
- 2. Retirez le cadre avant du contrôleur, le cas échéant, pour accéder aux commandes et aux indicateurs du panneau avant.
- 3. Facultatif : si vous l'utilisez pour localiser le contrôleur, désactivez le voyant d'identification bleu.
	- Appuyez sur le commutateur LED identifier sur le panneau avant du contrôleur.
	- Utilisez l'interface du contrôleur BMC.

["Allumer et éteindre la LED d'identification du contrôleur"](#page-387-0)

### **Informations associées**

["Retirez l'adaptateur HBA Fibre Channel"](#page-425-0)

["Retirez le contrôleur SG6000-CN de l'armoire ou du rack"](#page-419-0)

["Arrêtez le contrôleur SG6000-CN"](#page-389-0)

#### **Met le contrôleur sous et hors tension**

<span id="page-389-0"></span>**Arrêtez le contrôleur SG6000-CN**

Arrêtez le contrôleur SG6000-CN pour effectuer la maintenance du matériel.

#### **Avant de commencer**

• Vous avez installé physiquement le contrôleur SG6000-CN nécessitant une maintenance dans le centre de données. Voir ["Localiser le contrôleur dans le data Center".](#page-388-0)

#### **Description de la tâche**

Pour éviter les interruptions de service, vérifiez que tous les autres nœuds de stockage sont connectés à la grille avant d'arrêter le contrôleur ou d'arrêter le contrôleur durant une fenêtre de maintenance planifiée en cas d'interruption de service. Voir les informations sur ["contrôle de l'état de connexion du nœud"](https://docs.netapp.com/fr-fr/storagegrid-117/monitor/monitoring-system-health.html#monitor-node-connection-states).

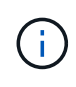

Si vous avez déjà utilisé une règle ILM pour créer une seule copie d'un objet, vous devez arrêter le contrôleur durant la fenêtre de maintenance planifiée. Sinon, vous risquez de perdre temporairement l'accès à ces objets au cours de cette procédure. + Voir les informations sur la gestion des objets avec la gestion du cycle de vie des informations.

## **Étapes**

1. Arrêtez le contrôleur SG6000-CN.

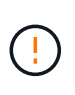

Vous devez effectuer un arrêt contrôlé de l'appliance en entrant les commandes indiquées ci-dessous. Il est recommandé d'effectuer un arrêt contrôlé lorsque cela est possible pour éviter les alertes inutiles, vérifier que les journaux complets sont disponibles et éviter toute interruption de service.

- a. Si vous n'avez pas encore ouvert de session sur le nœud grid, connectez-vous à l'aide de PuTTY ou d'un autre client ssh :
	- i. Saisissez la commande suivante : ssh admin@*grid\_node\_IP*
	- ii. Entrez le mot de passe indiqué dans le Passwords.txt fichier.
	- $\ddot{\mathbf{u}}$ . Entrez la commande suivante pour passer à la racine : su -
	- iv. Entrez le mot de passe indiqué dans le Passwords, txt fichier.

Lorsque vous êtes connecté en tant que root, l'invite passe de  $\frac{2}{3}$  à #.

b. Arrêtez le contrôleur SG6000-CN : **shutdown -h now**

Cette commande peut prendre jusqu'à 10 minutes.

- 2. Utilisez l'une des méthodes suivantes pour vérifier que le contrôleur SG6000-CN est hors tension :
	- Observer la LED bleue d'alimentation à l'avant du contrôleur et vérifier qu'elle est éteinte.

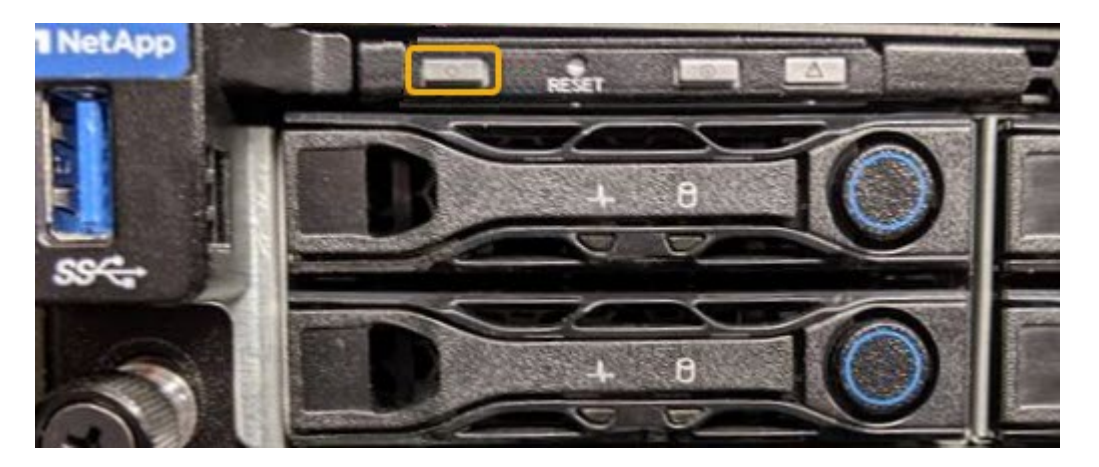

◦ Observez les LED vertes des deux blocs d'alimentation à l'arrière du contrôleur et vérifiez qu'ils clignotent à une fréquence régulière (environ un clignotement par seconde).

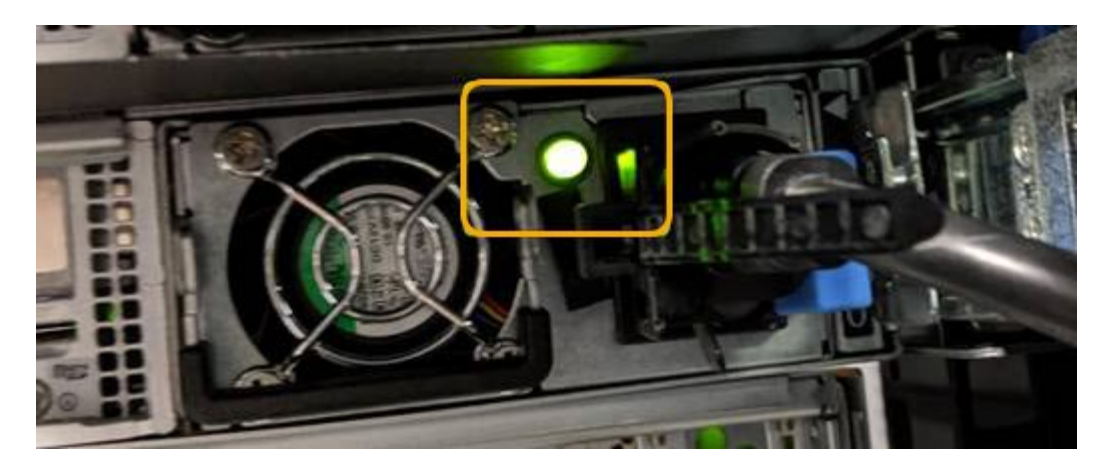

◦ Utilisez l'interface du contrôleur BMC :

i. Accéder à l'interface du contrôleur BMC.

["Accéder à l'interface BMC"](https://docs.netapp.com/fr-fr/storagegrid-117/installconfig/accessing-bmc-interface.html)

- ii. Sélectionnez **Power Control**.
- iii. Vérifiez que les actions d'alimentation indiquent que l'hôte est actuellement éteint.

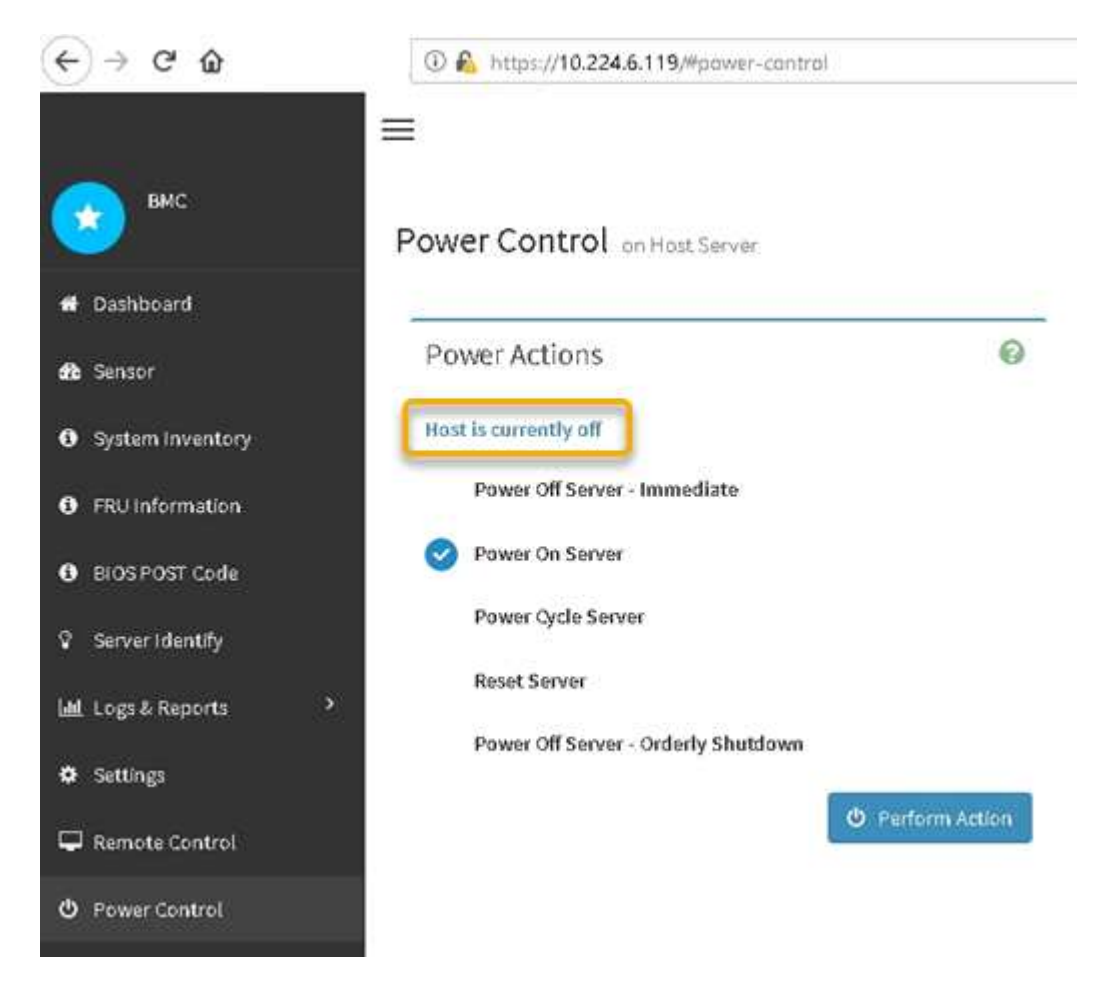

## **Informations associées**

["Retirez le contrôleur SG6000-CN de l'armoire ou du rack"](#page-419-0)

## **Mettez le contrôleur SG6000-CN sous tension et vérifiez son fonctionnement**

Mettez le contrôleur sous tension après la fin de la maintenance.

### **Avant de commencer**

• Vous avez installé le contrôleur dans une armoire ou un rack et connecté les câbles de données et d'alimentation.

["Réinstallez le contrôleur SG6000-CN dans l'armoire ou le rack"](#page-420-0)

• Vous avez physiquement situé le contrôleur dans le data Center.

["Localiser le contrôleur dans le data Center"](#page-388-0)

## **Étapes**

- 1. Mettez le contrôleur SG6000-CN sous tension et surveillez les voyants du contrôleur et les codes de démarrage à l'aide de l'une des méthodes suivantes :
	- Appuyer sur le bouton de mise sous tension situé à l'avant du contrôleur.

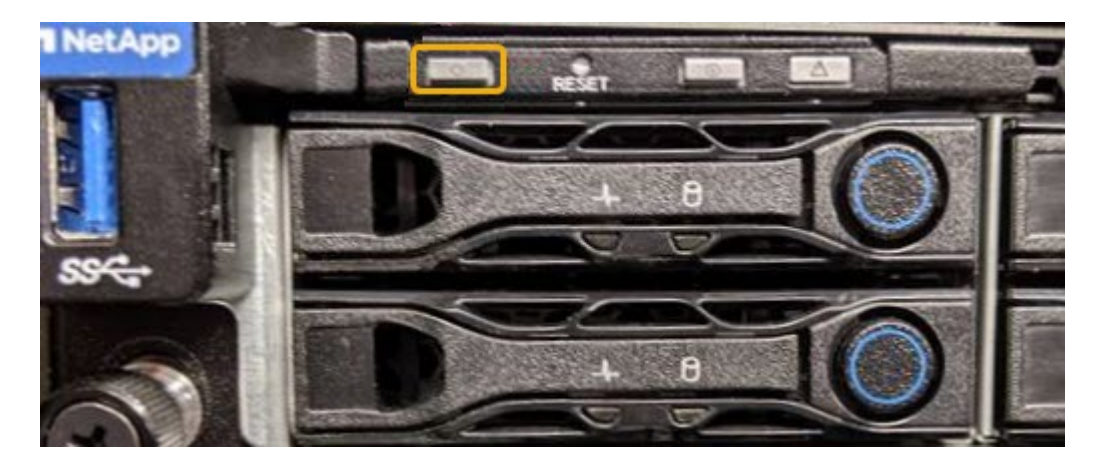

- Utilisez l'interface du contrôleur BMC :
	- i. Accéder à l'interface du contrôleur BMC.

["Accéder à l'interface BMC"](https://docs.netapp.com/fr-fr/storagegrid-117/installconfig/accessing-bmc-interface.html)

- ii. Sélectionnez **Power Control**.
- iii. Sélectionnez **Power On Server**, puis **Perform action**.

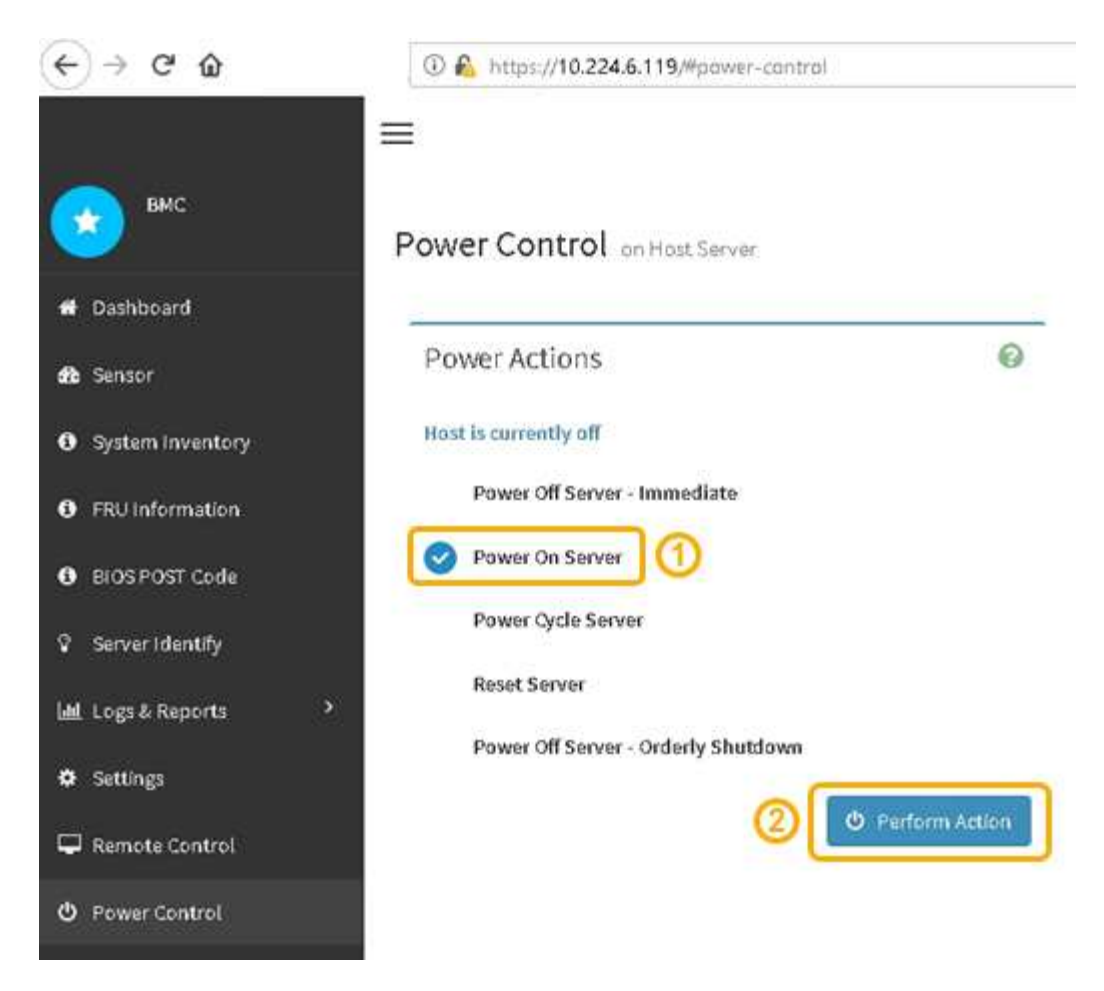

Utilisez l'interface BMC pour surveiller l'état de démarrage.

2. Vérifiez que le contrôleur de l'appliance s'affiche dans Grid Manager et sans alertes.

L'affichage du contrôleur dans Grid Manager peut prendre jusqu'à 20 minutes.

- 3. Vérifier que le nouveau contrôleur SG6000-CN est entièrement opérationnel :
	- a. Connectez-vous au nœud de la grille à l'aide de PuTTY ou d'un autre client ssh :
		- i. Saisissez la commande suivante : ssh admin@*grid\_node\_IP*
		- ii. Entrez le mot de passe indiqué dans le Passwords.txt fichier.
		- $\overline{\mathsf{iii}}$ . Entrez la commande suivante pour passer à la racine : su -
		- iv. Entrez le mot de passe indiqué dans le Passwords.txt fichier.

Lorsque vous êtes connecté en tant que root, l'invite passe de  $\frac{1}{2}$  à #.

b. Entrez la commande suivante et vérifiez qu'elle renvoie la sortie attendue : cat /sys/class/fc\_host/\*/port\_state

Sortie attendue :

Online Online Online Online

Si le résultat attendu n'est pas renvoyé, contactez le support technique.

c. Entrez la commande suivante et vérifiez qu'elle renvoie la sortie attendue : cat /sys/class/fc\_host/\*/speed

Sortie attendue :

16 Gbit 16 Gbit

16 Gbit

- 16 Gbit
- 
- + Si le résultat attendu n'est pas renvoyé, contactez le support technique.
- a. Dans la page nœuds de Grid Manager, assurez-vous que le nœud d'appliance est connecté à la grille et qu'il n'y a aucune alerte.

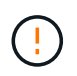

Ne mettez pas un autre nœud d'appliance hors ligne sauf si cette appliance présente une icône verte.

4. Facultatif : installez le cadre avant, si l'un d'eux a été retiré.

## **Informations associées**

["Afficher les indicateurs d'état"](https://docs.netapp.com/fr-fr/storagegrid-117/installconfig/viewing-status-indicators.html)

## **Modifier la configuration de la liaison du contrôleur SG6000-CN**

Vous pouvez modifier la configuration de la liaison Ethernet du contrôleur SG6000-CN. Vous pouvez modifier le mode de liaison du port, le mode de liaison réseau et la vitesse de liaison.

## **Avant de commencer**

L'appareil a été ["passage en mode maintenance"](#page-310-0).

## **Description de la tâche**

Les options permettant de modifier la configuration de la liaison Ethernet du contrôleur SG6000-CN sont les suivantes :

- Changement du mode **Port bond** de fixe à agrégé, ou d'agrégat à fixe
- Passage du mode de liaison réseau \* d'Active-Backup à LACP, ou de LACP à Active-Backup
- Activation ou désactivation du balisage VLAN ou modification de la valeur d'une balise VLAN

• Modification de la vitesse de liaison.

## **Étapes**

1. Dans le programme d'installation de l'appliance StorageGRID, sélectionnez **configurer réseau** > **Configuration lien**.

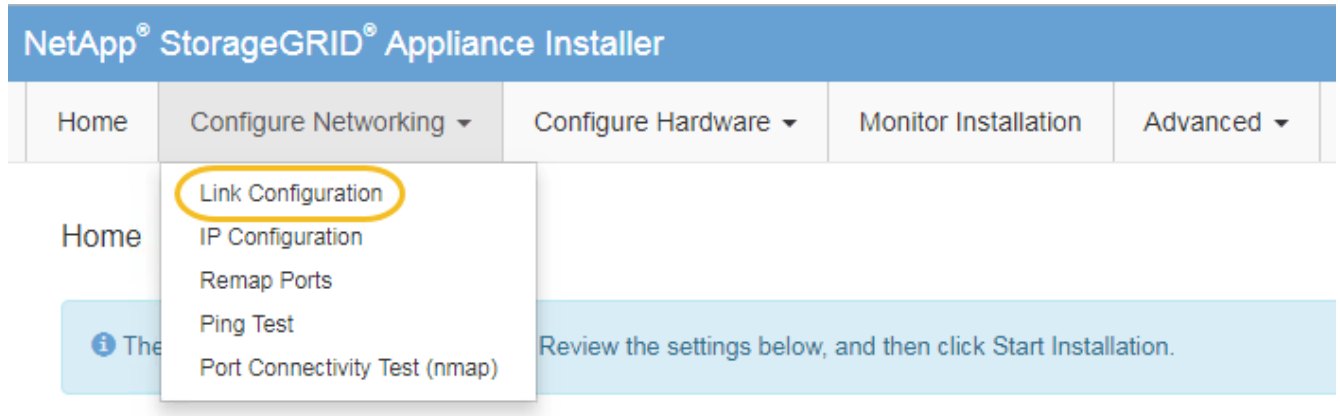

2. apportez les modifications souhaitées à la configuration de liaison.

Pour plus d'informations sur les options, reportez-vous à la section ["Configurer les liaisons réseau".](https://docs.netapp.com/fr-fr/storagegrid-117/installconfig/configuring-network-links.html)

3. Lorsque vous êtes satisfait de vos sélections, cliquez sur **Enregistrer**.

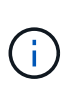

Vous risquez de perdre votre connexion si vous avez apporté des modifications au réseau ou au lien auquel vous êtes connecté. Si vous n'êtes pas reconnecté dans un délai d'une minute, saisissez à nouveau l'URL du programme d'installation de l'appliance StorageGRID à l'aide de l'une des autres adresses IP attribuées à l'appliance : **https://***Appliance\_Controller\_IP***:8443**

Si vous avez modifié les paramètres VLAN, le sous-réseau de l'appliance a peut-être changé. Si vous devez modifier les adresses IP de l'appareil, suivez la ["Configurez les adresses IP"](#page-250-0) instructions.

## ["Configurez les adresses IP StorageGRID"](https://docs.netapp.com/fr-fr/storagegrid-117/installconfig/setting-ip-configuration.html)

- 4. Sélectionnez **configurer réseau** > **Test Ping** dans le menu.
- 5. Utilisez l'outil Test Ping pour vérifier la connectivité aux adresses IP sur tous les réseaux susceptibles d'avoir été affectés par les modifications de configuration de liaison que vous avez effectuées dans modification de la configuration des liens étape.

En plus des autres tests que vous choisissez d'effectuer, vérifiez que vous pouvez envoyer une requête ping à l'adresse IP du réseau de la grille du nœud d'administration principal et à l'adresse IP du réseau de la grille d'au moins un autre nœud de stockage. Si nécessaire, retourner à l' modification de la configuration des liens corrigez tout problème de configuration de lien.

- 6. Lorsque vous êtes satisfait du fait que vos modifications de configuration de liaison fonctionnent et que vous disposez de procédures supplémentaires à effectuer lorsque le nœud est en mode maintenance, effectuez-les maintenant. Lorsque vous avez terminé, ou si vous avez rencontré des échecs et souhaitez recommencer, sélectionnez **Avancé** > **redémarrer le contrôleur**, puis sélectionnez l'une des options suivantes :
	- Sélectionnez **redémarrer dans StorageGRID**
◦ Sélectionnez **redémarrer en mode maintenance** pour redémarrer le contrôleur avec le nœud restant en mode de maintenance. Sélectionnez cette option si vous avez rencontré des échecs au cours de la procédure et souhaitez recommencer. Une fois le redémarrage du nœud en mode maintenance terminé, redémarrez à partir de l'étape appropriée de la procédure ayant échoué.

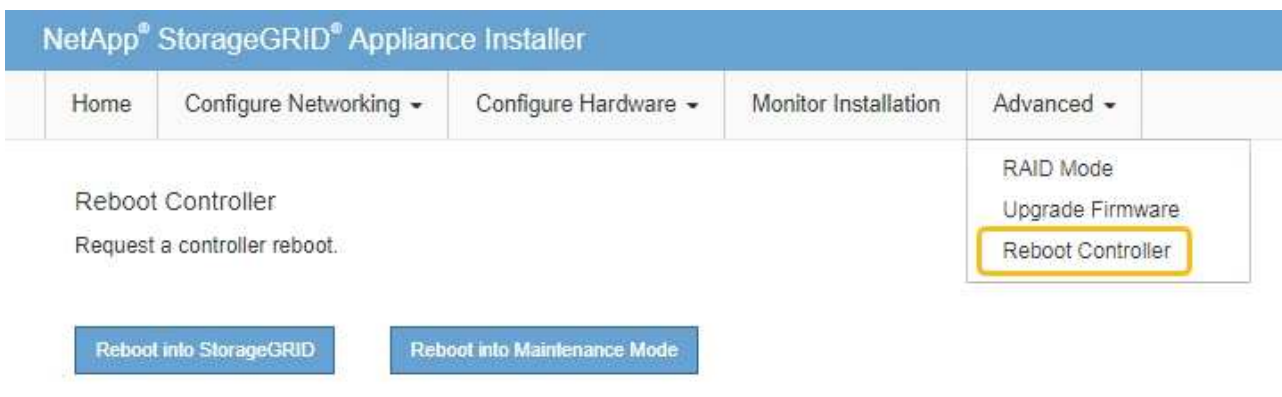

L'appliance peut redémarrer et rejoindre la grille en 20 minutes. Pour confirmer que le redémarrage est terminé et que le nœud a rejoint la grille, retournez à la grille Manager. La page **NODES** doit afficher un

état normal (icône de coche verte  $\blacktriangleright$  à gauche du nom du nœud) pour le nœud de l'appliance, indiquant qu'aucune alerte n'est active et que le nœud est connecté à la grille.

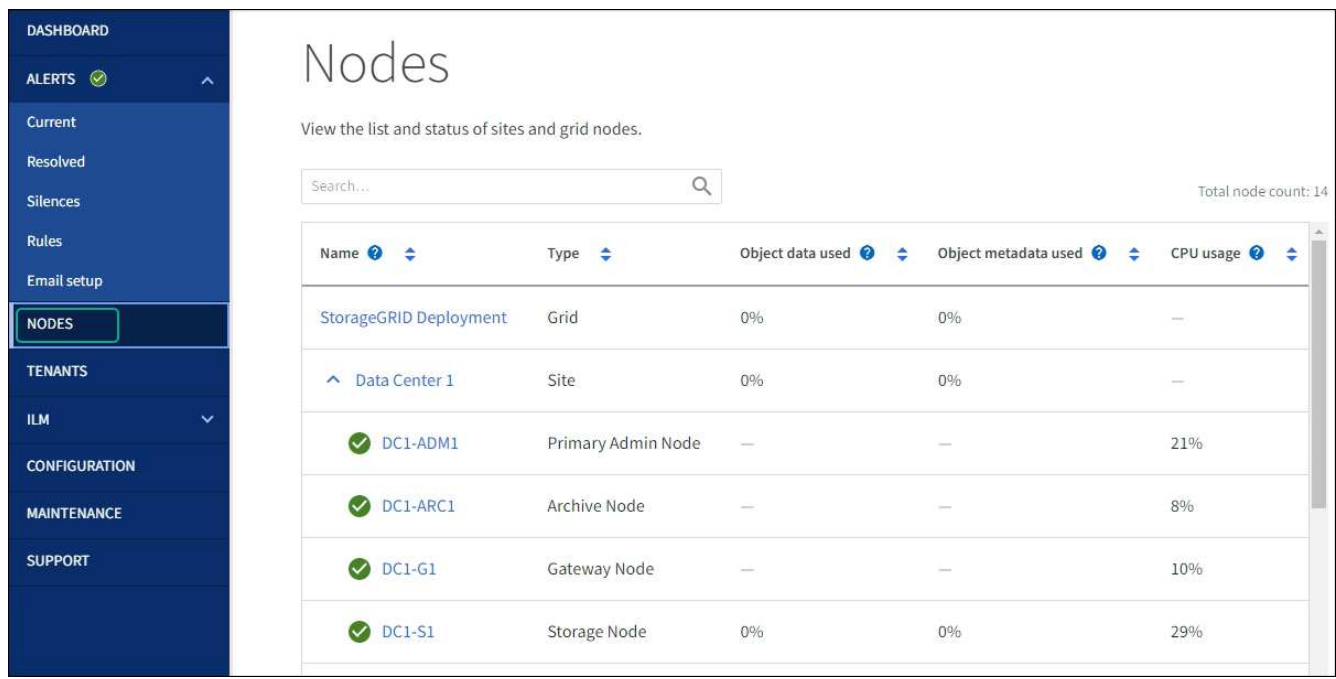

# **Procédures matérielles**

# **Ajoutez un tiroir d'extension à SG6060 déployé**

Pour augmenter la capacité de stockage, vous pouvez ajouter une ou deux tiroirs d'extension à une SG6060 déjà déployée dans un système StorageGRID.

#### **Avant de commencer**

- Vous devez disposer de la phrase secrète pour le provisionnement.
- Vous devez exécuter StorageGRID 11.4 ou version ultérieure.
- Le tiroir d'extension et deux câbles SAS pour chaque tiroir d'extension sont disponibles.
- Vous avez trouvé l'appliance de stockage où vous ajoutez le tiroir d'extension dans le data Center.

["Localiser le contrôleur dans le data Center"](#page-388-0)

#### **Description de la tâche**

Pour ajouter un tiroir d'extension, procédez comme suit :

- Installez le matériel dans l'armoire ou le rack.
- Mettez le SG6060 en mode de maintenance.
- Connectez le tiroir d'extension au tiroir contrôleur E2860 ou à un autre tiroir d'extension.
- Démarrez l'extension à l'aide du programme d'installation de l'appliance StorageGRID
- Attendez que les nouveaux volumes soient configurés.

En procédant à une ou deux tiroirs d'extension, chaque nœud d'appliance doit prendre moins d'une heure. Pour réduire les temps d'indisponibilité, procédez comme suit afin d'installer les nouveaux tiroirs et disques d'extension avant de placer le SG6060 en mode de maintenance. La durée restante de la procédure doit être d'environ 20 à 30 minutes par nœud d'appliance.

## **Étapes**

- 1. Suivez les instructions de la section ["installation des tiroirs de 60 disques dans une armoire ou un rack".](https://docs.netapp.com/fr-fr/storagegrid-117/installconfig/sg6060-installing-60-drive-shelves-into-cabinet-or-rack.html)
- 2. Suivez les instructions de la section ["installation des lecteurs"](https://docs.netapp.com/fr-fr/storagegrid-117/installconfig/sg6060-installing-drives.html).
- 3. Dans Grid Manager, ["Placez le contrôleur SG6000-CN en mode maintenance"](#page-310-0).
- 4. Connectez chaque tiroir d'extension au tiroir contrôleur E2860, comme indiqué sur le schéma.

Cette mise en plan montre deux tiroirs d'extension. Si vous n'en avez qu'un, connectez l'E/S A au contrôleur A et connectez l'E/S B au contrôleur B.

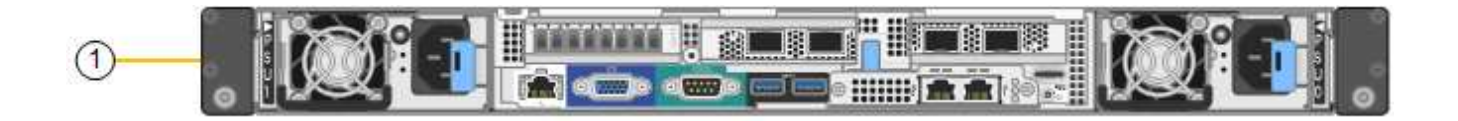

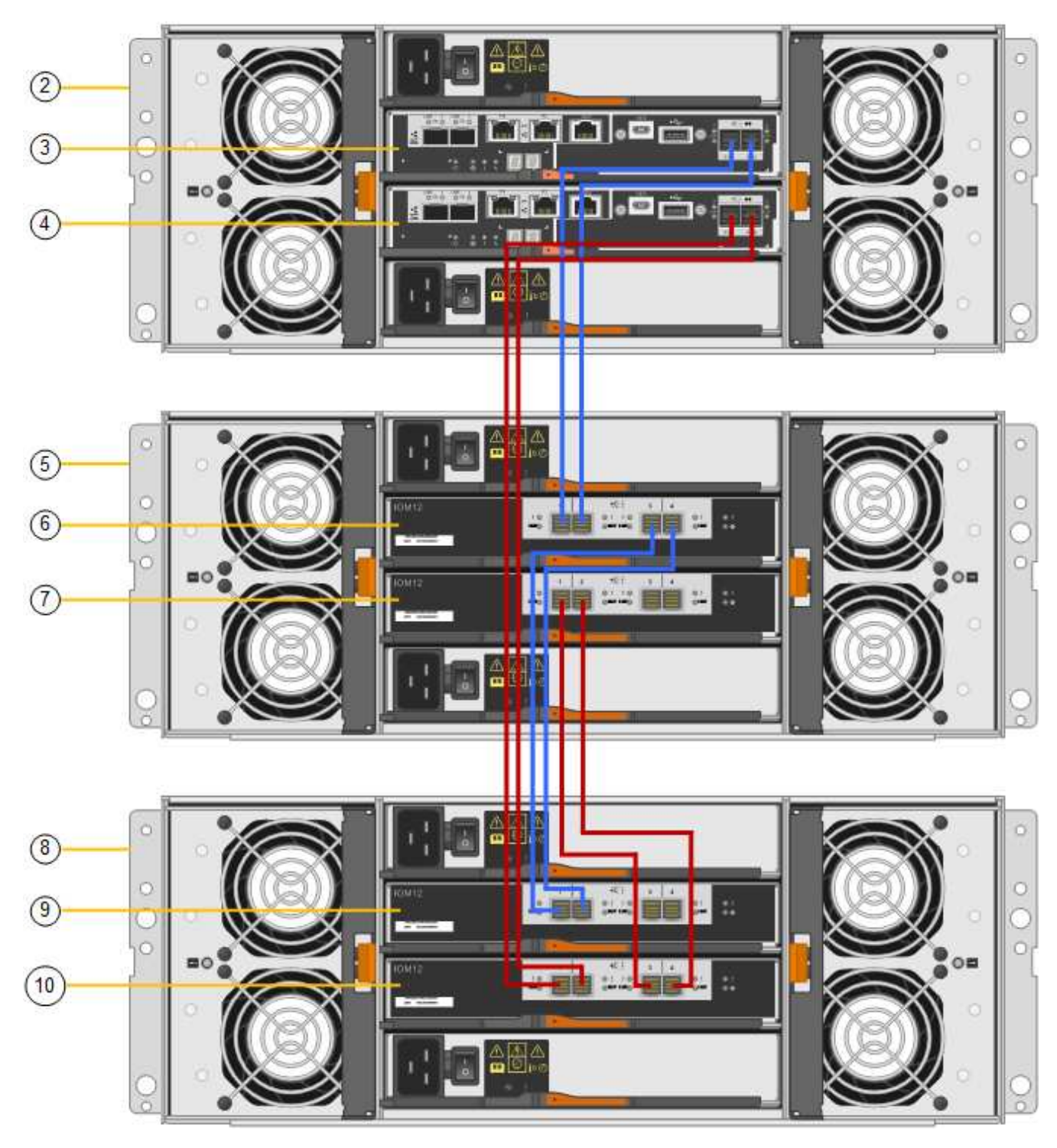

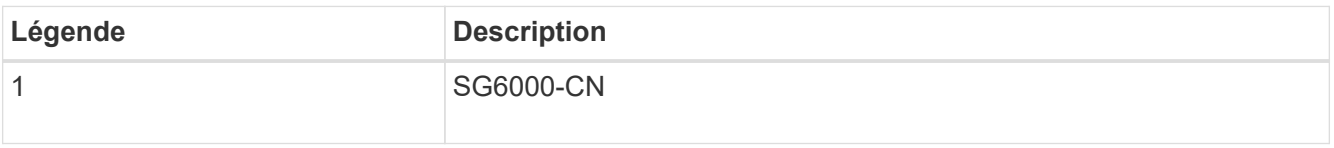

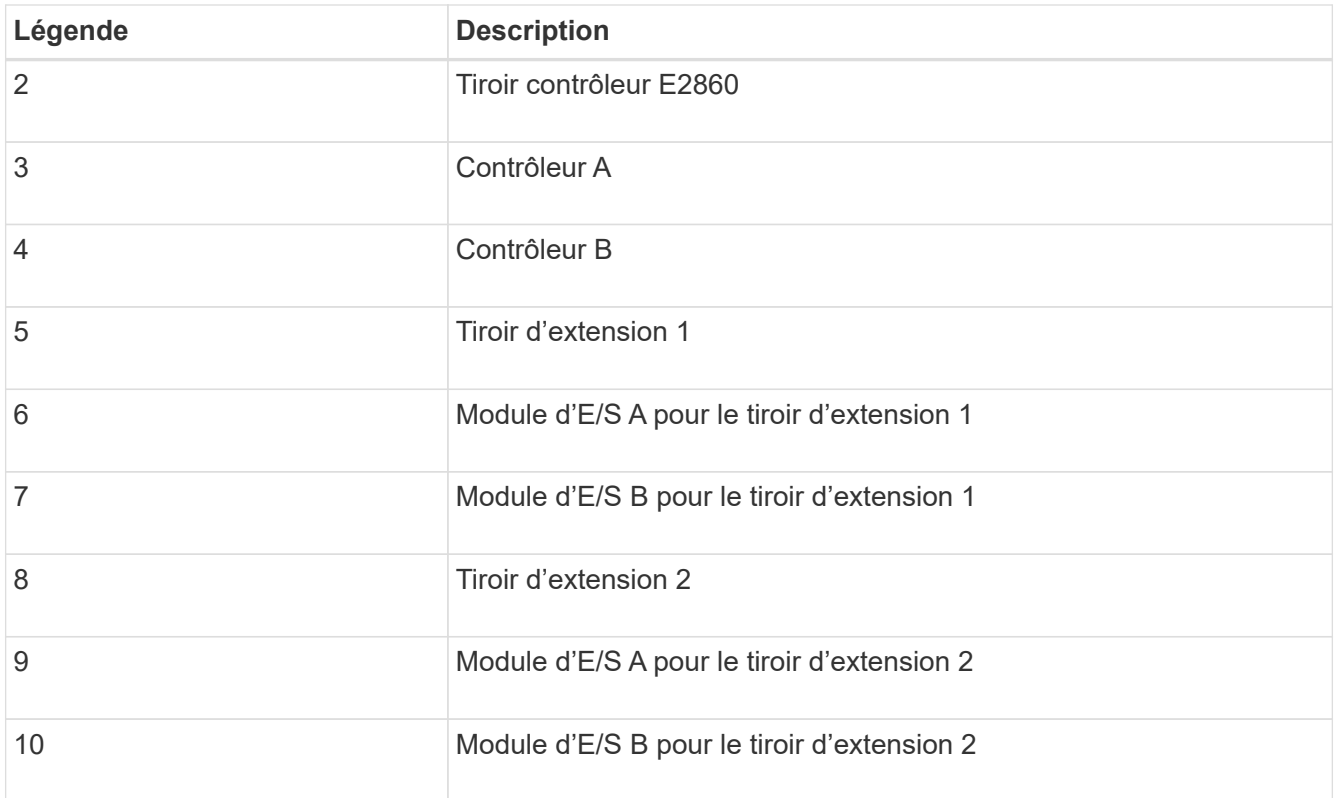

- 5. Branchez les câbles d'alimentation et mettez les tiroirs d'extension sous tension.
	- a. Connectez un cordon d'alimentation à chacune des deux unités d'alimentation de chaque shelf d'extension.
	- b. Connectez les deux cordons d'alimentation de chaque tiroir d'extension à deux PDU différentes dans l'armoire ou le rack.
	- c. Allumer les deux boutons d'alimentation pour chaque tiroir d'extension.
		- N'éteignez pas les interrupteurs d'alimentation pendant le processus de mise sous tension.
		- Les ventilateurs des tiroirs d'extension peuvent être très bruyants lors du premier démarrage. Le bruit est normal au démarrage.
- 6. Surveillez la page d'accueil du programme d'installation de l'appliance StorageGRID.

En cinq minutes environ, les tiroirs d'extension sont mis sous tension et détectés par le système. La page d'accueil indique le nombre de nouveaux tiroirs d'extension détectés et le bouton Démarrer l'extension est activé.

La capture d'écran présente des exemples de messages qui peuvent apparaître sur la page d'accueil, selon le nombre de tiroirs d'extension existants ou nouveaux, comme suit :

- La bannière entourée en haut de la page indique le nombre total de étagères d'extension détectées.
	- La bannière indique le nombre total de tiroirs d'extension, que ceux-ci soient configurés et déployés ou nouveaux et non configurés.
	- Si aucun tiroir d'extension n'est détecté, la bannière n'apparaît pas.
- Le message encerclé en bas de la page indique qu'une extension est prête à être démarrée.
	- Ce message indique le nombre de nouveaux tiroirs d'extension détectés par StorageGRID. « Connecté » indique que la tablette est détectée. « Non configuré » indique que le tiroir est nouveau et qu'il n'est pas encore configuré à l'aide du programme d'installation de l'appliance StorageGRID.

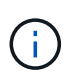

Les tiroirs d'extension déjà déployés ne sont pas inclus dans ce message. Ils sont inclus dans le compte dans la bannière en haut de la page.

• Le message ne s'affiche pas si de nouveaux tiroirs d'extension ne sont pas détectés.

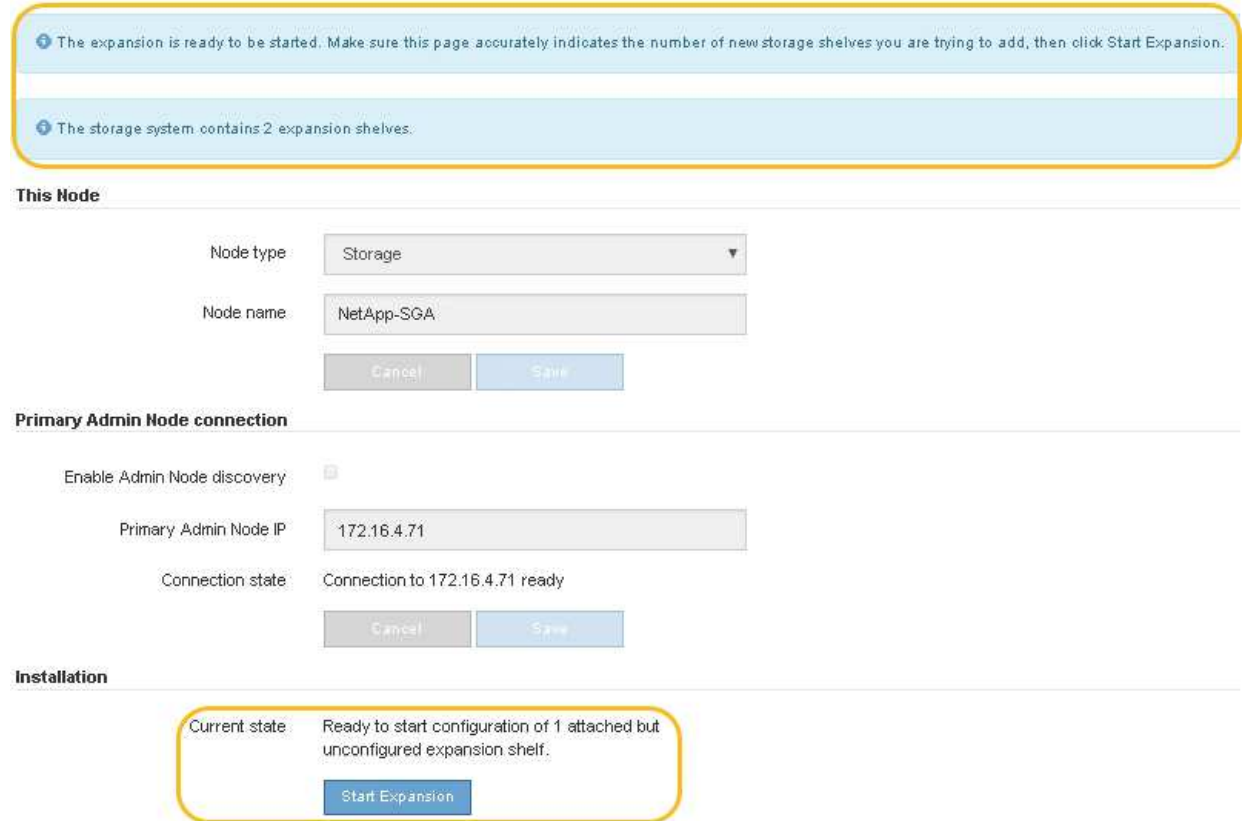

7. Si nécessaire, résolvez les problèmes décrits dans les messages de la page d'accueil.

Utilisez SANtricity System Manager, par exemple, pour résoudre les problèmes matériels de stockage.

8. Vérifiez que le nombre de tiroirs d'extension affichés sur la page d'accueil correspond au nombre de tiroirs d'extension que vous ajoutez.

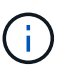

Si les nouveaux tiroirs d'extension n'ont pas été détectés, vérifiez qu'ils sont correctement câblés et mis sous tension.

- <span id="page-400-0"></span>9. cliquez sur **Start expansion** pour configurer les tiroirs d'extension et les rendre disponibles pour le stockage d'objets.
- 10. Surveiller la progression de la configuration du tiroir d'extension.

Des barres de progression apparaissent sur la page Web, comme elles le font lors de l'installation initiale.

#### Monitor Expansion

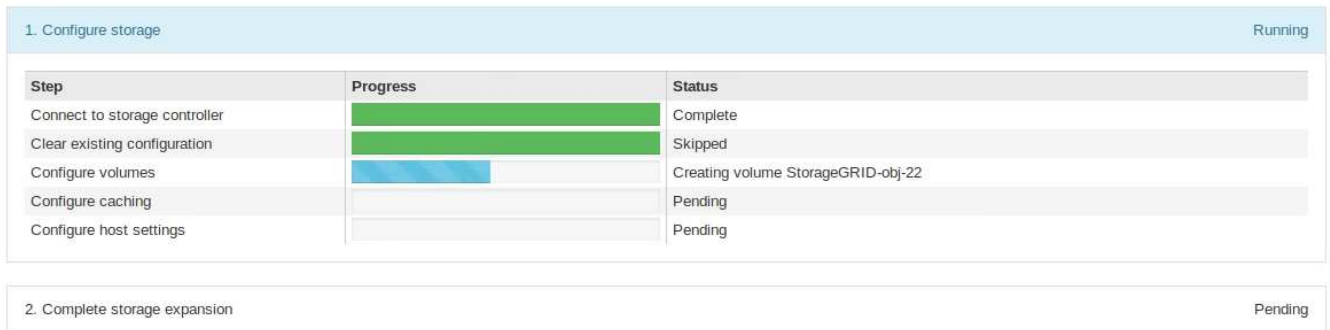

Une fois la configuration terminée, l'appliance redémarre automatiquement pour quitter le mode de maintenance et rejoindre à nouveau la grille. Ce processus peut prendre jusqu'à 20 minutes.

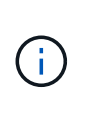

Pour relancer la configuration du tiroir d'extension en cas d'échec, accédez au programme d'installation de l'appliance StorageGRID, sélectionnez **Avancé** > **redémarrer le contrôleur**, puis sélectionnez **redémarrer en mode de maintenance**. Une fois le nœud redémarré, réessayez dans [configuration des tiroirs d'extension](#page-400-0).

Une fois le redémarrage terminé, l'onglet **tâches** ressemble à la capture d'écran suivante :

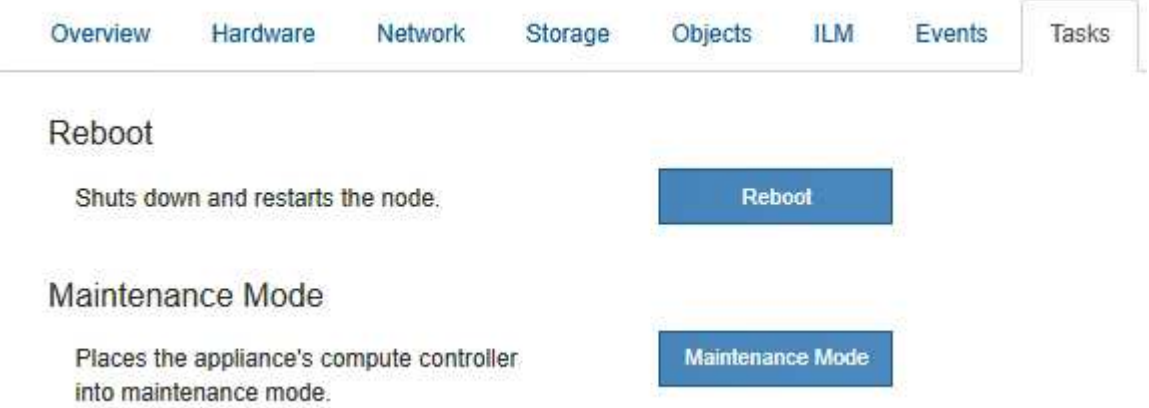

- 11. Vérifiez l'état du nœud de stockage de l'appliance et des nouveaux tiroirs d'extension.
	- a. Dans le Gestionnaire de grille, sélectionnez **NODES** et vérifiez que le noeud de stockage de l'appliance possède une icône de coche verte.

L'icône de coche verte signifie qu'aucune alerte n'est active et que le nœud est connecté à la grille. Pour une description des icônes de nœuds, reportez-vous à la section ["Surveiller les États de](https://docs.netapp.com/fr-fr/storagegrid-117/monitor/monitoring-system-health.html#monitor-node-connection-states) [connexion du nœud".](https://docs.netapp.com/fr-fr/storagegrid-117/monitor/monitoring-system-health.html#monitor-node-connection-states)

- b. Sélectionnez l'onglet **stockage** et vérifiez que 16 nouveaux magasins d'objets sont affichés dans la table stockage d'objets pour chaque étagère d'extension ajoutée.
- c. Vérifier que chaque nouveau tiroir d'extension dispose d'un état de tiroir nominal et d'un état de configuration configuré.

#### <span id="page-401-0"></span>**Remplacez le contrôleur de stockage dans le SG6000**

Vous devrez peut-être remplacer un contrôleur E2800 Series ou un contrôleur EF570 si

ce dernier ne fonctionne pas de manière optimale ou en cas de défaillance.

## **Avant de commencer**

- Vous disposez d'un contrôleur de remplacement avec la même référence que le contrôleur que vous remplacez.
- Vous avez des étiquettes pour identifier chaque câble connecté au contrôleur.
- Vous avez un bracelet ESD, ou vous avez pris d'autres précautions antistatiques.
- Vous avez un tournevis cruciforme n° 1.
- Vous avez trouvé physiquement l'appliance de stockage où vous remplacez le contrôleur dans le data Center.

["Localiser le contrôleur dans le data Center"](#page-388-0)

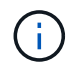

Ne vous fiez pas aux instructions E-Series pour remplacer un contrôleur de l'appliance StorageGRID, car les procédures ne sont pas identiques.

## **Description de la tâche**

Vous pouvez déterminer si vous avez un contrôleur défectueux de deux manières :

- Il vous est alors dirigé vers le remplacement du contrôleur dans SANtricity System Manager.
- La LED d'avertissement orange située sur le contrôleur est allumée, ce qui indique que le contrôleur est en panne.

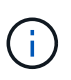

Si les deux contrôleurs du tiroir disposent de leurs LED d'avertissement, contactez le support technique pour obtenir de l'aide.

Si votre appliance contient deux contrôleurs de stockage, vous pouvez remplacer l'un des contrôleurs lorsque votre appliance est sous tension et effectuer des opérations de lecture/écriture, tant que les conditions suivantes sont réunies :

- Le second contrôleur du tiroir est à l'état optimal.
- Le champ **OK à supprimer** de la zone Détails du gourou de la restauration dans le Gestionnaire de système SANtricity affiche **Oui**, indiquant qu'il est sûr de supprimer ce composant.

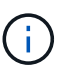

Si possible, placez l'appareil en mode de maintenance pour cette procédure de remplacement afin de minimiser l'impact potentiel d'erreurs ou de défaillances imprévues.

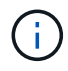

Si le second contrôleur du tiroir n'a pas l'état optimal ou si le gourou de la restauration indique qu'il n'est pas OK pour retirer le contrôleur, contactez le support technique.

Lorsque vous remplacez un contrôleur, vous devez retirer la batterie du contrôleur d'origine et l'installer dans le contrôleur de remplacement. Dans certains cas, vous devrez également retirer la carte d'interface hôte du contrôleur d'origine et l'installer dans le contrôleur de remplacement.

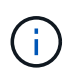

Dans la plupart des modèles d'appliance, les contrôleurs de stockage n'incluent pas de cartes d'interface hôte (HIC).

#### **Étape 1 : préparer le contrôleur de remplacement**

Préparez le contrôleur E2800A ou E2800B de rechange.

## **Étapes**

1. Déballez le nouveau contrôleur et placez-le sur une surface plane et sans électricité statique.

Conservez les matériaux d'emballage à utiliser lors de l'expédition du contrôleur défectueux.

2. Localisez les étiquettes d'adresse MAC et de référence des FRU à l'arrière du contrôleur de remplacement.

Ces figures illustrent le contrôleur E2800A et le contrôleur E2800B. La procédure de remplacement des contrôleurs E2800 Series et du contrôleur EF570 est identique.

Contrôleur de stockage E2800A :

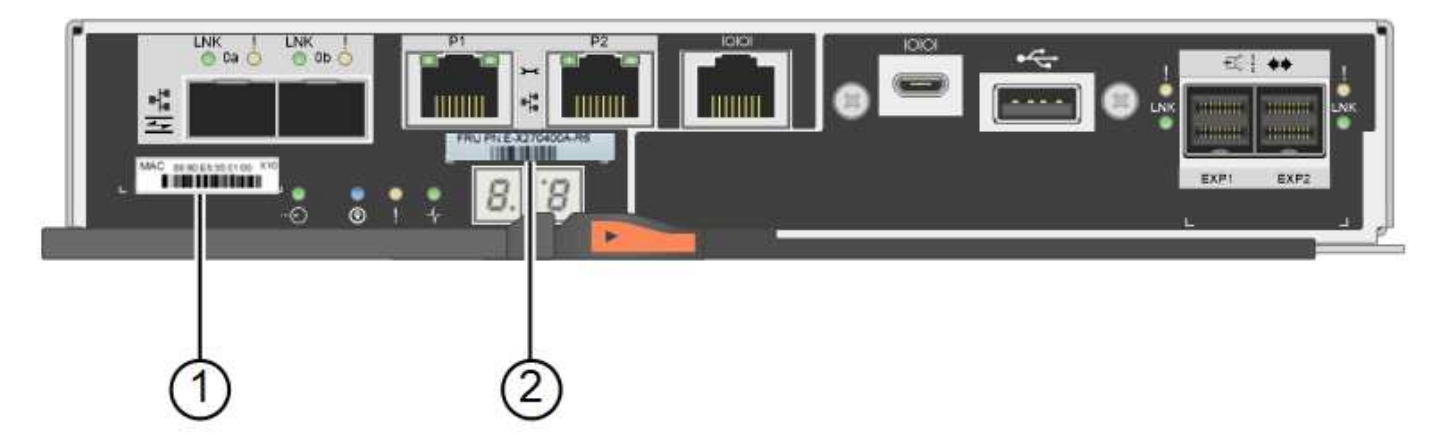

Contrôleur de stockage E2800B :

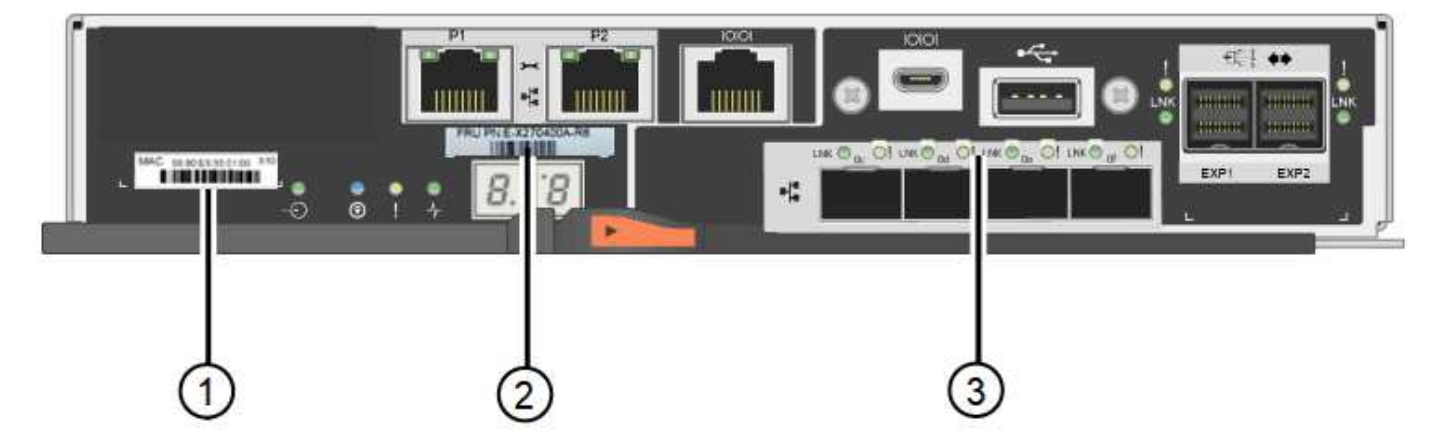

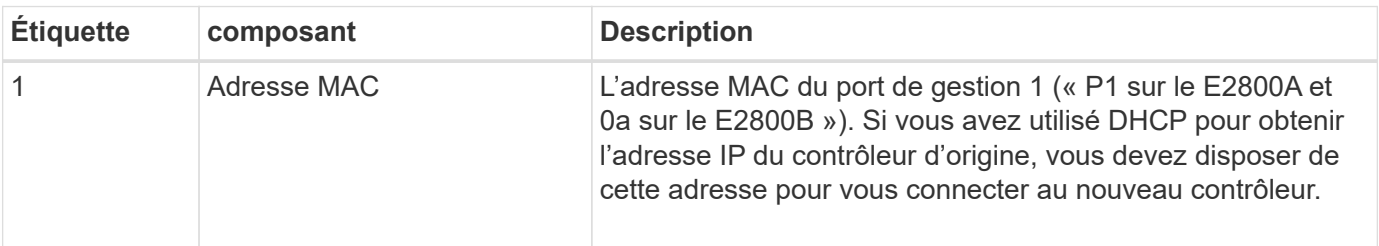

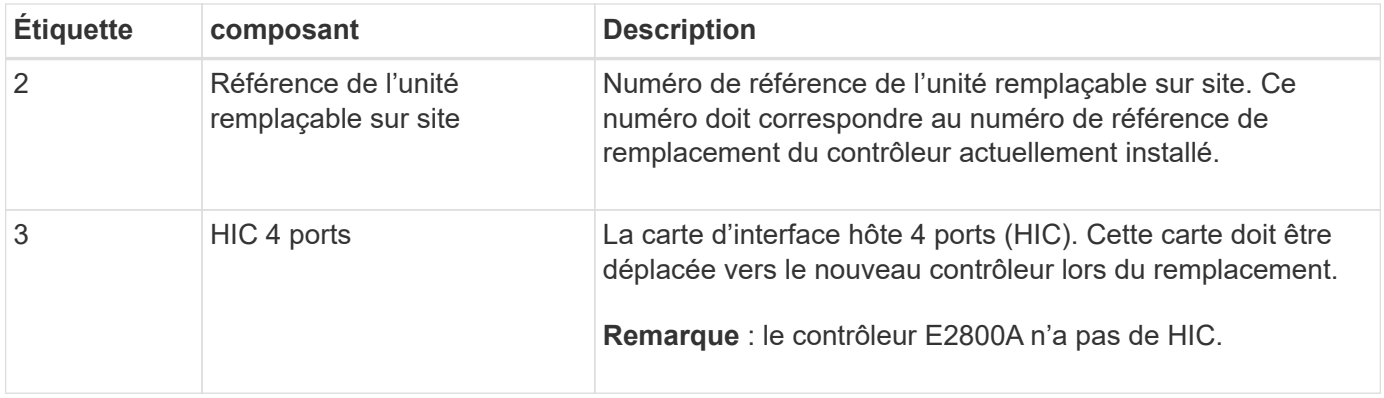

#### **Ste 2 : mettre le contrôleur hors ligne**

Vous préparer à retirer le contrôleur défectueux et à le mettre hors ligne.

#### **Étapes**

- 1. Préparez-vous à retirer le contrôleur. Ces étapes sont réalisées à l'aide de SANtricity System Manager.
	- a. Vérifiez que le numéro de référence de la référence de remplacement du contrôleur défectueux est identique à celui de la référence de l'unité remplaçable sur site du contrôleur de remplacement.

Lorsqu'un contrôleur présente une défaillance et doit être remplacé, la référence du remplacement est affichée dans la zone Détails du Recovery Guru. Si vous avez besoin de trouver ce numéro manuellement, vous pouvez consulter l'onglet **base** du contrôleur.

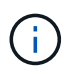

**Perte possible de l'accès aux données et#8212;** si les deux numéros de pièce ne sont pas les mêmes, ne pas tenter cette procédure.

a. Sauvegardez la base de données de configuration.

Si un problème survient lorsque vous supprimez un contrôleur, vous pouvez utiliser le fichier enregistré pour restaurer votre configuration.

b. Collecte des données d'assistance pour l'appareil.

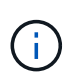

La collecte des données de support avant et après le remplacement d'un composant vous permet d'envoyer un ensemble complet de journaux au support technique si le remplacement ne résout pas le problème.

- c. Mettre le contrôleur que vous prévoyez de remplacer hors ligne.
- 2. Met le tiroir contrôleur hors tension.

#### **Étape 3 : retirez le contrôleur**

Retirez le contrôleur de l'appareil.

#### **Étapes**

- 1. Placez un bracelet antistatique ou prenez d'autres précautions antistatiques.
- 2. Etiqueter les câbles puis débrancher les câbles et les SFP.

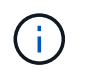

Pour éviter toute dégradation des performances, ne tordez pas, ne pliez pas, ne pincez pas ou ne montez pas sur les câbles.

- 3. Libérez le contrôleur de l'appareil en appuyant sur le loquet de la poignée de came jusqu'à ce qu'il se relâche, puis ouvrez la poignée de came vers la droite.
- 4. A l'aide de deux mains et de la poignée de came, faites glisser le contrôleur hors de l'appareil.

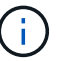

Toujours utiliser deux mains pour soutenir le poids du contrôleur.

- 5. Placez le contrôleur sur une surface plane et sans électricité statique, le capot amovible orienté vers le haut.
- 6. Retirez le capot en appuyant sur le bouton et en le faisant glisser hors du capot.

#### **Étape 4 : déplacer la batterie vers le nouveau contrôleur**

Retirez la batterie du contrôleur défectueux et installez-la dans le contrôleur de remplacement.

#### **Étapes**

1. Vérifiez que le voyant vert à l'intérieur du contrôleur (entre la batterie et les modules DIMM) est éteint.

Si ce voyant vert est allumé, le contrôleur utilise toujours l'alimentation de la batterie. Vous devez attendre que ce voyant s'éteigne avant de retirer des composants.

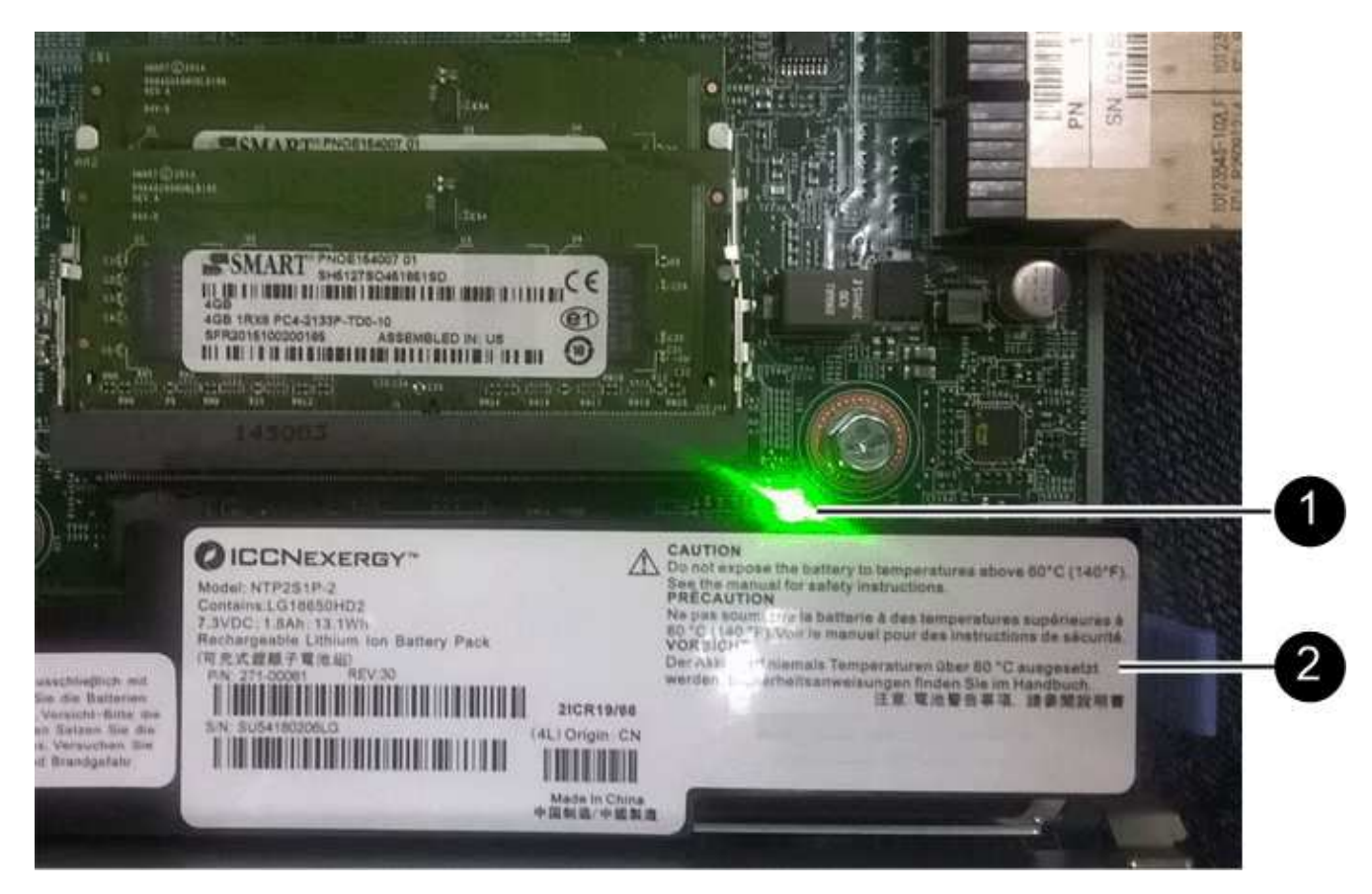

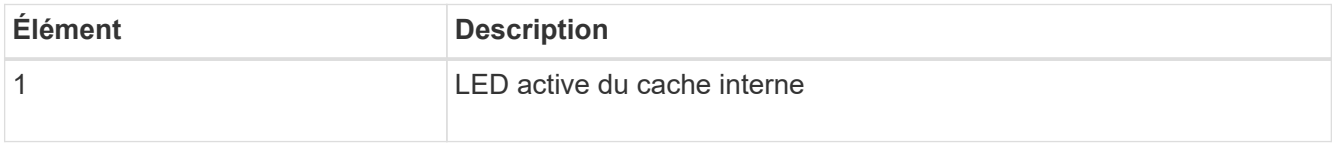

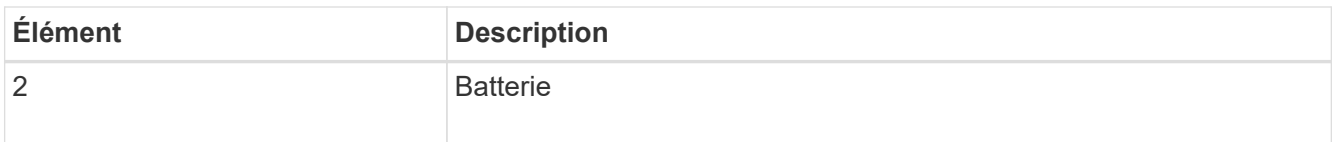

- 2. Repérez le loquet de dégagement bleu de la batterie.
- 3. Déverrouillez la batterie en appuyant sur le loquet de déverrouillage vers le bas et en l'éloignant du contrôleur.

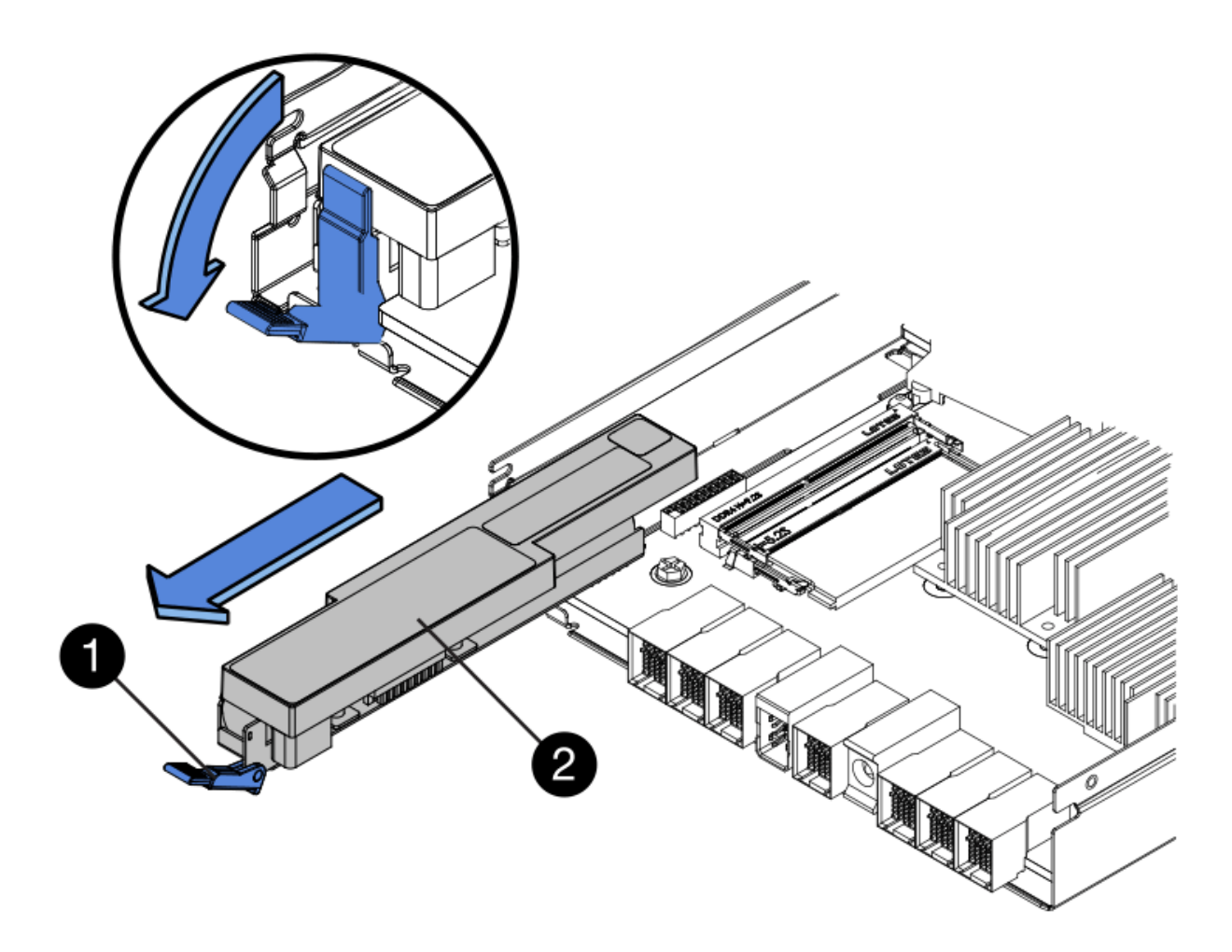

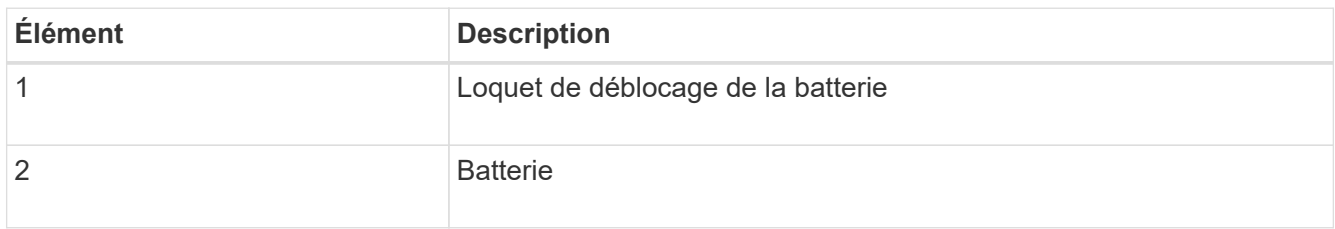

- 4. Soulevez la batterie et faites-la glisser hors du contrôleur.
- 5. Retirer le capot du contrôleur de remplacement.
- 6. Orientez le contrôleur de remplacement de manière à ce que le logement de la batterie soit orienté vers vous.
- 7. Insérez la batterie dans le contrôleur en l'inclinant légèrement vers le bas.

Vous devez insérer la bride métallique située à l'avant de la batterie dans le logement situé en bas du contrôleur et faire glisser le haut de la batterie sous la petite goupille d'alignement située sur le côté gauche du contrôleur.

8. Déplacez le loquet de la batterie vers le haut pour fixer la batterie.

Lorsque le loquet s'enclenche, le bas des crochets de verrouillage se trouve dans une fente métallique du châssis.

9. Retournez le contrôleur pour vérifier que la batterie est correctement installée.

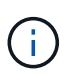

**Dommages matériels possibles** — la bride métallique à l'avant de la batterie doit être complètement insérée dans le logement du contrôleur (comme indiqué sur la première figure). Si la batterie n'est pas installée correctement (comme illustré sur la deuxième figure), la bride métallique peut entrer en contact avec la carte contrôleur, ce qui peut endommager la carte.

◦ **Correct — la bride métallique de la batterie est complètement insérée dans le logement du contrôleur:**

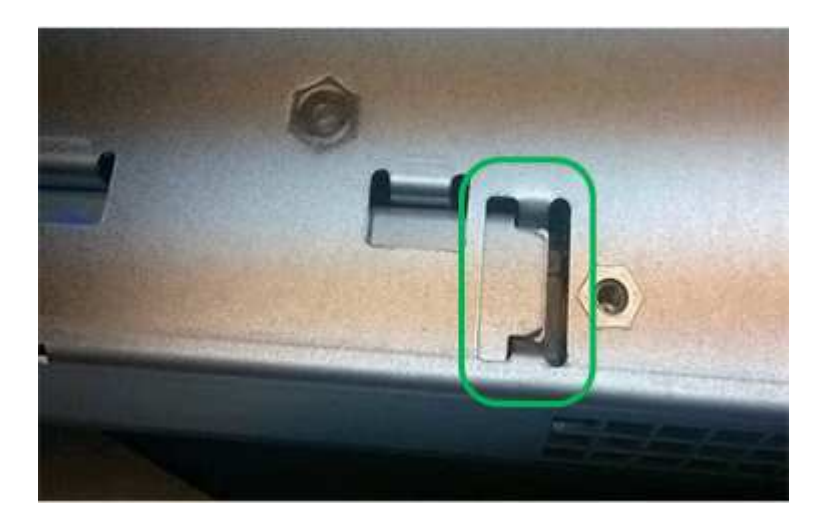

◦ **Incorrect — la bride métallique de la batterie n'est pas insérée dans le logement du contrôleur :**

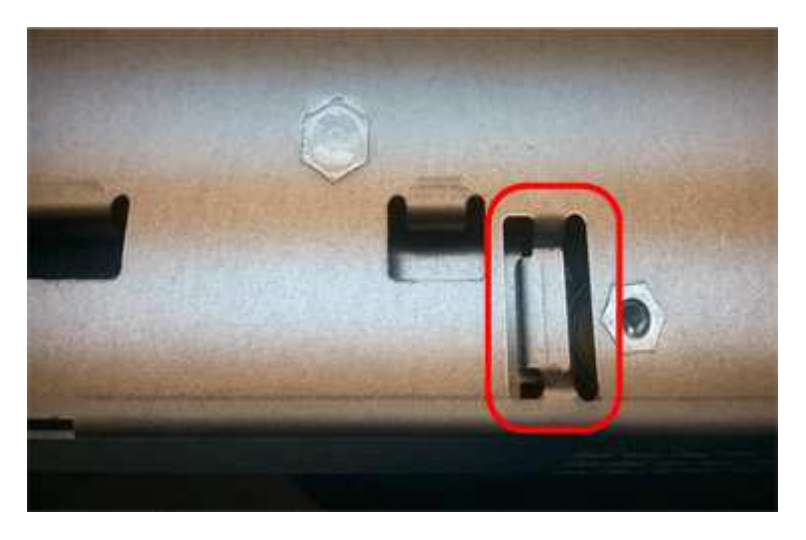

10. Replacer le capot du contrôleur.

#### **STEP5 : déplacer HIC vers le nouveau contrôleur, si nécessaire**

Si le contrôleur défectueux est équipé d'une carte d'interface hôte (HIC), déplacez la carte HIC du contrôleur défectueux vers le contrôleur de remplacement.

Une HIC distincte est utilisée uniquement pour le contrôleur E2800B. La carte HIC est montée sur la carte contrôleur principale et comprend deux connecteurs SPF.

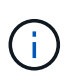

Les illustrations de cette procédure montrent une HIC 2 ports. La HIC de votre contrôleur peut avoir un nombre différent de ports.

# **E2800A**

Un contrôleur E2800A ne possède pas de HIC.

Remettez le capot du contrôleur E2800A en place et passez à l'étape Étape 6 : remplacer le contrôleur

## **E2800B**

Déplacez le HIC du contrôleur E2800B défectueux vers le contrôleur de remplacement.

# **Étapes**

- 1. Supprimer tout SFP de la HIC.
- 2. À l'aide d'un tournevis cruciforme n° 1, retirez les vis qui fixent le cadran HIC au contrôleur.
	- Il y a quatre vis : une sur le dessus, une sur le côté et deux sur l'avant.

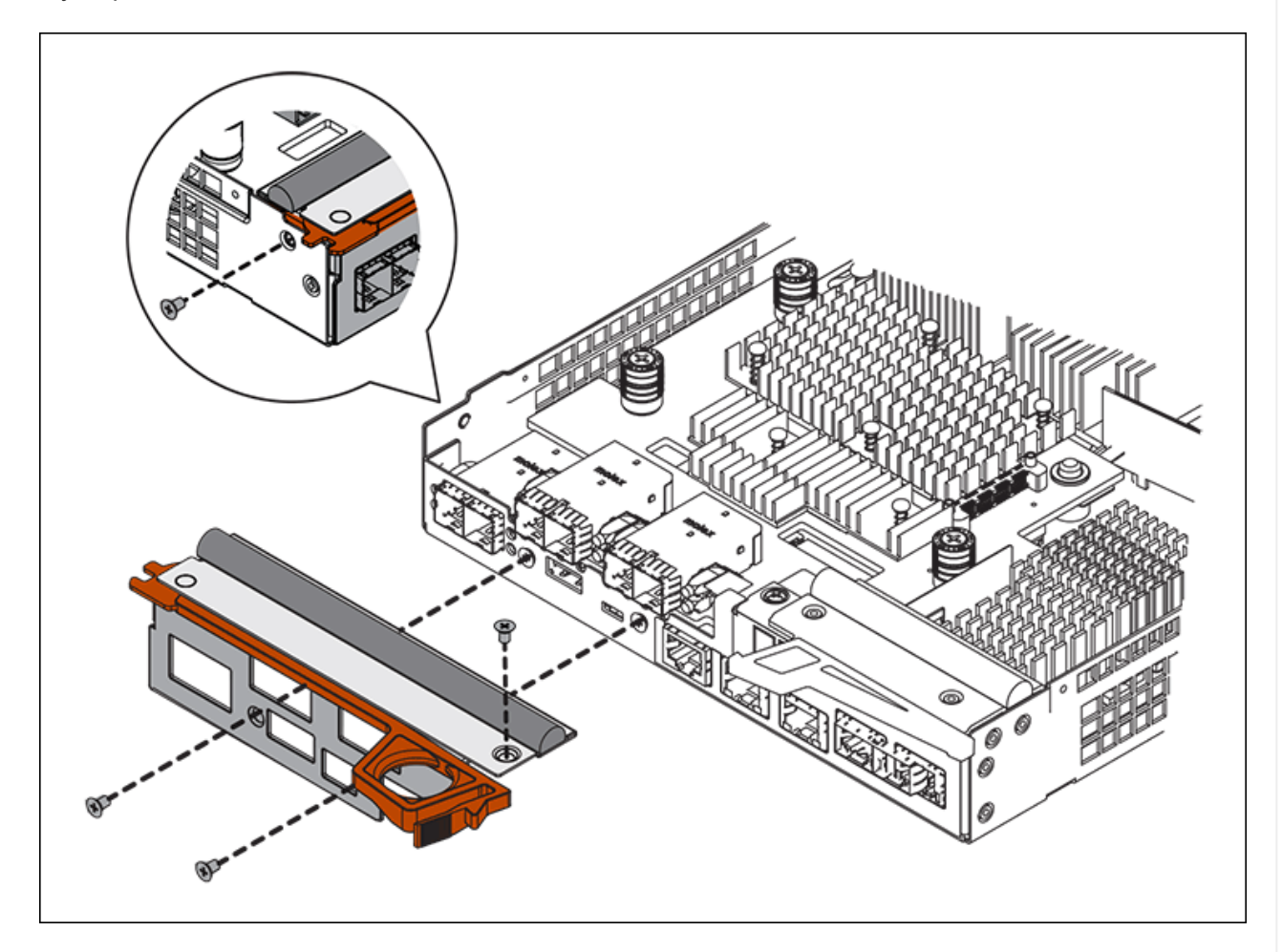

- 3. Retirez la plaque HIC.
- 4. À l'aide de vos doigts ou d'un tournevis cruciforme, desserrez les trois vis à molette qui fixent le HIC à la carte contrôleur.
- 5. Détachez avec précaution la carte HIC de la carte contrôleur en la soulevant et en la faisant glisser vers l'arrière.

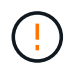

Veillez à ne pas rayer ou heurter les composants au bas de la HIC ou au-dessus de la carte contrôleur.

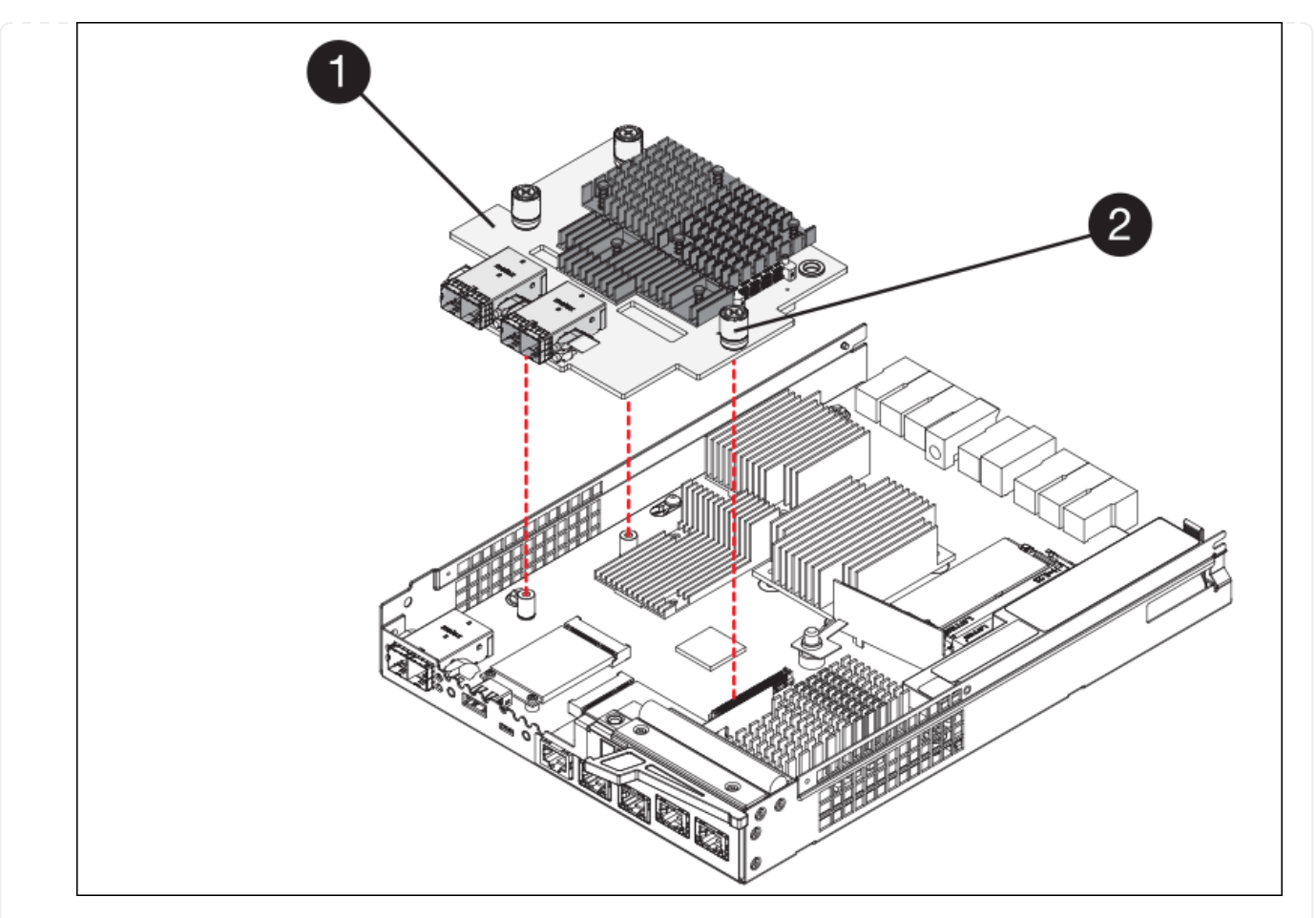

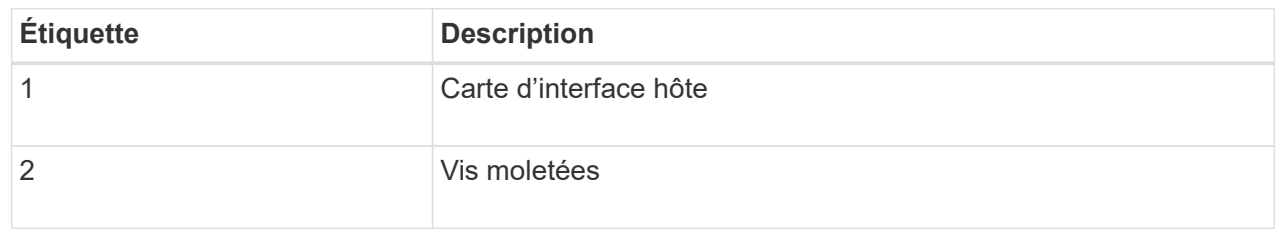

- 6. Placez le HIC sur une surface antistatique.
- 7. À l'aide d'un tournevis cruciforme n° 1, retirez les quatre vis qui fixent le cache blanc au contrôleur de remplacement, puis retirez le cache.
- 8. Alignez les trois vis moletées de la HIC avec les trous correspondants du contrôleur de remplacement, puis alignez le connecteur situé au bas de la HIC avec le connecteur d'interface HIC de la carte contrôleur.

Veillez à ne pas rayer ou heurter les composants au bas de la HIC ou au-dessus de la carte contrôleur.

9. Abaisser avec précaution la HIC et mettre le connecteur HIC en place en appuyant doucement sur la HIC.

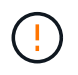

**Dommage possible de l'équipement** — attention de ne pas pincer le connecteur ruban doré pour les voyants du contrôleur entre le HIC et les vis moletées.

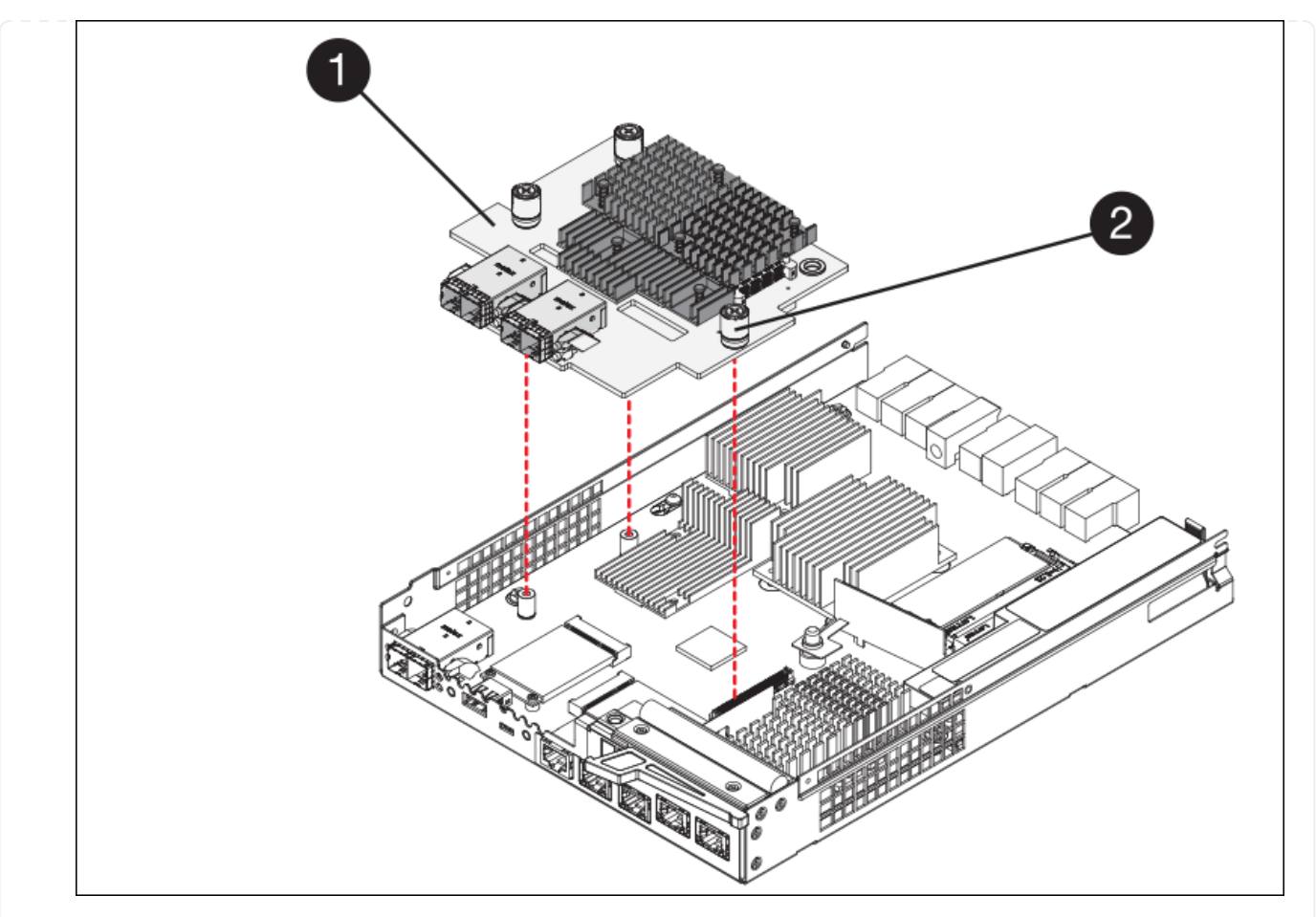

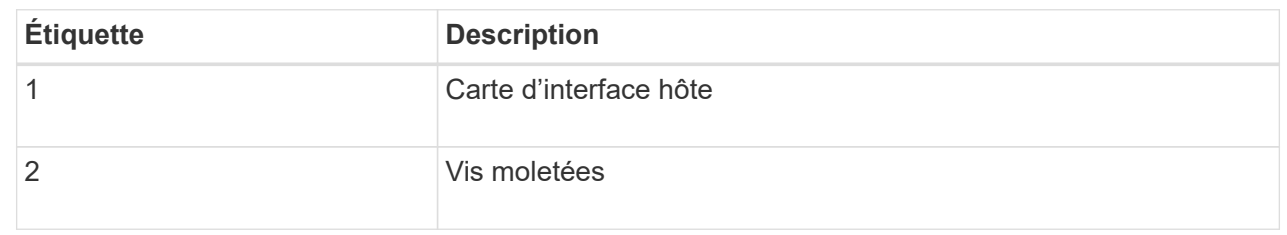

10. Serrez les vis à molette HIC à la main.

N'utilisez pas de tournevis, sinon vous risquez de trop serrer les vis.

11. À l'aide d'un tournevis cruciforme n° 1, fixez le cadran HIC retiré du contrôleur d'origine sur le nouveau contrôleur à l'aide de quatre vis.

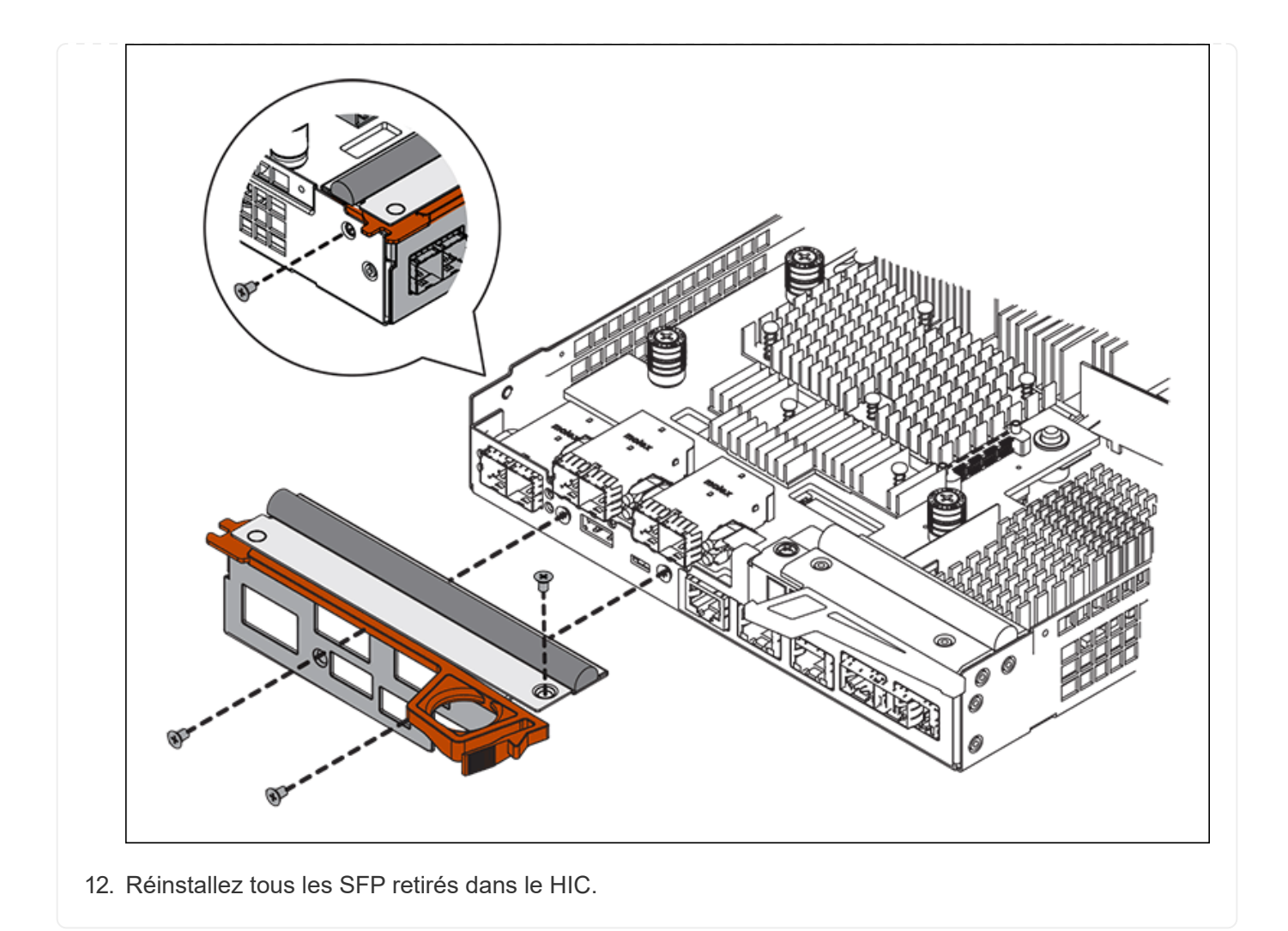

#### **Étape 6 : remplacer le contrôleur**

Installez le contrôleur de remplacement et vérifiez qu'il a rejoint la grille.

#### **Étapes**

- 1. Installez le contrôleur de remplacement sur l'appliance.
	- a. Retournez le contrôleur pour que le capot amovible soit orienté vers le bas.
	- b. Avec la poignée de came en position ouverte, faites glisser le contrôleur complètement dans l'appareil.
	- c. Déplacez la poignée de came vers la gauche pour verrouiller le contrôleur en place.
	- d. Remplacer les câbles et les SFP.
	- e. Mettez le tiroir contrôleur sous tension.
	- f. Si le contrôleur d'origine utilise DHCP pour l'adresse IP, localisez l'adresse MAC sur l'étiquette située à l'arrière du contrôleur de remplacement. Demandez à votre administrateur réseau d'associer le DNS/réseau et l'adresse IP du contrôleur que vous avez supprimé à l'adresse MAC du contrôleur de remplacement.

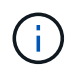

Si le contrôleur d'origine n'a pas utilisé DHCP pour l'adresse IP, le nouveau contrôleur adopte l'adresse IP du contrôleur que vous avez retiré.

2. Mettre le contrôleur en ligne à l'aide de SANtricity System Manager :

- a. Sélectionnez **matériel**.
- b. Si le graphique montre les lecteurs, sélectionnez **Afficher le verso du tiroir**.
- c. Sélectionnez le contrôleur que vous souhaitez placer en ligne.
- d. Sélectionnez **placer en ligne** dans le menu contextuel et confirmez que vous souhaitez effectuer l'opération.
- e. Vérifiez que l'affichage à sept segments indique l'état de 99.
- 3. Confirmer que le nouveau contrôleur est optimal et collecter les données de support.

Après le remplacement de la pièce, renvoyez la pièce défectueuse à NetApp, en suivant les instructions RMA (retour de matériel) livrées avec le kit. Voir la ["Retour de pièce et amp ; remplacements"](https://mysupport.netapp.com/site/info/rma) pour plus d'informations.

#### **Informations associées**

["Site de documentation sur les systèmes NetApp E-Series"](http://mysupport.netapp.com/info/web/ECMP1658252.html)

# **Remplacement des composants matériels dans le tiroir de contrôleur de stockage**

En cas de problème matériel, vous devrez peut-être remplacer un composant du tiroir de contrôleur de stockage.

## **Avant de commencer**

- Vous disposez de la procédure de remplacement du matériel E-Series.
- Vous avez physiquement situé l'appliance de stockage où vous remplacez des composants matériels de tiroirs de stockage dans le data Center.

["Localiser le contrôleur dans le data Center"](#page-388-0)

# **Description de la tâche**

Pour remplacer la batterie dans le contrôleur de stockage, reportez-vous aux étapes des instructions de ["remplacement d'un contrôleur de stockage"](#page-401-0). Ces instructions décrivent le retrait d'un contrôleur de l'appareil, le retrait de la batterie du contrôleur, l'installation de la batterie et le remplacement du contrôleur.

Pour obtenir des instructions sur les autres unités remplaçables sur le terrain (FRU) des tiroirs disques, accédez aux procédures de maintenance du système E-Series.

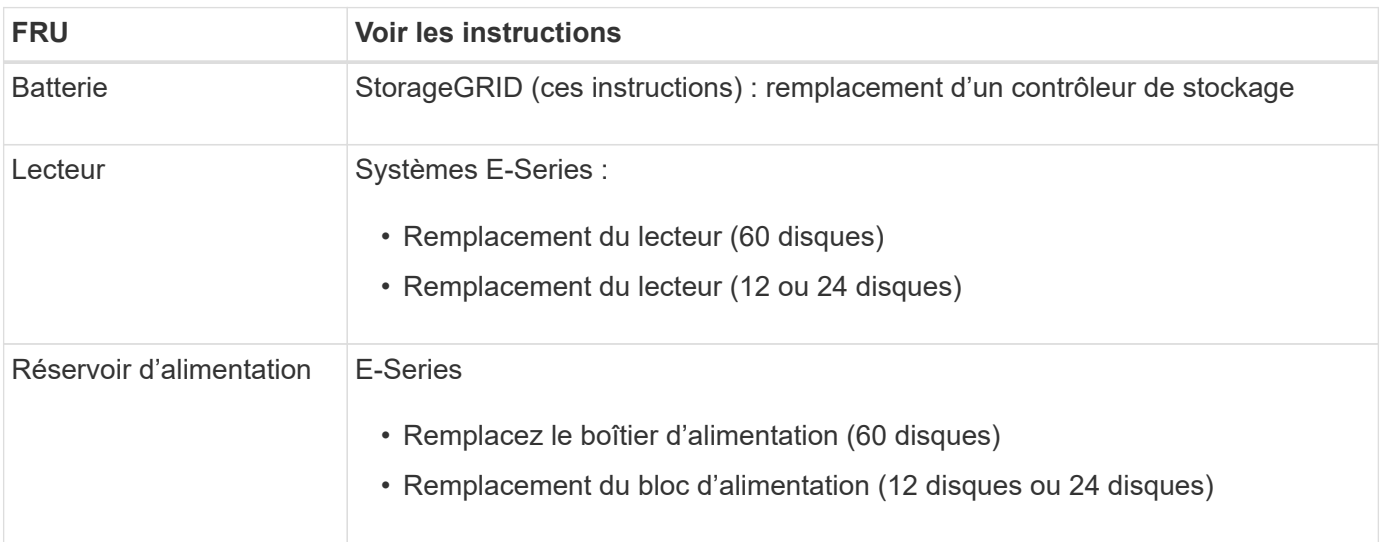

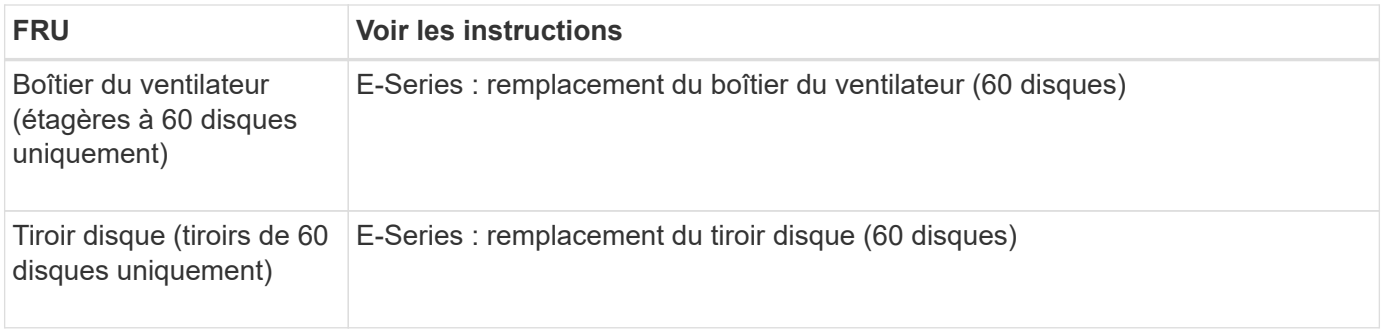

Après le remplacement de la pièce, renvoyez la pièce défectueuse à NetApp, en suivant les instructions RMA (retour de matériel) livrées avec le kit. Voir la ["Retour de pièce et amp ; remplacements"](https://mysupport.netapp.com/site/info/rma) pour plus d'informations.

## **Informations associées**

["Site de documentation sur les systèmes NetApp E-Series"](http://mysupport.netapp.com/info/web/ECMP1658252.html)

# ["Remplacement du contrôleur de stockage"](#page-401-0)

# **Remplacement des composants matériels dans un tiroir d'extension de 60 disques en option**

Vous devrez peut-être remplacer un module d'entrée/sortie, un bloc d'alimentation ou un ventilateur dans le tiroir d'extension.

## **Avant de commencer**

- Vous disposez de la procédure de remplacement du matériel E-Series.
- Vous avez trouvé physiquement l'appliance de stockage où vous remplacez les composants matériels des tiroirs d'extension dans le data Center.
	- ["Localiser le contrôleur dans le data Center"](#page-388-0)

# **Description de la tâche**

Pour remplacer un module d'entrée/sortie (IOM) dans un tiroir d'extension de 60 disques, reportez-vous aux étapes des instructions de ["remplacement d'un contrôleur de stockage".](#page-401-0)

Pour remplacer un bloc d'alimentation ou un ventilateur dans un tiroir d'extension de 60 disques, accédez aux procédures E-Series pour entretenir le matériel de 60 disques.

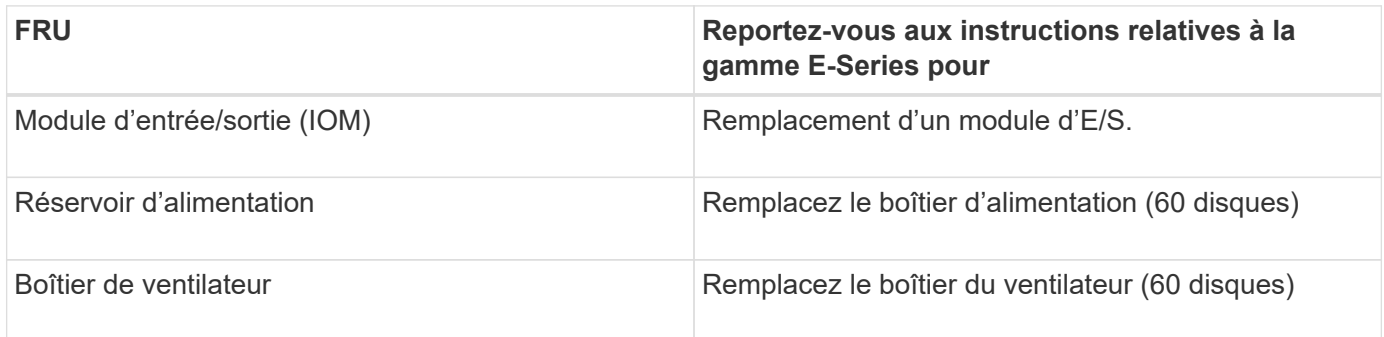

# **Remplacer le contrôleur SG6000-CN**

Vous devrez peut-être remplacer le contrôleur SG6000-CN s'il ne fonctionne pas de

manière optimale ou s'il est défectueux.

## **Avant de commencer**

- Vous disposez d'un contrôleur de remplacement avec la même référence que le contrôleur que vous remplacez.
- Vous avez des étiquettes pour identifier chaque câble connecté au contrôleur.
- Vous avez trouvé le contrôleur à remplacer dans le data Center.

["Localiser le contrôleur dans le data Center"](#page-388-0)

#### **Description de la tâche**

Le nœud de stockage de l'appliance ne sera pas accessible lors du remplacement du contrôleur SG6000-CN. Si le contrôleur SG6000-CN fonctionne suffisamment, vous pouvez effectuer un arrêt contrôlé au début de cette procédure.

Si vous remplacez le contrôleur avant d'installer le logiciel StorageGRID, il se peut que vous ne puissiez pas accéder au programme d'installation de l'appliance StorageGRID immédiatement après avoir terminé cette procédure. Bien que vous puissiez accéder au programme d'installation de l'appliance StorageGRID à partir d'autres hôtes situés sur le même sous-réseau que l'appliance, vous ne pouvez pas y accéder à partir d'hôtes situés sur d'autres sous-réseaux. Cette condition doit se résoudre dans les 15 minutes (lorsque les entrées du cache ARP pour le contrôleur d'origine sont écoulées), ou vous pouvez effacer immédiatement la condition en éliminant manuellement les anciennes entrées du cache ARP à partir du routeur ou de la passerelle local.

## **Étapes**

- 1. Affichez les configurations actuelles de l'appareil et enregistrez-les.
	- a. Connectez-vous à l'appliance à remplacer :
		- i. Saisissez la commande suivante : ssh admin@*grid\_node\_IP*
		- ii. Entrez le mot de passe indiqué dans le Passwords.txt fichier.
		- $\ddot{\mathbf{u}}$ . Entrez la commande suivante pour passer à la racine : su -
		- iv. Entrez le mot de passe indiqué dans le Passwords.txt fichier.

Lorsque vous êtes connecté en tant que root, l'invite passe de  $\frac{1}{2}$  à #.

- b. Entrez : **run-host-command ipmitool lan print** Pour afficher les configurations BMC actuelles de l'appliance.
- 2. Si le contrôleur SG6000-CN fonctionne suffisamment pour permettre un arrêt contrôlé, arrêtez le contrôleur SG6000-CN.

#### ["Arrêtez le contrôleur SG6000-CN"](#page-389-0)

- 3. Si l'une des interfaces réseau de cette appliance StorageGRID est configurée pour DHCP, vous devrez peut-être mettre à jour les attributions de bail DHCP permanentes sur les serveurs DHCP pour référencer les adresses MAC de l'appliance de remplacement. Cette mise à jour garantit que l'appliance se voit attribuer les adresses IP attendues. Voir ["Mettre à jour les références d'adresse MAC".](#page-317-0)
- 4. Retirez et remplacez le contrôleur SG6000-CN :

a. Etiqueter les câbles, puis débrancher les câbles et les émetteurs-récepteurs SFP+ ou SFP28.

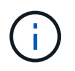

Pour éviter toute dégradation des performances, ne tordez pas, ne pliez pas, ne pincez pas ou ne montez pas sur les câbles.

- b. Retirez le contrôleur défectueux de l'armoire ou du rack.
- c. Installez le contrôleur de remplacement dans l'armoire ou le rack.
- d. Remplacez les câbles et les émetteurs-récepteurs SFP+ ou SFP28.
- e. Mettez le contrôleur sous tension et surveillez les LED du contrôleur et les codes de démarrage.
- 5. Si l'appliance sur laquelle vous avez remplacé le contrôleur a utilisé un serveur de gestion des clés (KMS) pour chiffrer les données, il est possible que vous ayez besoin d'une configuration supplémentaire avant que le nœud puisse rejoindre la grille. Si le nœud ne rejoint pas automatiquement la grille, assurez-vous que ces paramètres de configuration ont été transférés vers le nouveau contrôleur et configurez manuellement les paramètres qui ne possèdent pas la configuration attendue :
	- ["Configurer les liaisons réseau"](https://docs.netapp.com/fr-fr/storagegrid-117/installconfig/configuring-network-links.html)
	- ["Configurez les adresses IP StorageGRID"](https://docs.netapp.com/fr-fr/storagegrid-117/installconfig/setting-ip-configuration.html)
	- ["Configurez le chiffrement des nœuds pour l'appliance"](https://docs.netapp.com/fr-fr/storagegrid-117/admin/kms-overview-of-kms-and-appliance-configuration.html#set-up-the-appliance)
- 6. Connectez-vous à l'appliance avec le contrôleur remplacé :
	- a. Saisissez la commande suivante : ssh admin@*grid\_node\_IP*
	- b. Entrez le mot de passe indiqué dans le Passwords.txt fichier.
	- c. Entrez la commande suivante pour passer à la racine : su -
	- d. Entrez le mot de passe indiqué dans le Passwords.txt fichier.
- 7. Restaurez la connectivité réseau du contrôleur BMC pour l'appliance. Deux options sont disponibles :
	- Utilisez une adresse IP statique, un masque de réseau et une passerelle
	- Utilisez DHCP pour obtenir une adresse IP, un masque de réseau et une passerelle
		- i. Pour restaurer la configuration du contrôleur BMC afin d'utiliser une adresse IP statique, un masque de réseau et une passerelle, entrez les commandes suivantes :

**run-host-command ipmitool lan set 1 ipsrc static**

**run-host-command ipmitool lan set 1 ipaddr** *Appliance\_IP*

**run-host-command ipmitool lan set 1 netmask** *Netmask\_IP*

#### **run-host-command ipmitool lan set 1 defgw ipaddr** *Default\_gateway*

i. Pour restaurer la configuration du contrôleur BMC afin d'utiliser DHCP pour obtenir une adresse IP, un masque de réseau et une passerelle, entrez la commande suivante :

#### **run-host-command ipmitool lan set 1 ipsrc dhcp**

8. Après avoir restauré la connectivité réseau du contrôleur BMC, connectez-vous à l'interface du contrôleur BMC pour vérifier et restaurer toute configuration BMC personnalisée supplémentaire que vous avez éventuellement appliquée. Par exemple, vous devez confirmer les paramètres des destinations d'interruption SNMP et des notifications par e-mail. Voir ["Configurer l'interface BMC".](https://docs.netapp.com/fr-fr/storagegrid-117/installconfig/configuring-bmc-interface.html)

9. Vérifiez que le nœud de l'appliance s'affiche dans Grid Manager et qu'aucune alerte n'apparaît.

Après le remplacement de la pièce, renvoyez la pièce défectueuse à NetApp, en suivant les instructions RMA (retour de matériel) livrées avec le kit. Voir la ["Retour de pièce et amp ; remplacements"](https://mysupport.netapp.com/site/info/rma) pour plus d'informations.

#### **Informations associées**

["Installez le SG6000-CN dans l'armoire ou le rack"](https://docs.netapp.com/fr-fr/storagegrid-117/installconfig/sg6000-cn-installing-into-cabinet-or-rack.html)

["Afficher les indicateurs d'état"](https://docs.netapp.com/fr-fr/storagegrid-117/installconfig/viewing-status-indicators.html)

["Afficher les codes de démarrage du contrôleur SG6000-CN"](https://docs.netapp.com/fr-fr/storagegrid-117/installconfig/viewing-boot-up-codes-for-sg6000-cn-controller.html)

## **Remplacez une ou les deux alimentations du contrôleur SG6000-CN**

Le contrôleur SG6000-CN dispose de deux blocs d'alimentation pour la redondance. En cas de panne de l'un des blocs d'alimentation, vous devez le remplacer dès que possible afin de s'assurer que le contrôleur de calcul est alimenté en redondance. Les deux blocs d'alimentation qui fonctionnent au niveau du contrôleur doivent être du même modèle et de la même puissance.

## **Avant de commencer**

• Vous avez déterminé l'emplacement physique dans le data Center du contrôleur avec l'alimentation à remplacer.

## ["Localisation du contrôleur dans un data Center"](#page-388-0)

- Si vous remplacez une seule alimentation :
	- Vous avez déballé le bloc d'alimentation de remplacement et vous êtes assuré qu'il est le même modèle et la même puissance que l'unité d'alimentation que vous remplacez.
	- Vous avez confirmé que l'autre bloc d'alimentation est installé et en cours d'exécution.
- Si vous remplacez les deux alimentations en même temps :
	- Vous avez déballé les blocs d'alimentation de remplacement et vous êtes assuré qu'ils sont du même modèle et de la même puissance.

#### **Description de la tâche**

La figure montre les deux blocs d'alimentation du contrôleur SG6000-CN, accessibles à l'arrière du contrôleur. Utilisez cette procédure pour remplacer l'une des alimentations ou les deux. Si vous remplacez les deux blocs d'alimentation, vous devez d'abord effectuer un arrêt contrôlé de l'appareil.

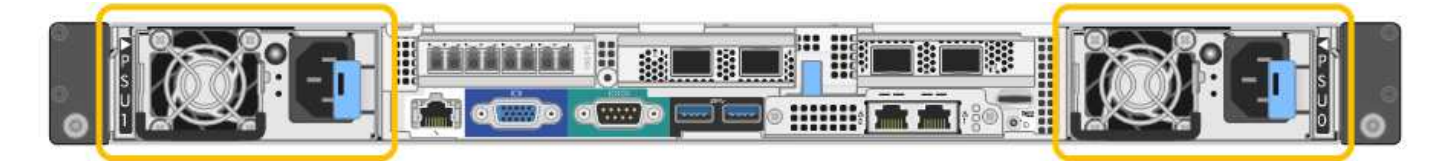

#### **Étapes**

- 1. Si vous ne remplacez qu'une seule alimentation, vous n'avez pas besoin d'éteindre l'appareil. Accédez au Débranchez le cordon d'alimentation étape. Si vous remplacez les deux blocs d'alimentation en même temps, procédez comme suit avant de débrancher les cordons d'alimentation :
	- a. ["Arrêtez l'appareil"](#page-389-0).
- 2. débranchez le cordon d'alimentation de chaque alimentation à remplacer.
- 3. Soulevez la poignée de came sur la première alimentation à remplacer.

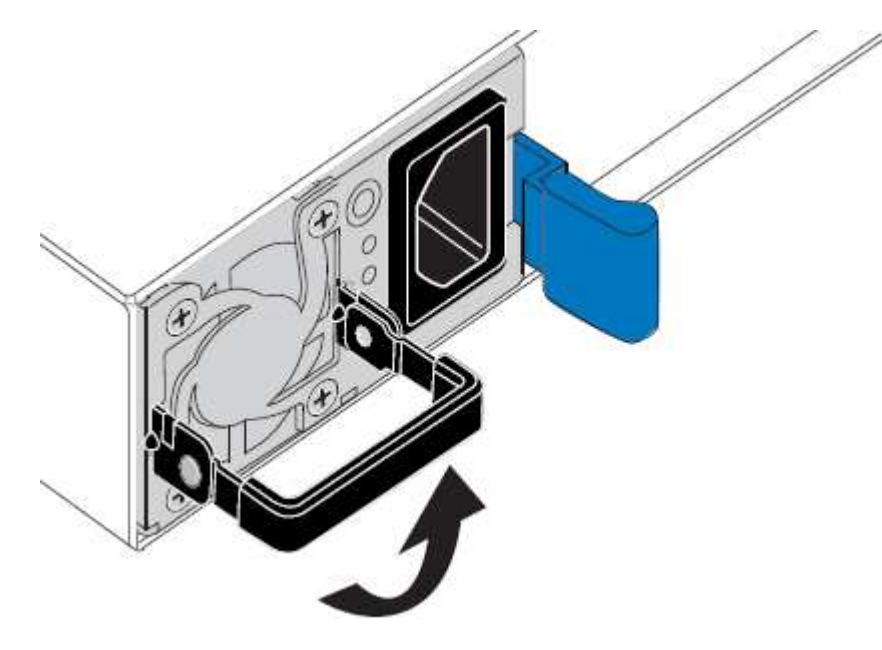

4. Appuyez sur le loquet bleu et retirez le bloc d'alimentation.

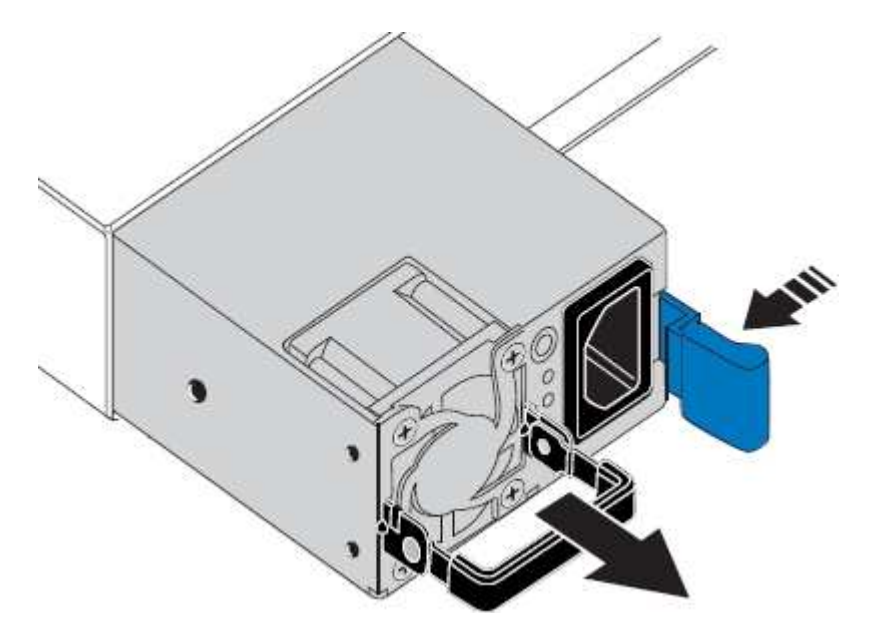

÷.

5. Avec le loquet bleu sur la droite, faites glisser le bloc d'alimentation de remplacement dans le châssis.

Les deux blocs d'alimentation doivent avoir le même modèle et la même puissance.

Assurez-vous que le loquet bleu se trouve sur le côté droit lorsque vous faites glisser l'unité de rechange.

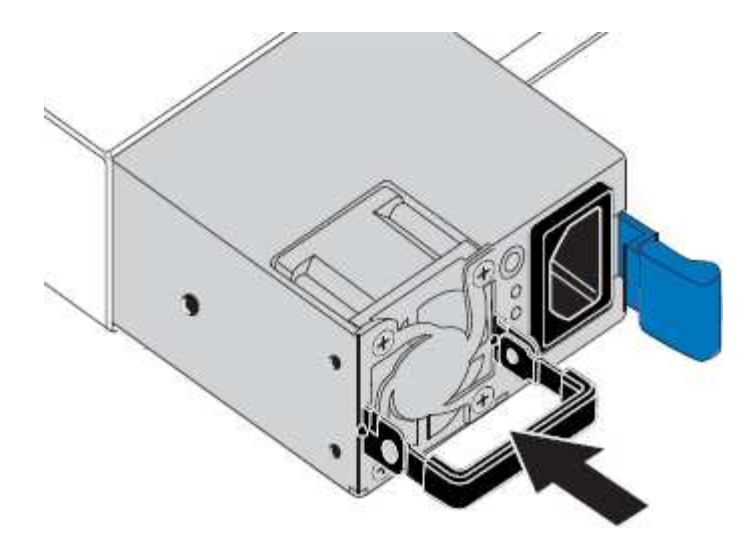

- 6. Poussez la poignée de came vers le bas pour fixer le bloc d'alimentation de remplacement.
- 7. Si vous remplacez les deux blocs d'alimentation, répétez les étapes 2 à 6 pour remplacer la seconde.
- 8. ["Branchez les câbles d'alimentation aux unités remplacées et mettez-les sous tension".](https://docs.netapp.com/fr-fr/storagegrid-117/installconfig/connecting-power-cords-and-applying-power-sg6000.html)

Après le remplacement de la pièce, renvoyez la pièce défectueuse à NetApp, en suivant les instructions RMA (retour de matériel) livrées avec le kit. Voir la ["Retour de pièce et amp ; remplacements"](https://mysupport.netapp.com/site/info/rma) pour plus d'informations.

## **Remplacez le contrôleur dans le rack**

#### <span id="page-419-0"></span>**Retirez le contrôleur SG6000-CN de l'armoire ou du rack**

Retirez le contrôleur SG6000-CN d'une armoire ou d'un rack pour accéder au capot supérieur ou pour déplacer le contrôleur à un autre emplacement.

#### **Avant de commencer**

- Vous disposez d'étiquettes pour identifier chaque câble connecté au contrôleur SG6000-CN.
- Vous avez installé physiquement le contrôleur SG6000-CN où vous effectuez des opérations de maintenance dans le centre de données.

["Localiser le contrôleur dans le data Center"](#page-388-0)

• Vous avez arrêté le contrôleur SG6000-CN.

["Arrêtez le contrôleur SG6000-CN"](#page-389-0)

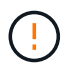

N'arrêtez pas le contrôleur à l'aide de l'interrupteur d'alimentation.

#### **Étapes**

- 1. Etiqueter puis débrancher les câbles d'alimentation du contrôleur.
- 2. Enroulez l'extrémité du bracelet antistatique autour de votre poignet et fixez l'extrémité du clip à une masse métallique afin d'éviter toute décharge statique.
- 3. Etiqueter puis débrancher les câbles de données du contrôleur et les émetteurs-récepteurs SFP+ ou SFP28.

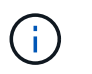

Pour éviter toute dégradation des performances, ne tordez pas, ne pliez pas, ne pincez pas ou ne montez pas sur les câbles.

4. Desserrez les deux vis imperdables du panneau avant du contrôleur.

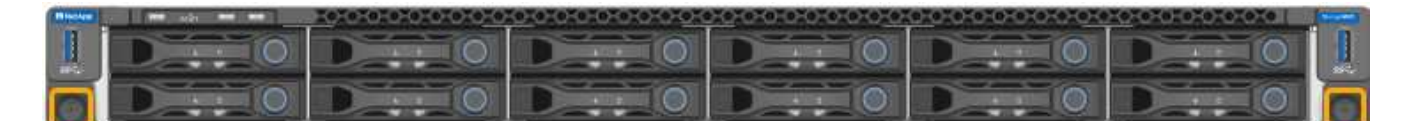

5. Faites glisser le contrôleur SG6000-CN vers l'avant pour le sortir du rack jusqu'à ce que les rails de montage soient complètement étendus et que vous entendiez les loquets des deux côtés cliquent.

Le capot supérieur du contrôleur est accessible.

6. Facultatif : si vous retirez complètement le contrôleur de l'armoire ou du rack, suivez les instructions du kit de rails pour retirer le contrôleur des rails.

Après le remplacement de la pièce, renvoyez la pièce défectueuse à NetApp, en suivant les instructions RMA (retour de matériel) livrées avec le kit. Voir la ["Retour de pièce et amp ; remplacements"](https://mysupport.netapp.com/site/info/rma) pour plus d'informations.

#### **Informations associées**

["Déposer le couvercle du contrôleur SG6000-CN"](#page-422-0)

#### <span id="page-420-0"></span>**Réinstallez le contrôleur SG6000-CN dans l'armoire ou le rack**

Une fois la maintenance matérielle terminée, réinstallez le contrôleur dans une armoire ou un rack.

#### **Avant de commencer**

Vous avez réinstallé le capot du contrôleur.

#### ["Réinstallez le couvercle du contrôleur SG6000-CN"](#page-423-0)

#### **Étapes**

1. Appuyez sur le rail bleu pour libérer les deux rails de rack en même temps et faites glisser le contrôleur SG6000-CN dans le rack jusqu'à ce qu'il soit bien en place.

Lorsque vous ne pouvez plus déplacer le contrôleur, tirez sur les loquets bleus des deux côtés du châssis pour faire glisser le contrôleur complètement vers l'intérieur.

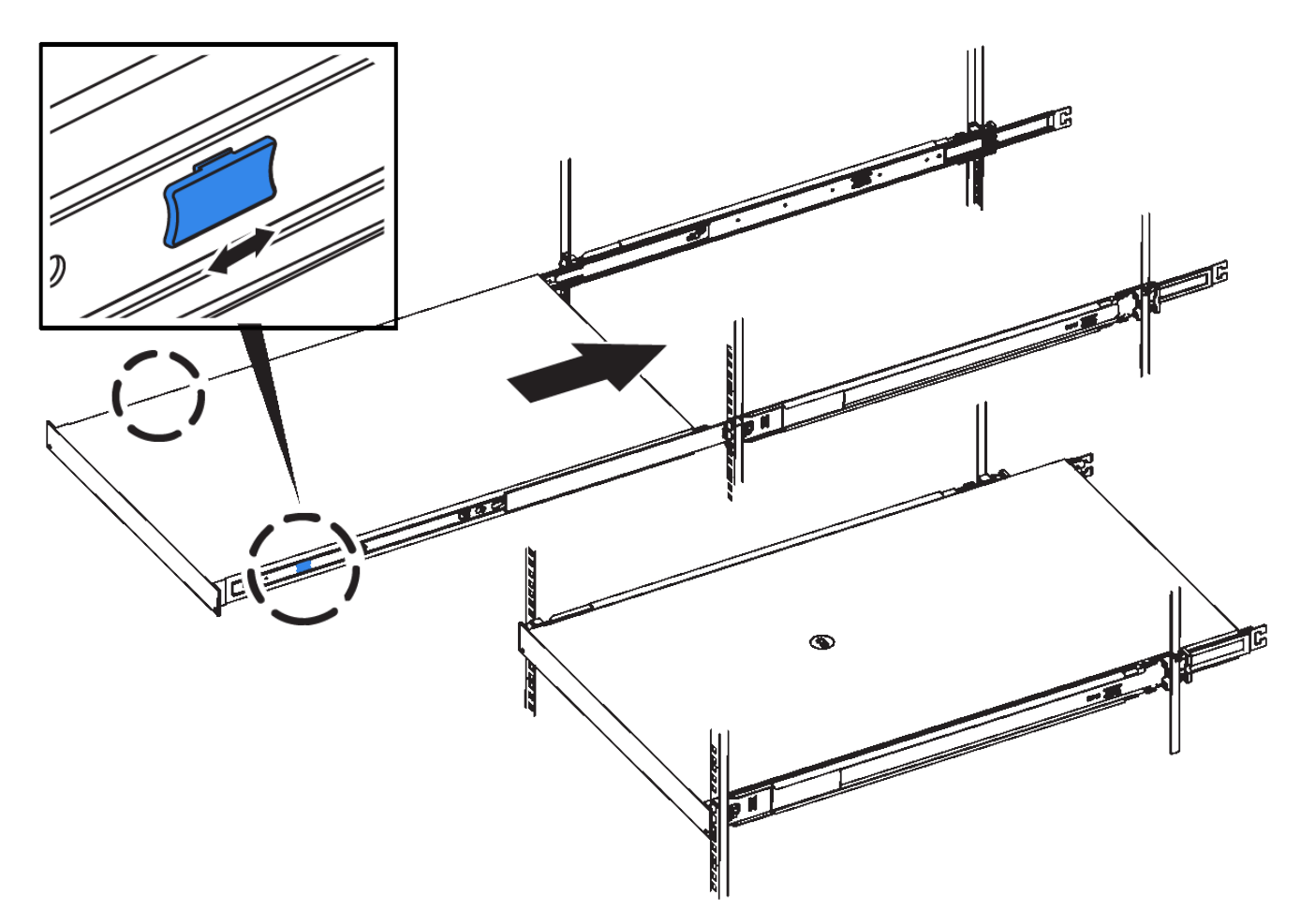

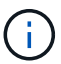

Ne fixez le panneau avant qu'après la mise sous tension du contrôleur.

2. Serrez les vis imperdables du panneau avant du contrôleur pour fixer le contrôleur dans le rack.

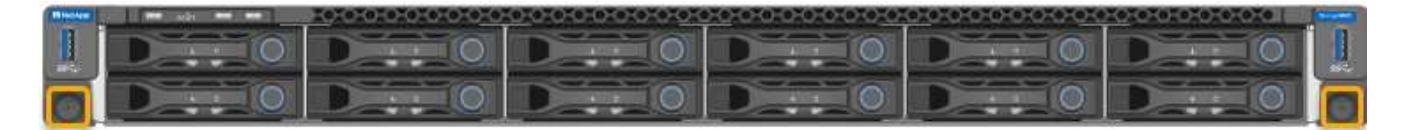

- 3. Enroulez l'extrémité du bracelet antistatique autour de votre poignet et fixez l'extrémité du clip à une masse métallique afin d'éviter toute décharge statique.
- 4. Reconnectez les câbles de données du contrôleur et les émetteurs-récepteurs SFP+ ou SFP28.

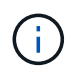

Pour éviter toute dégradation des performances, ne tordez pas, ne pliez pas, ne pincez pas ou ne montez pas sur les câbles.

# ["Cable appliance \(SG6000\)"](https://docs.netapp.com/fr-fr/storagegrid-117/installconfig/cabling-appliance-sg6000.html)

5. Reconnectez les câbles d'alimentation du contrôleur.

["Branchement des câbles d'alimentation et alimentation \(SG6000\)"](https://docs.netapp.com/fr-fr/storagegrid-117/installconfig/connecting-power-cords-and-applying-power-sg6000.html)

#### **Une fois que vous avez terminé**

Le contrôleur peut être redémarré.

#### **Remettez le capot du contrôleur en place**

#### <span id="page-422-0"></span>**Déposer le couvercle du contrôleur SG6000-CN**

Retirer le capot du contrôleur pour accéder aux composants internes en vue de leur maintenance.

#### **Avant de commencer**

Retirez le contrôleur de l'armoire ou du rack pour accéder au capot supérieur.

["Retirez le contrôleur SG6000-CN de l'armoire ou du rack"](#page-419-0)

#### **Étapes**

- 1. Assurez-vous que le loquet du capot du contrôleur SG6000-CN n'est pas verrouillé. Si nécessaire, tournez le verrou en plastique bleu d'un quart de tour dans le sens de déverrouillage, comme illustré sur le verrou.
- 2. Faites pivoter le loquet vers le haut et vers l'arrière du châssis du contrôleur SG6000-CN jusqu'à ce qu'il s'arrête, puis soulevez avec précaution le capot du châssis et mettez-le de côté.

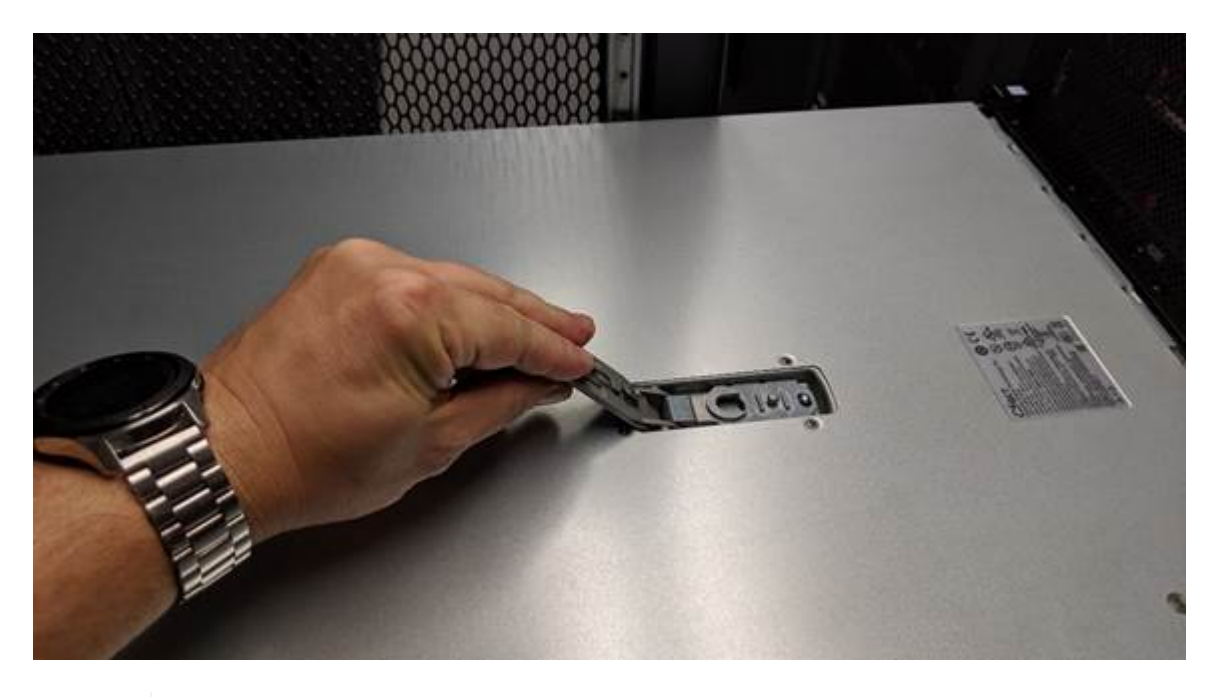

Ĥ.

Enroulez l'extrémité du bracelet antistatique autour de votre poignet et fixez l'extrémité du clip à une masse métallique pour éviter toute décharge statique lors du travail à l'intérieur du contrôleur SG6000-CN.

Après le remplacement de la pièce, renvoyez la pièce défectueuse à NetApp, en suivant les instructions RMA (retour de matériel) livrées avec le kit. Voir la ["Retour de pièce et amp ; remplacements"](https://mysupport.netapp.com/site/info/rma) pour plus d'informations.

# **Informations associées**

["Retirez l'adaptateur HBA Fibre Channel"](#page-425-0)

#### <span id="page-423-0"></span>**Réinstallez le couvercle du contrôleur SG6000-CN**

Réinstallez le capot du contrôleur une fois la maintenance matérielle interne terminée.

## **Avant de commencer**

Vous avez effectué toutes les procédures de maintenance à l'intérieur du contrôleur.

# **Étapes**

1. Avec le loquet du capot ouvert, tenez le capot au-dessus du châssis et alignez le trou du loquet du capot supérieur avec la broche du châssis. Lorsque le capot est aligné, abaissez-le sur le châssis.

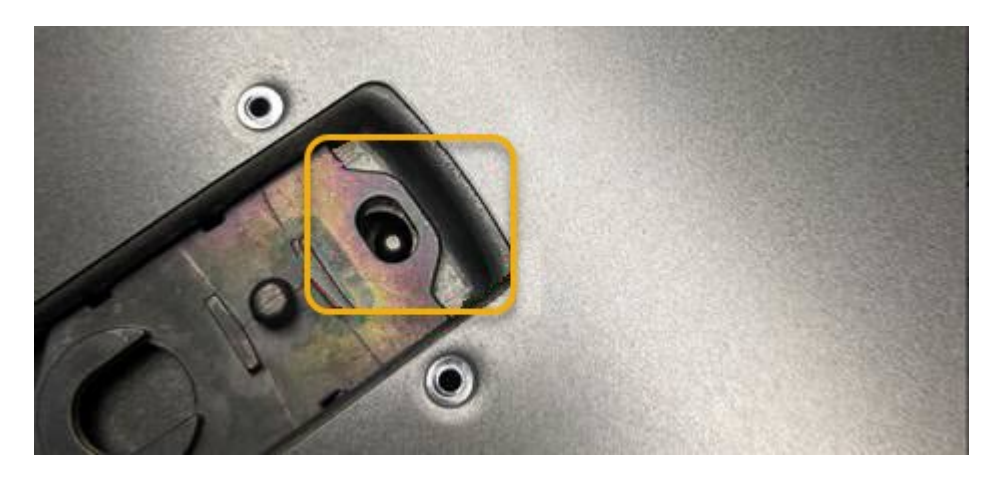

2. Faites pivoter le loquet du capot vers l'avant et vers le bas jusqu'à ce qu'il s'arrête et que le capot s'insère complètement dans le châssis. Vérifier qu'il n'y a pas d'espace le long du bord avant du couvercle.

Si le capot n'est pas bien en place, il se peut que vous ne puissiez pas faire glisser le contrôleur SG6000- CN dans le rack.

3. En option : tournez d'un quart de tour le verrou en plastique bleu dans le sens de verrouillage, comme illustré sur le verrou, pour le verrouiller.

#### **Une fois que vous avez terminé**

Réinstallez le contrôleur dans l'armoire ou le rack.

#### ["Réinstallez le contrôleur SG6000-CN dans l'armoire ou le rack"](#page-420-0)

# **Remplacez la carte HBA Fibre Channel dans le contrôleur SG6000-CN**

#### <span id="page-423-1"></span>**Vérifiez que la carte HBA Fibre Channel doit être remplacée**

En cas de doute sur la carte HBA (Fibre Channel Host bus adapter) à remplacer, procédez comme suit pour l'identifier.

#### **Avant de commencer**

• Vous disposez du numéro de série de l'appliance de stockage ou du contrôleur SG6000-CN sur lequel l'adaptateur HBA Fibre Channel doit être remplacé.

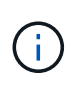

Si le numéro de série du dispositif de stockage contenant l'adaptateur HBA Fibre Channel que vous remplacez commence par la lettre Q, il ne sera pas répertorié dans le gestionnaire de réseau. Vous devez vérifier les étiquettes fixées à l'avant de chaque contrôleur SG6000- CN du centre de données jusqu'à ce que vous trouviez la correspondance.

• Vous êtes connecté au Grid Manager à l'aide d'un ["navigateur web pris en charge"](https://docs.netapp.com/fr-fr/storagegrid-117/admin/web-browser-requirements.html).

# **Étapes**

- 1. Dans Grid Manager, sélectionnez **NODES**.
- 2. Dans le tableau de la page nœuds, sélectionnez un nœud de stockage d'appliance.
- 3. Sélectionnez l'onglet **matériel**.

Vérifiez le **numéro de série du châssis de l'appliance de stockage** et le **numéro de série du contrôleur de calcul** dans la section serveur StorageGRID. Voyez si l'un de ces numéros de série correspond au numéro de série de l'appliance de stockage où vous remplacez l'adaptateur HBA Fibre Channel. Si l'un ou l'autre des numéros de série correspond, vous avez trouvé l'appliance appropriée.

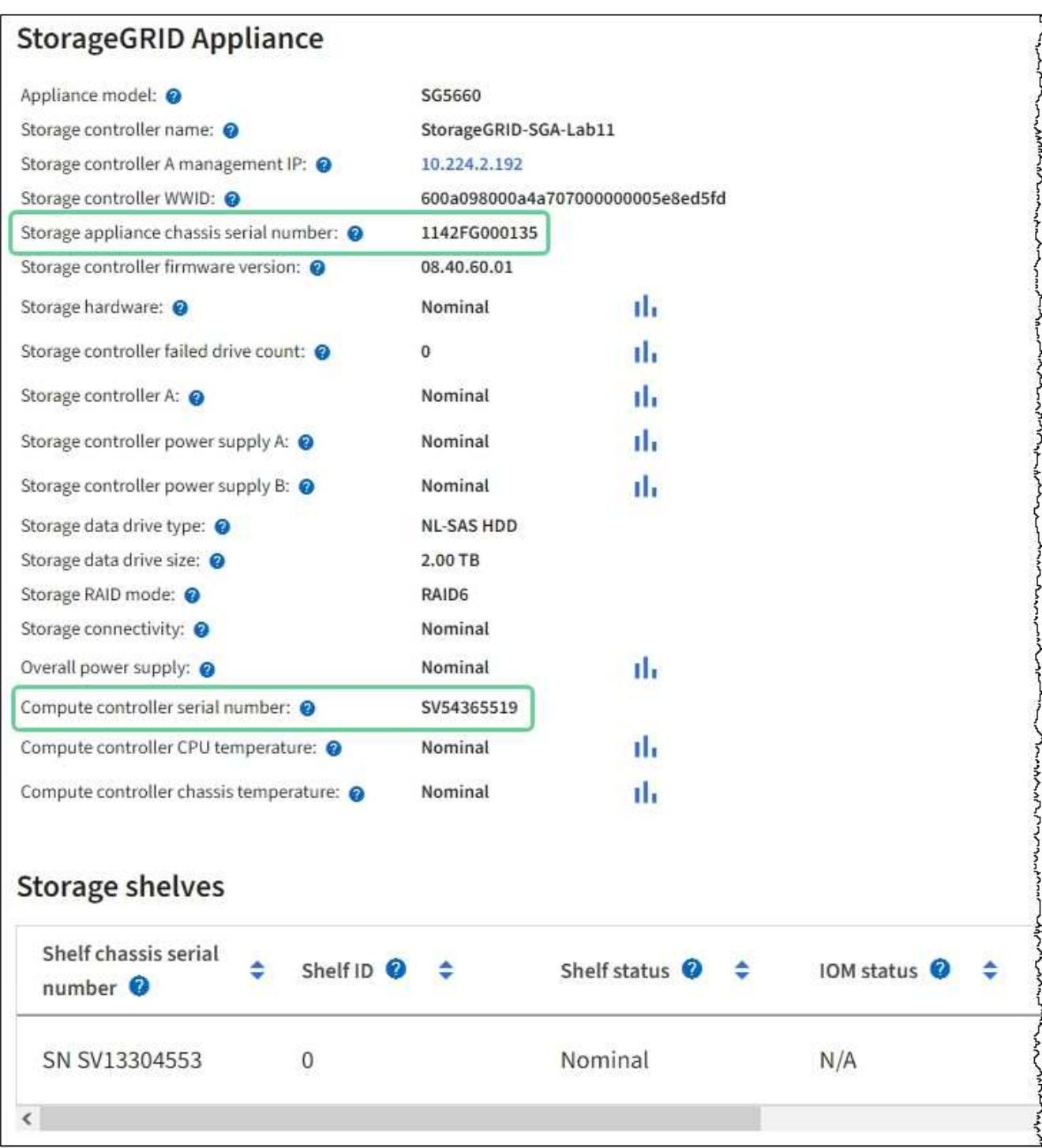

- Si la section appliance StorageGRID ne s'affiche pas, le nœud sélectionné n'est pas une appliance StorageGRID. Sélectionnez un nœud différent dans l'arborescence.
- Si le modèle d'appliance n'est pas SG6060 ou SG6060X, sélectionnez un nœud différent dans l'arborescence.
- Si les numéros de série ne correspondent pas, sélectionnez un autre nœud dans l'arborescence.
- 4. Une fois que vous avez trouvé le nœud sur lequel l'adaptateur HBA Fibre Channel doit être remplacé, notez l'adresse IP du contrôleur de calcul dans la section Appliance StorageGRID.

Vous pouvez utiliser cette adresse IP pour activer la LED d'identification du contrôleur de calcul, afin de vous aider à localiser l'appliance dans le data Center.

["Allumer et éteindre la LED d'identification du contrôleur"](#page-387-0)

#### **Informations associées**

["Retirez l'adaptateur HBA Fibre Channel"](#page-425-0)

## <span id="page-425-0"></span>**Retirez l'adaptateur HBA Fibre Channel**

Vous devrez peut-être remplacer l'adaptateur de bus hôte Fibre Channel (HBA) dans le contrôleur SG6000-CN s'il ne fonctionne pas de manière optimale ou s'il est défectueux.

## **Avant de commencer**

- Vous disposez de l'adaptateur HBA Fibre Channel de remplacement approprié.
- Vous avez ["Déterminez quel contrôleur SG6000-CN contient l'adaptateur HBA Fibre Channel à remplacer](#page-423-1)  [effectué"](#page-423-1).
- Vous avez ["Emplacement physique du contrôleur SG6000-CN"](#page-388-0) dans le data center.
- Vous avez ["Arrêtez le contrôleur SG6000-CN".](#page-389-0)

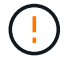

Un arrêt contrôlé est nécessaire avant de retirer le contrôleur du rack.

- Vous avez ["retirez le contrôleur de l'armoire ou du rack effectué".](#page-419-0)
- Vous avez ["retirez le capot du contrôleur effectué"](#page-422-0).

#### **Description de la tâche**

Pour éviter toute interruption de service, vérifiez que tous les autres nœuds de stockage sont connectés à la grille avant de démarrer le remplacement de HBA Fibre Channel ou de remplacer l'adaptateur lors d'une fenêtre de maintenance planifiée en cas d'interruption de service. Voir les informations sur ["contrôle de l'état](https://docs.netapp.com/fr-fr/storagegrid-117/monitor/monitoring-system-health.html#monitor-node-connection-states) [de connexion du nœud"](https://docs.netapp.com/fr-fr/storagegrid-117/monitor/monitoring-system-health.html#monitor-node-connection-states).

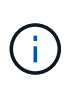

Si vous avez déjà utilisé une règle ILM pour créer une seule copie d'un objet, vous devez remplacer l'adaptateur HBA Fibre Channel lors d'une fenêtre de maintenance planifiée. Sinon, vous risquez de perdre temporairement l'accès à ces objets au cours de cette procédure. + Voir les informations sur ["pourquoi ne pas utiliser la réplication à copie unique"](https://docs.netapp.com/fr-fr/storagegrid-117/ilm/why-you-should-not-use-single-copy-replication.html).

# **Étapes**

- 1. Enroulez l'extrémité du bracelet antistatique autour de votre poignet et fixez l'extrémité du clip à une masse métallique afin d'éviter toute décharge statique.
- 2. Repérez l'ensemble de montage à l'arrière du contrôleur contenant le HBA Fibre Channel.

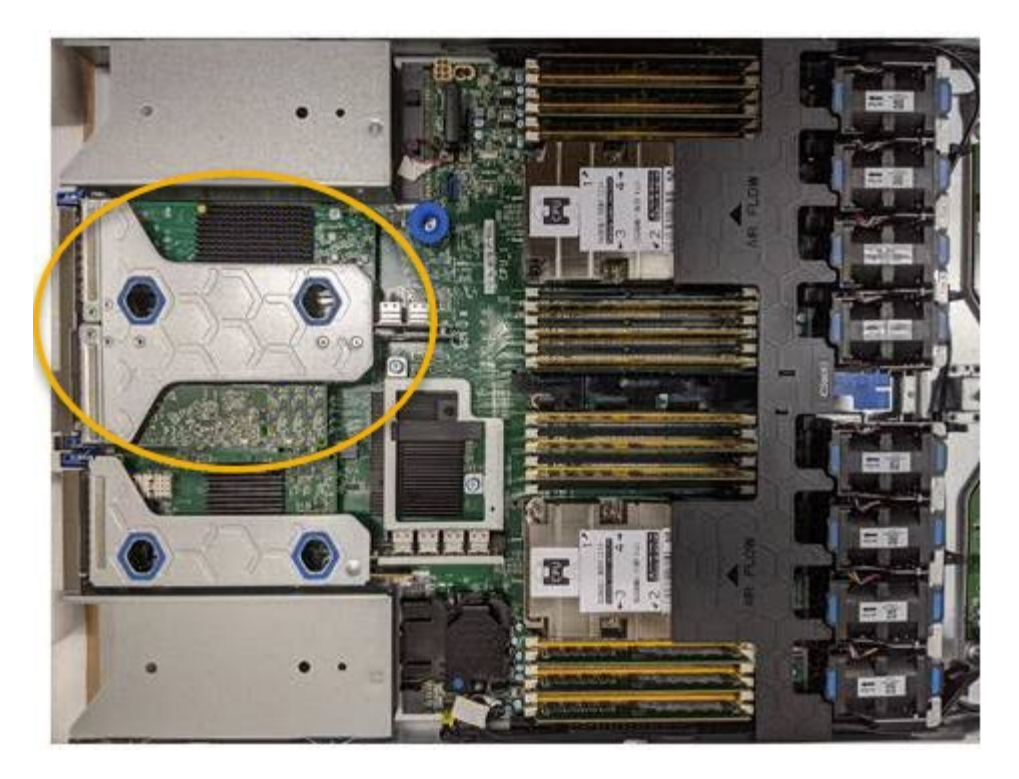

- 3. Saisissez l'ensemble de montage dans les trous marqués de couleur bleue et soulevez-le avec précaution vers le haut. Déplacez l'ensemble de montage vers l'avant du châssis tout en le soulevant pour permettre aux connecteurs externes des adaptateurs installés de dégager le châssis.
- 4. Placez la carte de montage sur une surface antistatique plane, face en métal vers le bas pour accéder aux adaptateurs.

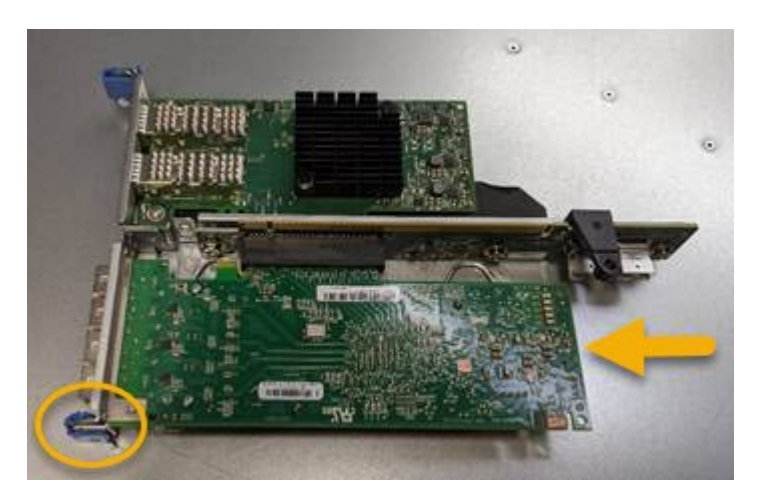

L'ensemble carte de montage comprend deux adaptateurs : un adaptateur HBA Fibre Channel et un adaptateur réseau Ethernet. Le HBA Fibre Channel est indiqué sur l'illustration.

- 5. Ouvrez le loquet bleu de l'adaptateur (encerclé) et retirez avec précaution le HBA Fibre Channel de l'ensemble de montage. Secouez légèrement l'adaptateur pour retirer l'adaptateur de son connecteur. N'utilisez pas de force excessive.
- 6. Placez l'adaptateur sur une surface antistatique plane.

#### **Une fois que vous avez terminé**

["Installez la carte HBA Fibre Channel de remplacement"](#page-427-0).

Après le remplacement de la pièce, renvoyez la pièce défectueuse à NetApp, en suivant les instructions RMA

(retour de matériel) livrées avec le kit. Voir la ["Retour de pièce et amp ; remplacements"](https://mysupport.netapp.com/site/info/rma) pour plus d'informations.

## <span id="page-427-0"></span>**Réinstallez l'adaptateur HBA Fibre Channel**

L'adaptateur HBA Fibre Channel de remplacement est installé au même emplacement que celui qui a été retiré.

## **Avant de commencer**

- Vous disposez de l'adaptateur HBA Fibre Channel de remplacement approprié.
- Vous avez supprimé l'adaptateur HBA Fibre Channel existant.

# ["Retirez l'adaptateur HBA Fibre Channel"](#page-425-0)

## **Étapes**

- 1. Enroulez l'extrémité du bracelet antistatique autour de votre poignet et fixez l'extrémité du clip à une masse métallique afin d'éviter toute décharge statique.
- 2. Retirer le HBA Fibre Channel de remplacement de son emballage.
- 3. Avec le loquet bleu de l'adaptateur en position ouverte, alignez l'adaptateur HBA Fibre Channel avec son connecteur sur le dispositif de montage. Appuyez ensuite avec précaution sur l'adaptateur pour l'insérer dans le connecteur jusqu'à ce qu'il soit bien en place.

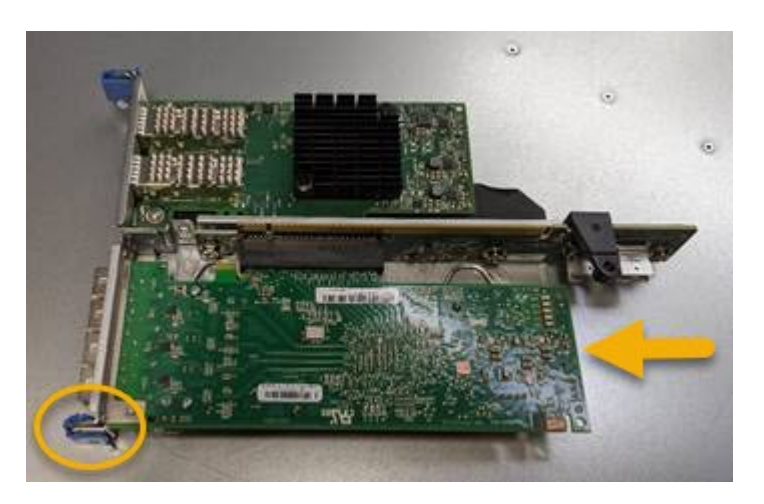

L'ensemble carte de montage comprend deux adaptateurs : un adaptateur HBA Fibre Channel et un adaptateur réseau Ethernet. Le HBA Fibre Channel est indiqué sur l'illustration.

4. Repérez le trou d'alignement de l'ensemble de montage (entouré de cercles) qui s'aligne sur une goupille de guidage de la carte système pour assurer le positionnement correct de l'ensemble de montage.

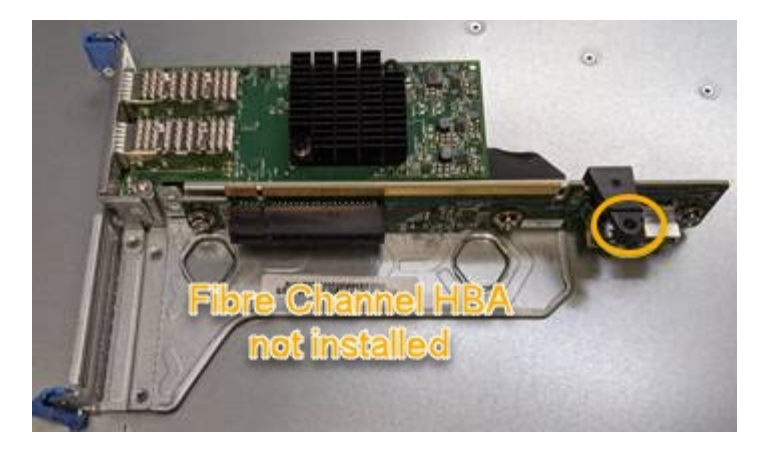

- 5. Positionnez l'ensemble de montage dans le châssis, en vous assurant qu'il est aligné avec le connecteur et la broche de guidage de la carte système, puis insérez l'ensemble de montage.
- 6. Appuyez avec précaution sur l'ensemble de montage pour le mettre en place le long de sa ligne centrale, à côté des trous marqués en bleu, jusqu'à ce qu'il soit bien en place.
- 7. Retirez les capuchons de protection des ports HBA Fibre Channel sur lesquels vous devez réinstaller les câbles.

# **Une fois que vous avez terminé**

Si vous ne disposez d'aucune autre procédure de maintenance à effectuer dans le contrôleur, réinstallez le capot du contrôleur.

["Réinstallez le couvercle du contrôleur SG6000-CN"](#page-423-0)

# **Maintenance du matériel SG5700**

# **Conservez l'appliance SG5700**

Il peut être nécessaire de mettre à niveau le logiciel SANtricity OS du contrôleur E2800, de modifier la configuration de la liaison Ethernet du contrôleur E5700SG ou de remplacer le contrôleur E2800 ou le contrôleur E5700SG ou de remplacer des composants spécifiques. Les procédures décrites dans cette section supposent que l'appliance a déjà été déployée en tant que nœud de stockage dans un système StorageGRID.

Cette section décrit les procédures spécifiques à la maintenance de votre appliance SG5700.

Voir ["Procédures courantes"](#page-309-0) pour les procédures de maintenance utilisées par tous les appareils.

Voir ["Configurer le matériel"](https://docs.netapp.com/fr-fr/storagegrid-117/installconfig/configuring-hardware.html) pour les procédures de maintenance qui sont également effectuées lors de l'installation et de la configuration initiales de l'appliance.

# **Procédures de configuration de la maintenance**

#### **Mettre à niveau le système d'exploitation SANtricity sur le contrôleur de stockage**

Pour optimiser le fonctionnement du contrôleur de stockage, vous devez effectuer une mise à niveau vers la dernière version de maintenance du système d'exploitation

SANtricity compatible avec votre appliance StorageGRID.

Consulter le ["Matrice d'interopérabilité NetApp \(IMT\)"](https://imt.netapp.com/matrix/#welcome) pour déterminer la version que vous devez utiliser.

Téléchargez le nouveau fichier du logiciel SANtricity OS sur ["Téléchargement NetApp : appliance](https://mysupport.netapp.com/site/products/all/details/storagegrid-appliance/downloads-tab) [StorageGRID".](https://mysupport.netapp.com/site/products/all/details/storagegrid-appliance/downloads-tab)

Utilisez l'une des procédures suivantes basées sur la version de SANtricity OS actuellement installée :

• Si le contrôleur de stockage utilise SANtricity OS 08.42.20.00 (11.42) ou une version ultérieure, utilisez Grid Manager pour effectuer la mise à niveau.

["Mettez à niveau le système d'exploitation SANtricity sur les contrôleurs de stockage à l'aide de Grid](#page-429-0) [Manager"](#page-429-0)

• Si le contrôleur de stockage utilise une version de SANtricity OS antérieure à 08.42.20.00 (11.42), utilisez le mode de maintenance pour effectuer la mise à niveau.

["Mettez à niveau SANtricity OS sur le contrôleur E2800 à l'aide du mode de maintenance"](#page-434-0)

#### <span id="page-429-0"></span>**Mettez à niveau le système d'exploitation SANtricity sur les contrôleurs de stockage à l'aide de Grid Manager**

Pour les contrôleurs de stockage qui utilisent actuellement SANtricity OS 08.42.20.00 (11.42) ou version ultérieure, vous devez utiliser le gestionnaire grid pour appliquer une mise à niveau.

#### **Avant de commencer**

- Vous avez consulté le ["Matrice d'interopérabilité NetApp \(IMT\)"](https://imt.netapp.com/matrix/#welcome) Pour vérifier que la version de SANtricity OS utilisée pour la mise à niveau est compatible avec votre appliance.
- Vous avez le ["Maintenance ou autorisation d'accès racine".](https://docs.netapp.com/fr-fr/storagegrid-117/admin/admin-group-permissions.html)
- Vous êtes connecté au Grid Manager à l'aide d'un ["navigateur web pris en charge"](https://docs.netapp.com/fr-fr/storagegrid-117/admin/web-browser-requirements.html).
- Vous avez la phrase secrète pour le provisionnement.
- Vous avez accès à ["Téléchargement NetApp : appliance StorageGRID"](https://mysupport.netapp.com/site/products/all/details/storagegrid-appliance/downloads-tab).

#### **Description de la tâche**

Vous ne pouvez pas effectuer d'autres mises à jour logicielles (mise à niveau du logiciel StorageGRID ou correctif) tant que vous n'avez pas terminé le processus de mise à niveau du système d'exploitation SANtricity. Si vous tentez de lancer un correctif ou une mise à niveau du logiciel StorageGRID avant la fin du processus de mise à niveau de SANtricity OS, vous êtes redirigé vers la page de mise à niveau de SANtricity OS.

La procédure ne sera terminée qu'une fois la mise à niveau de SANtricity OS appliquée avec succès à tous les nœuds applicables sélectionnés pour la mise à niveau. Cela peut prendre plus de 30 minutes pour charger le système d'exploitation SANtricity sur chaque nœud (de façon séquentielle) et jusqu'à 90 minutes pour redémarrer chaque appliance de stockage StorageGRID. Les nœuds de votre grille qui n'utilisent pas SANtricity OS ne seront pas affectés par cette procédure.

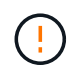

Les étapes suivantes s'appliquent uniquement lorsque vous utilisez le gestionnaire de grille pour effectuer la mise à niveau. Les contrôleurs de stockage de l'appliance ne peuvent pas être mis à niveau à l'aide du gestionnaire de grid lorsque les contrôleurs utilisent un système d'exploitation SANtricity antérieur à 08.42.20.00 (11.42).

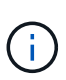

Cette procédure met automatiquement à niveau la NVSRAM vers la version la plus récente associée à la mise à niveau du système d'exploitation SANtricity. Vous n'avez pas besoin d'appliquer un fichier de mise à niveau NVSRAM distinct.

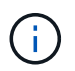

Veillez à appliquer le dernier correctif StorageGRID avant de commencer cette procédure. Voir ["Procédure de correctif StorageGRID"](#page-56-0) pour plus d'informations.

# **Étapes**

1. Téléchargez le nouveau fichier du logiciel SANtricity OS depuis le site ["Téléchargement NetApp :](https://mysupport.netapp.com/site/products/all/details/storagegrid-appliance/downloads-tab) [appliance StorageGRID".](https://mysupport.netapp.com/site/products/all/details/storagegrid-appliance/downloads-tab)

Veillez à choisir la version de système d'exploitation SANtricity pour vos contrôleurs de stockage.

2. Sélectionnez **MAINTENANCE** > **système** > **mise à jour logicielle**.

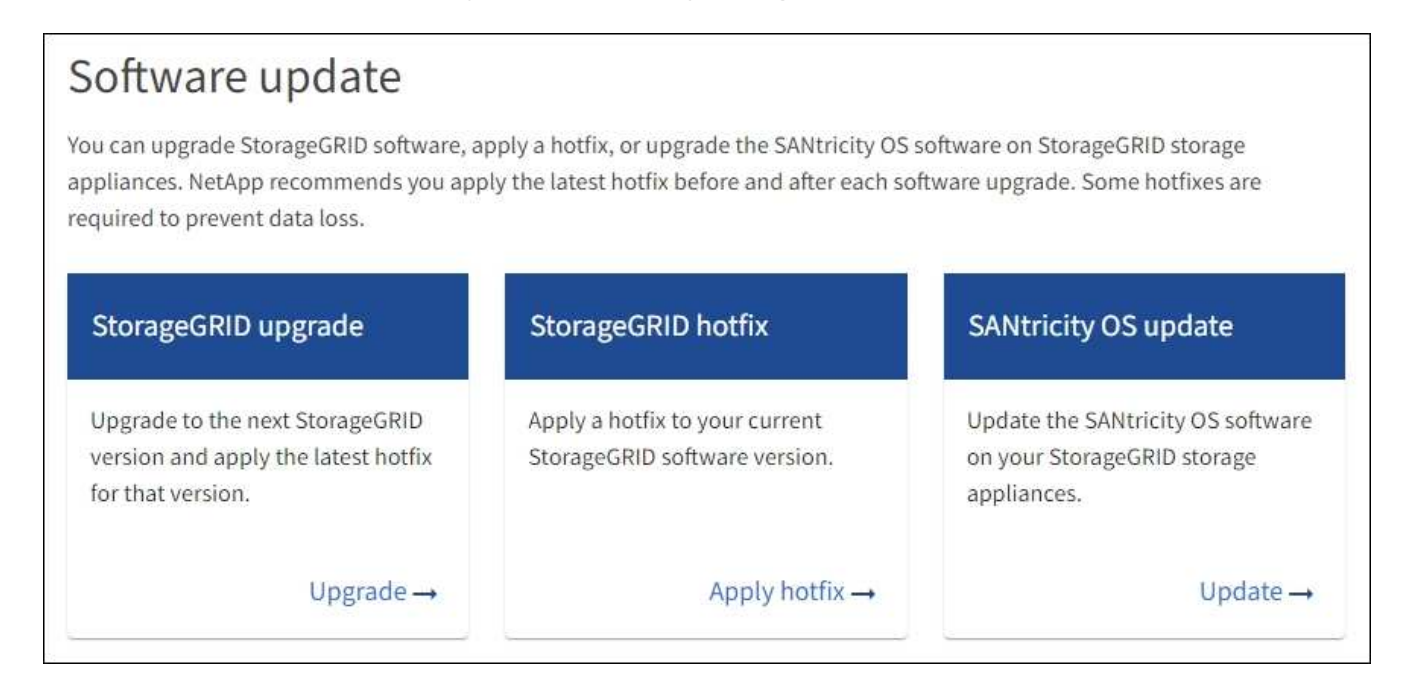

3. Dans la section mise à jour de SANtricity OS, sélectionnez **mise à jour**.

La page de mise à niveau de SANtricity OS s'affiche et répertorie les détails de chaque nœud d'appliance, notamment :

- Nom du nœud
- Le site
- Modèle de type appliance
- Version du système d'exploitation SANtricity
- État
- État de la dernière mise à niveau
- 4. Consultez les informations du tableau pour tous vos appareils pouvant être mis à niveau. Vérifiez que tous les contrôleurs de stockage ont l'état **nominal**. Si l'état d'un contrôleur est **Inconnu**, passez à **nœuds** > *appliance node* > **matériel** pour rechercher et résoudre le problème.
- 5. Sélectionnez le fichier de mise à niveau du système d'exploitation SANtricity que vous avez téléchargé depuis le site du support NetApp.
- a. Sélectionnez **Parcourir**.
- b. Localisez et sélectionnez le fichier.
- c. Sélectionnez **Ouvrir**.

Le fichier est téléchargé et validé. Une fois le processus de validation terminé, le nom du fichier est affiché avec une coche verte à côté du bouton **Browse**. Ne modifiez pas le nom du fichier car il fait partie du processus de vérification.

6. Entrez la phrase de passe de provisionnement et sélectionnez **Continuer**.

Un message d'avertissement s'affiche indiquant que la connexion de votre navigateur peut être perdue temporairement car les services sur les nœuds mis à niveau sont redémarrés.

7. Sélectionnez **Oui** pour placer le fichier de mise à niveau de SANtricity OS sur le nœud d'administration principal.

Lorsque la mise à niveau de SANtricity OS démarre :

a. Le contrôle de l'état est exécuté. Ce processus vérifie qu'aucun nœud ne présente l'état nécessite une intervention.

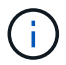

Si des erreurs sont signalées, résolvez-les et sélectionnez à nouveau **Démarrer**.

b. Le tableau de progression de la mise à niveau de SANtricity OS s'affiche. Ce tableau affiche tous les nœuds de stockage de votre grille ainsi que l'étape actuelle de la mise à niveau de chaque nœud.

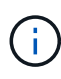

Le tableau indique tous les nœuds de stockage de l'appliance. Les nœuds de stockage logiciels ne sont pas affichés. Sélectionnez **Approve** pour tous les nœuds nécessitant la mise à niveau.
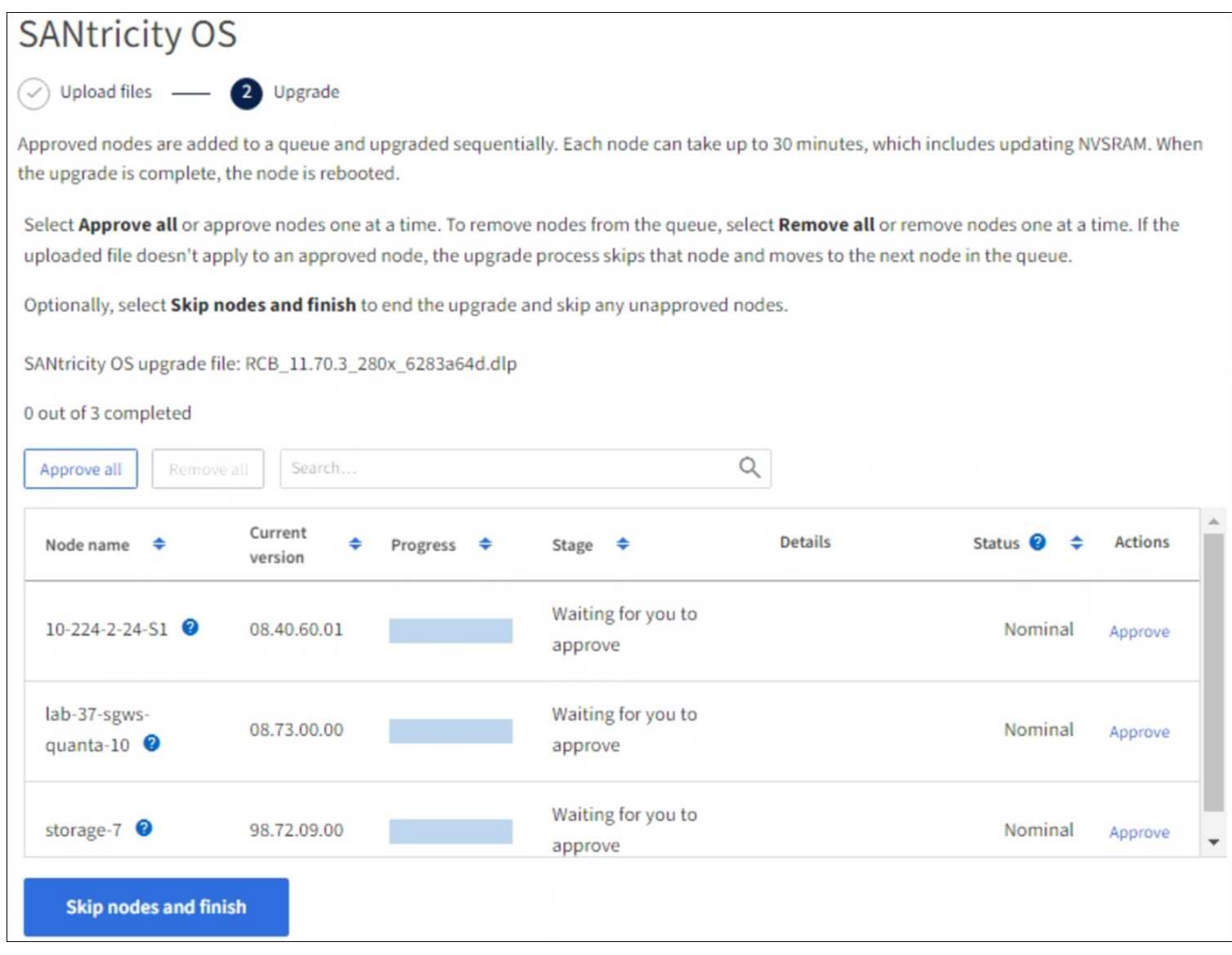

- 8. Vous pouvez également trier la liste des nœuds par ordre croissant ou décroissant :
	- Nom du nœud
	- Version actuelle
	- Progression
	- Étape
	- État

Vous pouvez également saisir un terme dans la zone de recherche pour rechercher des nœuds spécifiques.

9. Approuver les nœuds de grille que vous êtes prêt à ajouter à la file d'attente de mise à niveau. Les nœuds approuvés sont mis à niveau un par un.

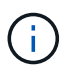

N'approuvez pas la mise à niveau de SANtricity OS pour un nœud de stockage d'appliance, sauf si vous êtes sûr que le nœud est prêt à être arrêté et redémarré. Lorsque la mise à niveau de SANtricity OS est approuvée sur un nœud, les services qui y sont arrêtés et le processus de mise à niveau commence. Plus tard, lorsque la mise à niveau du nœud est terminée, le nœud d'appliance est redémarré. Ces opérations peuvent entraîner des interruptions de service pour les clients qui communiquent avec le nœud.

◦ Sélectionnez le bouton **Approve All** pour ajouter tous les nœuds de stockage à la file d'attente de mise à niveau de SANtricity OS.

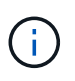

Si l'ordre dans lequel les nœuds sont mis à niveau est important, approuvez les nœuds ou les groupes de nœuds un par un et attendez que la mise à niveau soit terminée sur chaque nœud avant d'approuver le nœud suivant.

◦ Sélectionnez un ou plusieurs boutons **Approve** pour ajouter un ou plusieurs nœuds à la file d'attente de mise à niveau de SANtricity OS. Le bouton **Approve** est désactivé si l'état n'est pas nominal.

Après avoir sélectionné **Approve**, le processus de mise à niveau détermine si le noeud peut être mis à niveau. Si un nœud peut être mis à niveau, il est ajouté à la file d'attente de mise à niveau.

Pour certains noeuds, le fichier de mise à niveau sélectionné n'est pas appliqué intentionnellement et vous pouvez terminer le processus de mise à niveau sans mettre à niveau ces noeuds spécifiques. Les nœuds volontairement non mis à niveau affichent une étape terminée (tentative de mise à niveau) et indiquent la raison pour laquelle le nœud n'a pas été mis à niveau dans la colonne Détails.

10. Si vous devez supprimer un nœud ou tous les nœuds de la file d'attente de mise à niveau de SANtricity OS, sélectionnez **Supprimer** ou **tout supprimer**.

Lorsque l'étape dépasse la mise en file d'attente, le bouton **Supprimer** est masqué et vous ne pouvez plus supprimer le nœud du processus de mise à niveau de SANtricity OS.

- 11. Attendez que la mise à niveau de SANtricity OS soit appliquée à chaque nœud de grid approuvé.
	- Si un nœud affiche une étape d'erreur alors que la mise à niveau de SANtricity OS est appliquée, la mise à niveau a échoué pour le nœud. Avec l'aide du support technique, vous devrez peut-être placer l'appliance en mode maintenance pour la restaurer.
	- Si le firmware du nœud est trop ancien pour être mis à niveau avec le Gestionnaire de grille, le nœud affiche un stade d'erreur avec les détails que vous devez utiliser le mode de maintenance pour mettre à niveau SANtricity OS sur le nœud. Pour résoudre l'erreur, procédez comme suit :
		- i. Utilisez le mode de maintenance pour mettre à niveau SANtricity OS sur le nœud qui affiche une étape d'erreur.
		- ii. Utilisez Grid Manager pour redémarrer et terminer la mise à niveau de SANtricity OS.

Une fois la mise à niveau du système d'exploitation SANtricity terminée sur tous les nœuds approuvés, le tableau de progression de la mise à niveau du système d'exploitation SANtricity se ferme et une bannière verte indique le nombre de nœuds mis à niveau, ainsi que la date et l'heure de fin de la mise à niveau.

12. Si un nœud ne peut pas être mis à niveau, notez la raison indiquée dans la colonne Détails et prenez l'action appropriée.

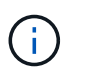

La mise à niveau de SANtricity OS n'est terminée qu'une fois la mise à niveau de SANtricity OS approuvée sur tous les nœuds de stockage répertoriés.

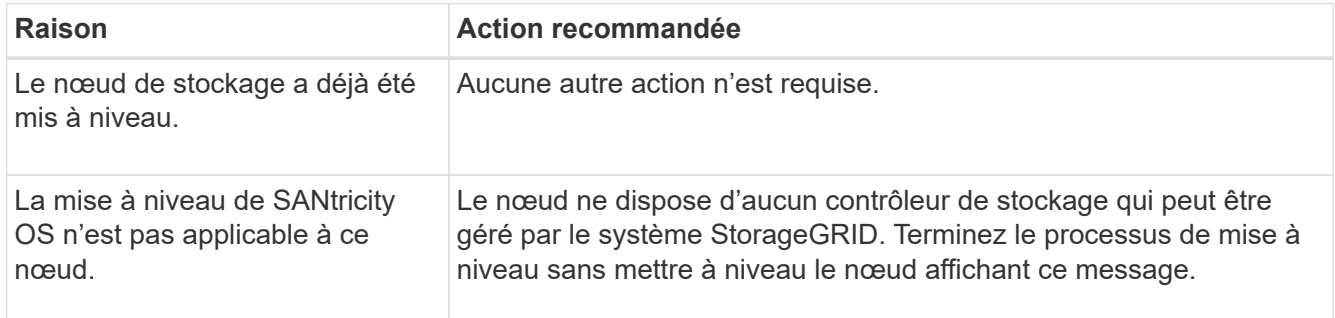

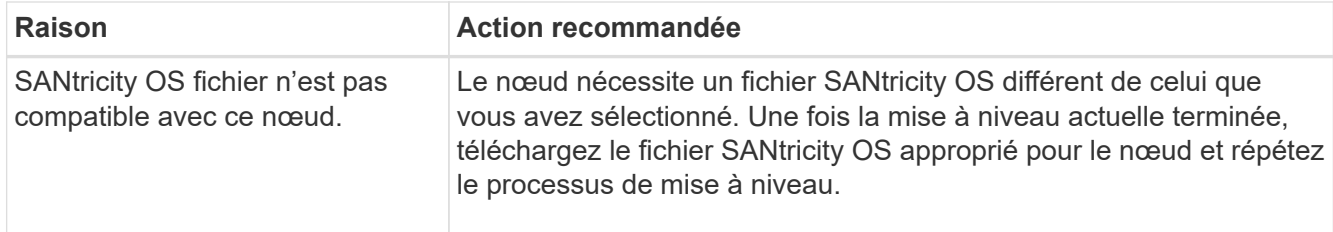

- 13. Si vous souhaitez mettre fin à l'approbation des nœuds et revenir à la page SANtricity OS pour permettre le téléchargement d'un nouveau fichier SANtricity OS, procédez comme suit :
	- a. Sélectionnez **Ignorer les nœuds et Terminer**.

Un avertissement s'affiche vous demandant si vous êtes sûr de vouloir terminer le processus de mise à niveau sans mettre à niveau tous les nœuds applicables.

- b. Sélectionnez **OK** pour revenir à la page **SANtricity OS**.
- c. Lorsque vous êtes prêt à poursuivre l'approbation des nœuds, [Téléchargez SANtricity OS](#page-372-0) pour redémarrer le processus de mise à niveau.

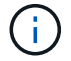

Les nœuds déjà approuvés et mis à niveau sans erreur restent mis à niveau.

14. Répétez cette procédure de mise à niveau pour tous les nœuds dont la procédure de fin nécessite un fichier de mise à niveau SANtricity OS différent.

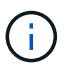

Pour les nœuds avec un état de nécessite une intervention, utilisez le mode maintenance pour effectuer la mise à niveau.

## **Informations associées**

["Matrice d'interopérabilité NetApp"](https://mysupport.netapp.com/matrix)

["Mettez à niveau SANtricity OS sur le contrôleur E2800 à l'aide du mode de maintenance"](#page-434-0)

## <span id="page-434-0"></span>**Mettez à niveau SANtricity OS sur le contrôleur E2800 à l'aide du mode de maintenance**

Pour les contrôleurs de stockage qui utilisent actuellement SANtricity OS antérieurs à la version 08.42.20.00 (11.42), vous devez utiliser la procédure du mode de maintenance pour appliquer une mise à niveau.

## **Avant de commencer**

- Vous avez consulté le ["Matrice d'interopérabilité NetApp \(IMT\)"](https://imt.netapp.com/matrix/#welcome) Pour vérifier que la version de SANtricity OS utilisée pour la mise à niveau est compatible avec votre appliance.
- Vous devez placer le contrôleur E5700SG dans ["mode maintenance"](#page-290-0), Qui interrompt la connexion au contrôleur E2800.

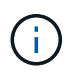

Dans de rares cas, le fait de placer une appliance StorageGRID en mode de maintenance peut rendre l'appliance indisponible pour l'accès à distance.

## **Description de la tâche**

Ne mettez pas à niveau le système d'exploitation SANtricity ou la NVSRAM du contrôleur E-Series sur plusieurs appliances StorageGRID à la fois.

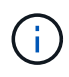

La mise à niveau de plusieurs appliances StorageGRID peut entraîner une indisponibilité des données, en fonction du modèle de déploiement et des règles ILM.

## **Étapes**

- 1. Vérifiez que l'appareil est dans ["mode maintenance".](#page-290-0)
- 2. Depuis un ordinateur portable de service, accédez à SANtricity System Manager et connectez-vous.
- 3. Téléchargez le nouveau fichier du logiciel SANtricity OS et le fichier NVSRAM sur le client de gestion.

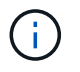

La NVSRAM est spécifique à l'appliance StorageGRID. N'utilisez pas le téléchargement standard de NVSRAM.

4. Suivez les instructions du Guide de mise à niveau du firmware et du logiciel SANtricity E2800 et E5700 ou de l'aide en ligne de SANtricity System Manager pour mettre à niveau le firmware et la NVSRAM du contrôleur E2800.

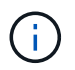

Activez immédiatement les fichiers de mise à niveau. Ne différez pas l'activation.

- 5. Si cette procédure s'est terminée avec succès et que vous disposez de procédures supplémentaires pour effectuer cette opération pendant que le nœud est en mode de maintenance, effectuez-les maintenant. Lorsque vous avez terminé, ou si vous avez rencontré des échecs et souhaitez recommencer, sélectionnez **Avancé** > **redémarrer le contrôleur**, puis sélectionnez l'une des options suivantes :
	- Sélectionnez **redémarrer dans StorageGRID**
	- Sélectionnez **redémarrer en mode maintenance** pour redémarrer le contrôleur avec le nœud restant en mode de maintenance. Sélectionnez cette option si vous avez rencontré des échecs au cours de la procédure et souhaitez recommencer. Une fois le redémarrage du nœud en mode maintenance terminé, redémarrez à partir de l'étape appropriée de la procédure ayant échoué.

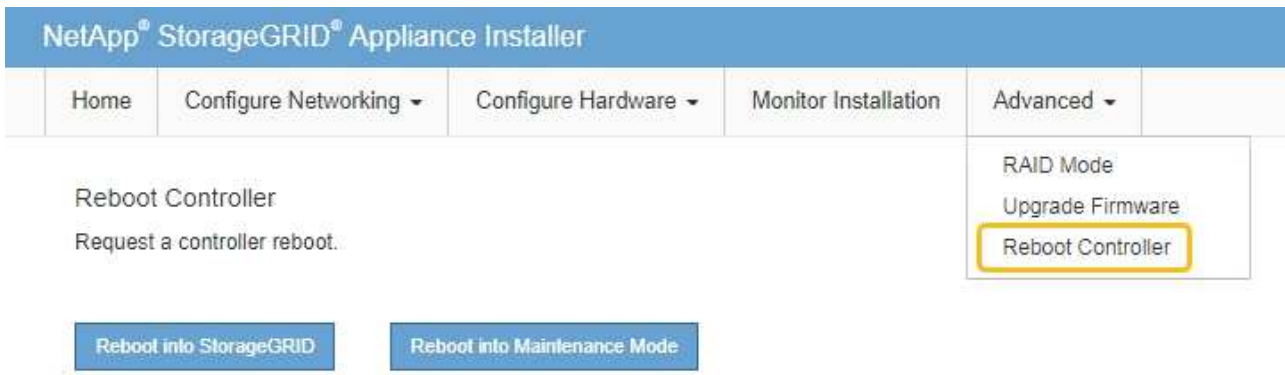

L'appliance peut redémarrer et rejoindre la grille en 20 minutes. Pour confirmer que le redémarrage est terminé et que le nœud a rejoint la grille, retournez à la grille Manager. La page nœuds doit afficher un

état normal (icône en forme de coche verte) à gauche du nom du nœud) pour le nœud de l'appliance, indiquant qu'aucune alerte n'est active et que le nœud est connecté à la grille.

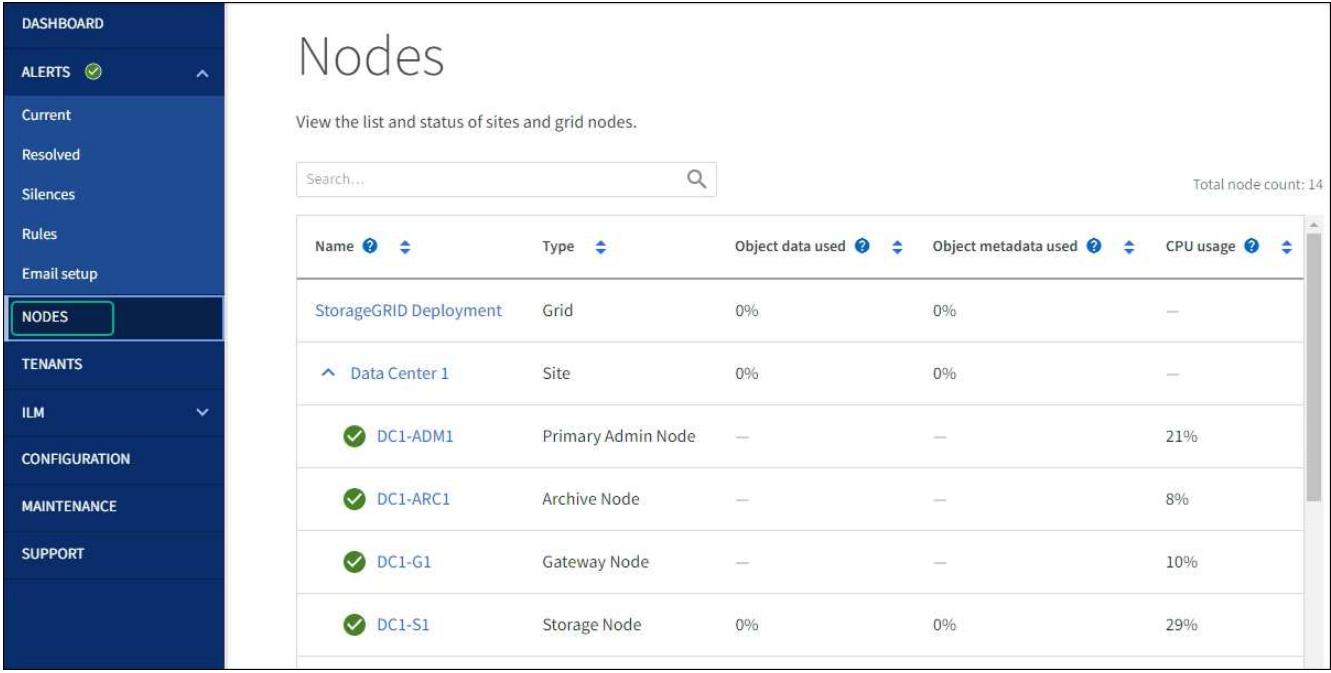

## **Informations associées**

["Mettez à niveau le système d'exploitation SANtricity sur les contrôleurs de stockage à l'aide de Grid Manager"](#page-429-0)

## **Mise à niveau du firmware des disques à l'aide de SANtricity System Manager**

**Mise à niveau du firmware du disque SG5700 avec la méthode en ligne de SANtricity System Manager**

Utilisez la méthode en ligne du Gestionnaire système SANtricity pour mettre à niveau le firmware des disques de votre appliance et vous assurer que vous disposez des dernières fonctionnalités et des derniers correctifs.

## **Avant de commencer**

- Le dispositif de stockage est à l'état optimal.
- Tous les disques ont un état optimal.

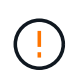

Ne mettez pas à niveau le firmware du disque sur plusieurs appliances StorageGRID à la fois. Cela pourrait entraîner une indisponibilité des données, selon votre modèle de déploiement et votre politique ILM.

## **Description de la tâche**

Les disques sont mis à niveau un par un pendant que l'appliance effectue des E/S. Cette méthode ne nécessite pas le passage de l'appareil en mode de maintenance. Cependant, les performances du système peuvent être affectées et la mise à niveau peut prendre plusieurs heures de plus que la méthode hors ligne.

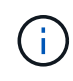

Les disques appartenant à des volumes qui ne sont pas redondants doivent être mis à jour à l'aide du ["méthode hors ligne".](#page-439-0) La méthode offline doit être utilisée pour tout disque associé au cache de lecture Flash ou tout pool ou groupe de volumes actuellement dégradé. Vous devez utiliser le ["méthode hors ligne"](#page-439-0) Lors de la mise à niveau des disques SSD.

**Étapes**

- 1. Pour accéder à SANtricity System Manager, utilisez l'une des méthodes suivantes :
	- Utilisez le programme d'installation de l'appliance StorageGRID et sélectionnez **Avancé** > **Gestionnaire système SANtricity**
	- Utilisez le Gestionnaire de grille et sélectionnez **NODES** > *noeud de stockage* > **Gestionnaire système SANtricity**
	- Pour utiliser SANtricity System Manager, accédez à l'adresse IP du contrôleur de stockage :

#### **https://***Storage\_Controller\_IP*

- 2. Entrez le nom d'utilisateur et le mot de passe de l'administrateur SANtricity System Manager si nécessaire.
- 3. Vérifiez la version du micrologiciel du lecteur actuellement installé sur l'appliance de stockage :
	- a. Dans le Gestionnaire système SANtricity, sélectionnez **SUPPORT** > **Centre de mise à niveau**.
	- b. Sous mise à niveau du micrologiciel du lecteur, sélectionnez **commencer la mise à niveau**.

La page mettre à niveau le micrologiciel du lecteur affiche les fichiers du micrologiciel du lecteur actuellement installés.

c. Notez les révisions actuelles du micrologiciel du lecteur et les identificateurs de lecteur dans la colonne micrologiciel du lecteur en cours.

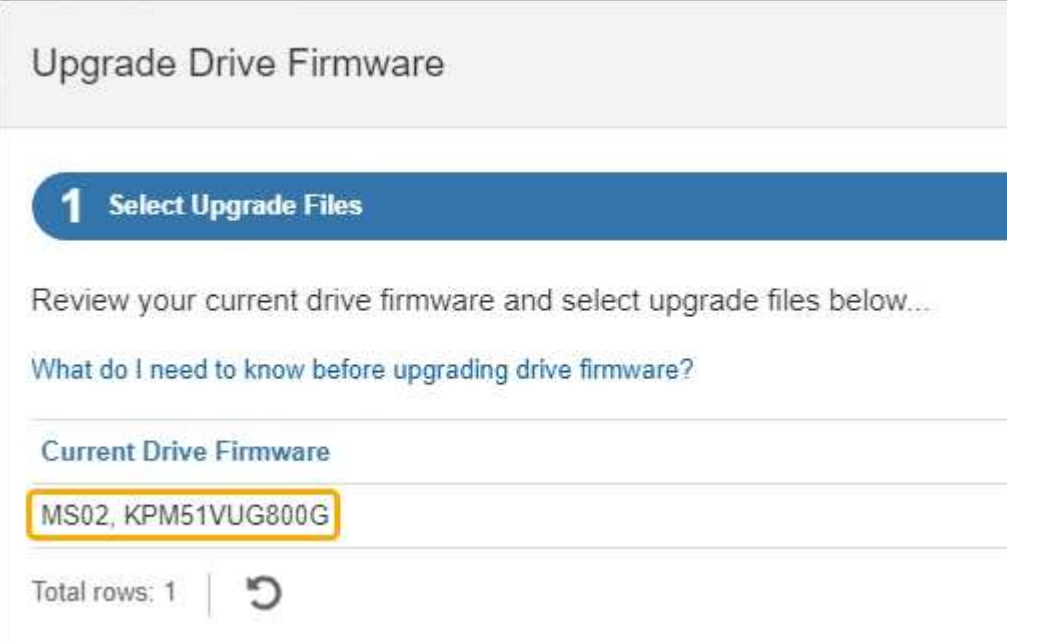

Dans cet exemple :

- La version du micrologiciel du lecteur est **MS02**.
- L'identifiant du lecteur est **KPM51VUG800G**.
- d. Sélectionnez **Afficher les lecteurs** dans la colonne lecteurs associés pour afficher l'emplacement d'installation de ces lecteurs dans votre appliance de stockage.
- e. Fermez la fenêtre mise à niveau du micrologiciel du lecteur.
- 4. Téléchargez et préparez la mise à niveau disponible du firmware des disques :
	- a. Sous mise à niveau du micrologiciel des disques, sélectionnez **NetApp support**.

b. Sur le site de support NetApp, sélectionnez l'onglet **Téléchargements**, puis sélectionnez **micrologiciel de lecteur de disque E-Series**.

La page firmware des disques E-Series s'affiche.

- c. Recherchez chaque **Drive identifier** installé dans votre appliance de stockage et vérifiez que chaque identificateur de lecteur dispose de la dernière révision du micrologiciel.
	- Si la révision du micrologiciel n'est pas un lien, cet identificateur de lecteur a la dernière révision du micrologiciel.
	- Si un ou plusieurs numéros de référence de lecteur sont répertoriés pour un identificateur de lecteur, une mise à niveau du micrologiciel est disponible pour ces lecteurs. Vous pouvez sélectionner n'importe quel lien pour télécharger le fichier de micrologiciel.

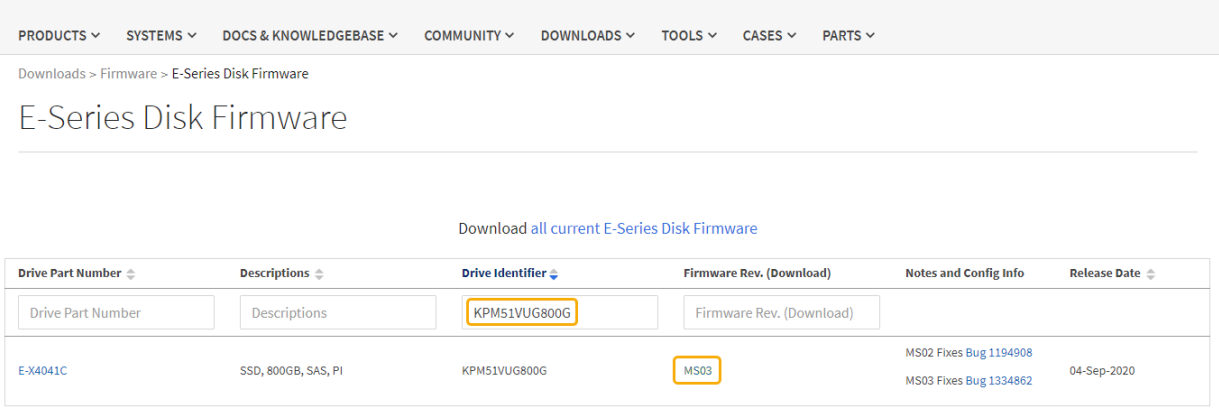

- d. Si une version ultérieure du micrologiciel est répertoriée, sélectionnez le lien dans la révision du micrologiciel (Télécharger) pour télécharger un .zip archive contenant le fichier du micrologiciel.
- e. Extrayez (décompressez le fichier d'archive du micrologiciel du lecteur que vous avez téléchargé sur le site de support.
- 5. Installez la mise à niveau du micrologiciel du lecteur :
	- a. Dans le Gestionnaire système SANtricity, sous mise à niveau du micrologiciel du lecteur, sélectionnez **commencer la mise à niveau**.
	- b. Sélectionnez **Browse**, puis sélectionnez les nouveaux fichiers de micrologiciel de lecteur que vous avez téléchargés à partir du site de support.

Les fichiers du micrologiciel du lecteur ont un nom de fichier similaire à D\_HUC101212CSS600\_30602291\_MS01\_2800\_0002.dlp.

Vous pouvez sélectionner jusqu'à quatre fichiers de micrologiciel de lecteur, un par un. Si plusieurs fichiers de micrologiciel de lecteur sont compatibles avec le même lecteur, vous obtenez une erreur de conflit de fichier. Choisissez le fichier de micrologiciel de lecteur que vous souhaitez utiliser pour la mise à niveau et supprimez l'autre.

c. Sélectionnez **Suivant**.

**Sélectionner les lecteurs** répertorie les lecteurs que vous pouvez mettre à niveau avec les fichiers de micrologiciel sélectionnés.

Seuls les lecteurs compatibles apparaissent.

Le micrologiciel sélectionné pour le lecteur apparaît dans la colonne **micrologiciel proposé**. Si vous devez modifier ce micrologiciel, sélectionnez **Retour**.

d. Sélectionnez **mettre à niveau tous les lecteurs en ligne** — met à niveau les lecteurs qui peuvent prendre en charge le téléchargement du micrologiciel pendant que la matrice de stockage traite les E/S. Lorsque vous sélectionnez cette méthode de mise à niveau, vous n'avez pas besoin d'arrêter les E/S sur les volumes associés utilisant ces disques.

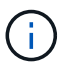

Une mise à niveau en ligne peut prendre plusieurs heures de plus qu'une mise à niveau hors ligne.

e. Dans la première colonne du tableau, sélectionnez le ou les lecteurs que vous souhaitez mettre à niveau.

La meilleure pratique consiste à mettre à niveau tous les lecteurs du même modèle vers la même révision du micrologiciel.

f. Sélectionnez **Démarrer** et confirmez que vous souhaitez effectuer la mise à niveau.

Si vous devez arrêter la mise à niveau, sélectionnez **Stop**. Tous les téléchargements de micrologiciel en cours sont terminés. Tous les téléchargements de micrologiciel qui n'ont pas démarré sont annulés.

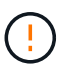

L'arrêt de la mise à niveau du micrologiciel du lecteur peut entraîner une perte de données ou l'indisponibilité des disques.

g. (Facultatif) pour afficher la liste des mises à niveau, sélectionnez **Enregistrer le journal**.

Le fichier journal est enregistré dans le dossier des téléchargements de votre navigateur portant le nom latest-upgrade-log-timestamp.txt.

["Si nécessaire, dépannez les erreurs de mise à niveau du micrologiciel du pilote"](#page-444-0).

<span id="page-439-0"></span>**Mise à niveau du firmware du disque SG5700 à l'aide de SANtricity System Manager via la méthode hors ligne**

Utilisez la méthode en ligne du Gestionnaire système SANtricity pour mettre à niveau le firmware des disques de votre appliance et vous assurer que vous disposez des dernières fonctionnalités et des derniers correctifs.

## **Avant de commencer**

- Le dispositif de stockage est à l'état optimal.
- Tous les disques ont un état optimal.
- Vous avez ["Mettez l'appliance StorageGRID en mode de maintenance effectué".](#page-310-0)

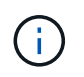

Lorsque l'appliance est en mode de maintenance, les opérations d'E/S (entrée/sortie) vers le contrôleur de stockage sont arrêtées pour la sécurité des interruptions.

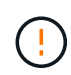

Ne mettez pas à niveau le firmware du disque sur plusieurs appliances StorageGRID à la fois. Cela pourrait entraîner une indisponibilité des données, selon votre modèle de déploiement et votre politique ILM.

## **Description de la tâche**

Les disques sont mis à niveau en parallèle lorsque l'appliance est en mode de maintenance. Si le pool ou le groupe de volumes ne prend pas en charge la redondance ou est dégradé, vous devez utiliser la méthode hors ligne pour mettre à niveau le micrologiciel du lecteur. Vous devez également utiliser la méthode offline pour tout disque associé au cache de lecture Flash ou tout pool ou groupe de volumes actuellement dégradé. La méthode hors ligne met à niveau le micrologiciel uniquement lorsque toutes les activités d'E/S sont arrêtées sur les disques à mettre à niveau. Pour arrêter les E/S, placez le nœud en mode de maintenance.

La méthode hors ligne est plus rapide que la méthode en ligne et sera beaucoup plus rapide lorsque de nombreux lecteurs d'une seule appliance auront besoin de mises à niveau. Cependant, il requiert la mise hors service des nœuds. Cela peut nécessiter la planification d'une fenêtre de maintenance et le suivi de l'avancement. Choisissez la méthode la mieux adaptée à vos procédures opérationnelles et le nombre de lecteurs à mettre à niveau.

## **Étapes**

- 1. Vérifiez que l'appareil est dans ["mode maintenance".](#page-310-0)
- 2. Pour accéder à SANtricity System Manager, utilisez l'une des méthodes suivantes :
	- Utilisez le programme d'installation de l'appliance StorageGRID et sélectionnez **Avancé** > **Gestionnaire système SANtricity**
	- Utilisez le Gestionnaire de grille et sélectionnez **NODES** > *noeud de stockage* > **Gestionnaire système SANtricity**
	- Pour utiliser SANtricity System Manager, accédez à l'adresse IP du contrôleur de stockage :

## **https://***Storage\_Controller\_IP*

- 3. Entrez le nom d'utilisateur et le mot de passe de l'administrateur SANtricity System Manager si nécessaire.
- 4. Vérifiez la version du micrologiciel du lecteur actuellement installé sur l'appliance de stockage :
	- a. Dans le Gestionnaire système SANtricity, sélectionnez **SUPPORT** > **Centre de mise à niveau**.
	- b. Sous mise à niveau du micrologiciel du lecteur, sélectionnez **commencer la mise à niveau**.

La page mettre à niveau le micrologiciel du lecteur affiche les fichiers du micrologiciel du lecteur actuellement installés.

c. Notez les révisions actuelles du micrologiciel du lecteur et les identificateurs de lecteur dans la colonne micrologiciel du lecteur en cours.

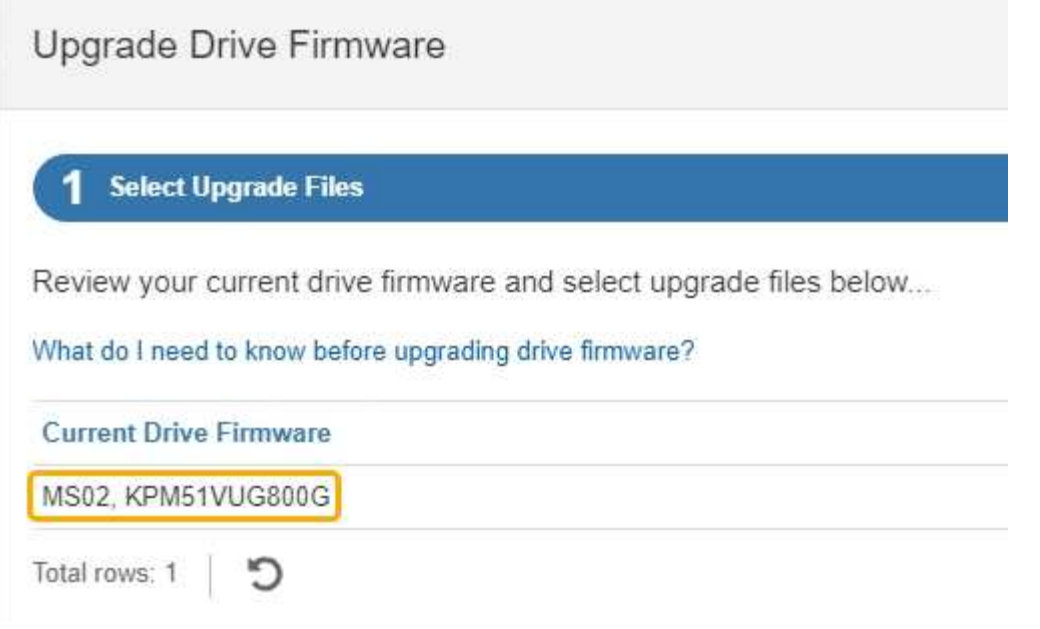

Dans cet exemple :

- La version du micrologiciel du lecteur est **MS02**.
- L'identifiant du lecteur est **KPM51VUG800G**.
- d. Sélectionnez **Afficher les lecteurs** dans la colonne lecteurs associés pour afficher l'emplacement d'installation de ces lecteurs dans votre appliance de stockage.
- e. Fermez la fenêtre mise à niveau du micrologiciel du lecteur.
- 5. Téléchargez et préparez la mise à niveau disponible du firmware des disques :
	- a. Sous mise à niveau du micrologiciel des disques, sélectionnez **NetApp support**.
	- b. Sur le site de support NetApp, sélectionnez l'onglet **Téléchargements**, puis sélectionnez **micrologiciel de lecteur de disque E-Series**.

La page firmware des disques E-Series s'affiche.

- c. Recherchez chaque **Drive identifier** installé dans votre appliance de stockage et vérifiez que chaque identificateur de lecteur dispose de la dernière révision du micrologiciel.
	- Si la révision du micrologiciel n'est pas un lien, cet identificateur de lecteur a la dernière révision du micrologiciel.
	- Si un ou plusieurs numéros de référence de lecteur sont répertoriés pour un identificateur de lecteur, une mise à niveau du micrologiciel est disponible pour ces lecteurs. Vous pouvez sélectionner n'importe quel lien pour télécharger le fichier de micrologiciel.

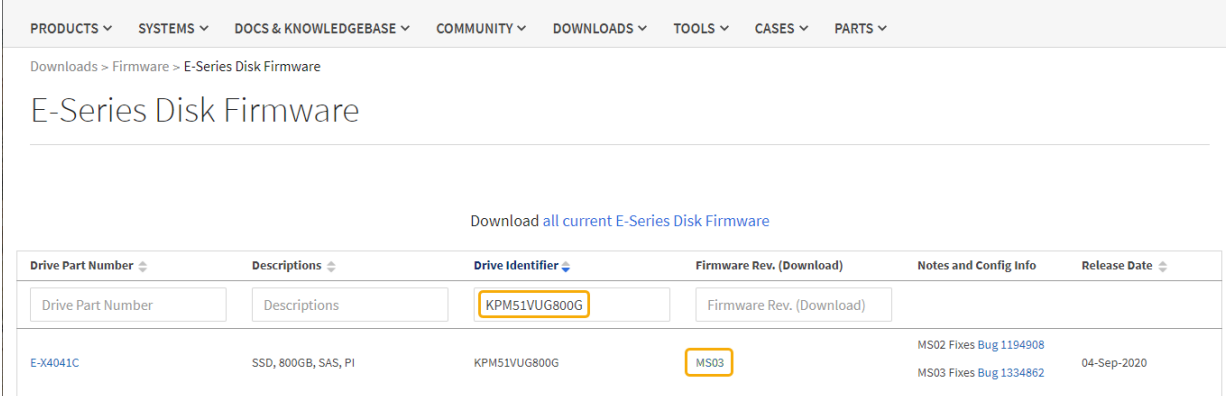

- d. Si une version ultérieure du micrologiciel est répertoriée, sélectionnez le lien dans la révision du micrologiciel (Télécharger) pour télécharger un .zip archive contenant le fichier du micrologiciel.
- e. Extrayez (décompressez le fichier d'archive du micrologiciel du lecteur que vous avez téléchargé sur le site de support.
- 6. Installez la mise à niveau du micrologiciel du lecteur :
	- a. Dans le Gestionnaire système SANtricity, sous mise à niveau du micrologiciel du lecteur, sélectionnez **commencer la mise à niveau**.
	- b. Sélectionnez **Browse**, puis sélectionnez les nouveaux fichiers de micrologiciel de lecteur que vous avez téléchargés à partir du site de support.

Les fichiers du micrologiciel du lecteur ont un nom de fichier similaire à D\_HUC101212CSS600\_30602291\_MS01\_2800\_0002.dlp.

Vous pouvez sélectionner jusqu'à quatre fichiers de micrologiciel de lecteur, un par un. Si plusieurs fichiers de micrologiciel de lecteur sont compatibles avec le même lecteur, vous obtenez une erreur de conflit de fichier. Choisissez le fichier de micrologiciel de lecteur que vous souhaitez utiliser pour la mise à niveau et supprimez l'autre.

c. Sélectionnez **Suivant**.

**Sélectionner les lecteurs** répertorie les lecteurs que vous pouvez mettre à niveau avec les fichiers de micrologiciel sélectionnés.

Seuls les lecteurs compatibles apparaissent.

Le micrologiciel sélectionné pour le lecteur apparaît dans la colonne **micrologiciel proposé**. Si vous devez modifier ce micrologiciel, sélectionnez **Retour**.

d. Sélectionnez **mettre à niveau tous les lecteurs hors ligne (parallèle)** — met à niveau les lecteurs qui peuvent prendre en charge un téléchargement de micrologiciel uniquement lorsque toutes les activités d'E/S sont arrêtées sur tous les volumes qui utilisent les lecteurs.

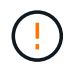

Vous devez mettre l'appareil en mode maintenance avant d'utiliser cette méthode. Vous devez utiliser la méthode **Offline** pour mettre à niveau le micrologiciel du lecteur.

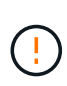

Si vous souhaitez utiliser la mise à niveau hors ligne (parallèle), ne continuez pas, sauf si vous êtes certain que l'appliance est en mode de maintenance. Si vous ne mettez pas l'appliance en mode de maintenance avant d'effectuer une mise à jour hors ligne du firmware des disques, vous risquez de perdre des données.

e. Dans la première colonne du tableau, sélectionnez le ou les lecteurs que vous souhaitez mettre à niveau.

La meilleure pratique consiste à mettre à niveau tous les lecteurs du même modèle vers la même révision du micrologiciel.

f. Sélectionnez **Démarrer** et confirmez que vous souhaitez effectuer la mise à niveau.

Si vous devez arrêter la mise à niveau, sélectionnez **Stop**. Tous les téléchargements de micrologiciel en cours sont terminés. Tous les téléchargements de micrologiciel qui n'ont pas démarré sont annulés.

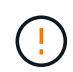

L'arrêt de la mise à niveau du micrologiciel du lecteur peut entraîner une perte de données ou l'indisponibilité des disques.

g. (Facultatif) pour afficher la liste des mises à niveau, sélectionnez **Enregistrer le journal**.

Le fichier journal est enregistré dans le dossier des téléchargements de votre navigateur portant le nom latest-upgrade-log-timestamp.txt.

["Si nécessaire, dépannez les erreurs de mise à niveau du micrologiciel du pilote"](#page-444-0).

- 7. Une fois la procédure terminée, effectuez les éventuelles procédures de maintenance supplémentaires lorsque le nœud est en mode maintenance. Lorsque vous avez terminé, ou si vous avez rencontré des défaillances et que vous souhaitez recommencer, accédez au programme d'installation de l'appliance StorageGRID et sélectionnez **Avancé** > **redémarrer le contrôleur**. Sélectionnez ensuite l'une des options suivantes :
	- **Redémarrer dans StorageGRID**.
	- **Redémarrer en mode Maintenance**. Redémarrez le contrôleur et laissez le nœud en mode de maintenance. Sélectionnez cette option si des échecs se sont produits au cours de la procédure et que vous souhaitez recommencer. Une fois le redémarrage du nœud en mode maintenance terminé, redémarrez à partir de l'étape appropriée de la procédure ayant échoué.

L'appliance peut redémarrer et rejoindre la grille en 20 minutes. Pour confirmer que le redémarrage est terminé et que le nœud a rejoint la grille, retournez à la grille Manager. La page nœuds doit afficher un

état normal (icône en forme de coche verte) à gauche du nom du nœud) pour le nœud de l'appliance, indiquant qu'aucune alerte n'est active et que le nœud est connecté à la grille.

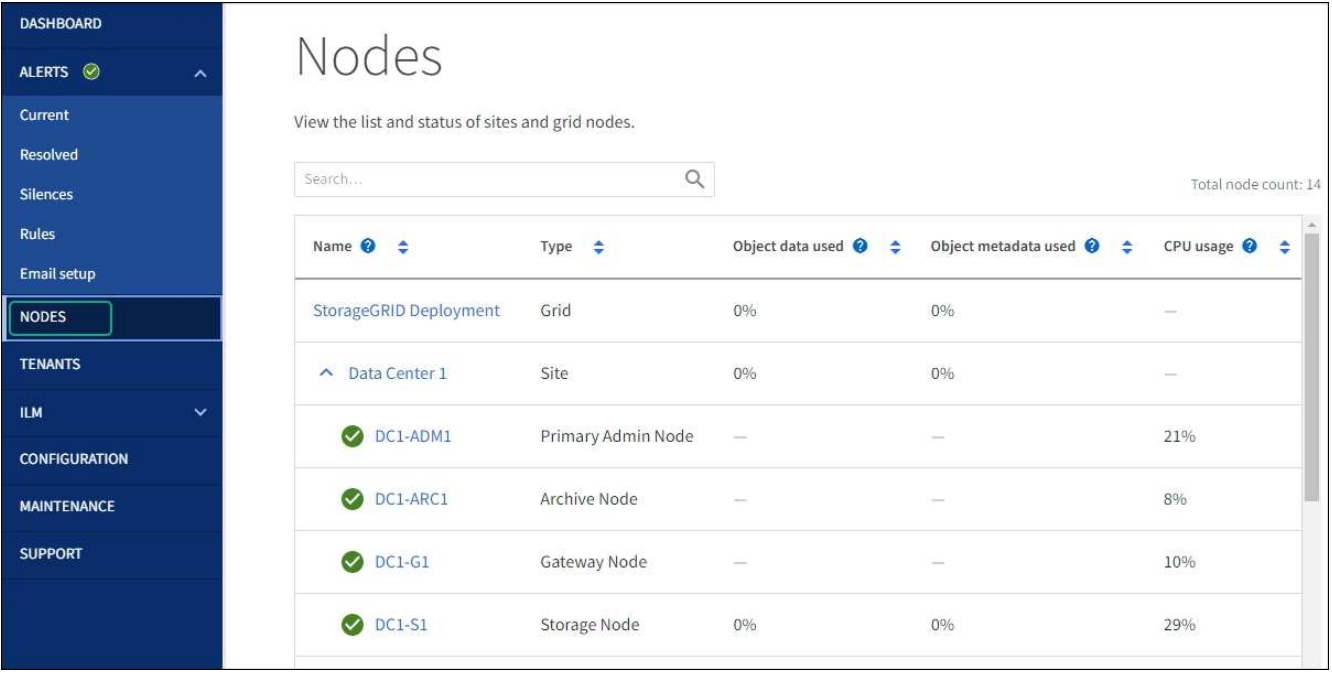

## <span id="page-444-0"></span>**Dépannez les erreurs de mise à niveau du firmware des disques**

Résolvez les erreurs qui peuvent se produire lorsque vous utilisez SANtricity System Manager pour mettre à niveau le firmware des disques de votre appliance.

## • **Disques affectés en échec**

- L'une des raisons de la défaillance est que le lecteur ne possède pas la signature appropriée. Assurezvous que le disque concerné est un disque autorisé. Contactez le support technique pour plus d'informations.
- Lorsque vous remplacez un lecteur, assurez-vous que sa capacité est supérieure ou égale à celle du lecteur défectueux que vous remplacez.
- Vous pouvez remplacer le disque défectueux alors que la matrice de stockage reçoit des E/S.

## • **Vérifier la matrice de stockage**

- Assurez-vous qu'une adresse IP a été attribuée à chaque contrôleur.
- Assurez-vous que tous les câbles connectés au contrôleur ne sont pas endommagés.
- Assurez-vous que tous les câbles sont bien connectés.

## • **Disques de secours intégrés**

Ce problème d'erreur doit être corrigé avant de pouvoir mettre à niveau le micrologiciel.

## • **Groupes de volumes incomplets**

Si un ou plusieurs groupes de volumes ou pools de disques sont incomplets, vous devez corriger cette condition d'erreur avant de pouvoir mettre à niveau le micrologiciel.

## • **Opérations exclusives (autres que l'analyse des supports/parité en arrière-plan) actuellement en cours d'exécution sur n'importe quel groupe de volumes**

Si une ou plusieurs opérations exclusives sont en cours, les opérations doivent être effectuées avant la mise à niveau du micrologiciel. Utilisez System Manager pour surveiller la progression des opérations.

## • **Volumes manquants**

Vous devez corriger la condition de volume manquant avant de pouvoir mettre à niveau le micrologiciel.

## • **L'un ou l'autre des contrôleurs dans un état autre que optimal**

L'un des contrôleurs de la baie de stockage doit faire attention. Ce problème doit être résolu avant la mise à niveau du firmware.

## • **Discordance des informations de partition de stockage entre les graphiques d'objet du contrôleur**

Une erreur s'est produite lors de la validation des données sur les contrôleurs. Contactez le support technique pour résoudre ce problème.

## • **Échec de la vérification du contrôleur de base de données SPM**

Une erreur de mappage de la base de données de mappage des partitions de stockage s'est produite sur un contrôleur. Contactez le support technique pour résoudre ce problème.

• **Validation de la base de données de configuration (si prise en charge par la version du contrôleur de la matrice de stockage)**

Une erreur de base de données de configuration s'est produite sur un contrôleur. Contactez le support technique pour résoudre ce problème.

## • **Vérifications liées au MEL**

Contactez le support technique pour résoudre ce problème.

• **Plus de 10 événements MEL informationnels ou critiques de la DDE ont été rapportés au cours des 7 derniers jours**

Contactez le support technique pour résoudre ce problème.

• **Plus de 2 pages 2C des événements MEL critiques ont été rapportés au cours des 7 derniers jours**

Contactez le support technique pour résoudre ce problème.

• **Plus de 2 événements MEL critiques de canal d'entraînement dégradés ont été signalés au cours des 7 derniers jours**

Contactez le support technique pour résoudre ce problème.

## • **Plus de 4 entrées MEL critiques au cours des 7 derniers jours**

Contactez le support technique pour résoudre ce problème.

## **Modifier la configuration de liaison du contrôleur E5700SG**

Vous pouvez modifier la configuration de la liaison Ethernet du contrôleur E5700SG. Vous pouvez modifier le mode de liaison du port, le mode de liaison réseau et la vitesse de liaison.

## **Avant de commencer**

#### ["Placez le contrôleur E5700SG en mode de maintenance".](#page-310-0)

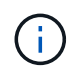

Dans de rares cas, le fait de placer une appliance StorageGRID en mode de maintenance peut rendre l'appliance indisponible pour l'accès à distance.

#### **Description de la tâche**

Les options permettant de modifier la configuration de la liaison Ethernet du contrôleur E5700SG sont les suivantes :

- Changement du mode **Port bond** de fixe à agrégé, ou d'agrégat à fixe
- Passage du mode de liaison réseau \* d'Active-Backup à LACP, ou de LACP à Active-Backup
- Activation ou désactivation du balisage VLAN ou modification de la valeur d'une balise VLAN
- Modification de la vitesse de liaison de 10-GbE à 25-GbE, ou de 25-GbE à 10-GbE

#### **Étapes**

1. Sélectionnez **configurer réseau** > **Configuration lien** dans le menu.

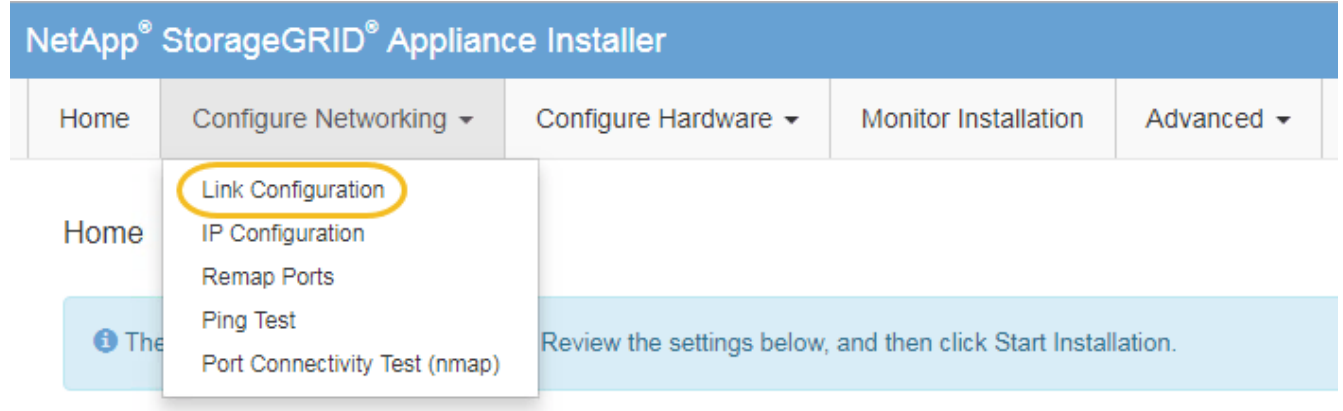

2. apportez les modifications souhaitées à la configuration de liaison.

Pour plus d'informations sur les options, reportez-vous à la section ["Configurer les liaisons réseau".](https://docs.netapp.com/fr-fr/storagegrid-117/installconfig/configuring-network-links.html)

3. Lorsque vous êtes satisfait de vos sélections, cliquez sur **Enregistrer**.

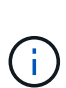

Vous risquez de perdre votre connexion si vous avez apporté des modifications au réseau ou au lien auquel vous êtes connecté. Si vous n'êtes pas reconnecté dans un délai d'une minute, saisissez à nouveau l'URL du programme d'installation de l'appliance StorageGRID à l'aide de l'une des autres adresses IP attribuées à l'appliance : **https://***E5700SG\_Controller\_IP***:8443**

Si vous avez modifié les paramètres VLAN, le sous-réseau de l'appliance a peut-être changé. Si vous devez modifier les adresses IP de l'appareil, suivez la ["Configurez les adresses IP StorageGRID"](https://docs.netapp.com/fr-fr/storagegrid-117/installconfig/setting-ip-configuration.html) instructions.

- 4. Dans le programme d'installation de l'appliance StorageGRID, sélectionnez **configurer le réseau** > **Test Ping**.
- 5. Utilisez l'outil Test Ping pour vérifier la connectivité aux adresses IP sur tous les réseaux susceptibles d'avoir été affectés par les modifications de configuration de liaison que vous avez effectuées dans Modifier la configuration du lien étape.

En plus des autres tests que vous choisissez d'effectuer, vérifiez que vous pouvez envoyer une commande ping à l'adresse IP de la grille du nœud d'administration principal et à l'adresse IP de la grille d'au moins un autre nœud de stockage. Si nécessaire, corrigez tout problème de configuration de liaison.

- 6. Une fois que vous êtes satisfait du fait que les modifications de configuration du lien fonctionnent, redémarrez le nœud. Dans le programme d'installation de l'appliance StorageGRID, sélectionnez **Avancé** > **redémarrer le contrôleur**, puis sélectionnez l'une des options suivantes :
	- Sélectionnez **Reboot dans StorageGRID** pour redémarrer le contrôleur avec le noeud qui rejoint la grille. Sélectionnez cette option si vous avez terminé de travailler en mode maintenance et que vous êtes prêt à rétablir le fonctionnement normal du nœud.
	- Sélectionnez **redémarrer en mode maintenance** pour redémarrer le contrôleur avec le nœud restant en mode de maintenance. (Cette option n'est disponible que lorsque le contrôleur est en mode de maintenance.) Sélectionnez cette option si des opérations de maintenance supplémentaires doivent être effectuées sur le nœud avant de rejoindre la grille.

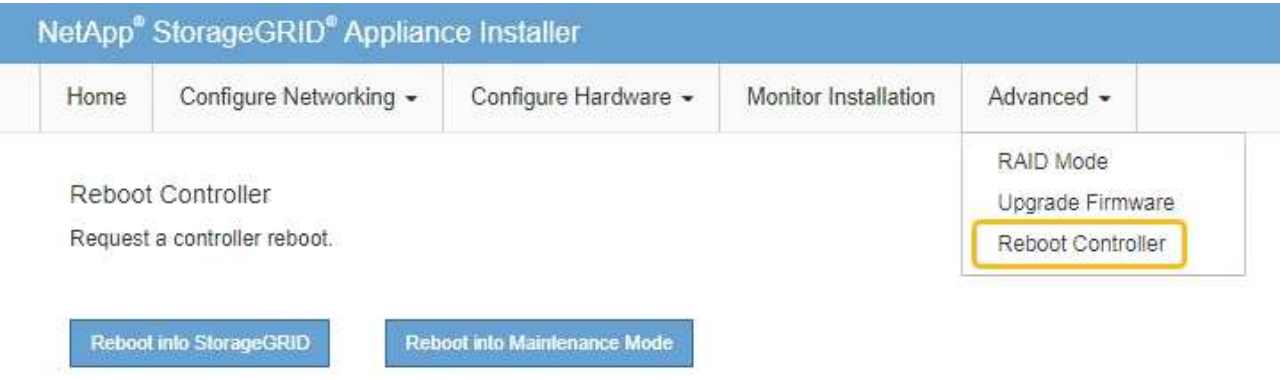

L'appliance peut redémarrer et rejoindre la grille en 20 minutes. Pour confirmer que le redémarrage est terminé et que le nœud a rejoint la grille, retournez à la grille Manager. La page **NODES** doit afficher un

état normal (icône de coche verte à gauche du nom du nœud) pour le nœud de l'appliance, indiquant qu'aucune alerte n'est active et que le nœud est connecté à la grille.

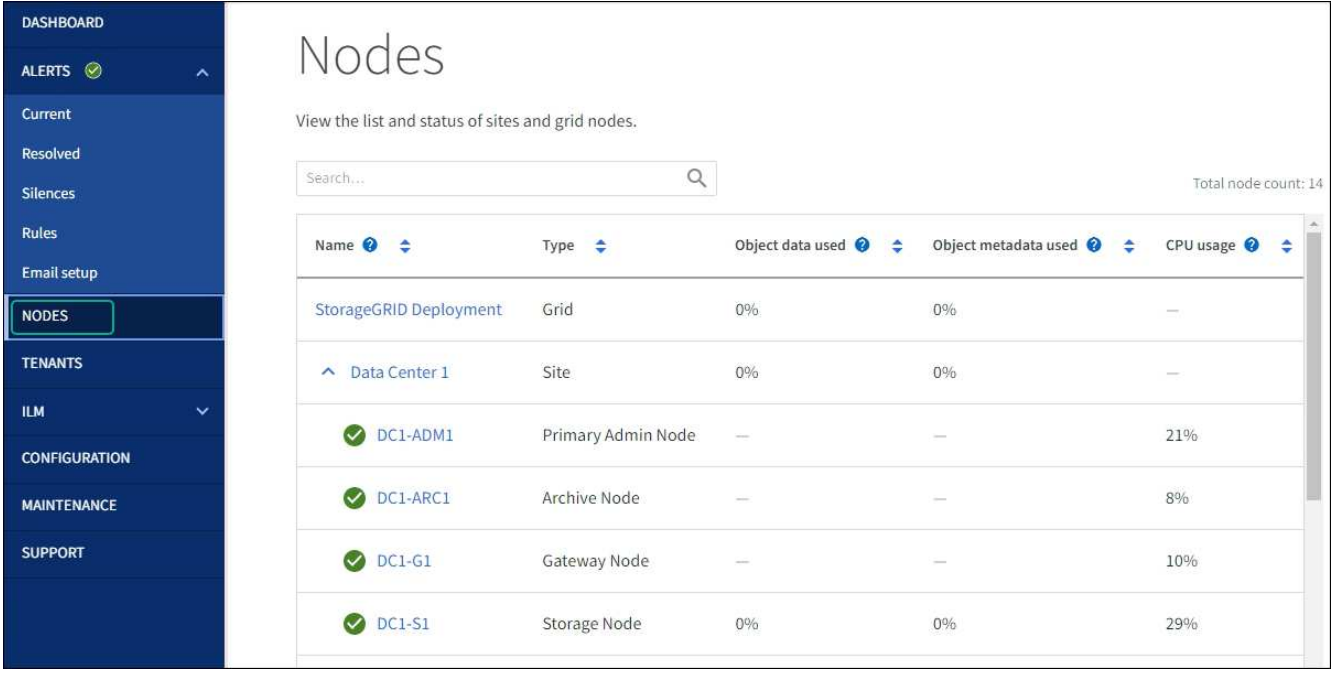

# **Procédures matérielles**

## <span id="page-448-0"></span>**Remplacement du contrôleur de stockage E2800 Series dans l'appliance SG5700**

Vous devrez peut-être remplacer le contrôleur E2800 Series si ce dernier ne fonctionne pas de manière optimale ou en cas de défaillance.

## **Description de la tâche**

• Vous disposez d'un contrôleur de remplacement avec la même référence que le contrôleur que vous remplacez.

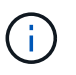

Ne vous fiez pas aux instructions E-Series pour remplacer un contrôleur de l'appliance StorageGRID, car les procédures ne sont pas identiques.

- Vous avez des étiquettes pour identifier chaque câble connecté au contrôleur.
- Si tous les lecteurs sont sécurisés, vous avez passé en revue les étapes de la section ["Procédure de](https://docs.netapp.com/us-en/e-series/maintenance-e2800/controllers-simplex-supertask-task.html#step-1-prepare-to-replace-controller-simplex) [remplacement du contrôleur E2800 simplex"](https://docs.netapp.com/us-en/e-series/maintenance-e2800/controllers-simplex-supertask-task.html#step-1-prepare-to-replace-controller-simplex), Ce qui inclut le téléchargement et l'installation de E-Series SANtricity System Manager à partir du site de support NetApp, puis l'utilisation de la fenêtre de gestion d'entreprise (EMW) pour déverrouiller les disques sécurisés après le remplacement du contrôleur.

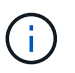

Vous ne pourrez pas utiliser l'appareil avant de déverrouiller les lecteurs à l'aide de la touche enregistrée.

- Vous devez disposer d'autorisations d'accès spécifiques.
- Vous devez être connecté au Grid Manager à l'aide d'un ["navigateur web pris en charge".](https://docs.netapp.com/fr-fr/storagegrid-117/admin/web-browser-requirements.html)

## **Description de la tâche**

Vous pouvez déterminer si le boîtier de contrôleur est défectueux de deux façons :

• Il vous est alors dirigé vers le remplacement du contrôleur dans SANtricity System Manager.

• La LED d'avertissement orange située sur le contrôleur est allumée, ce qui indique que le contrôleur est en panne.

L'appliance Storage Node ne sera pas accessible lors du remplacement du contrôleur. Si le contrôleur E2800 fonctionne suffisamment, vous pouvez ["Placez le contrôleur E5700SG en mode de maintenance".](#page-290-0)

Lorsque vous remplacez un contrôleur, vous devez retirer la batterie du contrôleur d'origine et l'installer dans le contrôleur de remplacement. Dans certains cas, vous devrez également retirer la carte d'interface hôte du contrôleur d'origine et l'installer dans le contrôleur de remplacement.

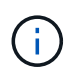

Dans la plupart des modèles d'appliance, les contrôleurs de stockage n'incluent pas de cartes d'interface hôte (HIC).

## **Étape 1 : préparation du retrait du contrôleur**

Ces figures illustrent le contrôleur E2800A et le contrôleur E2800B. La procédure de remplacement des contrôleurs E2800 Series et du contrôleur EF570 est identique.

Contrôleur de stockage E2800A :

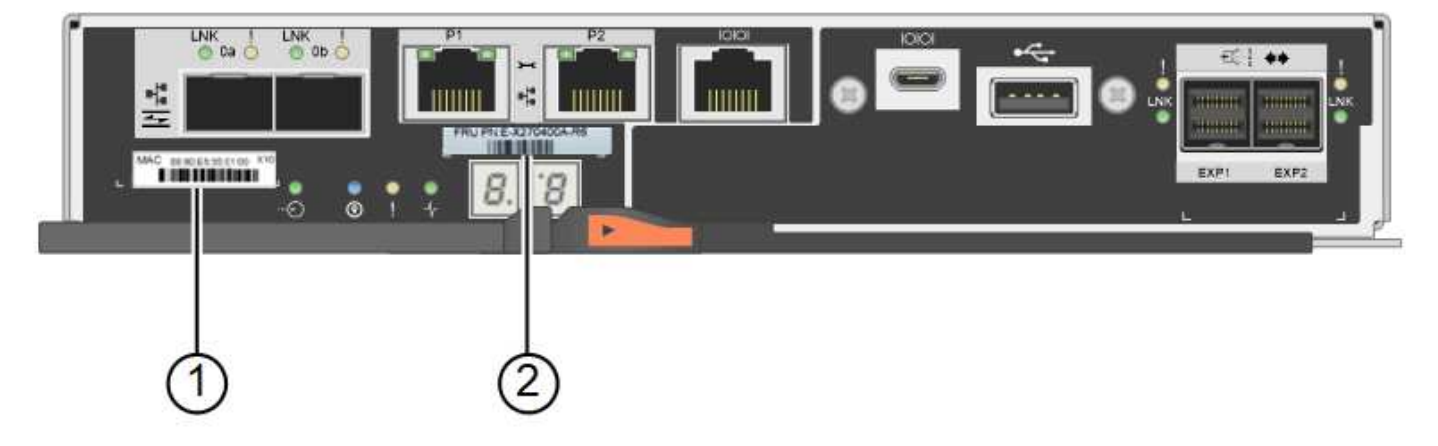

Contrôleur de stockage E2800B :

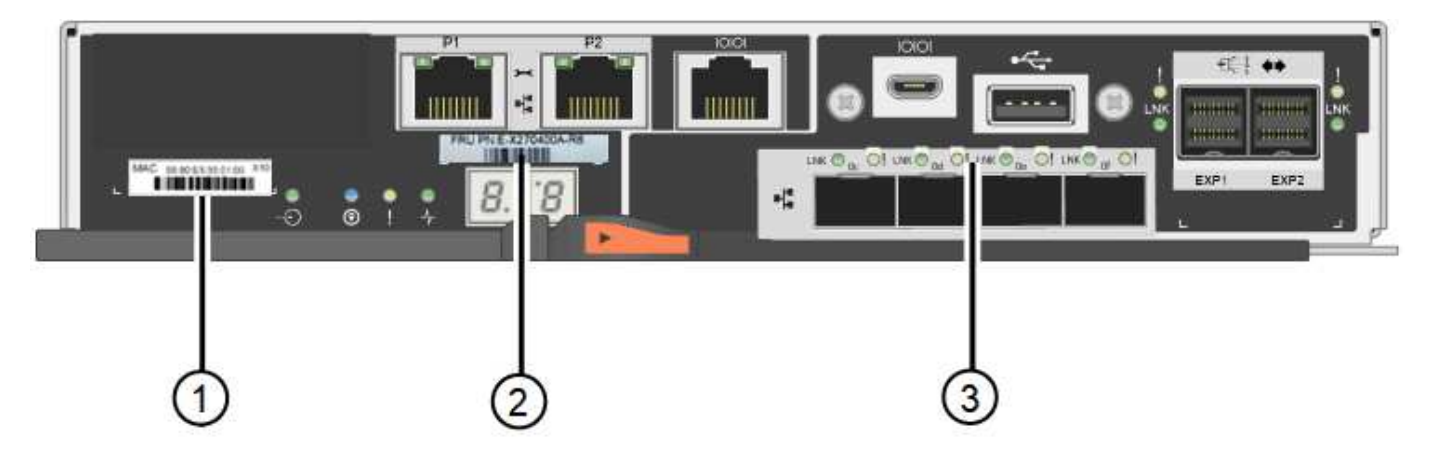

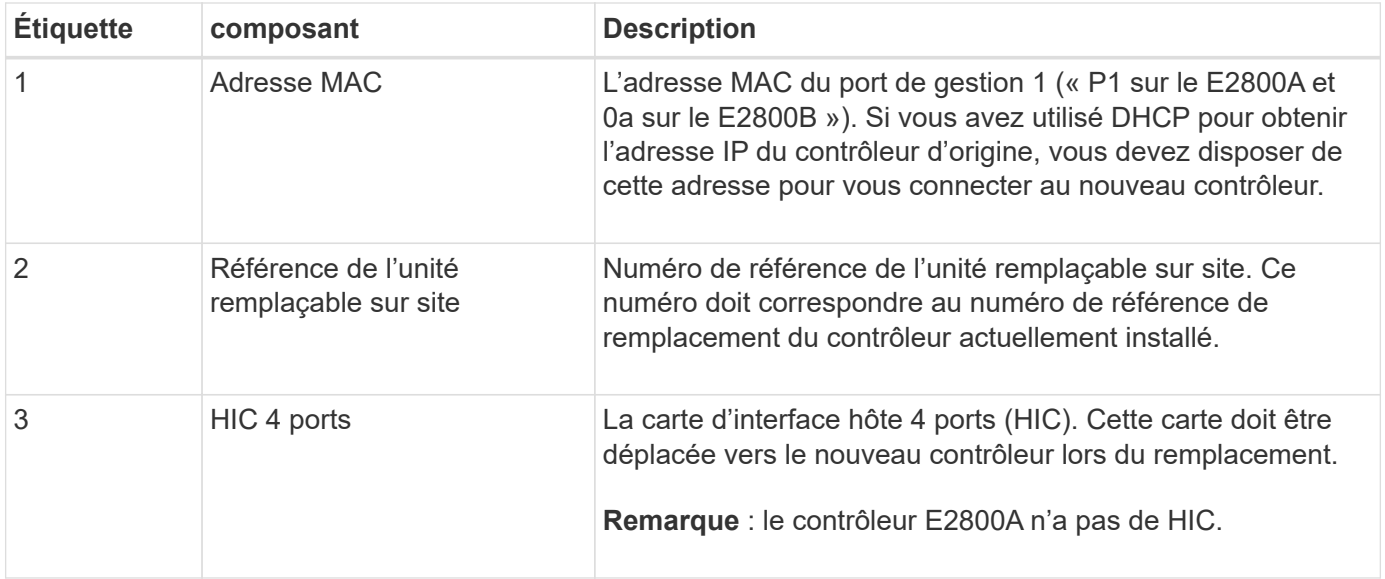

Suivez les instructions de la procédure de remplacement du contrôleur E2800 pour préparer le retrait du contrôleur.

Ces étapes sont réalisées à l'aide de SANtricity System Manager.

## **Étapes**

- 1. Notez la version du logiciel SANtricity OS actuellement installée sur le contrôleur.
- 2. Notez quelle version de NVSRAM est actuellement installée.
- 3. Si la fonction de sécurité du lecteur est activée, assurez-vous qu'une clé enregistrée existe et que vous connaissez la phrase de passe requise pour l'installer.

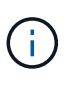

Perte possible de l'accès aux données et#8212; si tous les lecteurs du dispositif sont activés pour la sécurité, le nouveau contrôleur ne pourra pas accéder au dispositif tant que vous ne pourrez pas déverrouiller les lecteurs sécurisés à l'aide de la fenêtre de gestion d'entreprise dans le Gestionnaire système SANtricity.

4. Sauvegardez la base de données de configuration.

Si un problème survient lorsque vous supprimez un contrôleur, vous pouvez utiliser le fichier enregistré pour restaurer votre configuration.

5. Collecte des données d'assistance pour l'appareil.

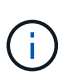

La collecte des données de support avant et après le remplacement d'un composant vous permet d'envoyer un ensemble complet de journaux au support technique si le remplacement ne résout pas le problème.

## **Étape 2 : mettre le contrôleur hors ligne**

Mettre le contrôleur hors ligne et vérifier que toutes les opérations sont terminées.

## **Étapes**

1. Si l'appliance StorageGRID s'exécute sur un système StorageGRID, ["Placez le contrôleur E5700SG en](#page-290-0) [mode de maintenance".](#page-290-0)

- 2. Si le contrôleur E2800 fonctionne suffisamment pour permettre un arrêt contrôlé, vérifiez que toutes les opérations sont terminées.
- 3. Dans la page d'accueil de SANtricity System Manager, sélectionnez **Afficher les opérations en cours**.
- 4. Confirmez que toutes les opérations ont été effectuées.
- 5. Met le tiroir contrôleur hors tension.

## **Étape 3 : retirez le contrôleur**

Retirez le contrôleur de l'appareil.

## **Étapes**

- 1. Placez un bracelet antistatique ou prenez d'autres précautions antistatiques.
- 2. Etiqueter les câbles puis débrancher les câbles et les SFP.

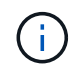

Pour éviter toute dégradation des performances, ne tordez pas, ne pliez pas, ne pincez pas ou ne montez pas sur les câbles.

- 3. Libérez le contrôleur de l'appareil en appuyant sur le loquet de la poignée de came jusqu'à ce qu'il se relâche, puis ouvrez la poignée de came vers la droite.
- 4. A l'aide de deux mains et de la poignée de came, faites glisser le contrôleur hors de l'appareil.

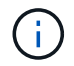

Toujours utiliser deux mains pour soutenir le poids du contrôleur.

- 5. Placez le contrôleur sur une surface plane et sans électricité statique, le capot amovible orienté vers le haut.
- 6. Retirez le capot en appuyant sur le bouton et en le faisant glisser hors du capot.

## **Étape 4 : déplacer la batterie vers le nouveau contrôleur**

Retirez la batterie du contrôleur défectueux et installez-la dans le contrôleur de remplacement.

## **Étapes**

1. Vérifiez que le voyant vert à l'intérieur du contrôleur (entre la batterie et les modules DIMM) est éteint.

Si ce voyant vert est allumé, le contrôleur utilise toujours l'alimentation de la batterie. Vous devez attendre que ce voyant s'éteigne avant de retirer des composants.

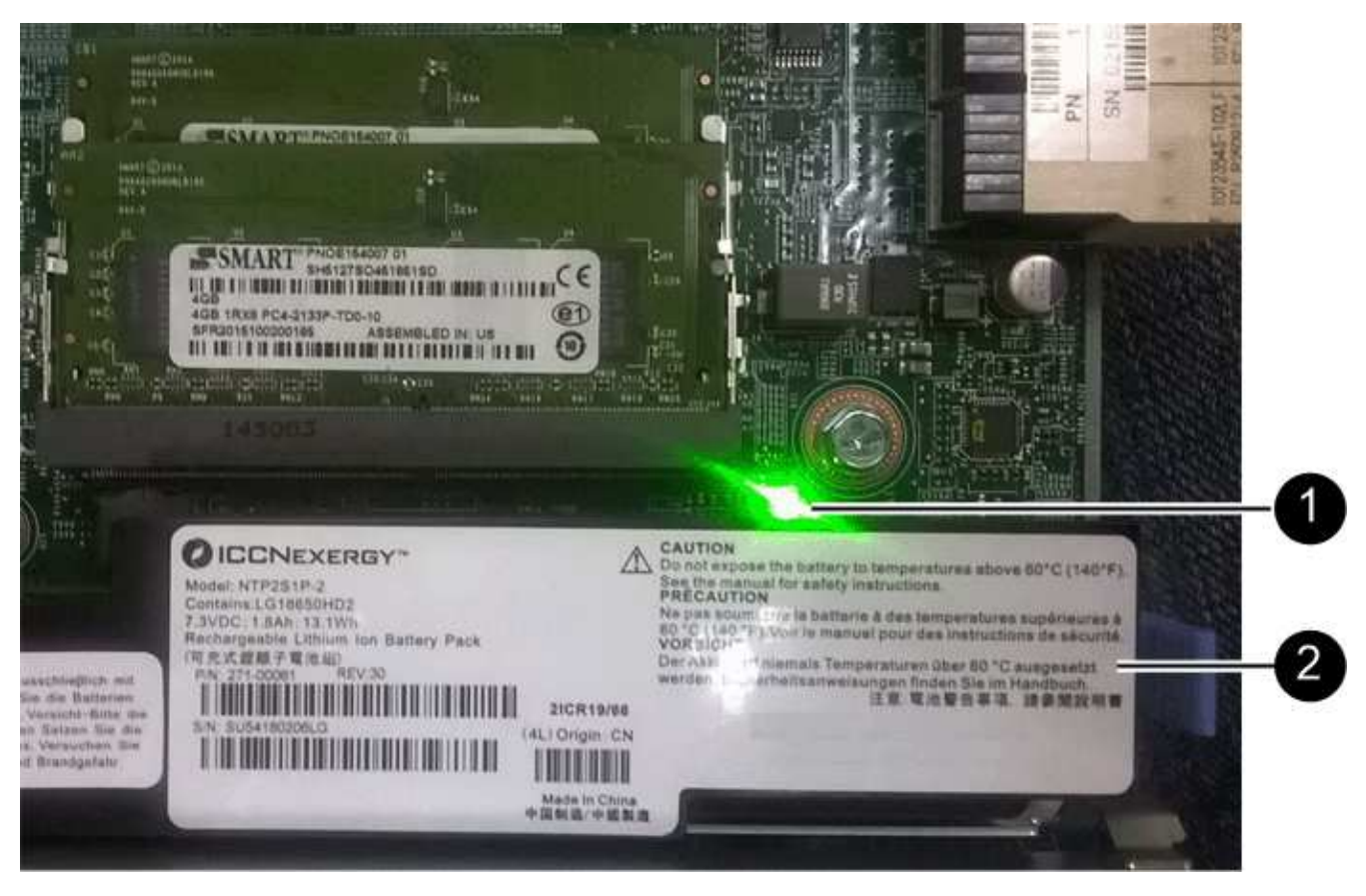

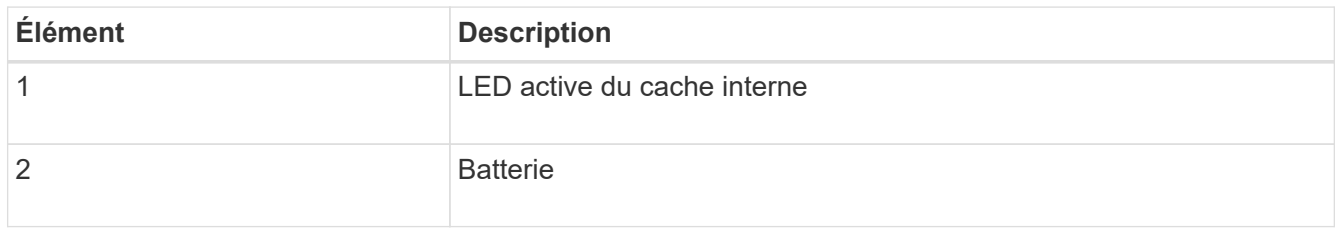

- 2. Repérez le loquet de dégagement bleu de la batterie.
- 3. Déverrouillez la batterie en appuyant sur le loquet de déverrouillage vers le bas et en l'éloignant du contrôleur.

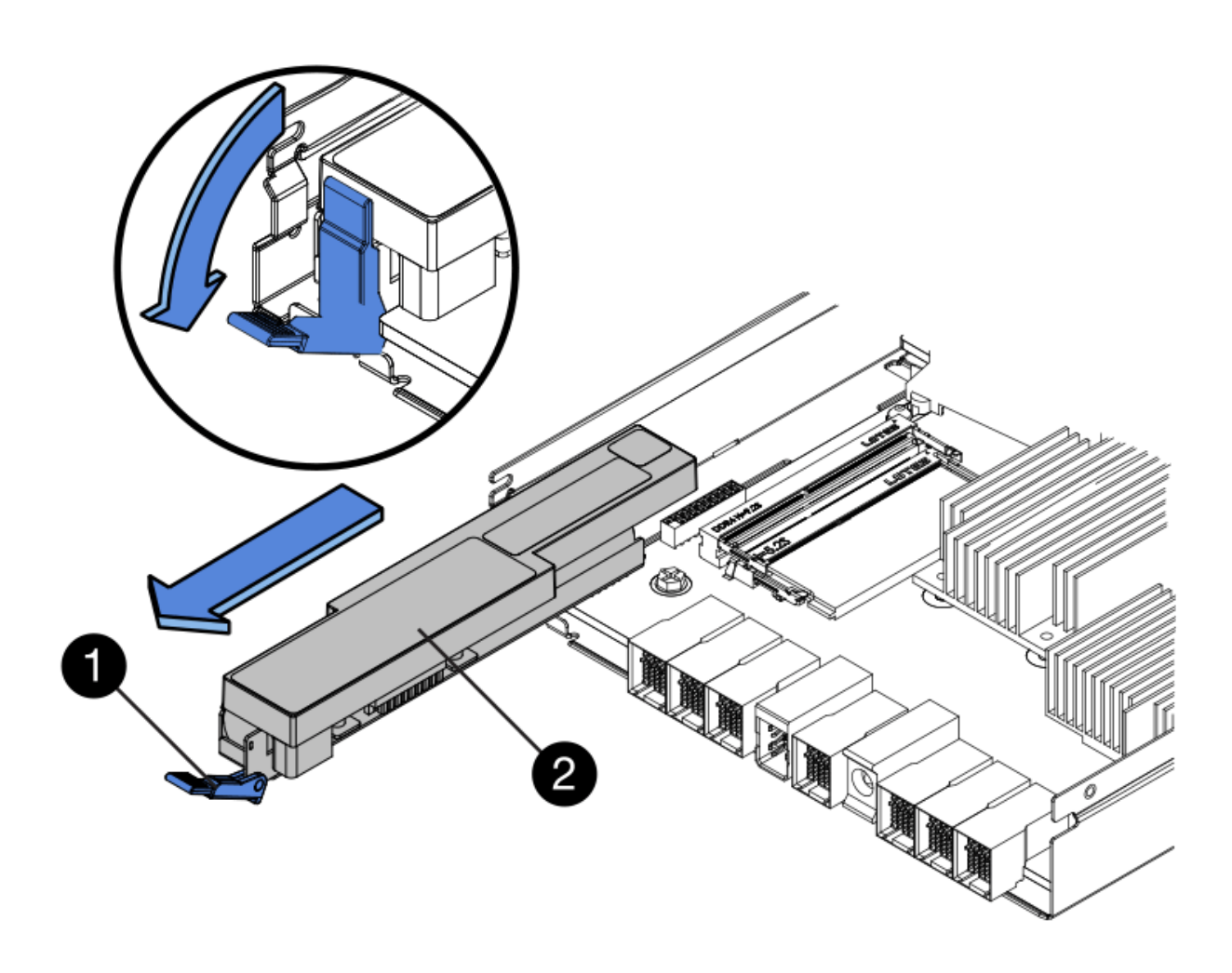

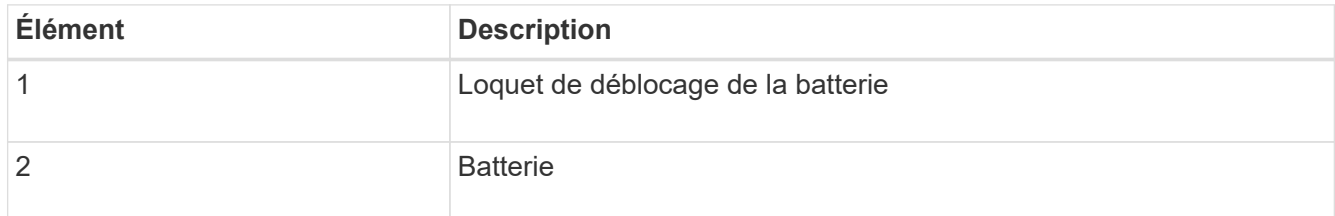

- 4. Soulevez la batterie et faites-la glisser hors du contrôleur.
- 5. Retirer le capot du contrôleur de remplacement.
- 6. Orientez le contrôleur de remplacement de manière à ce que le logement de la batterie soit orienté vers vous.
- 7. Insérez la batterie dans le contrôleur en l'inclinant légèrement vers le bas.

Vous devez insérer la bride métallique située à l'avant de la batterie dans le logement situé en bas du contrôleur et faire glisser le haut de la batterie sous la petite goupille d'alignement située sur le côté gauche du contrôleur.

8. Déplacez le loquet de la batterie vers le haut pour fixer la batterie.

Lorsque le loquet s'enclenche, le bas des crochets de verrouillage se trouve dans une fente métallique du châssis.

9. Retournez le contrôleur pour vérifier que la batterie est correctement installée.

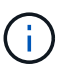

**Dommages matériels possibles** — la bride métallique à l'avant de la batterie doit être complètement insérée dans le logement du contrôleur (comme indiqué sur la première figure). Si la batterie n'est pas installée correctement (comme illustré sur la deuxième figure), la bride métallique peut entrer en contact avec la carte contrôleur, ce qui peut endommager la carte.

◦ **Correct — la bride métallique de la batterie est complètement insérée dans le logement du contrôleur:**

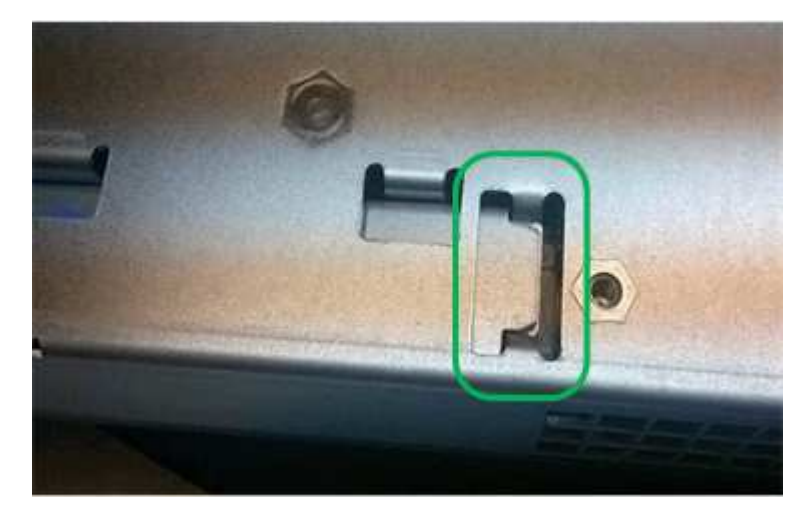

◦ **Incorrect — la bride métallique de la batterie n'est pas insérée dans le logement du contrôleur :**

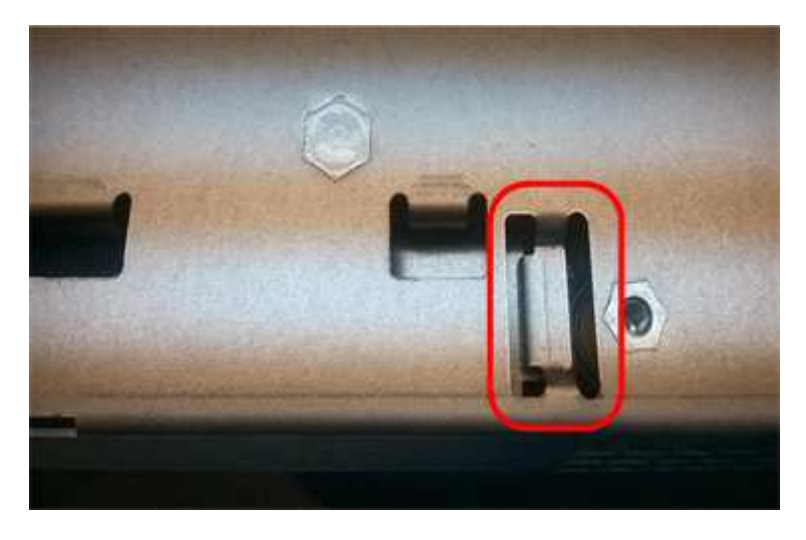

10. Replacer le capot du contrôleur.

#### **STEP5 : déplacer HIC vers le nouveau contrôleur, si nécessaire**

Si le contrôleur défectueux est équipé d'une carte d'interface hôte (HIC), déplacez la carte HIC du contrôleur défectueux vers le contrôleur de remplacement.

Une HIC distincte est utilisée uniquement pour le contrôleur E2800B. La carte HIC est montée sur la carte contrôleur principale et comprend deux connecteurs SPF.

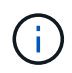

Les illustrations de cette procédure montrent une HIC 2 ports. La HIC de votre contrôleur peut avoir un nombre différent de ports.

## **E2800A**

Un contrôleur E2800A ne possède pas de HIC.

Remettez le capot du contrôleur E2800A en place et passez à l'étape Étape 6 : remplacer le contrôleur

## **E2800B**

Déplacez le HIC du contrôleur E2800B défectueux vers le contrôleur de remplacement.

## **Étapes**

- 1. Supprimer tout SFP de la HIC.
- 2. À l'aide d'un tournevis cruciforme n° 1, retirez les vis qui fixent le cadran HIC au contrôleur.
	- Il y a quatre vis : une sur le dessus, une sur le côté et deux sur l'avant.

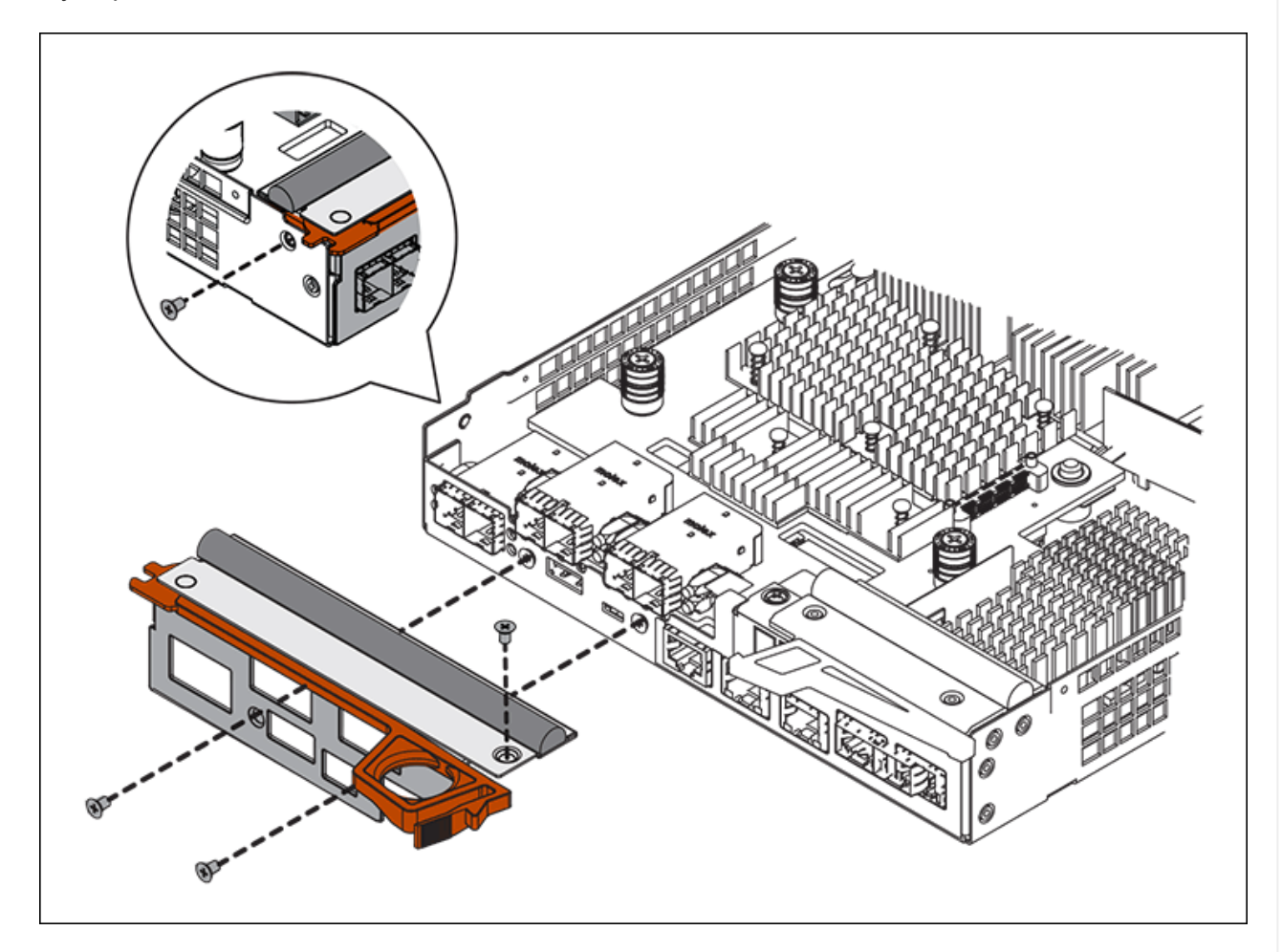

- 3. Retirez la plaque HIC.
- 4. À l'aide de vos doigts ou d'un tournevis cruciforme, desserrez les trois vis à molette qui fixent le HIC à la carte contrôleur.
- 5. Détachez avec précaution la carte HIC de la carte contrôleur en la soulevant et en la faisant glisser vers l'arrière.

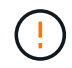

Veillez à ne pas rayer ou heurter les composants au bas de la HIC ou au-dessus de la carte contrôleur.

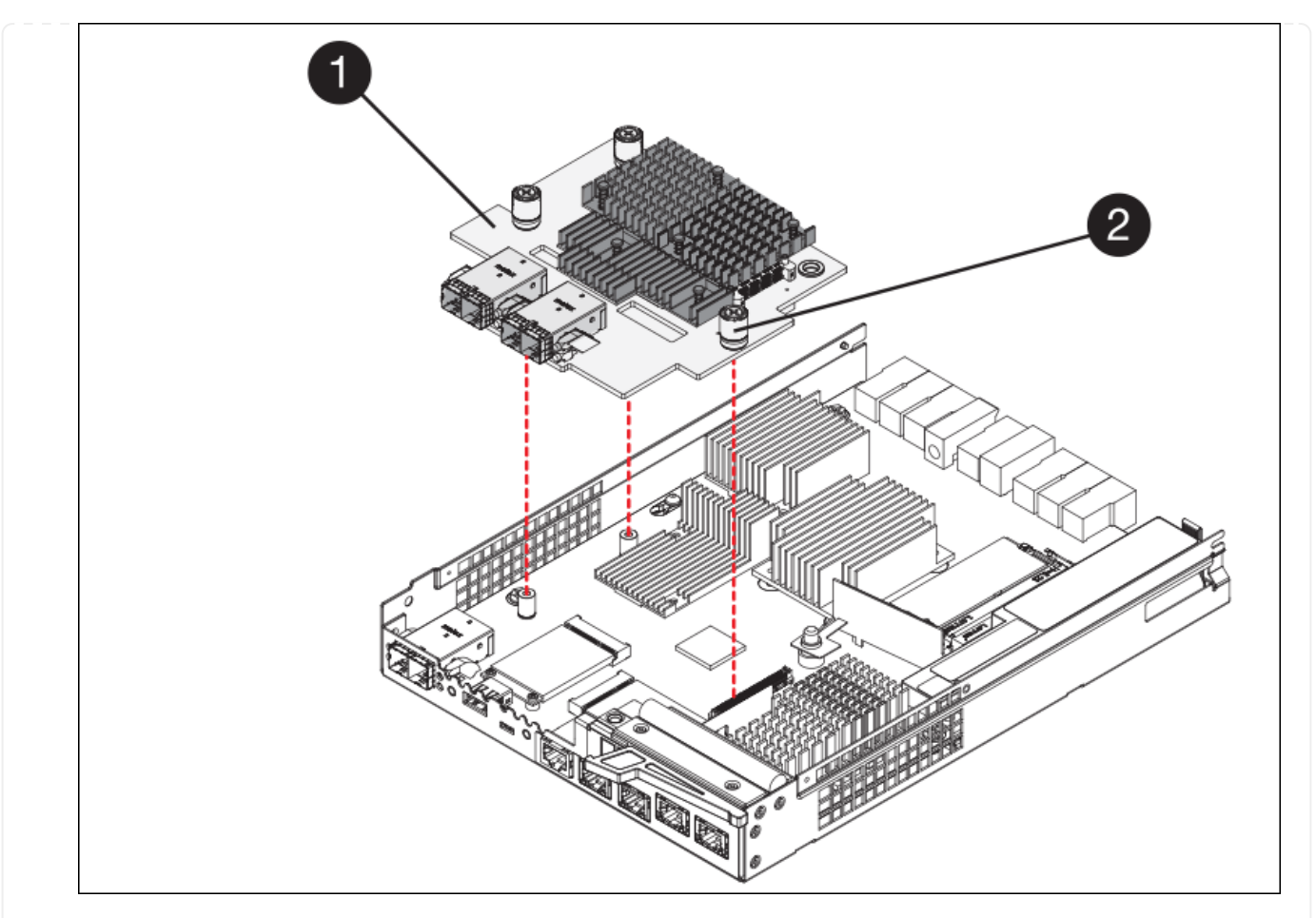

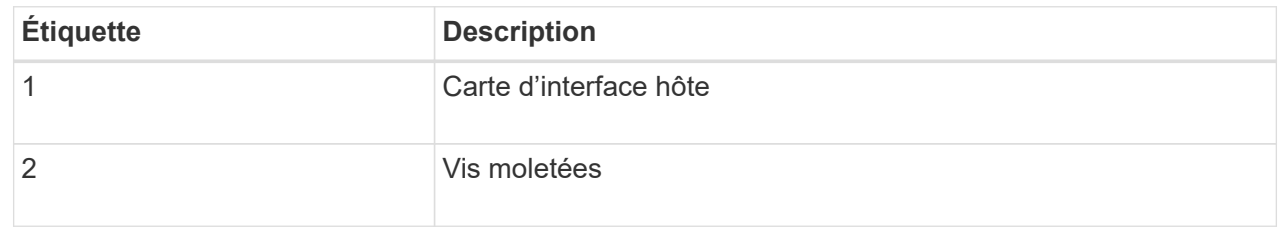

- 6. Placez le HIC sur une surface antistatique.
- 7. À l'aide d'un tournevis cruciforme n° 1, retirez les quatre vis qui fixent le cache blanc au contrôleur de remplacement, puis retirez le cache.
- 8. Alignez les trois vis moletées de la HIC avec les trous correspondants du contrôleur de remplacement, puis alignez le connecteur situé au bas de la HIC avec le connecteur d'interface HIC de la carte contrôleur.

Veillez à ne pas rayer ou heurter les composants au bas de la HIC ou au-dessus de la carte contrôleur.

9. Abaisser avec précaution la HIC et mettre le connecteur HIC en place en appuyant doucement sur la HIC.

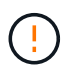

**Dommage possible de l'équipement** — attention de ne pas pincer le connecteur ruban doré pour les voyants du contrôleur entre le HIC et les vis moletées.

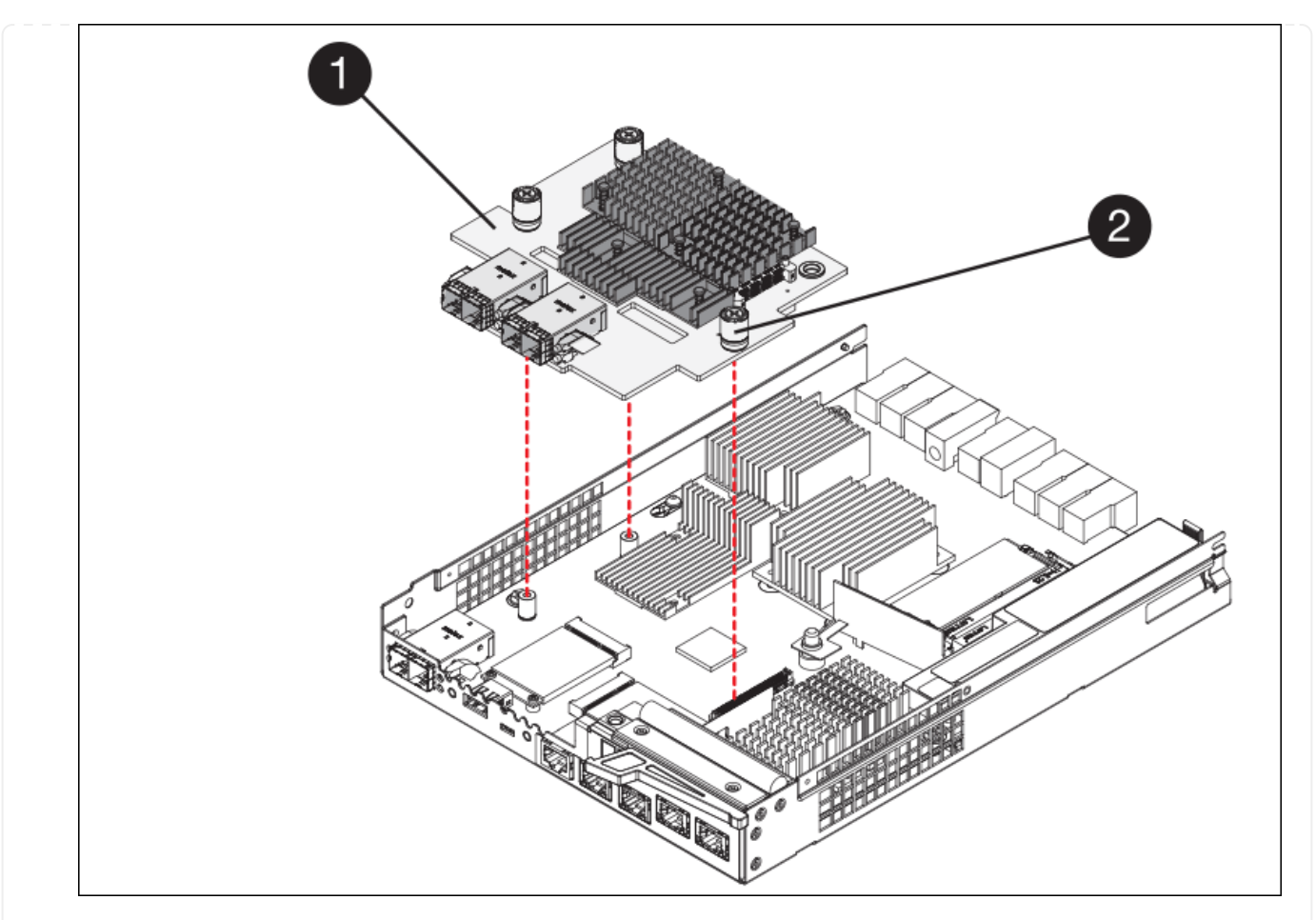

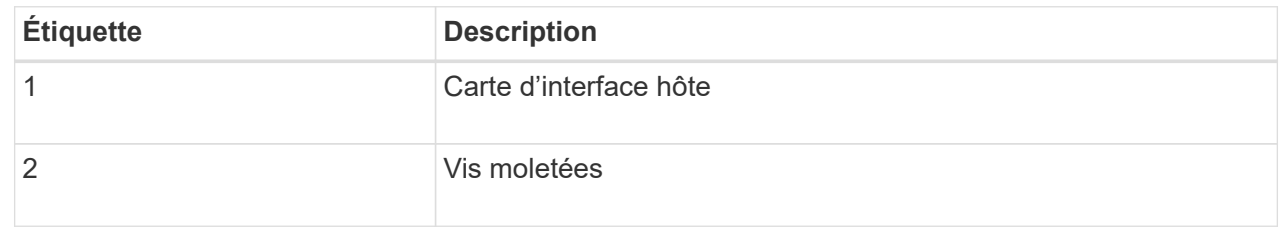

10. Serrez les vis à molette HIC à la main.

N'utilisez pas de tournevis, sinon vous risquez de trop serrer les vis.

11. À l'aide d'un tournevis cruciforme n° 1, fixez le cadran HIC retiré du contrôleur d'origine sur le nouveau contrôleur à l'aide de quatre vis.

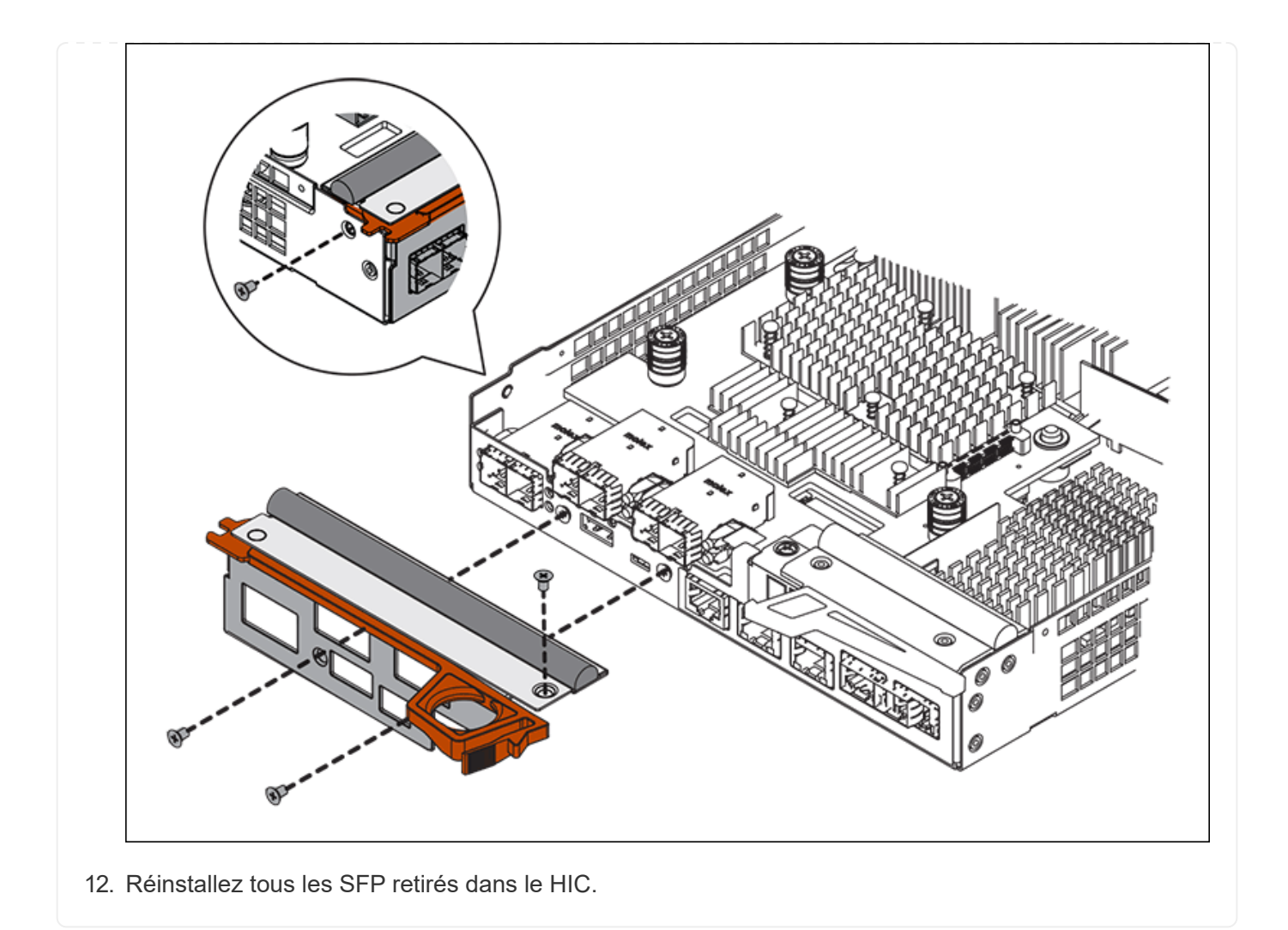

#### **Étape 6 : remplacer le contrôleur**

Installez le contrôleur de remplacement et vérifiez qu'il a rejoint la grille.

## **Étapes**

- 1. Installez le contrôleur de remplacement sur l'appliance.
	- a. Retournez le contrôleur pour que le capot amovible soit orienté vers le bas.
	- b. Avec la poignée de came en position ouverte, faites glisser le contrôleur complètement dans l'appareil.
	- c. Déplacez la poignée de came vers la gauche pour verrouiller le contrôleur en place.
	- d. Remplacer les câbles et les SFP.
	- e. Mettez le tiroir contrôleur sous tension.
	- f. Attendez le redémarrage du contrôleur E2800. Vérifiez que l'affichage à sept segments indique l'état de 99.
	- g. Déterminez la manière dont vous allez attribuer une adresse IP au contrôleur de remplacement.

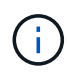

Les étapes d'attribution d'une adresse IP au contrôleur de remplacement dépendent de la connexion du port de gestion 1 à un réseau avec un serveur DHCP et de la sécurité de tous les lecteurs.

Si le port de gestion 1 est connecté à un réseau avec un serveur DHCP, le nouveau contrôleur obtient son adresse IP auprès du serveur DHCP. Cette valeur peut être différente de l'adresse IP du contrôleur d'origine.

- 2. Si l'appliance utilise des disques sécurisés, suivez les instructions de la procédure de remplacement du contrôleur E2800 pour importer la clé de sécurité du disque.
- 3. Ramenez l'appareil en mode de fonctionnement normal. Dans le programme d'installation de l'appliance StorageGRID, sélectionnez **Avancé** > **redémarrer le contrôleur**, puis sélectionnez **redémarrer dans StorageGRID**.

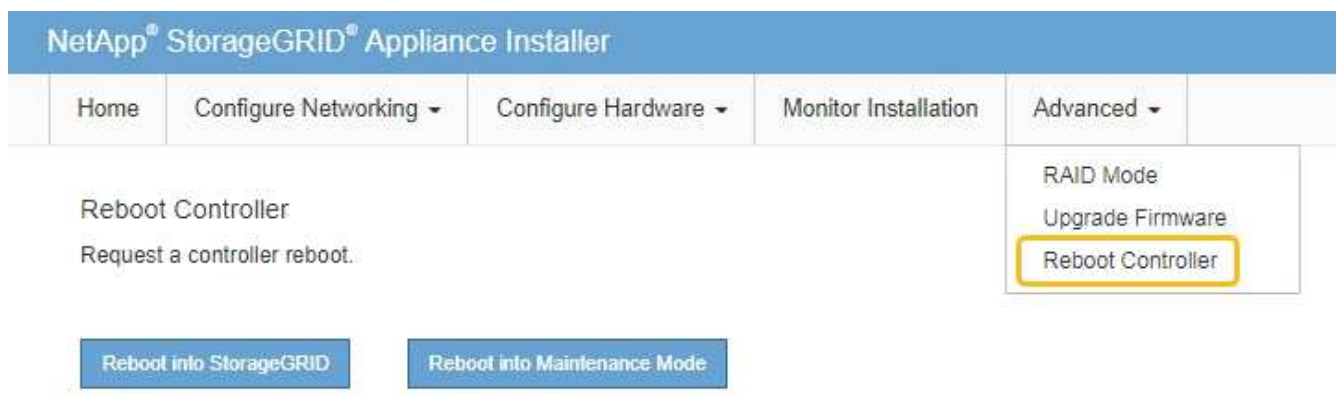

4. Durant le redémarrage, surveillez l'état du nœud pour déterminer quand il a rejoint la grille.

L'appareil redémarre et rejoint la grille. Ce processus peut prendre jusqu'à 20 minutes.

5. Vérifiez que le redémarrage est terminé et que le nœud a rejoint à nouveau la grille. Dans le Gestionnaire

de grille, vérifiez que la page nœuds affiche un état normal (icône avec une coche verte) à qauche du nom du nœud) pour le nœud de l'appliance, indiquant qu'aucune alerte n'est active et que le nœud est connecté à la grille.

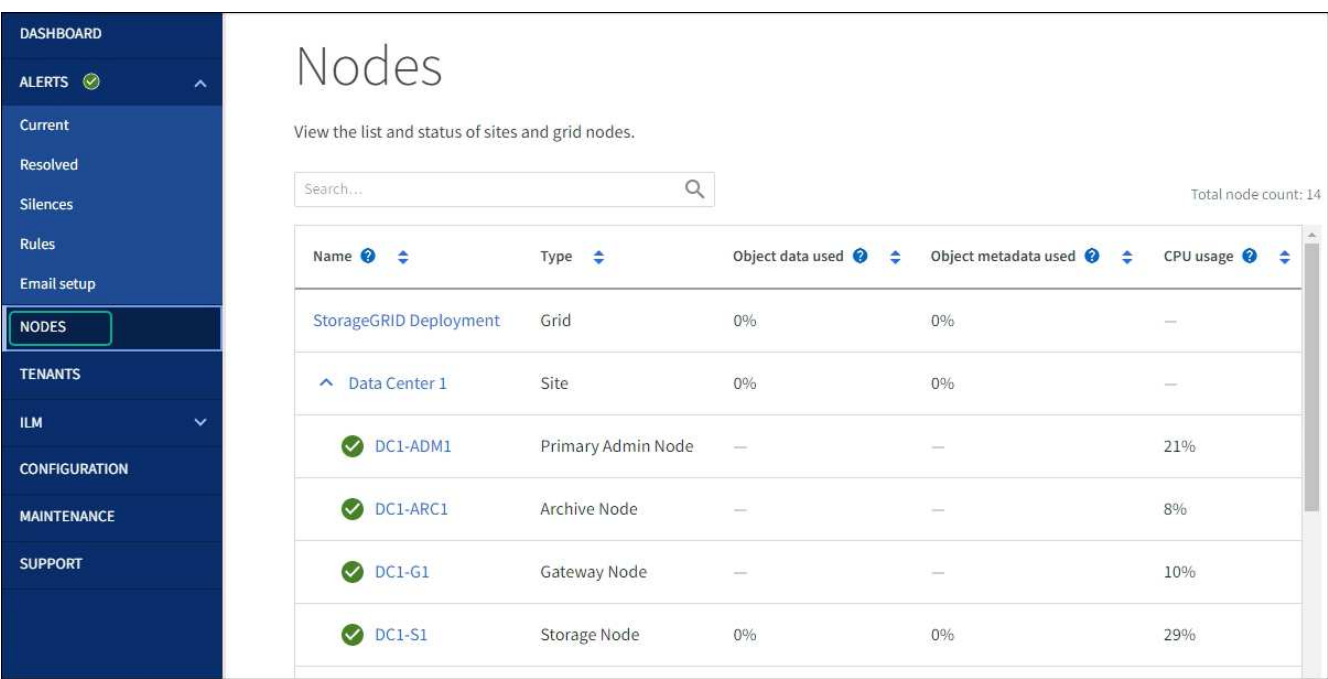

6. Depuis SANtricity System Manager, confirmer que le nouveau contrôleur est optimal et collecter les données de support

Après le remplacement de la pièce, renvoyez la pièce défectueuse à NetApp, en suivant les instructions RMA (retour de matériel) livrées avec le kit. Voir la ["Retour de pièce et amp ; remplacements"](https://mysupport.netapp.com/site/info/rma) pour plus d'informations.

#### **Informations associées**

["Site de documentation sur les systèmes NetApp E-Series"](http://mysupport.netapp.com/info/web/ECMP1658252.html)

## **Remplacez le contrôleur de calcul E5700SG**

Vous devrez peut-être remplacer le contrôleur E5700SG s'il ne fonctionne pas de manière optimale ou s'il est défectueux.

## **Avant de commencer**

- Vous disposez d'un contrôleur de remplacement avec la même référence que le contrôleur que vous remplacez.
- Vous avez téléchargé les instructions du système E-Series pour remplacer un contrôleur E5700 défectueux.

-11

Utilisez les instructions E-Series à titre de référence uniquement si vous avez besoin de plus de détails pour effectuer une étape spécifique. Ne vous fiez pas aux instructions E-Series pour remplacer un contrôleur de l'appliance StorageGRID, car les procédures ne sont pas identiques. Par exemple, les instructions relatives à E-Series pour le contrôleur E5700 décrivent le retrait de la batterie et la carte d'interface hôte (HIC) d'un contrôleur défectueux et leur installation dans un contrôleur de remplacement. Ces étapes ne s'appliquent pas au contrôleur E5700SG.

• Vous avez des étiquettes pour identifier chaque câble connecté au contrôleur.

## **Description de la tâche**

L'appliance Storage Node ne sera pas accessible lors du remplacement du contrôleur. Si le contrôleur E5700SG fonctionne suffisamment, vous pouvez effectuer un arrêt contrôlé au début de cette procédure.

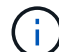

Si vous remplacez le contrôleur avant d'installer le logiciel StorageGRID, il se peut que vous ne puissiez pas accéder au programme d'installation de l'appliance StorageGRID immédiatement après avoir terminé cette procédure. Bien que vous puissiez accéder au programme d'installation de l'appliance StorageGRID à partir d'autres hôtes situés sur le même sous-réseau que l'appliance, vous ne pouvez pas y accéder à partir d'hôtes situés sur d'autres sous-réseaux. Cette condition doit se résoudre dans les 15 minutes (lorsque les entrées du cache ARP pour le contrôleur d'origine sont écoulées), ou vous pouvez effacer immédiatement la condition en éliminant manuellement les anciennes entrées du cache ARP à partir du routeur ou de la passerelle local.

## **Étapes**

- 1. Arrêtez le contrôleur E5700SG.
	- a. Connectez-vous au nœud grid :
		- i. Saisissez la commande suivante : ssh admin@*grid\_node\_IP*
		- ii. Entrez le mot de passe indiqué dans le Passwords.txt fichier.
- iii. Entrez la commande suivante pour passer à la racine : su -
- iv. Entrez le mot de passe indiqué dans le Passwords.txt fichier.

Lorsque vous êtes connecté en tant que root, l'invite passe de  $\frac{1}{2}$  à #.

b. Arrêtez le contrôleur E5700SG :

## **shutdown -h now**

c. Attendez que les données de la mémoire cache soient écrites sur les disques.

La LED verte cache actif située à l'arrière du contrôleur E2800 est allumée lorsque les données en cache ont besoin d'être écrites sur les disques. Vous devez attendre que ce voyant s'éteigne.

- 2. Eteindre l'alimentation en panne.
	- a. Dans la page d'accueil de SANtricity System Manager, sélectionnez **Afficher les opérations en cours**.
	- b. Confirmez que toutes les opérations ont été effectuées.
	- c. Éteignez les deux interrupteurs de l'appareil.
	- d. Attendez que tous les voyants s'éteignent.
- 3. Si les réseaux StorageGRID connectés au contrôleur utilisent des serveurs DHCP :
	- a. Notez les adresses MAC des ports du contrôleur de remplacement (situées sur les étiquettes du contrôleur).
	- b. Demandez à votre administrateur réseau de mettre à jour les paramètres d'adresse IP du contrôleur d'origine afin qu'ils reflètent les adresses MAC du contrôleur de remplacement.

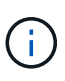

Vous devez vous assurer que les adresses IP du contrôleur d'origine ont été mises à jour avant d'appliquer la mise sous tension au contrôleur de remplacement. Dans le cas contraire, le contrôleur obtiendra de nouvelles adresses IP DHCP lors de son démarrage et risque de ne pas pouvoir se reconnecter à StorageGRID. Cette étape s'applique à tous les réseaux StorageGRID reliés au contrôleur.

- 4. Retirer le contrôleur de l'appliance :
	- a. Placez un bracelet antistatique ou prenez d'autres précautions antistatiques.
	- b. Etiqueter les câbles puis débrancher les câbles et les SFP.

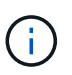

Pour éviter toute dégradation des performances, ne tordez pas, ne pliez pas, ne pincez pas ou ne montez pas sur les câbles.

- c. Libérez le contrôleur de l'appareil en appuyant sur le loquet de la poignée de came jusqu'à ce qu'il se relâche, puis ouvrez la poignée de came vers la droite.
- d. A l'aide de deux mains et de la poignée de came, faites glisser le contrôleur hors de l'appareil.

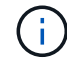

Toujours utiliser deux mains pour soutenir le poids du contrôleur.

- 5. Installez le contrôleur de remplacement sur l'appliance.
	- a. Retournez le contrôleur pour que le capot amovible soit orienté vers le bas.
	- b. Avec la poignée de came en position ouverte, faites glisser le contrôleur complètement dans l'appareil.
- c. Déplacez la poignée de came vers la gauche pour verrouiller le contrôleur en place.
- d. Remplacer les câbles et les SFP.
- 6. Mettez l'appareil sous tension et surveillez les LED du contrôleur et les affichages à sept segments.

Une fois les contrôleurs démarrés, les affichages à sept segments doivent indiquer les éléments suivants :

◦ Contrôleur E2800 Series :

L'état final est 99.

◦ Contrôleur E5700SG :

L'état final est HA.

7. Vérifiez que le nœud de stockage de l'appliance apparaît dans Grid Manager et qu'aucune alarme ne s'affiche.

Après le remplacement de la pièce, renvoyez la pièce défectueuse à NetApp, en suivant les instructions RMA (retour de matériel) livrées avec le kit. Voir la ["Retour de pièce et amp ; remplacements"](https://mysupport.netapp.com/site/info/rma) pour plus d'informations.

## **Informations associées**

["Site de documentation sur les systèmes NetApp E-Series"](http://mysupport.netapp.com/info/web/ECMP1658252.html)

## **Remplacer les autres composants matériels**

Vous devrez peut-être remplacer la batterie du contrôleur, le lecteur, le ventilateur ou le bloc d'alimentation de l'appliance StorageGRID.

## **Avant de commencer**

- Vous disposez de la procédure de remplacement du matériel E-Series.
- L'appareil a été ["passe en mode maintenance"](#page-290-0) si la procédure de remplacement des composants requiert l'arrêt de l'appareil.

## **Description de la tâche**

Pour remplacer la batterie du contrôleur E2800, reportez-vous aux instructions décrites dans ces instructions pour remplacer le contrôleur E2800. Ces instructions décrivent le retrait du contrôleur de l'appareil, le retrait de la batterie du contrôleur, l'installation de la batterie et le remplacement du contrôleur.

Pour remplacer un lecteur, une cartouche de ventilateur, une cartouche de ventilateur, une cartouche d'alimentation ou un tiroir disque dans l'appliance, accédez aux procédures de maintenance du matériel E2800.

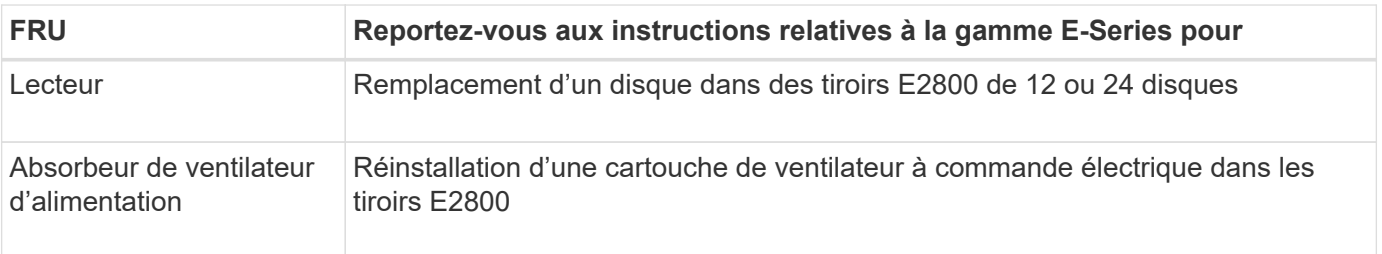

#### **Instructions de remplacement des composants SG5712**

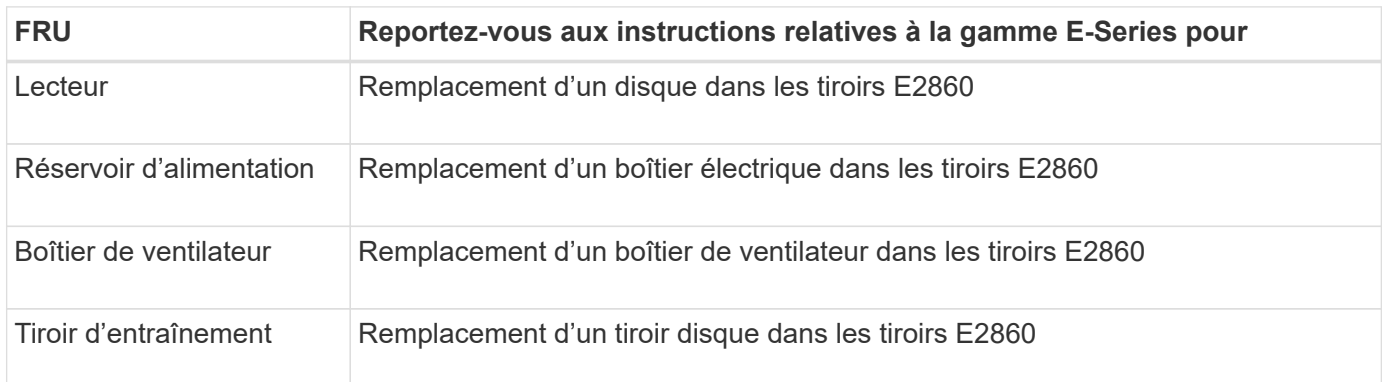

## **Informations associées**

["Remplacement du contrôleur E2800"](#page-448-0)

["Site de documentation sur les systèmes NetApp E-Series"](http://mysupport.netapp.com/info/web/ECMP1658252.html)

# **Conservez l'appliance SG5600**

L'appliance SG5600 n'est plus prise en charge. Contactez votre ingénieur commercial NetApp pour connaître les options de mise à jour du matériel.

Si vous devez effectuer des procédures de maintenance sur du matériel SG5600, utilisez le ["Instructions pour](https://docs.netapp.com/us-en/storagegrid-116/sg5600/maintaining-sg5600-appliance.html) [StorageGRID 11.6"](https://docs.netapp.com/us-en/storagegrid-116/sg5600/maintaining-sg5600-appliance.html).

# **Maintenance du matériel SG100 et SG1000**

## **Maintenance des appliances SG100 et SG1000**

Vous devrez peut-être effectuer des procédures de maintenance sur l'appareil. Les procédures de cette section supposent que l'appliance a déjà été déployée en tant que nœud de passerelle ou nœud d'administration dans un système StorageGRID.

Cette section présente les procédures spécifiques à la maintenance de votre système SG100 ou SG1000.

Voir ["Procédures courantes"](#page-309-0) pour les procédures de maintenance utilisées par tous les appareils.

Voir ["Configurer le matériel"](https://docs.netapp.com/fr-fr/storagegrid-117/installconfig/configuring-hardware.html) pour les procédures de maintenance qui sont également effectuées lors de l'installation et de la configuration initiales de l'appliance.

## **Procédures de configuration de la maintenance**

## <span id="page-464-0"></span>**Allumer et éteindre la LED d'identification du contrôleur**

Il est possible d'allumer la LED d'identification bleue à l'avant et à l'arrière du contrôleur pour localiser l'appliance dans un data Center.

## **Avant de commencer**

Vous disposez de l'adresse IP du contrôleur BMC que vous souhaitez identifier.

## **Étapes**

- 1. Accédez à l'interface BMC de l'appliance.
- 2. Sélectionnez **identification du serveur**.

L'état actuel de la LED Identify est sélectionné.

3. Sélectionnez **ON** ou **OFF**, puis sélectionnez **Exécuter l'action**.

Lorsque vous sélectionnez **ACTIVÉ**, les voyants d'identification bleus s'allument à l'avant (illustré) et à l'arrière de l'appareil.

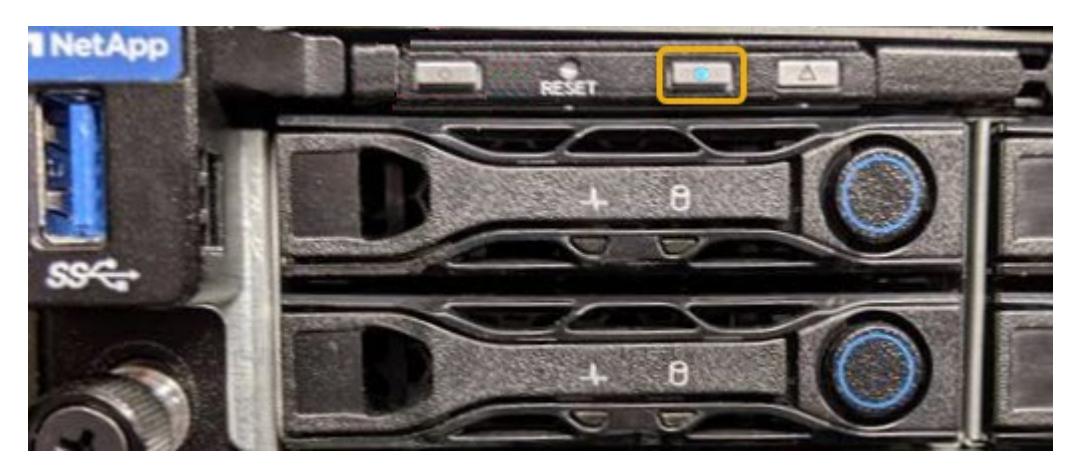

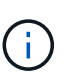

Si un panneau est installé sur le contrôleur, il peut être difficile de voir le voyant d'identification avant.

4. Allumer et éteindre le voyant selon les besoins.

## **Informations associées**

["Localiser le contrôleur dans le data Center"](#page-465-0)

## ["Accéder à l'interface BMC"](https://docs.netapp.com/fr-fr/storagegrid-117/installconfig/accessing-bmc-interface.html)

## <span id="page-465-0"></span>**Localiser le contrôleur dans le data Center**

Identifiez le contrôleur pour effectuer des opérations de maintenance ou de mise à niveau du matériel.

## **Avant de commencer**

- Vous avez déterminé quel contrôleur doit être entretenu.
- (Facultatif) pour localiser le contrôleur dans votre data Center, ["Activez le voyant d'identification bleu".](#page-464-0)

## **Étapes**

- 1. Trouver le contrôleur qui nécessite une maintenance dans le data Center.
	- Recherchez une LED d'identification bleue allumée à l'avant ou à l'arrière du contrôleur.

Le voyant d'identification avant se trouve derrière le panneau avant du contrôleur et il peut être difficile de voir si le panneau est installé.

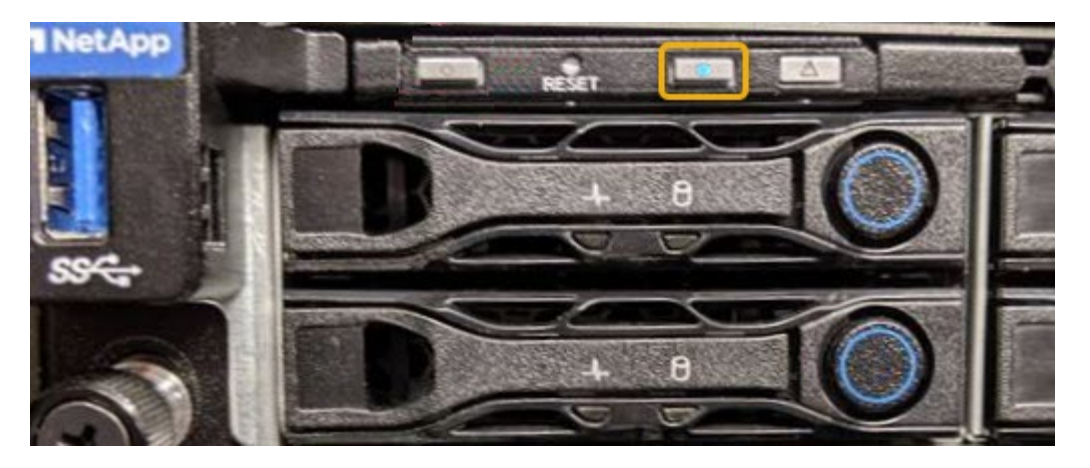

- Vérifiez que les étiquettes fixées à l'avant de chaque contrôleur correspondent à un numéro de pièce.
- 2. Retirez le cadre avant du contrôleur, le cas échéant, pour accéder aux commandes et aux indicateurs du panneau avant.
- 3. Facultatif : si vous l'utilisez pour localiser le contrôleur, désactivez le voyant d'identification bleu.
	- Appuyez sur le commutateur LED identifier sur le panneau avant du contrôleur.
	- Utilisez l'interface du contrôleur BMC.

## **Arrêtez l'appliance de services**

Arrêtez l'appareil de services pour effectuer la maintenance du matériel.

## **Avant de commencer**

• Vous avez situé physiquement l'appliance de services qui nécessite une maintenance dans le data Center.

["Localisation du contrôleur dans un data Center"](#page-465-0).

## **Description de la tâche**

Pour éviter toute interruption de service, arrêtez l'appliance de services pendant une fenêtre de maintenance planifiée en cas d'interruption de service.

## **Étapes**

1. Éteignez l'appareil :

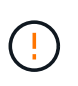

Vous devez effectuer un arrêt contrôlé de l'appliance en entrant les commandes indiquées ci-dessous. Il est recommandé d'effectuer un arrêt contrôlé lorsque cela est possible pour éviter les alertes inutiles, vérifier que les journaux complets sont disponibles et éviter toute interruption de service.

- a. Si vous n'avez pas encore ouvert de session sur le nœud grid, connectez-vous à l'aide de PuTTY ou d'un autre client ssh :
	- i. Saisissez la commande suivante : ssh admin@*grid\_node\_IP*
	- ii. Entrez le mot de passe indiqué dans le Passwords.txt fichier.
	- $\ddot{\mathbf{u}}$ . Entrez la commande suivante pour passer à la racine : su -
	- iv. Entrez le mot de passe indiqué dans le Passwords.txt fichier.

Lorsque vous êtes connecté en tant que root, l'invite passe de \$ à #.

b. Arrêtez l'appareil de services : **shutdown -h now**

Cette commande peut prendre jusqu'à 10 minutes.

- 2. Utilisez l'une des méthodes suivantes pour vérifier que l'appareil est hors tension :
	- Vérifiez que le voyant d'alimentation situé à l'avant de l'appareil est éteint.
	- Consultez la page Power Control de l'interface BMC pour vérifier que l'appliance est éteinte.

## **Modifier la configuration de liaison de l'appliance de services**

Vous pouvez modifier la configuration de la liaison Ethernet de l'appliance de services. Vous pouvez modifier le mode de liaison du port, le mode de liaison réseau et la vitesse de liaison.

## **Avant de commencer**

• Vous avez ["placez l'appareil en mode maintenance"](#page-310-0).

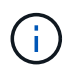

Dans de rares cas, le fait de placer une appliance StorageGRID en mode de maintenance peut rendre l'appliance indisponible pour l'accès à distance.

## **Description de la tâche**

Les options permettant de modifier la configuration de la liaison Ethernet de l'appliance de services sont les suivantes :

- Changement du mode **Port bond** de fixe à agrégé, ou d'agrégat à fixe
- Passage du mode de liaison réseau \* d'Active-Backup à LACP, ou de LACP à Active-Backup
- Activation ou désactivation du balisage VLAN ou modification de la valeur d'une balise VLAN
- Modification de la vitesse de liaison

## **Étapes**

1. Dans le programme d'installation de l'appliance StorageGRID, sélectionnez **configurer réseau** > **Configuration lien**.

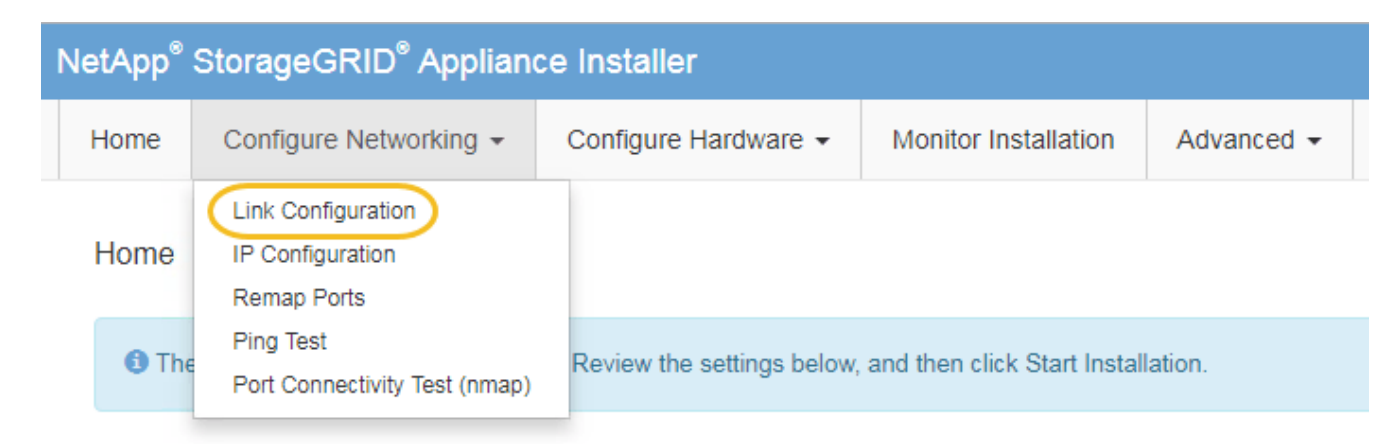

2. Apportez les modifications souhaitées à la configuration de liaison.
Pour plus d'informations sur les options, reportez-vous à la section ["Configurer les liaisons réseau".](https://docs.netapp.com/fr-fr/storagegrid-117/installconfig/configuring-network-links.html)

3. Lorsque vous êtes satisfait de vos sélections, cliquez sur **Enregistrer**.

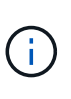

Vous risquez de perdre votre connexion si vous avez apporté des modifications au réseau ou au lien auquel vous êtes connecté. Si vous n'êtes pas reconnecté dans un délai d'une minute, saisissez à nouveau l'URL du programme d'installation de l'appliance StorageGRID à l'aide de l'une des autres adresses IP attribuées à l'appliance : **https://***services\_appliance\_IP***:8443**

4. Apportez les modifications nécessaires aux adresses IP de l'appliance.

Si vous avez modifié les paramètres VLAN, le sous-réseau de l'appliance a peut-être changé. Si vous devez modifier les adresses IP de l'appliance, reportez-vous à la section ["Configurez les adresses IP](https://docs.netapp.com/fr-fr/storagegrid-117/installconfig/setting-ip-configuration.html) [StorageGRID".](https://docs.netapp.com/fr-fr/storagegrid-117/installconfig/setting-ip-configuration.html)

- 5. Sélectionnez **configurer réseau** > **Test Ping** dans le menu.
- 6. Utilisez l'outil de test Ping pour vérifier la connectivité aux adresses IP sur tous les réseaux susceptibles d'avoir été affectés par les modifications de configuration de liaison effectuées lors de la configuration de l'appliance.

En plus des autres tests que vous choisissez d'effectuer, confirmez que vous pouvez envoyer une commande ping à l'adresse IP du réseau de la grille du nœud d'administration principal et à l'adresse IP du réseau de la grille d'au moins un autre nœud. Si nécessaire, revenez aux instructions de configuration des liaisons réseau et corrigez tout problème.

- 7. Une fois que vous êtes satisfait du fait que les modifications de configuration du lien fonctionnent, redémarrez le nœud. Dans le programme d'installation de l'appliance StorageGRID, sélectionnez **Avancé** > **redémarrer le contrôleur**, puis sélectionnez l'une des options suivantes :
	- Sélectionnez **Reboot dans StorageGRID** pour redémarrer le contrôleur avec le noeud qui rejoint la grille. Sélectionnez cette option si vous avez terminé de travailler en mode maintenance et que vous êtes prêt à rétablir le fonctionnement normal du nœud.
	- Sélectionnez **redémarrer en mode maintenance** pour redémarrer le contrôleur avec le nœud restant en mode de maintenance. (Cette option n'est disponible que lorsque le contrôleur est en mode de maintenance.) Sélectionnez cette option si des opérations de maintenance supplémentaires doivent être effectuées sur le nœud avant de rejoindre la grille.

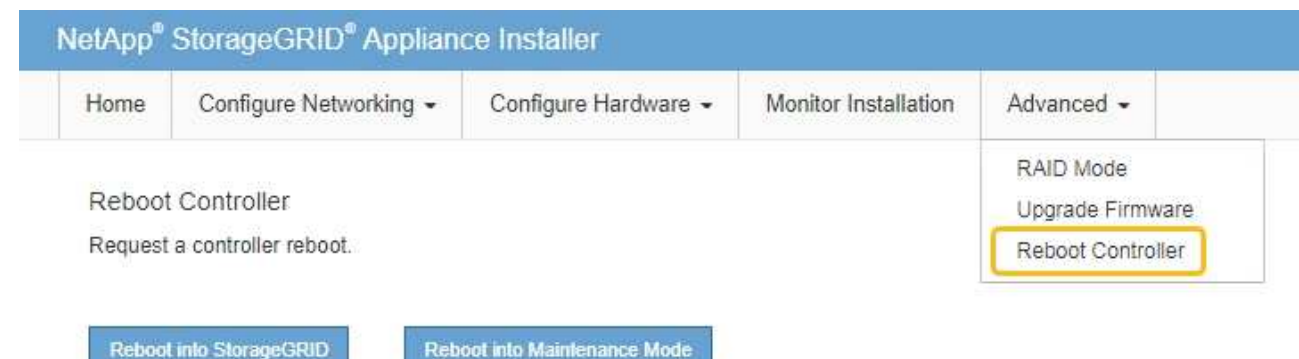

L'appliance peut redémarrer et rejoindre la grille en 20 minutes. Pour confirmer que le redémarrage est terminé et que le nœud a rejoint la grille, retournez à la grille Manager. La page **NODES** doit afficher un

 $\epsilon$  etat normal (icône de coche verte  $\blacktriangleright$  à gauche du nom du nœud) pour le nœud de l'appliance, indiquant qu'aucune alerte n'est active et que le nœud est connecté à la grille.

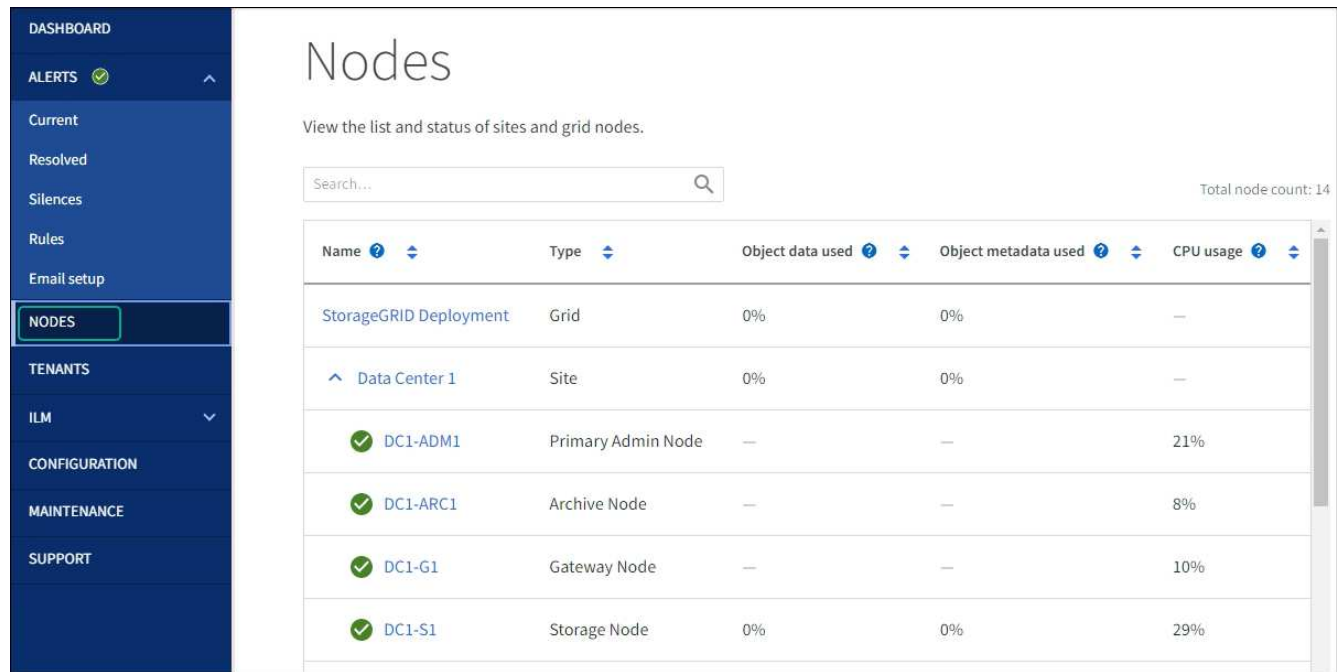

# **Procédures matérielles**

# **Remplacez l'un des blocs d'alimentation de l'appliance de services, ou les deux**

L'appareil de services dispose de deux blocs d'alimentation pour assurer la redondance. En cas de panne de l'un des blocs d'alimentation, vous devez le remplacer dès que possible afin de s'assurer que le contrôleur de calcul est alimenté en redondance. Les deux blocs d'alimentation qui fonctionnent au niveau du contrôleur doivent être du même modèle et de la même puissance.

# **Avant de commencer**

- Vous avez ["situé physiquement le contrôleur"](#page-465-0) avec l'alimentation à remplacer.
- Si vous remplacez une seule alimentation :
	- Vous avez déballé le bloc d'alimentation de remplacement et vous êtes assuré qu'il est le même modèle et la même puissance que l'unité d'alimentation que vous remplacez.
	- Vous avez confirmé que l'autre bloc d'alimentation est installé et en cours d'exécution.
- Si vous remplacez les deux alimentations en même temps :
	- Vous avez déballé les blocs d'alimentation de remplacement et vous êtes assuré qu'ils sont du même modèle et de la même puissance.

# **Description de la tâche**

La figure montre les deux blocs d'alimentation du SG100, accessibles à l'arrière de l'appareil.

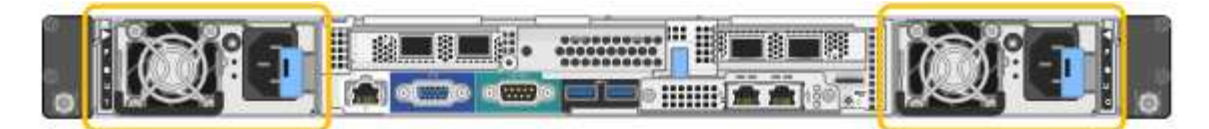

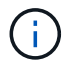

Les alimentations du SG1000 sont identiques.

# **Étapes**

- 1. Si vous ne remplacez qu'une seule alimentation, vous n'avez pas besoin d'éteindre l'appareil. Accédez au Débranchez le cordon d'alimentation étape. Si vous remplacez les deux blocs d'alimentation en même temps, procédez comme suit avant de débrancher les cordons d'alimentation :
	- a. ["Arrêtez l'appareil"](#page-466-0).
- 2. débranchez le cordon d'alimentation de chaque alimentation à remplacer.
- 3. Soulevez la poignée de came sur la première alimentation à remplacer.

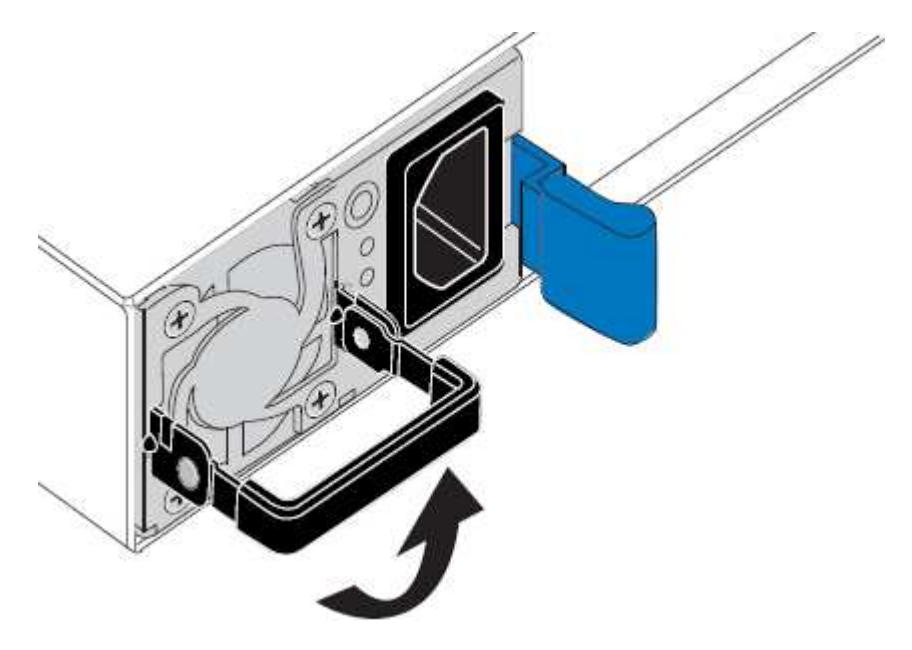

4. Appuyez sur le loquet bleu et retirez le bloc d'alimentation.

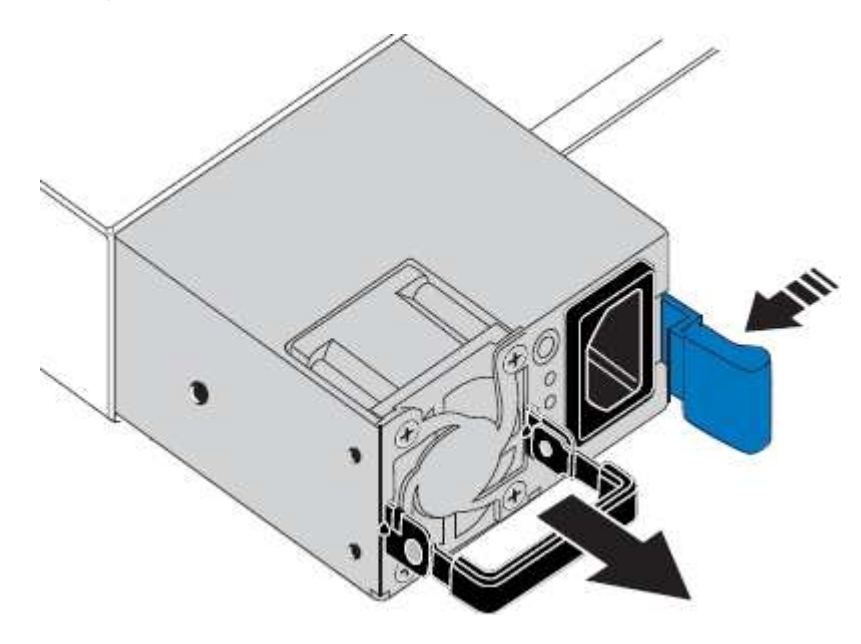

5. Avec le loquet bleu sur la droite, faites glisser le bloc d'alimentation de remplacement dans le châssis.

Les deux blocs d'alimentation doivent avoir le même modèle et la même puissance.

Assurez-vous que le loquet bleu se trouve sur le côté droit lorsque vous faites glisser l'unité de rechange.

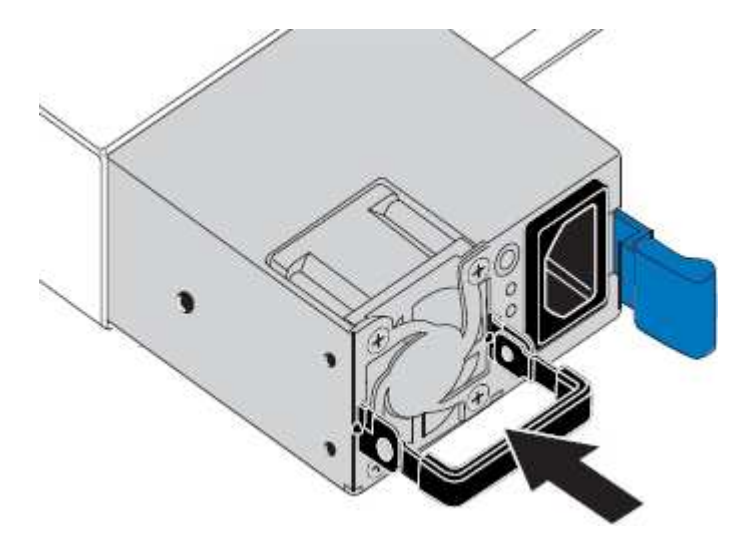

- 6. Poussez la poignée de came vers le bas pour fixer le bloc d'alimentation de remplacement.
- 7. Si vous remplacez les deux blocs d'alimentation, répétez les étapes 2 à 6 pour remplacer la seconde.
- 8. ["Branchez les câbles d'alimentation aux unités remplacées et mettez-les sous tension".](https://docs.netapp.com/fr-fr/storagegrid-117/installconfig/connecting-power-cords-and-applying-power-sg100-and-sg1000.html)

Après le remplacement de la pièce, renvoyez la pièce défectueuse à NetApp, en suivant les instructions RMA (retour de matériel) livrées avec le kit. Voir la ["Retour de pièce et amp ; remplacements"](https://mysupport.netapp.com/site/info/rma) pour plus d'informations.

# **Remplacez le ventilateur de l'appliance de services**

L'appareil de service dispose de huit ventilateurs. Si l'un des ventilateurs tombe en panne, vous devez le remplacer dès que possible pour vous assurer que l'appareil est bien refroidi.

#### **Avant de commencer**

- Vous avez déballé le ventilateur de remplacement.
- Vous avez ["l'appareil se trouve physiquement"](#page-465-0).
- Vous avez confirmé que les autres ventilateurs sont installés et en cours d'exécution.

#### **Description de la tâche**

Le nœud d'appliance ne sera pas accessible pendant le remplacement du ventilateur.

La photo montre un ventilateur pour l'appareil de services. Les ventilateurs de refroidissement sont accessibles lorsque vous retirez le couvercle supérieur de l'appareil.

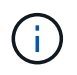

Chacun des deux blocs d'alimentation contient également un ventilateur. Ces ventilateurs ne sont pas inclus dans cette procédure.

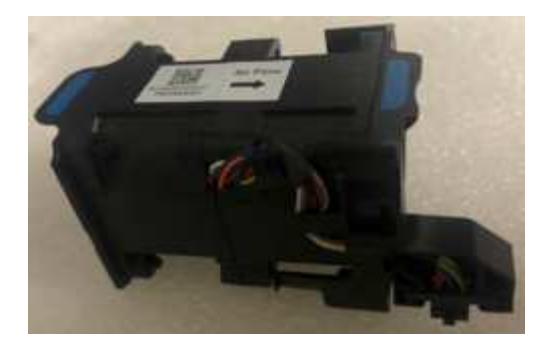

# **Étapes**

- 1. Éteignez l'appareil.
	- a. Connectez-vous au nœud grid :
		- i. Saisissez la commande suivante : ssh admin@*grid\_node\_IP*
		- ii. Entrez le mot de passe indiqué dans le Passwords.txt fichier.
		- iii. Entrez la commande suivante pour passer à la racine : su -
		- iv. Entrez le mot de passe indiqué dans le Passwords.txt fichier.

Lorsque vous êtes connecté en tant que root, l'invite passe de  $\frac{1}{2}$  à #.

- b. Arrêtez l'appareil de services : **shutdown -h now**
- 2. Utilisez l'une des deux méthodes pour vérifier que l'appareil de services est hors tension :
	- Le voyant d'alimentation situé à l'avant de l'appareil est éteint.
	- La page Power Control de l'interface BMC indique que l'appliance est éteinte.
- 3. Retirez l'appliance du rack.
- 4. Soulevez le loquet du capot supérieur et retirez le capot de l'appareil.
- 5. Localisez le ventilateur défectueux.

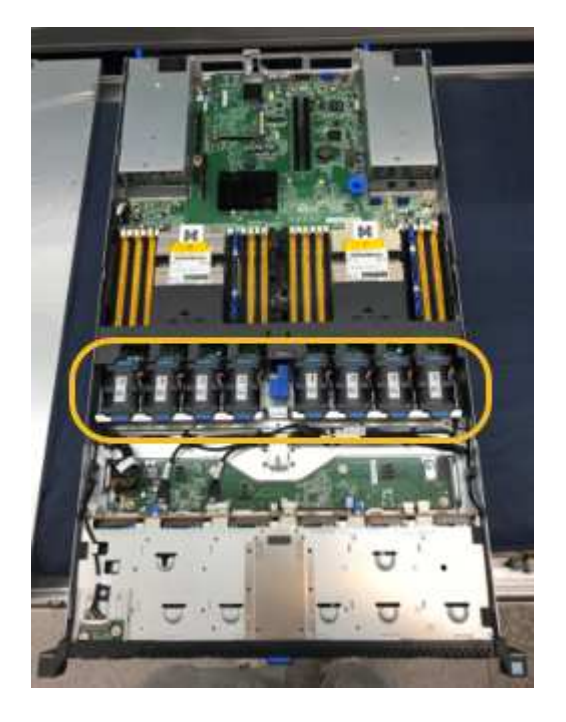

6. Soulevez le ventilateur défectueux pour le sortir du châssis.

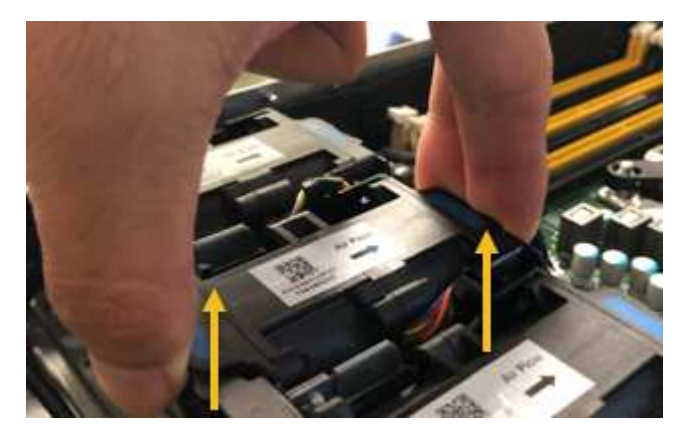

7. Faites glisser le ventilateur de remplacement dans le logement ouvert du châssis.

Alignez le bord du ventilateur avec la goupille de guidage. La goupille est entourée dans la photo.

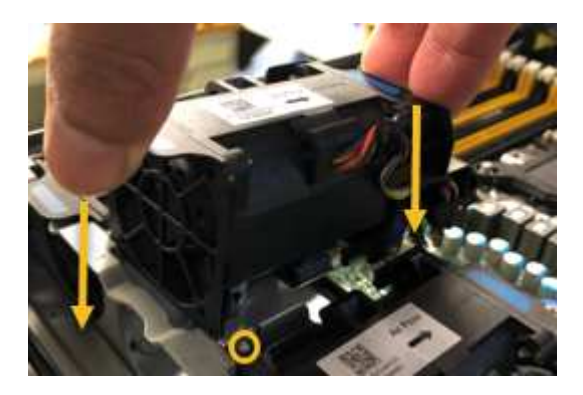

8. Enfoncer fermement le connecteur du ventilateur dans la carte de circuit imprimé.

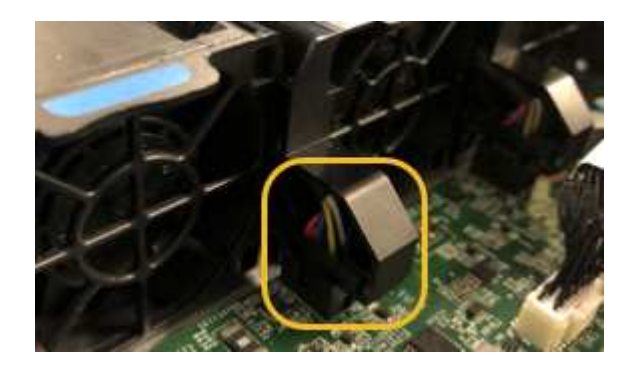

- 9. Replacez le capot supérieur sur l'appareil et appuyez sur le loquet pour fixer le capot en place.
- 10. Mettez l'appareil sous tension et surveillez les voyants du contrôleur et les codes de démarrage.

Utilisez l'interface BMC pour surveiller l'état de démarrage.

11. Vérifiez que le nœud de l'appliance s'affiche dans Grid Manager et qu'aucune alerte n'apparaît.

Après le remplacement de la pièce, renvoyez la pièce défectueuse à NetApp, en suivant les instructions RMA (retour de matériel) livrées avec le kit. Voir la ["Retour de pièce et amp ; remplacements"](https://mysupport.netapp.com/site/info/rma) pour plus d'informations.

# **Remplacez le disque de l'appliance de services**

Les disques SSD de l'appliance de services contiennent le système d'exploitation StorageGRID. En outre, lorsque l'appliance est configurée en tant que nœud d'administration, les disques SSD contiennent également des journaux d'audit, des mesures et des tables de base de données. Les disques sont mis en miroir à l'aide de RAID1 pour la redondance. Si l'un des lecteurs tombe en panne, vous devez le remplacer dès que possible pour assurer la redondance.

# **Avant de commencer**

- Vous avez ["l'appareil se trouve physiquement"](#page-465-0).
- Vous avez vérifié quel lecteur est défectueux en notant que le voyant de gauche est orange clignotant.

Les deux disques SSD sont placés dans les emplacements comme illustré dans le schéma ci-dessous :

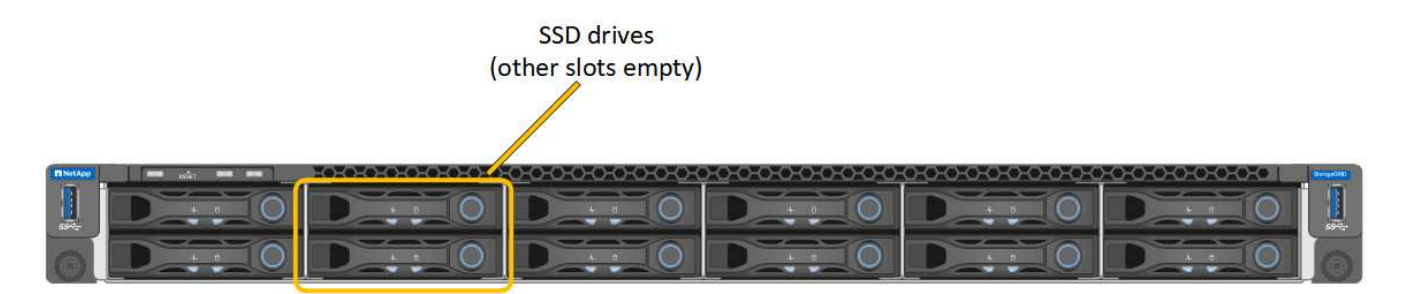

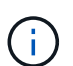

Si vous retirez le disque en fonctionnement, le nœud de l'appliance est arrêté. Reportezvous aux informations sur l'affichage des indicateurs d'état pour vérifier l'échec.

- Vous avez obtenu le disque de remplacement.
- Vous avez obtenu une protection ESD appropriée.

#### **Étapes**

1. Vérifiez que le voyant de gauche du lecteur à remplacer clignote en orange. Si un problème de lecteur a été signalé dans les interfaces utilisateur Grid Manager ou BMC, HDD02 ou HDD2, reportez-vous au lecteur dans le logement supérieur et HDD03 ou HDD3, reportez-vous au lecteur dans le logement inférieur.

Vous pouvez également utiliser Grid Manager pour contrôler l'état des disques SSD. Sélectionnez **NOEUDS**. Puis faire **Appliance Node** > **matériel**. Si un lecteur est défectueux, le champ Storage RAID mode contient un message indiquant quel lecteur est défectueux.

- 2. Enroulez l'extrémité du bracelet antistatique autour de votre poignet et fixez l'extrémité du clip à une masse métallique afin d'éviter toute décharge statique.
- 3. Déballez le lecteur de remplacement et placez-le sur une surface plane et sans électricité statique près de l'appareil.

Conservez tous les matériaux d'emballage.

4. Appuyez sur le bouton de déverrouillage du disque défectueux.

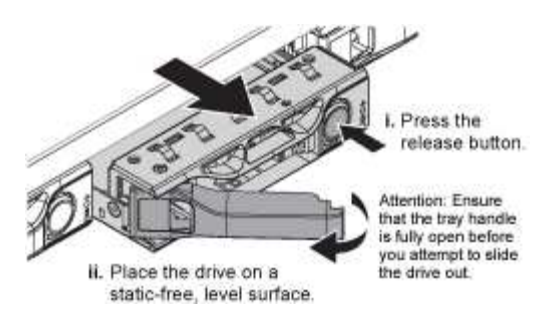

La poignée des ressorts d'entraînement s'ouvre partiellement et l'entraînement se relâche de la fente.

- 5. Ouvrez la poignée, faites glisser l'entraînement vers l'extérieur et placez-le sur une surface plane et non statique.
- 6. Appuyez sur le bouton de dégagement du disque de remplacement avant de l'insérer dans le slot.

Les ressorts de verrouillage s'ouvrent.

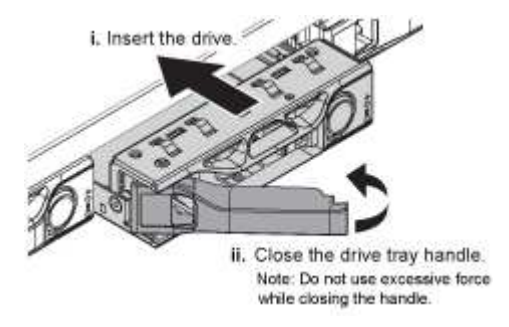

7. Insérez le lecteur de remplacement dans son logement, puis fermez la poignée du lecteur.

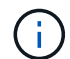

Ne forcez pas trop lorsque vous fermez la poignée.

Lorsque le lecteur est complètement inséré, vous entendez un clic.

Le lecteur est automatiquement reconstruit à l'aide de données en miroir provenant du disque de travail. Vous pouvez vérifier l'état de la reconstruction à l'aide du Gestionnaire de grille. Sélectionnez **NOEUDS**. Puis faire **Appliance Node** > **matériel**. Le champ Storage RAID mode contient un message de « reconstitution » jusqu'à ce que le disque soit entièrement reconstruit.

Après le remplacement de la pièce, renvoyez la pièce défectueuse à NetApp, en suivant les instructions RMA (retour de matériel) livrées avec le kit. Voir la ["Retour de pièce et amp ; remplacements"](https://mysupport.netapp.com/site/info/rma) pour plus d'informations.

#### **Remplacer l'appliance de services**

Vous devrez peut-être remplacer l'appareil s'il ne fonctionne pas de manière optimale ou s'il est défectueux.

#### **Avant de commencer**

- Vous disposez d'un appareil de remplacement avec le même numéro de pièce que l'appareil que vous remplacez.
- Vous disposez d'étiquettes pour identifier chaque câble connecté à l'appareil.
- Vous avez ["l'appareil se trouve physiquement"](#page-465-0).

## **Description de la tâche**

Le nœud StorageGRID ne sera pas accessible lors du remplacement de l'appliance. Si l'appareil fonctionne correctement, vous pouvez procéder à un arrêt contrôlé au début de cette procédure.

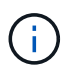

Si vous remplacez l'appliance avant d'installer le logiciel StorageGRID, il se peut que vous ne puissiez pas accéder immédiatement au programme d'installation de l'appliance StorageGRID après avoir terminé cette procédure. Bien que vous puissiez accéder au programme d'installation de l'appliance StorageGRID à partir d'autres hôtes situés sur le même sous-réseau que l'appliance, vous ne pouvez pas y accéder à partir d'hôtes situés sur d'autres sous-réseaux. Cette condition doit se résoudre dans les 15 minutes (lorsque les entrées du cache ARP pour l'appliance d'origine sont écoulées), ou vous pouvez effacer immédiatement la condition en éliminant manuellement les anciennes entrées du cache ARP à partir du routeur ou de la passerelle local.

## **Étapes**

- 1. Affichez les configurations actuelles de l'appareil et enregistrez-les.
	- a. Connectez-vous à l'appliance à remplacer :
		- i. Saisissez la commande suivante : ssh admin@*grid\_node\_IP*
		- ii. Entrez le mot de passe indiqué dans le Passwords.txt fichier.
		- iii. Entrez la commande suivante pour passer à la racine : su -
		- iv. Entrez le mot de passe indiqué dans le Passwords, txt fichier.

Lorsque vous êtes connecté en tant que root, l'invite passe de  $\frac{1}{2}$  à #.

- b. Entrez : **run-host-command ipmitool lan print** Pour afficher les configurations BMC actuelles de l'appliance.
- 2. Éteignez l'appareil : shutdown -h now
- 3. Si l'une des interfaces réseau de cette appliance StorageGRID est configurée pour DHCP, vous devrez peut-être mettre à jour les attributions de bail DHCP permanentes sur les serveurs DHCP pour référencer les adresses MAC de l'appliance de remplacement. Cette mise à jour garantit que l'appliance se voit attribuer les adresses IP attendues. Voir ["Mettre à jour les références d'adresse MAC".](#page-317-0)
- 4. Retirez et remplacez l'appareil :
	- a. Etiqueter les câbles, puis débrancher les câbles et les émetteurs-récepteurs réseau.

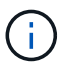

Pour éviter toute dégradation des performances, ne tordez pas, ne pliez pas, ne pincez pas ou ne montez pas sur les câbles.

- b. Retirez l'appliance défectueuse de l'armoire ou du rack.
- c. Transférez les deux blocs d'alimentation, les huit ventilateurs et les deux disques SSD de l'appliance défectueuse vers l'appliance de remplacement.

Les deux disques SSD sont placés dans les emplacements comme illustré dans le schéma ci-dessous :

# **SSD** drives (other slots empty)

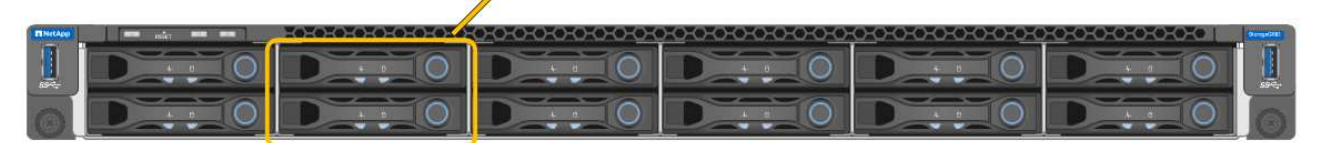

HDD02 ou HDD2 désigne le lecteur dans le logement supérieur et HDD03 ou HDD3 désigne le lecteur dans le logement inférieur.

Suivez les instructions fournies pour le remplacement de ces composants.

- a. Installez l'appliance de remplacement dans l'armoire ou le rack.
- b. Remplacez les câbles et les émetteurs-récepteurs optiques.
- c. Mettez l'appareil sous tension et attendez qu'il rejoigne à nouveau la grille.
- d. Vérifiez que le nœud de l'appliance s'affiche dans Grid Manager et qu'aucune alerte n'apparaît.
- 5. Connectez-vous à l'appliance remplacée :
	- a. Saisissez la commande suivante : ssh admin@*grid\_node\_IP*
	- b. Entrez le mot de passe indiqué dans le Passwords, txt fichier.
	- c. Entrez la commande suivante pour passer à la racine : su -
	- d. Entrez le mot de passe indiqué dans le Passwords.txt fichier.
- 6. Restaurez la connectivité réseau du contrôleur BMC pour l'appliance remplacée. Deux options sont disponibles :
	- Utilisez une adresse IP statique, un masque de réseau et une passerelle
	- Utilisez DHCP pour obtenir une adresse IP, un masque de réseau et une passerelle
		- i. Pour restaurer la configuration du contrôleur BMC afin d'utiliser une adresse IP statique, un masque de réseau et une passerelle, entrez les commandes suivantes :

**run-host-command ipmitool lan set 1 ipsrc static**

**run-host-command ipmitool lan set 1 ipaddr** *Appliance\_IP*

**run-host-command ipmitool lan set 1 netmask** *Netmask\_IP*

**run-host-command ipmitool lan set 1 defgw ipaddr** *Default\_gateway*

i. Pour restaurer la configuration du contrôleur BMC afin d'utiliser DHCP pour obtenir une adresse IP, un masque de réseau et une passerelle, entrez la commande suivante :

#### **run-host-command ipmitool lan set 1 ipsrc dhcp**

7. Après avoir restauré la connectivité réseau du contrôleur BMC, connectez-vous à l'interface du contrôleur BMC pour vérifier et restaurer toute configuration BMC personnalisée supplémentaire que vous avez éventuellement appliquée. Par exemple, vous devez confirmer les paramètres des destinations d'interruption SNMP et des notifications par e-mail. Voir ["Configurer l'interface BMC".](https://docs.netapp.com/fr-fr/storagegrid-117/installconfig/configuring-bmc-interface.html)

8. Vérifiez que le nœud de l'appliance s'affiche dans Grid Manager et qu'aucune alerte n'apparaît.

Après le remplacement de la pièce, renvoyez la pièce défectueuse à NetApp, en suivant les instructions RMA (retour de matériel) livrées avec le kit. Voir la ["Retour de pièce et amp ; remplacements"](https://mysupport.netapp.com/site/info/rma) pour plus d'informations.

## **Informations associées**

- ["Afficher les indicateurs d'état"](https://docs.netapp.com/fr-fr/storagegrid-117/installconfig/viewing-status-indicators.html)
- ["Afficher les codes de démarrage de l'appareil"](https://docs.netapp.com/fr-fr/storagegrid-117/installconfig/viewing-boot-up-codes-for-appliance-sg100-and-sg1000.html)

## **Informations sur le copyright**

Copyright © 2024 NetApp, Inc. Tous droits réservés. Imprimé aux États-Unis. Aucune partie de ce document protégé par copyright ne peut être reproduite sous quelque forme que ce soit ou selon quelque méthode que ce soit (graphique, électronique ou mécanique, notamment par photocopie, enregistrement ou stockage dans un système de récupération électronique) sans l'autorisation écrite préalable du détenteur du droit de copyright.

Les logiciels dérivés des éléments NetApp protégés par copyright sont soumis à la licence et à l'avis de nonresponsabilité suivants :

CE LOGICIEL EST FOURNI PAR NETAPP « EN L'ÉTAT » ET SANS GARANTIES EXPRESSES OU TACITES, Y COMPRIS LES GARANTIES TACITES DE QUALITÉ MARCHANDE ET D'ADÉQUATION À UN USAGE PARTICULIER, QUI SONT EXCLUES PAR LES PRÉSENTES. EN AUCUN CAS NETAPP NE SERA TENU POUR RESPONSABLE DE DOMMAGES DIRECTS, INDIRECTS, ACCESSOIRES, PARTICULIERS OU EXEMPLAIRES (Y COMPRIS L'ACHAT DE BIENS ET DE SERVICES DE SUBSTITUTION, LA PERTE DE JOUISSANCE, DE DONNÉES OU DE PROFITS, OU L'INTERRUPTION D'ACTIVITÉ), QUELLES QU'EN SOIENT LA CAUSE ET LA DOCTRINE DE RESPONSABILITÉ, QU'IL S'AGISSE DE RESPONSABILITÉ CONTRACTUELLE, STRICTE OU DÉLICTUELLE (Y COMPRIS LA NÉGLIGENCE OU AUTRE) DÉCOULANT DE L'UTILISATION DE CE LOGICIEL, MÊME SI LA SOCIÉTÉ A ÉTÉ INFORMÉE DE LA POSSIBILITÉ DE TELS DOMMAGES.

NetApp se réserve le droit de modifier les produits décrits dans le présent document à tout moment et sans préavis. NetApp décline toute responsabilité découlant de l'utilisation des produits décrits dans le présent document, sauf accord explicite écrit de NetApp. L'utilisation ou l'achat de ce produit ne concède pas de licence dans le cadre de droits de brevet, de droits de marque commerciale ou de tout autre droit de propriété intellectuelle de NetApp.

Le produit décrit dans ce manuel peut être protégé par un ou plusieurs brevets américains, étrangers ou par une demande en attente.

LÉGENDE DE RESTRICTION DES DROITS : L'utilisation, la duplication ou la divulgation par le gouvernement sont sujettes aux restrictions énoncées dans le sous-paragraphe (b)(3) de la clause Rights in Technical Data-Noncommercial Items du DFARS 252.227-7013 (février 2014) et du FAR 52.227-19 (décembre 2007).

Les données contenues dans les présentes se rapportent à un produit et/ou service commercial (tel que défini par la clause FAR 2.101). Il s'agit de données propriétaires de NetApp, Inc. Toutes les données techniques et tous les logiciels fournis par NetApp en vertu du présent Accord sont à caractère commercial et ont été exclusivement développés à l'aide de fonds privés. Le gouvernement des États-Unis dispose d'une licence limitée irrévocable, non exclusive, non cessible, non transférable et mondiale. Cette licence lui permet d'utiliser uniquement les données relatives au contrat du gouvernement des États-Unis d'après lequel les données lui ont été fournies ou celles qui sont nécessaires à son exécution. Sauf dispositions contraires énoncées dans les présentes, l'utilisation, la divulgation, la reproduction, la modification, l'exécution, l'affichage des données sont interdits sans avoir obtenu le consentement écrit préalable de NetApp, Inc. Les droits de licences du Département de la Défense du gouvernement des États-Unis se limitent aux droits identifiés par la clause 252.227-7015(b) du DFARS (février 2014).

#### **Informations sur les marques commerciales**

NETAPP, le logo NETAPP et les marques citées sur le site<http://www.netapp.com/TM>sont des marques déposées ou des marques commerciales de NetApp, Inc. Les autres noms de marques et de produits sont des marques commerciales de leurs propriétaires respectifs.